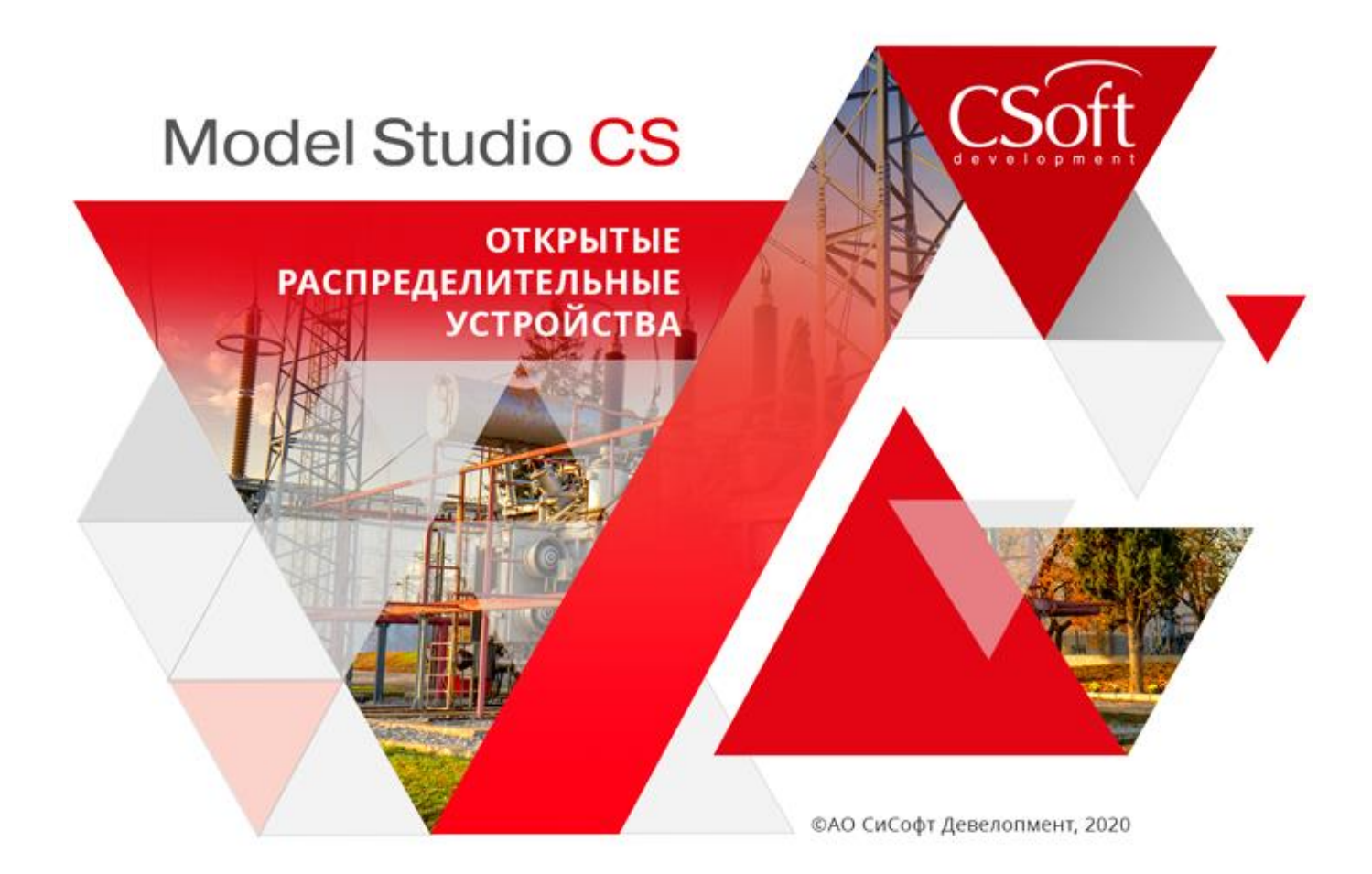

# Руководство пользователя Model Studio CS Открытые распределительные устройства

© СиСофт Девелопмент, 2020. Все права защищены

# Содержание

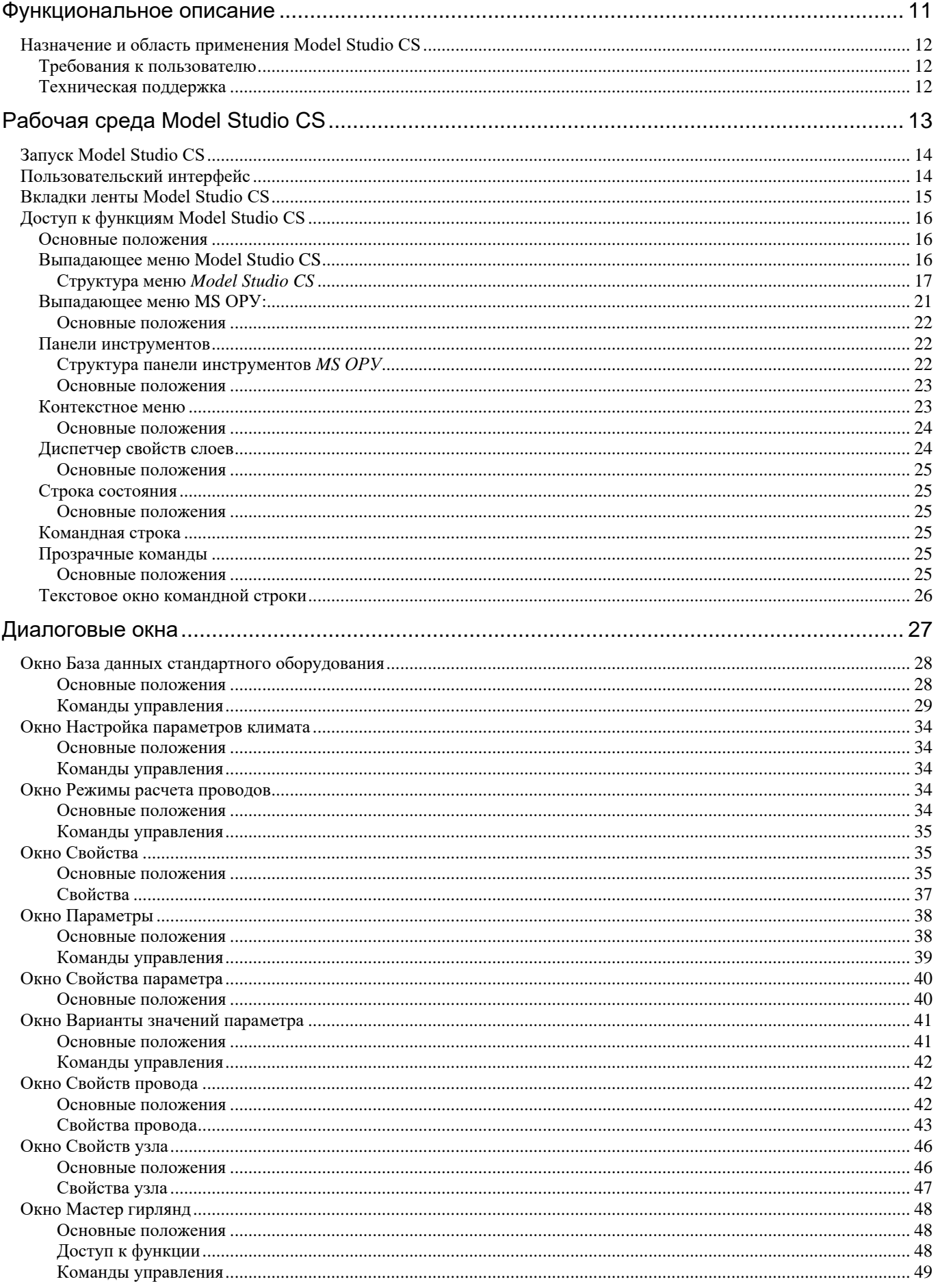

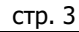

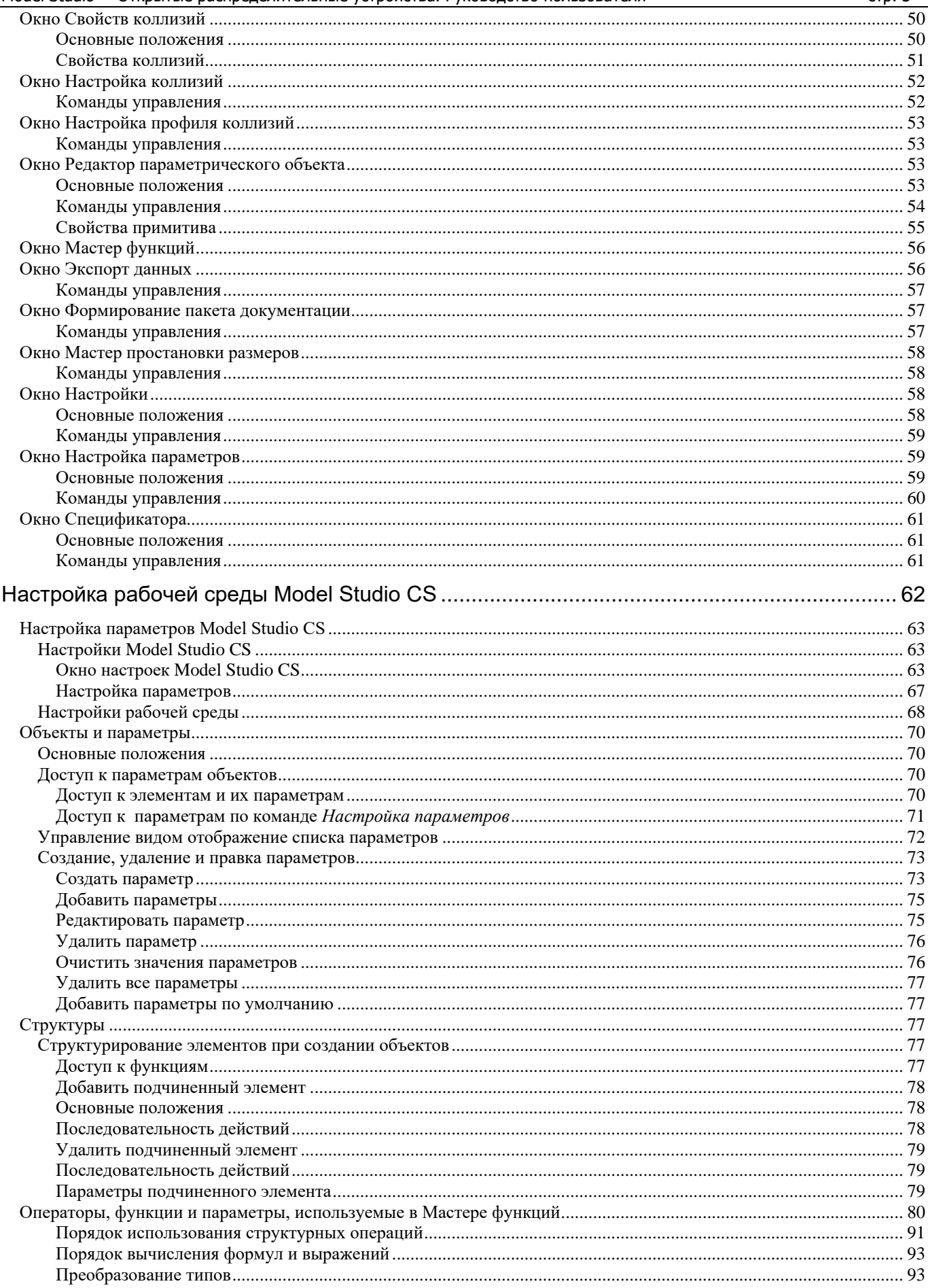

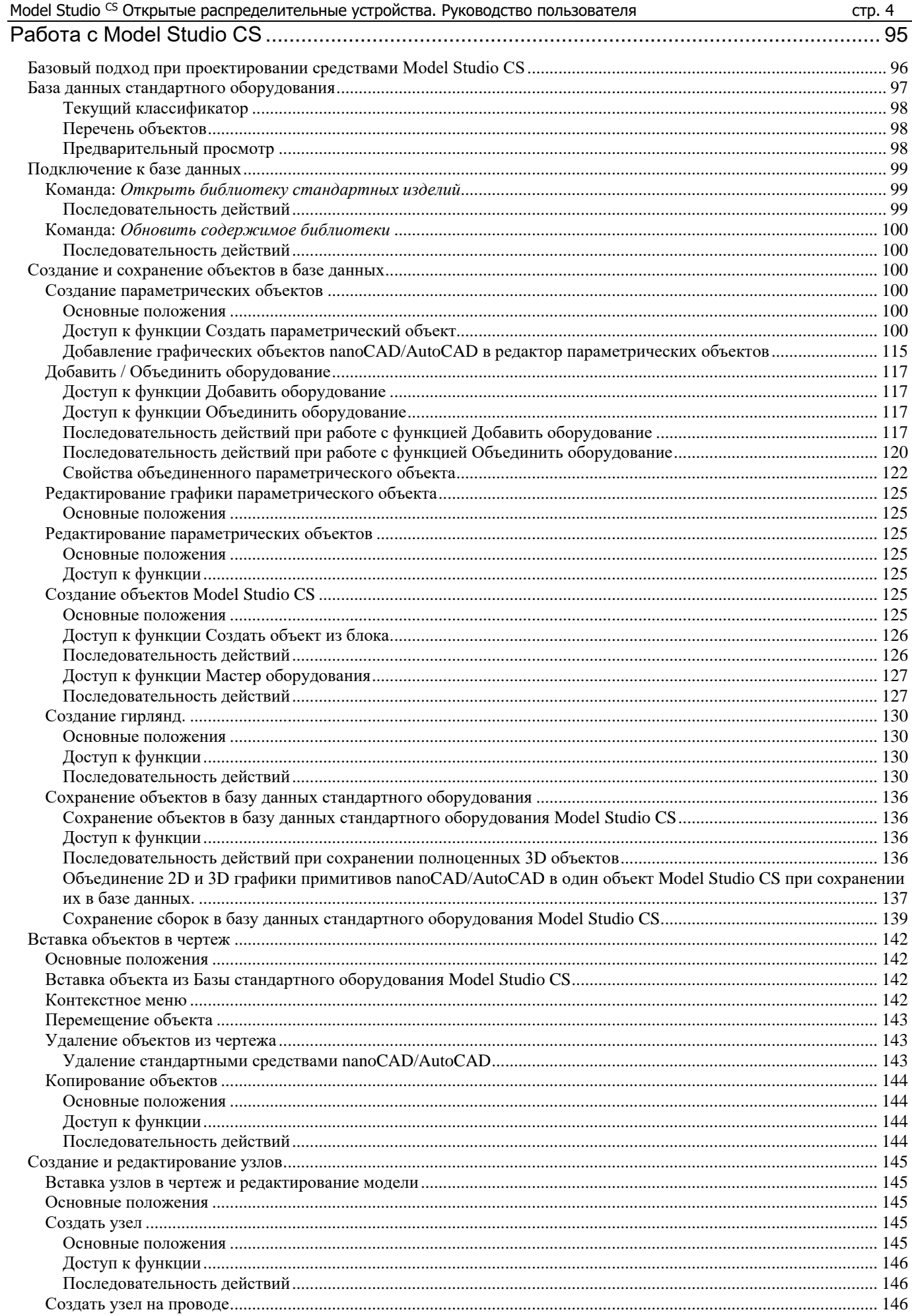

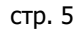

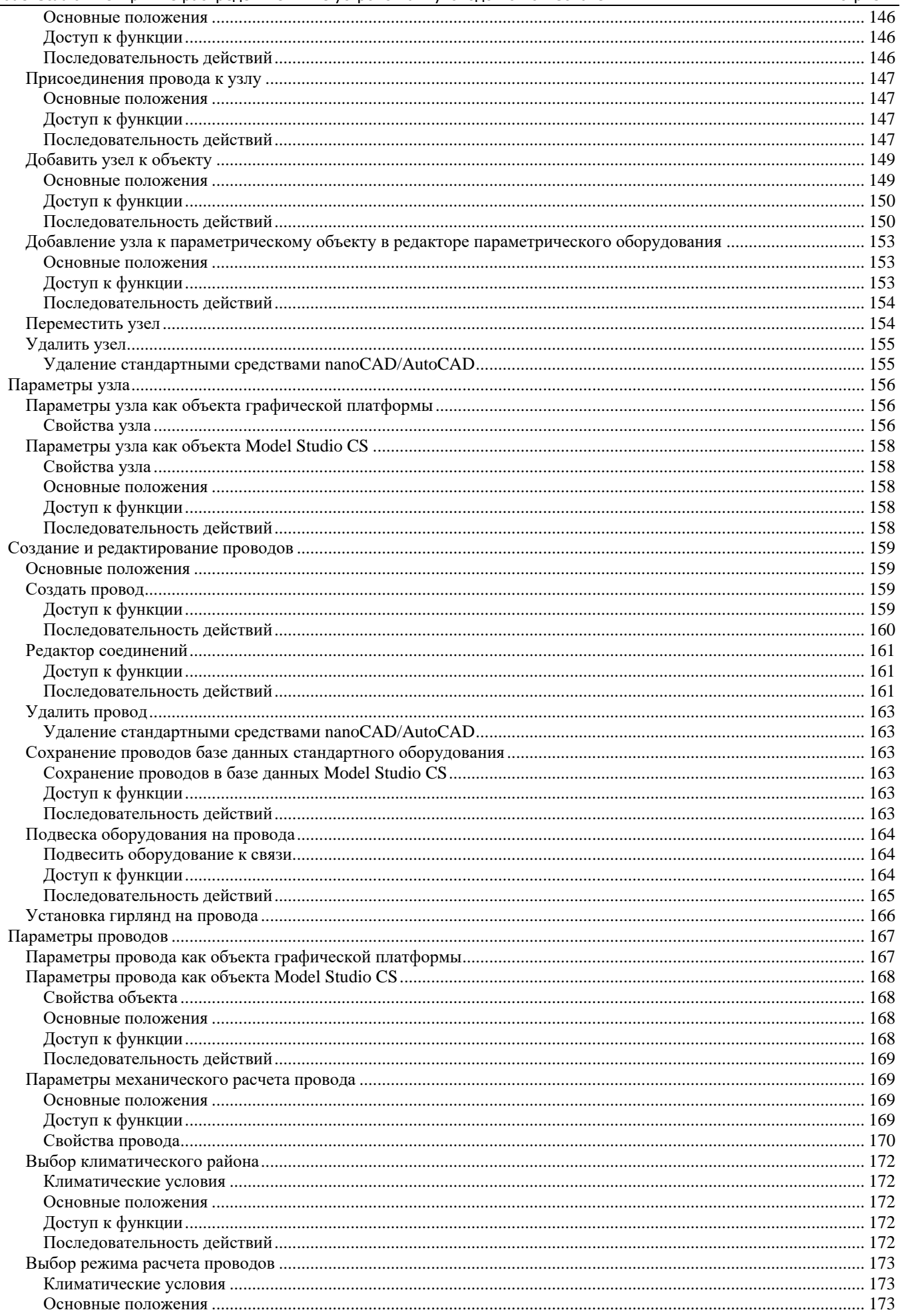

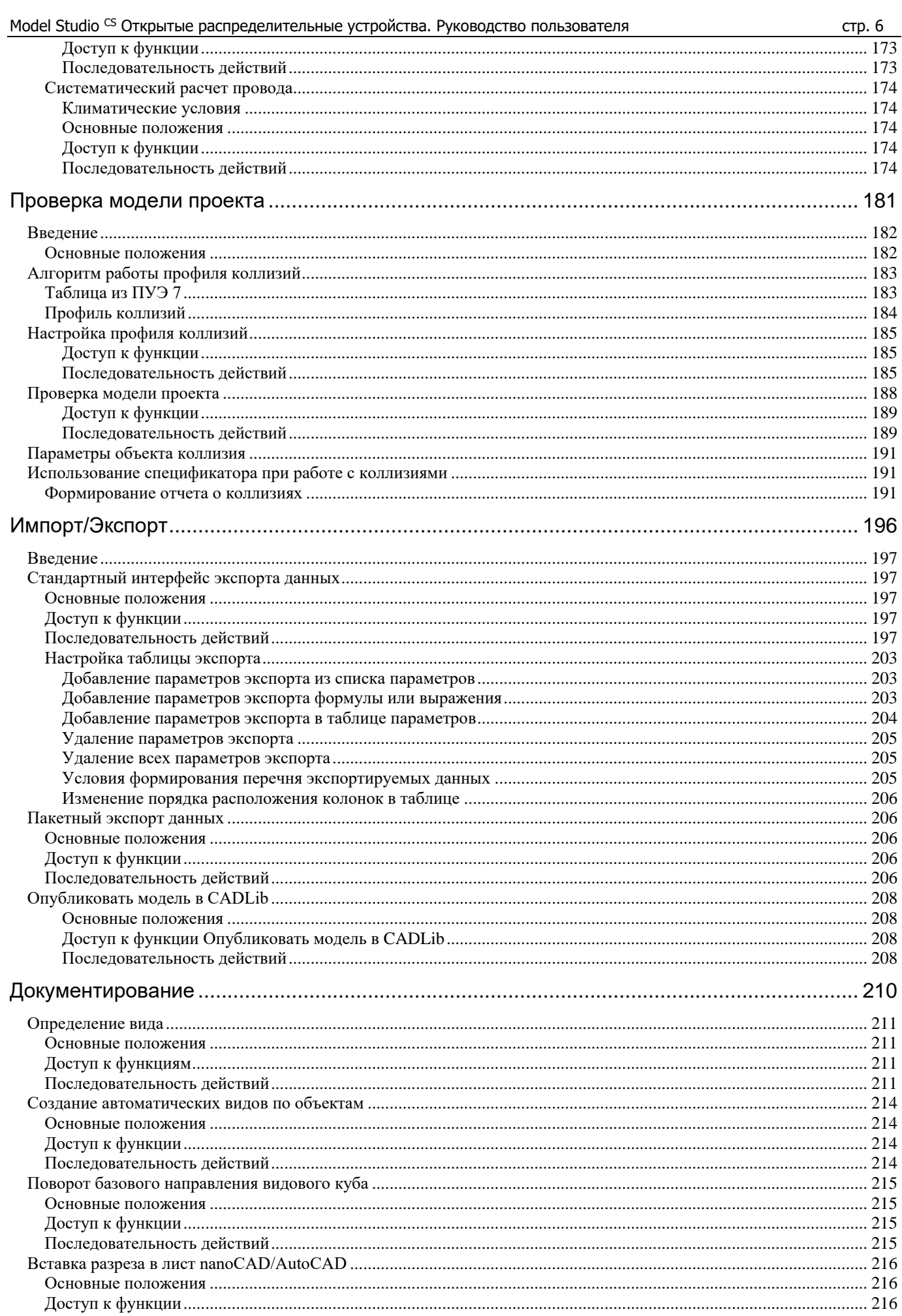

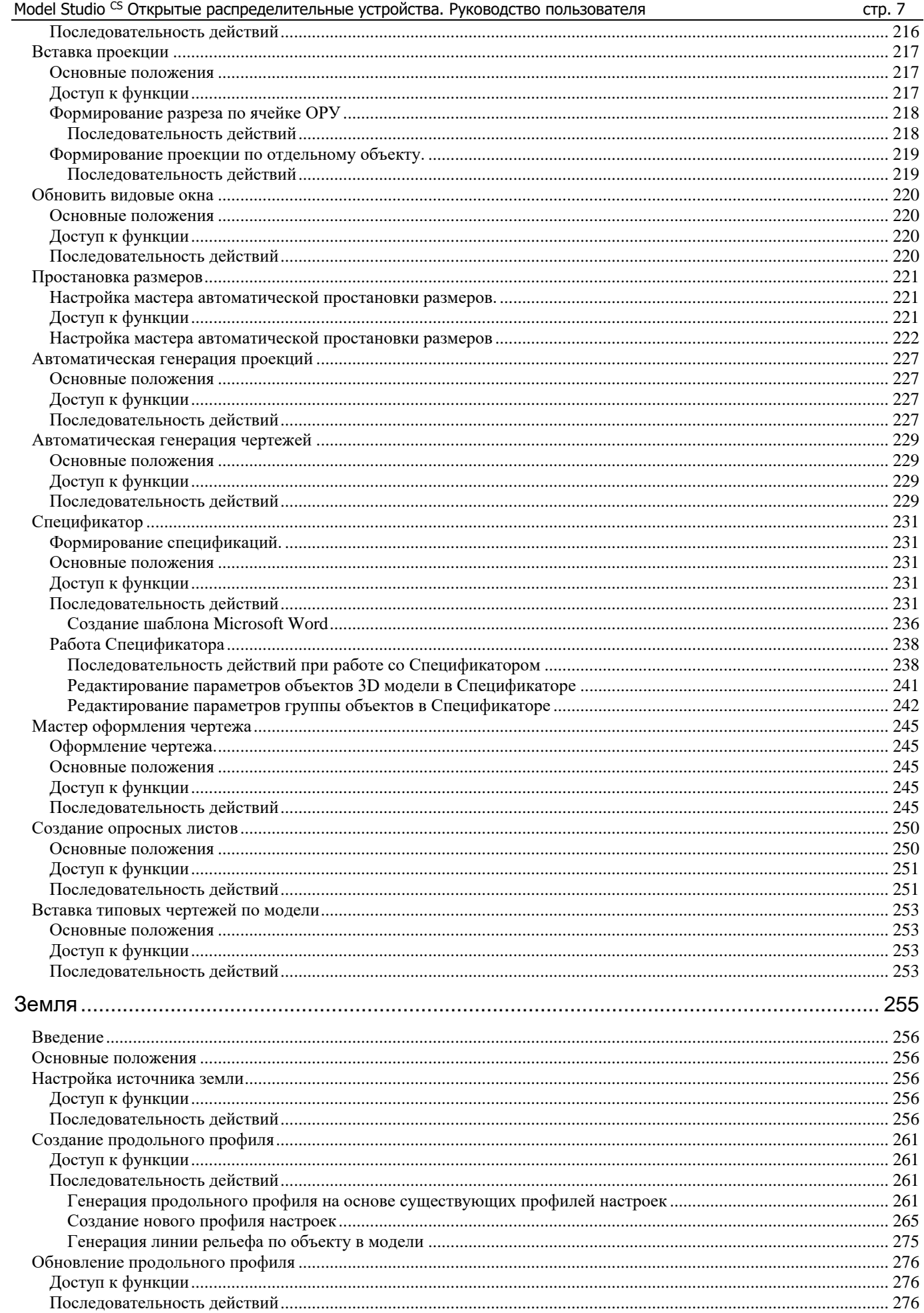

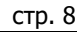

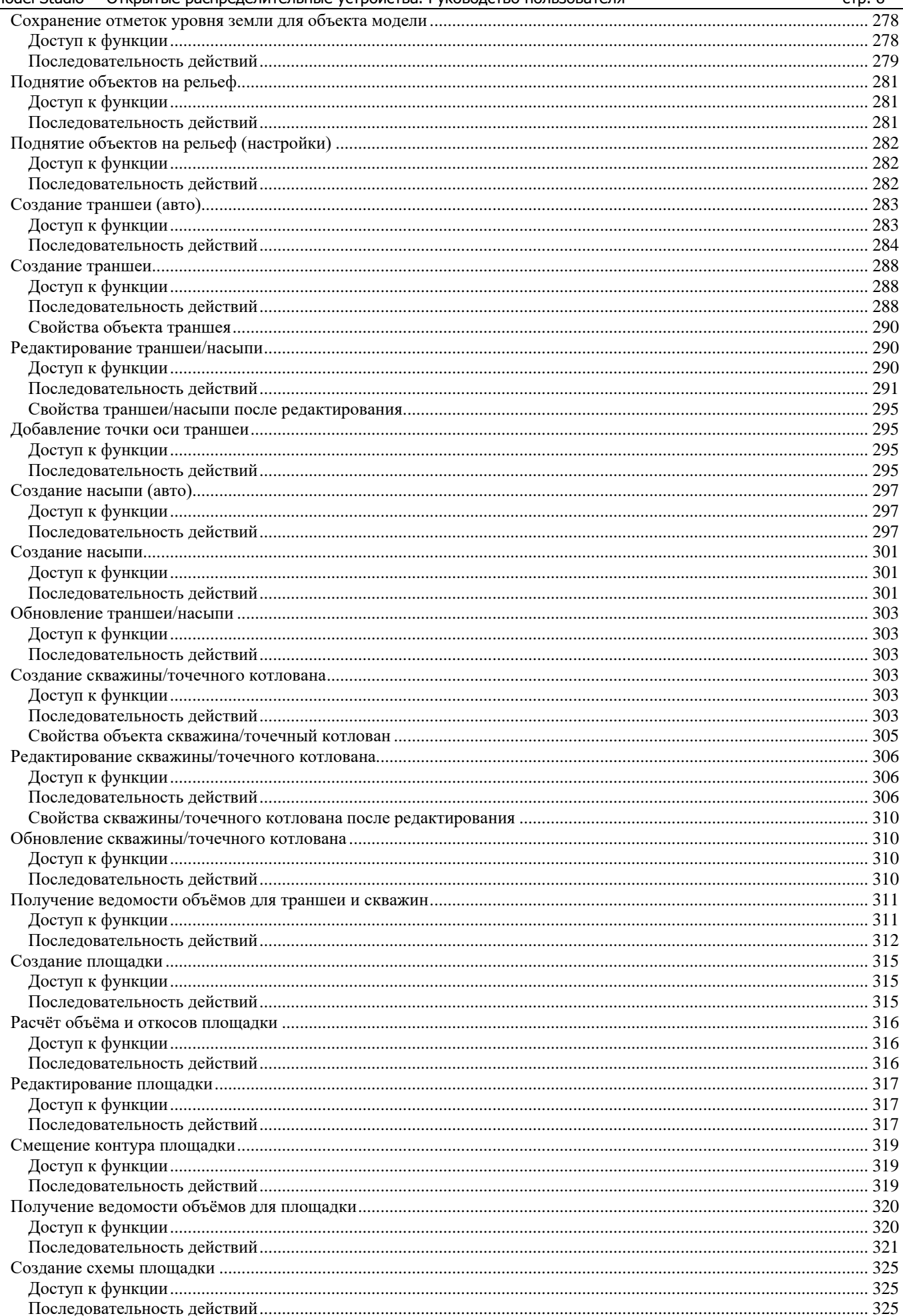

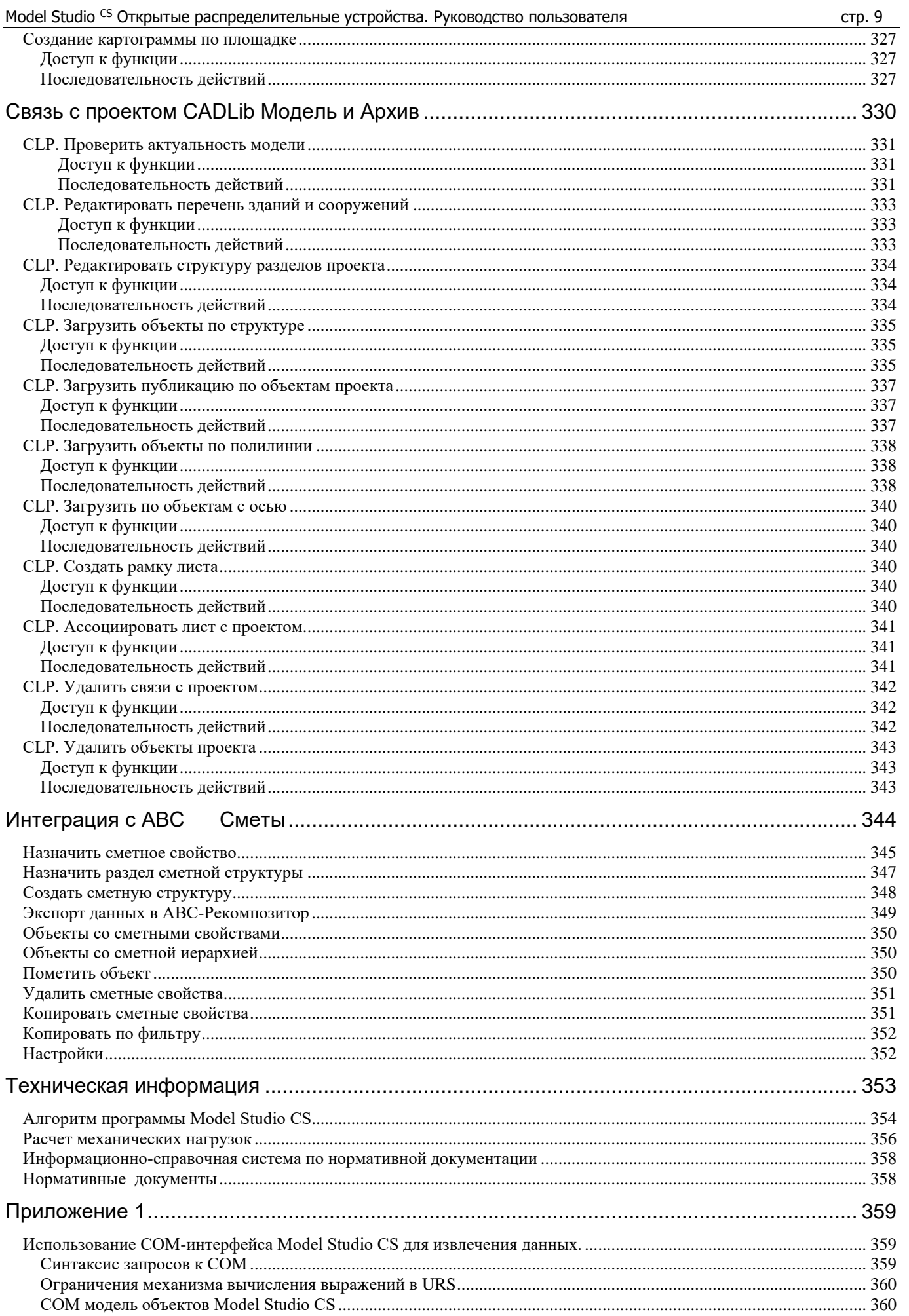

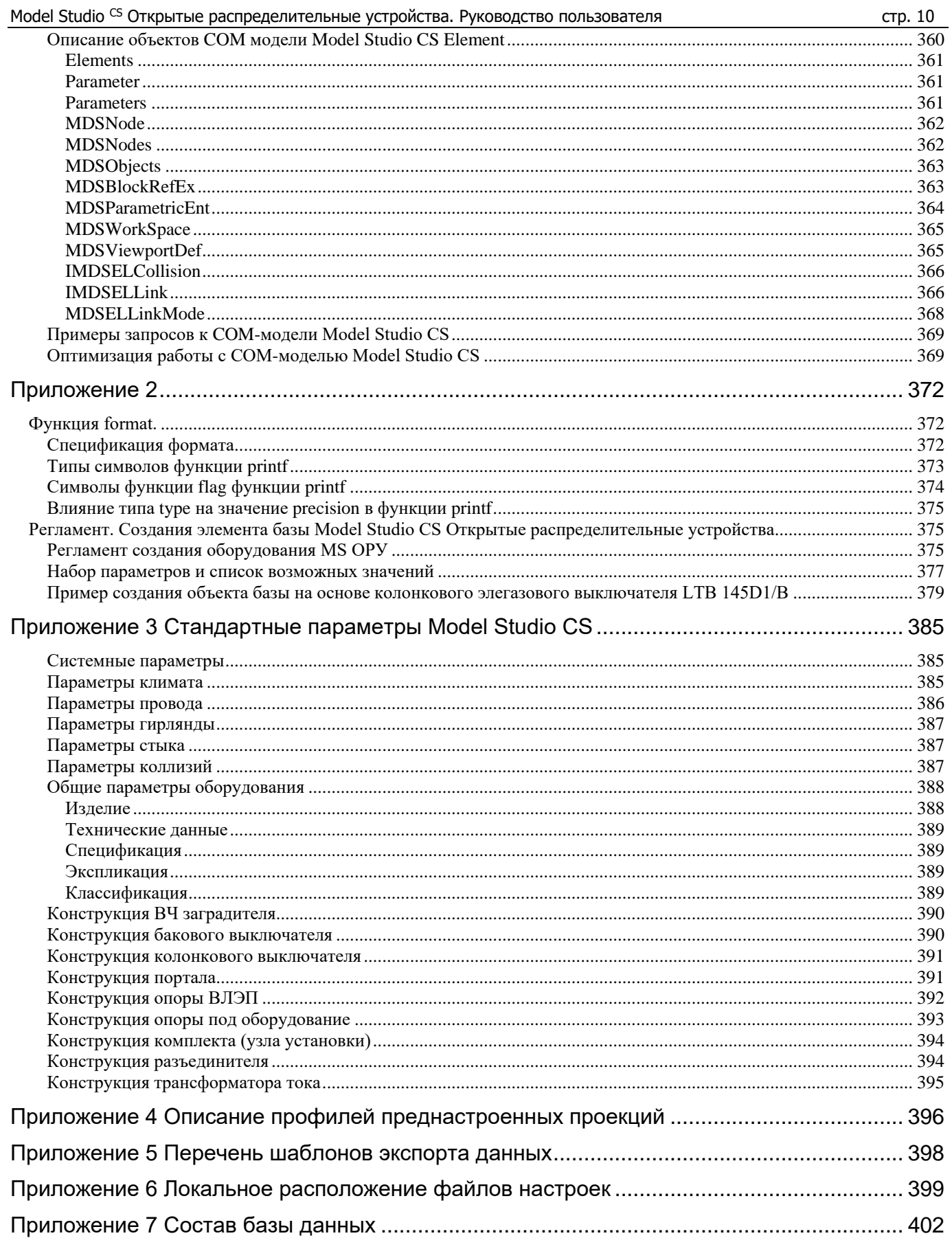

# <span id="page-10-0"></span>**Функциональное описание**

# **1**

Model Studio CS Открытые распределительные устройства – это специализированный продукт, работающий на платформе nanoCAD и AutoCAD. Используется для трехмерного проектирования открытых распределительных устройств, вводов воздушных линий электропередач на подстанции и прочие промышленные объекты. Продукт предназначен для автоматизации работ в проектных институтах и конструкторских отделах.

Model Studio CS содержит инструменты и функции для выполнения расчетов, выпуска чертежно-графической документации и спецификаций*.*

*С работой программы и работой команд меню можно ознакомиться, посмотрев видео ролики. Видео ролики расположены на установочном диске программы в папке Видео.*

#### **Темы**

- Назначение и область применения Model Studio CS
- Условия эксплуатации

# <span id="page-11-0"></span>**Назначение и область применения Model Studio CS**

Программный комплекс Model Studio CS предназначен для трехмерного проектирования открытых распределительных устройств (ОРУ), расчета механической части гибких ошиновок открытых распределительных устройств и вводов воздушных линий электропередач электрических станций и подстанций.

Model Studio CS позволяет решать следующие задачи:

- разработка планов размещения оборудования, в т.ч. размещение в трехмерном пространстве;
- выполнять механический расчет проводов в соответствии с ПУЭ-7, ПУЭ-6, СНиП.
	- o По результатам расчета, в реальном времени, определяются кривые провисания провода в заданном пролете в любых расчетных режимах, в том числе с учетом действия на провод нескольких вертикальных сосредоточенных нагрузок;
	- o получаются монтажные кривые провода с определением значений горизонтального и максимального тяжений провода и максимальных стрел провеса в зависимости от температуры окружающей среды;
	- o определяются монтажные стрелы провеса проводов и тросов для всех пролетов;
- Проверка коллизий.
	- o выполняется проверка допустимых габаритов;
- Формирование и выпуск полного комплекта проектной документации.
	- o чертежи, разрезы, сечения с проставленными размерами;
	- o табличная проектная документация в форматах MS Word, MS Excel, nanoCAD/AutoCAD адаптированных и адаптируемых под стандарт проектной организации с рамками, штампами, эмблемами и т.п.;

#### <span id="page-11-1"></span>**Требования к пользователю**

- Знание основных приемов работы с операционной системой Windows.
- Знания и навыки по работе с nanoCAD/AutoCAD (2D и 3D проектирование) той версии, на которую устанавливается Model Studio CS.
- Понимание задач, связанных с проектированием открытых распределительных устройств и воздушных линий.

#### <span id="page-11-2"></span>**Техническая поддержка**

Разработчики будут крайне признательны за любые сообщения об ошибках, предложения по улучшению программы, пожелания и замечания.

Все ваши пожелания и отзывы, а также вопросы по работе программы просьба направлять по адресу

Internet: [www.csdev.ru](http://www.csdev.ru/) E-mail[: support@csdev.ru](mailto:support@csdev.ru)

# <span id="page-12-0"></span>**Рабочая среда Model Studio CS**

# **2**

Перед началом работы с Model Studio CS необходимо

изучить основные понятия и базовые принципы

функционирования программы.

#### **Темы**

- Запуск Model Studio CS
- Пользовательский интерфейс
- Доступ к функциям Model Studio CS

# <span id="page-13-0"></span>**Запуск Model Studio CS**

Ярлык программы по умолчанию расположен здесь: *Пуск Программы Csoft Model Studio CS ОРУ*.

При запуске программы открывается соответствующая версия nanoCAD/AutoCAD с дополнительными меню и панелями инструментов Model Studio CS .

## <span id="page-13-1"></span>**Пользовательский интерфейс**

Внешний вид Model Studio CS во многом определяется настройкой AutoCAD/nanoCAD. В зависимости от версии и настроек AutoCAD/nanoCAD, команды Model Studio CS могут располагаться:

- В падающем меню «Model Studio CS» при использовании классического интерфейса AutoCAD, а также nanoCAD;
- На вкладке ленты «MS ОРУ» при использовании ленточного интерфейса AutoCAD.

Далее по тексту предполагается использование ленточного интерфейса AutoCAD/nanoCAD;

На панели инструментов AutoCAD/nanoCAD.

Пример рабочей среды Model Studio CS представлен на иллюстрации:

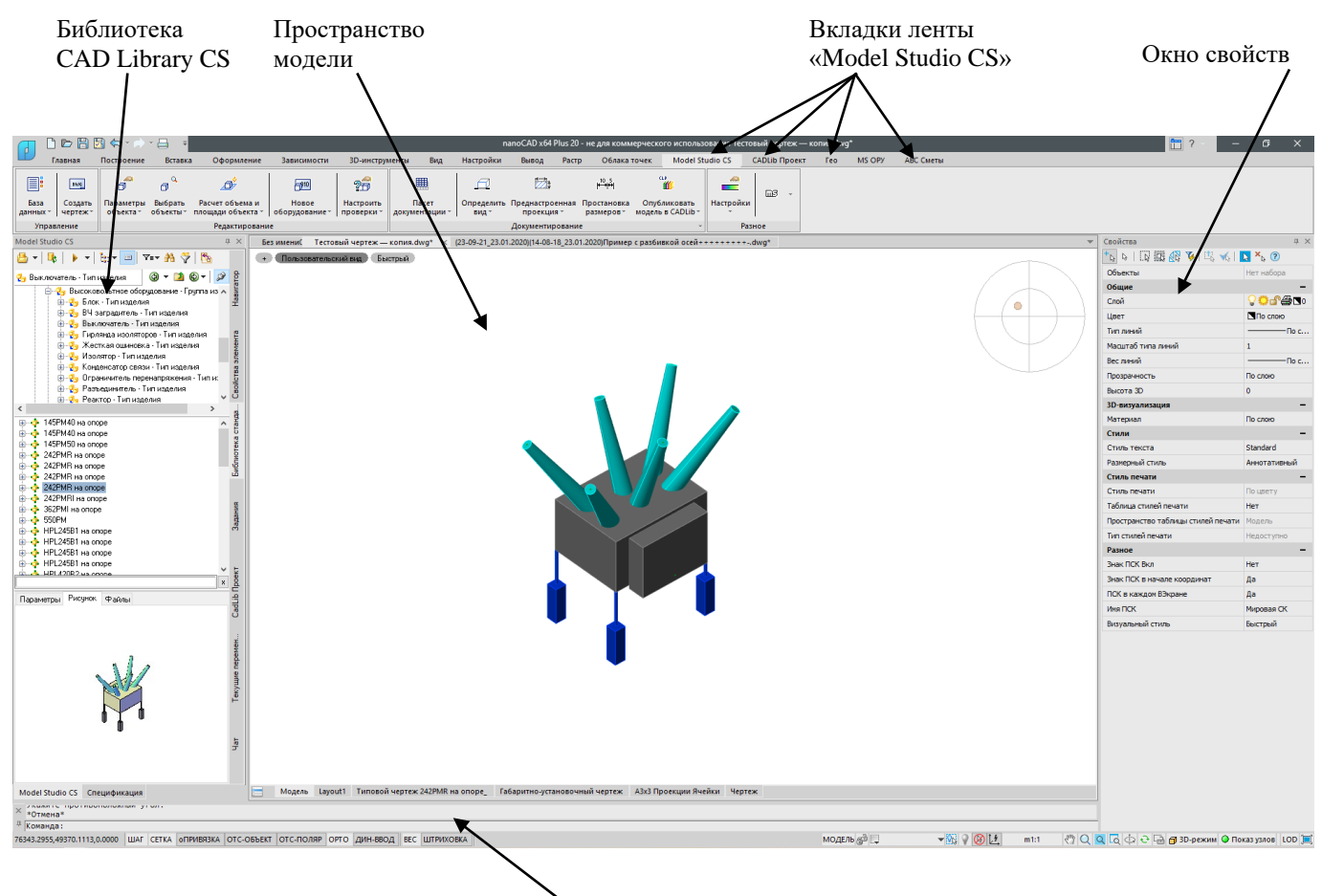

Командная строка

Кнопки **панелей используются** для выполнения команд и вызова подменю; при этом пользователю выдаются всплывающие подсказки. Пользователь может выводить на экран и скрывать любые панели инструментов, закреплять их по краям главного окна, и изменять размер панелей.

**Строка меню** позволяет различными способами вызывать пункты выпадающих меню. В строку меню добавляется выпадающее меню *Model Studio CS.*

**Командная строка nanoCAD/AutoCAD** предназначена для ввода команд, просмотра значений системных переменных и опций, вывода сообщений и подсказок. Окно команд может быть закреплено в указанном месте; также доступно изменение его размеров.

В дополнении к стандартным средствам nanoCAD/AutoCAD отображаются дополнительные меню *Model Studio CS*, панель инструментов *Model Studio CS Открытые распределительные устройства* и диалоговое окно *Библиотека CAD Library CS*.

# <span id="page-14-0"></span>**Вкладки ленты Model Studio CS**

Большинство функций и диалоговых окон можно вызвать с помощью ленты, расположенной в верхней части окна AutoCAD/nanoCAD. Лента *Model Studio CS* разделена на 4 вкладки и подразделы в соответствии с функциональным назначением команд.

Вкладка «Model Studio CS»

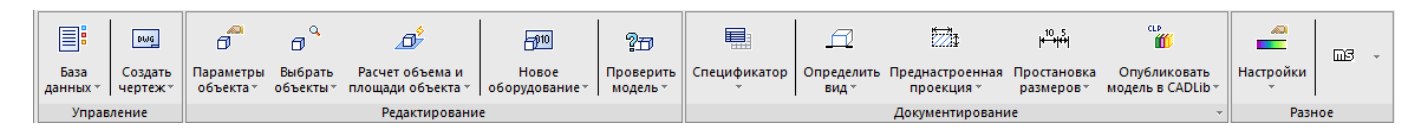

#### Вкладка «CADLib Проект»

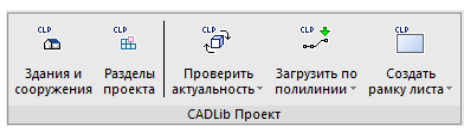

#### Вкладка «Гео»

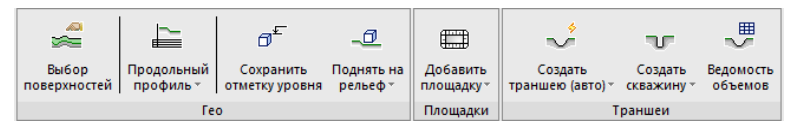

#### Вкладка «MS ОРУ»:

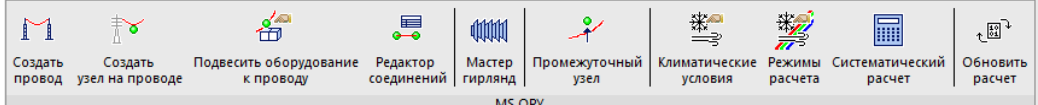

#### Вкладка «АВС Сметы»:

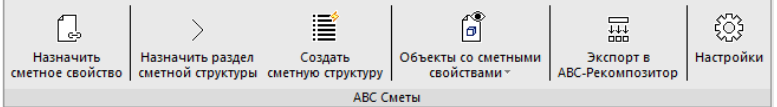

Описание структуры ленты по разделам приведено в таблице:

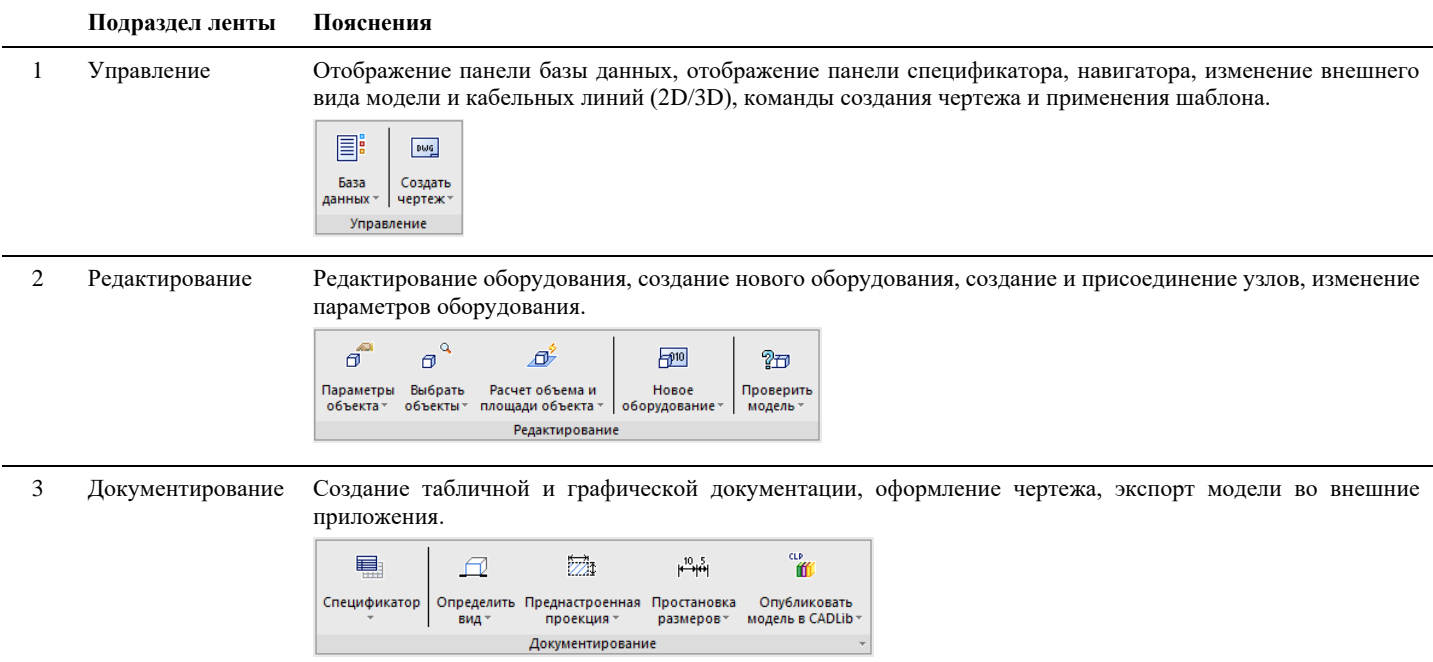

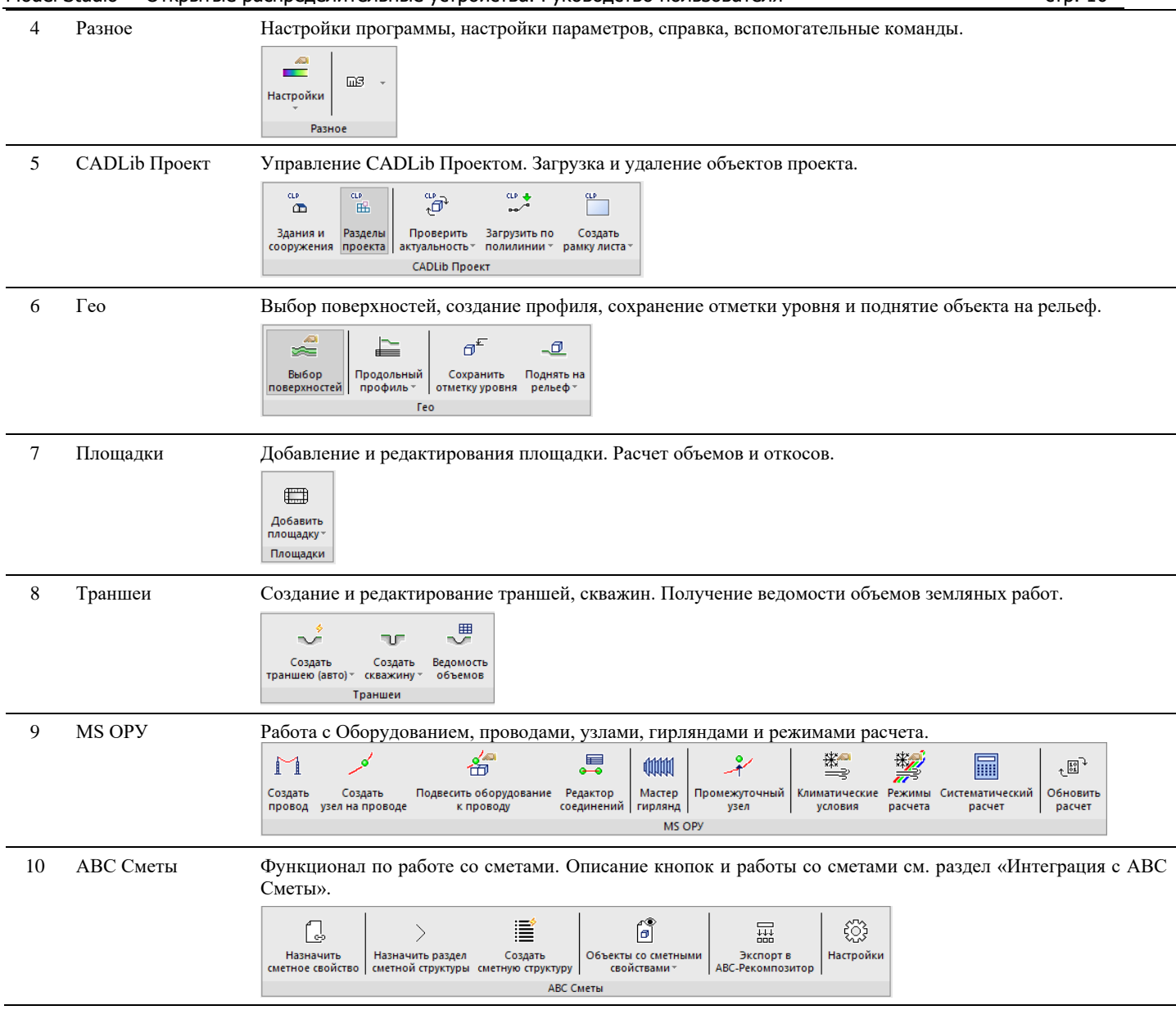

# <span id="page-15-0"></span>**Доступ к функциям Model Studio CS**

Доступ к функциям Model Studio CS вы можете получить самыми различными способами. Ко всем функциям можно обратиться через выпадающее меню. Некоторые функции доступны через панели инструментов, контекстные меню и библиотеку оборудования, изделий и материалов CAD Library CS интегрированную в Model Studio CS. Кроме того, вызвать функцию можно и с помощью соответствующей команды, введенной в командной строке.

#### <span id="page-15-1"></span>**Основные положения**

- При выполнении функций в командной строке отображаются сообщения и запросы. С помощью текстового окна (вызывается нажатием клавиши F2) можно просмотреть все сообщения и запросы, которые появились в командной строке с начала текущего сеанса. Подробности см. в разделе [«Текстовое окно»](#page-25-0).
- С помощью клавиши ESC можно в любой момент прервать выполнение функции.
- В Model Studio CS имеется система контекстных меню. Чтобы открыть контекстное меню, следует выбрать объект и щелкнуть правой кнопкой мыши. Подробности см. в разделе [«Контекстное меню»](#page-22-1).

#### <span id="page-15-2"></span>**Выпадающее меню Model Studio CS**

Большинство функций и диалоговых окон можно вызвать с помощью строки, выпадающих меню, расположенной в верхней части окна nanoCAD/AutoCAD. Выпадающие меню доступны в классическом виде nanoCAD/AutoCAD.

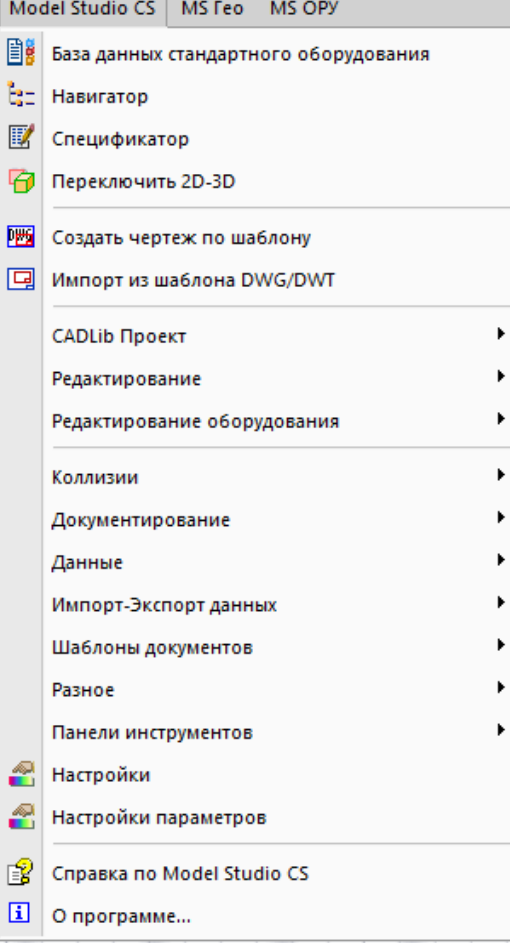

### <span id="page-16-0"></span>**Структура меню** *Model Studio CS*

Меню *Model Studio CS* разделено на подразделы в соответствии с функциональным назначением команд.

Описание структуры выпадающего меню *Model Studio CS* приведено в таблице:

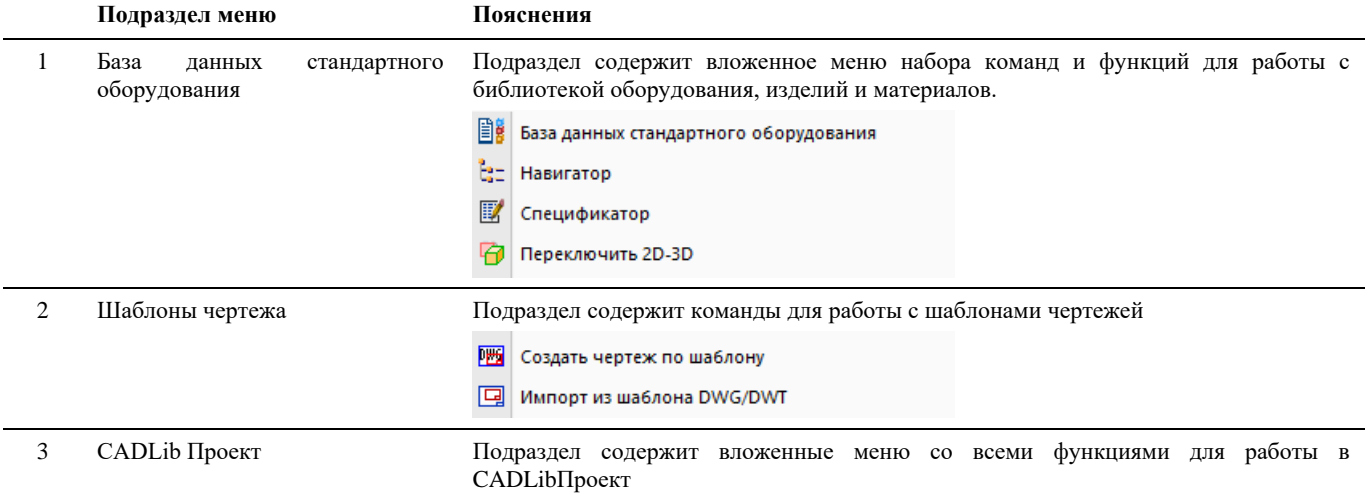

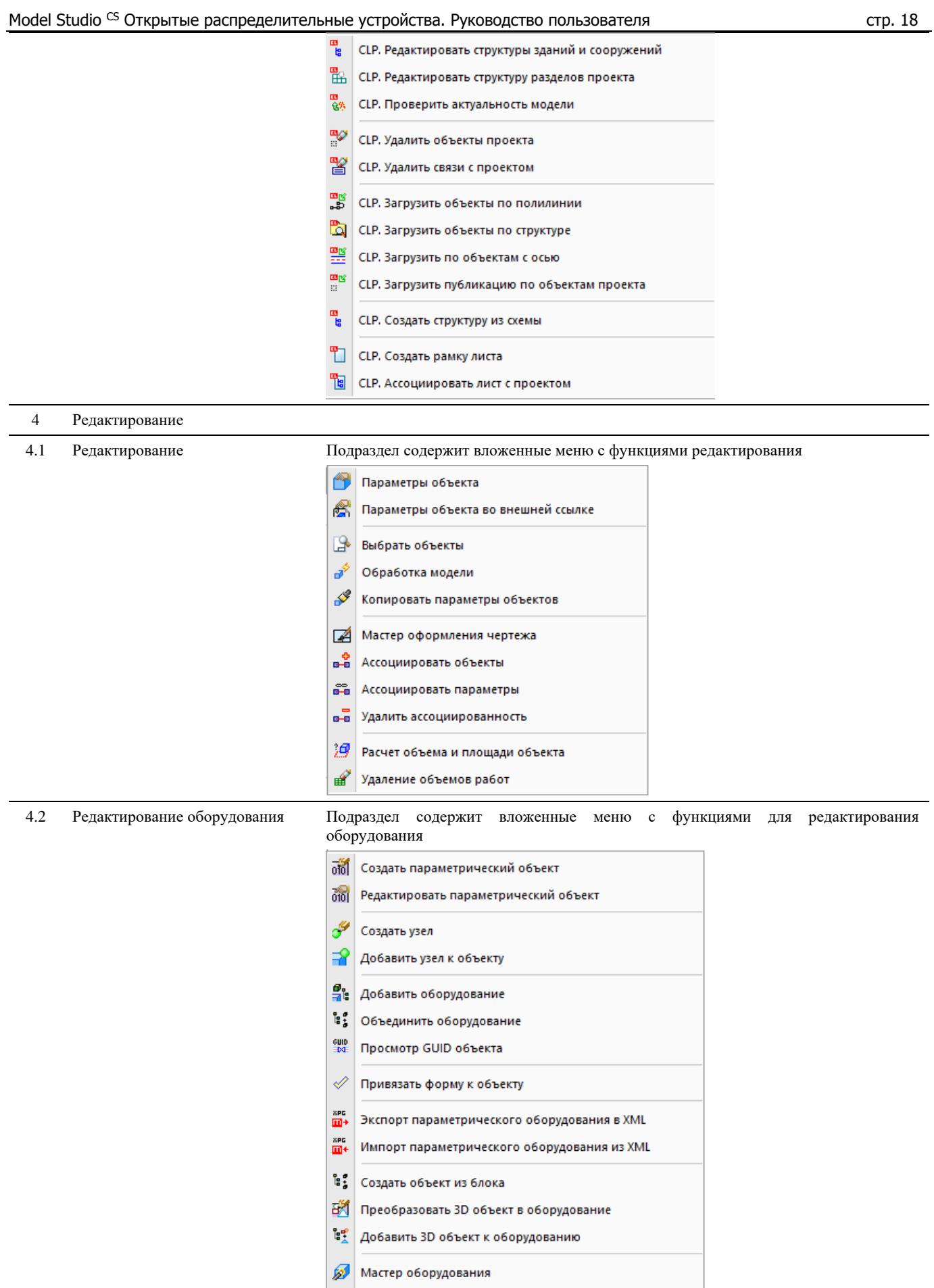

**•** Связь узлов для Мастера оборудования

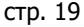

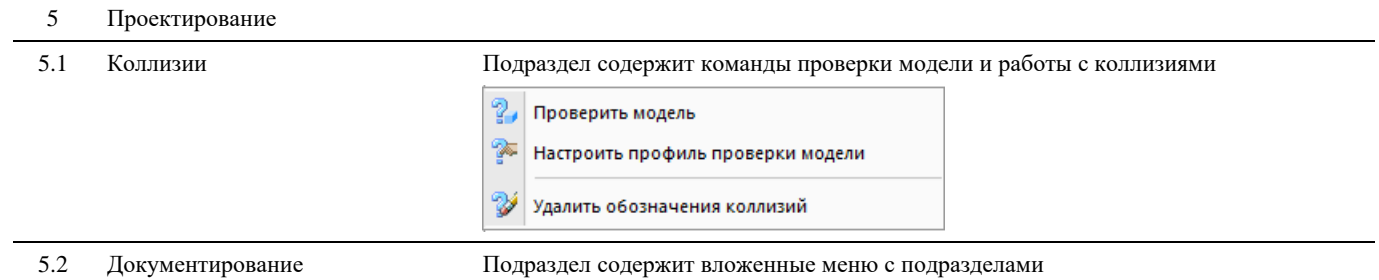

Спецификации  $\blacktriangleright$  $\blacktriangleright$ Определить вид  $\blacktriangleright$ Проекции  $\blacktriangleright$ Размеры

*Спецификации*: содержит команды вызова средств специфицирования и документирования.

**У** Спецификатор **第** Табличные документы  $\bullet$ Пакет документации

*Определить вид*: содержит команды для определения видов.

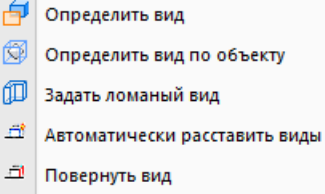

*Проекции:* содержит команды и инструменты работы с проекциями.

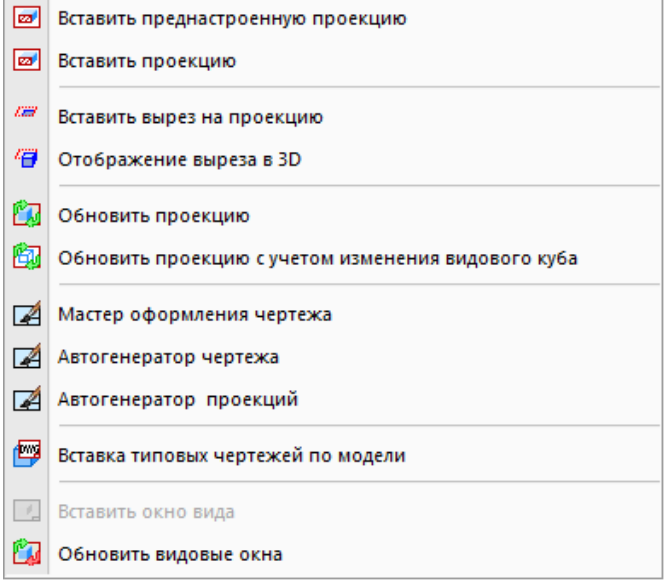

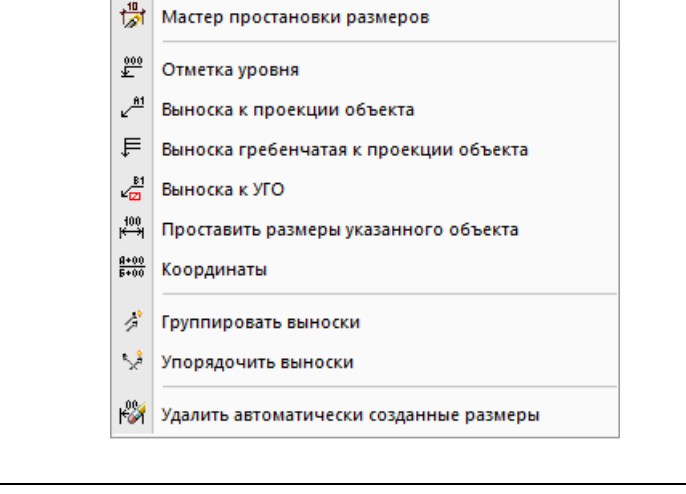

*Размеры*: содержит инструменты и функции работы с размерами.

#### 5.3 Данные Подраздел содержит команды для работы с данными

- ∥ Привязать данные Í Привязать данные к выноске Þ Редактировать привязку данных ♦ Обновить данные 罪 Мастер экспорта данных
- 5.4 Импорт/Экспорт Подраздел содержит функции импорта/экспорта данных. [11] Опубликовать модель в CADLib  $\frac{p_{\text{DF}}}{m}$  >  $\frac{1}{2}$  > XCNOPT B PDF3D (ISO 32000) не<br><sub>Ш+</sub> Экспорт в IFC (только металлопрокат) не<br><sub>Ш+</sub> Экспорт в IFC (строительная модель) NW Экспорт в NavisWorks
	- мям<br>**m**+ Экспорт сеток MSM хро<br>m+ Экспорт параметрического оборудования в XML хес<br>Ш+ Импорт параметрического оборудования из XML ×es<br>Wit Импорт списка XPG (CSV) ×es<br>⊞i+ Импорт из AVEVA RVM/ATT

Экспорт/Настройка точности

ଈ

#### 5.5 Шаблоны документов Подраздел содержит команды для работы с шаблонами чертежа

**••** Создать страницы по шаблону Создать страницы по шаблону для выбранных объектов **[2003** Создать документ по шаблону **[2009** Создать документ по шаблону для выбранных объектов □ Новый шаблон документа **• Открыть шаблон документа • Сохранить шаблон документа** В Сохранить шаблон документа как... **Е Добавить новую страницу** □ Добавить страницу-продолжение ⊟ Добавить отчет 4 Добавить проекцию **В** Свойства элемента шаблона

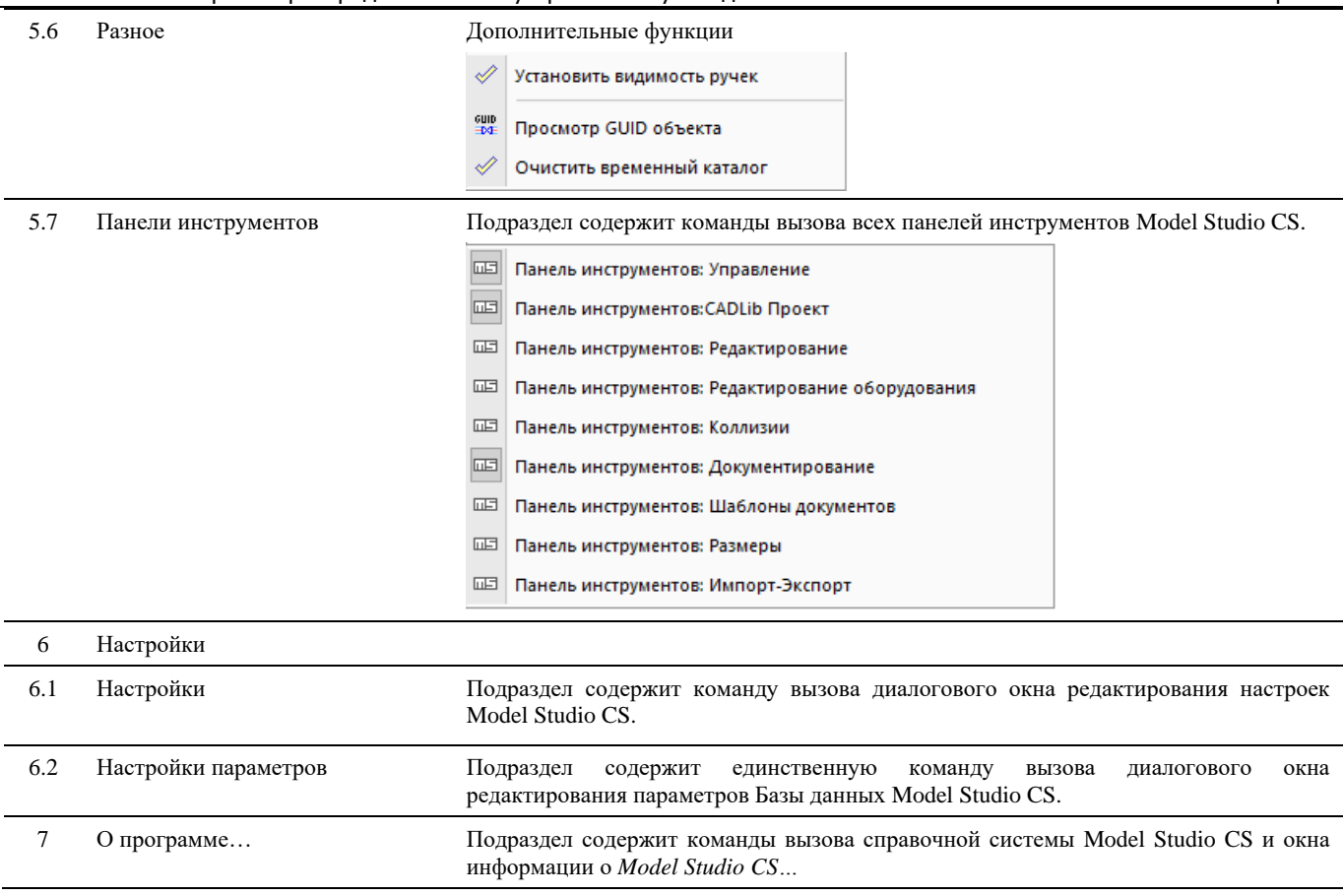

### <span id="page-20-0"></span>**Выпадающее меню MS ОРУ:**

Основные функции и диалоговые окна можно вызвать с помощью строки, выпадающих меню, расположенной в верхней части окна nanoCAD/AutoCAD.

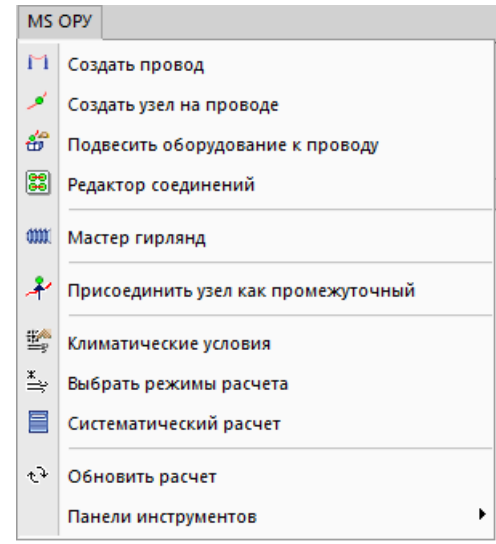

#### **Структура меню** *MS ОРУ*

Меню *Model Studio CS* разделено на подразделы в соответствии с функциональным назначением команд. Описание структуры выпадающего меню *Model Studio CS* приведено в таблице:

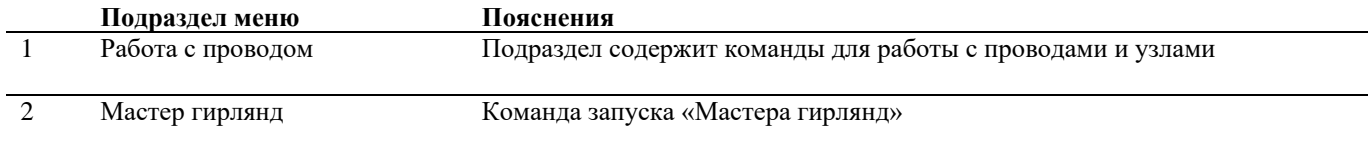

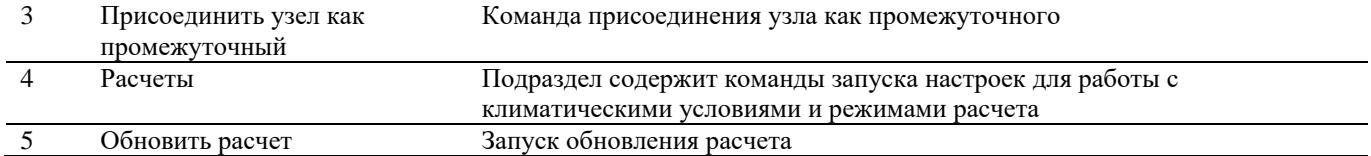

#### <span id="page-21-0"></span>**Основные положения**

- После того как выпадающее меню раскрыто, для вызова функции следует щелкнуть мышью на соответствующем пункте.
- Недоступные в данный момент пункты меню выполнены серым цветом.
- Многоточие (…) в названии пункта меню означает, что при работе функции вызывается диалоговое окно, в котором задаются некоторые параметры функции.
- В командной строке пробел обычно работает так же, как клавиша ENTER.

Выбрать пункт меню и вызвать функцию можно следующими способами:

- чтобы выбрать пункт из меню, следует щелкнуть на нем левой кнопкой мышки.
- некоторые функции можно вызвать путем ввода соответствующей команды в командной строке или с помощью макроса. Подробнее см. раздел [«Командная строка»](#page-24-3);
- чтобы раскрыть меню, следует либо щелкнуть на нем мышью, либо, удерживая нажатой клавишу ALT, нажать на клавиатуре букву, подчеркнутую в названии меню. Например, чтобы раскрыть меню *Model Studio CS*, следует, удерживая нажатой клавишу ALT, нажать клавишу «**M**» (обозначается ALT + M).

#### *Примечание.*

В среде Windows 2000 и старше буквы в строке меню становятся подчеркнутыми только после нажатия клавиши ALT.

#### <span id="page-21-1"></span>**Панели инструментов**

Панели инструментов содержат кнопки, которые служат для вызова команд.

Панель может быть плавающей или закрепленной. Плавающая панель представляет собой диалоговое окно небольшого размера, повторяющее раздел панели ленты Model Studio CS и соответствующее выпадающего меню. Пользователь может перемещать его в пределах области рисования, изменять размеры, а также закрепить у края экрана. Закрепленные панели примыкают к одному из краев области рисования. Закрепленную панель можно перемещать в другие зоны закрепления.

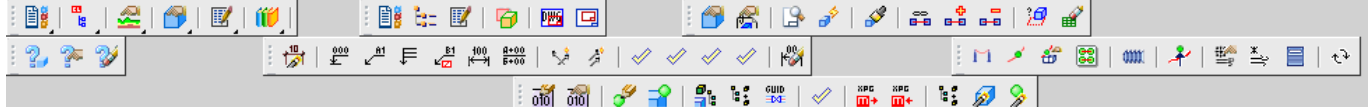

Пользователь может вывести на экран другие панели инструментов. Каждая панель содержит набор инструментов, предназначенных для решения определенного круга задач.

Вызов функции осуществляется нажатием кнопки на панели инструментов. Чтобы узнать, какой функции соответствует та или иная кнопка, следует подвести к этой кнопке курсор – на экране появится всплывающая подсказка с именем указанной кнопки.

#### <span id="page-21-2"></span>**Структура панели инструментов** *MS ОРУ*

Панель инструментов *MS ОРУ* разделена на подразделы в соответствии с функциональным назначением команд.

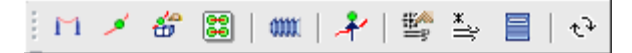

#### <span id="page-22-0"></span>**Основные положения**

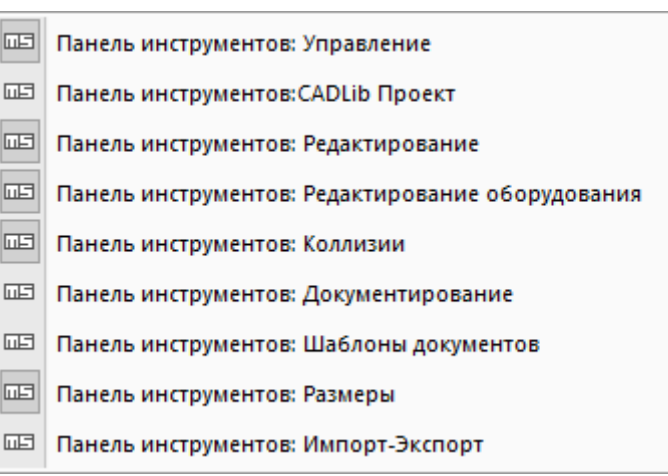

 $\Box$  Model Studio CS имеет несколько панелей инструментов:

- *Управление;*
- *CADLib Проект;*
- *Редактирование*;
- *Редактирование оборудования*;
- *Коллизии*;
- *Документирование*;
- *Шаблоны документов*;
- *Размеры;*
- *Импорт-Экспорт*.
- Панели могут располагаться как в любом месте графической области nanoCAD//AutoCAD, так и в зонах закрепления по ее краям.
- Чтобы отобразить или скрыть панель инструментов, следует воспользоваться соответствующим пунктом меню Model Studio CS. Вы также можете использовать стандартные средства nanoCAD/AutoCAD: для этого следует установить или снять соответствующий этой панели флажок. Если панель не находится в закрепленной позиции, ее можно закрыть с помощью кнопки закрытия (X), расположенной в правом верхнем углу панели.
- Панели инструментов можно адаптировать, добавляя или удаляя существующие кнопки.

#### <span id="page-22-1"></span>**Контекстное меню**

Контекстные меню обеспечивают быстрый доступ к функциям, которые бывают нужны в определенных ситуациях. В зависимости от состояния программы и наличия выбранных объектов содержание контекстных меню Model Studio CS различается.

Например, если щелкнуть правой кнопкой мыши на проводе, отображается контекстное меню с функциями, которые ассоциированы с этим объектом. Внешний вид меню представлен на иллюстрации:

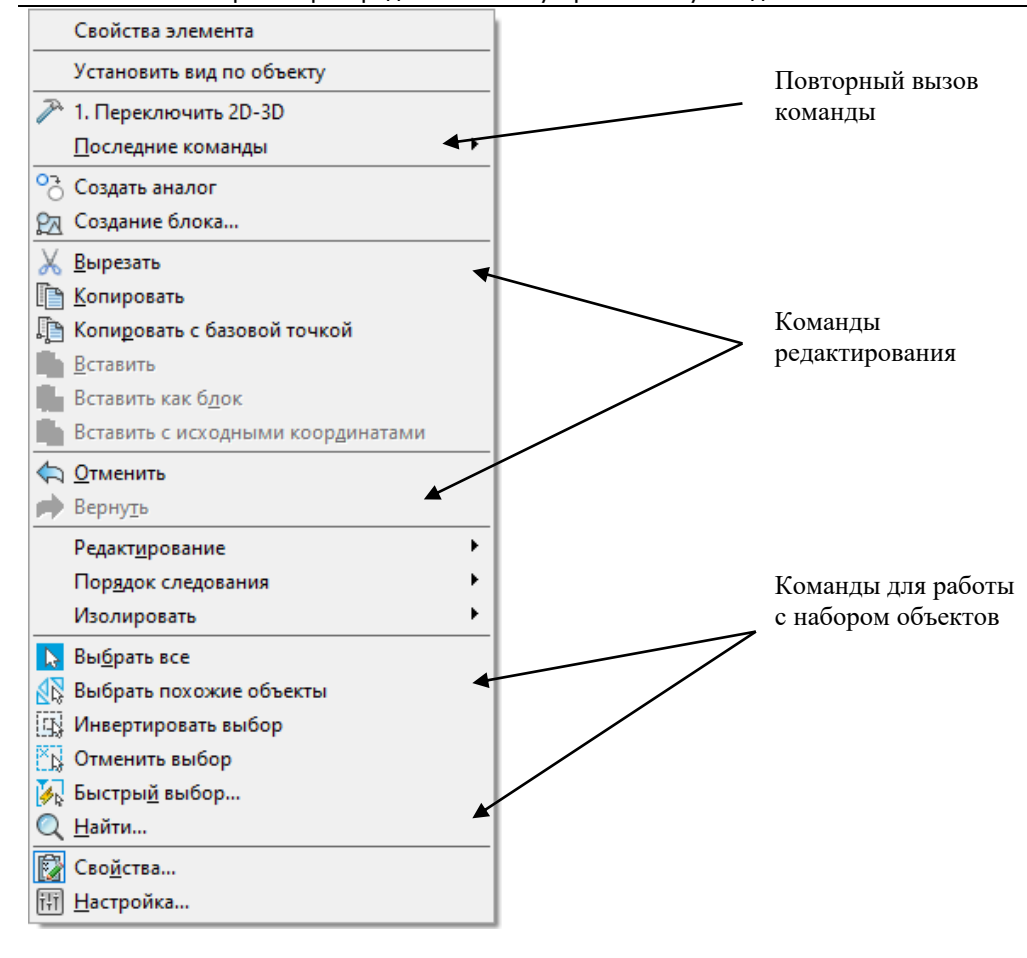

#### <span id="page-23-0"></span>**Основные положения**

- $\Box$  Model Studio CS имеет контекстные меню в различных режимах работы:
	- выбор объекта;
	- редактирование объекта.
- Во время зумирования и панорамирования щелчок правой кнопки мыши вызывает контекстное меню с опциями этих функций.
- Чтобы раскрыть контекстное меню с привязками, следует щелкнуть правой кнопкой мыши, удерживая при этом нажатой клавишу SHIFT (AutoCAD).

#### <span id="page-23-1"></span>**Диспетчер свойств слоев**

Параметры рабочих слоев, таких как тип линии, вес линии, цвет, название слоя задаются в настройках программы Model Studio CS. Окно настройки Model Studio CS вызывается по команде главного меню *Model Studio CS Настройки,* закладка *Параметры приложения.*

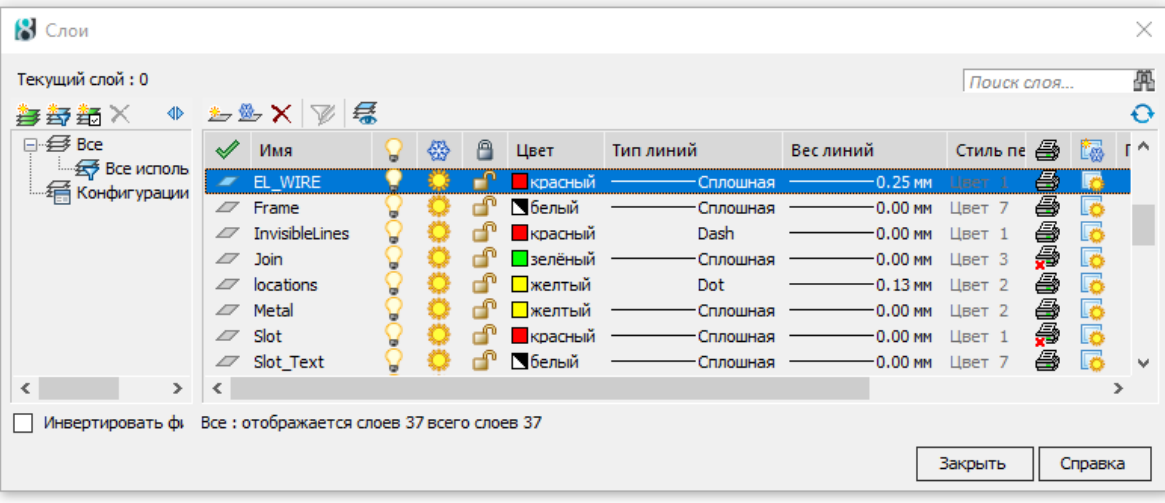

#### <span id="page-24-0"></span>**Основные положения**

- 
- Имена слоев для каждого типа объекта программы задаются в настройках.
- По умолчанию все слои выводятся на печать. Возможность отключить функцию печати конкретного слоя функция «Печать», позволяет выводить на печать только нужные слои.
- Для каждого из расчетных режимов кривая провисания провода строится в соответствующем слое.
	- o Параметры слоев настраиваются в окне *Режимы расчета провода*, в закладке *Слои*.
	- o Слои подгружаются в диспетчер после расчета кривой провисания провода в нескольких режимах.

#### <span id="page-24-1"></span>**Строка состояния**

В строке состояния nanoCAD/AutoCAD, расположенной внизу окна программы, отображаются текущие координаты курсора, а также состояние переключателей наиболее часто используемых режимов.

28964.9057,182823.9524,0.0000 ШАГ СЕТКА **ОПРИВЯЗКА ОТС-ОБЪЕКТ ОТС-ПОЛЯР** ОРТО ДИН-ВВОД ВЕС ШТРИХОВКА МОДЕЛЬ С 

#### <span id="page-24-2"></span>**Основные положения**

- Координаты текущего положения курсора отображаются в левой части строки состояния.
- С помощью кнопок ШАГ, СЕТКА, ОРТО, ОТС-ПОЛЯР, ПРИВЯЗКА, ОТС-ОБЪЕКТ и ВЕС можно включать и отключать различные режимы рисования.
- Если во время выполнения какой-либо функции требуется настроить объектную привязку, следует щелкнуть правой кнопкой мыши на кнопке ПРИВЯЗКА и задать требуемые параметры в диалоговом окне *Режимы рисования*. Подробнее см. раздел [«Прозрачные команды»](#page-24-4).
- Если активен один из листов, то на этом листе с помощью кнопки МОДЕЛЬ/ЛИСТ можно переключиться между пространством модели и пространством листа. Подробнее см. раздел «Пространство модели и пространство листа».

#### <span id="page-24-3"></span>**Командная строка**

Вызвать основные функции Model Studio CS, так же как и функции nanoCAD/AutoCAD, можно путем ввода в командной строке. Для вызова функции в командной строке следует ввести либо полное, либо сокращенное имя соответствующей команды и нажать клавишу ENTER или щелкнуть правой кнопкой мыши для вызова контекстного меню.

Если требуется последовательно вызвать одну и ту же функцию Model Studio CS или nanoCAD/AutoCAD, то перед именем команды следует ввести «*многораз***»**. Например, если требуется разместить несколько раз выбранный объект библиотеки, в командной строке следует ввести **многораз \_LCS\_LIB\_INSERT\_XBLOCK**.

```
x Aвтосохранение: C:\Users\17D3~1\AppData\Local\Temp\Без имени0(NEW)(9-58-50 06.11.2018).autosave
   E.ERASE.C.CTEPETЬ - Удаление
\mathbf{u}1 найдено
\frac{2}{2} 1 найден<br>\frac{2}{2}Команда:
```
#### <span id="page-24-4"></span>**Прозрачные команды**

При работе в командной строке во время выполнения одной функции можно вызвать другую функцию. Чтобы вызвать другую функцию в прозрачном режиме, следует перед именем соответствующей ей команды ввести апостроф ('). Например, если во время построения отрезка в командной строке ввести **'показать** или **'пан**, можно зумировать или панорамировать чертеж. Построение отрезка при этом не прерывается. После завершения работы функции, вызванной в прозрачном режиме, вновь становится активной предыдущая функция.

#### *Примечание.*

Вызвать в прозрачном режиме можно только те функции, которые не связаны с выбором или созданием объектов, с регенерацией или закрытием чертежа.

#### <span id="page-24-5"></span>**Основные положения**

- Многие функции можно вызвать в прозрачном режиме с помощью меню или панелей инструментов.
- Если в документации по nanoCAD/AutoCAD имени команды предшествует апостроф, это означает, что соответствующую функцию можно вызвать в прозрачном режиме.
- В прозрачном режиме наиболее часто вызываются функции, связанные с режимами рисования.
- Особое внимание следует уделить следующим прозрачным командам:
	- a. **'фильтр** или **'filter** команда позволяет выбрать объекты с применением входных фильтров.
	- b. **'\_dist** команда *Измерить расстояние*.
- Когда функция выполняется в прозрачном режиме, все сообщения ее командной строки начинаются с двух знаков «больше» (>>).

### <span id="page-25-0"></span>**Текстовое окно командной строки**

Текстовое окно используется для просмотра протокола команд текущего сеанса.

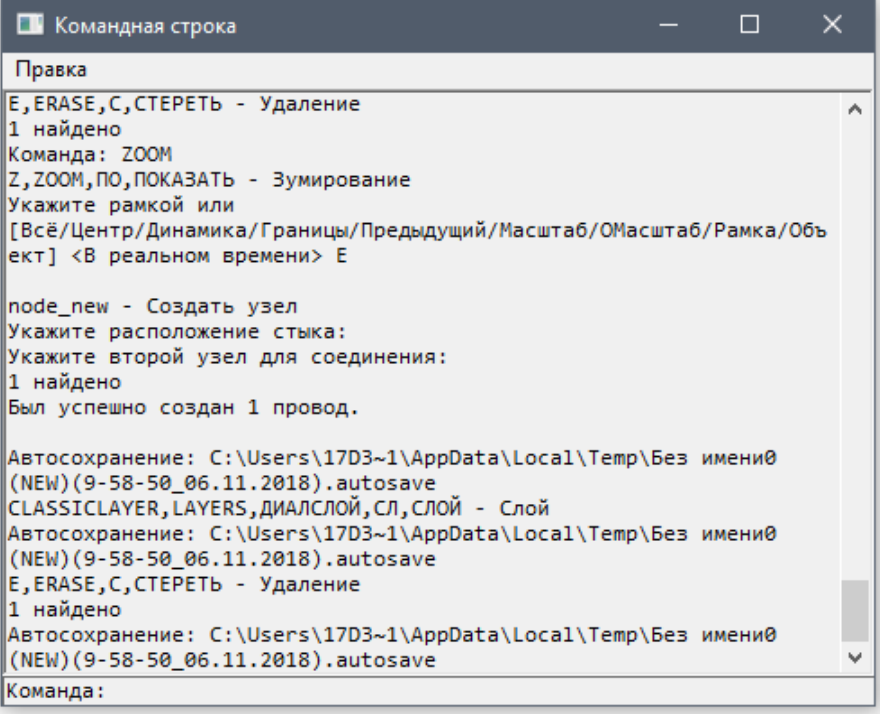

Вызов и закрытие окна производится с помощью клавиши F2.

# <span id="page-26-0"></span>**Диалоговые окна**

# **3**

Диалог в программе организован посредством диалоговых окон, которые вызываются через команды

главного меню или щелчком по правой кнопке мыши.

#### **Темы**

- Окно База данных стандартного оборудования
- Окно Навигатор
- Окно Свойства элемента
- Окно Настройка параметров климата
- Окно Режимы расчета проводов
- Окно Свойств объекта
- Окно Параметры
- Окно Свойства параметров
- Окно Варианты значений параметров
- Окно Свойств провода
- Окно Свойств контакта
- Окно Редактор параметрического объекта
- Окно Мастер функций
- Окно Экспорт данных
- Окно Мастер простановки размеров
- Окно Настройки

# <span id="page-27-0"></span>**Окно База данных стандартного оборудования**

Вызывается по команде главного меню *Model Studio CS База данных стандартного оборудования.* Окно базы данных стандартного оборудование – это окно подсистемы CAD Library CS, интегрированной в Model Studio CS.

Подсистема CAD Library CS интегрированная в Model Studio CS позволяет:

- осуществлять поиск по параметрам нужного объекта, хранящегося в базе данных;
- просматривать параметры и изображение объектов хранящихся в базе данных;
- вставлять в чертеж объекты, хранящиеся в базе данных;
- копировать параметры объектов базы данных в свойства объектов, размещенных на чертеже;
- сохранять отдельные объекты чертежа в базу данных;
- сохранять сборки (совокупность объектов чертежа) в базу данных;
- удалять объекты из базы данных (удалению подлежат только собственные объекты);

#### <span id="page-27-1"></span>**Основные положения**

- Библиотека CAD Library CS является основным источником оборудования, изделий и материалов размещаемых на модели;
- Команды управления позволяют манипулировать данными, хранящимися в библиотеке;
- Пользователь может отображать и скрывать диалоговое окно библиотеки (аналогично панелям инструментов);
- Диалоговое окно библиотеки CAD Library CS может быть плавающим или закрепленным. Плавающие диалоговое окно библиотеки может перемещаться пользователем в пределах области рисования. Пользователь может изменять его размеры, а также закрепить у края экрана. Закрепленное окно библиотеки примыкают к одному из краев области рисования;

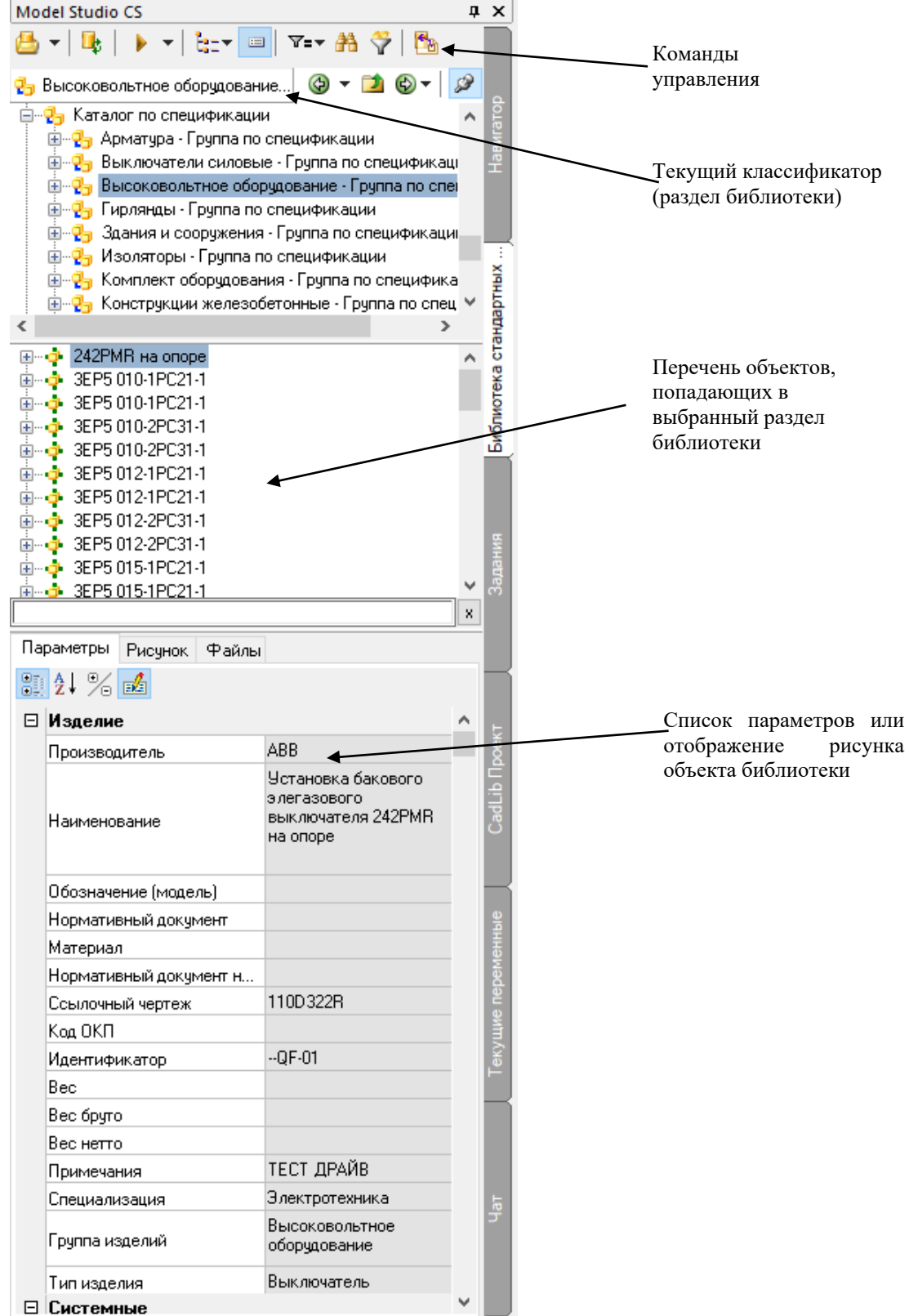

#### <span id="page-28-0"></span>**Команды управления**

Описание всех команд управления библиотеки CAD Library CS приведено в таблице:

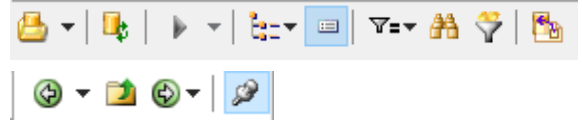

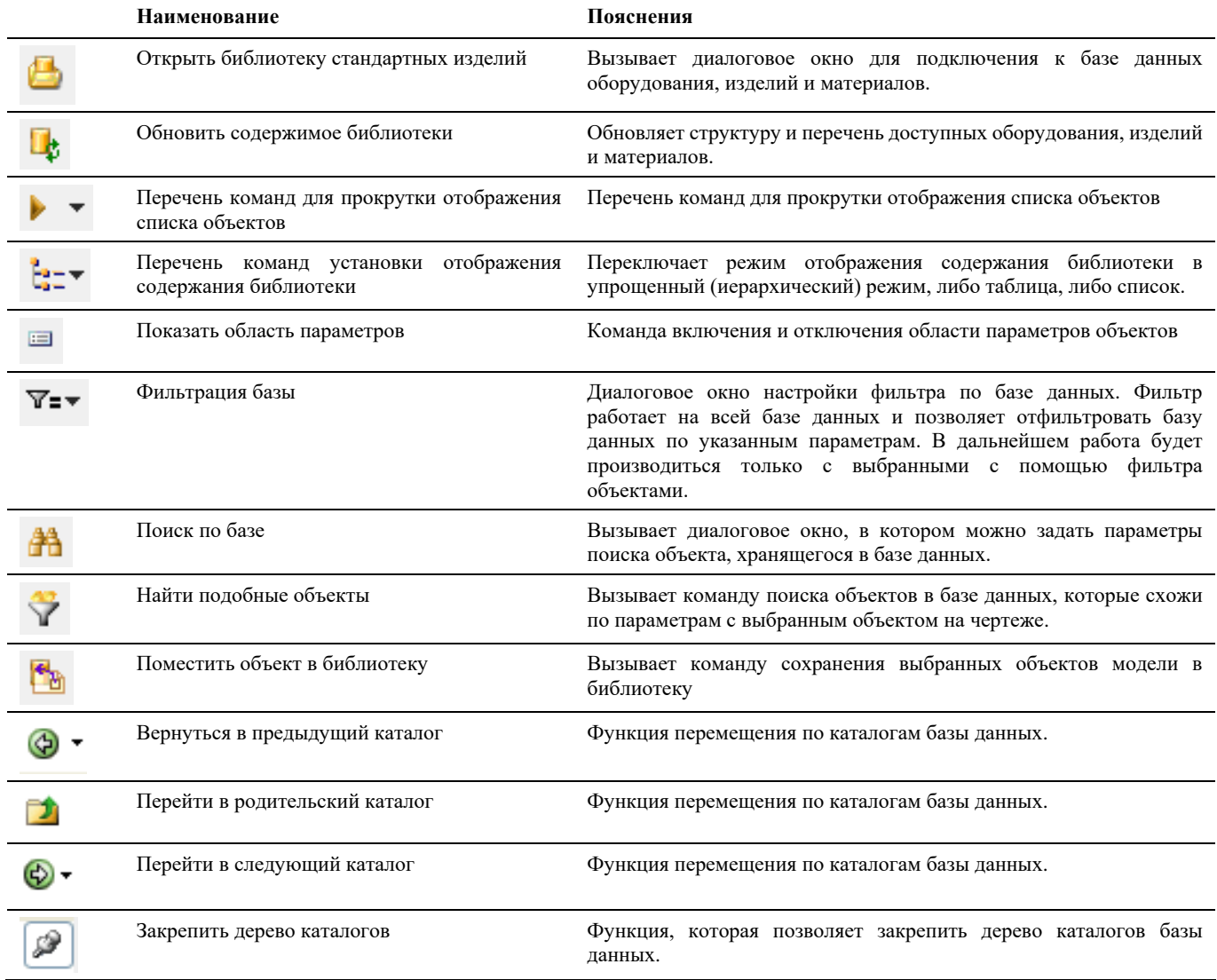

Контекстное меню (правой кнопкой мыши по объекту в базе данных):

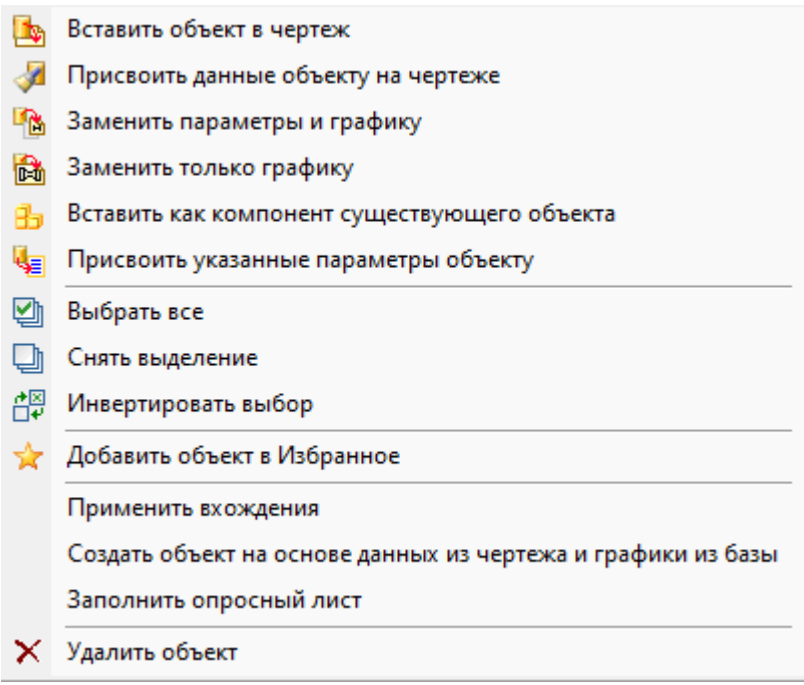

# **Окно Навигатор**

Вызывается по команде главного меню *Model Studio CS Навигатор* или при переходе на вкладку *Навигатор* палитры *Model Studio CS.* 

Окно *Навигатор* – это окно подсистемы, интегрированной в Model Studio CS, которое содержит инструменты для работы с объектами текущей 3D модели.

Навигатор позволяет:

- осуществлять поиск по параметрам объектов открытой модели;
- просматривать и редактировать параметры объектов открытой модели;
- просматривать параметры коллизий открытой модели;
- осуществлять выборку профилей генерации схем и продольных профилей;

#### **Основные положения**

- Навигатор является инструментом работы с оборудованием, изделиями, материалами и коллизиями, размещенных на модели;
- Окно *Навигатор*, интегрированное в Model Studio CS, по умолчанию содержит следующие разделы:
	- Оборудование;
	- Провода;
- Команды управления позволяют манипулировать данными в модели;
- Разделы окна Навигатор для удобства навигации по модели могут быть изменены и расширены;

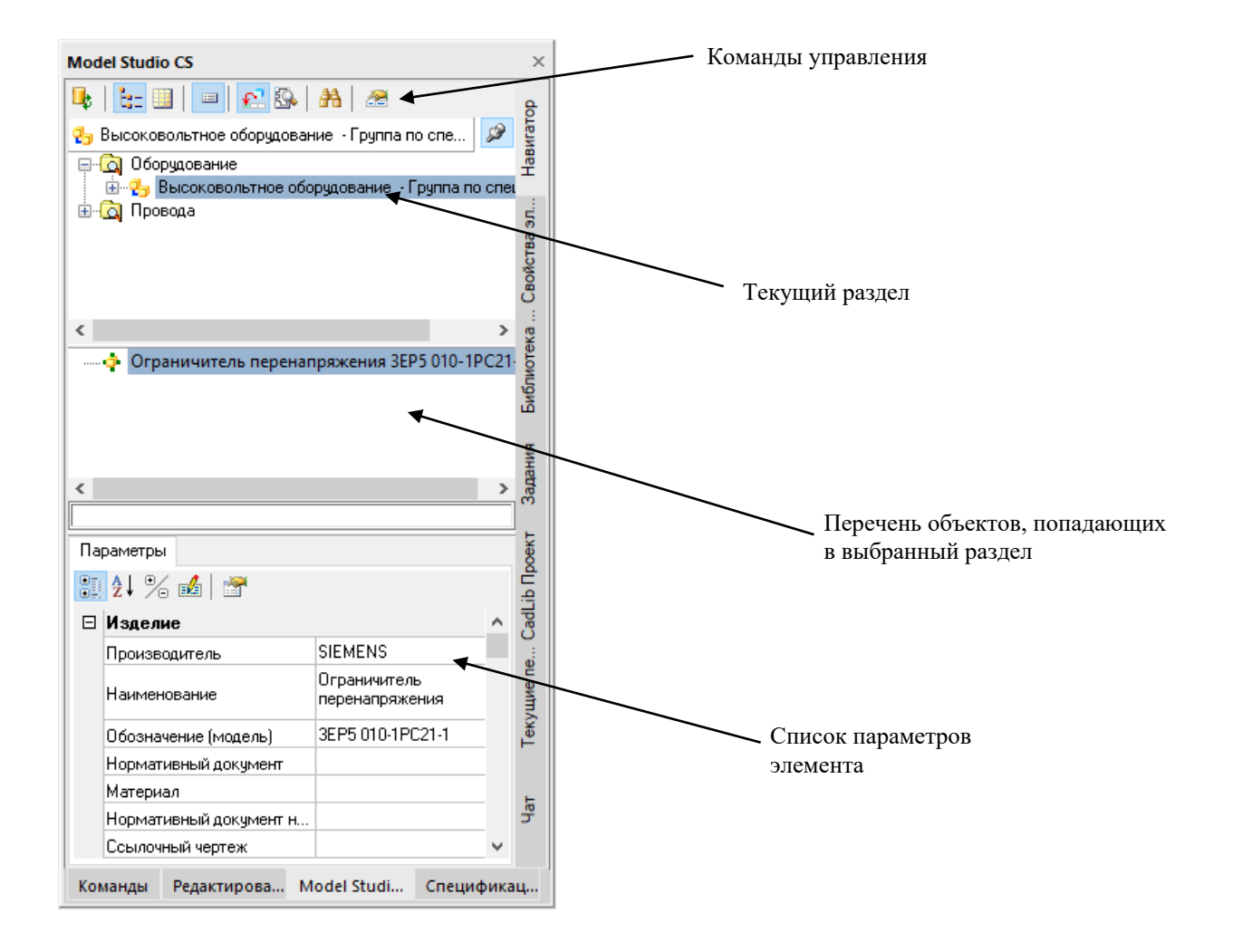

**Команды управления**

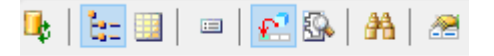

Контекстное меню (правой кнопкой мыши по объекту):

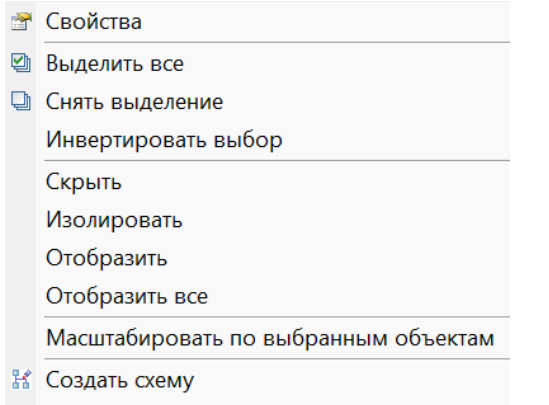

● Создать продольный профиль

Описание всех команд управления приведено в таблице:

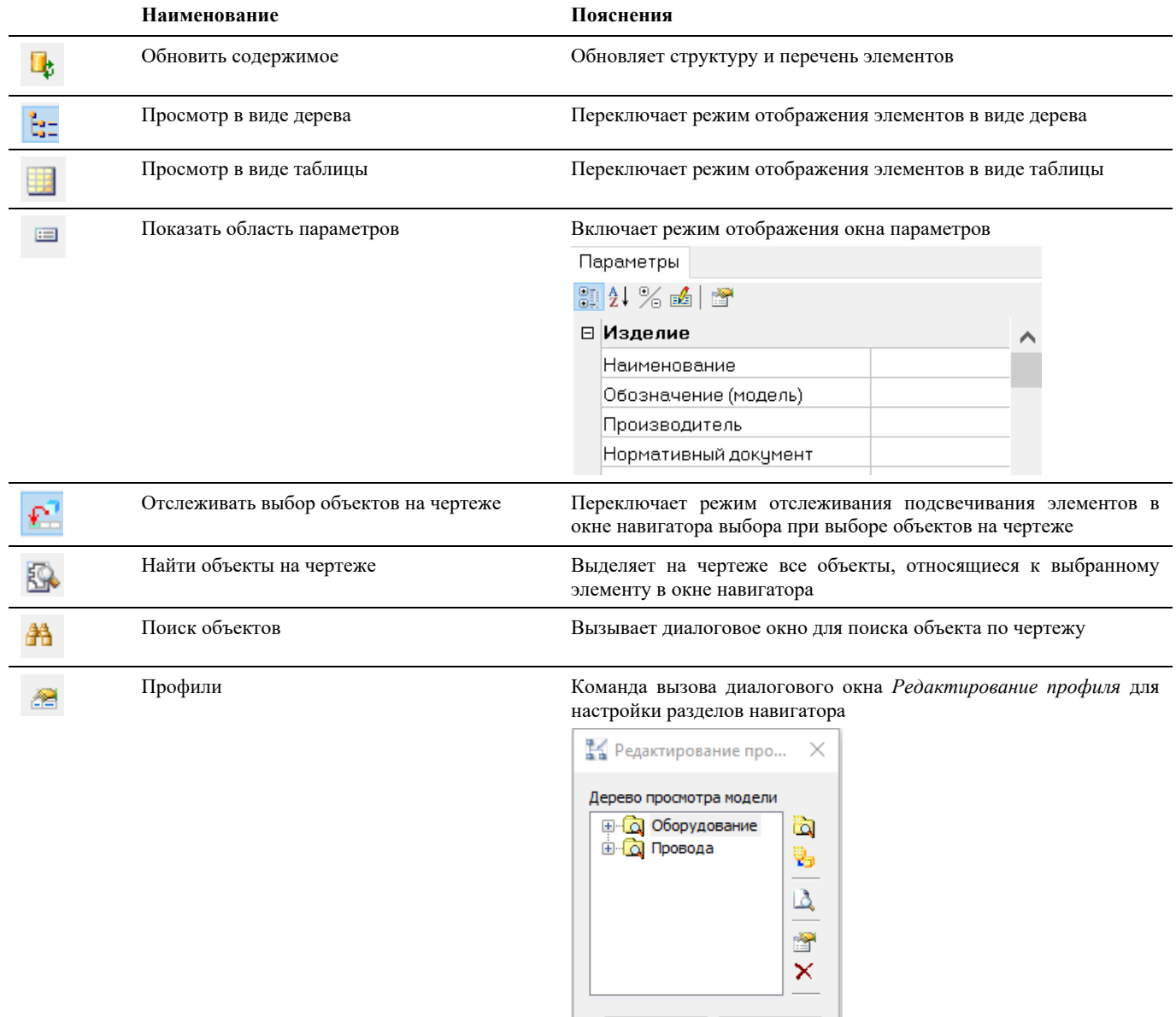

 $OK$ 

Отмена

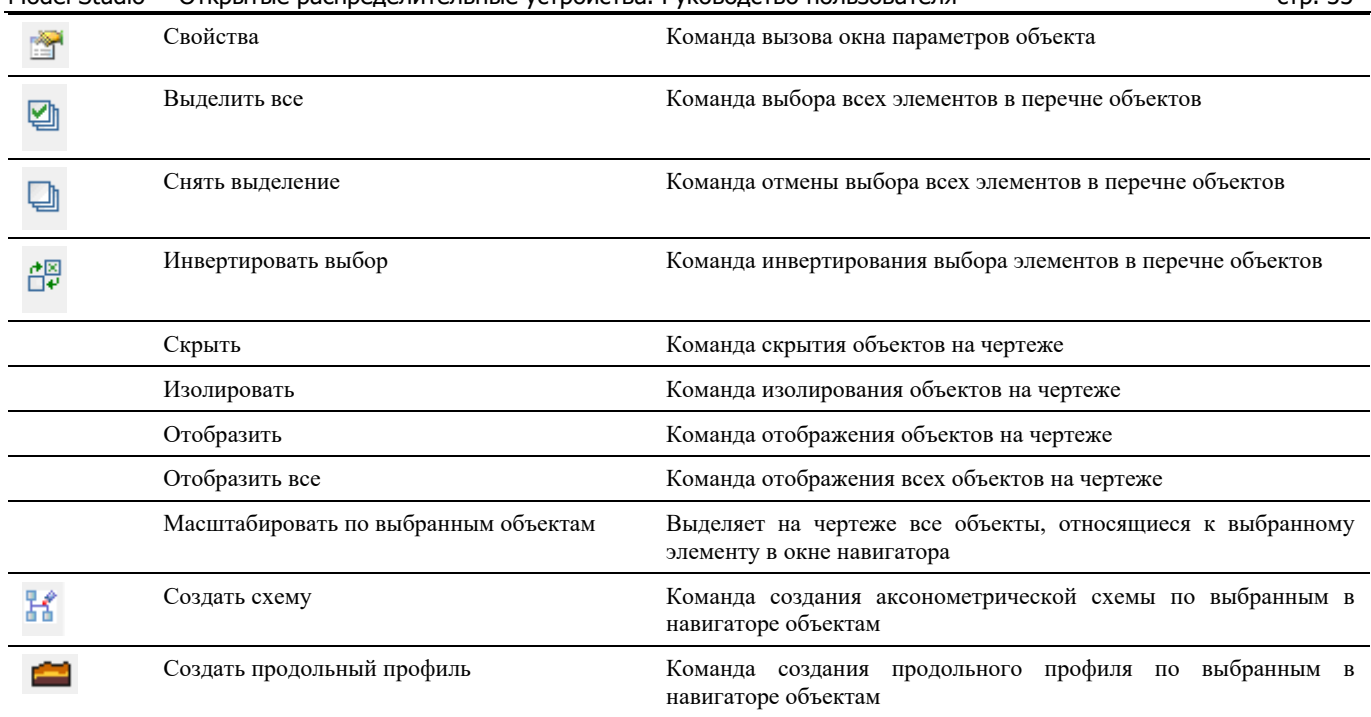

# **Окно Свойства элемента**

Вызывается при переходе на вкладку *Свойства элемента* палитры *Model Studio CS.* 

Окно *Свойства элемента* – это окно подсистемы, интегрированной в Model Studio CS, которое содержит инструменты для работы с объектами текущей 3D модели.

*Окно Свойства элемента* позволяет просматривать и редактировать параметры объектов открытой модели;

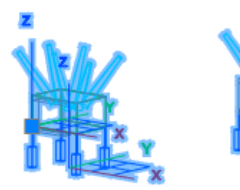

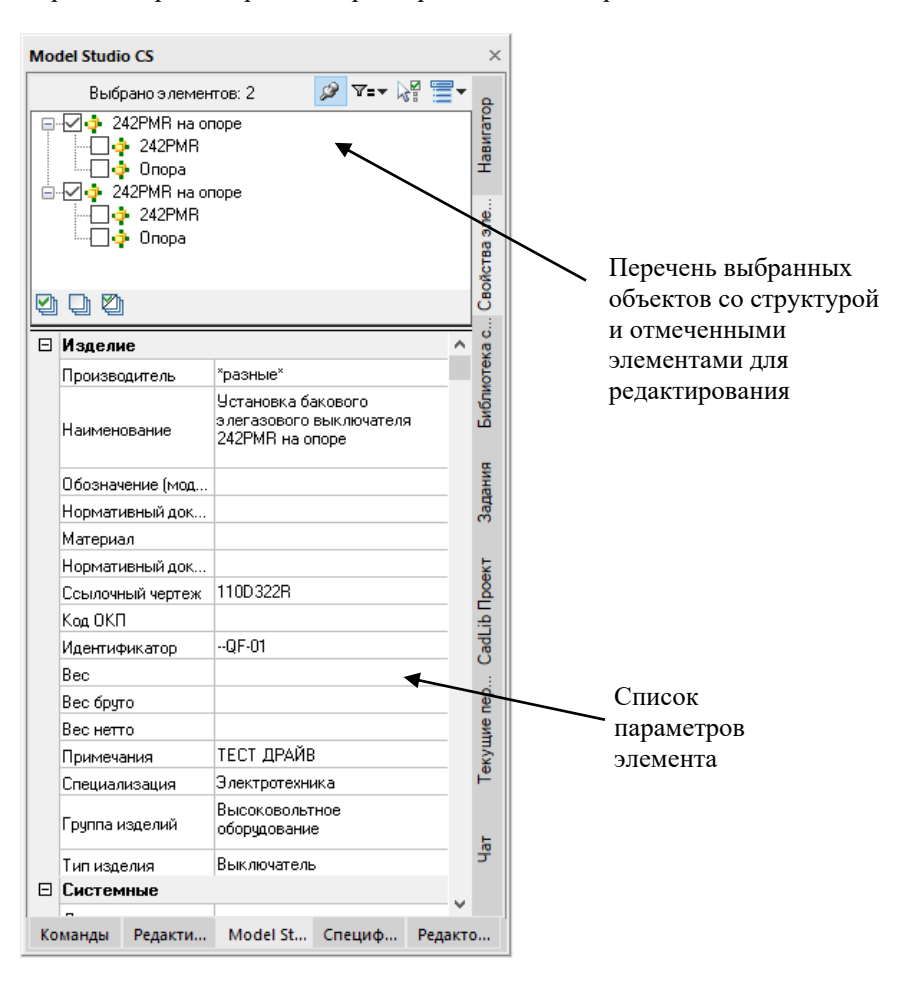

## <span id="page-33-0"></span>**Окно Настройка параметров климата**

Вызывается по команде главного меню *Model Studio CS РасчетыКлиматические условия* или через кнопку панель инструментов *Климатические условия.*

#### <span id="page-33-1"></span>**Основные положения**

- В данном диалоговом окне можно создавать и удалять климатические зоны;
- Задавать для каждой климатической зоны свои данные о климате;
- Команды управления позволяют манипулировать данными;
- Во время работы с данным диалоговым окном остальные команды меню и панели инструментов не активны;

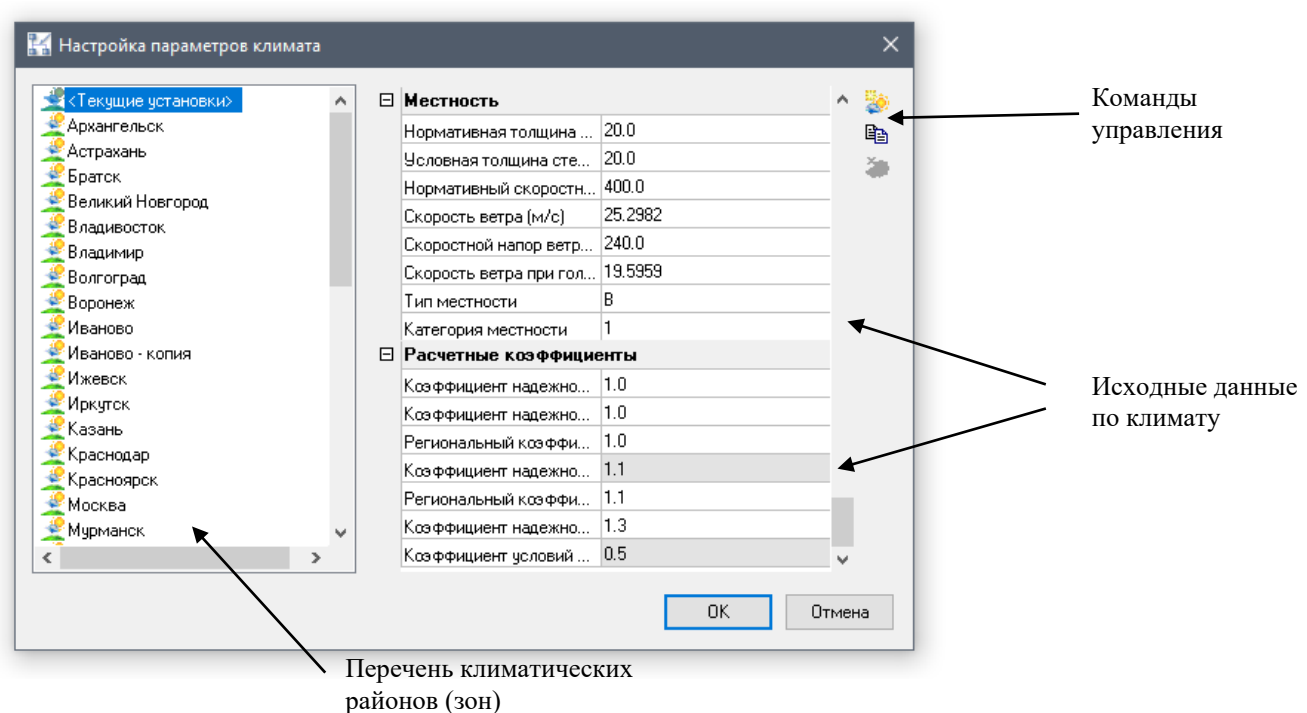

#### <span id="page-33-2"></span>**Команды управления**

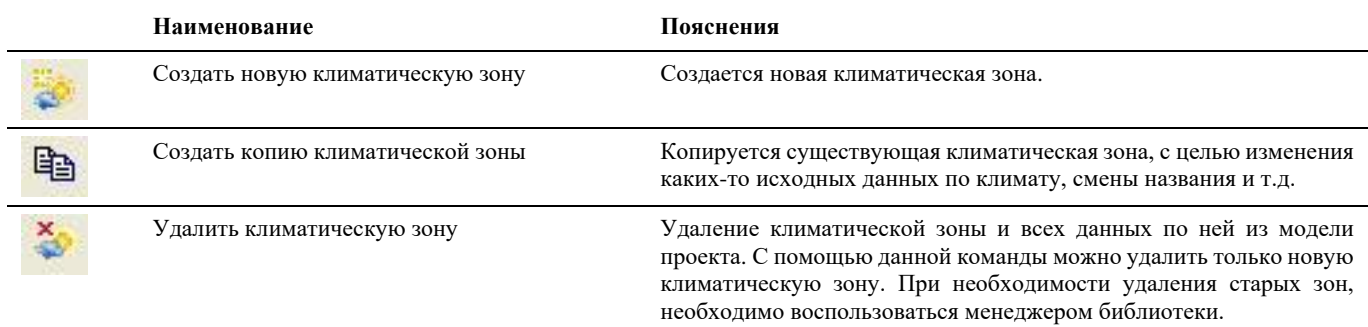

# <span id="page-33-3"></span>**Окно Режимы расчета проводов**

Вызывается по команде главного меню *Model Studio CS Расчеты Выбрать режимы расчета* или через кнопку панель инструментов *Выбрать режимы расчета.*

#### <span id="page-33-4"></span>**Основные положения**

- В данном диалоговом окне можно создавать и удалять режимы расчета проводов;
- Задавать для каждого расчетного режима разные сочетания климатических условий;
- Настраивать параметры слоя расчетного режима, такие как название, цвет, тип и вес линии.
- Команды управления позволяют манипулировать данными;
- Во время работы с данным диалоговым окном остальные команды меню и панели инструментов не активны;

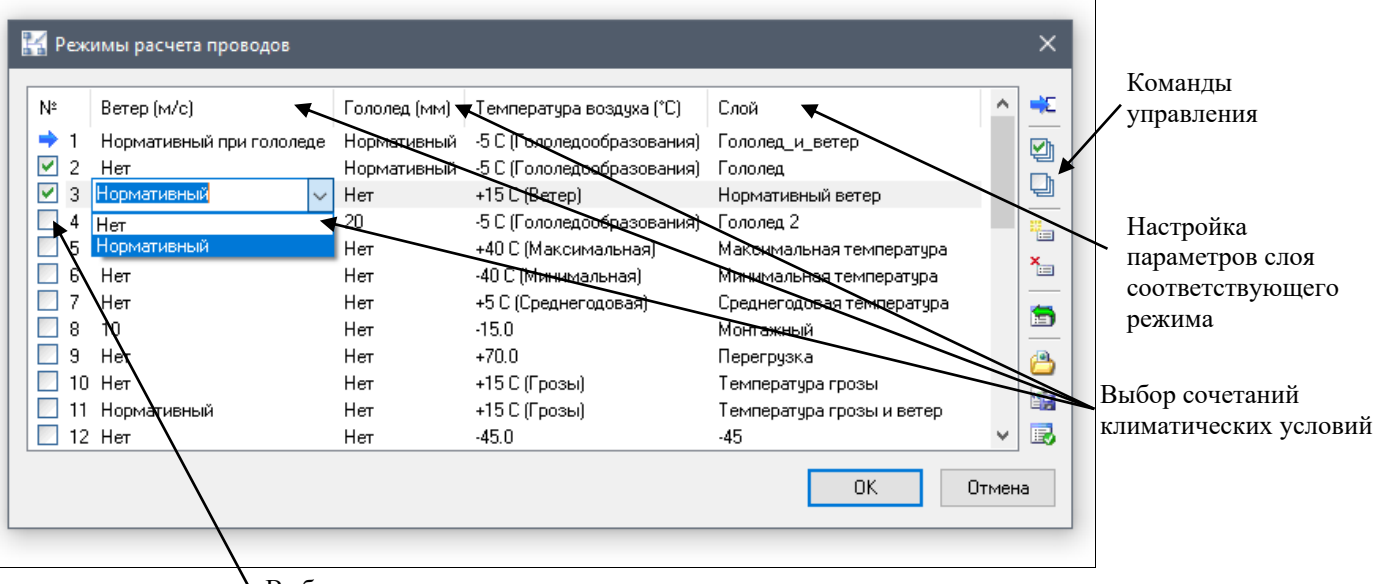

Выбор расчета одного или нескольких режимов

#### <span id="page-34-0"></span>**Команды управления**

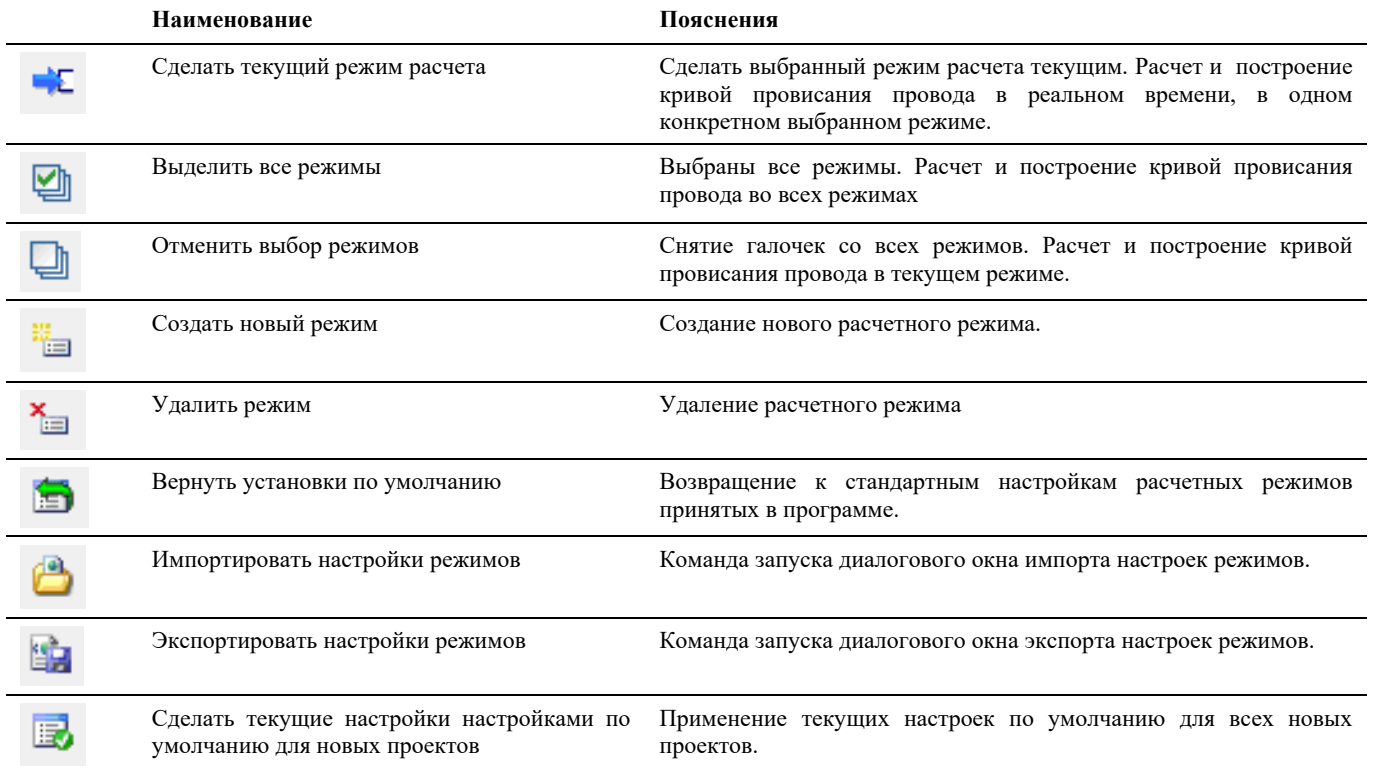

# <span id="page-34-1"></span>**Окно Свойства**

Вызывается на выделенном параметрическом объекте по команде *Редактирование Свойства* или по правой кнопки

мыши *ПКМ Свойства*

#### <span id="page-34-2"></span>**Основные положения**

- В диалоговом окне *Свойства* указаны текущие свойства выбранного объекта или набора объектов. Любое свойство объекта может быть изменено путем задания нового значения;
	- o В случае, когда выбраны несколько объектов, диалоговое окно *Свойства* отображает только те свойства, которые присутствуют у всех выбранных объектов.

- o В случае, когда не выбран ни один объект, диалоговое окно *Свойства* отображает общие свойства текущего слоя, название стиля печати, свойства вида и данные о ПСК
- Через группу «*Параметры»* данного окна можно вызвать диалоговое окно *Свойства элемента*;
- Просмотр и редактирование текущих значений свойств любого объекта чертежа осуществляются следующим образом
	- o открыть диалоговое окно *Свойства*, просмотреть свойства объекта и при необходимости внести в них изменения;
	- o просмотреть список панели *Слои* и внести требуемые изменения. При необходимости, изменить цвет, тип линий, вес линий и стиль печати в списках панели *Свойства*;
	- o вызвать команду СПИСОК для просмотра данных в текстовом окне;
	- o вызвать команду КООРД для просмотра координат объектов.
- Подробности о диалоговом окне *Свойства* nanoCAD/AutoCAD см. в руководстве пользователя nanoCAD/AutoCAD;

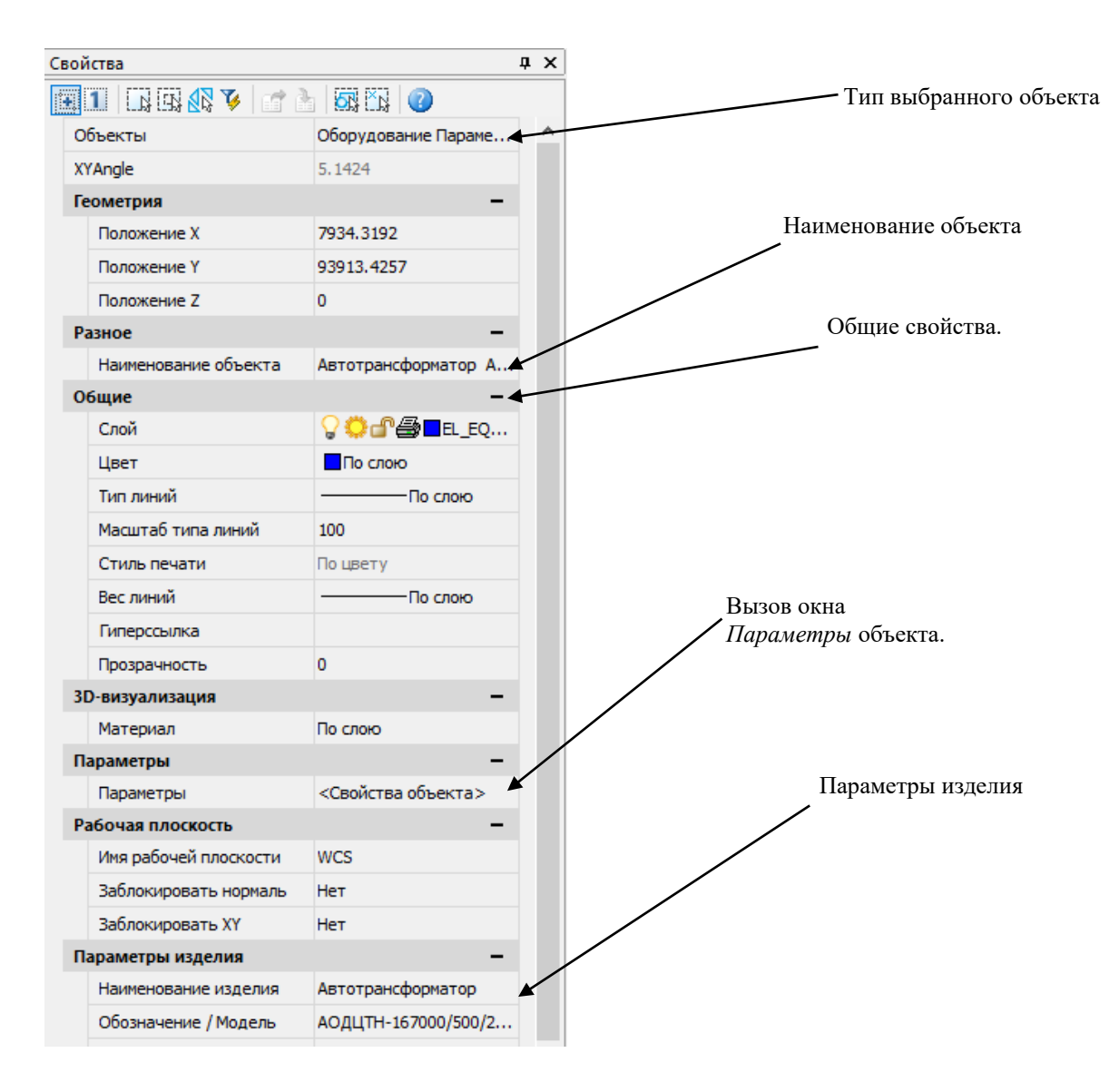
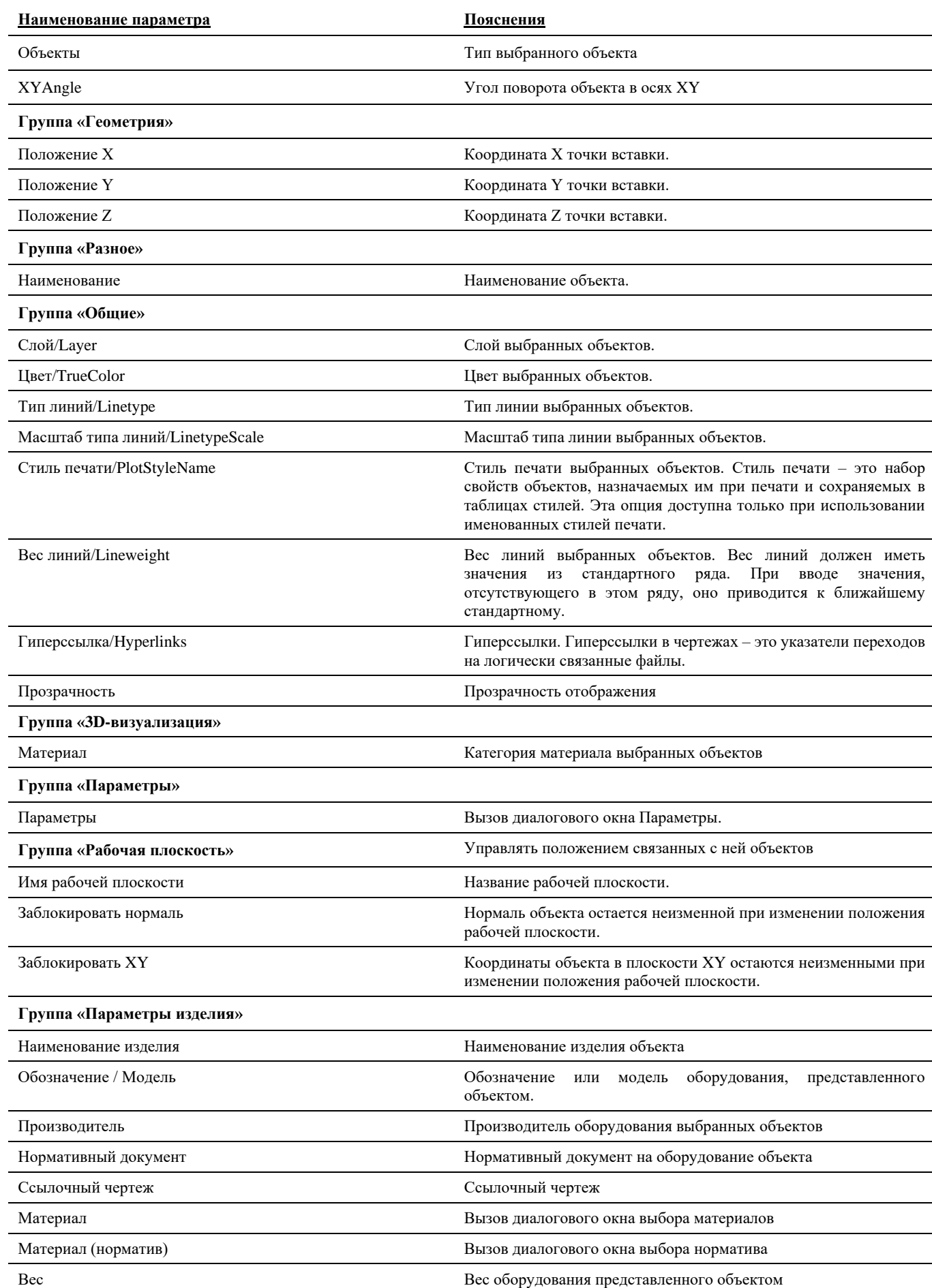

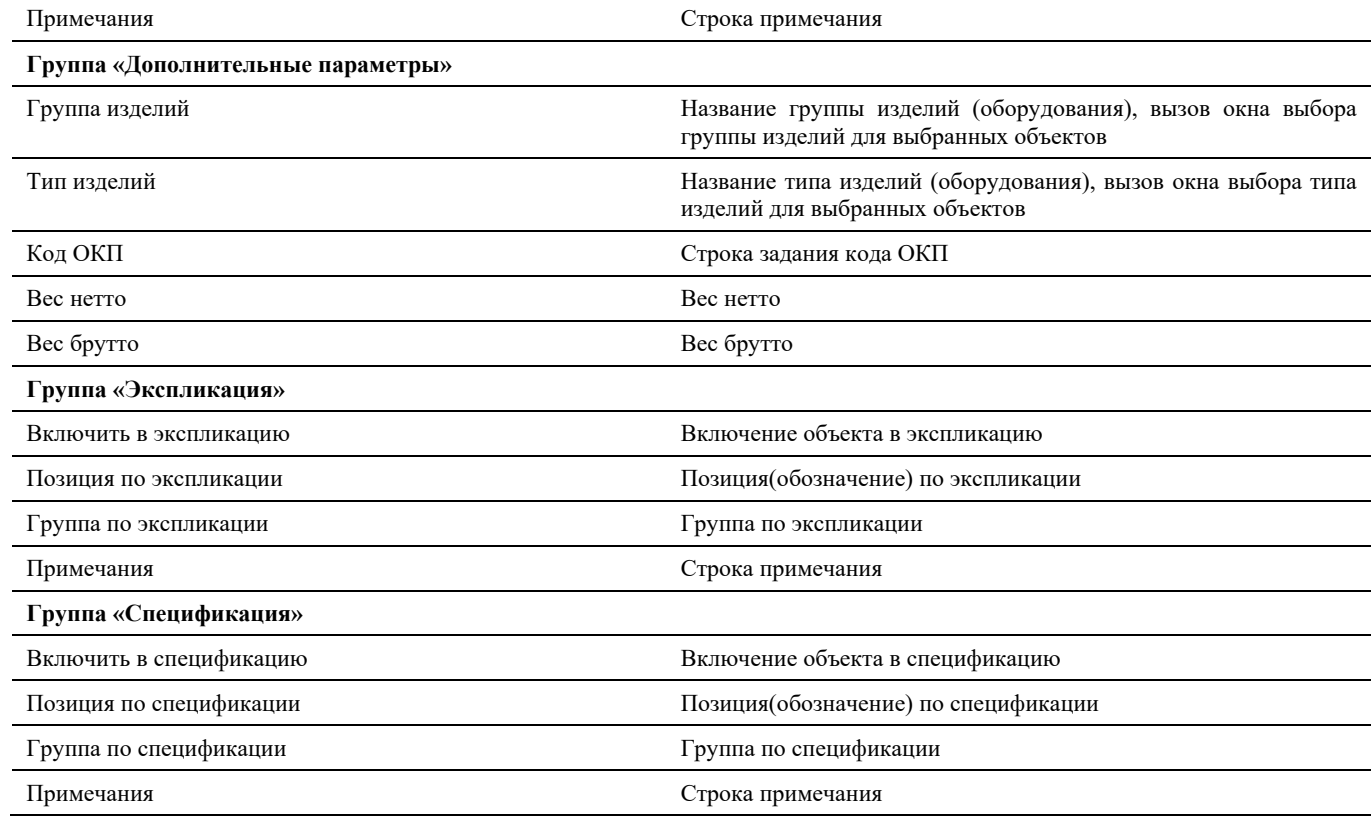

# **Окно Параметры**

Диалоговое окно *Параметров* можно вызвать тремя способами:

- Командой главного меню *Model Studio CS Редактирование Параметры объекта;*
- Через диалоговое окно *Свойств*, закладка *Параметры*;
- Через окно *Редактора параметрических объектов*, командой *Свойства;*
- *Через контекстное меню при выборе объекта*.

- В левой части окна можно создать древовидную структуру объекта;
- В правой части окна задаются параметры для объекта и для каждого из его подобъектов;
- Команды управления позволяют манипулировать данными;
- По команде данного окна *Создать параметр* открывается диалоговое окно *Свойств параметров*;
- Во время работы с данным диалоговым окном остальные команды меню и панели инструментов не активны;

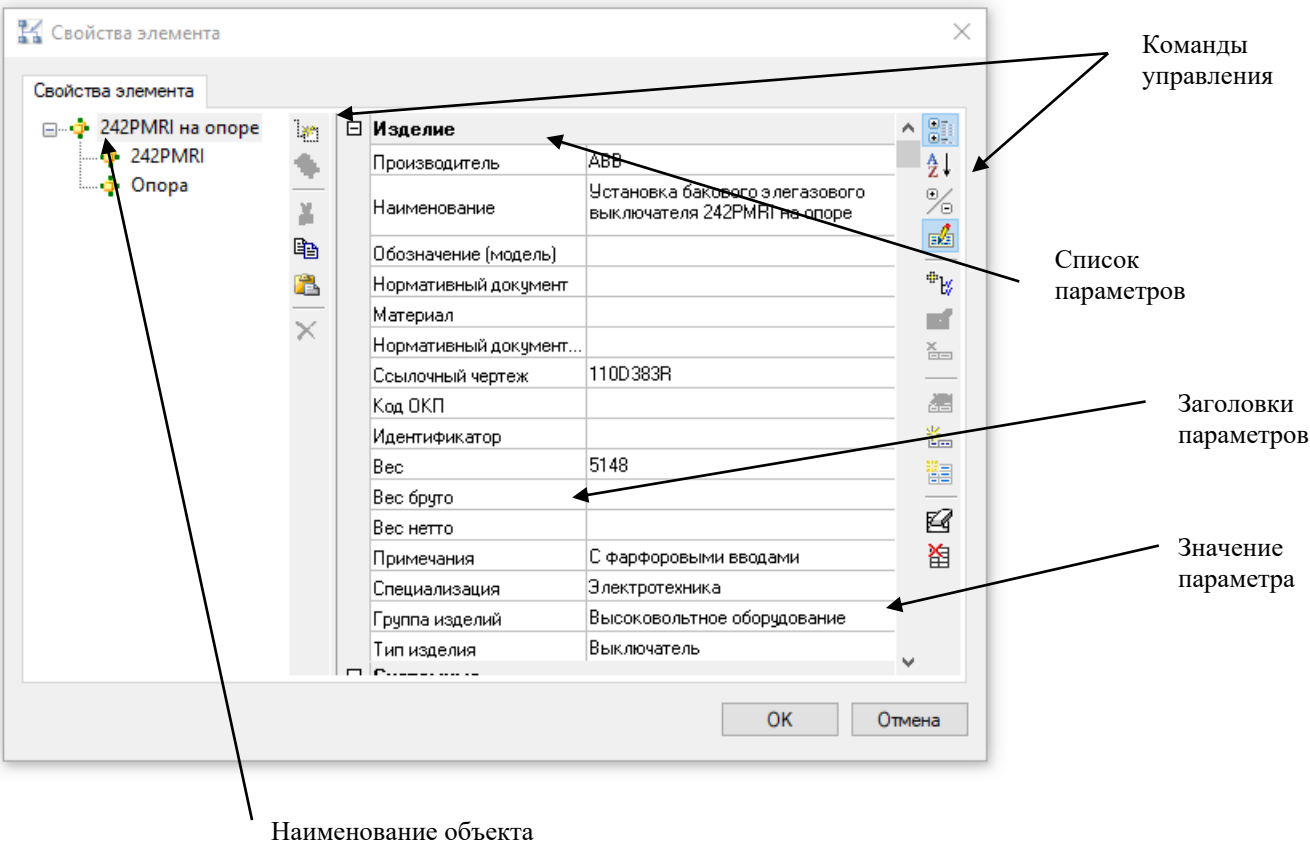

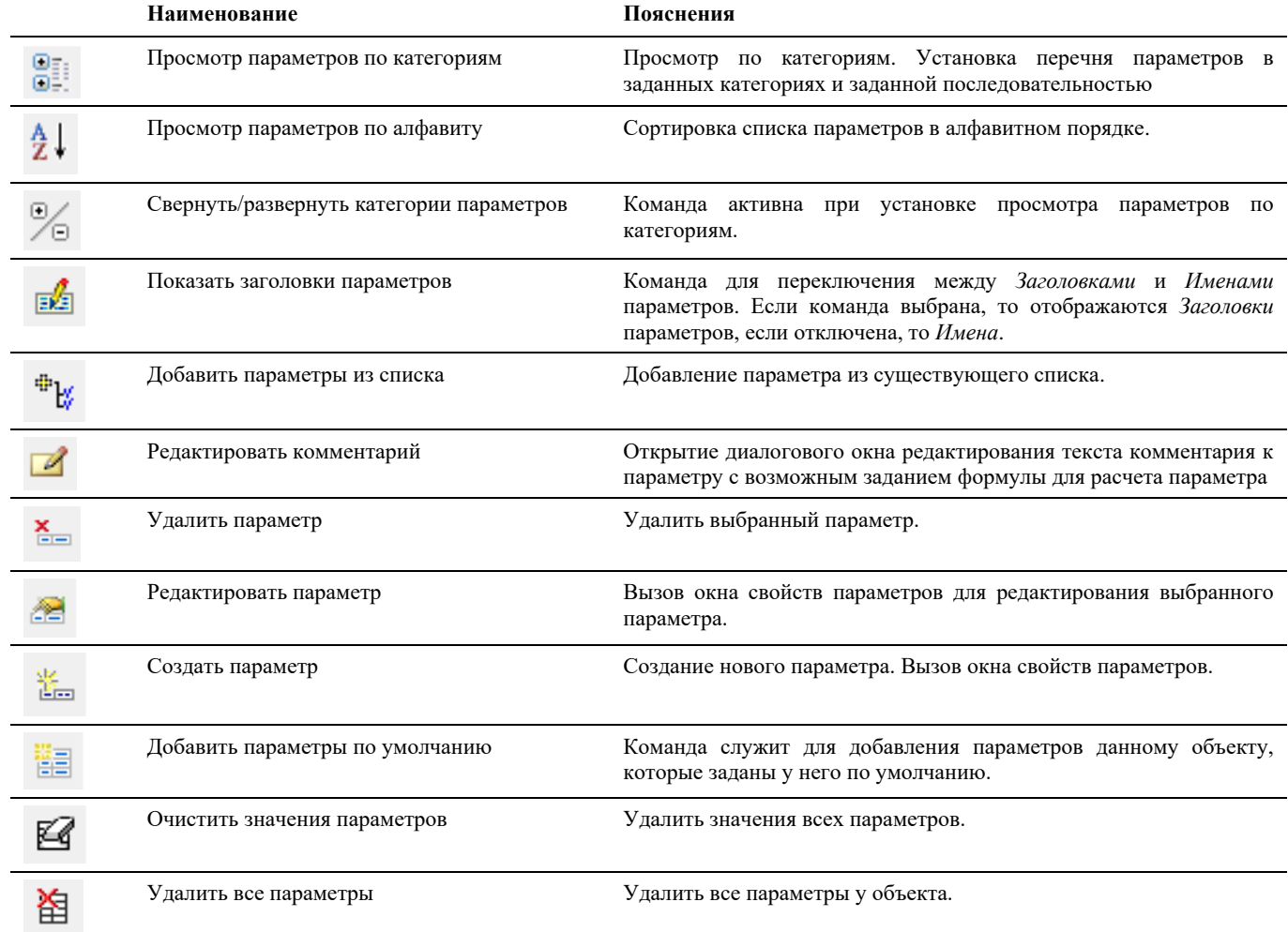

Model Studio <sup>CS</sup> Открытые распределительные устройства. Руководство пользователя стр. 40 стр. 40

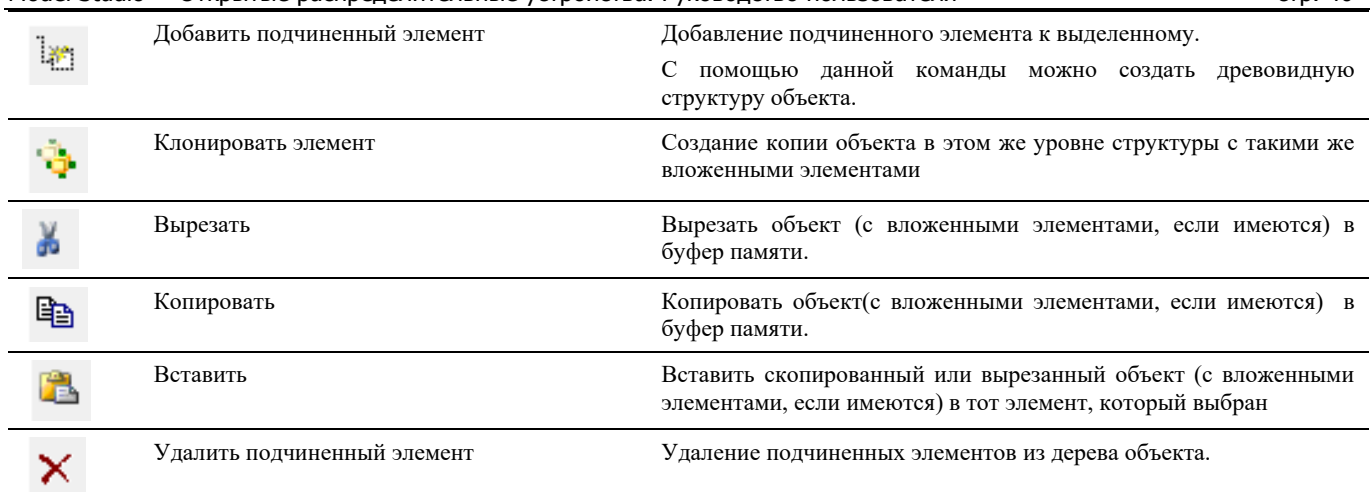

## **Окно Свойства параметра**

Вызывается по команде *Создать параметр* или *Редактировать параметр,* в диалоговом окне Параметров или через главное меню *Model Studio CS Настройка Закладка параметрыСоздать параметр.*

#### **Основные положения**

- В данном диалоговом окне задаются свойства параметра, такие как имя, значение, тип значения, комментарий;
	- o Имя системное имя параметра, для задания используются латинские символы. Участвует в задании по формулам, зависимостям и ссылкам.
	- o Заголовок наименование параметра.
	- o Тип значения в выпадающем списке предлагается несколько возможных форматов (типов) значений, таких как *Список значений, Целое число, Строка, Многострочный текст* и т.д.

Значение по умолчанию – значение, принимаемое по умолчанию. Из выпадающего списка можно выбрать одно из нескольких значений

Расположенная рядом кнопка <u>позволяет формировать значения выпадающего списка</u>.

- o Комментарий комментарий к значению параметра
- o Только для чтения разрешать или не разрешать редактировать параметр в окне *Параметры.*
- Параметр может быть отнесен к одной или нескольким категориям. Для этого достаточно отметить галочкой необходимые;
- По умолчанию в программе представлены некоторые основные категории. Для создания новой категории нужно в поле *Новая категория* написать наименование и нажать кнопку *Добавить*;
- Во время работы с данным диалоговым окном остальные команды меню и панели инструментов не активны;

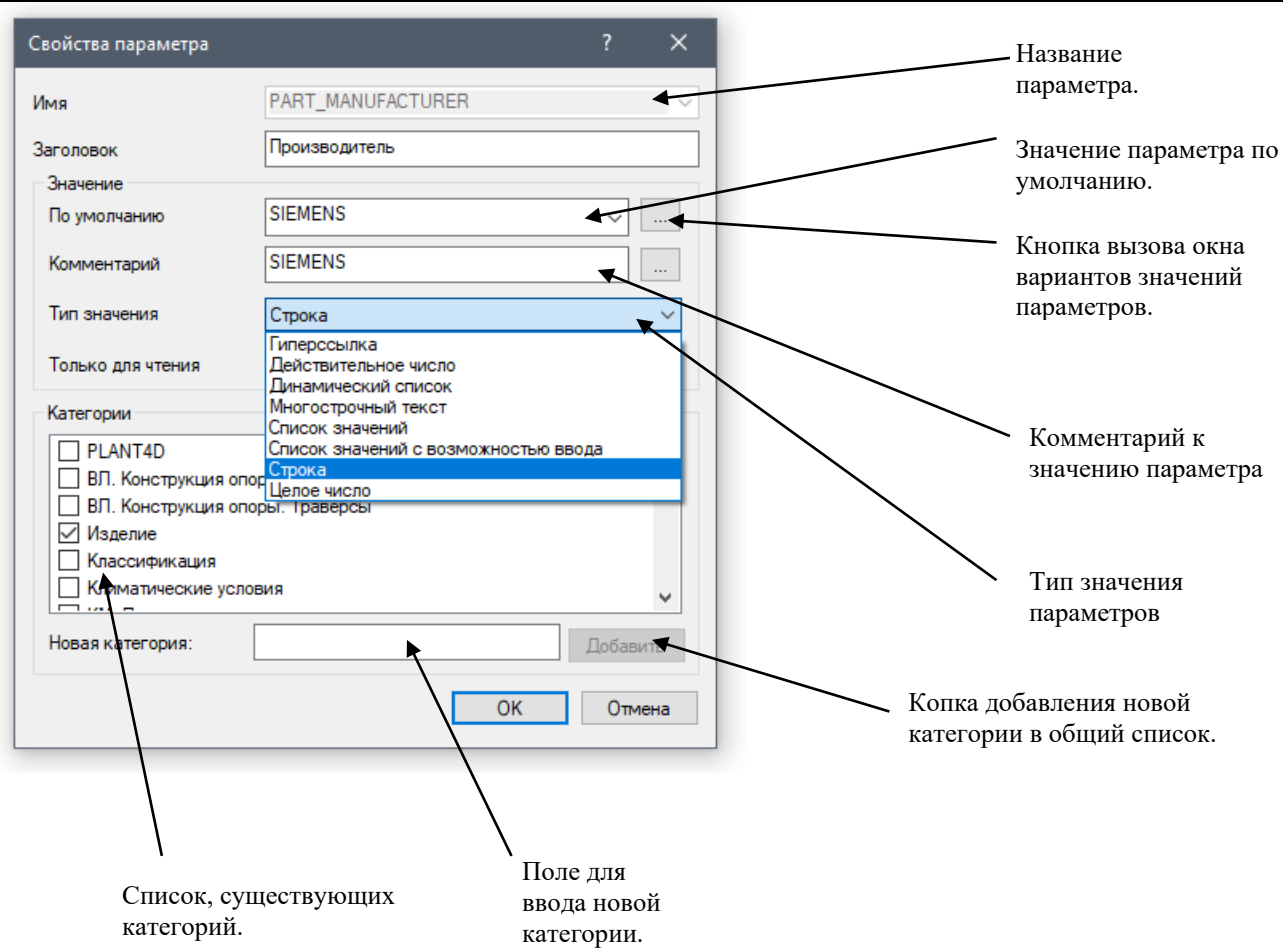

## **Окно Варианты значений параметра**

Вызывается по кнопке в диалоговом окне *Свойств параметров*.

- В данном диалоговом окне можно ввести несколько вариантов значений, которые может иметь параметр, с комментарием к каждому варианту;
- Команды управления позволяют редактировать список и настраивать последовательность вариантов значений;
- Во время работы с данным диалоговым окном остальные команды меню и панели инструментов не активны;

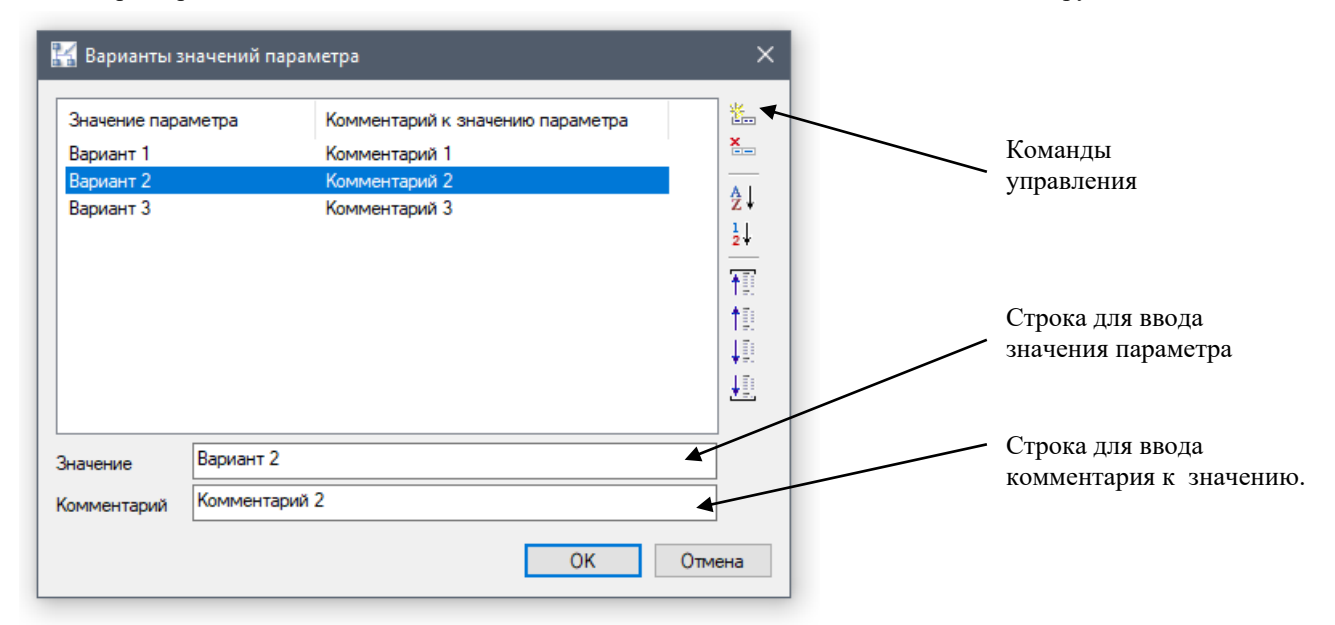

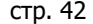

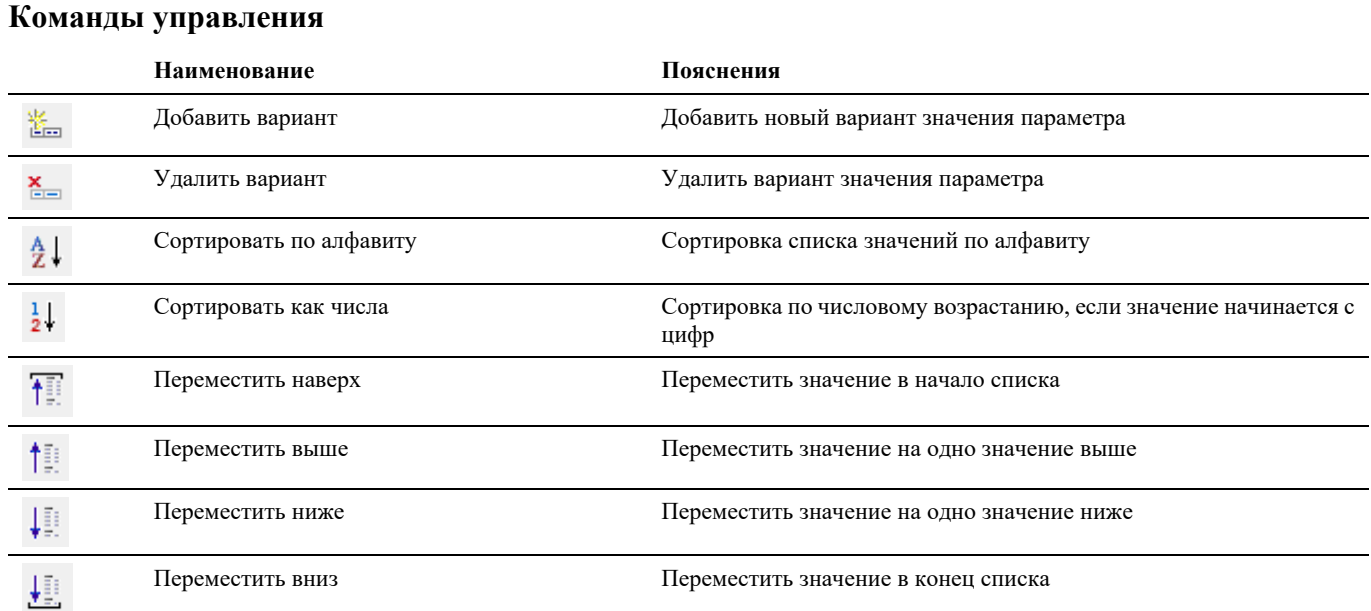

## **Окно Свойств провода**

Вызывается на выделенной связи (проводе) по команде главного меню *Редактирование Свойства* или по правой кнопки мыши *ПКМ Свойства*

- В диалоговом окне *Свойства* указаны текущие свойства выбранного объекта или набора объектов. Любое свойство объекта может быть изменено путем задания нового значения;
	- o В случае, когда выбраны несколько объектов, диалоговое окно *Свойства* отображает только те свойства, которые характерны для всех выбранных объектов.
	- o В случае, когда не выбран ни один объект, диалоговое окно *Свойства* отображает общие свойства текущего слоя, название стиля печати, свойства вида и данные о ПСК
- Через группу «*Параметры»* данного окна можно вызвать диалоговое окно *Параметры*;
- Просмотр и редактирование текущих значений свойств любого объекта чертежа осуществляются следующим образом
	- o открыть диалоговое окно *Свойства*, просмотреть свойства объекта и при необходимости внести в них изменения;
	- o просмотреть список панели *Слои* и внести требуемые изменения. При необходимости изменить цвет, тип линий, вес линий и стиль печати в списках панели *Свойства*;
	- o вызвать команду СПИСОК для просмотра данных в текстовом окне;
	- o вызвать команду КООРД для просмотра координат объектов.
- Подробности о диалоговом окне *Свойства* nanoCAD/AutoCAD см. руководство пользователя nanoCAD/AutoCAD;

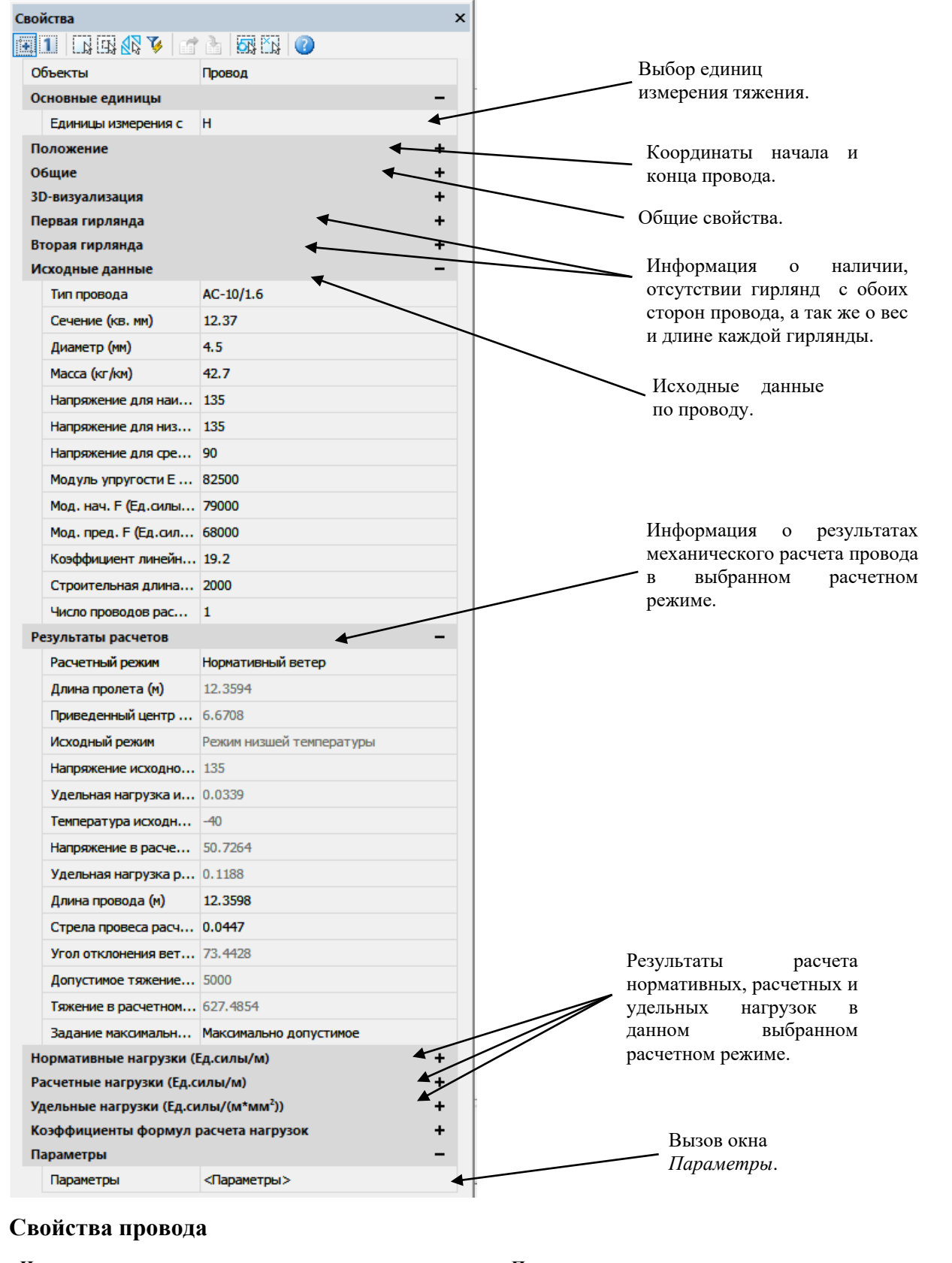

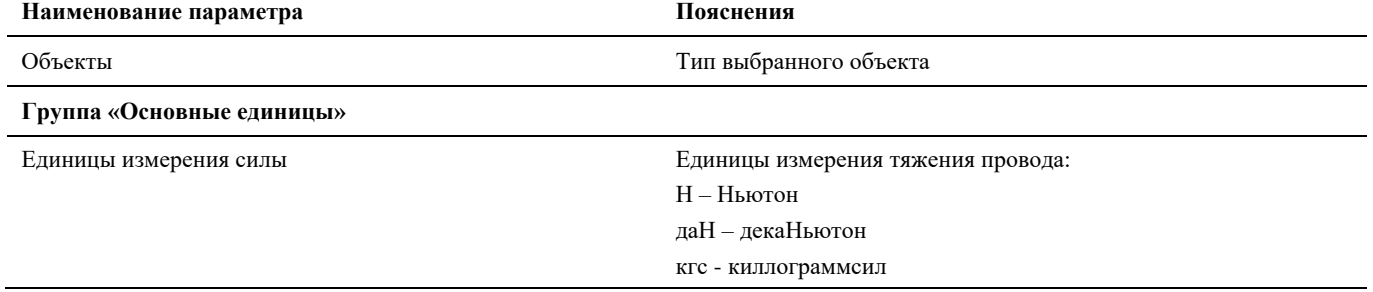

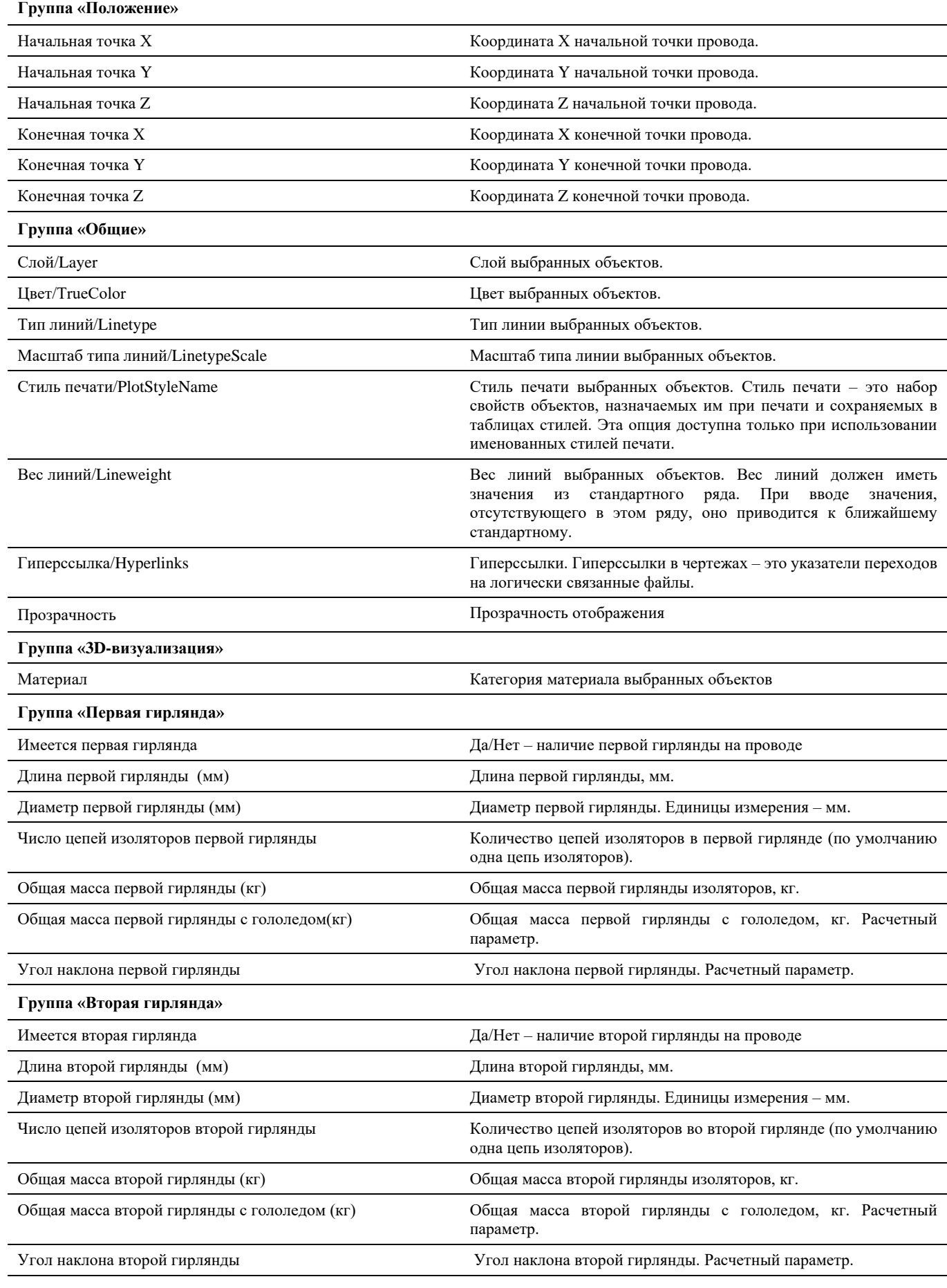

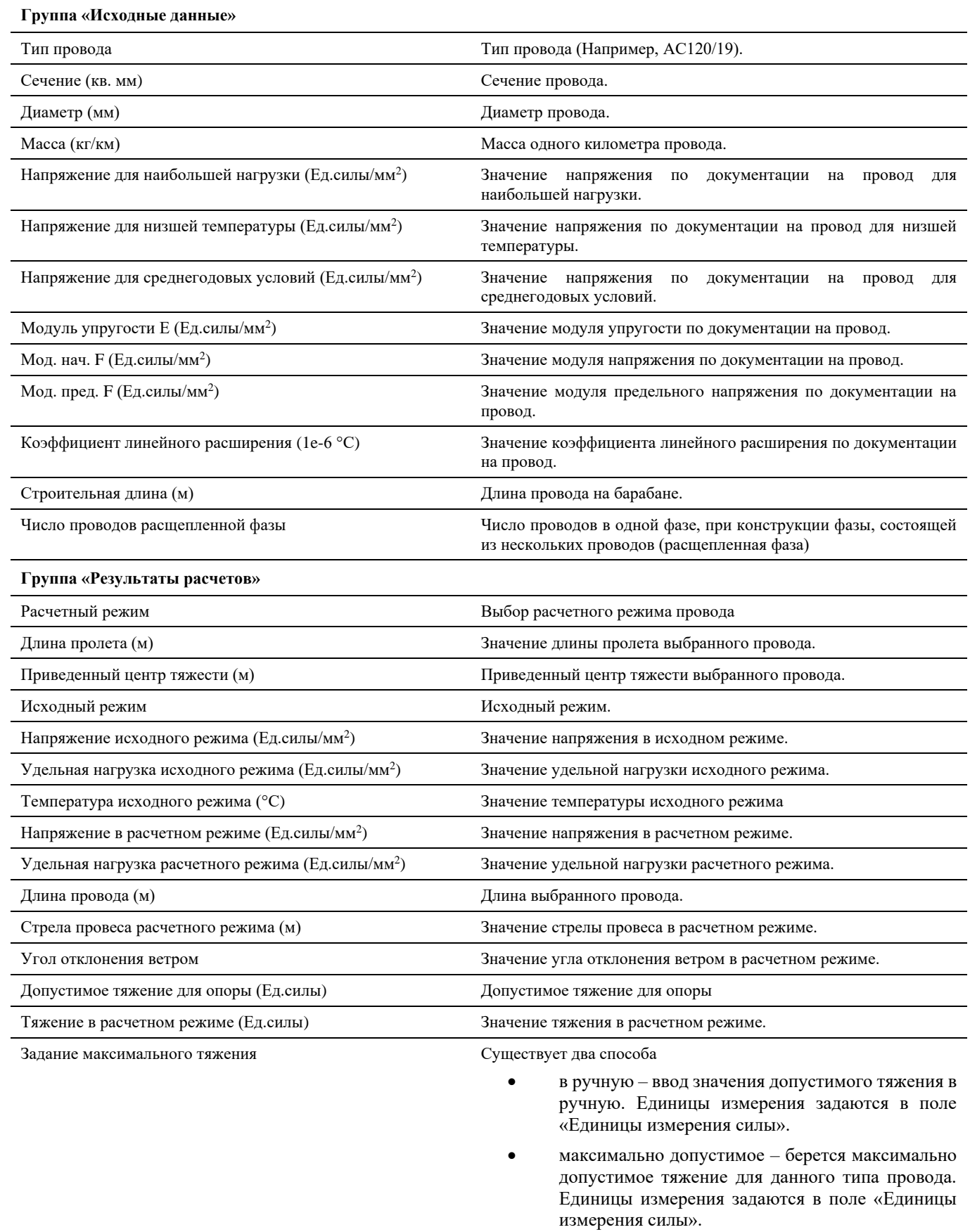

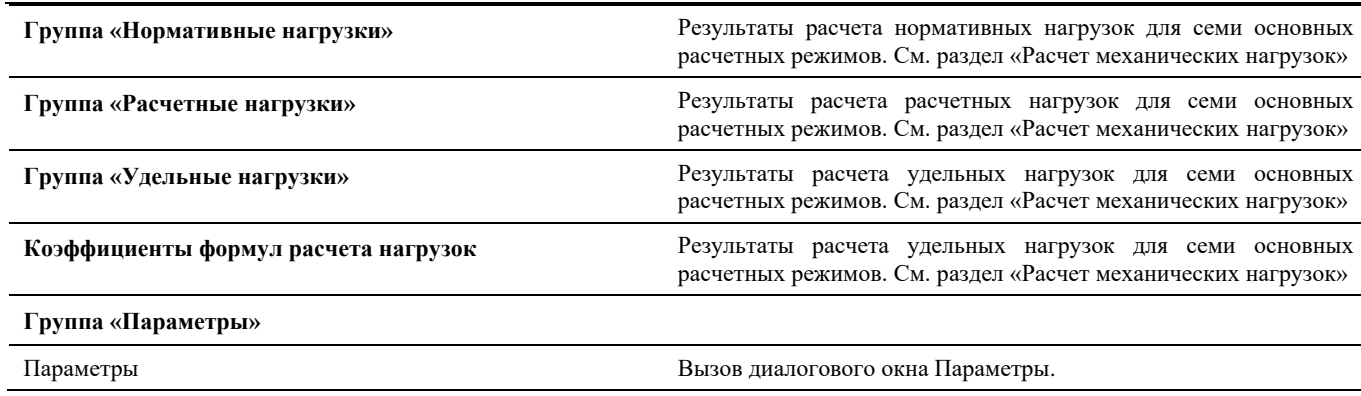

## **Окно Свойств узла**

Вызывается на выделенном Узле по команде главного меню *Редактирование Свойства* или по правой кнопки мыши *ПКМ Свойства.*

- В диалоговом окне *Свойства* указаны текущие свойства выбранного объекта или набора объектов. Любое свойство объекта может быть изменено путем задания нового значения;
	- o В случае, когда выбраны несколько объектов, диалоговое окно *Свойства* отображает только те свойства, которые характерны для всех выбранных объектов.
	- o В случае, когда не выбран ни один объект, диалоговое окно *Свойства* отображает общие свойства текущего слоя, название стиля печати, свойства вида и данные о ПСК
- Через группу «*Параметры»* данного окна можно вызвать диалоговое окно *Параметры*;
- Просмотр и редактирование текущих значений свойств любого объекта чертежа осуществляются следующим образом
	- o открыть диалоговое окно *Свойства*, просмотреть свойства объекта и при необходимости внести в них изменения;
	- o просмотреть список панели *Слои* и внести требуемые изменения. При необходимости изменить цвет, тип линий, вес линий и стиль печати в списках панели *Свойства*;
	- o вызвать команду СПИСОК для просмотра данных в текстовом окне;
	- o вызвать команду КООРД для просмотра координат объектов.
- Подробности о диалоговом окне *Свойства* nanoCAD/AutoCAD см. руководство пользователя nanoCAD/AutoCAD;

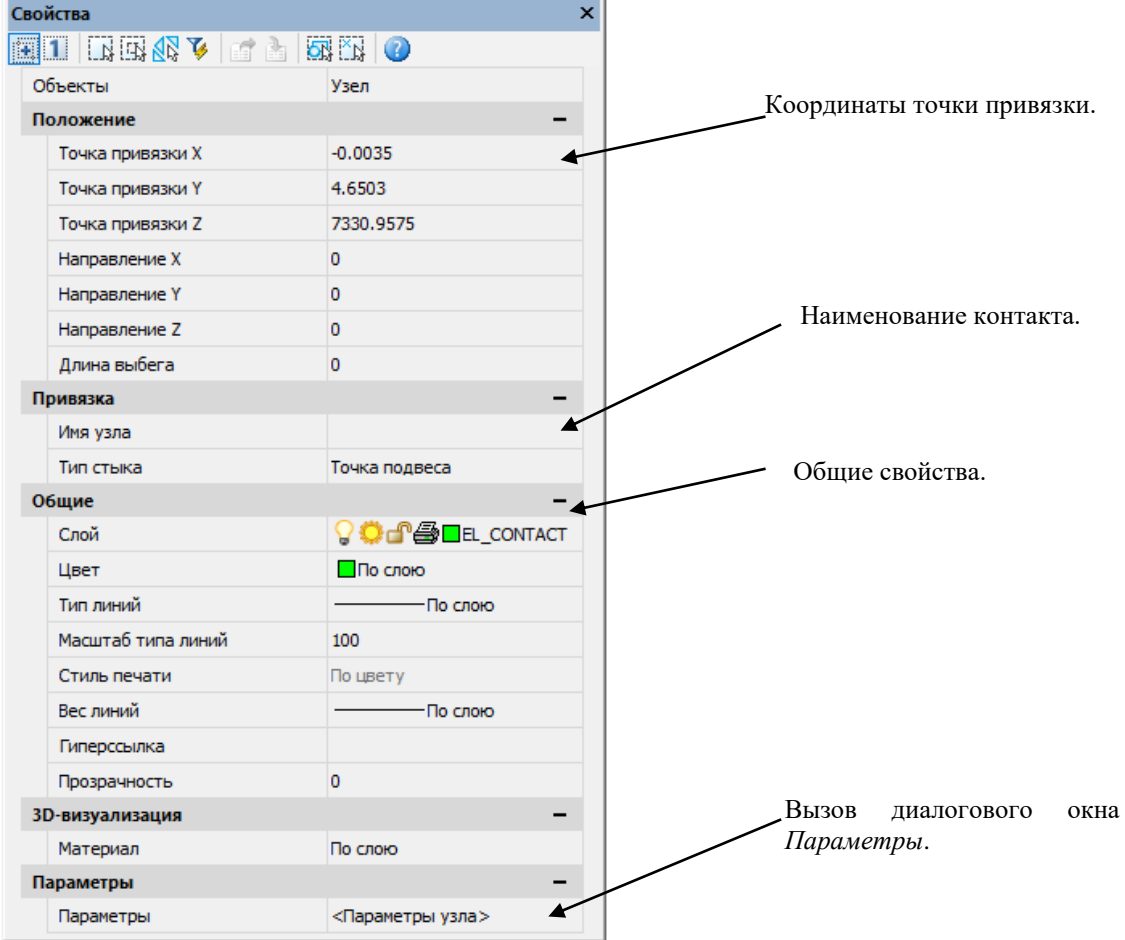

## **Свойства узла**

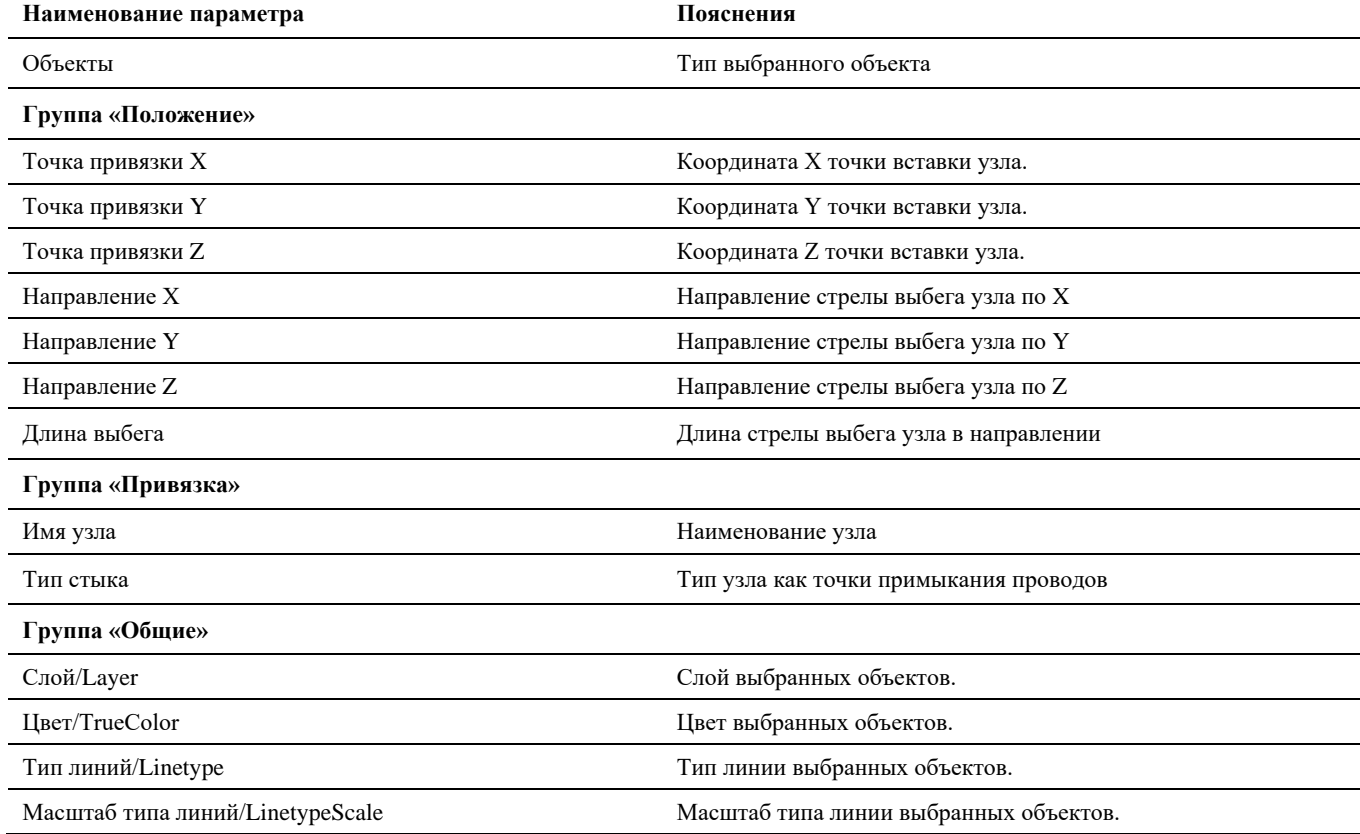

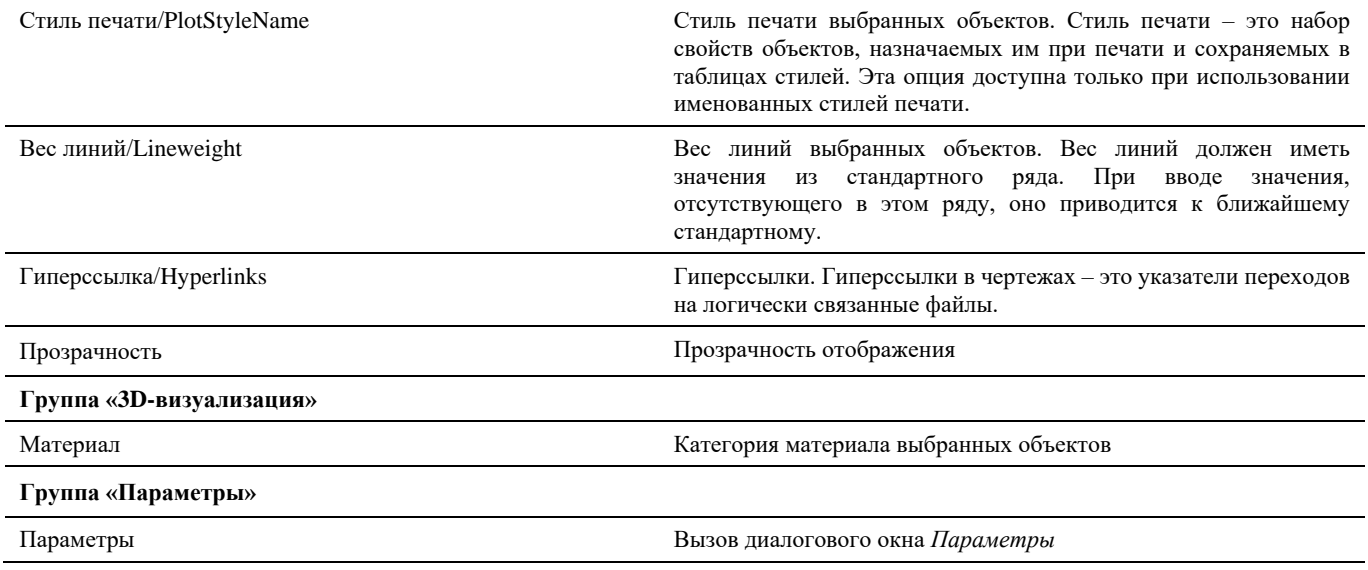

# **Окно Мастер гирлянд**

#### **Основные положения**

«Мастер гирлянд» предназначен для автоматизированной сборки натяжной или поддерживающей гирлянды провода/троса/ВОК из элементов (деталей) гирлянды и изоляторов, содержащихся в базе данных Model Studio CS ОРУ.

### **Доступ к функции**

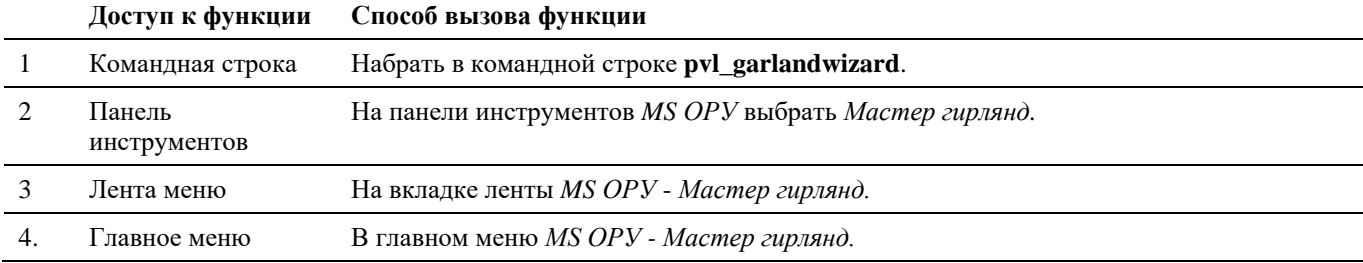

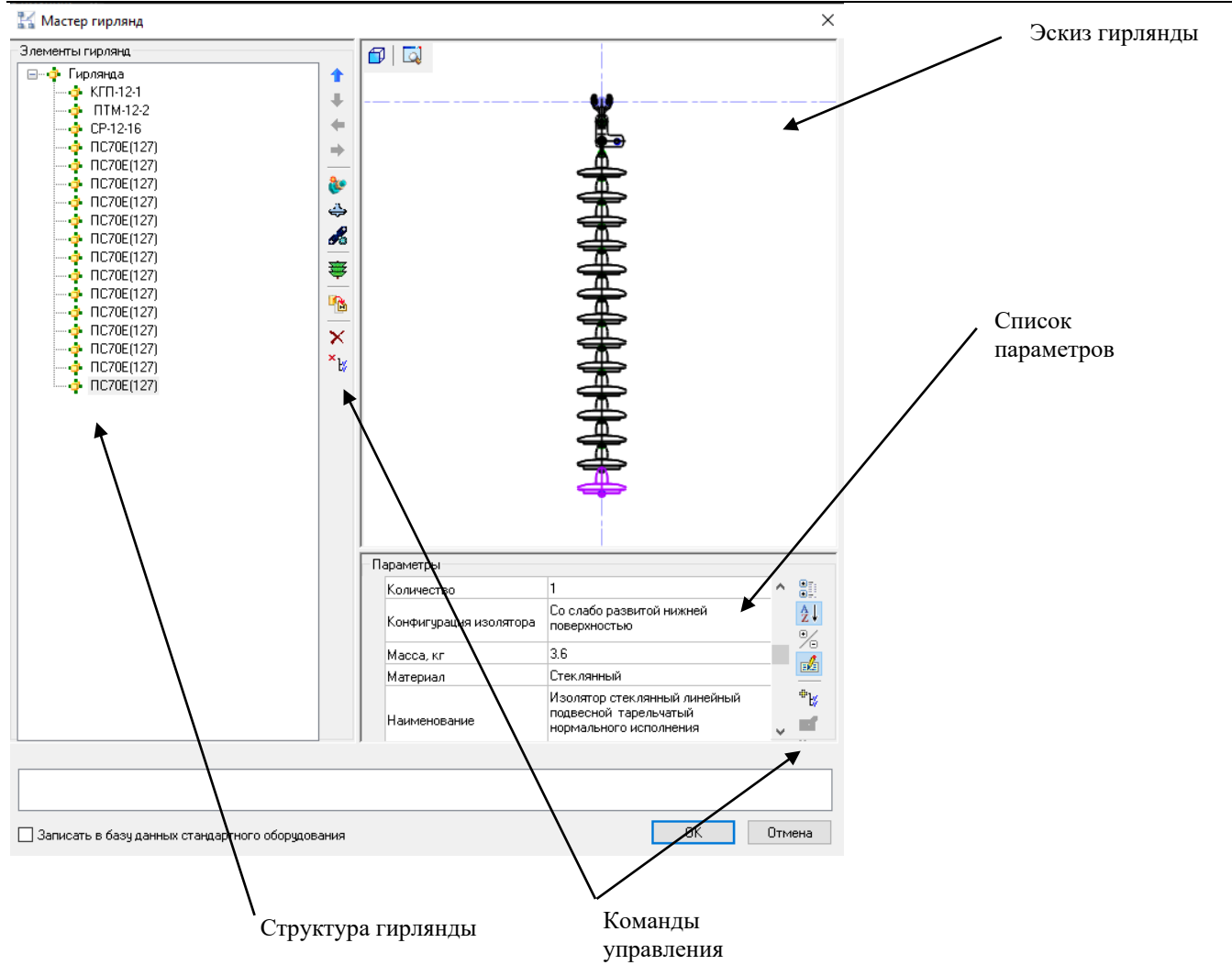

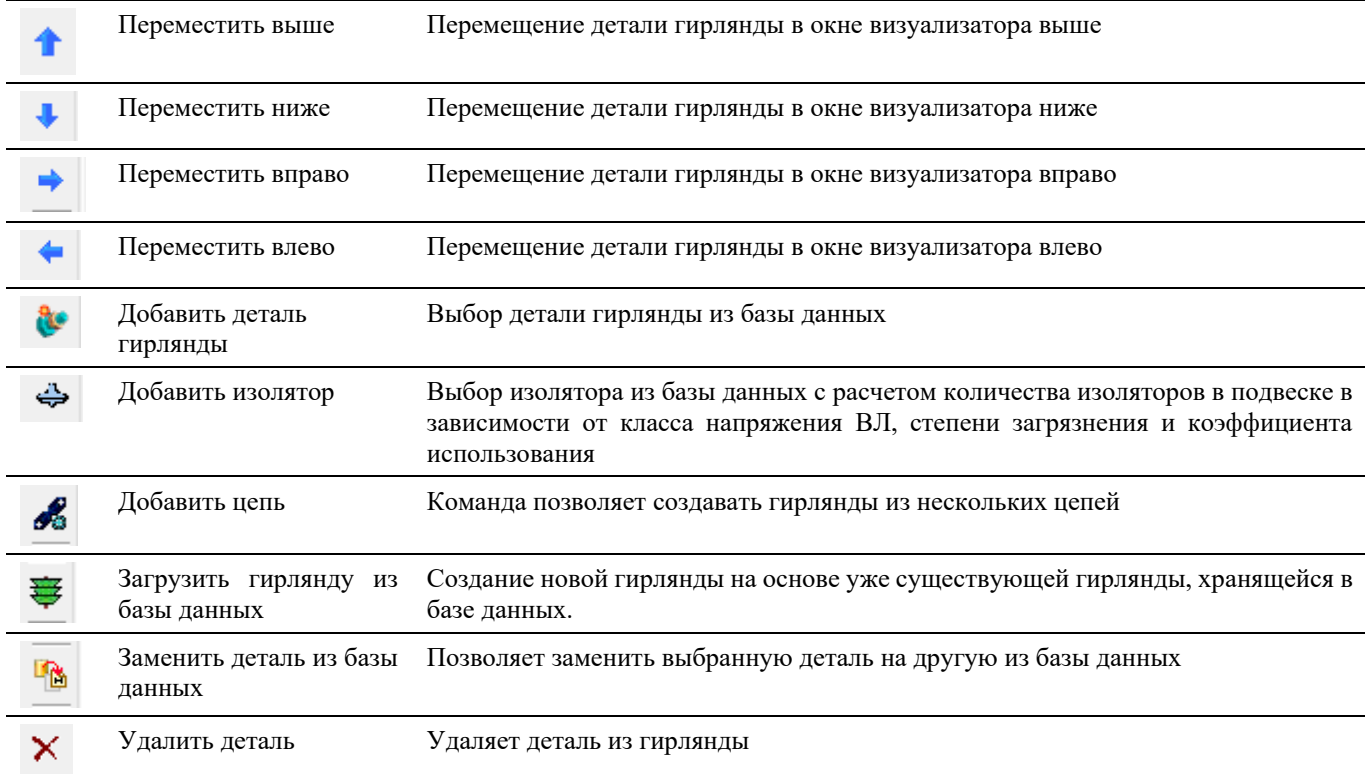

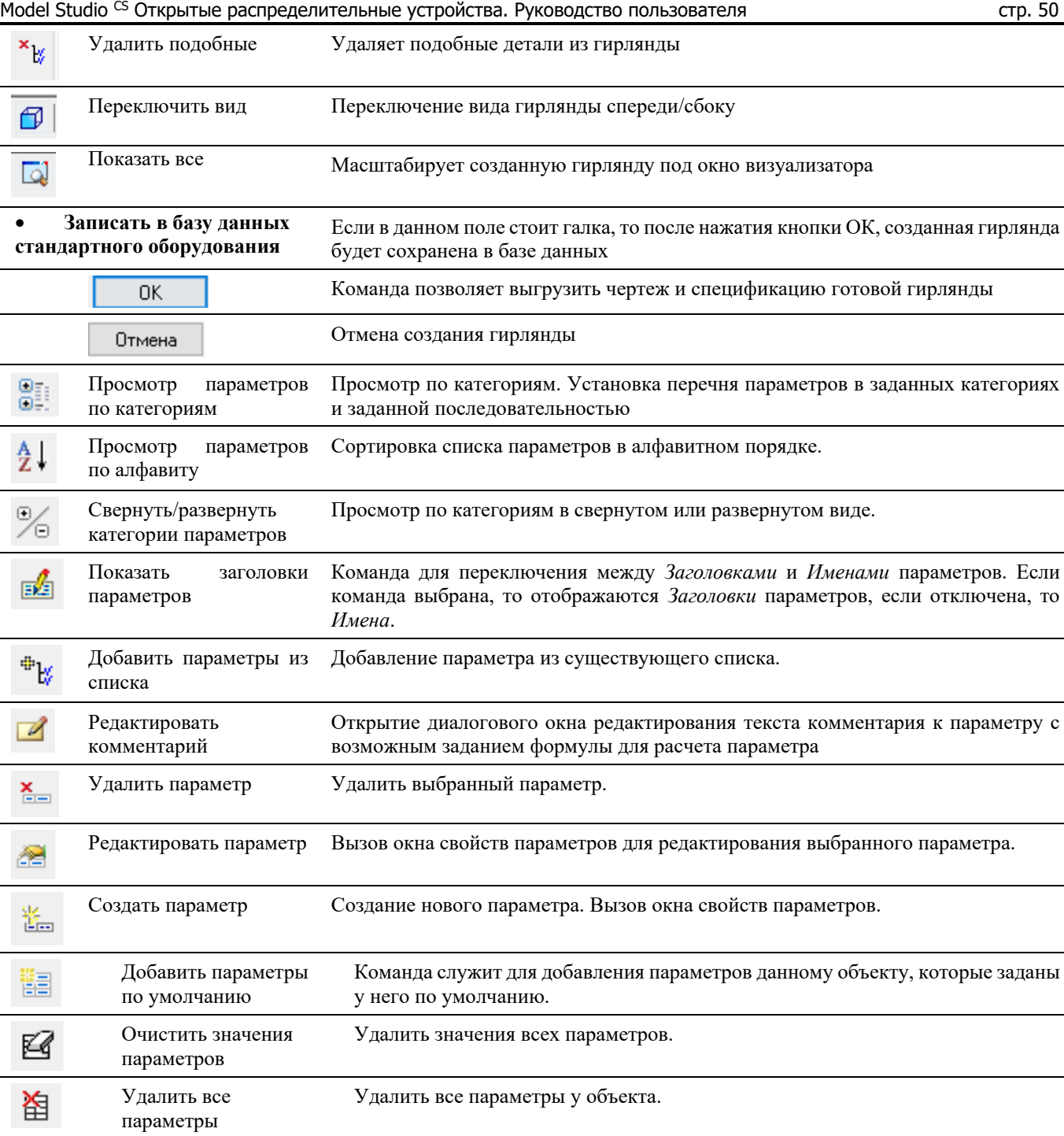

# **Окно Свойств коллизий**

Вызывается на выделенной Коллизии по команде главного меню *Редактирование Свойства* или по правой кнопке мыши *ПКМ Свойства*

- В диалоговом окне *Свойства* указаны текущие свойства выбранного объекта или набора объектов. Любое свойство объекта может быть изменено путем задания нового значения;
	- o В случае, когда выбраны несколько объектов, диалоговое окно *Свойства* отображает только те свойства, которые характерны для всех выбранных объектов.
	- o В случае, когда не выбран ни один объект, диалоговое окно *Свойства* отображает общие свойства текущего слоя, название стиля печати, свойства вида и данные о ПСК
- Через группу «*Параметры»* данного окна можно вызвать диалоговое окно *Параметры*;

#### Model Studio CS Открытые распределительные устройства. Руководство пользователя стр. 51

- Просмотр и редактирование текущих значений свойств любого объекта чертежа осуществляются следующим образом
	- o открыть диалоговое окно *Свойства*, просмотреть свойства объекта и при необходимости внести в них изменения;
	- o просмотреть список панели *Слои* и внести требуемые изменения. При необходимости изменить цвет, тип линий, вес линий и стиль печати в списках панели *Свойства*;
	- o вызвать команду СПИСОК для просмотра данных в текстовом окне;
	- o вызвать команду КООРД для просмотра координат объектов.
- Подробности о диалоговом окне *Свойства* nanoCAD/AutoCAD см. руководство пользователя nanoCAD/AutoCAD;

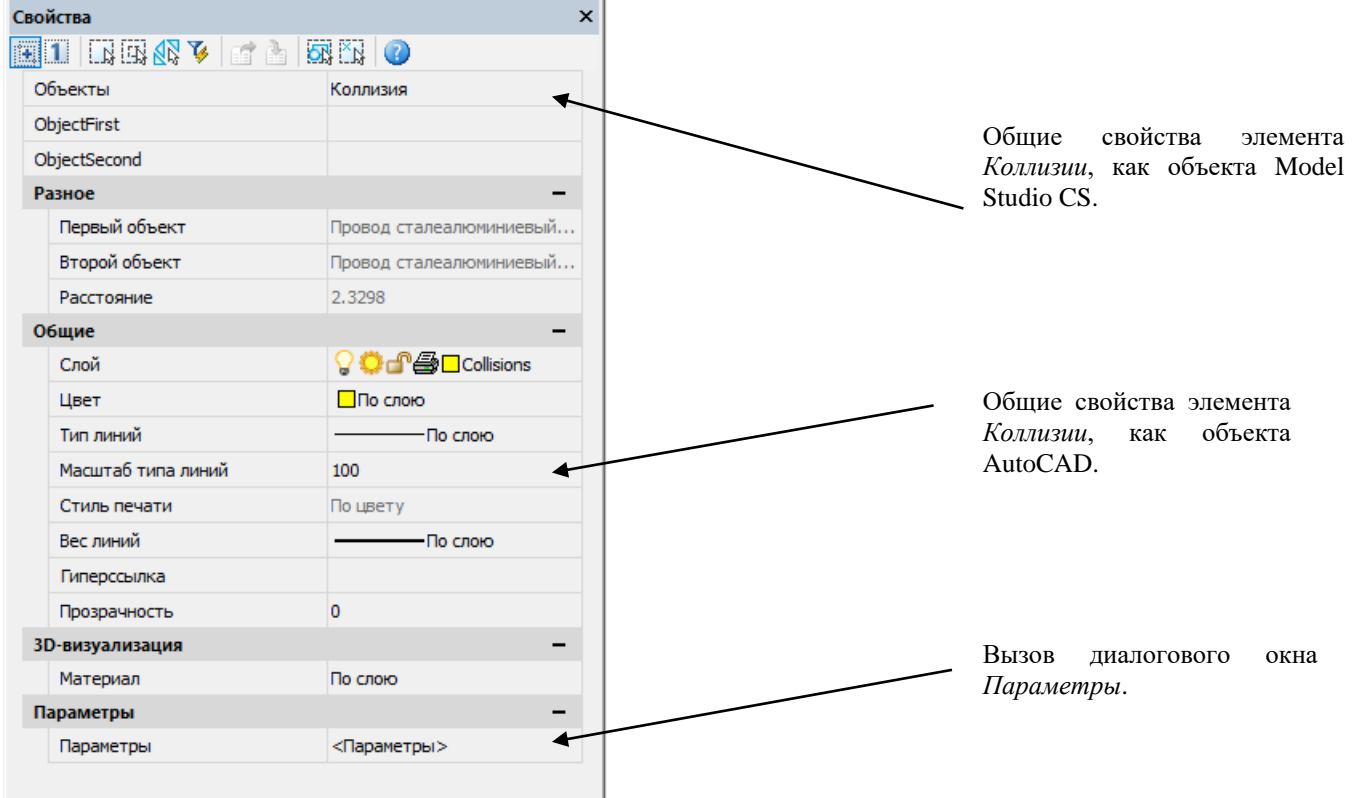

#### **Свойства коллизий**

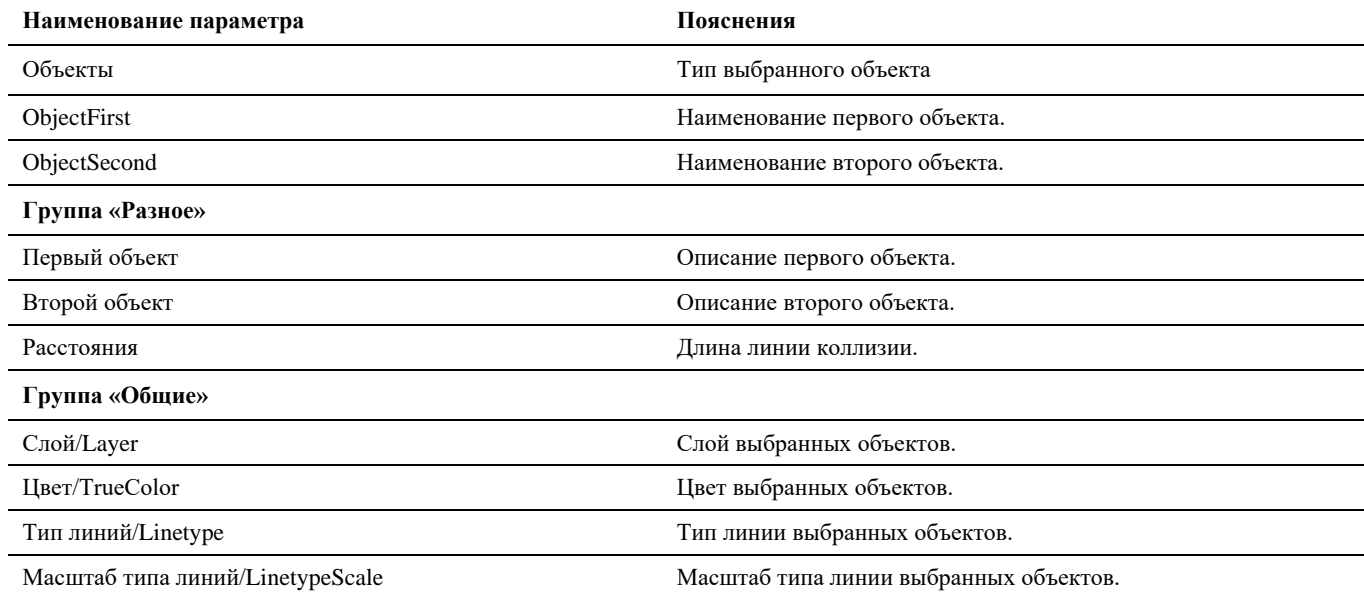

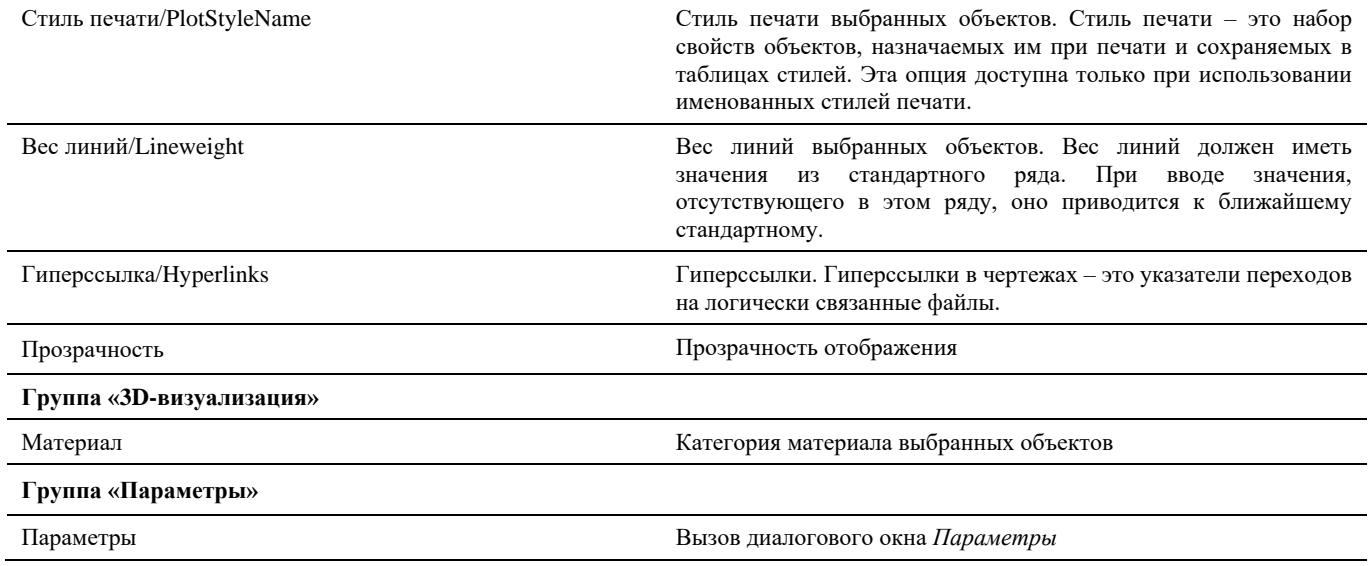

## **Окно Настройка коллизий**

Окно *Настройка коллизий* модели вызывается по команде главного меню *Model Studio CS Настроить профиль проверки модели* или путем ввода в командной строке «**\_lcs\_collisions\_setup**».

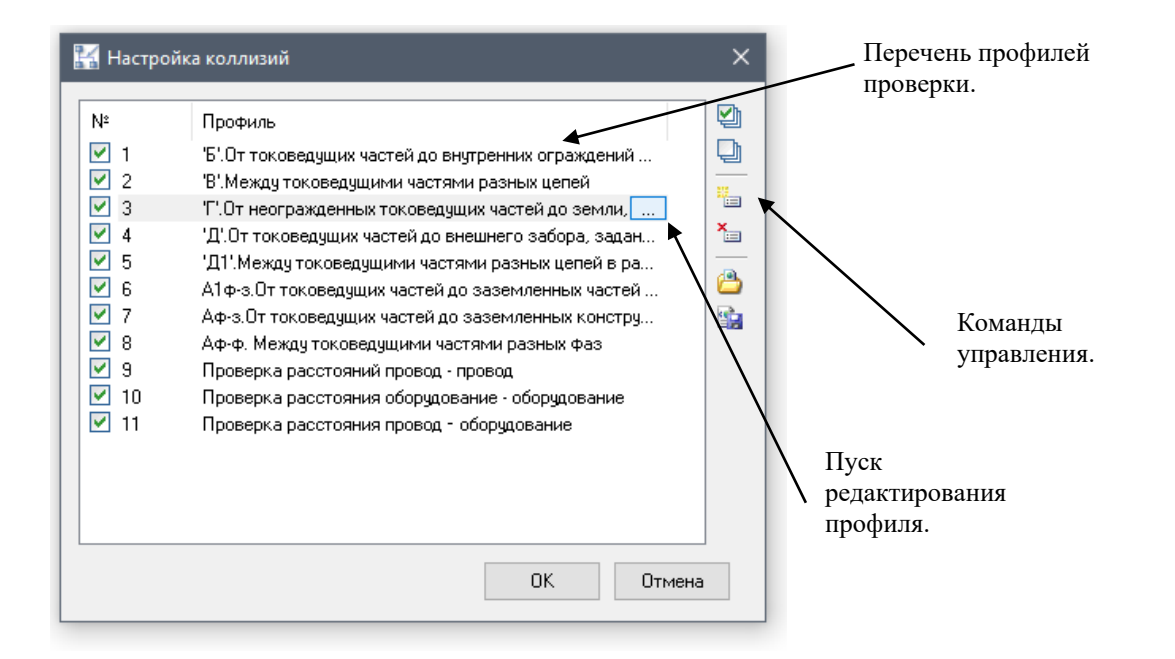

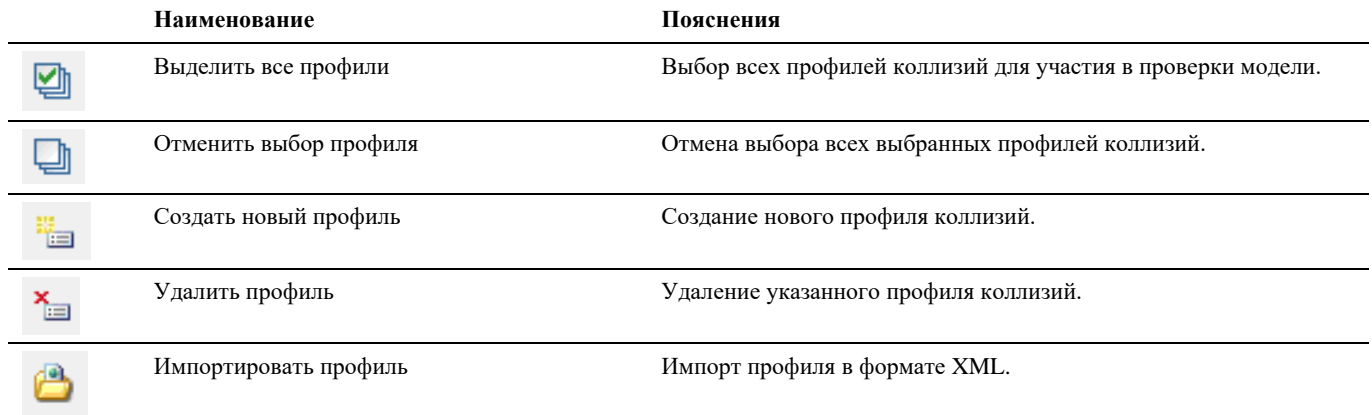

Model Studio CS Открытые распределительные устройства. Руководство пользователя стрима стр. 53

臨

Экспортировать профиль Экспорт профиля в формат XML.

## **Окно Настройка профиля коллизий**

Окно *Настройка коллизий* модели вызывается по команде главного меню *Model Studio CS Настроить профиль проверки моделиВыбрать нужный профиль или создать новый* кнопка команды редактирования профиля -

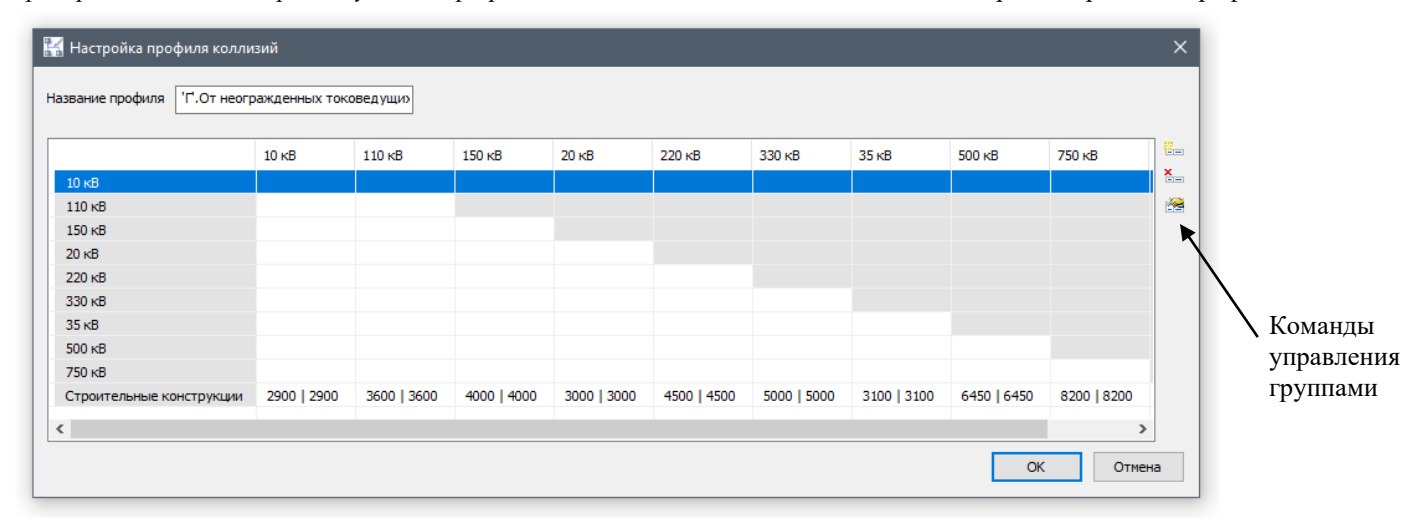

#### **Команды управления**

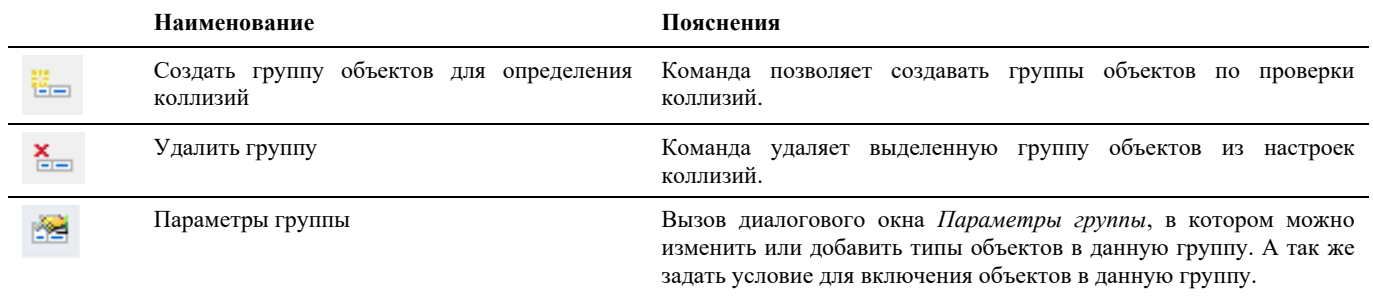

# **Окно Редактор параметрического объекта**

Окно редактора параметрического объекта вызывается, на открытом параметрическом объекте, по команде главного меню *Model Studio CS Редактирование объектов Редактировать параметрический объект* или путем ввода в командной строке «JJ».

- Библиотека CAD Library CS является основным источником оборудования, изделий и материалов, размещаемых в модели;
- Команды управления позволяют манипулировать данными параметрического объекта;
- Пользователь может отображать и скрывать диалоговое окно редактора (аналогично панелям инструментов);
- Диалоговое окно редактора параметрического объекта может быть плавающим или закрепленным. Плавающие диалоговое окно библиотеки может перемещаться пользователем в пределах области рисования. Пользователь может изменять его размеры, а также закрепить у края экрана. Закрепленное окно библиотеки примыкают к одному из краев области рисования;

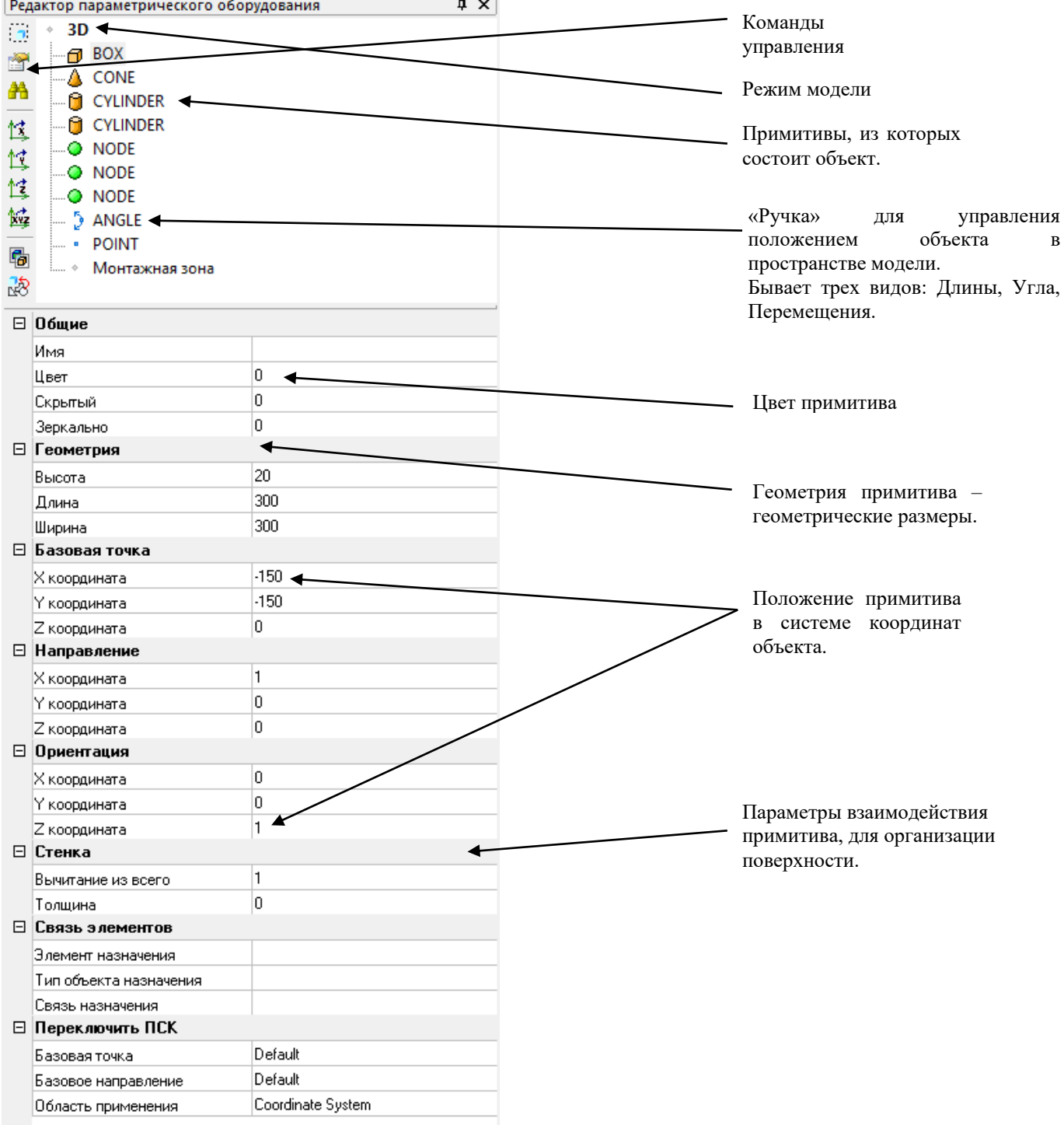

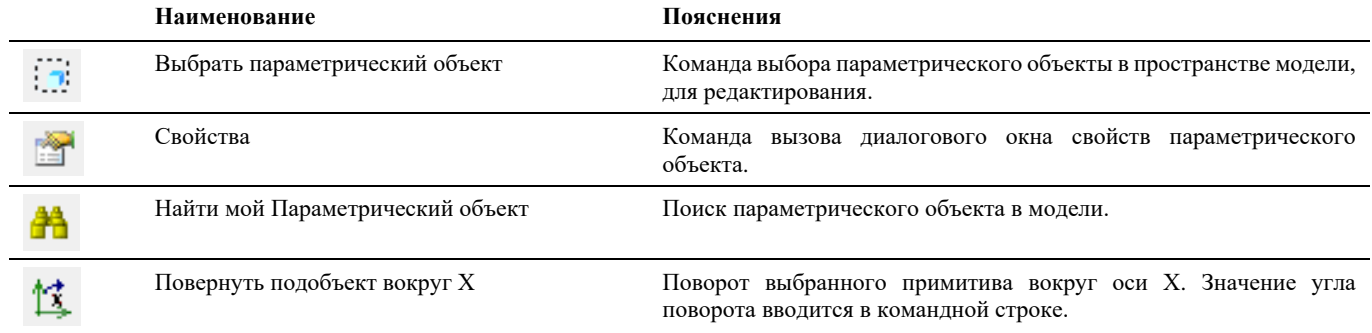

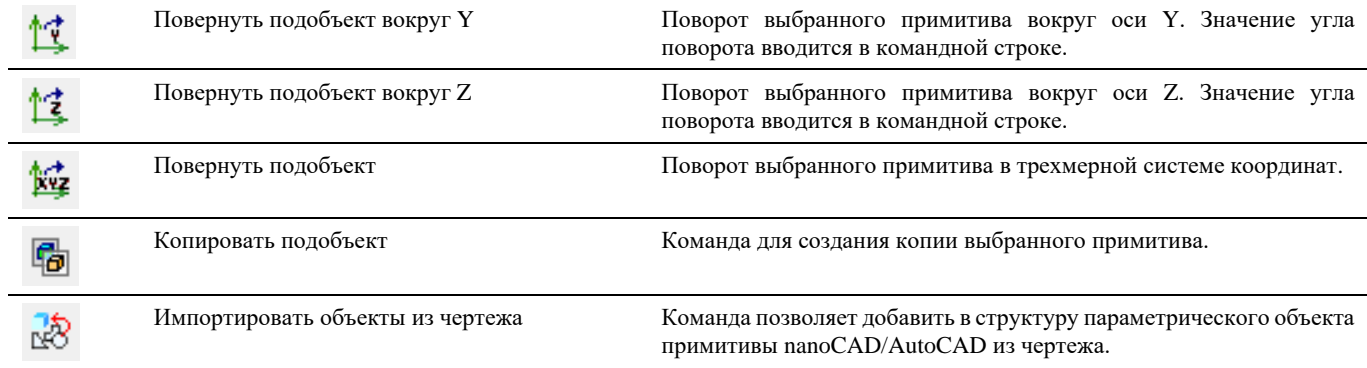

## **Свойства примитива**

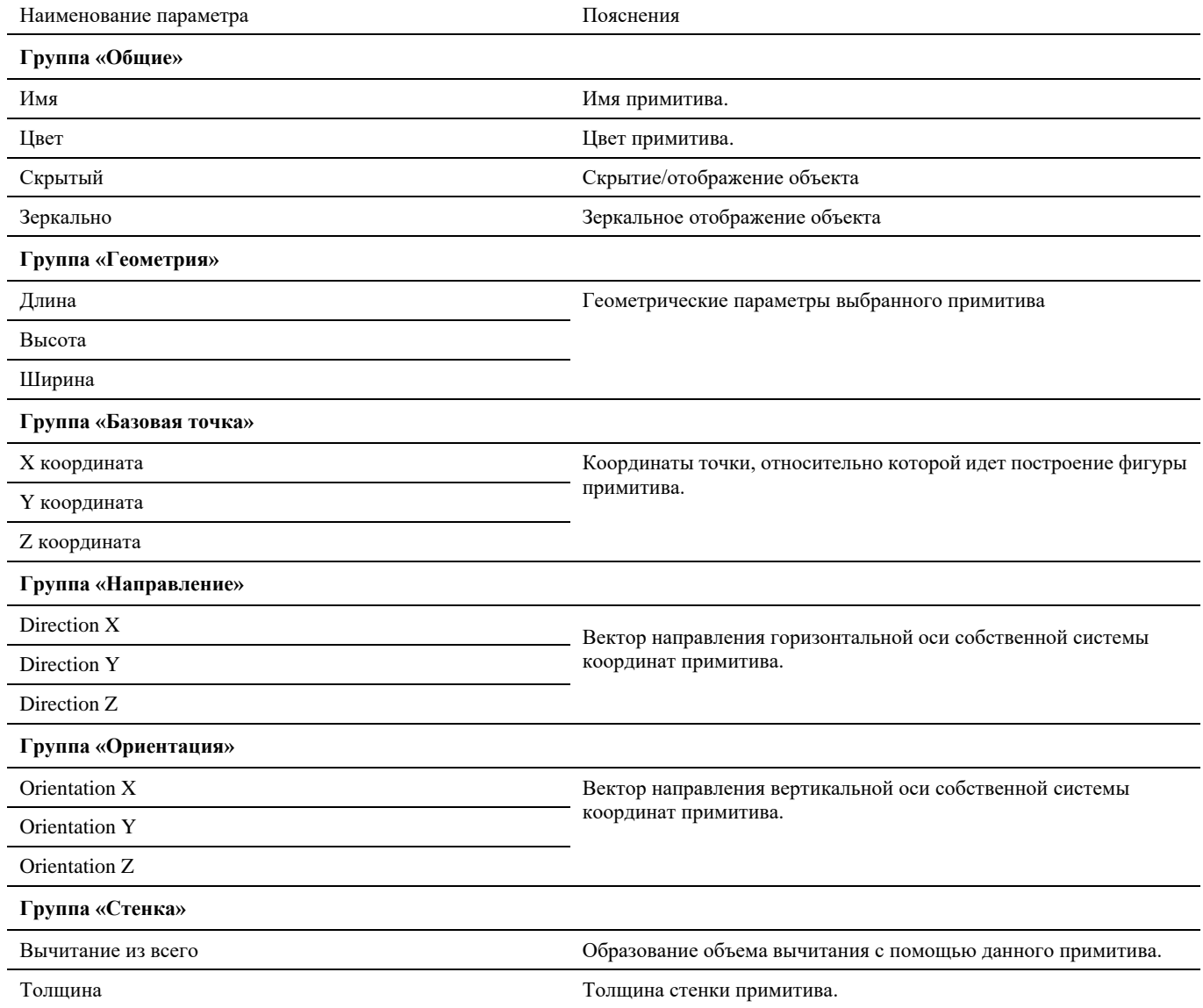

## **Окно Мастер функций**

Диалоговое окно состоит из трех частей:

- **Выражение** верхнее поле, которое будет содержать вычисляемую функцию или выражение.
- **Категория ресурсов** иерархическое представление категорий параметров, операторов и функций, которые могут использоваться для построения выражений.
- **Список ресурсов** список параметров, операторов и функций, входящих в выбранную категорию.

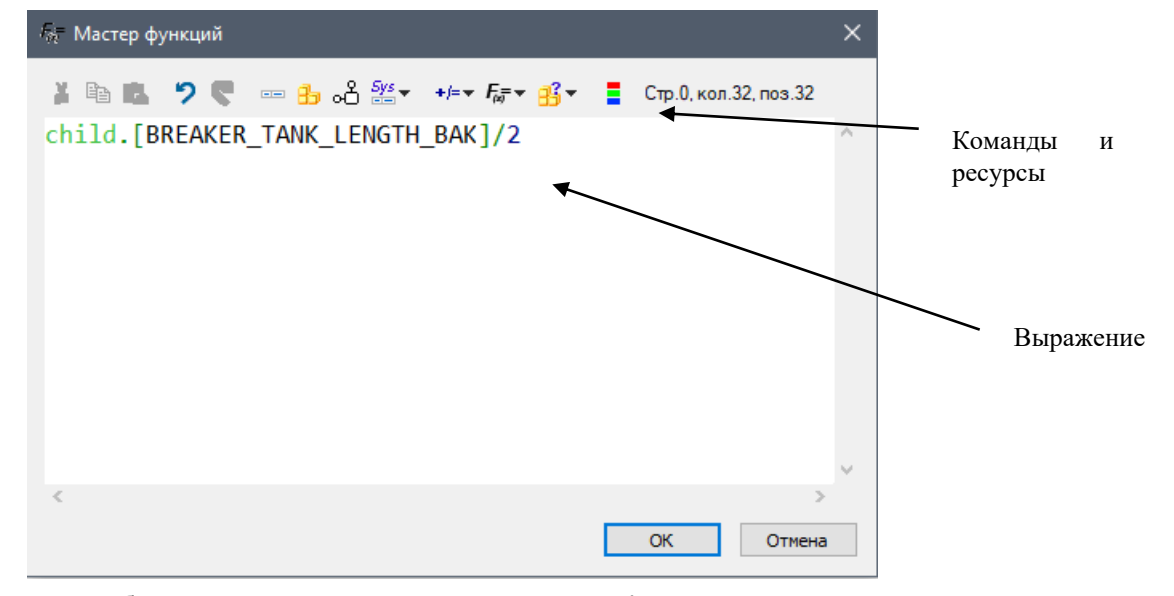

С подробным описанием составляющих раздела *Категория ресурсов* можно ознакомится в разделе *Операторы, функции и параметры, используемые в Мастере функций*.

## **Окно Экспорт данных**

Окно *Экспорта данных* модели вызывается: по команде главного меню *Model Studio CS Экспорт/Импорт Мастер экспорта данных*, по команде панели инструментов *Model Studio CSМастер экспорта данных* или путем ввода в командной строке «**\_urs\_export\_data**».

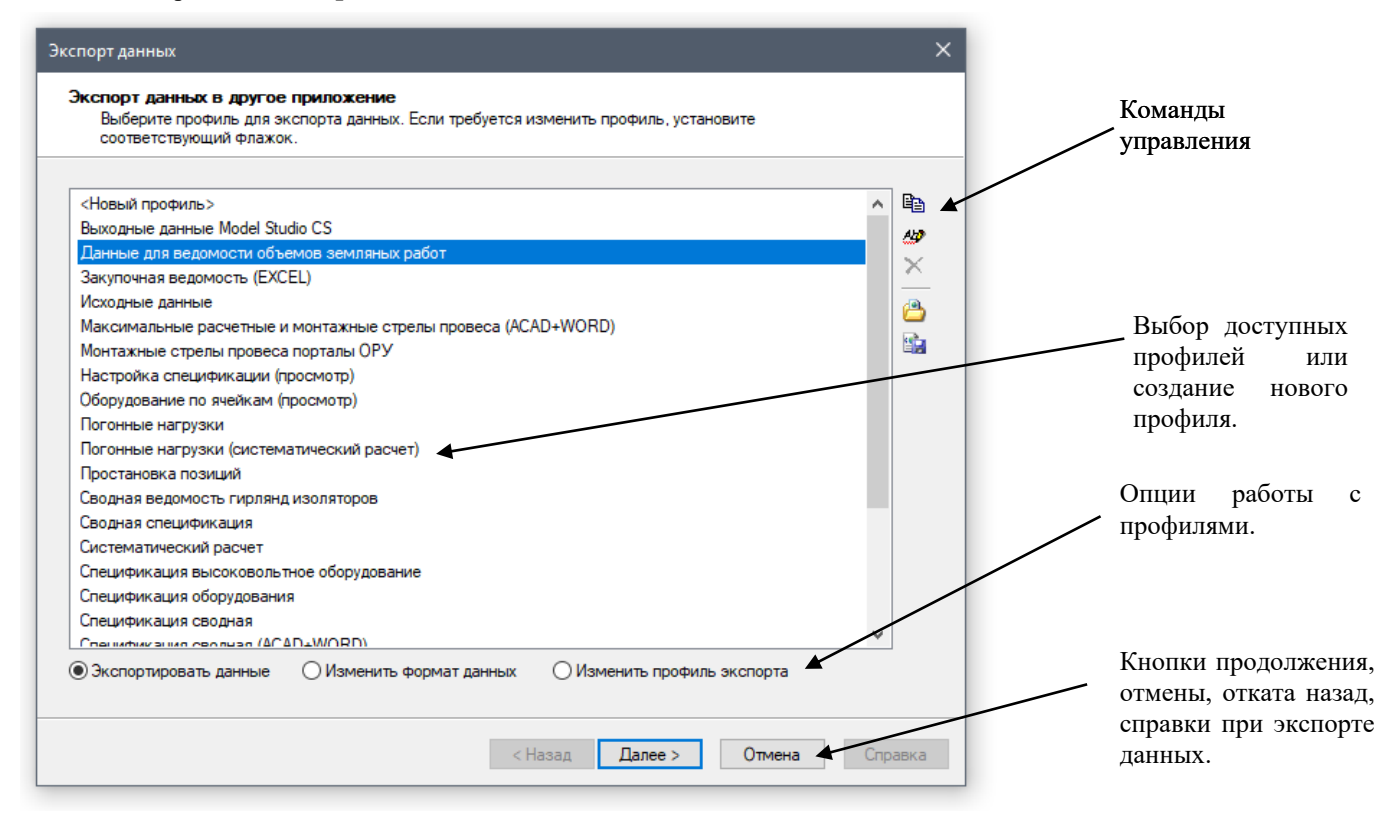

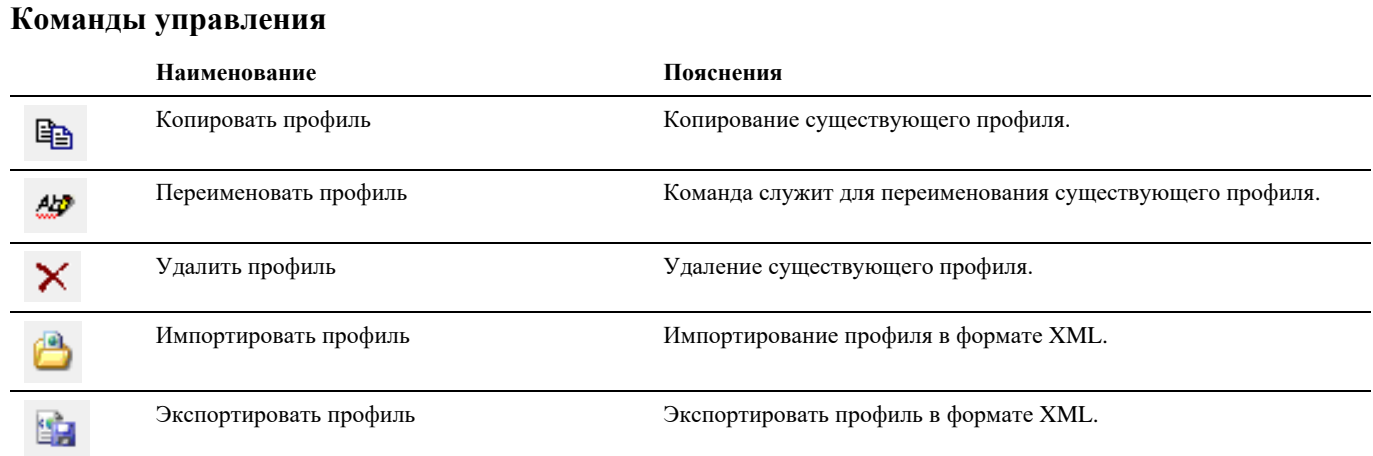

# **Окно Формирование пакета документации**

Окно *Экспорта данных* модели вызывается: по команде главного меню *Model Studio CS Экспорт/Импорт Создание пакета документации*, по команде панели инструментов *Model Studio CSСоздание пакета документации* или путем ввода в командной строке «**\_urs\_export\_pack**».

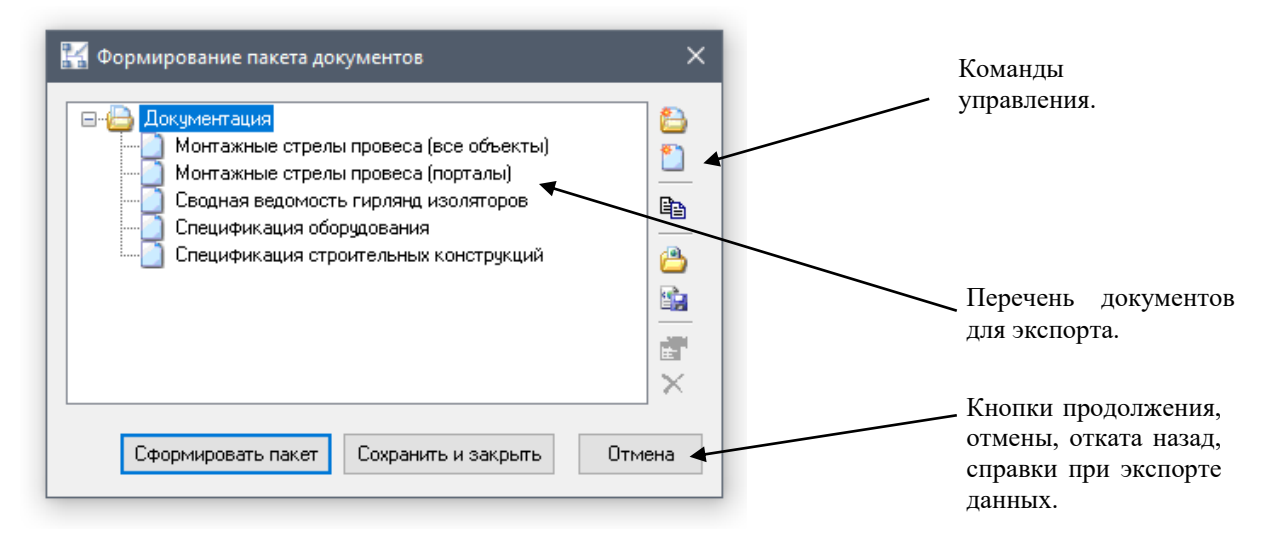

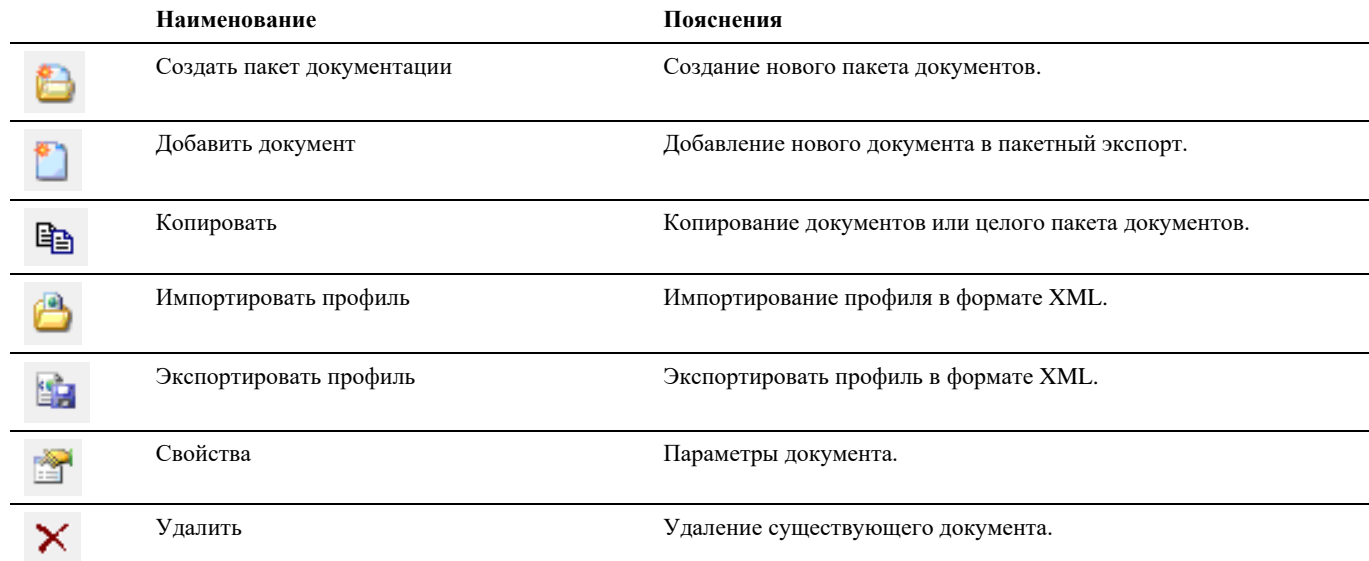

## **Окно Мастер простановки размеров**

Окно *Выбор профиля* модели вызывается: по команде главного меню *Model Studio CS Документирование Мастер простановки размеров*, по команде панели инструментов *Model Studio CSМастер простановки размеров* или путем ввода в командной строке «**\_urs\_dim\_wizard**».

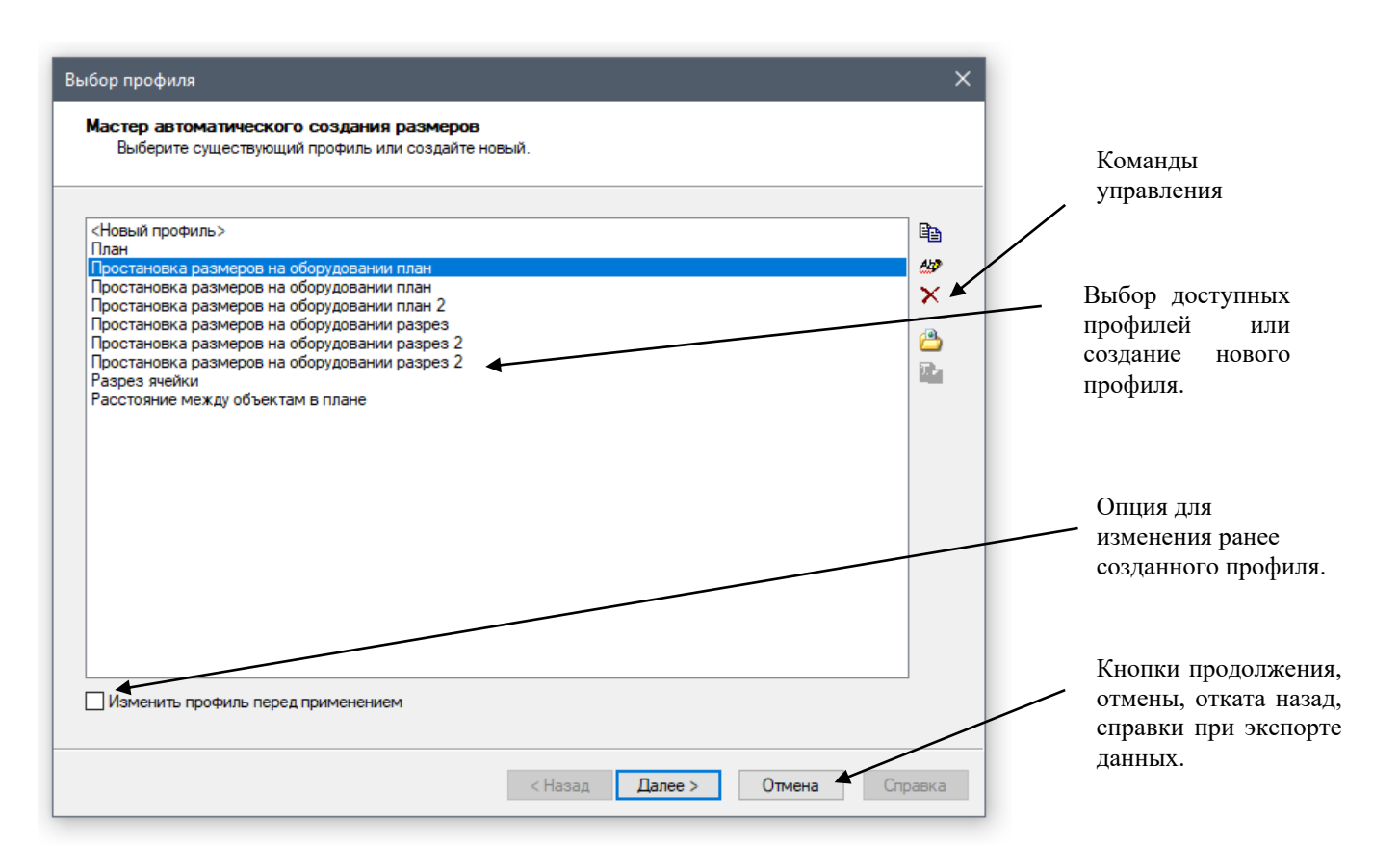

#### **Команды управления**

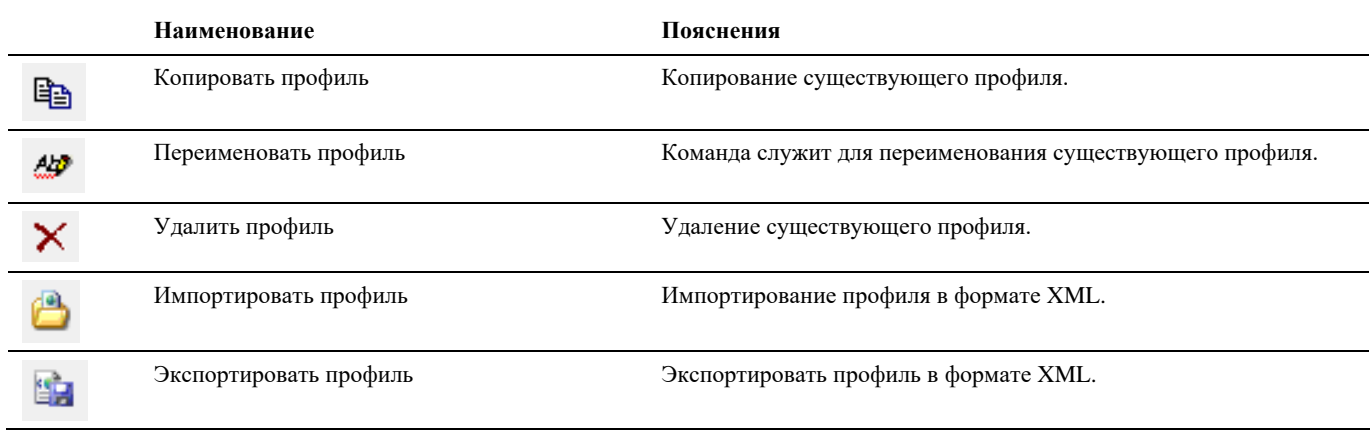

## **Окно Настройки**

Диалоговое окно Настройки вызывается по команде главного меню *Model Studio CS Настройки,* по команде на панели инструментов Model Studio CS *Настройки* или ввести **urs\_options** в командной строке.

#### **Основные положения**

Диалоговое окно *Настройки* позволяет изменить параметры работы Model Studio CS;

#### Model Studio CS Открытые распределительные устройства. Руководство пользователя стрима стр. 59

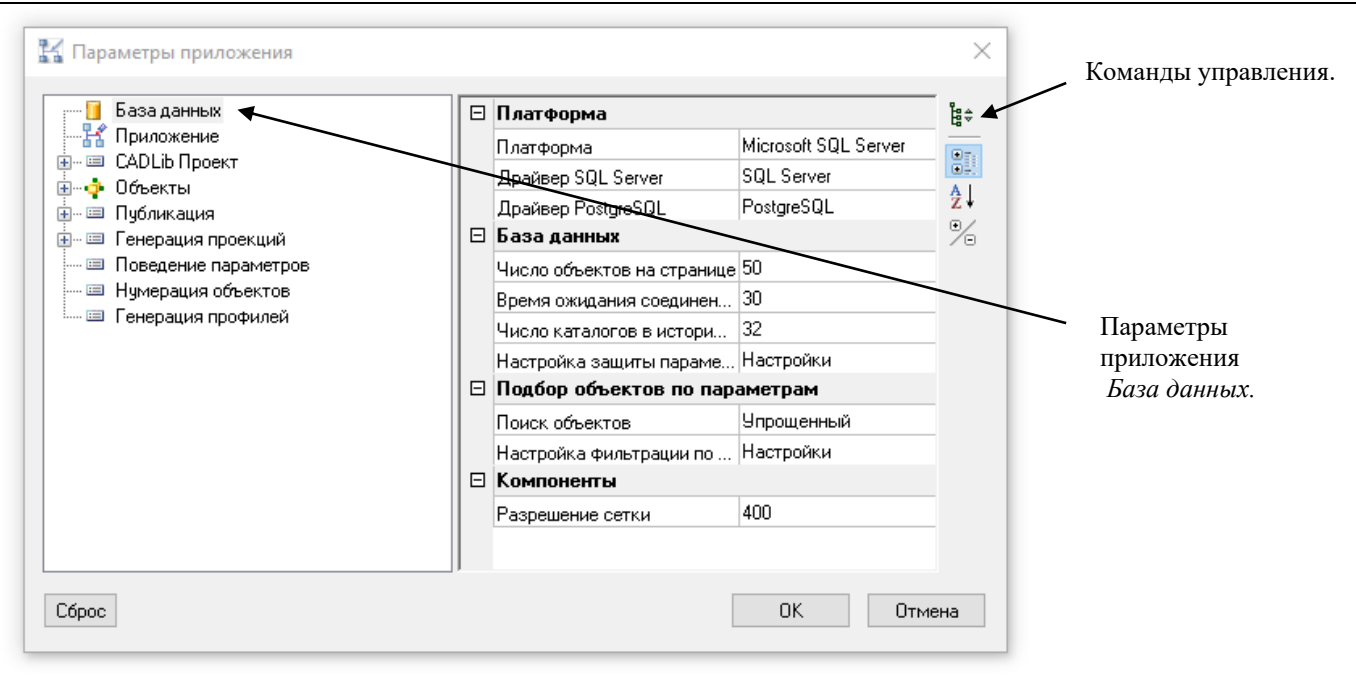

#### **Команды управления**

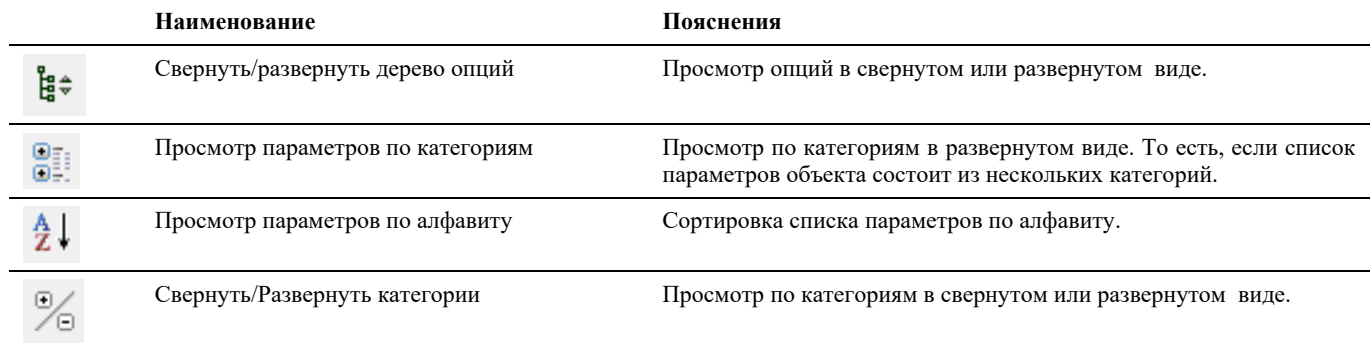

## **Окно Настройка параметров**

Диалоговое окно Настройка параметров вызывается запуском команды в спадающем меню Model Studio CS либо по команде **urs\_setup\_parameters** в командной строке.*.*

- Окно *Настройка параметров* позволяет:
	- o создать и редактировать классификаторы параметров (атрибутов) объектов;
	- o группировать параметры по категориям;
	- o *Все параметры* все стандартные параметры и категории параметров, доступные для использования в Model Studio CS.
- Команды управления позволяют манипулировать данными, хранящимися в библиотеке;
- Пользователь может отображать и скрывать диалоговое окно редактора (аналогично панелям инструментов);
- Настройка параметров изменяет параметры текущей подключенной базы данных

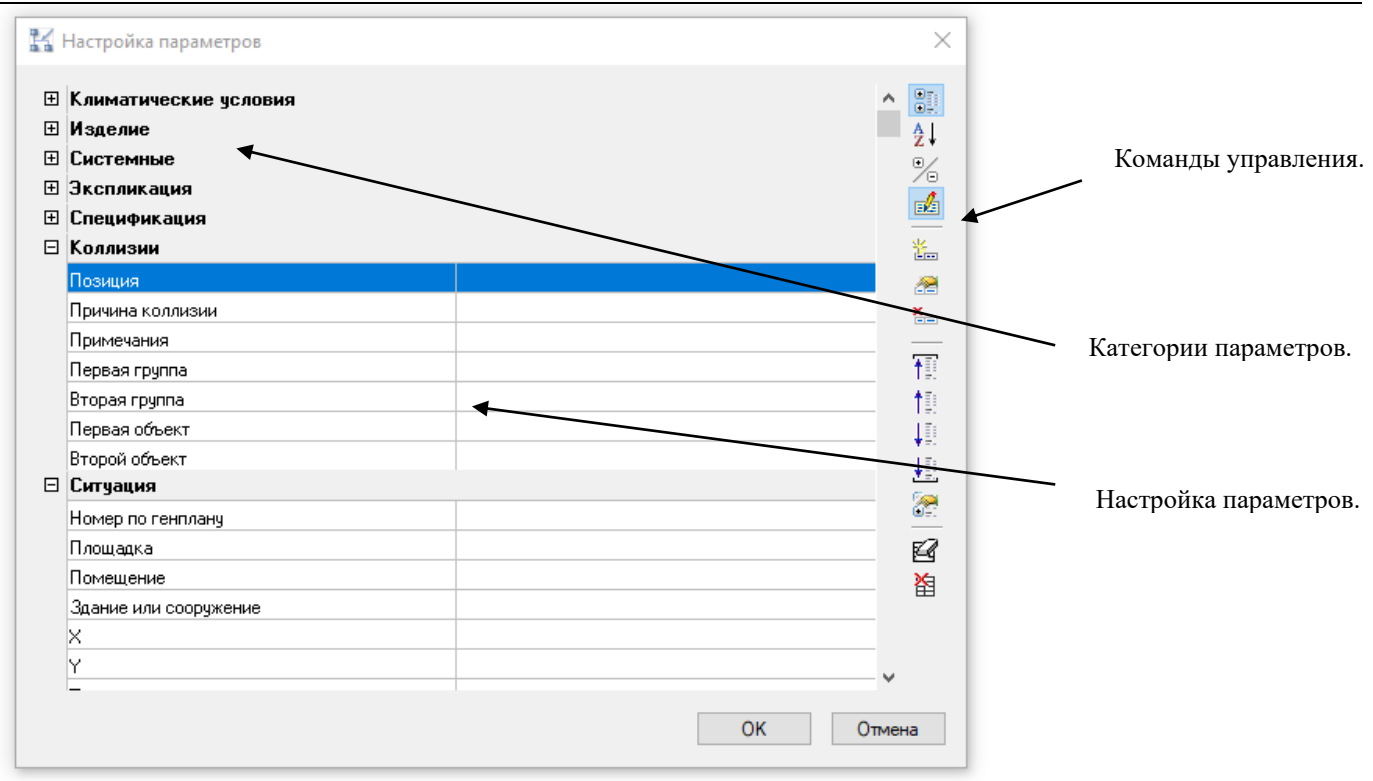

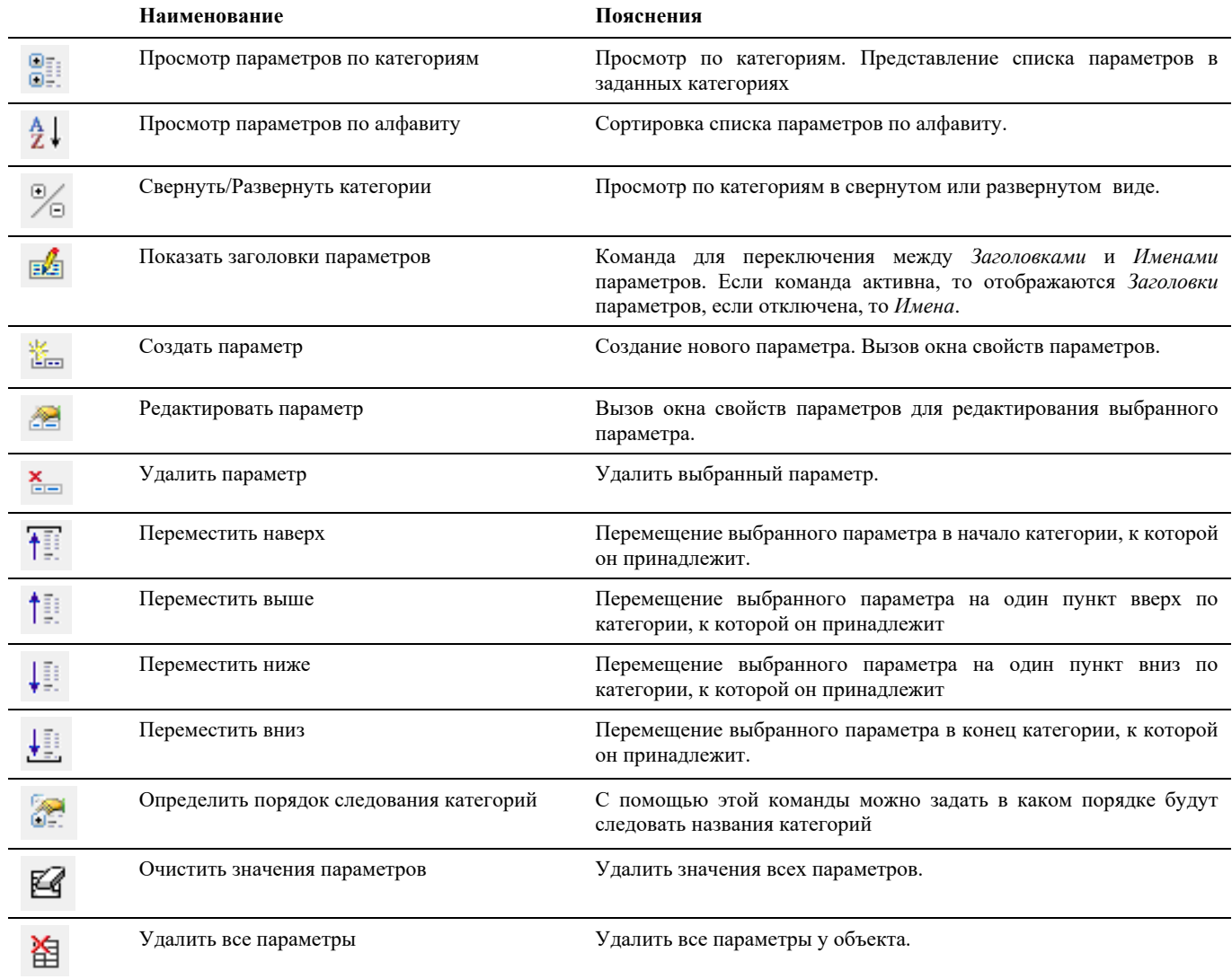

# **Окно Спецификатора**

Диалоговое окно *Редактора спецификаций* вызывается по команде главного меню *Model Studio CS*  $\mu$ документирование  $\rightarrow$  Спецификатор или ввести **urs specification palette** в командной строке...

#### **Основные положения**

- Команды управления позволяют манипулировать данными, собранными спецификатором;
- Пользователь может отображать и скрывать диалоговое окно *Спецификатора* (аналогично панелям инструментов);
- Диалоговое окно *Спецификатора* может быть плавающим или закрепленным. Плавающие диалоговое окно *Спецификатора* может перемещаться пользователем в пределах области рисования. Пользователь может изменять его размеры, а также закрепить у края экрана. Закрепленное окно библиотеки примыкают к одному из краев области рисования;

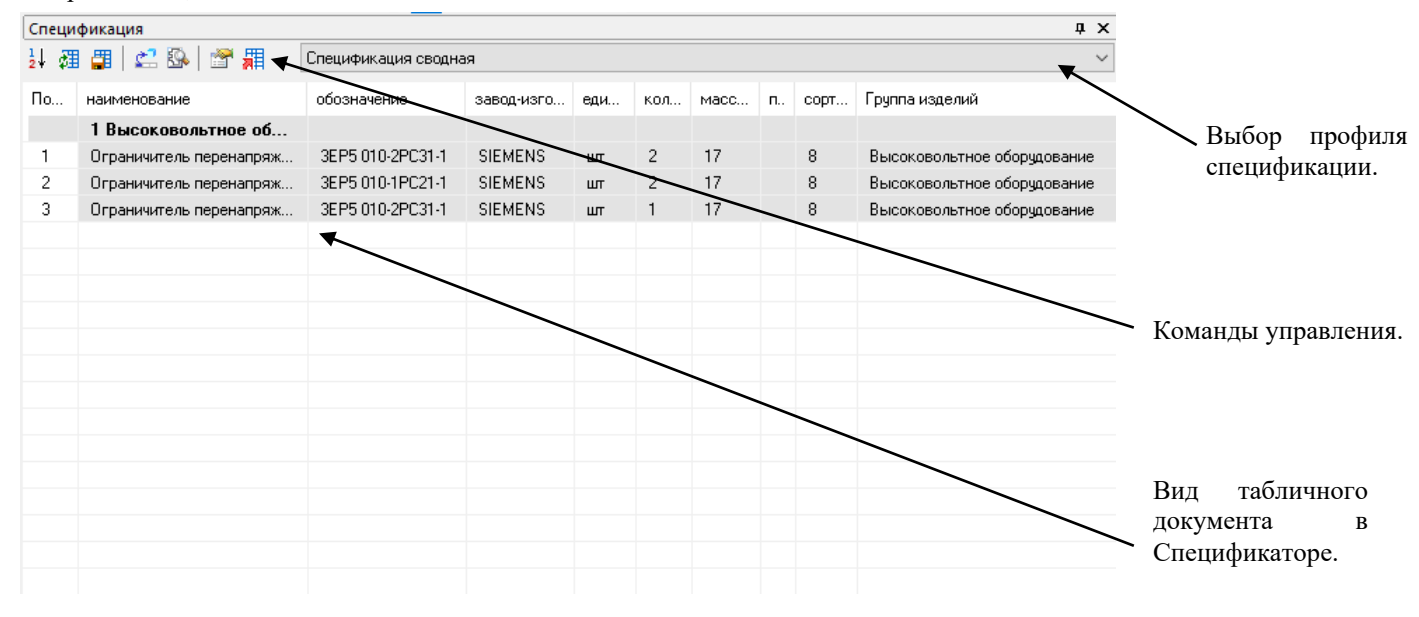

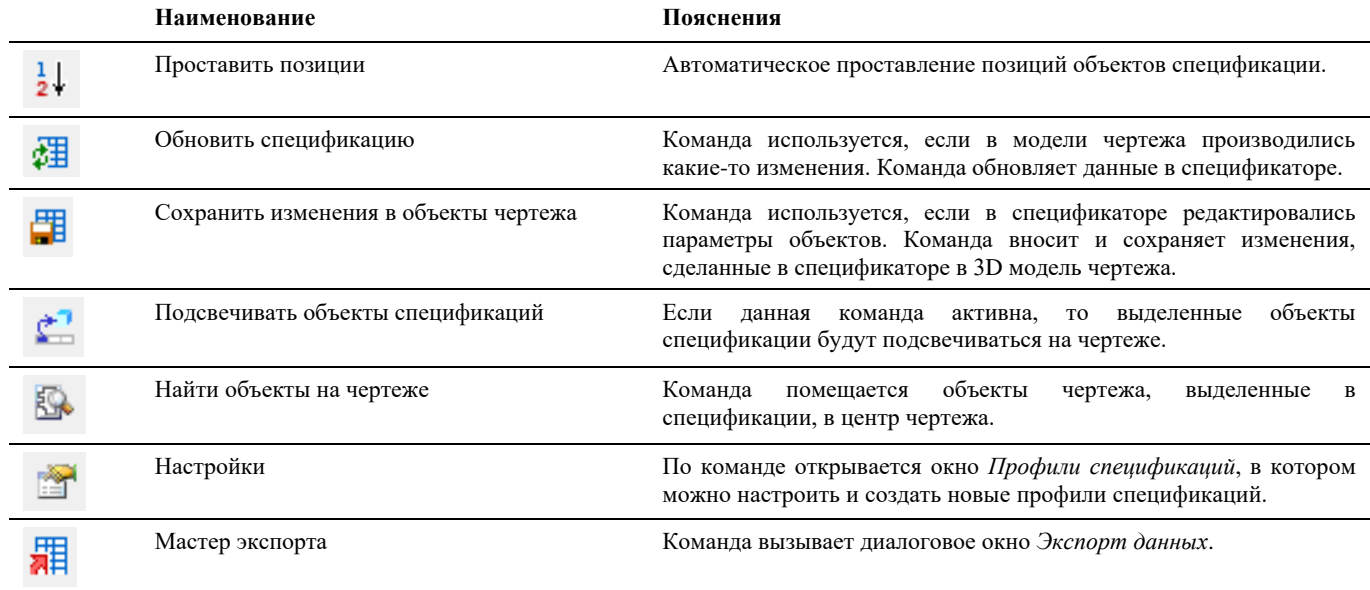

# **Настройка рабочей среды Model Studio CS**

# **4**

Стандартная настройка Model Studio CS в большинстве случаев позволяет начать работу без каких-либо настроек. В то же время существует множество стандартов предприятий, которые требуют изменения стандартных настроек Model Studio CS. Такую настройку имеет смысл производить в самом начале работы (после установки).

#### **Темы**

- Настройка параметров Model Studio CS
- Настройки рабочей среды
- Объекты и параметры
- Структуры
- Операторы, функции и параметры, используемые в Мастере функций.

## **Настройка параметров Model Studio CS**

Стандартная настройка Model Studio CS в большинстве случаев позволяет начать работу без каких-либо настроек. В то же время существует множество стандартов предприятий, которые требуют изменения стандартных настроек Model Studio CS. Такую настройку имеет смысл производить в самом начале работы (после установки).

В самом начале работы со Model Studio CS необходимо настроить следующие группы параметров:

- $\Box$  настройки Model Studio CS;
- настройки рабочей среды nanoCAD/AutoCAD.

#### *Примечание.*

При создании чертежа будьте внимательны к единицам измерения выбранного шаблона nanoCAD/AutoCAD. Подробнее о настройке шаблонов см. соответствующий раздел руководства пользователя nanoCAD/AutoCAD.

## **Настройки Model Studio CS**

После установки Model Studio CS может возникнуть необходимость изменить параметры его рабочей среды. Чтобы изменить эти параметры, необходимо вызвать диалоговое окно *Настройки*, для чего следует выбрать *Настройки* в главном меню *Model Studio CS* или ввести **urs\_options** в командной строке.

#### **Окно настроек Model Studio CS**

Диалоговое окно *Настройки* позволяет изменить параметры работы Model Studio CS.

В левой части окна *Параметры приложения* расположен древовидный список разделов параметров.

В правой части окна *Параметры приложения* расположен перечень параметров в группах:

- Раздел *База данных* список параметров и значений, используемых для подключения и работы с базой данных.
- Раздел *Приложение* список основных параметров работы приложения Model Studio CS
- Раздел *CadLib проект* список параметров и значений *CadLib проект*
- Раздел *Объекты* перечень подразделов параметров и значений, используемых по умолчанию при создании нового объекта соответствующего своему подразделу.
- Раздел *Публикация* перечень подразделов параметров и значений, определяющих публикацию (экспорт) данных в сторонние приложения.
- *Генерация проекций* список параметров и значений, используемых по умолчанию при генерации проекций.
- Раздел *Поведение параметров*  параметры определения и модификации объекта
- Раздел *Нумерация объектов* Параметры нумерации объектов в пространстве модели.
- Раздел *Генерация профилей* Параметры работы с профилями.

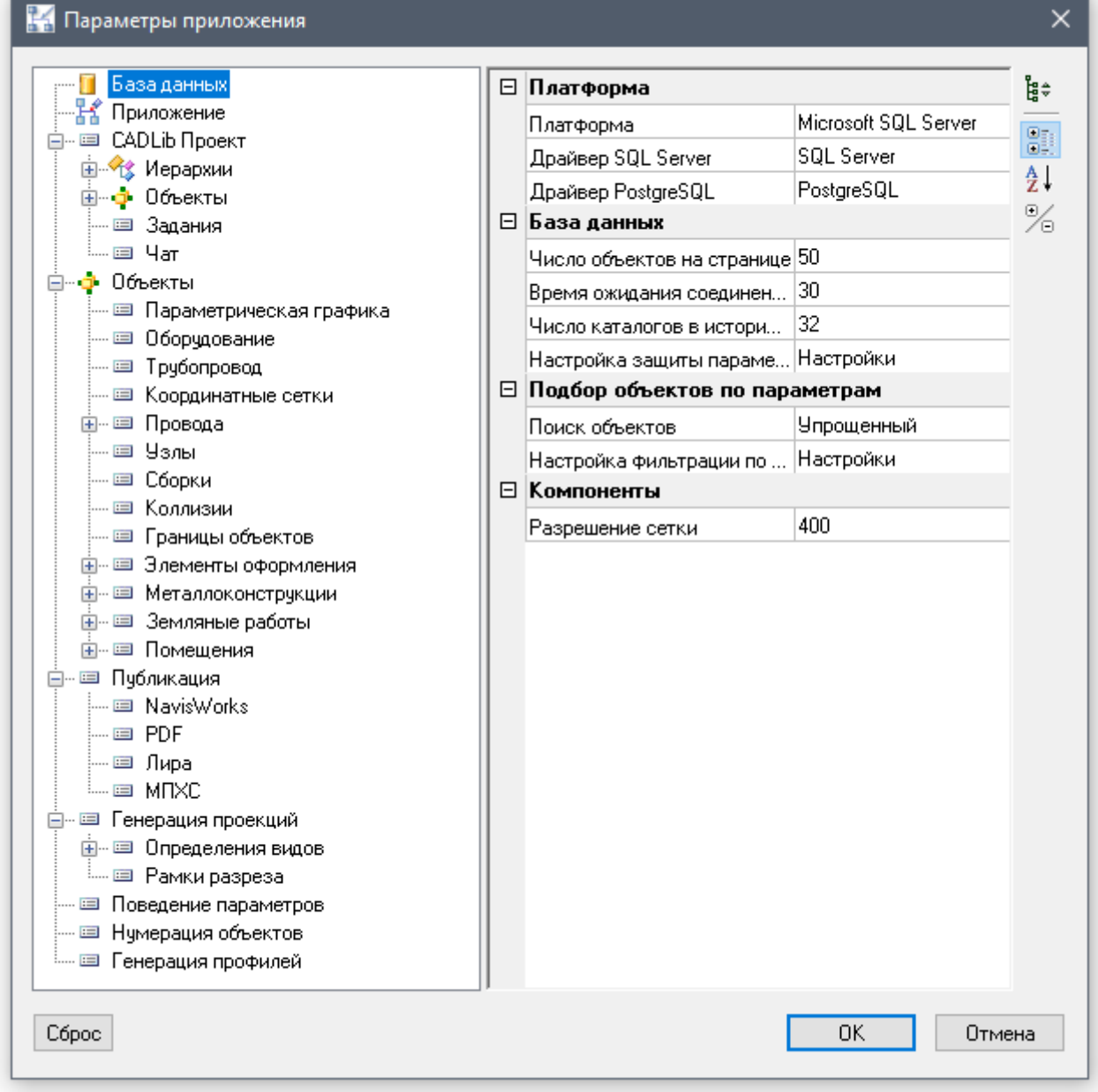

Описание всех опций *Параметры приложения* приведено в таблице:

Model Studio <sup>CS</sup> Открытые распределительные устройства. Руководство пользователя стр. 65

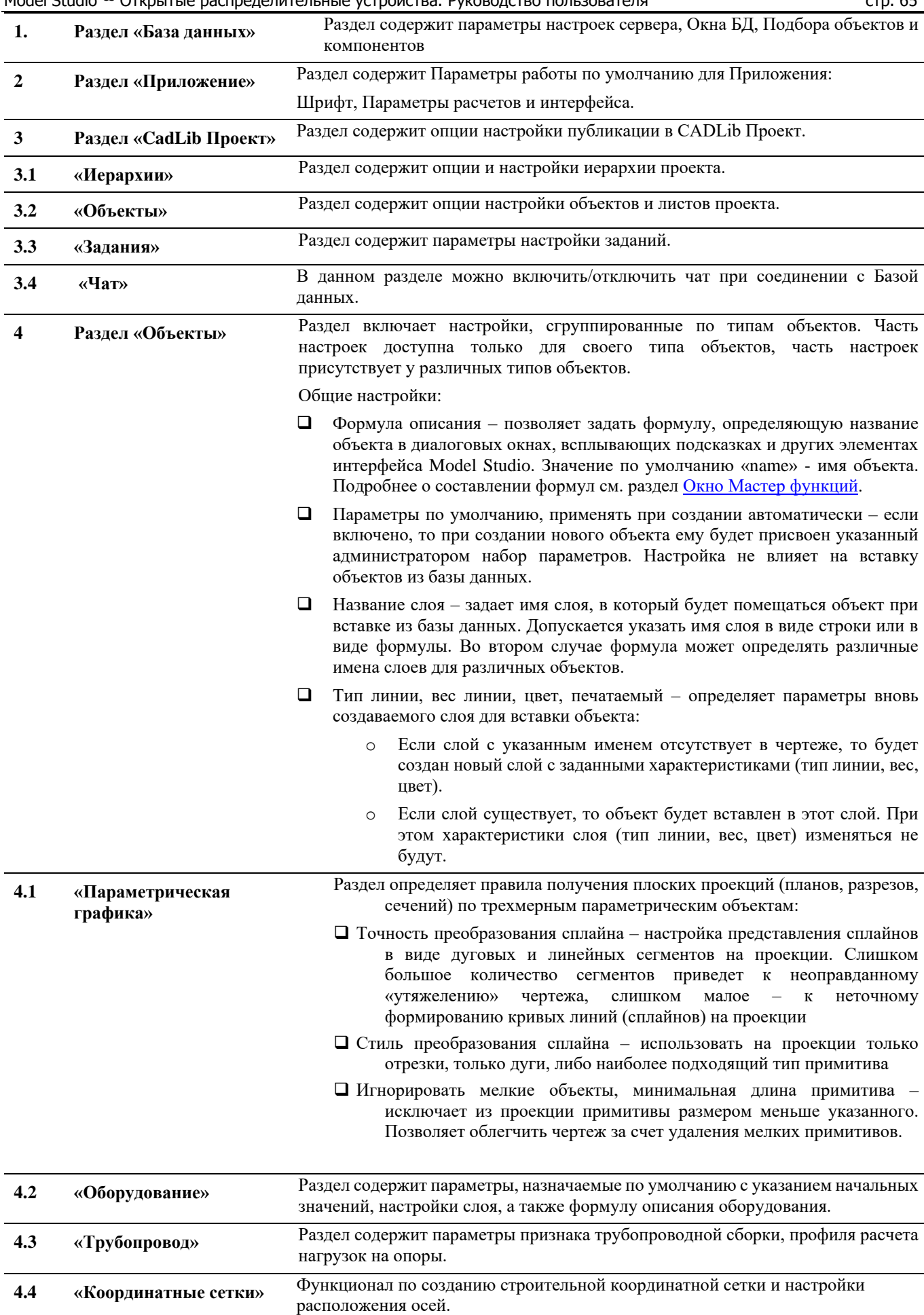

Model Studio CS Открытые распределительные устройства. Руководство пользователя

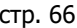

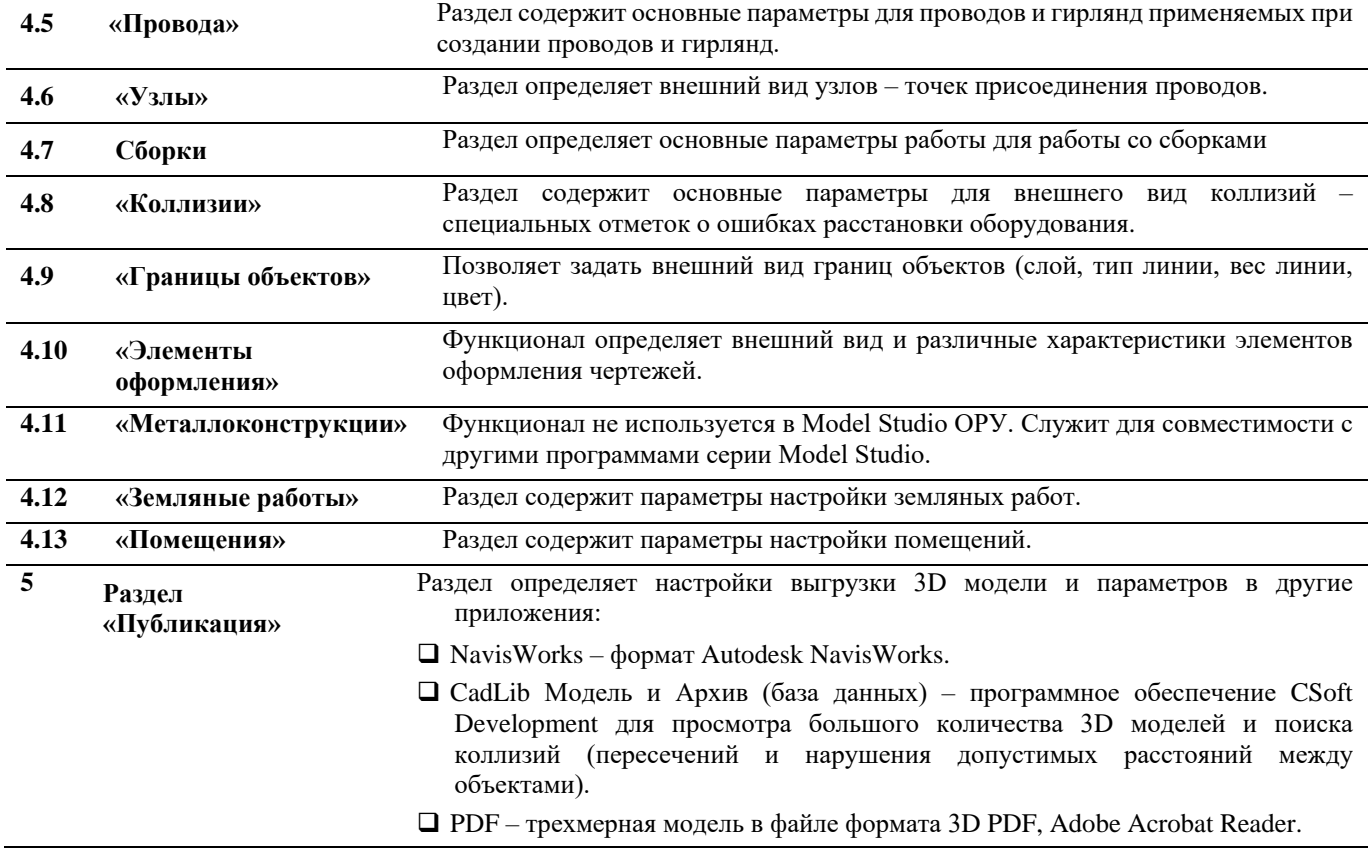

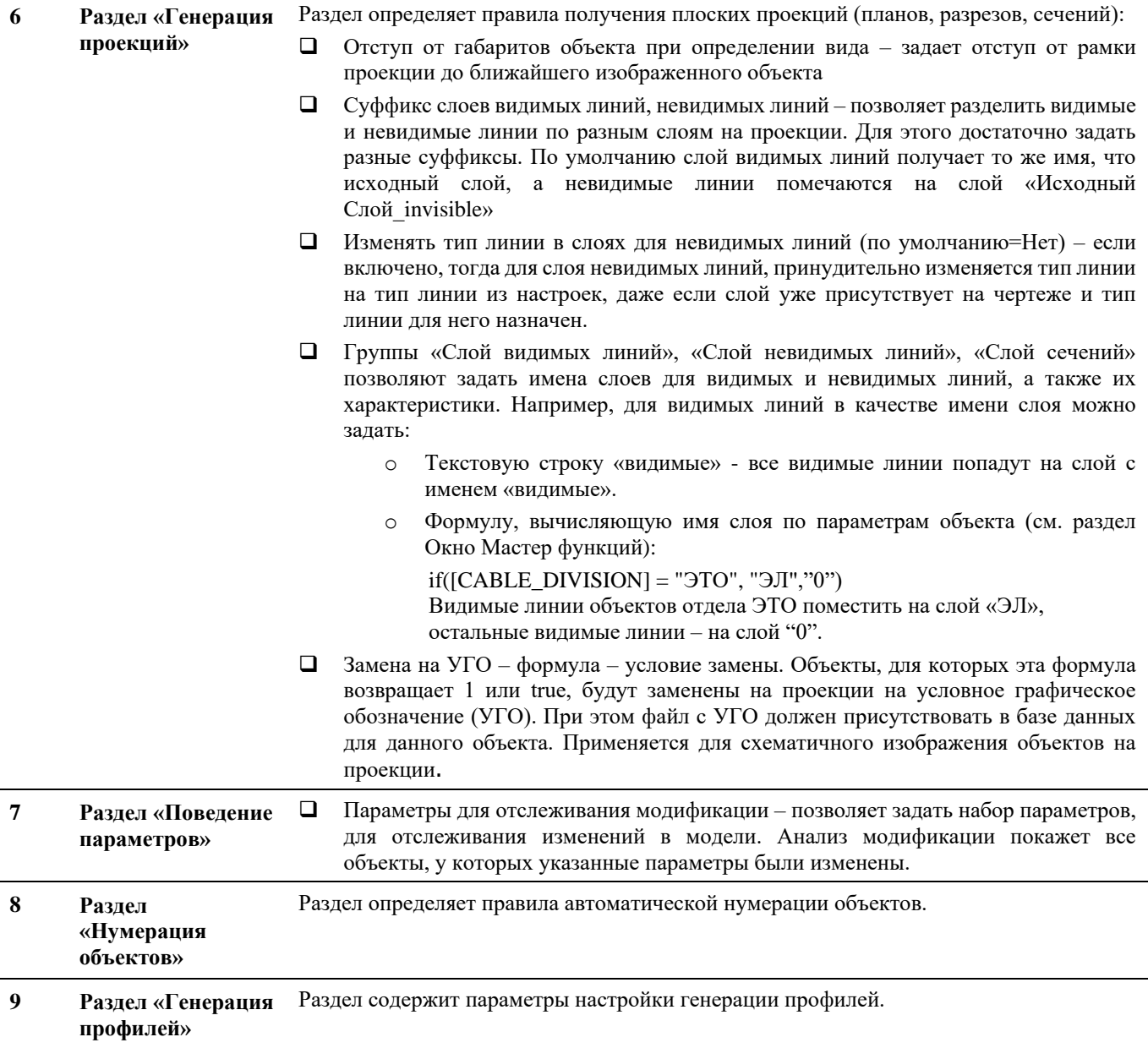

#### **Настройка параметров**

Диалоговое Окно *Настройка параметров* позволяет:

- создать и редактировать классификаторы параметров (атрибутов) объектов;
- группировать параметры по категориям;
- задать наборы параметров, применяемых по умолчанию при создании объектов Оборудование, Контакт, Гирлянда, Провод.
- *Все параметры* все стандартные параметры и категории параметров, доступные для использования в Model Studio CS.

В правой части закладки *Настройка параметров* расположены кнопки управления списком параметров. Описание кнопок дано в разделе «Диалоговые окна/ Диалоговое окно Настройка параметров».

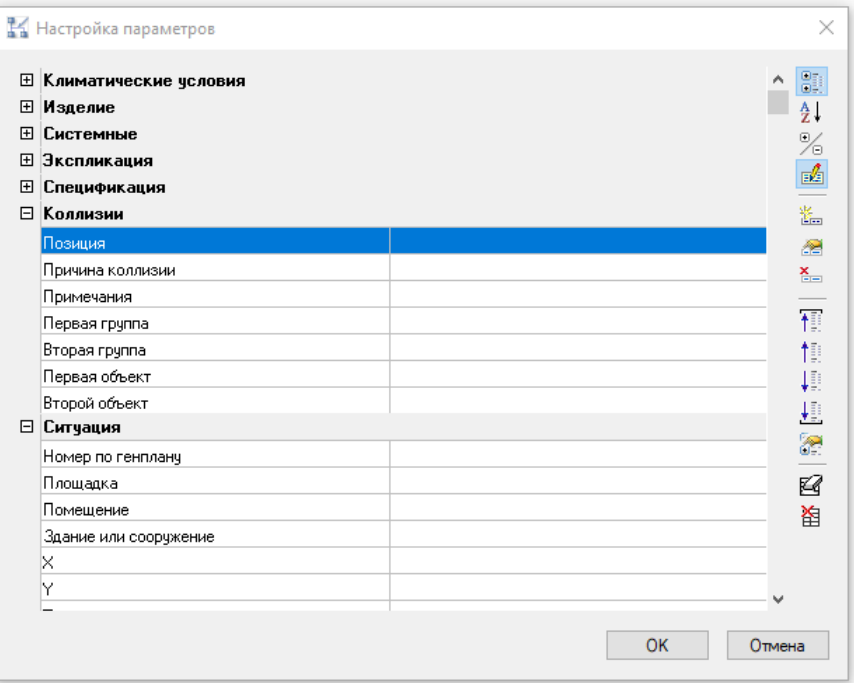

## **Настройки рабочей среды**

После установки ModelStudioCS может возникнуть необходимость изменить параметры в диалоговом окне *Настройка* (AutoCAD/nanoCAD). Чтобы вызвать это диалоговое окно, следует выбрать *Настройка* в меню *Сервис* или ввести **настройка** в командной строке.

С помощью диалогового окна *Настройка* можно изменить множество параметров настройки пользовательского интерфейса и среды рисования AutoCAD/nanoCAD. К таким параметрам относятся, например, промежуток времени, по прошествии которого AutoCAD/nanoCAD автоматически сохраняет чертеж во временном файле, а также пути к вспомогательным папкам, хранящим часто используемые служебные файлы.

Параметры в диалоговом окне *Настройка* сгруппированы по вкладкам. Внешний вид этого окна на примере AutoCAD представлен на иллюстрации:

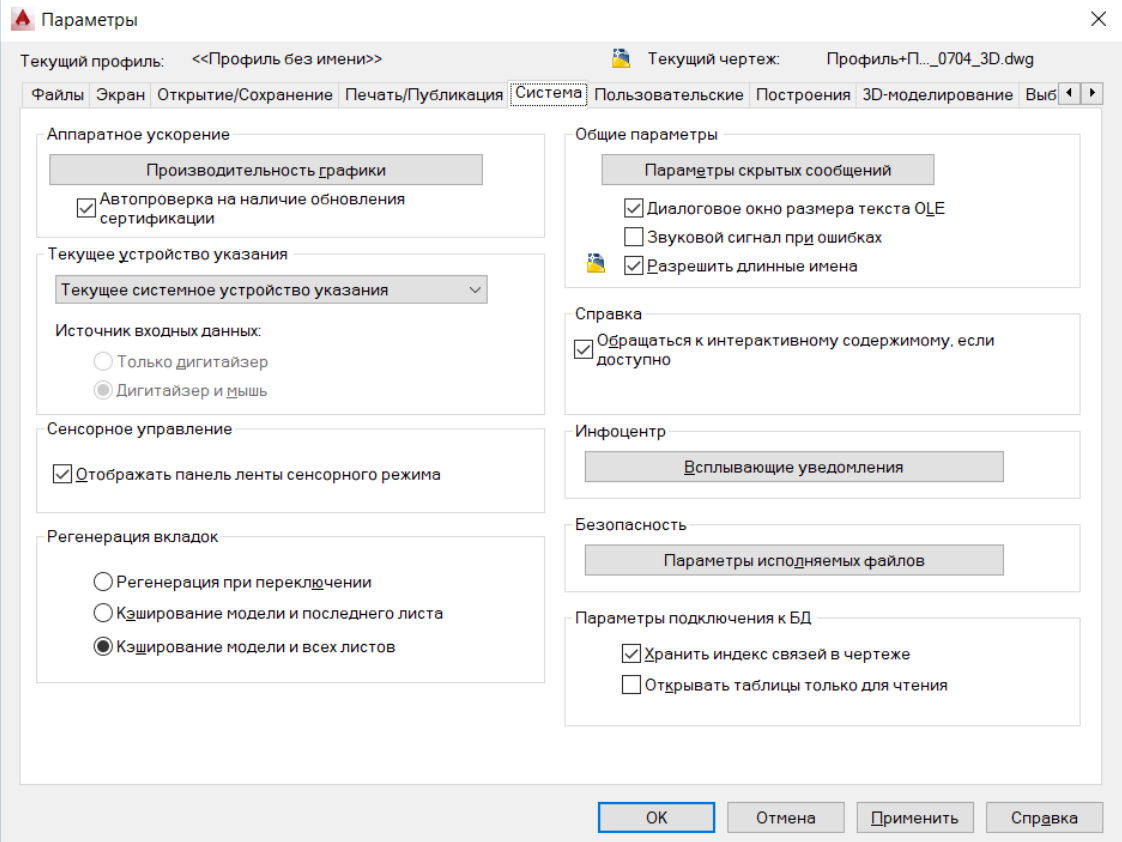

Краткий обзор вкладок диалогового окна *Настройка* приведен в таблице:

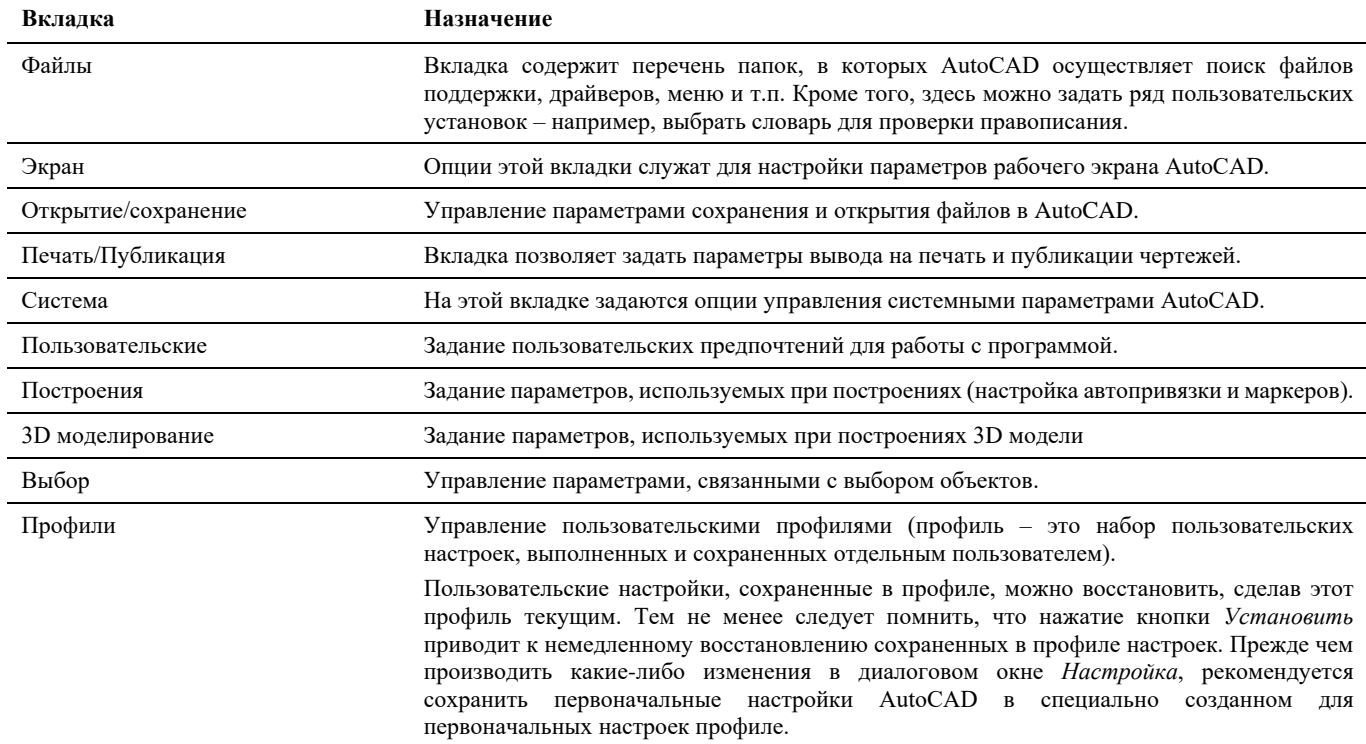

Размер пиктограмм на ленте и панелях инструментов кнопок отображается в формате 32х32 px. Кнопки формата 16х16 px сняты с поддержки. Для работы в классическом интерфейсе AutoCAD на основе панелей инструментов, необходимо включать опцию «Крупные кнопки для панелей инструментов» в настройках AutoCAD.

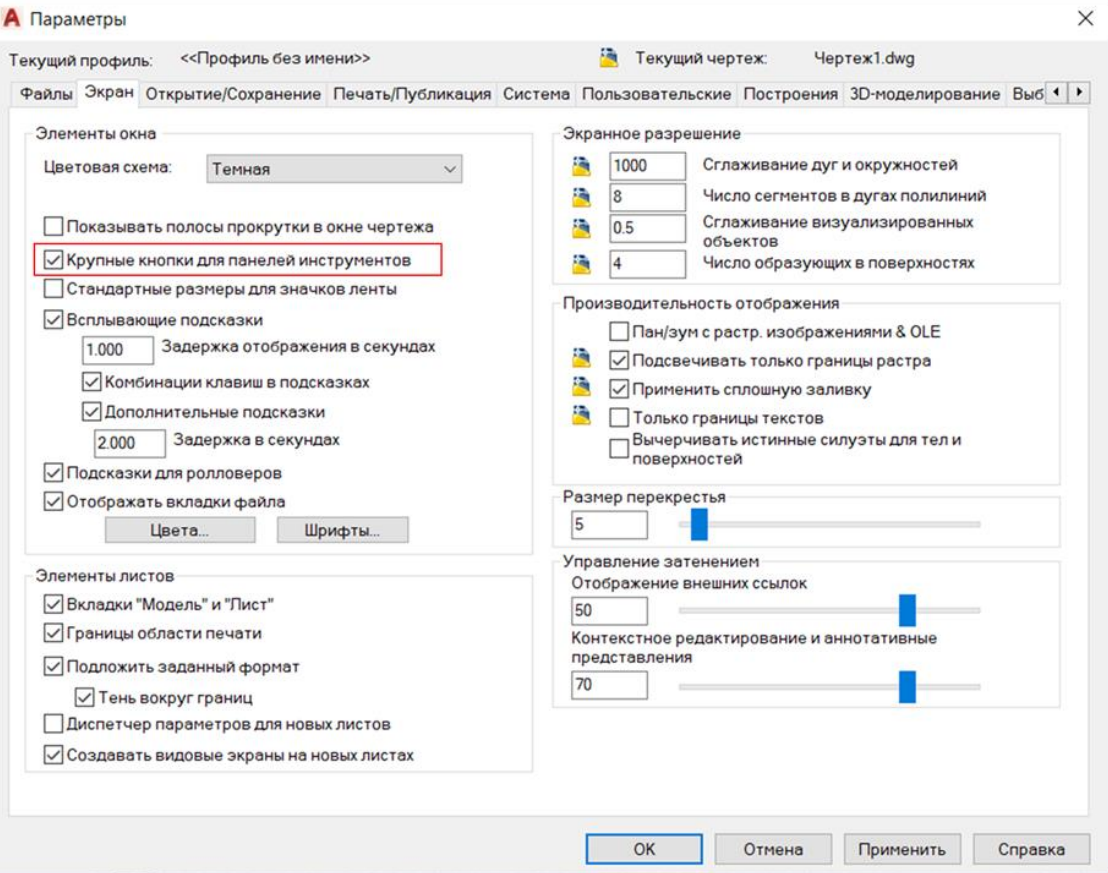

## **Объекты и параметры**

Элемент – это именованный набор данных. Наиболее часто элемент используется как синоним изделия, то есть имеет материальное воплощение и набор параметров. Каждый объект обладает в Model Studio CS собственным набором параметров.

#### **Основные положения**

- Элементы это совокупность параметров.
- Элементы имеют материальное воплощение.
- Элементы могут быть организованы в иерархическую структуру.
- Элемент не связан прямой зависимостью с графическим отображением.
- Для создания и редактирования элементов используются функции редактирования объектов.
- Во всех диалоговых окнах, где включены средства управления элементами и их параметрами, набор функций одинаков.

#### **Доступ к параметрам объектов**

Доступ к элементам и их параметрам для редактирования может осуществляться с помощью следующих диалоговых окон:

- *Параметры;*
- *Свойства параметров*;
- *Настройки;*
- *Свойства объекта*;

Ниже следуют краткие комментарии к инструментам работы с элементами и их параметрами.

#### **Доступ к элементам и их параметрам**

Наиболее удобный способ редактирования параметров конкретного объекта, размещенного в модели, – использование диалогового окна *Параметры*.

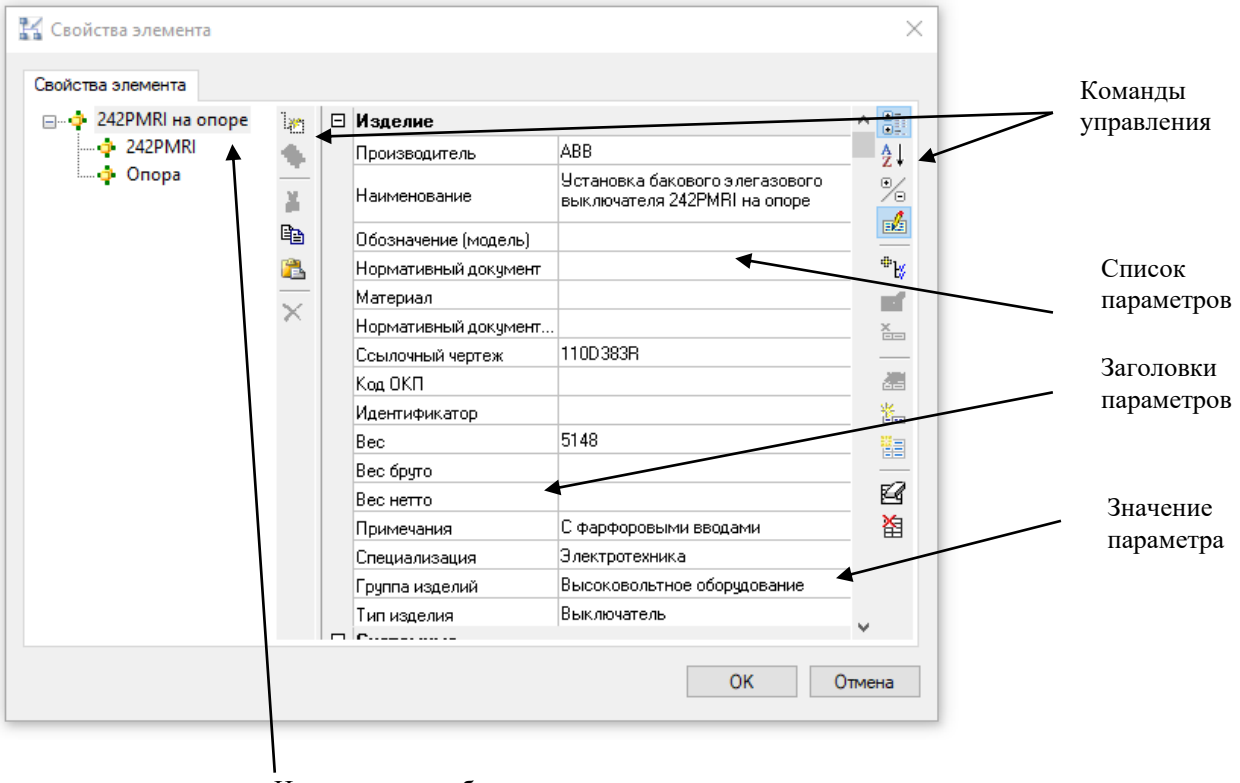

Наименование объекта

#### **Последовательность действий Примечания** 1 Выбрать нужный объект – щелкнуть левой кнопкой мыши на графическом представлении Открыть диалоговое окно объекта в чертеже. Щелкнуть правой кнопкой мыши и в меню выбрать команду *Свойства*. *Свойств* и выбрать объект можно двойным щелчком левой кнопкой мыши на выбранном объекте. Параметрический объект Свойства... можно выбрать через редактор Граница показа параметрических **РА Редактор блоков...** объектов. <sup>1</sup> Редактирование вхождений 1. Удаление Последние команды <sup>0</sup> Создать аналог ⊵ Создание блока... **X** Вырезать **E Копировать** " Копировать с базовой точкой **E** Вставить Вставить как блок Вставить с исходными координатами ← Отменить Вернуть Редактирование ¥ Порядок следования Изолировать **STA Выбрать все Выбрать похожие объекты** [3] Инвертировать выбор **XN** Отменить выбор У Быстрый выбор... Q Найти... **EX** Свойства.

2 Из окна *Свойств* перейти в диалоговое окно *Параметры* щелкнув два раза левой кнопкой мыши в поле параметры.

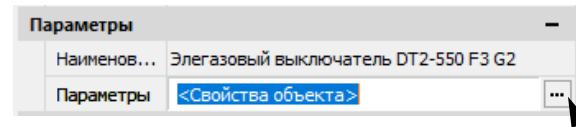

丽 Настройка...

3 Вписать или выбрать из списка новое значение параметра. Завершить ввод, нажав ENTER или ESC.

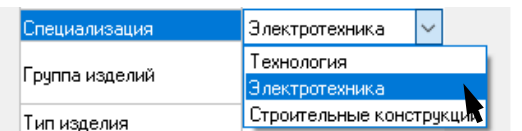

#### **Доступ к параметрам по команде** *Настройка параметров*

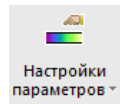

Команда вызывает появление диалогового окна *Настройка параметров*, предназначенного для редактирования свойств объектов и их параметров.

- Диалоговое окно позволяет редактировать значения параметров объектов.
- Диалоговое окно добавлять новые и удалять существующие параметры объекта.

#### **Доступ к функции**

Способы вызова функции приведены в таблице:

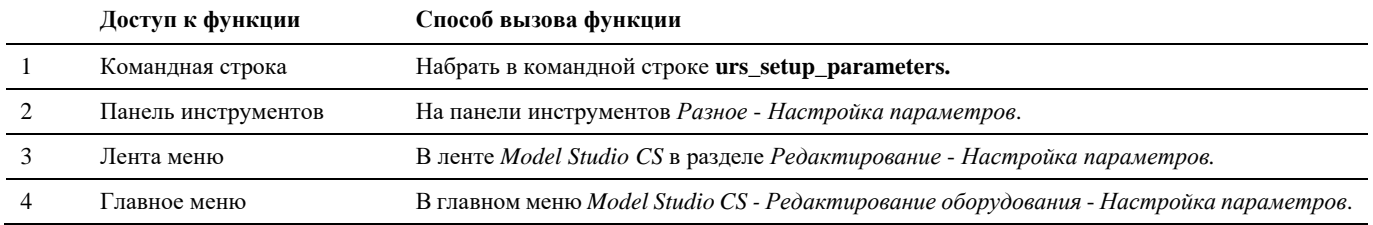

#### **Последовательность действий**

Последовательность действий при работе с функцией приведена в таблице:

#### **Последовательность действий Примечания**

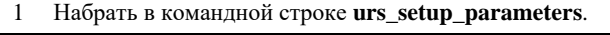

2 Появится диалоговое окно *Настройка параметров* :

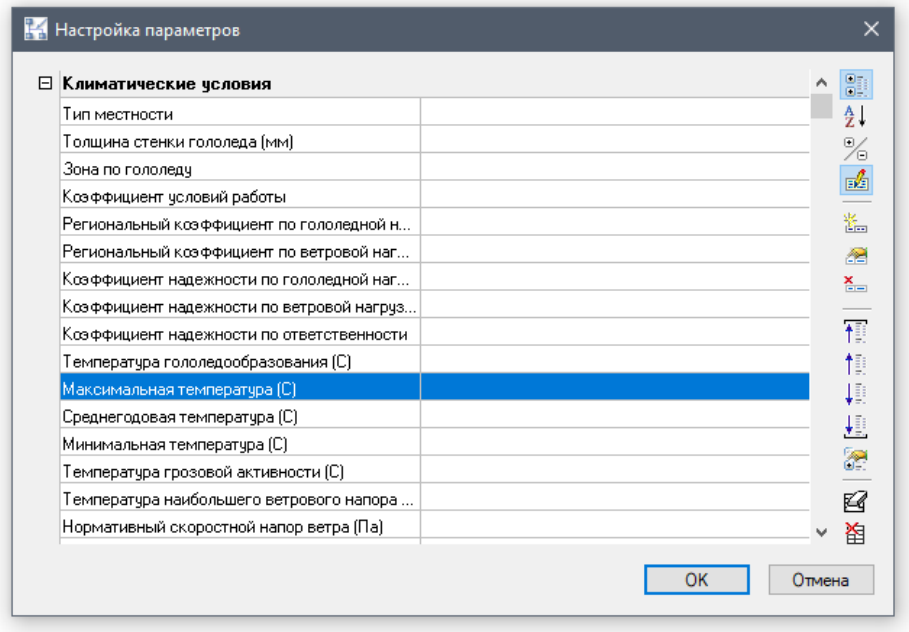

#### **Управление видом отображение списка параметров**

Для удобства восприятия и работы с параметрами Model Studio CS предусматривает специальные средства управления видом отображения списка параметров элемента.

Model Studio CS имеет несколько опций отображения параметров:

- название параметра;
- комментарий параметра.

Кроме того, Model Studio CS имеет несколько опций сортировки списка отображаемых параметров:

- просмотр по категориям;
- просмотр по алфавиту.

По умолчанию используются наиболее удобные установки отображения списка параметров:

- просмотр по категориям;
- показывать комментарий.
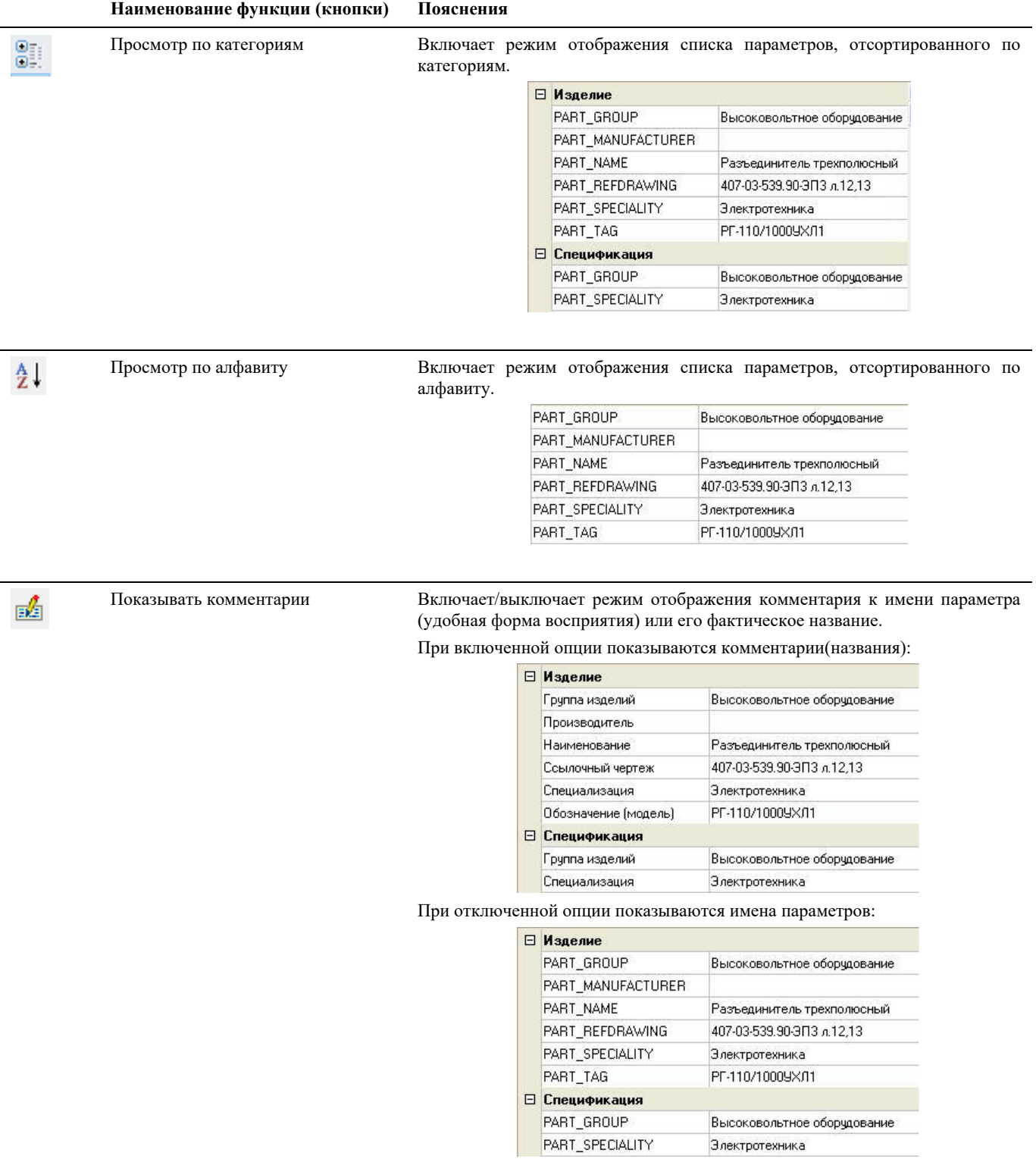

## **Создание, удаление и правка параметров**

Получив доступ к элементам и параметрам, пользователь может, помимо редактирования значений параметров (см. выше), редактировать перечень параметров каждого элемента.

Ниже приведены команды редактирования параметров.

## **Создать параметр**

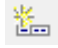

Команда позволяет создать новый параметр, задать его значения по умолчанию и добавить его как атрибут выбранного объекта.

## **Основные положения**

- Команда *Создать параметр* позволяет создать новый параметр.
- Новый параметр может быть включен в одну или несколько категорий.
- Можно создать новые категории параметров.
- Параметр имеет имя и комментарий (название) к нему.
- Параметр может иметь одно или несколько вариантов(список) значений.
- Каждое значение может иметь собственный комментарий.

## **Последовательность действий**

Последовательность действий при работе с функцией приведена в таблице:

#### **Последовательность действий Примечания**

- 1 Щелкнуть левой кнопкой мыши на кнопке *Создать параметр*.
- 2 Появится диалоговое окно *Свойства параметра*:

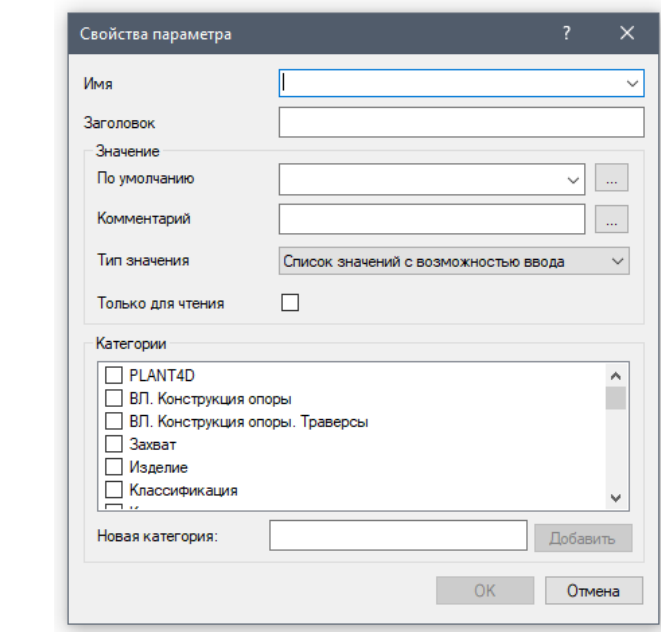

#### 3 Задать метаданные параметра:

- в поле *Имя* впишите наименование параметра (можно выбрать название существующего параметра из списка и внести необходимые изменения);
- в поле *Комментарий* впишите краткое пояснение к параметру;
- в поле *Значение* впишите значение по умолчанию для этого параметра;
- в поле *Комментарий к значению* впишите краткое пояснение к значению параметра.

4 Указать категории, к которым относится параметр. Для этого щелкнуть левой кнопкой мыши в квадрате перед названием параметра. Если квадрат пуст, то категория не выбрана. Если квадрат помечен галочкой, категория считается выбранной.

При необходимости можно добавить новую категорию. Для этого в поле *Новая категория* необходимо вписать название категории и нажать кнопку *Добавить*.

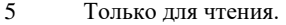

- Если квадрат пуст, то новый параметр не будет доступен для редактирования в окне *Параметры*
- Если квадрат помечен галочкой, то новый параметр будет доступен для редактирования в окне *Параметры*.
- 6 Завершить создание параметра нажать *ОК*.

Поля *Комментарий* и *Комментарий к значению*

необязательными полями. Поле *Комментарий к значению* особенно эффективно для расшифровки кодов и шифров, используемых как значение параметра.

являются

## **Добавить параметры**

 $\Phi_{\rm b}$ 

Команда отображает диалоговое окно выбора параметров (из списка типовых параметров) для их назначения элементам. Выбранные параметры добавляются как атрибуты выбранного объекта.

## **Основные положения**

- Команда *Добавить параметры* позволяет максимально быстро и удобно назначить параметры элементу.
- Параметры можно добавлять по одному или целой категорией.
- Список параметров и список категорий может пополняться пользователем на любом этапе работы.

#### **Последовательность действий**

Последовательность действий при работе с функцией приведена в таблице:

## **Последовательность действий Примечания**

1 Щелкнуть левой кнопкой мыши на кнопке *Добавить параметры*. 2 Появится диалоговое окно *Добавление параметров*, в котором отображаются категории и имена параметров, входящих в эти категории:

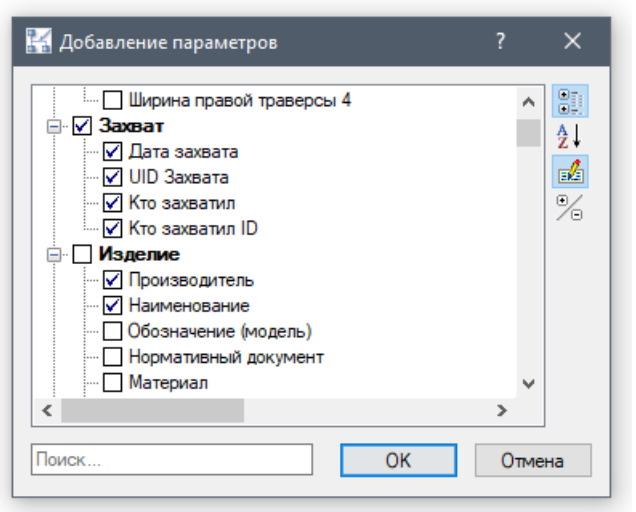

3 Выбрать в диалоговом окне параметры или категорию (группу) параметров. Для этого щелкнуть левой кнопкой мыши в квадрате перед названием параметра. Если квадрат пуст, то позиция не выбрана. Если квадрат помечен галочкой, позиция считается выбранной. Завершить выбор – нажать *ОК*. При нажатии кнопки *Развернуть категории* отобразятся все атрибуты во всех категориях.

## **Редактировать параметр**

Команда позволяет редактировать метаданные (комментарии), значения по умолчанию и категорию параметра.

## **Последовательность действий**

Последовательность действий при работе с функцией приведена в таблице:

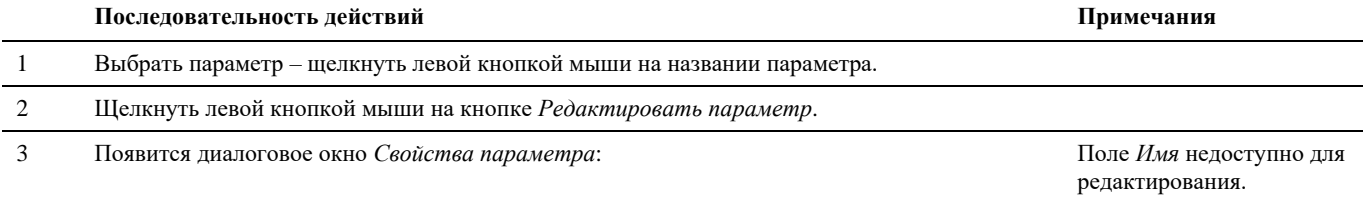

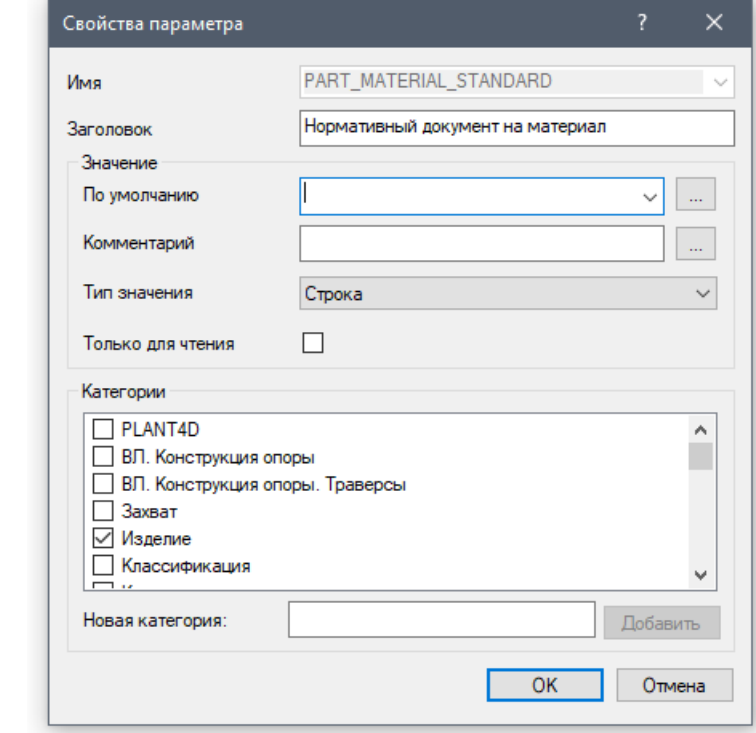

- 4 Задать метаданные параметра:
	- в поле *Комментарий* впишите краткое пояснение к параметру;
	- в поле *Значение* впишите значение по умолчанию для этого параметра;
	- в поле *Комментарий к значению* впишите краткое пояснение к значению параметра.

5 Указать категории, к которым относится параметр. Для этого щелкнуть левой кнопкой мыши в квадрате перед названием параметра. Если квадрат пуст, то категория не выбрана. Если квадрат помечен галочкой, категория считается выбранной. При необходимости можно добавить новую категорию. Для этого в поле *Новая категория* необходимо вписать название категории и нажать кнопку *Добавить*. 6 Только для чтения. Если квадрат пуст, то новый параметр не будет доступен для редактирования в окне *Параметры* Если квадрат помечен галочкой, то новый параметр будет доступен для

редактирования в окне *Параметры*.

7 Завершить создание параметра – нажать *ОК*.

## **Удалить параметр**

Команда выполняет удаление параметра из списка параметров объекта.

## **Последовательность действий**

Для удаления параметра необходимо выбрать параметр (щелкнуть левой кнопкой мыши на его названии) и щелкнуть левой кнопкой мыши на кнопке *Удалить параметр*.

#### *Примечание.*

Внимание: удаление параметра происходит без дополнительных подтверждений.

## **Очистить значения параметров**

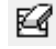

e...

Команда удаляет все значения параметров в списке параметров элемента.

## **Последовательность действий**

#### **Последовательность действий Примечания**

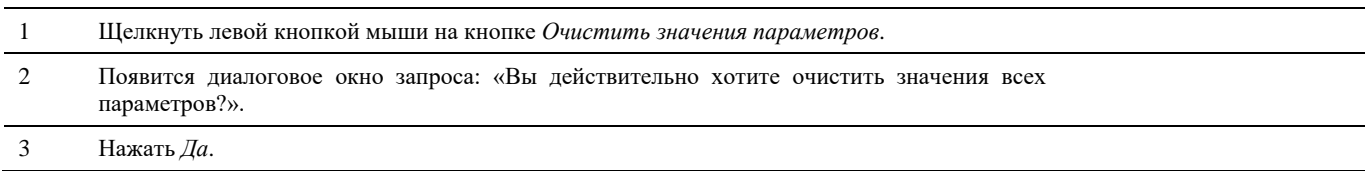

#### *Примечание.*

Значения удаляются полностью. Удаленные значения не могут быть восстановлены!

## **Удалить все параметры**

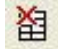

Команда удаляет все параметры элемента.

## **Последовательность действий**

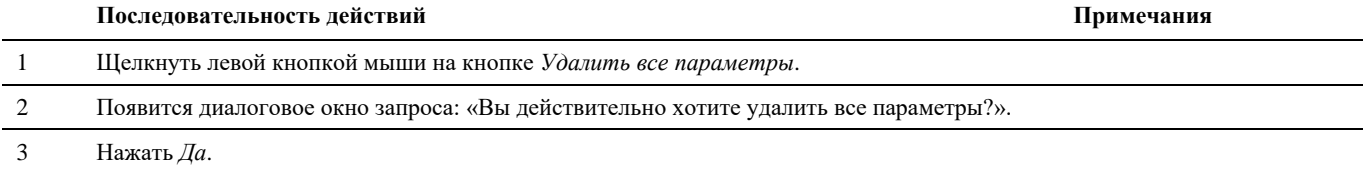

#### *Примечание.*

Параметры удаляются полностью. Удаленные параметры не могут быть восстановлены!

## **Добавить параметры по умолчанию**

髑

Команда вызывает функцию копирования параметров другого элемента (образца) в текущий элемент.

## **Основные положения**

- Команда *Добавить параметры по умолчанию* позволяет максимально быстро и удобно назначить элементу параметры на основе параметров другого элемента.
- Параметры можно копировать для нескольких элементов.

## **Структуры**

Получив доступ к элементам и параметрам, пользователь, помимо редактирования значений параметров (см. выше), может создавать виртуальные элементы, а также структурировать элементы. Этот функционал Model Studio CS является основой для построения сборок и структур.

## **Структурирование элементов при создании объектов**

Структурирование элементов при создании объектов позволяет сохранять иерархические структуры в базе данных стандартного оборудования. Сохраненные объекты могут использоваться в любых чертежах и проектах.

## **Доступ к функциям**

В диалоговом окне *Параметры*, появляющемся при создании новых параметров, доступны функции создания и редактирования структуры элементов.

Model Studio CS Открытые распределительные устройства. Руководство пользователя стрима стр. 78

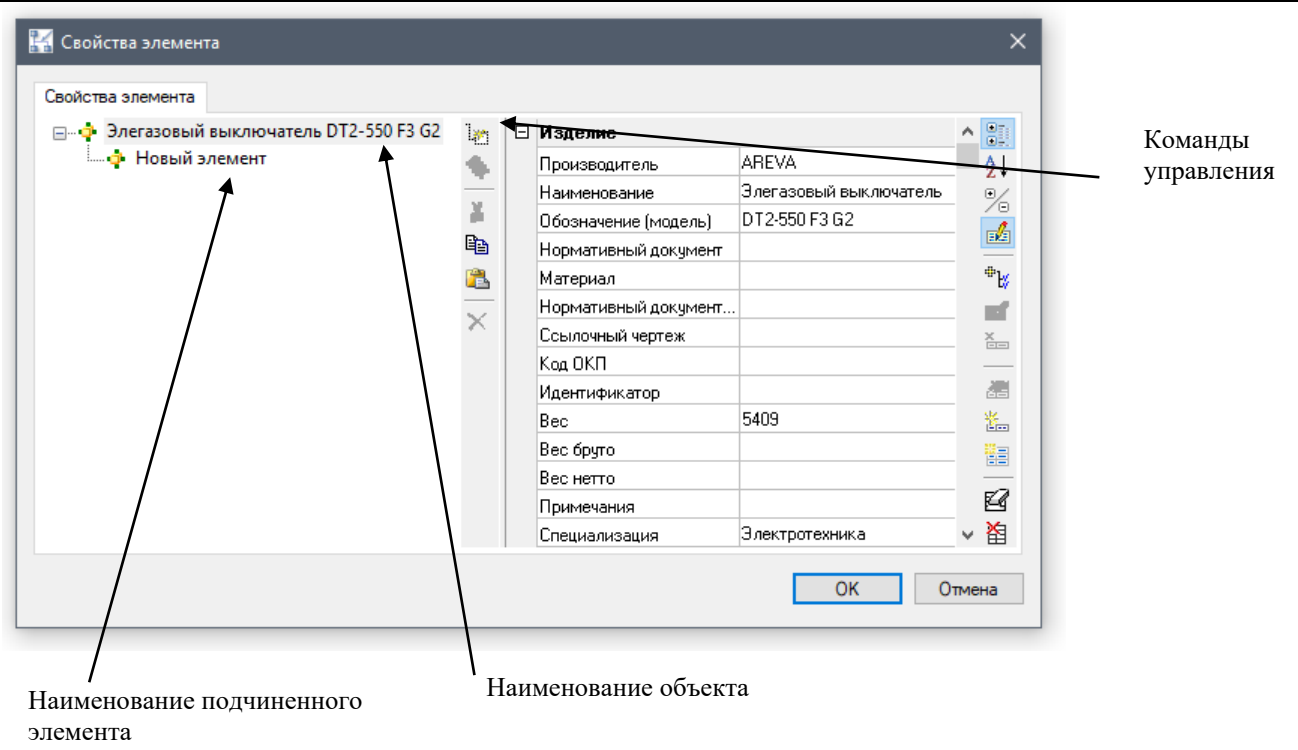

Команды структурирования объектов сгруппированы в области *Элементы*, которая расположена в правой части диалогового окна *Параметры*.

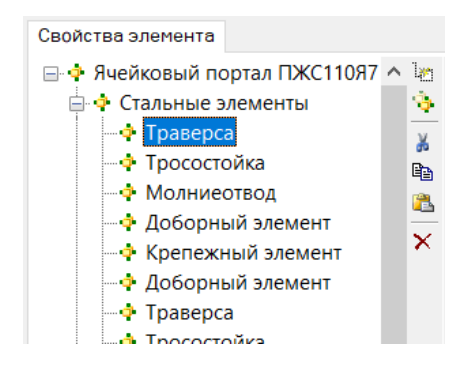

Ниже приводится описание всех команд.

## **Добавить подчиненный элемент**

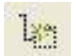

Команда создает новый элемент, подчиненный текущему элементу.

## **Основные положения**

- Команда *Добавить подчиненный элемент* позволяет добавлять к объекту произвольное количество элементов. При этом добавляемые элементы будут создаваться как подчиненные (имеющие родительский элемент) к другому элементу.
- Параметры можно добавлять по одному или целой категорией.
- Пользователь может пополнять список параметров и список категорий на любом этапе работы.

## **Последовательность действий**

Последовательность действий при работе с функцией приведена в таблице:

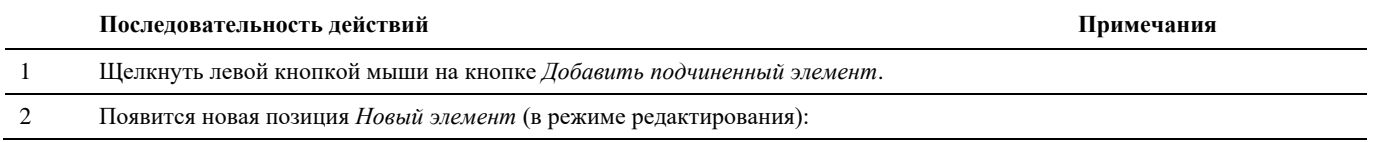

```
Свойства элемента
□ Ф Элегазовый выключатель DT2-550 F3 G2
                                                            \mathcal{H}.<br>Еме<mark>р</mark> |Новый элемент |
                                                             ÷
                                                             ¥
                                                            亀
                                                             â
                                                             \boldsymbol{\times}
```
3 Задать название нового элемента. Завершить выбор, щелкнув в свободном месте левой кнопкой мыши.

## **Удалить подчиненный элемент**

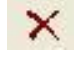

Команда удаляет выбранный подчиненный элемент из списка элементов объекта.

## **Последовательность действий**

Для удаления необходимо выбрать элемент (щелчком левой кнопкой мыши на названии элемента) и щелкнуть левой кнопкой мыши на кнопке *Удалить элемент*.

#### *Примечание.*

Внимание: элементы удаляются полностью и не могут быть восстановлены.

## **Параметры подчиненного элемента**

Управление и манипуляция параметрами подчиненного элемента производится в окне *Параметры*, как у объекта, которому принадлежат данные элементы. Например, в качестве структуры может быть занесена и спецификация на оборудование, а именно, болты, шайбы, гайки, балки и прочее. В процессе сбора выходной документации, при условии включения объектов из структуры в спецификацию, элементы структуры будут так же включены в спецификацию оборудования.

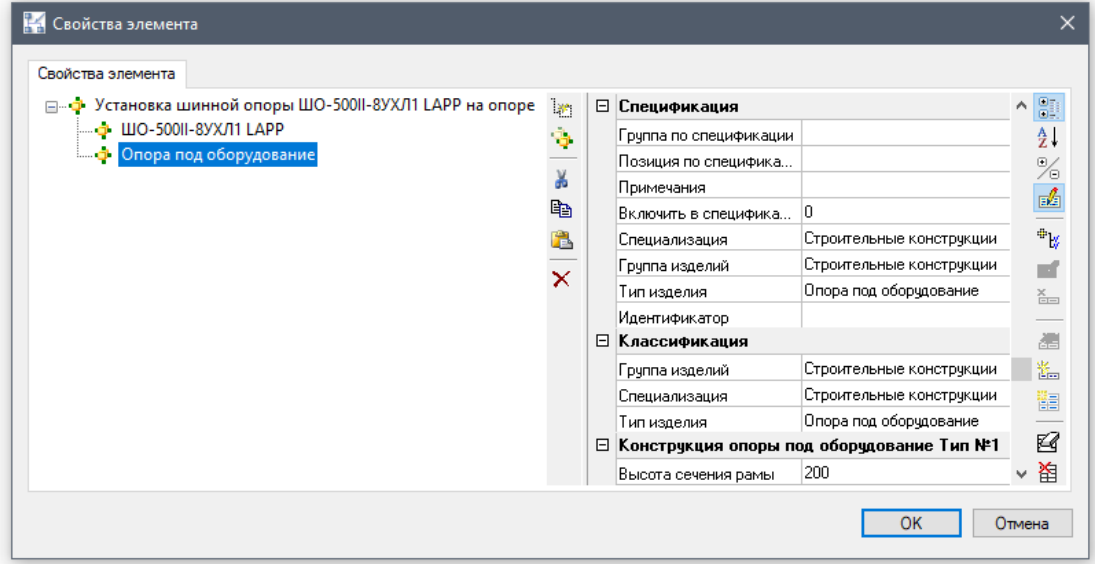

## **Операторы, функции и параметры, используемые в Мастере функций**

Для вызова окна *Мастер функций* необходимо вызвать окно Свойств элемента → выбрать необходимый элемент → выбрать один из его параметров нажать кнопку *Редактировать комментарий*  в появившемся окне *Редактирования текста* нажать значок *Вставить функцию.*

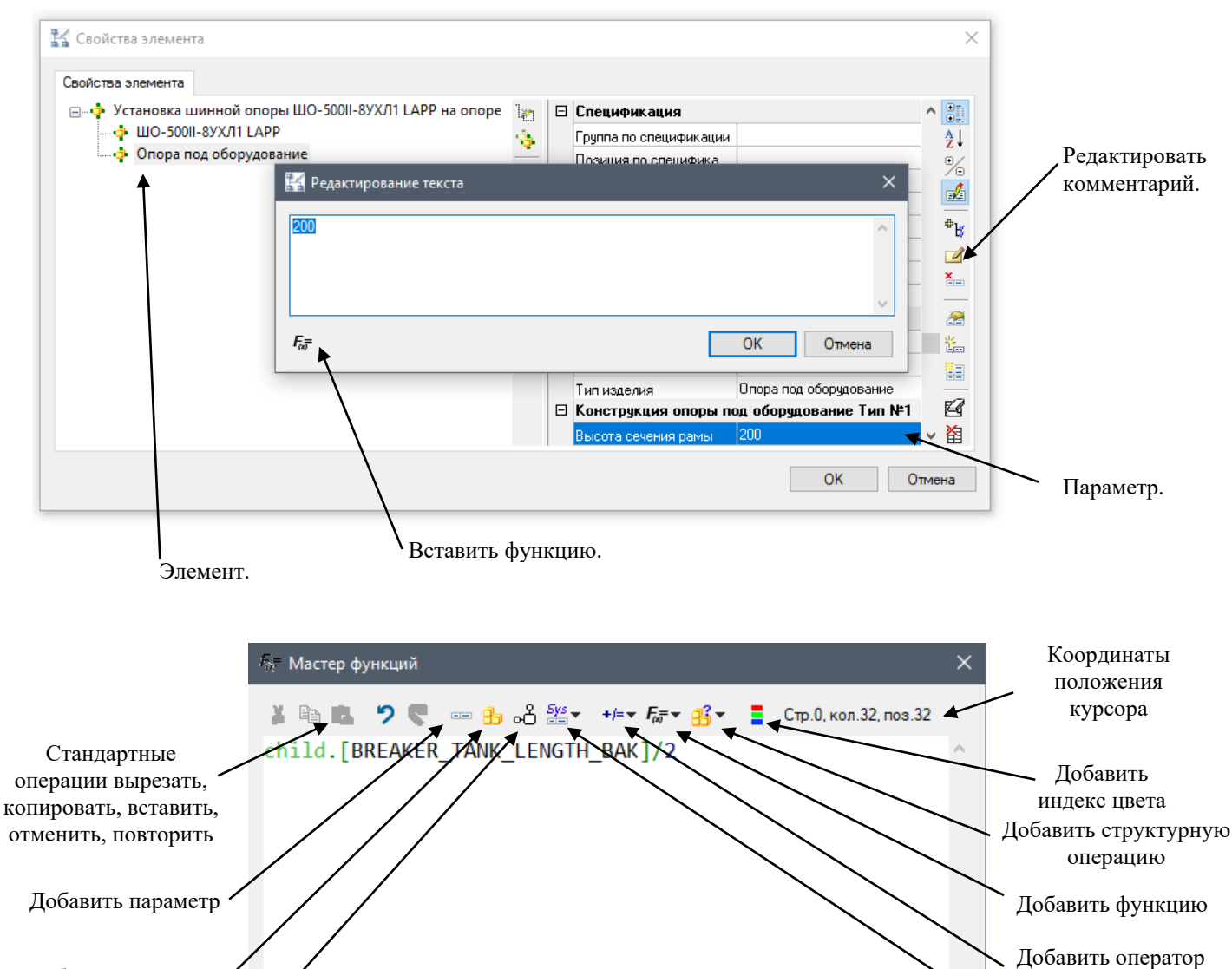

текущему элементу Добавить системный параметр Добавить запрос к СОМ OK Отмена

Функции для формирования формул и выражений могут иметь разные типы аргументов, в том числе целые и действительные числа, строковые значения, наименования параметров или формулы. Допускается вводить значения вручную, либо задавать формулу для вычисления значений. Во втором случае происходит открытие данного окна для составления текста формулы.

При достаточном уровне опыта пользователя, текст формулы можно вводить вручную. Кнопки в верхней части окна редактора служат лишь для отображения подсказок с допустимыми именами параметров, операторов, ключевых слов. При нажатии кнопки и выборе подсказки, ее текст вставляется в окно редактора в позицию курсора.

Перечень запросов и параметров приведен в таблице:

Добавить запрос к

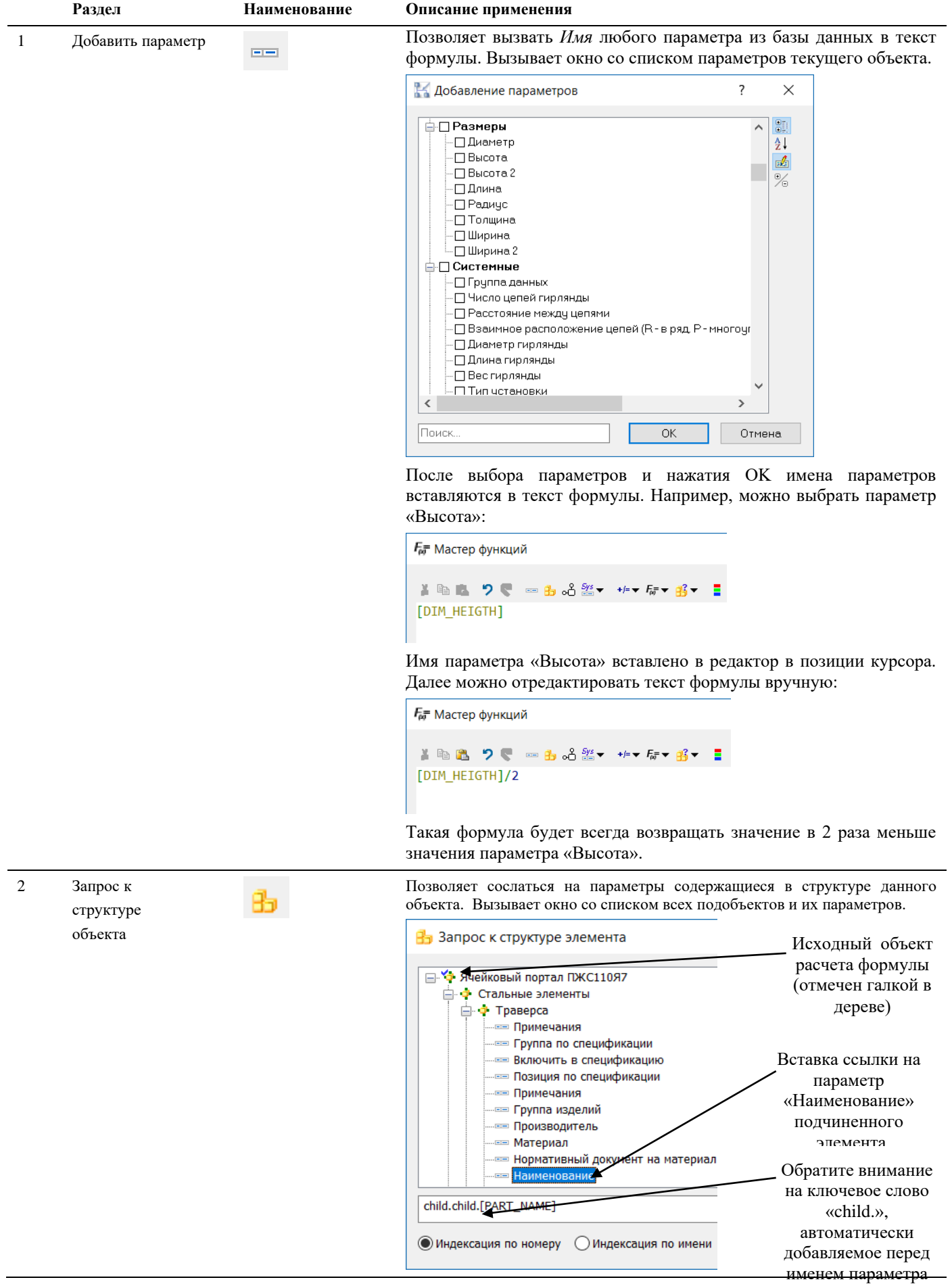

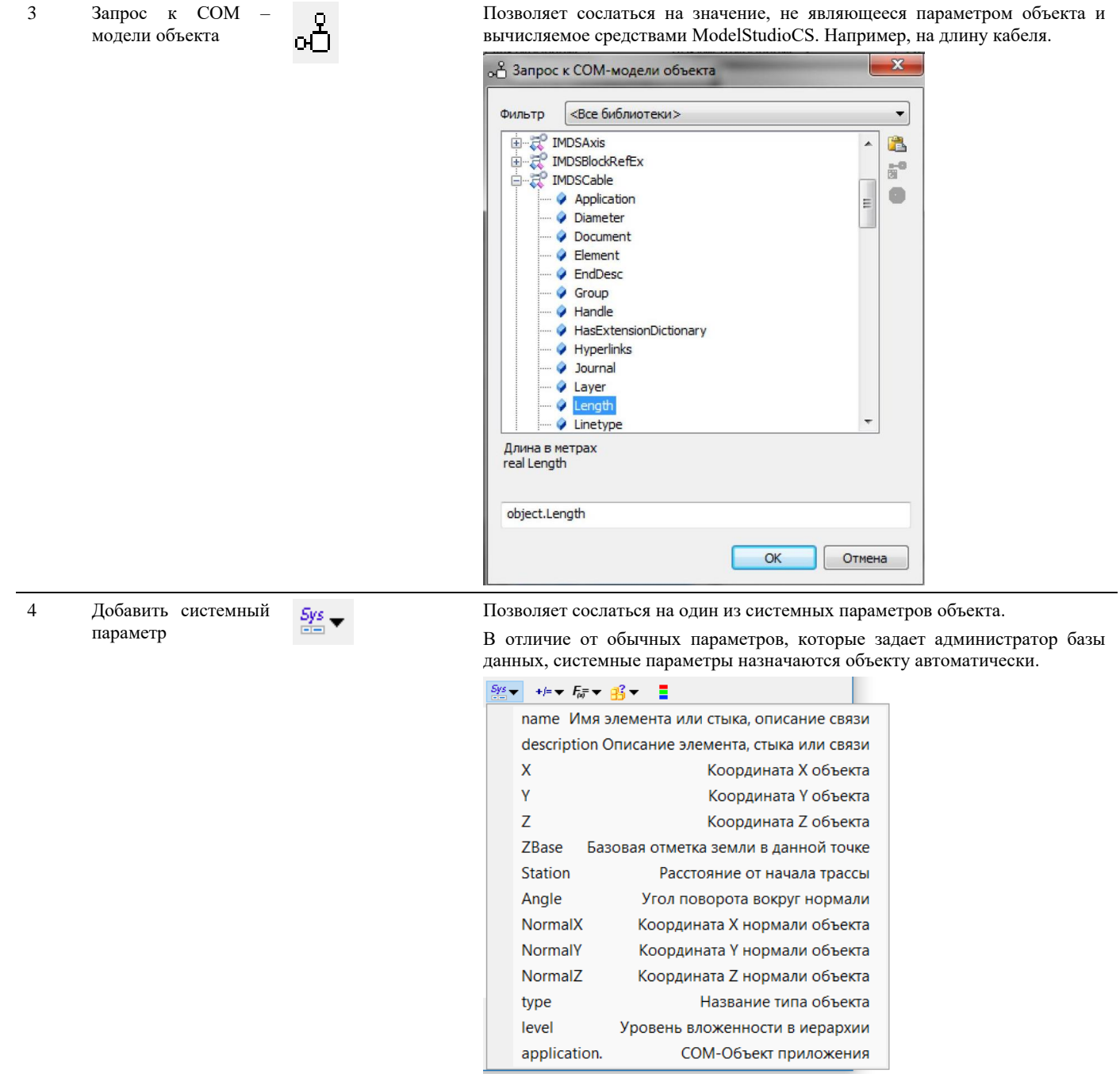

## Перечень операторов:

Арифметические:

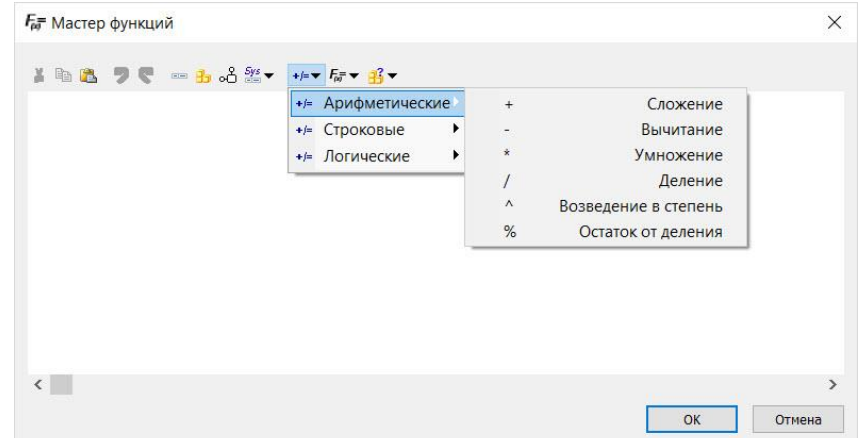

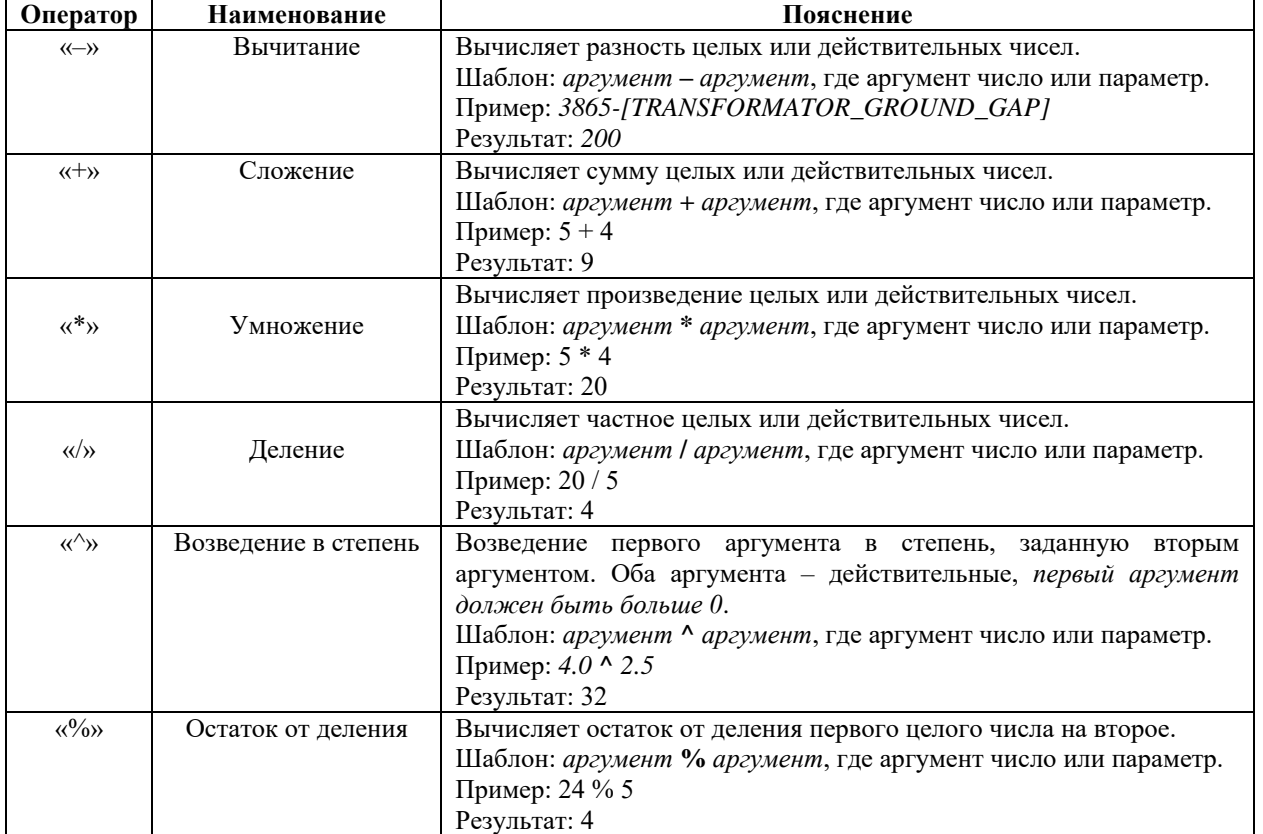

## Строковые:

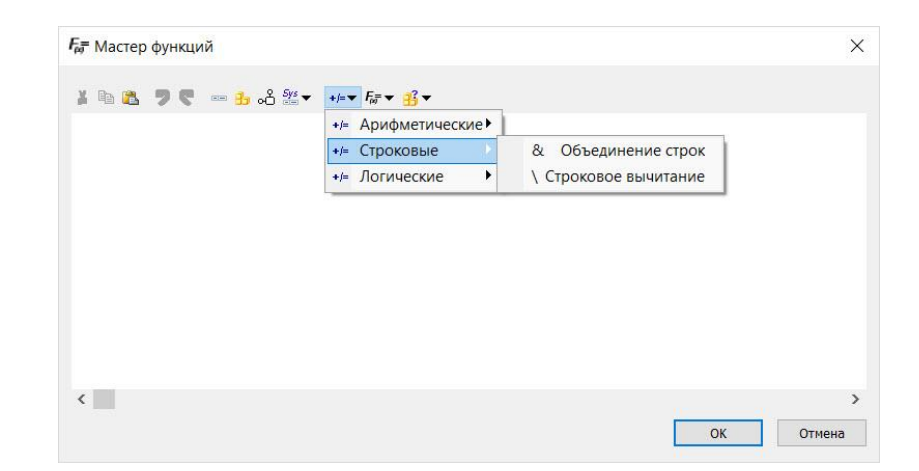

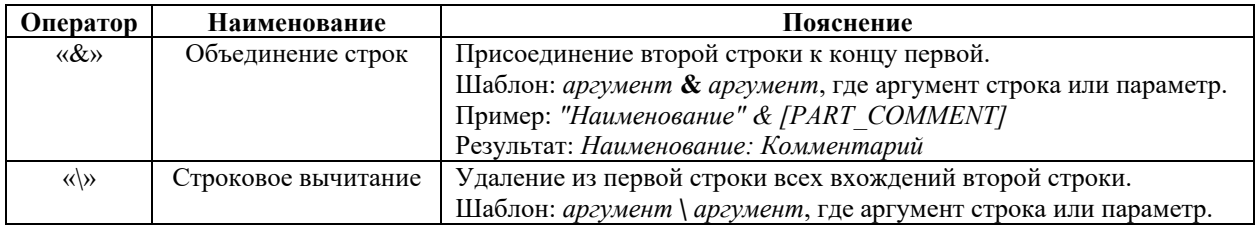

Логические:

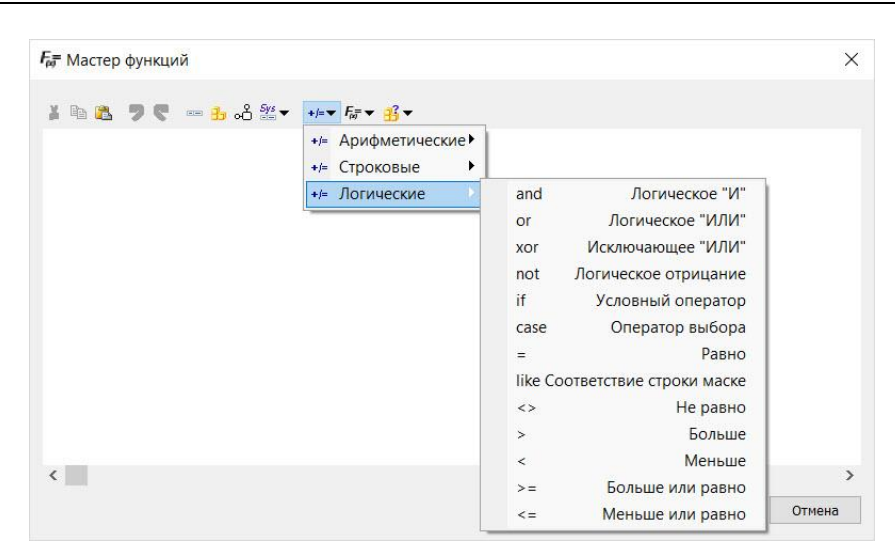

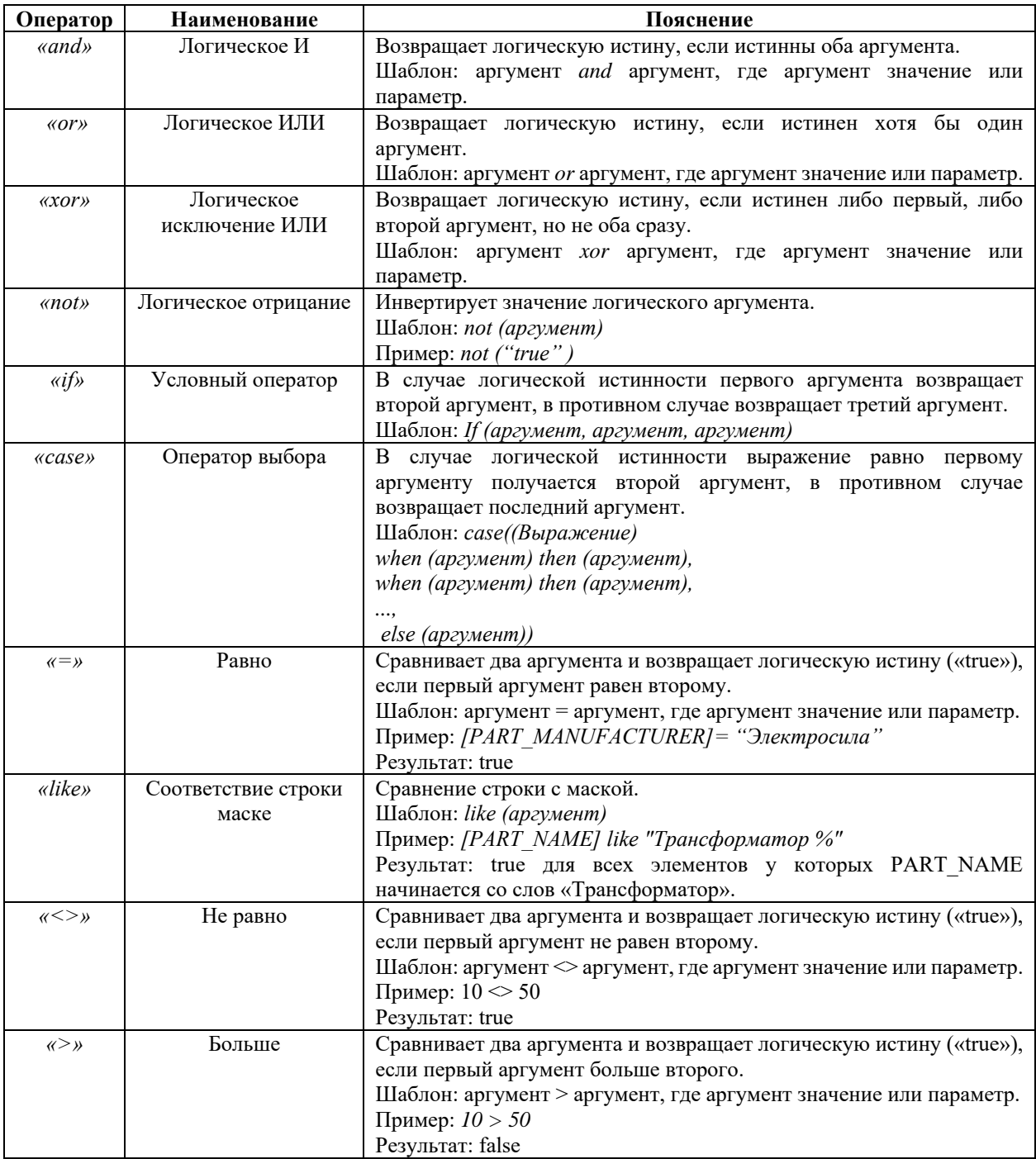

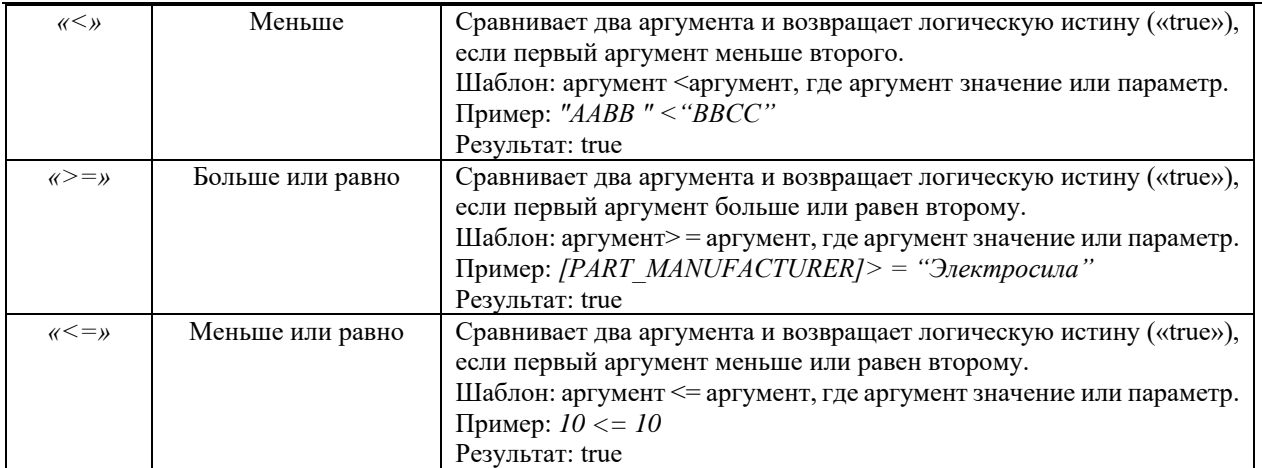

Перечень функций:

## Алгебраические:

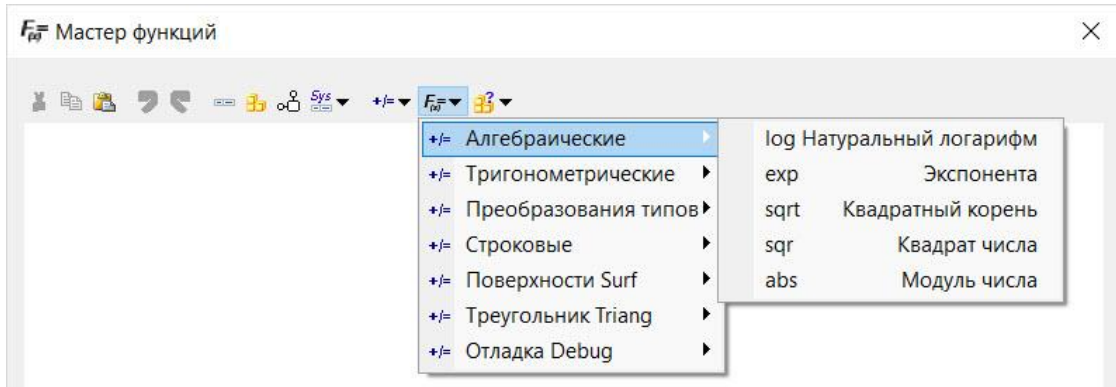

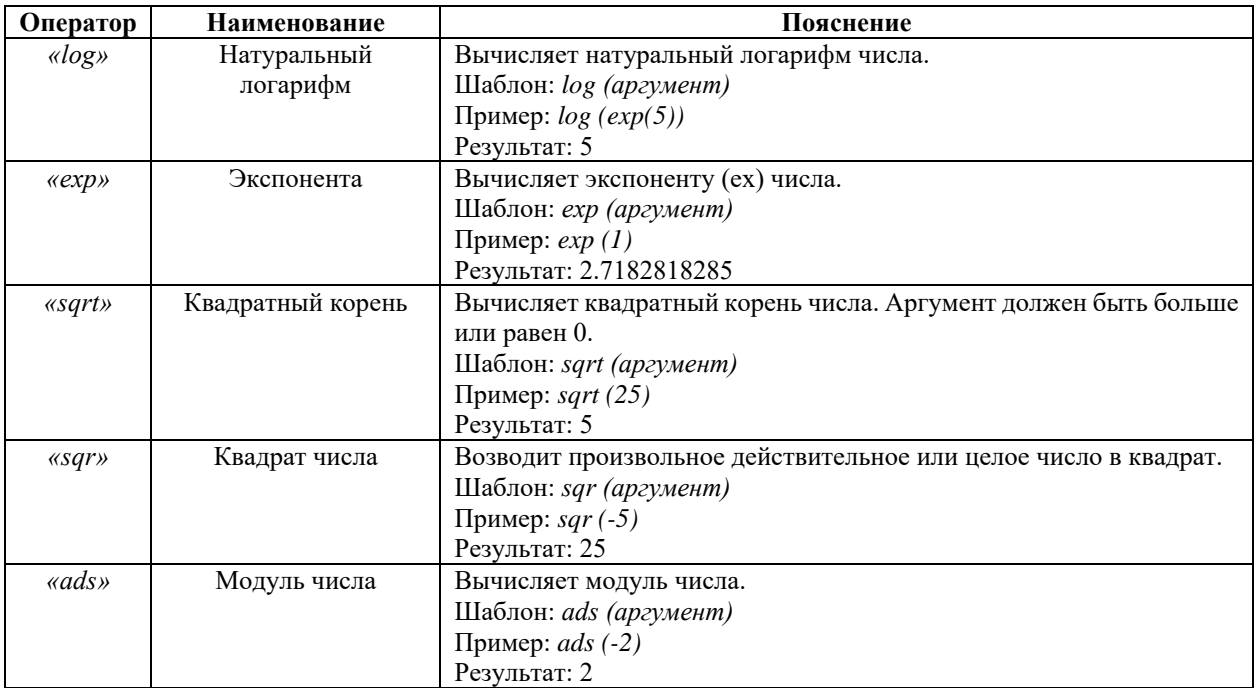

Тригонометрические:

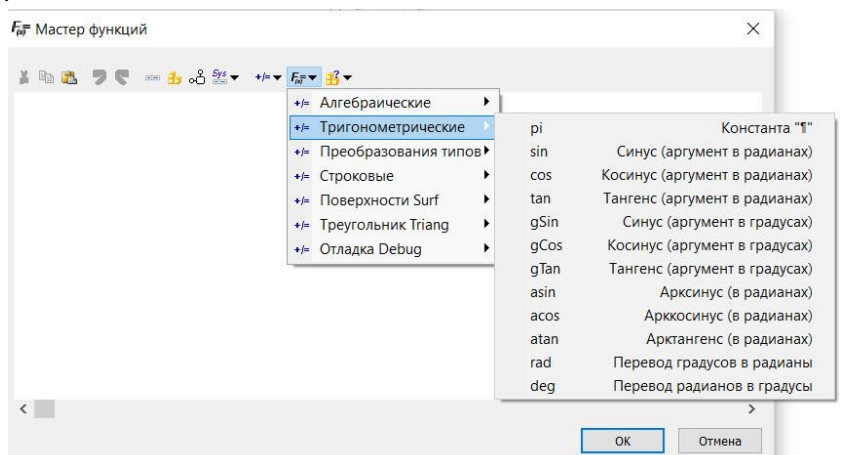

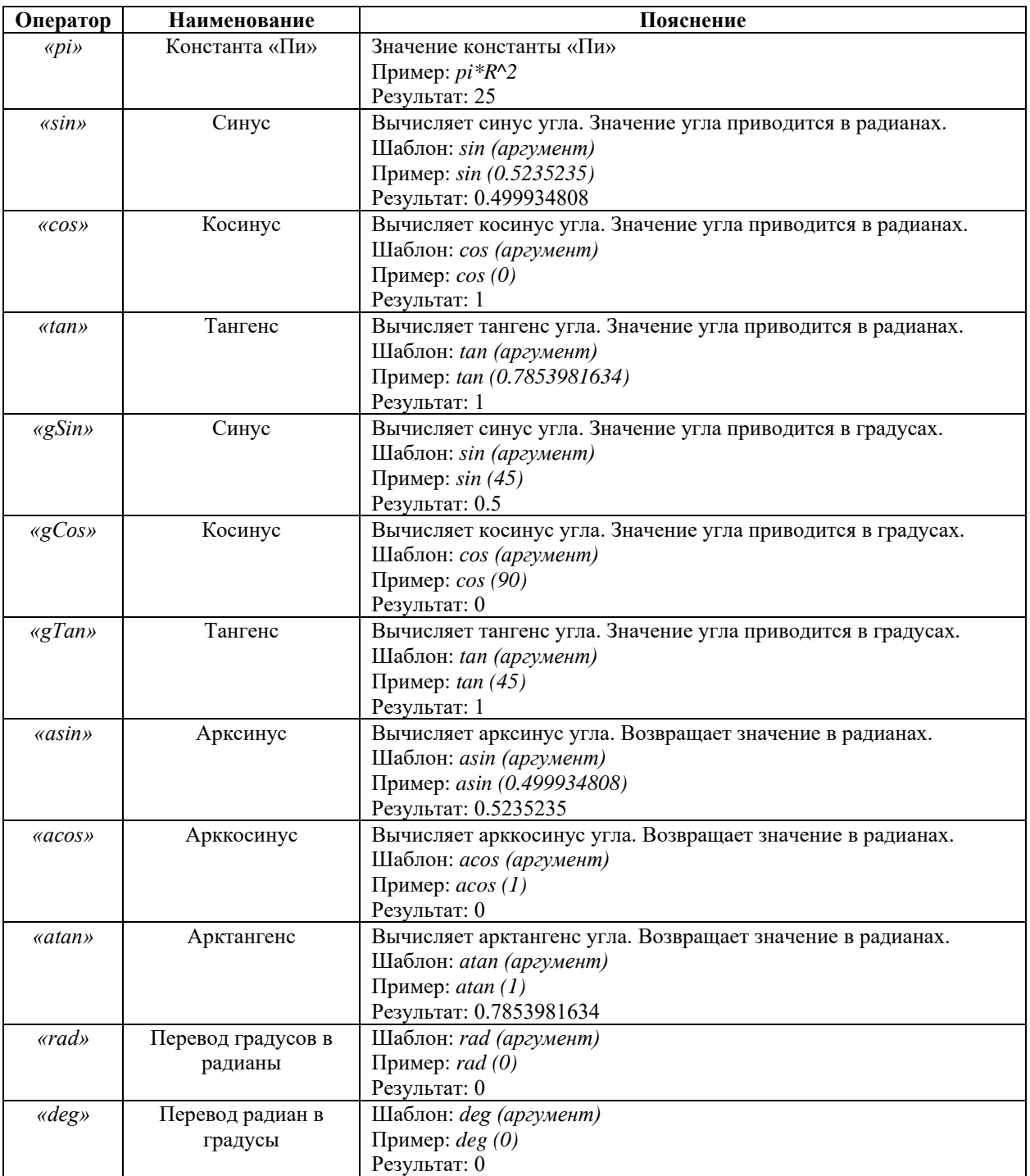

Model Studio <sup>сs</sup> Открытые распределительные устройства. Руководство пользователя страни стр. 87 стр. 87 стр. 87 стр.

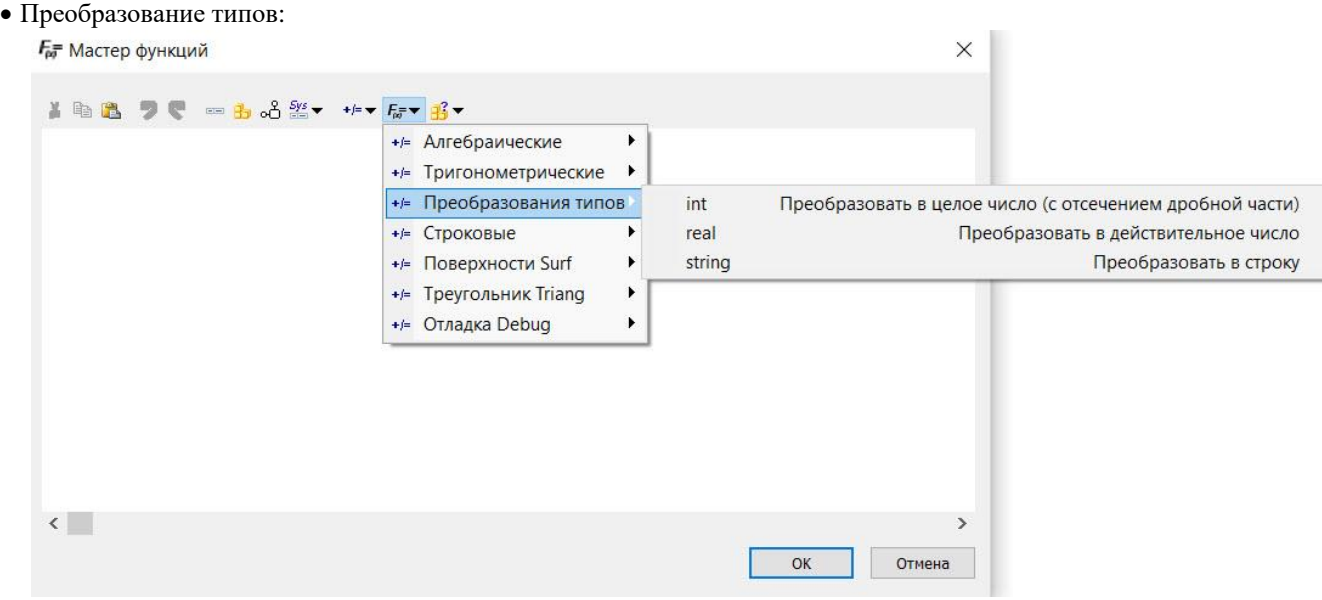

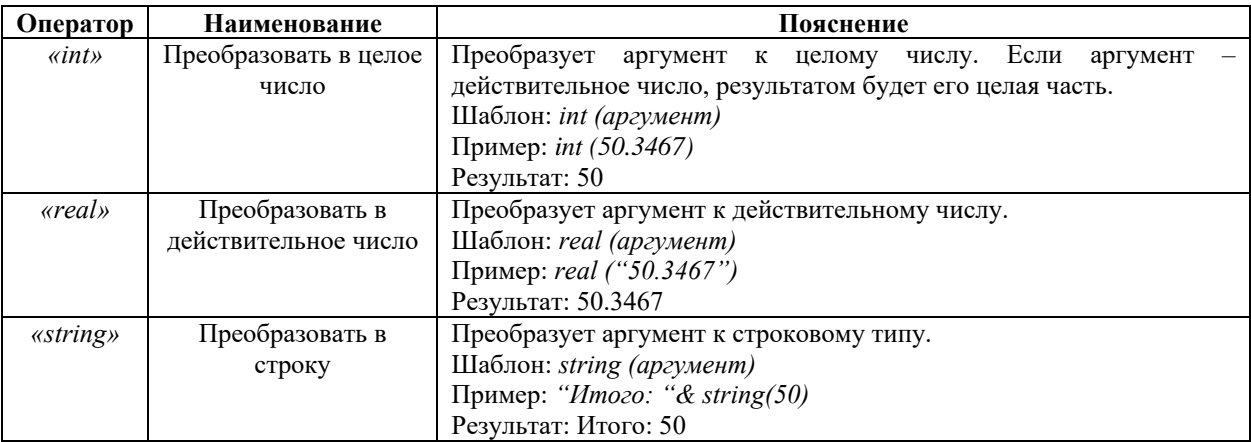

## Строковые:

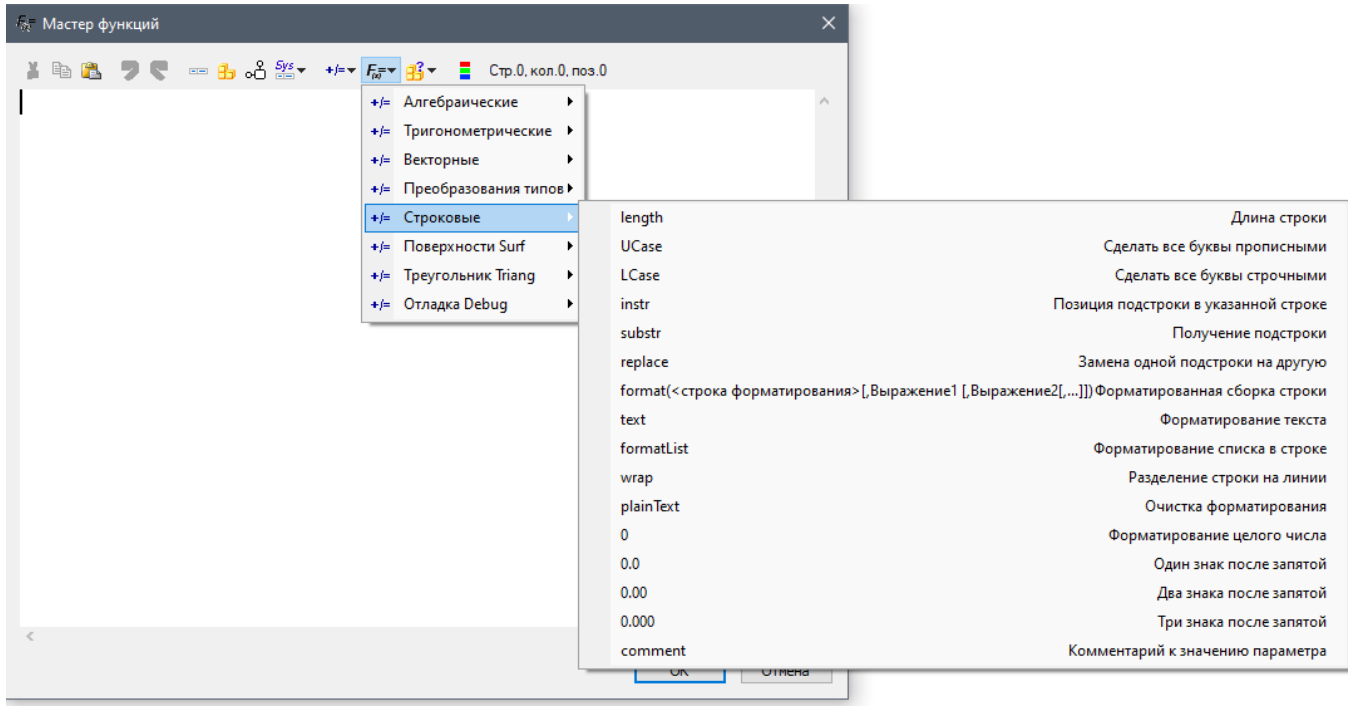

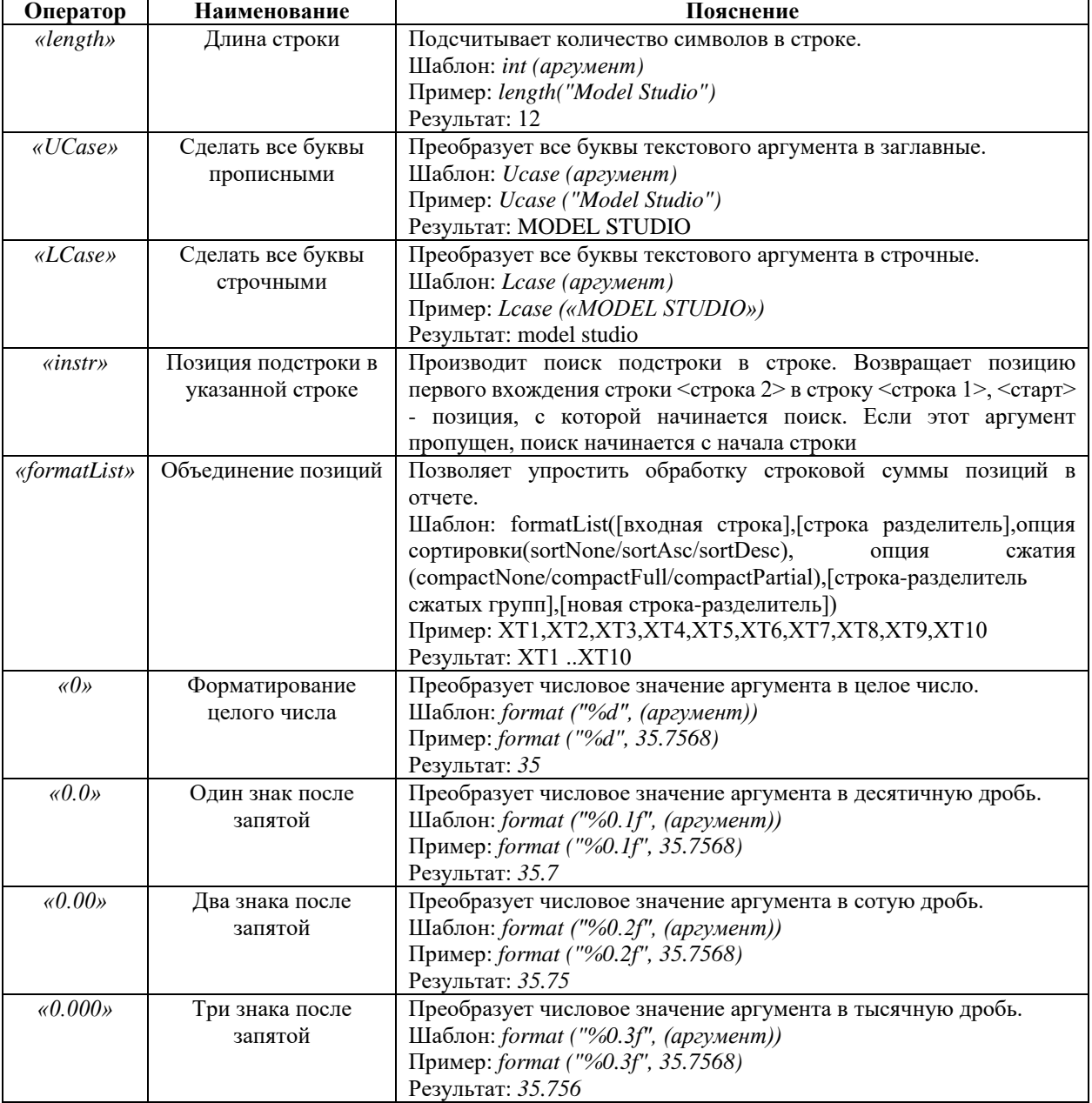

## Поверхности Surf:

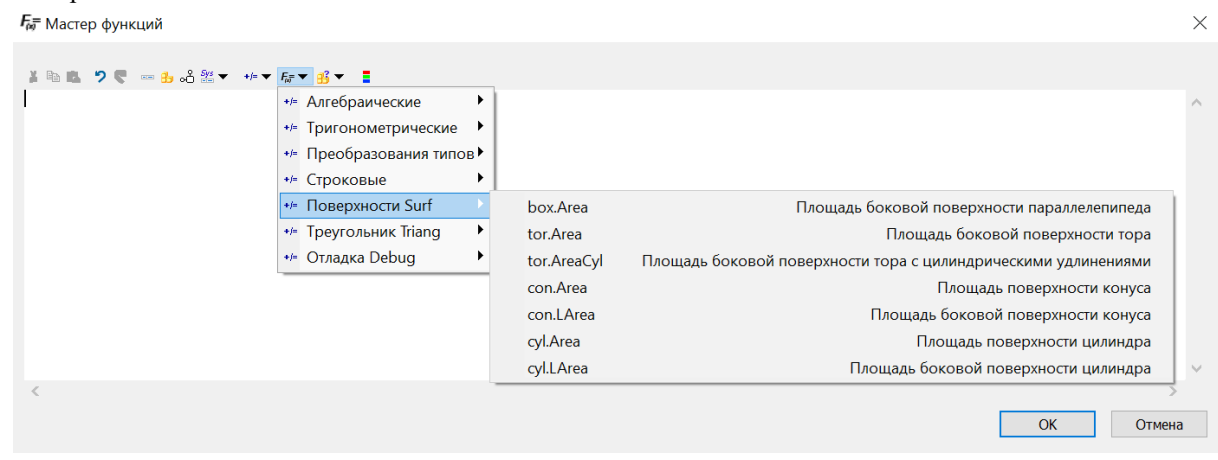

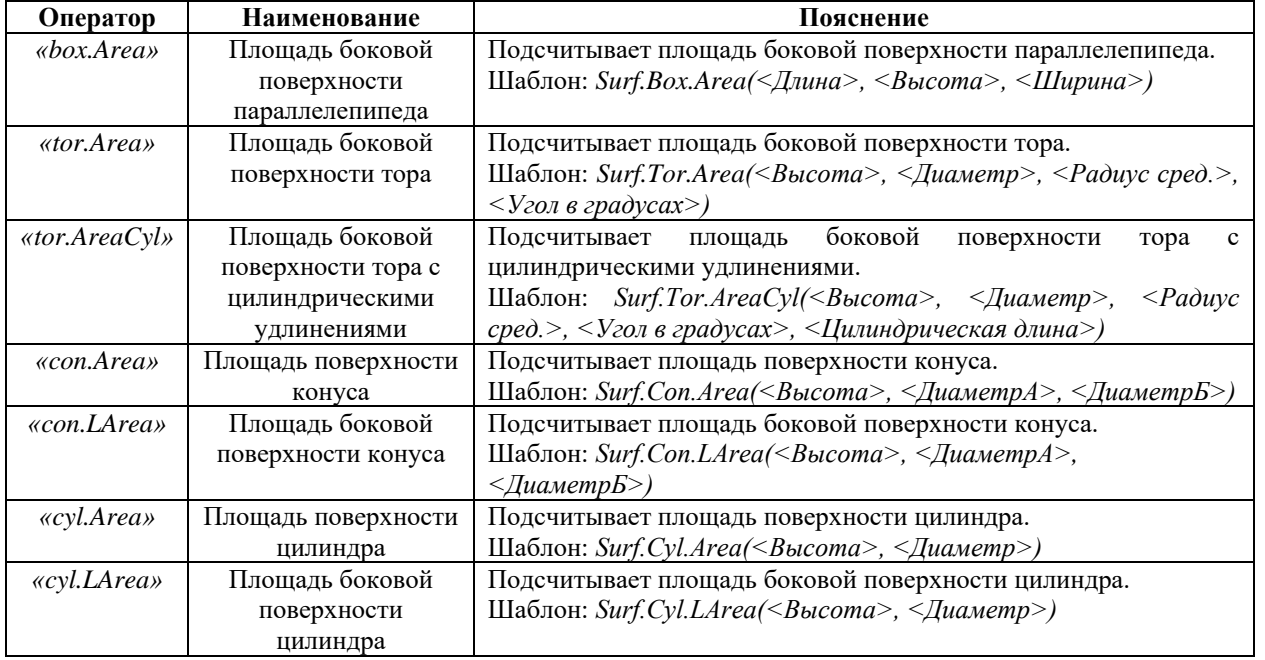

## • Треугольник Triang:

## $F_{\!\scriptscriptstyle (\!\varsigma\!)}$ = Мастер функций

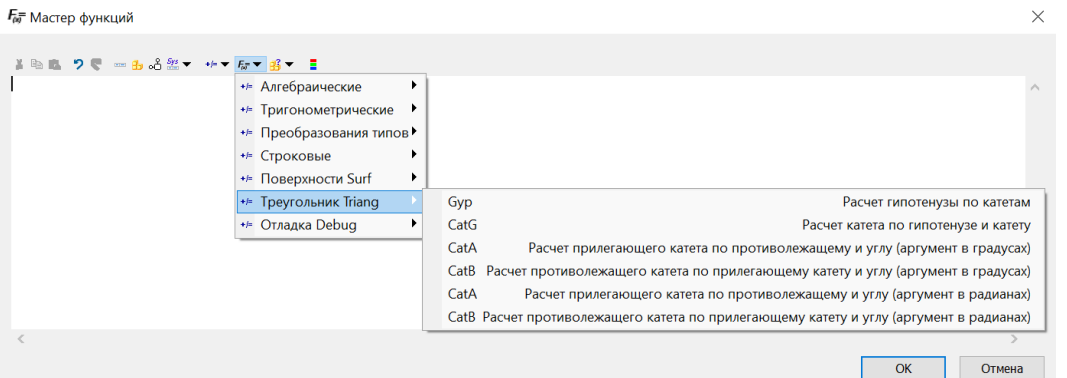

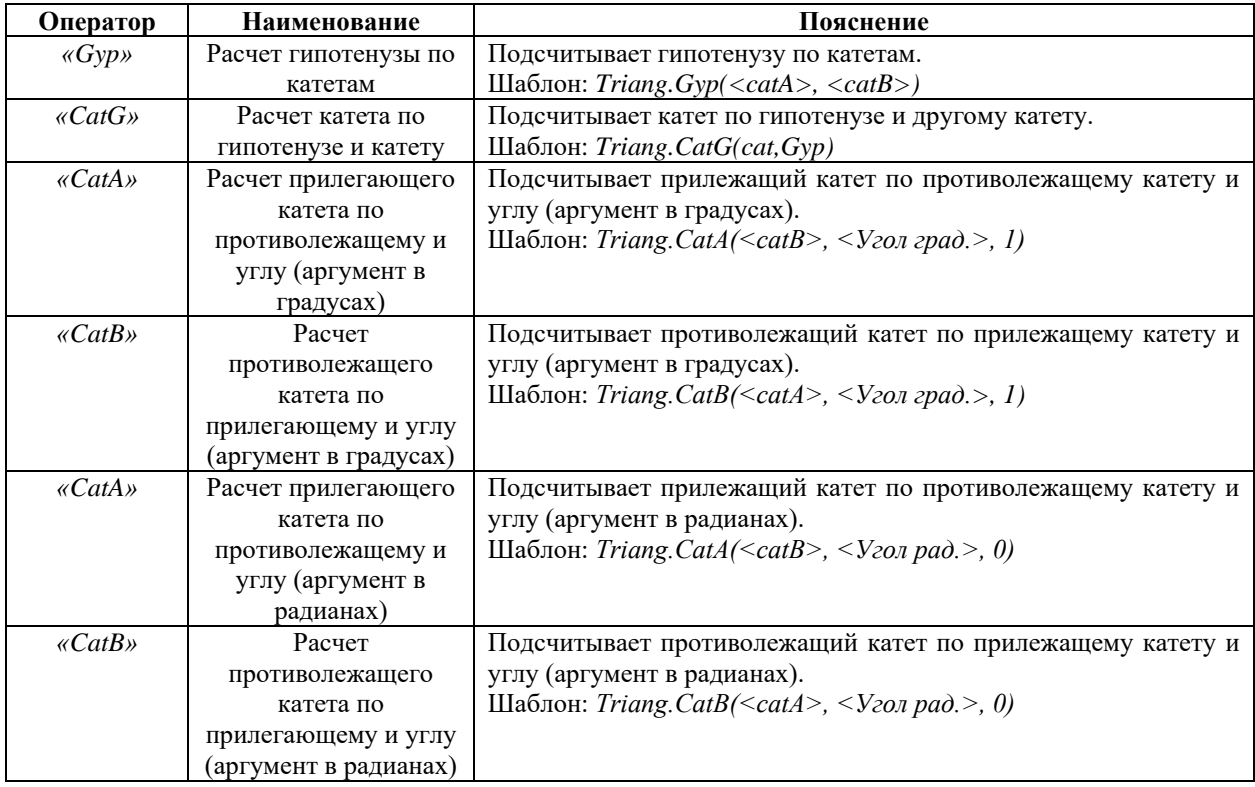

• Отладка Debug:

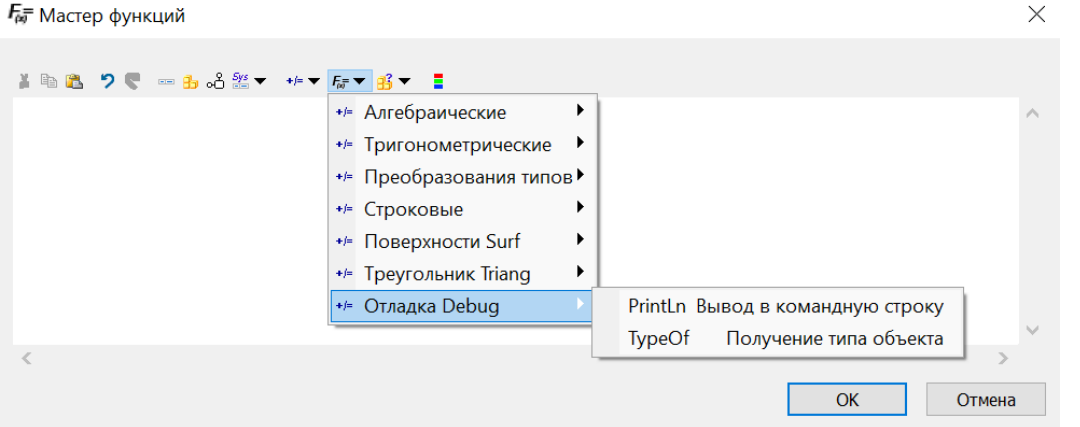

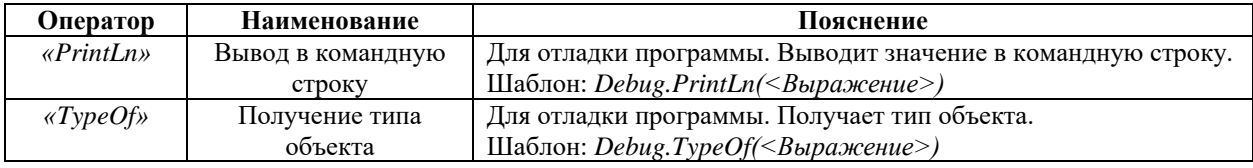

Структурные операции:

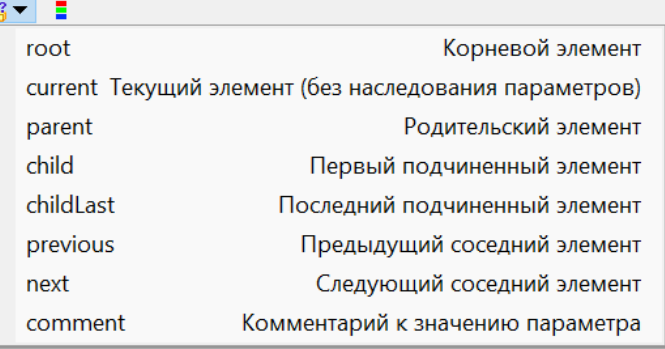

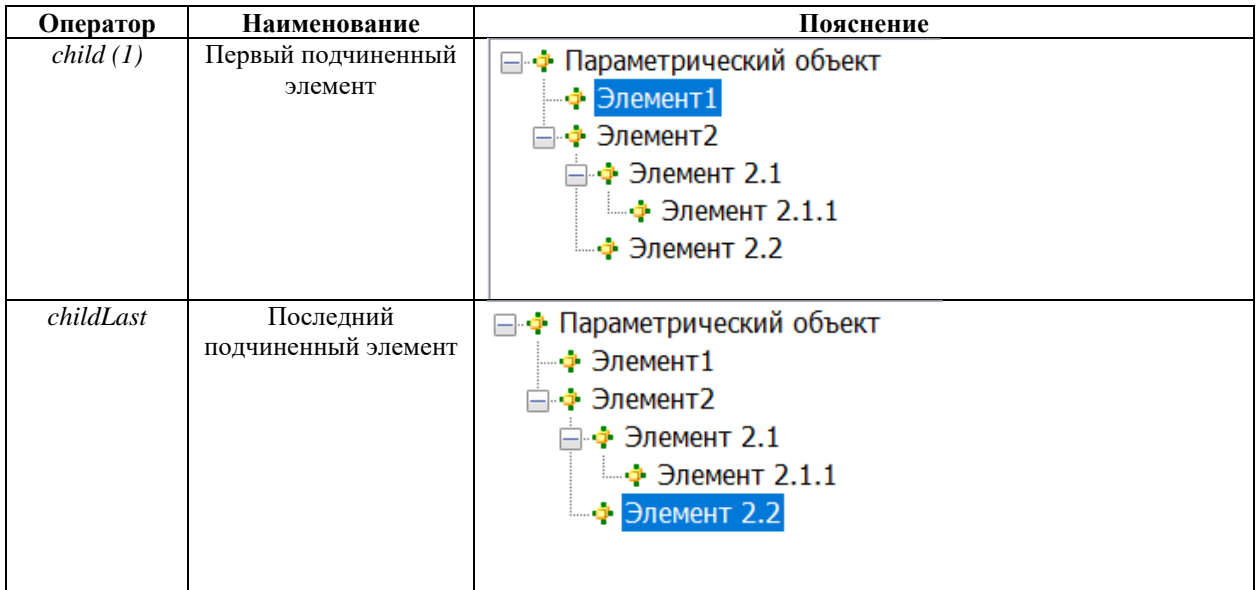

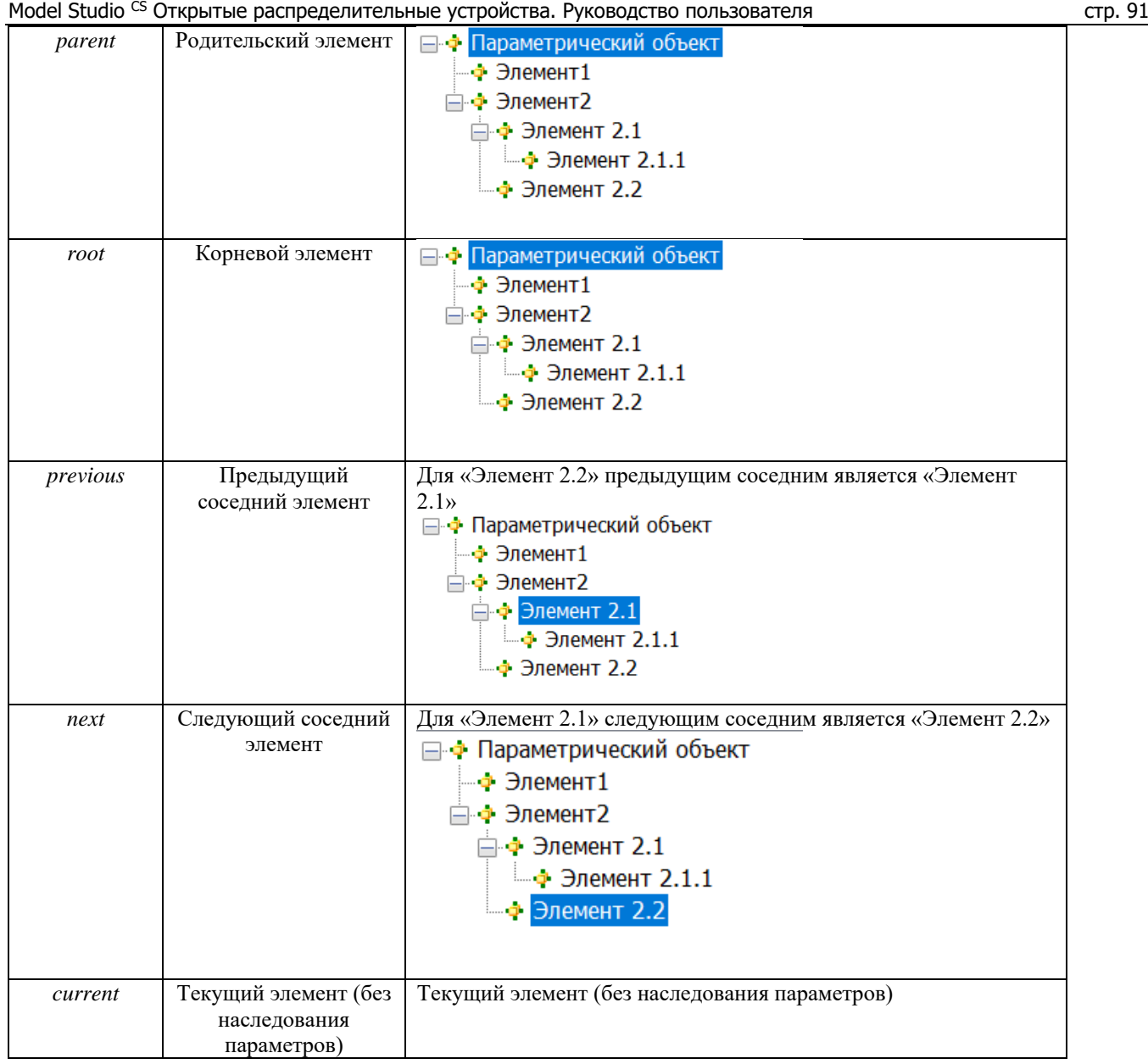

## **Порядок использования структурных операций**

Координаты и геометрические размеры примитивов, из которых состоит элемент, входящий в структуру параметрического объекта, могут быть вычислены через параметры другого элемента, принадлежащего этому параметрическому объекту.

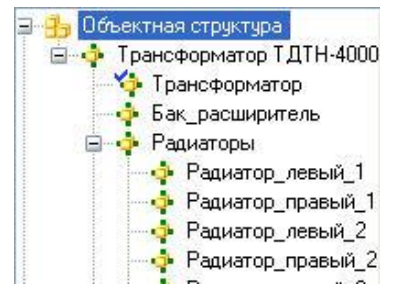

В данном случае параметрируется подчиненный элемент Трансформатор – отмечен синий галкой. Один и тот же результат можно получить используя разные структурные операции.

## Пример1: Z=**parent.child**(2).[TRANSFORMATOR\_TANK\_LENGTH]

Для элемента Трансформатор вычислять координату Z через параметр [TRANSFORMATOR\_TANK\_LENGTH] подчиненного элемента номер №2 (Бак\_расширитель).

Результат : Z=1000

## Пример2: Z= **next.**[TRANSFORMATOR\_TANK\_DIAMETER]

Для элемента Трансформатор вычислять координату Z через параметр [TRANSFORMATOR\_TANK\_LENGTH] следующего элемента (Бак\_расширитель).

Результат : Z=1000

Добавить функцию для коллекции:

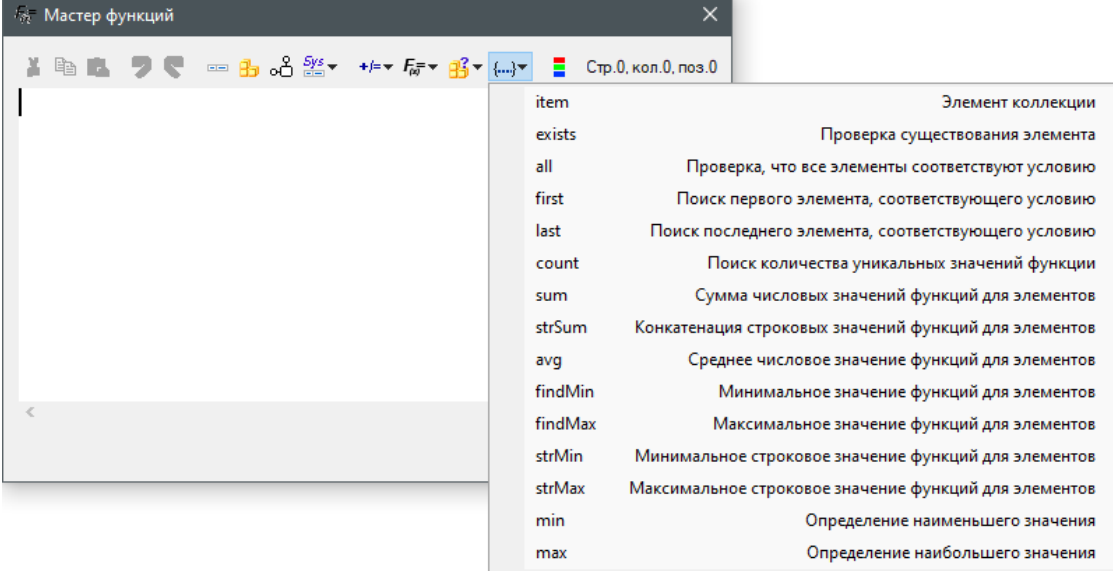

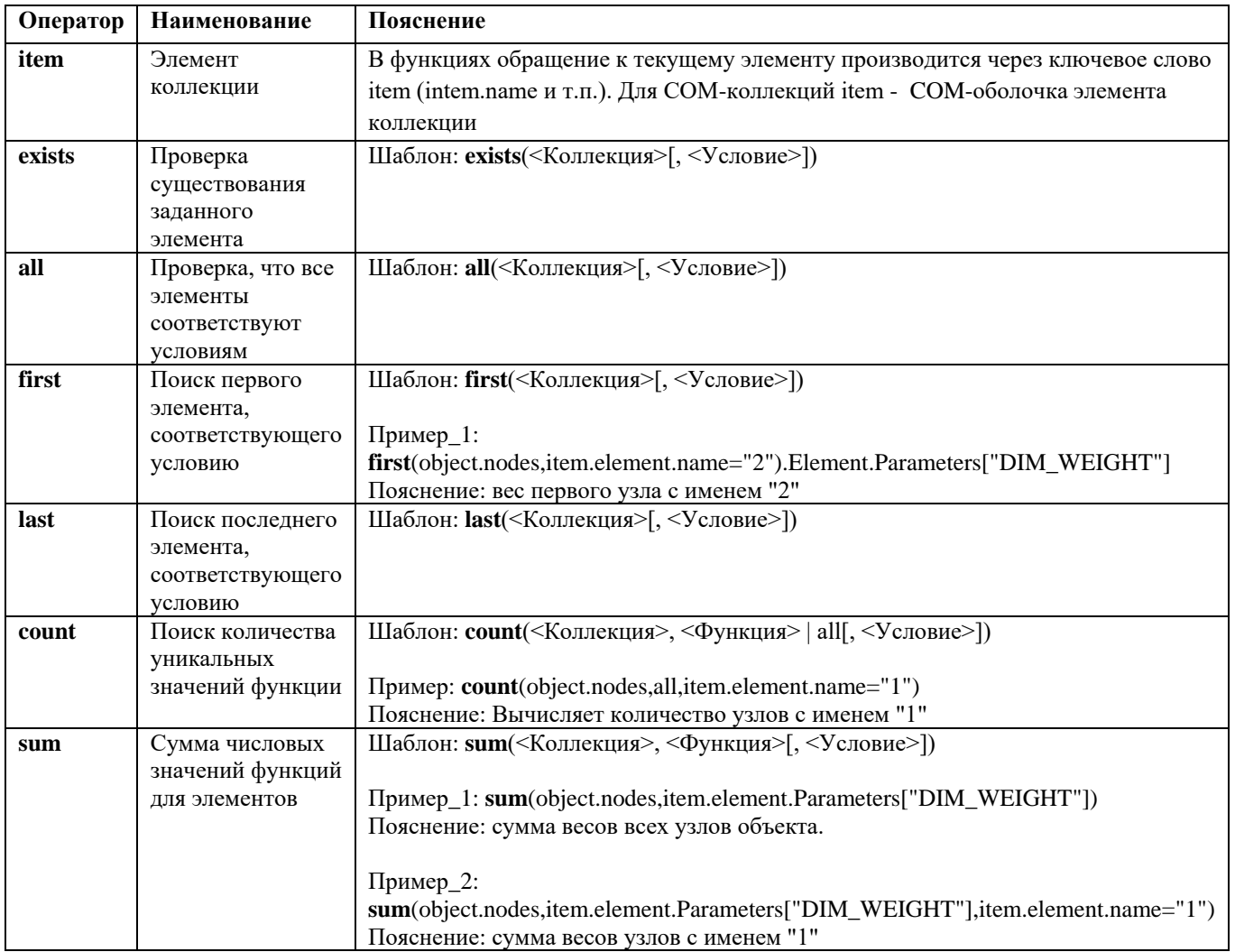

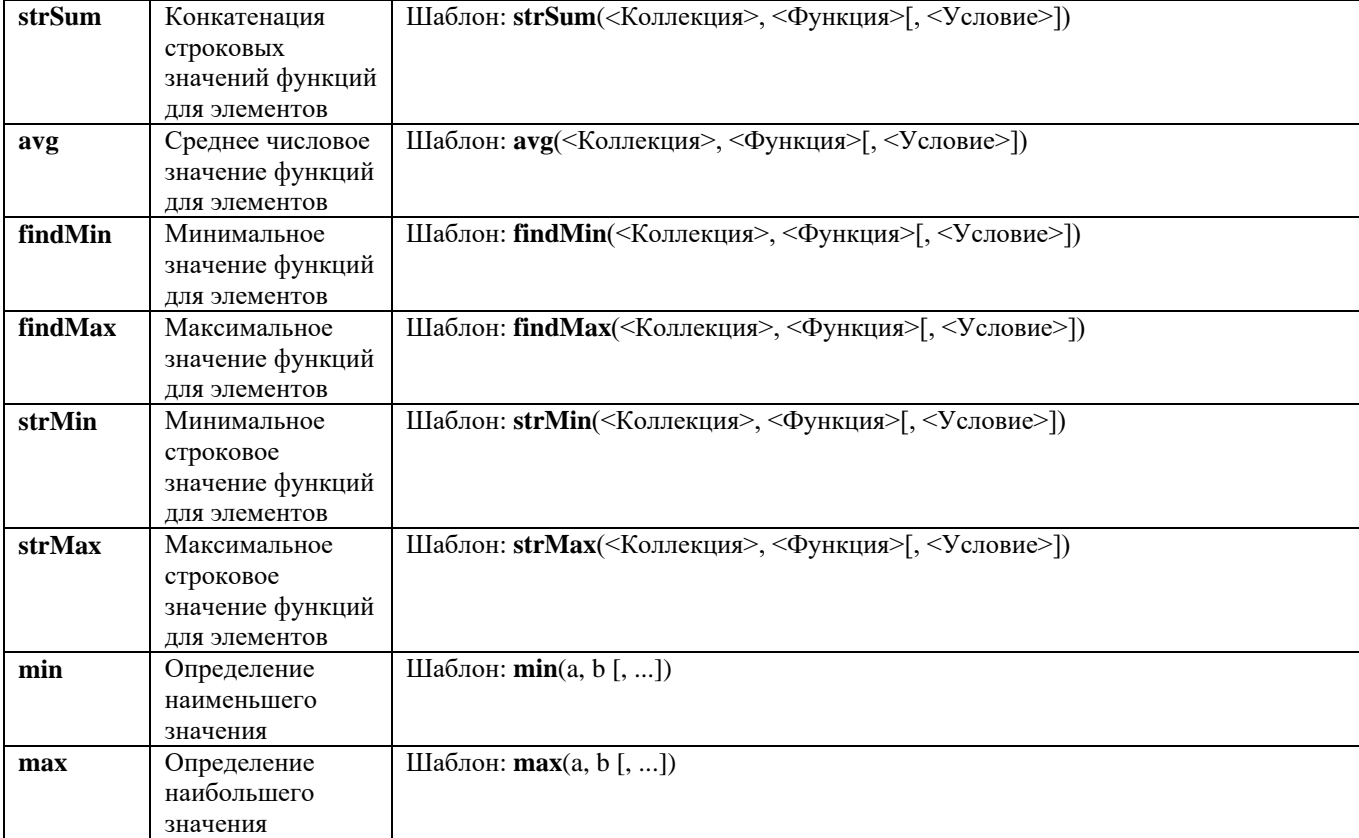

## **Порядок вычисления формул и выражений**

Порядок действий в формулах SchematiCS соответствует общепринятому порядку действий.

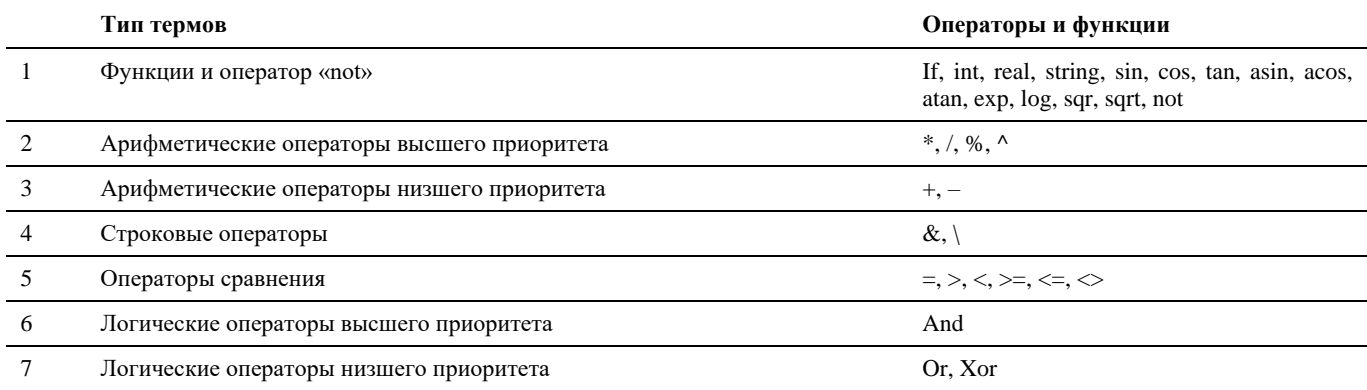

На порядок действий можно повлиять, используя круглые скобки.

## **Пример:**

 $5 + 5 * 2 = 15$  $(5 + 5) * 2 = 20$ 

В первом случае происходит умножение  $5 * 2 = 10$ , после чего к 10 прибавляется 5.

Во втором случае сначала происходит суммирование  $5 + 5 = 10$ , после чего сумма умножается на 2.

## **Преобразование типов**

Формулы Model Studio CS нечувствительны к начальному типу аргументов. Аргументы автоматически преобразуются в зависимости от типа, который требуется в данном операторе. В случаях, когда оператор воспринимает различные типы аргументов, автоматического преобразования не происходит.

## Model Studio CS Открытые распределительные устройства. Руководство пользователя по стр. 94

Аргументы, которые основаны на параметрах объектов Model Studio CS, по умолчанию имеют тип «Строка». При преобразовании строк в действительное число нужно учитывать, что в качестве десятичной точки формулы Model Studio CS всегда используется символ «**.**» (точка) – независимо от национальных настроек.

Результаты сравнений могут быть преобразованы в разные типы данных и, соответственно, по-разному отображаться и интерпретироваться:

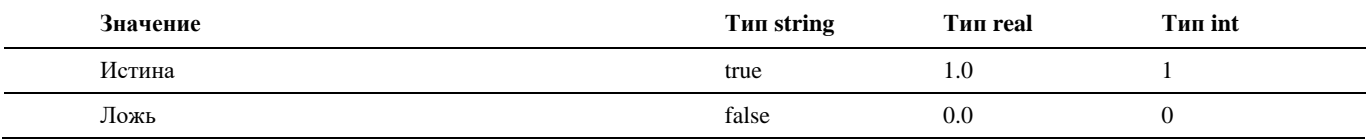

## **Пример:**

("5"  $\&$  "5") \*2=110

Результат конкатенации строк в примере дает строку «55», которая перед операцией умножения автоматически преобразуется в число 55. Соответственно 55 \* 2 = 110.

#### **Пример:**

 $("1.0" = "1") = false$  $(\text{real}("1.0") = \text{real}("1") = \text{true}$ 

В первом случае происходит сравнение двух строковых значений. Соответственно, результат сравнения – false (ложь).

Во втором случае сначала происходит преобразование типов, а затем сравнение двух действительных чисел. Результат сравнения – true (истина).

# **Работа с Model Studio CS**

# **5**

Программный комплекс Model Studio CS позволяет проектировать объекты на всех стадиях проекта: обоснование инвестиций, технико-экономическое обоснование (проект), рабочий проект.

Программный комплекс Model Studio CS может использоваться при проектировании новых объектов, реконструируемых объектов, демонтируемых объектов и ремонтируемых объектов.

## **Темы**

- Базовый подход при проектировании средствами Model Studio CS
- База данных стандартного оборудования
- Подключение к базе данных
- Создание и сохранение объектов в базе данных
- Редактирование графики параметрического объекта
- Создание и редактирование контактов
- Создание и редактирование проводов

## **Базовый подход при проектировании средствами Model Studio CS**

Model Studio CS позволяет проектировать объекты на всех стадиях проекта: обоснование инвестиций, техникоэкономическое обоснование (проект), рабочий проект.

Программный комплекс Model Studio CS может использоваться при проектировании новых объектов, реконструируемых объектов, демонтируемых объектов и ремонтируемых объектов.

Сценарии работы с Model Studio CS в зависимости от типа и стадии проектируемого объекта схожи и в целом может быть представлены следующим алгоритмом:

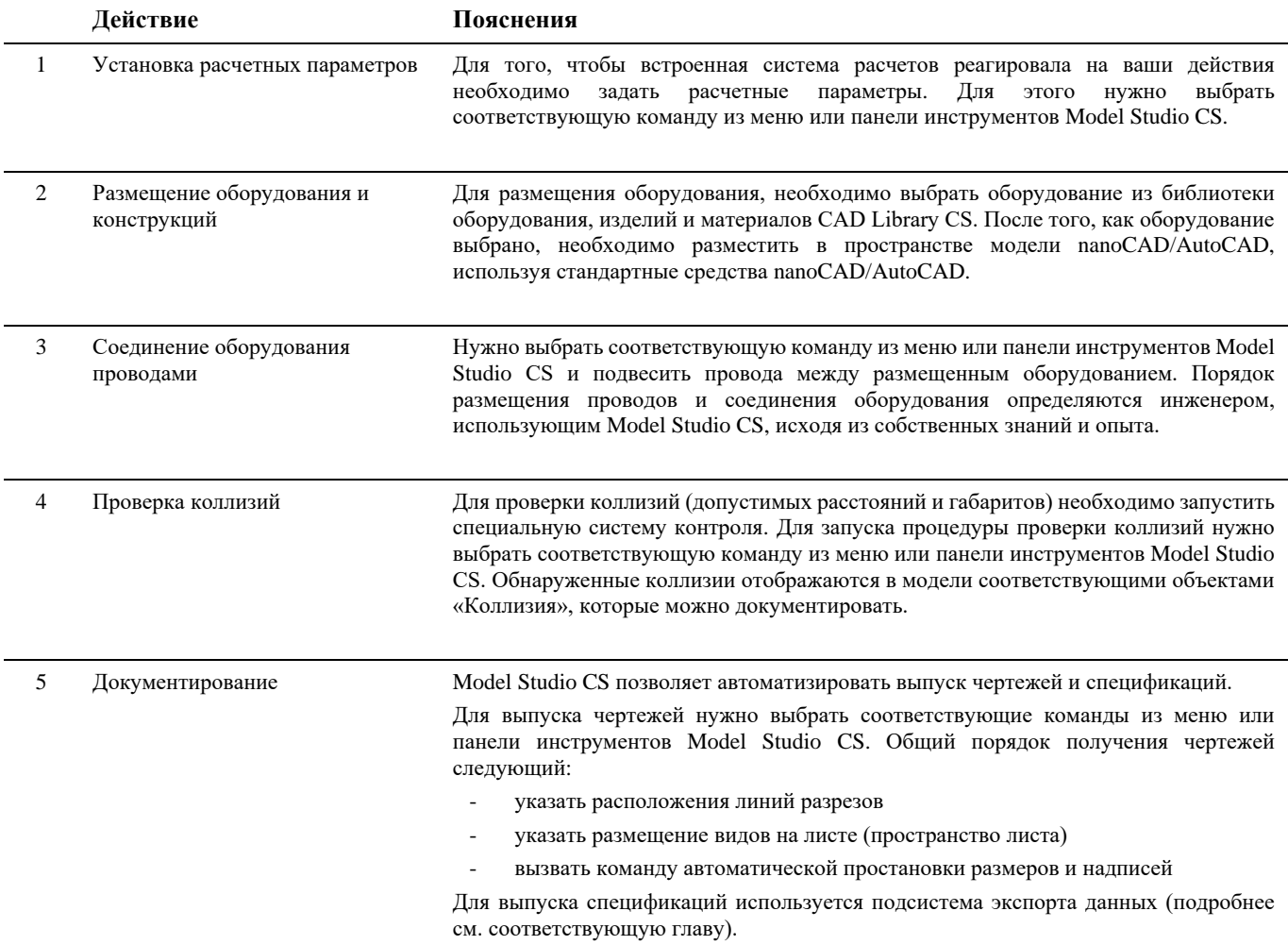

Model Studio CS позволяет:

- вставлять объекты в чертеж;
- редактировать объект, уже вставленный в чертеж;
- сохранять новые объекты;
- добавлять и удалять графические компоненты;
- создавать в чертеже копии уже вставленных объектов;
- редактировать свойства и параметры объектов.

Функции для работы с объектами можно разделить на три основные группы:

- вставка объектов из базы в чертеж;
- редактирование графического состава параметрического объекта и его свойств;
- создание и сохранение объектов в базе стандартного оборудования.

## **База данных стандартного оборудования**

Библиотека оборудования, изделий и материалов (CAD Library CS) является важной подсистемой программного комплекса Model Studio CS. Библиотека предназначена для структурированного хранения инженерных данных используемых в проектировании. Данные, хранящиеся в библиотеке CAD Library CS, являются основным источником для построения трехмерной модели Model Studio CS.

Подсистема CAD Library CS интегрированная в Model Studio CS позволяет:

- осуществлять поиск по параметрам нужного объекта, хранящегося в базе данных;
- просматривать параметры и изображение объектов, хранящихся в базе данных;
- вставлять в чертеж объекты, хранящиеся в базе данных;
- копировать параметры объектов базы данных в свойства объектов, размещенных на чертеже;
- сохранять отдельные объекты чертежа в базу данных;
- сохранять сборки (совокупность объектов чертежа) в базу данных;
- удалять объекты из базы данных (удалению подлежат только собственные объекты);

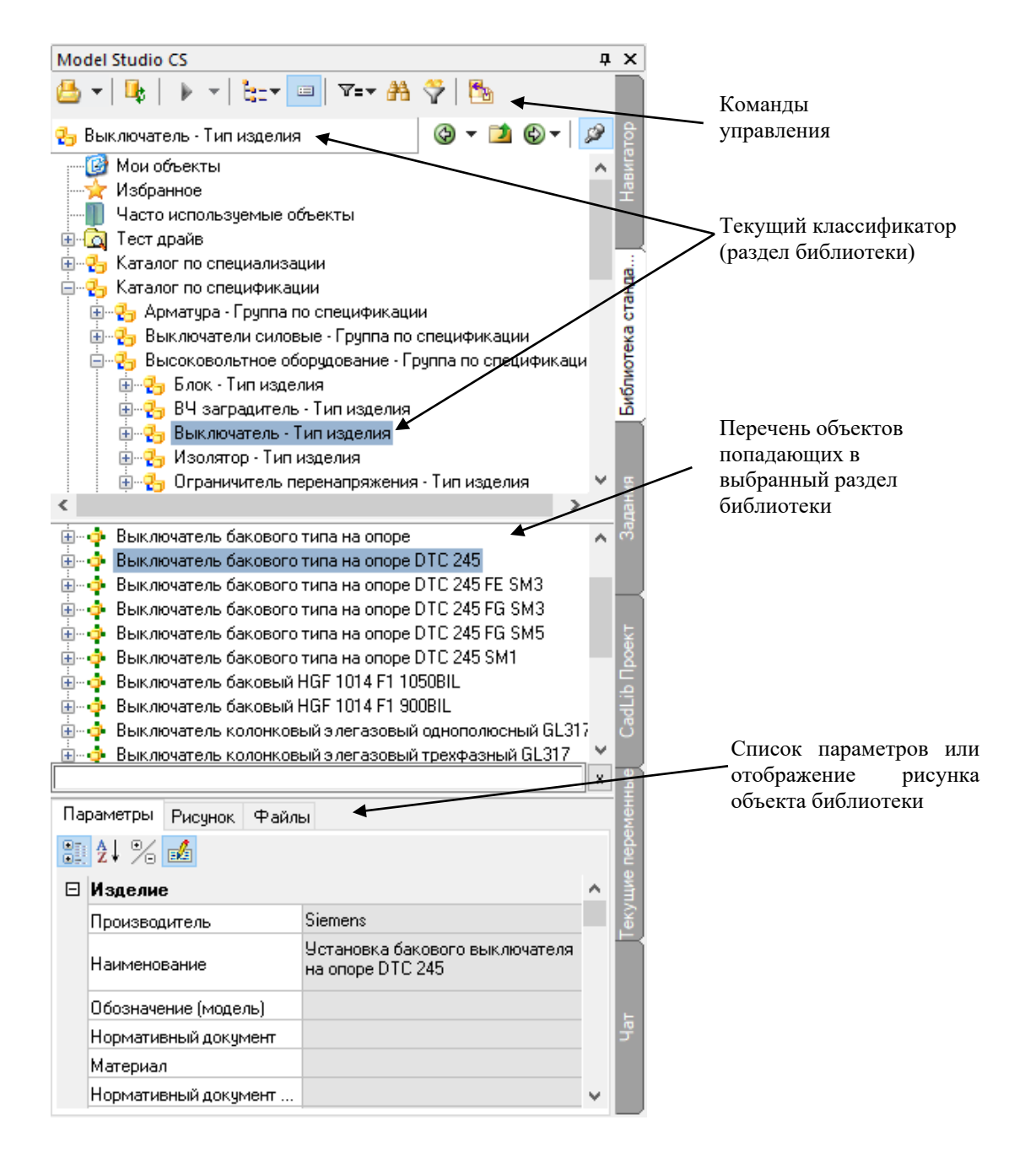

Все объекты, хранящиеся в базе данных, обладают теми или иными атрибутивными параметрами. Некоторые атрибутивными параметры являются общими для большинства объектов - например, наименование, нормативный документ, производитель, вес и т.д. Другие же атрибутивные параметры характерны только для определенных объектов - например, напряжение – характерно для электротехнического оборудования, а толщина стенки – для деталей трубопроводных, емкостного оборудования и т.п.

Атрибутивные параметры объектов используются для выбора оборудования, изделий и материалов по требуемым параметрам. Для предварительного ознакомления с внешним видом и с техническими характеристиками (атрибутивными параметрами) изделия хранящегося в базе данных предусмотрена возможность предварительного просмотра. Предварительный просмотр отображается в нижней части диалогового окна CAD Library CS.

## **Текущий классификатор**

Библиотека оборудования, изделий и материалов хранит множество разнообразных данных. Размер библиотеки может достигать десятки тысяч объектов – последовательный перебор для нахождения нужного элемента не эффективен. Поэтому, для того, чтобы облегчить поиск объектов предусмотрена система классификаторов и выборок.

Классификатор / выборки – это раздел базы данных удовлетворяющий определенным строго заданным требованиям. Выборки и классификаторы могут быть заданы в системе администрирования библиотеки (подробнее см. соответствующие разделы документации).

Выпадающий список, «текущий классификатор», позволяет выбрать раздел классификатора или выборку, который позволит отобразить лишь те компоненты, которые удовлетворяют требованиям, таким образом, поиск становиться быстрым и удобным.

## **Перечень объектов**

Перечень объектов – это список объектов для построения трехмерной модели. Перечень объектов формируется автоматически на основе базы данных оборудования, изделий и материалов с учетом ограничений определяемых заданным разделом. Например, в случае если задан раздел «Трансформаторы», то в перечне объектов буду отображены все трансформаторы, при этом будут проигнорированы все остальные типы объектов.

Перечень объектов может быть представлен тремя способами: в упрощенном виде (в виде дерева), в табличным виде, в виде списка. Упрощенный вид представляет собой обычный список. Табличный вид позволяет отображать таблицу параметров и выбрать объекты путем сравнения их характеристик.

Вставка объекта в модель осуществляется двойным щелчком левой кнопки мыши на выбранной позиции перечня объектов либо перетаскиванием объекта в пространство модели. После двойного щелчка в командной строке появятся запросы на размещение объекта в модели.

## **Предварительный просмотр**

Предварительный просмотр – это возможность просмотра параметров объекта, приложенных файлов или рисунка, отображающего форму и внешний вид объекта.

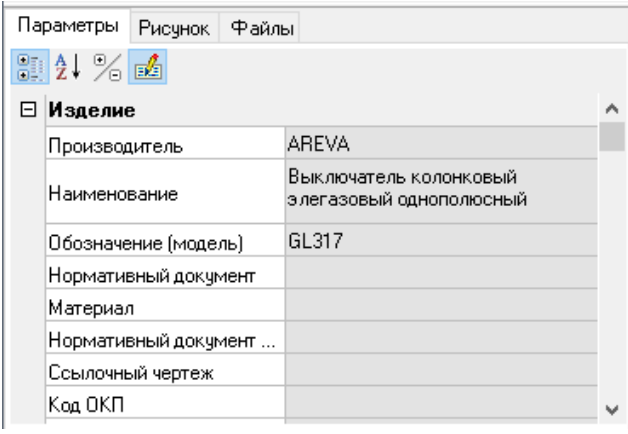

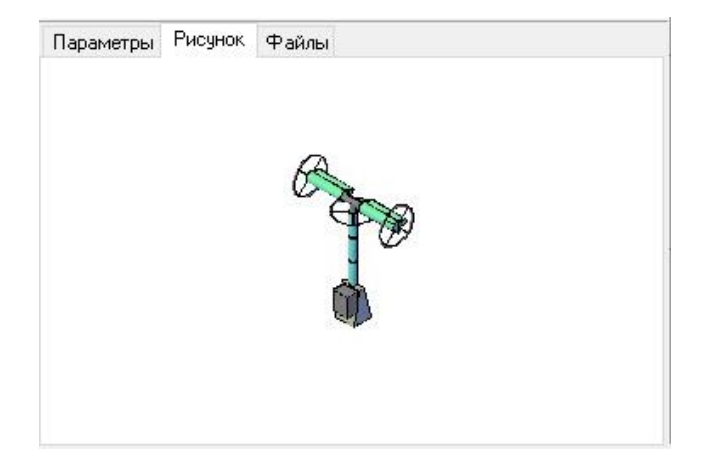

## **Подключение к базе данных**

Model Studio CS, по умолчанию использует единую библиотеку оборудования изделий и материалов CADLIB, при этом, имеется возможность работы с несколькими базами данных.

Для подключения к базе данных необходимо вызвать команду: *Открыть библиотеку стандартных изделий*, которая вызывает диалоговое окно для подключения к базе данных оборудования, изделий и материалов. Ввиду того, что разные пользователи могут добавлять в базу данных собственные объекты предусмотрена возможность обновления перечня объектов базы данных. Обновление производится командой: *Обновить содержимое библиотеки*.

Подробное описание работы команд приведено ниже по тексту.

## **Команда:** *Открыть библиотеку стандартных изделий*

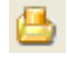

Команда вызывает диалоговое окно для подключения к базе данных оборудования, изделий и материалов.

## **Последовательность действий**

Последовательность действий при работе с функцией приведена в таблице:

**Последовательность действий Примечания**

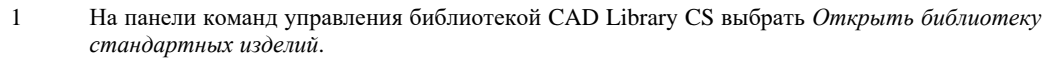

2 Появится диалоговое окно *Соединение с базой данных*:

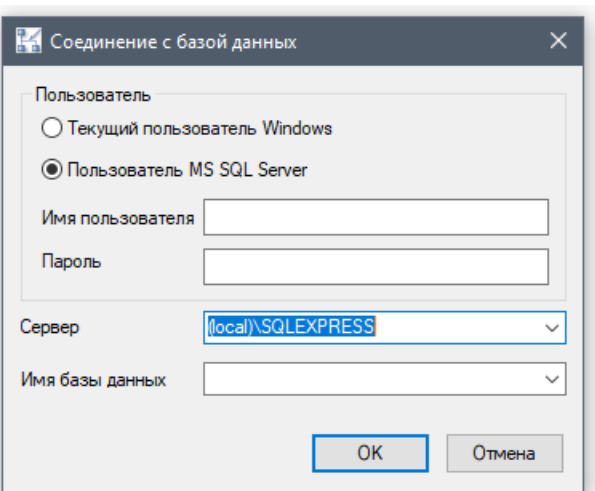

## **Внимание:**

Дальнейшие действия зависят от настроек базы данных оборудования, изделий и материалов. В случае необходимости, при возникновении проблем с авторизации, необходимо обратиться к системному администратору и/или администратору базы данных оборудования, изделий и материалов.

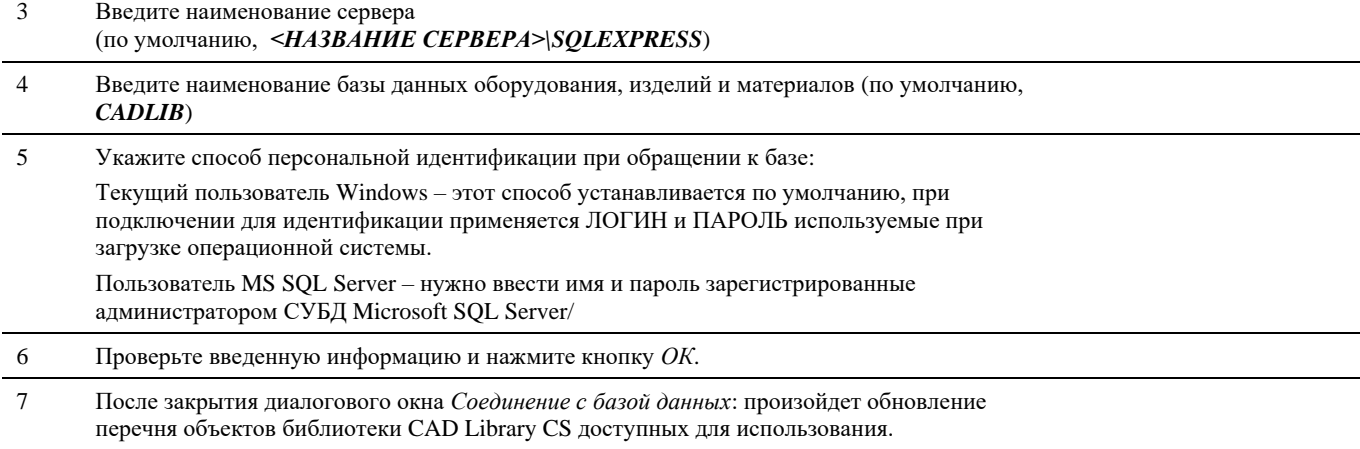

## **Команда:** *Обновить содержимое библиотеки*

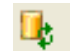

Команда обновляет структуру и перечень доступных оборудования, изделий.

## **Последовательность действий**

Последовательность действий при работе с функцией приведена в таблице:

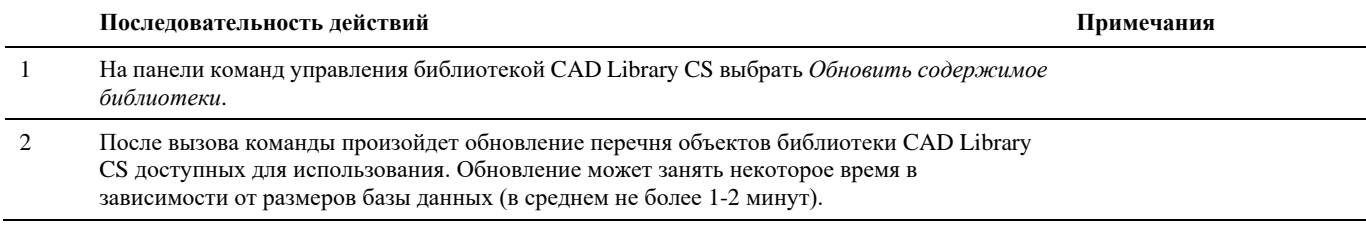

## **Создание и сохранение объектов в базе данных**

Простота и удобство пополнения базы стандартного оборудования и средства управления этой базой является важнейшей функцией Model Studio CS. Создание и сохранение объектов определяют удобство работы пользователя и возможности накопления баз данных оборудования и материалов для выполнения проекта.

## **Создание параметрических объектов**

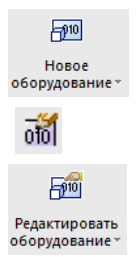

Создать параметрический объект. Команда предназначена для создания параметрических 3D и 2D объектов.

Редактировать параметрический объект. Команда предназначена для создания необходимой параметризованной графики 3D и 2D объектов.

 $\frac{1}{000}$ 

## **Основные положения**

- Команда *Создать параметрический объект* является основной командой для создания параметрических объектов.
- Для создания необходимой геометрической формы параметрического объекта нужно воспользоваться *Редактором параметрических объектов.*
- Разнообразие предлагаемых примитивов при создании параметрических объектов позволяет получить любую 3D и 2D графику объекта.
- Использование *Массивов примитивов* и ручек GRIP позволяет изменять графику объекта, число объектов без прямого редактирования параметров объекта, прямо в модели чертежа.

## **Доступ к функции Создать параметрический объект**

Способы вызова функции приведены в таблице:

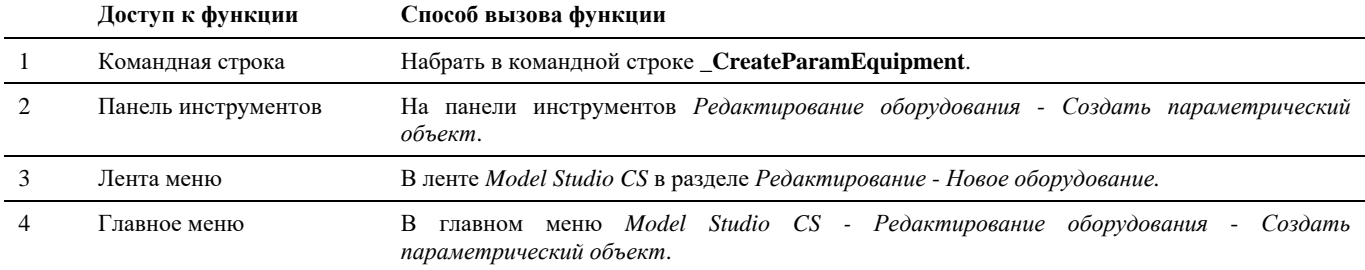

## **Последовательность действий**

Последовательность действий при работе с функцией приведена в таблице:

过性碎一

 $\overline{35}$ 

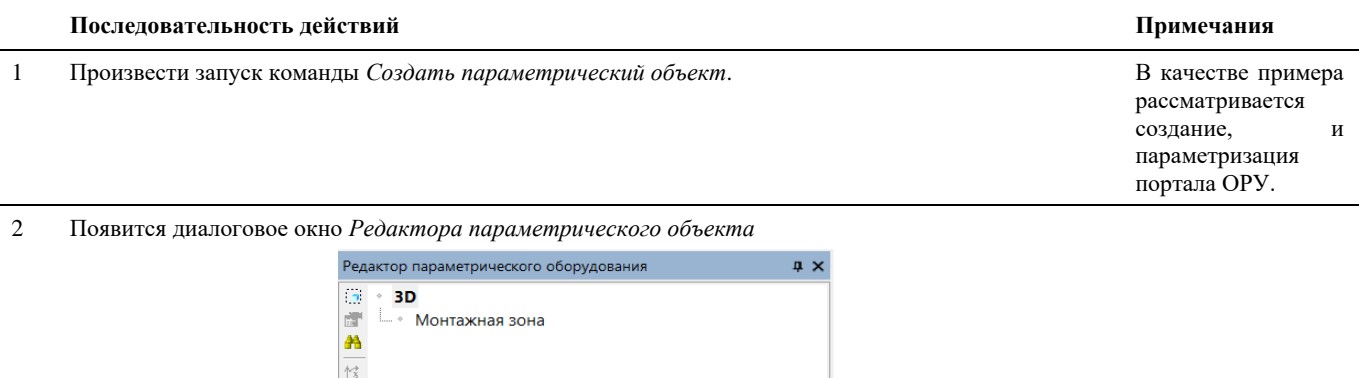

3 В окне редактора параметрического объекта, командой *Редактировать Параметрический объект* выбрать на чертеже плоскость параметрического объекта. Команда

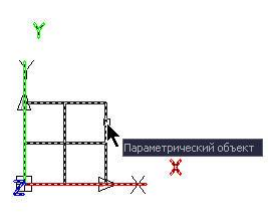

*Редактировать Параметрический объект*  $\Box$ 

4 Командой *Свойства* панели команд управления окна *Редактора параметрического объекта*, задать необходимые параметры в окне *Параметры.*

> **В Свойства элемента**  $\times$ Свойства элемента . a li **Las El Изделие**  $\wedge$  [[]] │⊞ <mark>Экспликани</mark> ۰  $\frac{A}{Z}$ ⊞ Спецификац  $\frac{2}{\sqrt{2}}$ x  $\Box$  Конструкция опоры e<br>Ge Высота сечения балки ton  $\overline{\Phi_{\mathbf{W}}}$ G. Глибина сечения балки  $100$ Ширина сечения стойки 100  $\equiv$  $\sim$  $\frac{\mathbb{X}}{\square \square}$ Глубина сечения стойки 100 .<br>Выпуск балки слева 400 400 Выпуск балки справа 滥 .<br>Высота опоры 5000 瞿 Расстояние между контак lann Положение грозотроса (о... 1500 Ø Расстояние между стойка... 3000 图 ⊞ Классификация **⊞** Технические данные  $\left\langle \right\rangle$  $\rightarrow$ J  $\overline{OK}$ Отмена

Подробное описание окна *Параметры* можно посмотреть в разделе «Окно Параметры» или «Объекты и параметры»

5 Выбрать режим рисования модели 3D или 2D на панели инструментов *ModelStudioCS Переключить режим модели.*

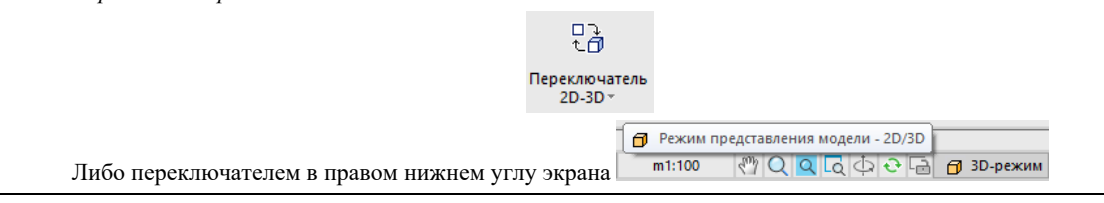

```
6 В Редакторе параметрического объекта выбрать примитивы, из которых будет состоять данный 
                                                                                                                             Для того чтобы 
      параметрический объект. Выбираем параллелепипед.
                                                                                                                              попасть в меню 
                                                                                                                              выбора 
            Редактор параметрического оборудования
                                                                   \mathbf{u} \timesпримитивов, 
            \mathbf{r}3Dнеобходимо 
            谭
                        Выбрать
                                                                                                                              щелкнуть правой 
            æ
                                                                                                                              кнопкой мыши на 
                        Вставить (ctrl+v)
            包
                                                                                                                              режиме модели. (В 
                        Импорт...
            愃
                                                                                                                             данном примере 3D)
                     <sup>P</sup><sub>2D</sub> Примитив
            惶
            唇
                     1 3D Прими
                                                                \overline{\phantom{0}}\Box \BoxBH MaccuB
                                                                  \overline{\mathbf{e}} Wap
             ī.
                     \Phi Группа
                                                                  \frac{4}{3} Шар/2
            78Переменная
                                                                  \frac{1}{2} Цилиндр
                                                                  • Цилиндр скошенный
                     • узел
                                                                  & KOHVC
                      Э Ручка
                                                                  • Конус эксцентрический
                     • Подключение
                                                                  • Переход сечения эксцентрический
                     29<br><sup>29</sup>» Копировать примитивы с 2D
                                                                  \bullet Top
                                                                  • Сектор тора
                                                                  Ф Сектор тора прямоугольного сечения
                                                                  © Клин
                                                                  4 Пирамида
                                                                  • Фланец
                                                                  ■ Тело выдавливания
                                                                  П Тело вращения
                                                                  4 Плоскость обрезки
```
7 Для параметризации объекта задаются соответствующие зависимости (Формулы). Для этого необходимо щелкнуть левой кнопкой мыши в параметризируемом поле.

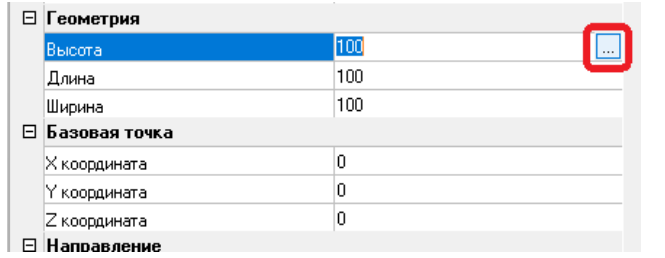

8 По нажатию кнопки открывается диалоговое окно *Мастер функций*, в котором нужно ввести формулу, по которой будет высчитываться величина геометрических размеров примитива и его положение в системе координат в зависимости от значения параметра параметрического объекта. Повторяем процедуру параметризации пока не параметризируем всю балку.

 $\sim$  1

 $E = M$  and  $M$ 

Подробное описание *Мастера функций* можно посмотреть в разделе «Окно Мастер функций»

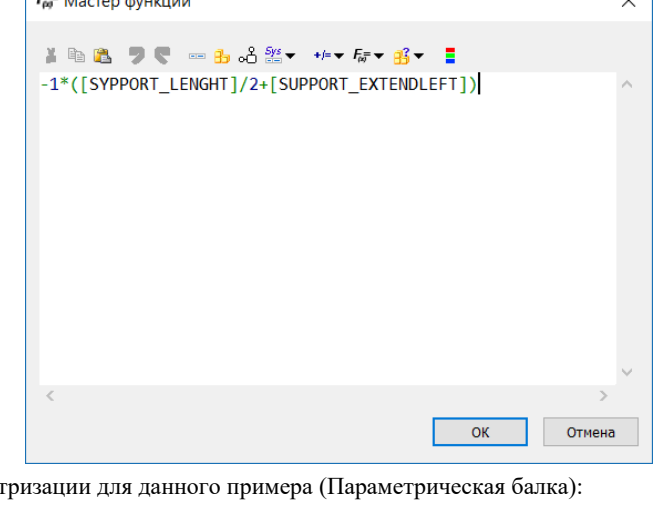

**Базовая точка КоординатаX** = -1\*([SUPPORT\_LENGTH] / 2+[SUPPORT\_EXTENDLEFT]) **КоординатаY** = -1\*[SUPPORT\_BEAM\_DIMB]/2 **КоординатаZ** = [SUPPORT\_HEIGHT]-[SUPPORT\_BEAM\_DIMA] **Геометрия Высота** = [SUPPORT\_BEAM\_DIMA] **Длина** = [SUPPORT\_LENGTH]+[SUPPORT\_EXTENDLEFT]+[SUPPORT\_EXTENDRIGHT] **Ширина** = [SUPPORT\_BEAM\_DIMB]

Формулы парамет

9 Результат параметризации балки:

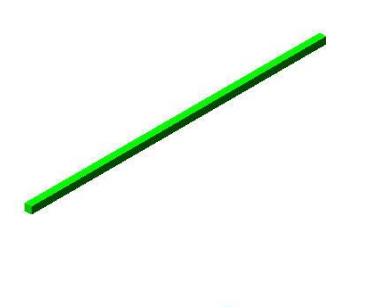

- 10 Параметризируем левую стойку:
	- В редакторе добавляем еще один примитив *Параллелепипед*.
	- В списке примитивов выбираем новый BOX.
	- Параметризируем необходимые поля аналогично предыдущему примитиву.

Формулы параметризации:

```
Базовая точка
КоординатаX = -1*([SUPPORT_LENGTH]/2 + [SUPPORT_COLUMN_DIMA]/2)
КоординатаY = -1*[SUPPORT_COLUMN_DIMB]/2
КоординатаZ = 0
Геометрия
Высота = [SUPPORT_HEIGHT]-[SUPPORT_BEAM_DIMA]
Длина = [SUPPORT_COLUMN_DIMA]
Ширина = [SUPPORT_BEAM_DIMB]البدء
```
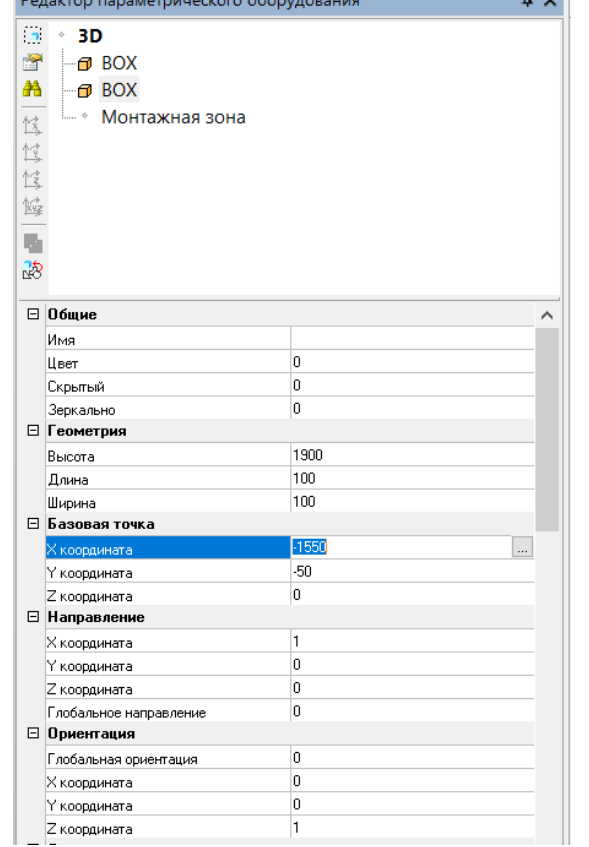

11 Результат параметризации левой стойки: и при подрожно составляет при приняти и редактируемый

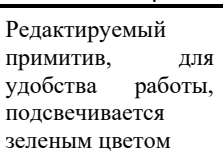

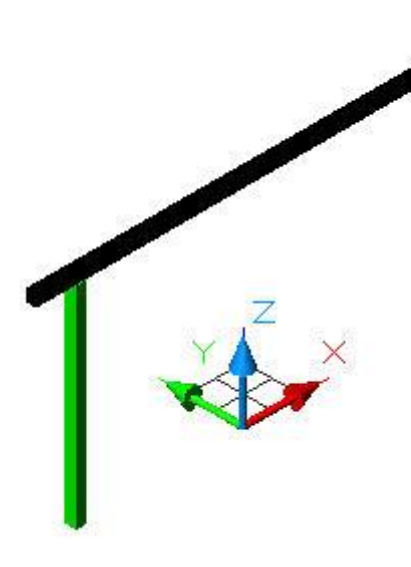

11 Добавляем правую стойку на основе левой. Для этого копируем примитив левой стойки командой *Копировать подобъект* на панели команд редактора параметрических объектов. Команда *Копировать* 

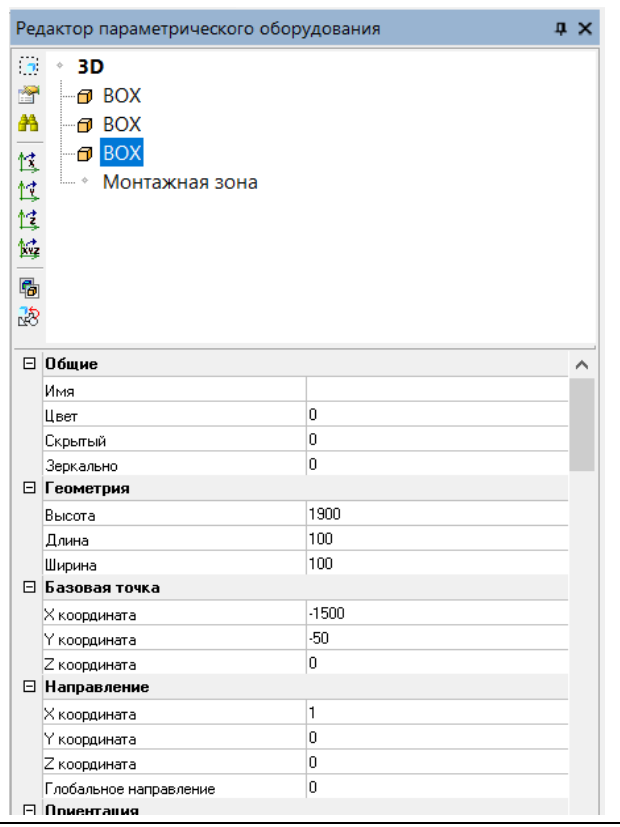

*подобъект.*

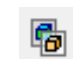

12 Вносим корректировки в формулы:

**Базовая точка КоординатаX** = [SUPPORT\_LENGTH]/2 - [SUPPORT\_COLUMN\_DIMA]/2 (Значение КоординатаX = -1\*([SUPPORT\_LENGTH]/2 + [SUPPORT\_COLUMN\_DIMA]/2) для левой стойки ). **КоординатаY** = -1\*[SUPPORT\_COLUMN\_DIMB]/2 **КоординатаZ** = 0 **Геометрия Высота** = [SUPPORT\_HEIGHT]-[SUPPORT\_BEAM\_DIMA] **Длина** = [SUPPORT\_COLUMN\_DIMA] **Ширина** = [SUPPORT\_BEAM\_DIMB]

13 Получаем параметрический портал:

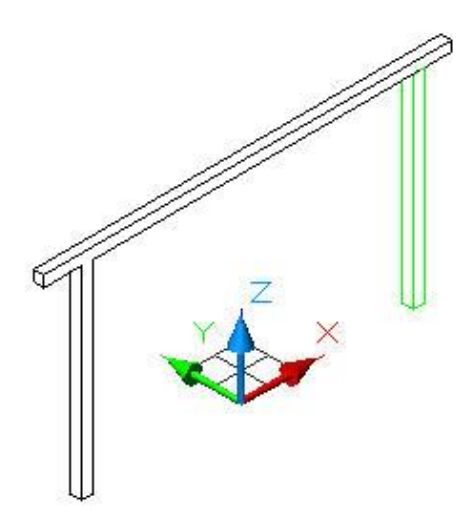

14 Добавляем к данному параметрическому порталу узлы (контакты), куда будет подключаться провод. Команда *NODES/Узел*:

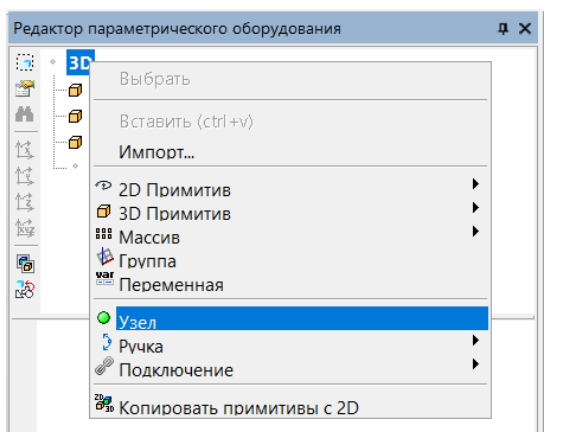

Более подробно можно прочитать в разделе «Добавить контакт к параметрическому объекту»

12 Для параметризации контакта, необходимо в координатах точки вставки контакта завести соответствующие формулы. Действия аналогичны параметризации примитивов.

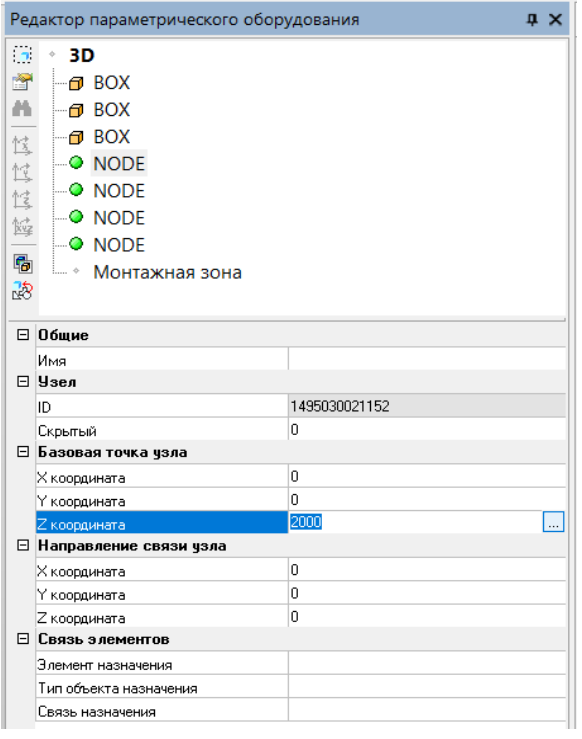

Формулы параметризации узлов:

```
NODE 1
Базовая точка
Координата X = 0
КоординатаY = 0
КоординатаZ = [SUPPORT_HEIGHT]
NODE 2
Базовая точка
КоординатаX = -1*[SUPPORT_JOINT_DISTANCE]
КоординатаY = 0
КоординатаZ = [SUPPORT_HEIGHT]
NODE 3
Базовая точка
КоординатаX = [SUPPORT_JOINT_DISTANCE]
КоординатаY = 0
КоординатаZ = [SUPPORT_HEIGHT]
NODE 4 (грозотрос)
Базовая точка
КоординатаX = [SUPPORT_JOINT_STORM_DISTANCE]
КоординатаY = 0
КоординатаZ = [SUPPORT_HEIGHT]
```
13 Получаем параметрический портал с точками подключения проводов:

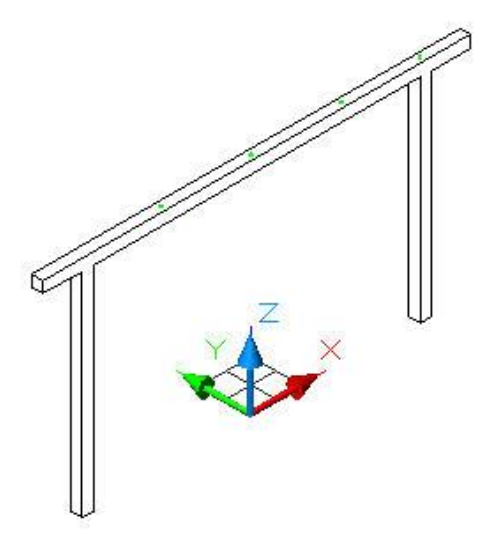

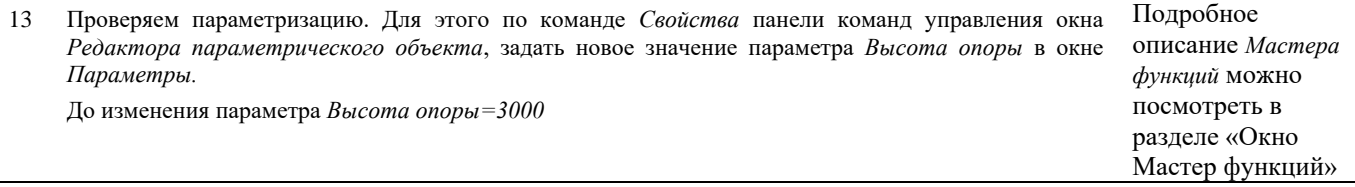

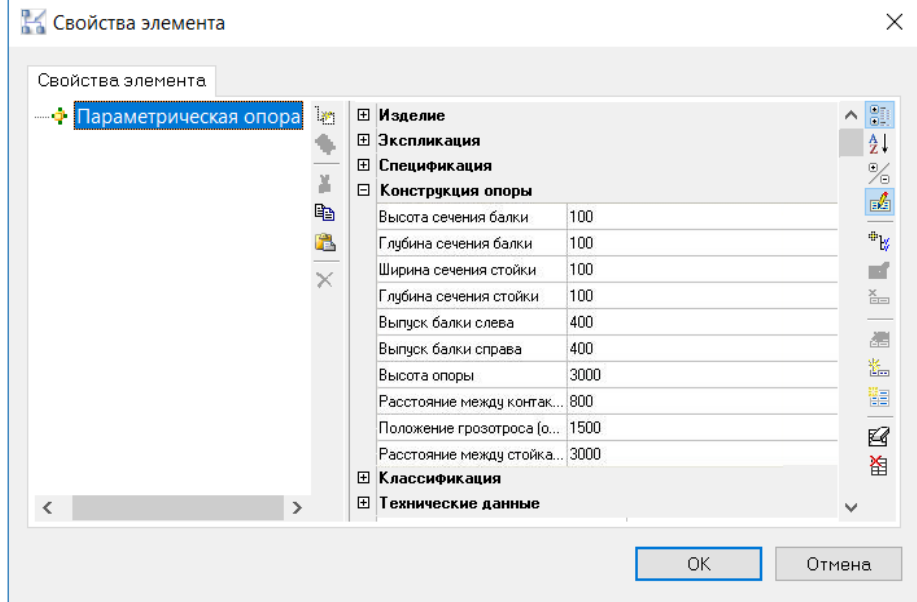

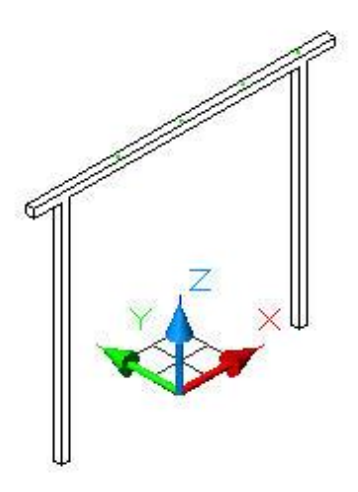

Результат изменения параметра, введено новое значение *Высота опоры=5000*

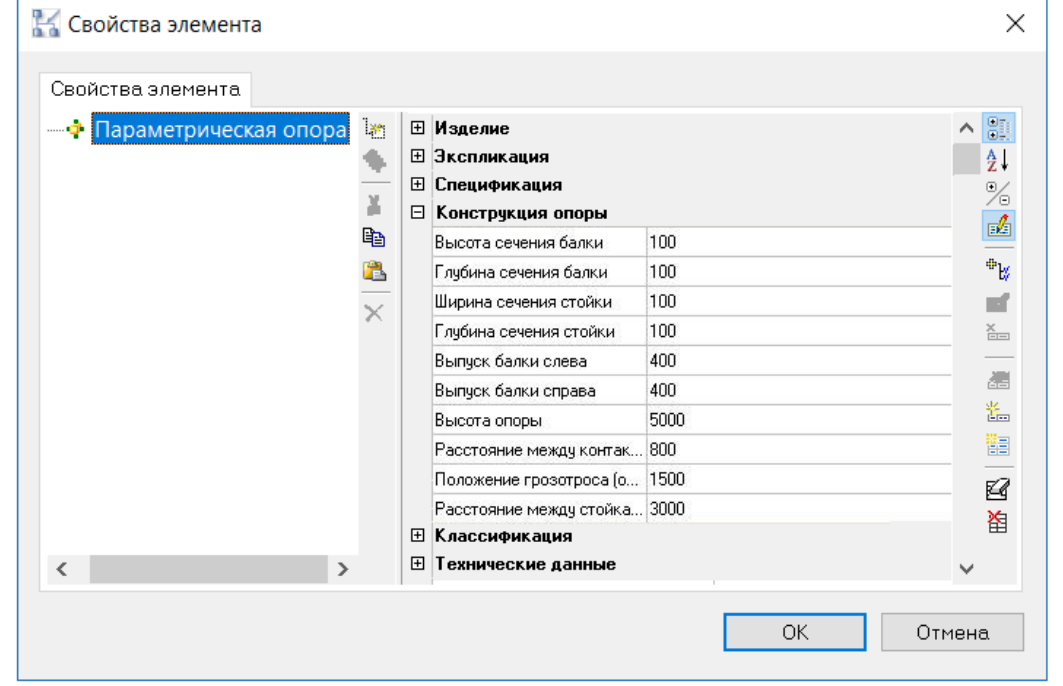

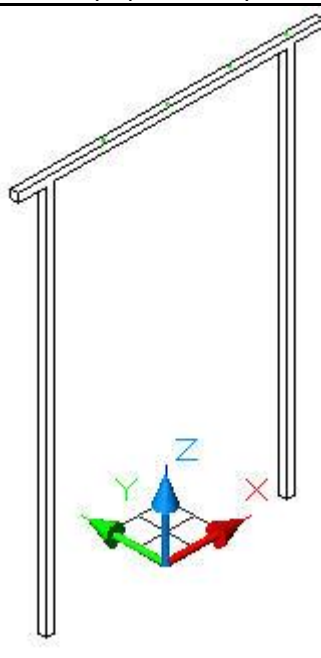

- 14 Можно добавить ручку управления параметрическому порталу. Для этого в *Редакторе параметрического объекта* добавляем Ручку длины GRIPLENGTH
	- Выбираем LENGTH из списка
	- Выбираем ячейку, в которую сохраняется возвращаемая длина (SUPPORT\_HEIGHT)
	- Разворачиваем GRIP относительно оси Y на -90 градусов

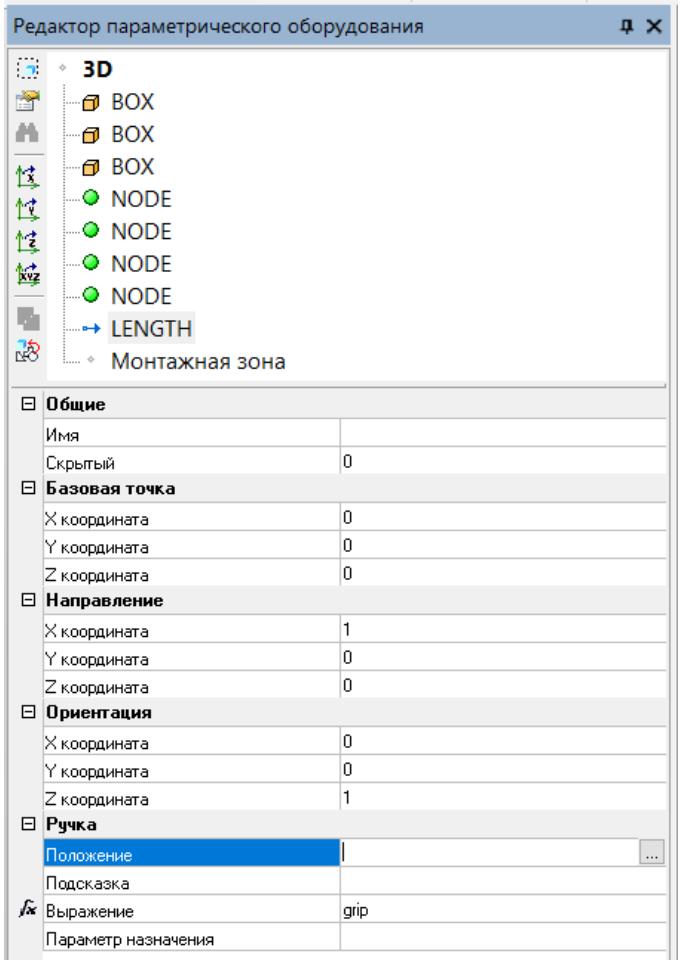
15 Теперь, при выборе параметрического объекта на экране будет появляться дополнительный GRIP:

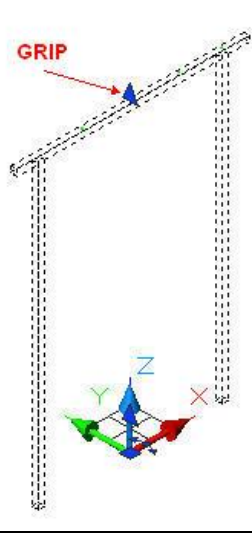

16 При перемещении GRIP будет изменяться высота портала, и обновляться значение высоты в параметрах:

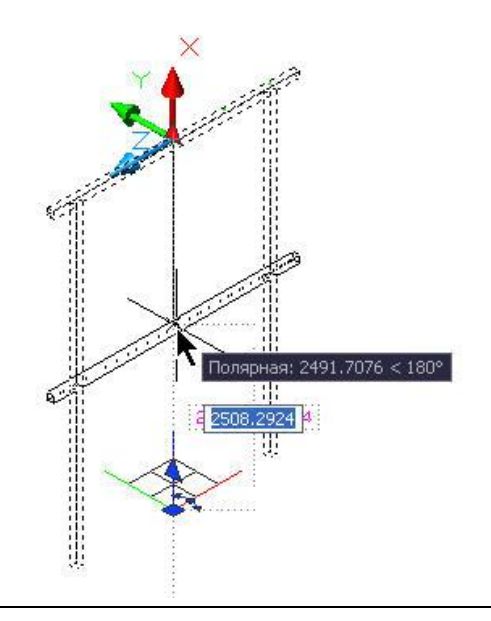

### **Использование массива примитивов при создании параметрических объектов**

Последовательность действий при работе с функцией приведена в таблице:

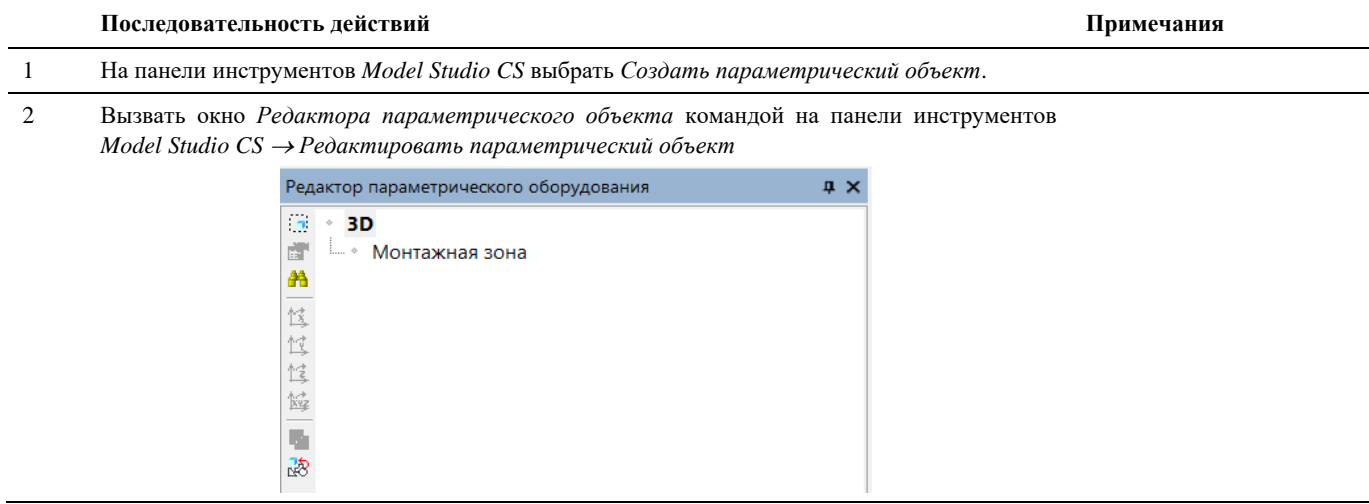

#### Model Studio CS Открытые распределительные устройства. Руководство пользователя стр. 110

3 В окне редактора параметрического объекта, командой *редактировать Параметрический объект* выбрать на чертеже плоскость параметрического объекта. Команда *редактировать Параметрический объект*

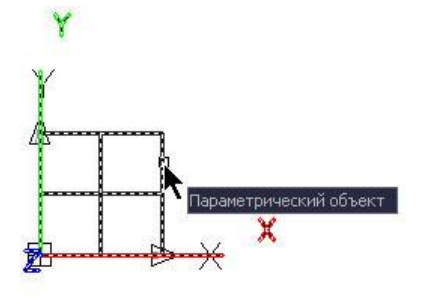

4 Командой *Свойства* панели команд управления окна *Редактора параметрического объекта*, задать необходимые параметры в окне *Параметры.*

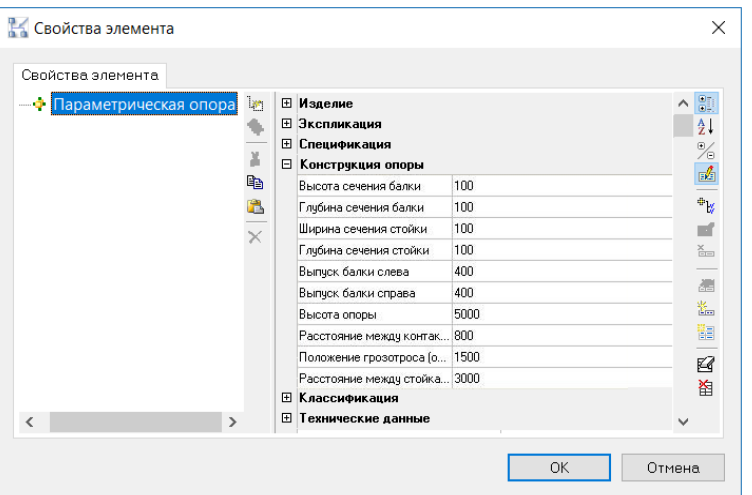

Подробное описание окна *Параметры* можно посмотреть в разделе «Окно Параметры» или «Объекты и параметры»

 $\sim$   $\sim$ 

5 Выбрать режим рисования модели 3D или 2D на панели инструментов *Model Studio CS* 韪 *Переключить режим модели.* Переключатель<br>~2D-3D 6 В *Редактора параметрического объекта* выбрать примитивы, из которых будет состоять Для того чтобы попасть в данный параметрический объект. Выбираем *Массив/ Прямоугольный*. меню выбора примитивов, необходимо щелкнуть правой кнопкой Редактор параметрического обо...  $\mathbf{x}$ мыши на режиме модели. (В данном примере 3D) $\overline{3D}$  $\mathcal{L}$ Выбрать 雷 æ Вставить (ctrl+v) Импорт... 怪  $\blacktriangleright$ **2D Примитив** 惶 **3D Примитив** 愃 **ВВ Массив** • ВВ Прямоугольный 饄

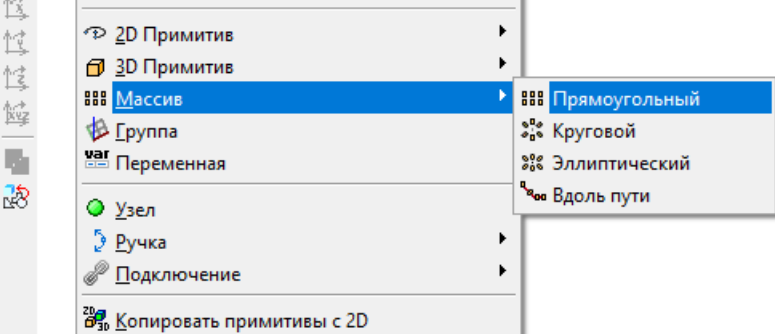

Выбираем прямоугольный массив.

### Model Studio CS Открытые распределительные устройства. Руководство пользователя стр. 111 стр. 111

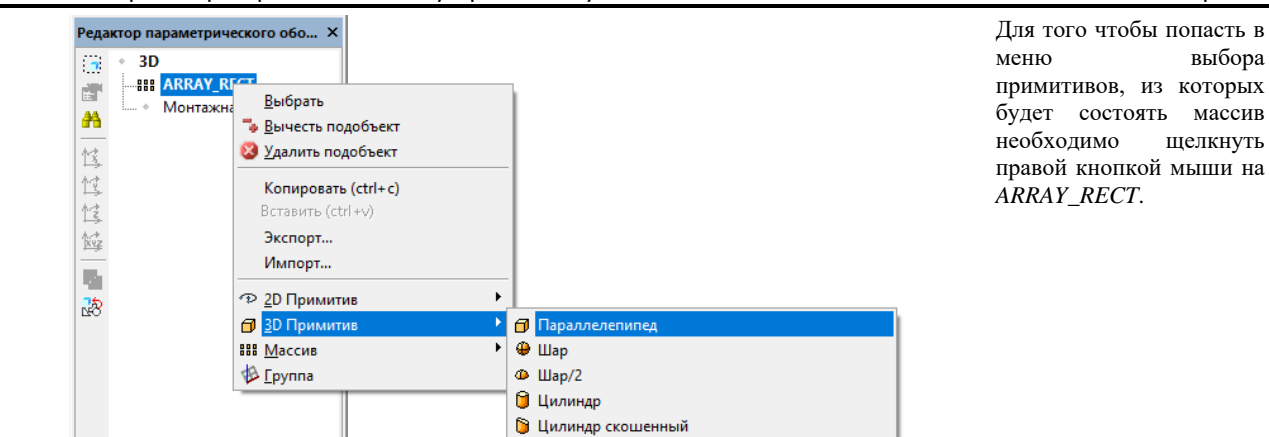

Добавляем примитив в состав массива.

7

- 8 Для параметризации объекта задаются соответствующие зависимости (Формулы). Параметризация проводится как для массива, из которых состоит примитив, так и самих примитивов. Для этого необходимо щелкнуть левой кнопкой мыши в параметризируемом поле.
- 9 По нажатию кнопки открывается диалоговое окно *Мастер функций*, в котором нужно ввести формулу, по которой будет высчитываться величина геометрических размеров примитива и его положение в системе координат в зависимости от значения параметра параметрического объекта. Начинаем с примитива.

Подробное описание *Мастера функций* можно посмотреть в разделе «Окно Мастер функций»

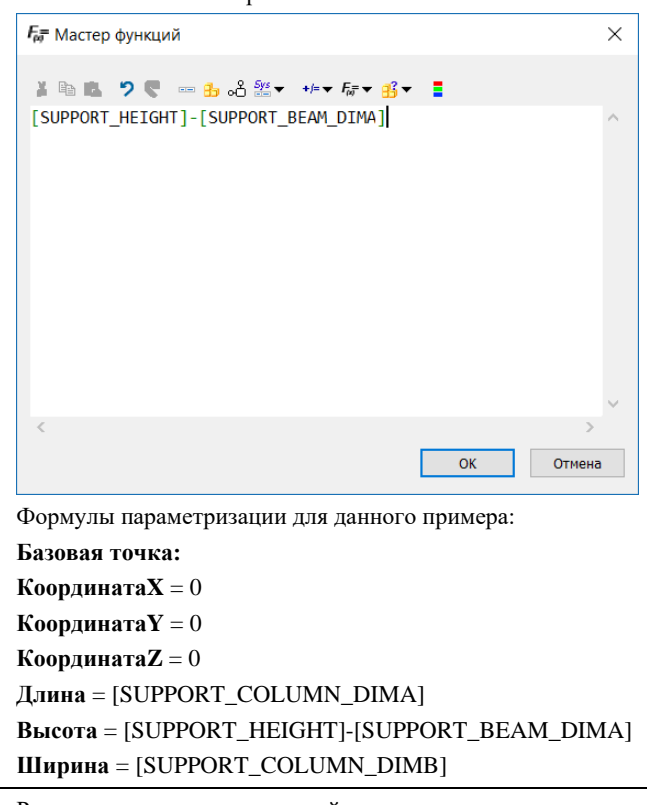

10 Результат параметризации стойки:

### 11 Параметризируем массив:

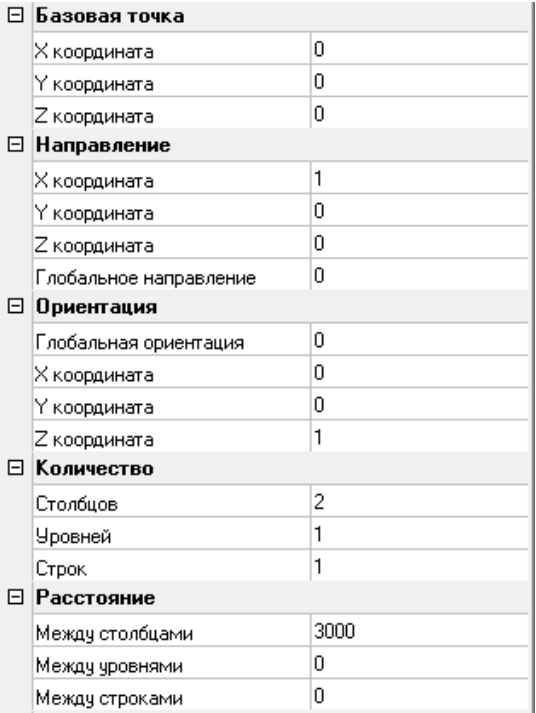

Формулы параметризации:

*Расстояние:* **Между столбцами=**[SUPPORT\_LENGTH] **Между уровнями=**0 **Между строками=**0 *Количество:* **Столбцов=**[WIRESTRUCTURAL\_SUPPORT\_QTY] **Уровней** = 1 **Строк**=1 *Базовая точка:* **КоординатаX** = 0 **КоординатаY** = 0 **КоординатаZ** = 0

12 Результат параметризации массива Редактируемый

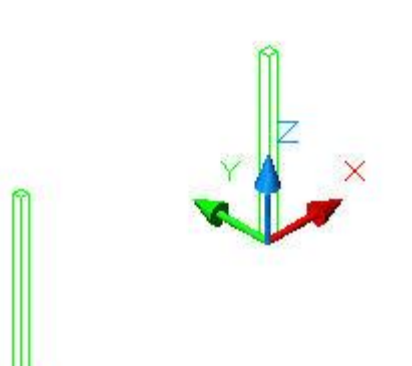

примитив, для удобства работы, подсвечивается зеленым цветом

13 Добавляем еще один прямоугольный массив. Аналогично п.6

14 Создаем прямоугольник в массиве. Аналогично п.7

```
13 Параметризируем примитив BOX
 Формулы параметризации для данного примера:
 КоординатаX = 0
 КоординатаY = 0
 КоординатаZ = [SUPPORT_HEIGHT]-[SUPPORT_COLUMN_DIMA]
Длина = [SUPPORT_LENGTH]+[SUPPORT_COLUMN_DIMA]
 Высота = [SUPPORT_BEAM_DIMA]
Ширина = [SUPPORT_COLUMN_DIMA]
```
14 Параметризируем второй массив Формулы параметризации: *Расстояние:* **Между столбцами=**[SUPPORT\_LENGTH] **Между уровнями=**0 **Между строками=**0 *Количество:* **Столбцов=**1 **Уровней** = 1 **Строк**=1 *Базовая точка:* **КоординатаX** = 0 **КоординатаY** = 0 **КоординатаZ** = 0

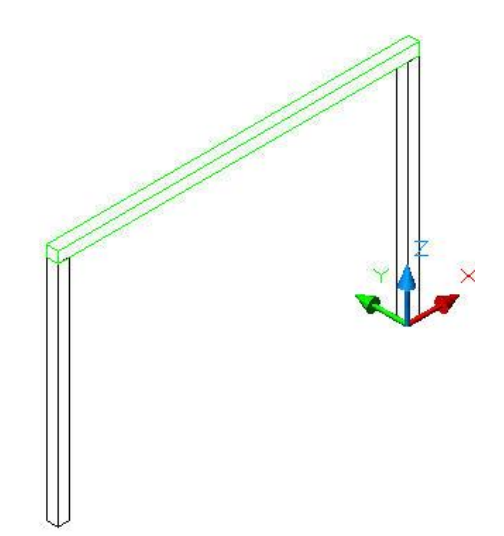

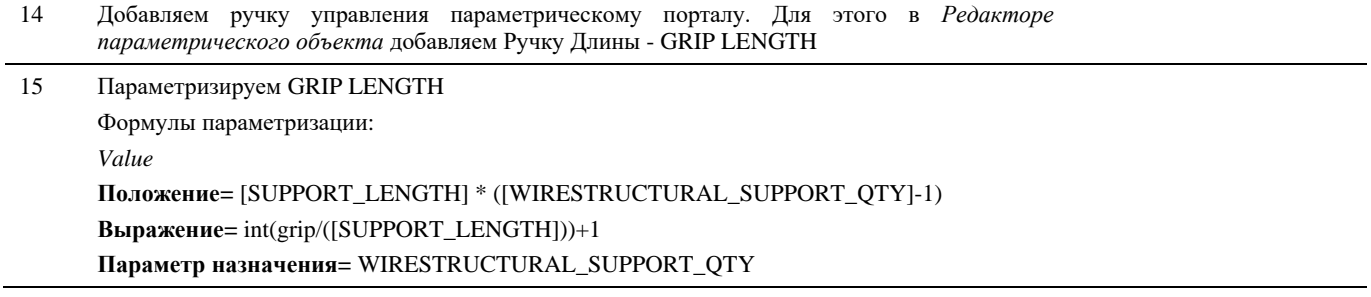

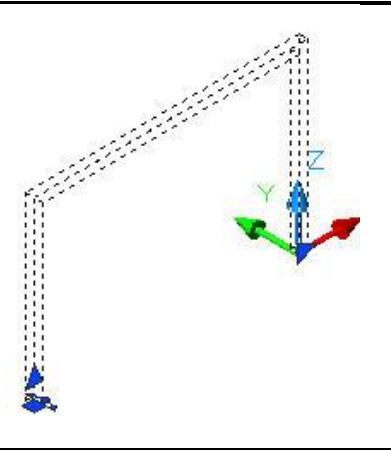

16 При перемещении за GRIP портал будет автоматически копироваться, в зависимости от расстояния на которое перемещается GRIP.

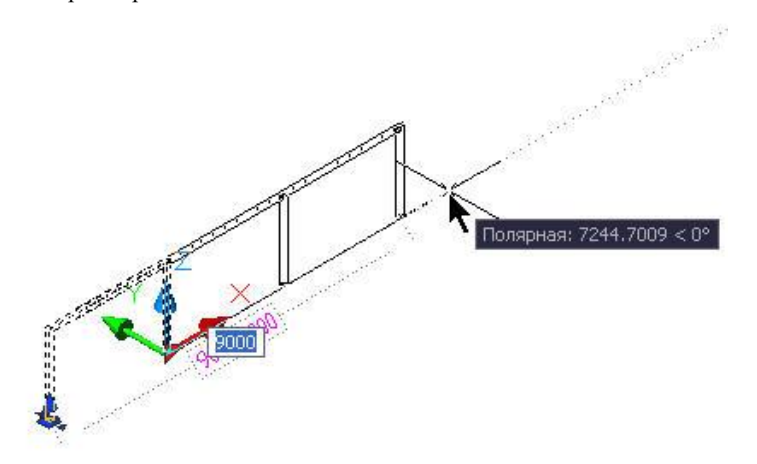

## **Добавление графических объектов nanoCAD/AutoCAD в редактор параметрических объектов**

### **Последовательность действий Примечания**

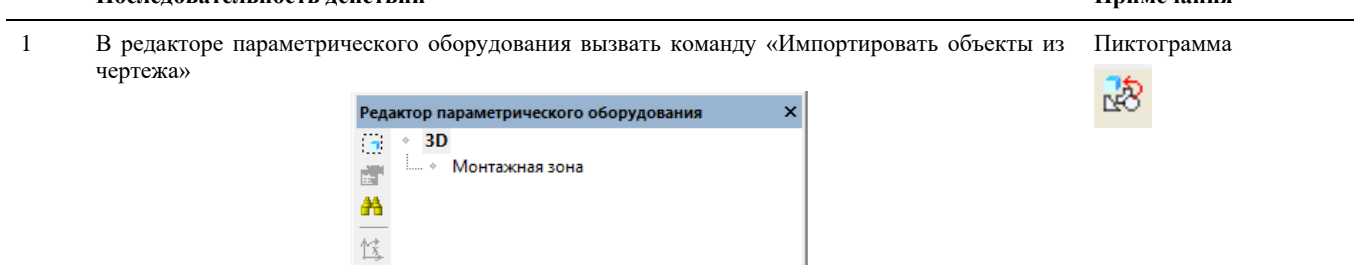

2 Выбрать примитивы, блоки nanoCAD/AutoCAD в чертеже. Нажать Enter.

Импортировать объекты из чертежа

 $\underline{\uparrow\uparrow}$ 宫 馋 Ĩ. 認

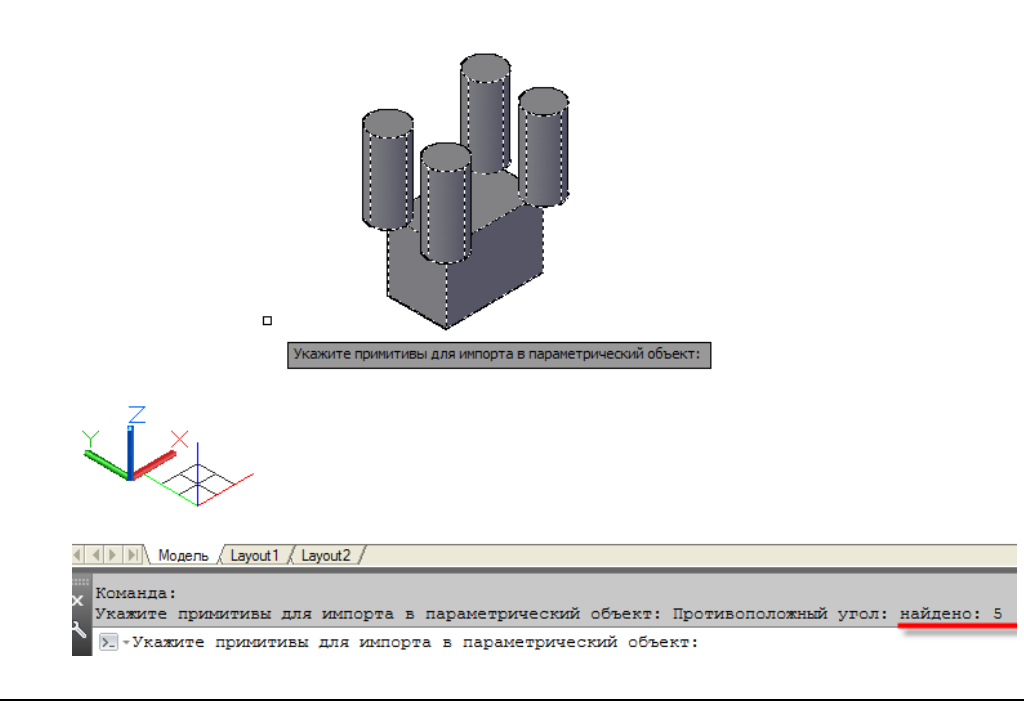

### 3 Указать базовую точку

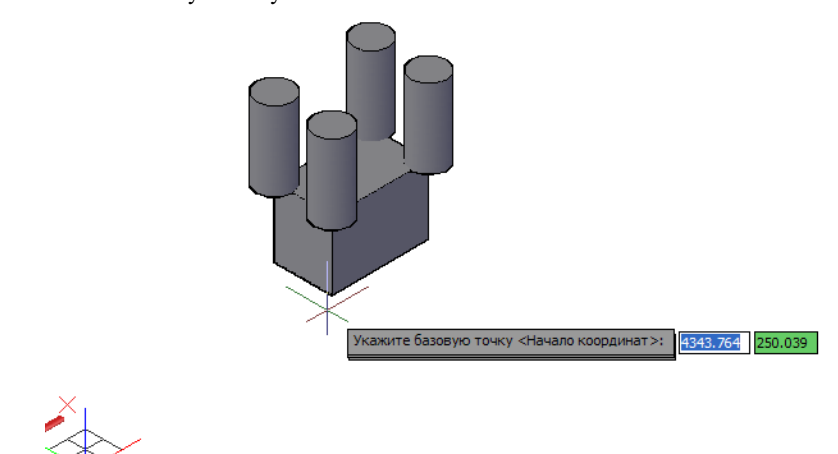

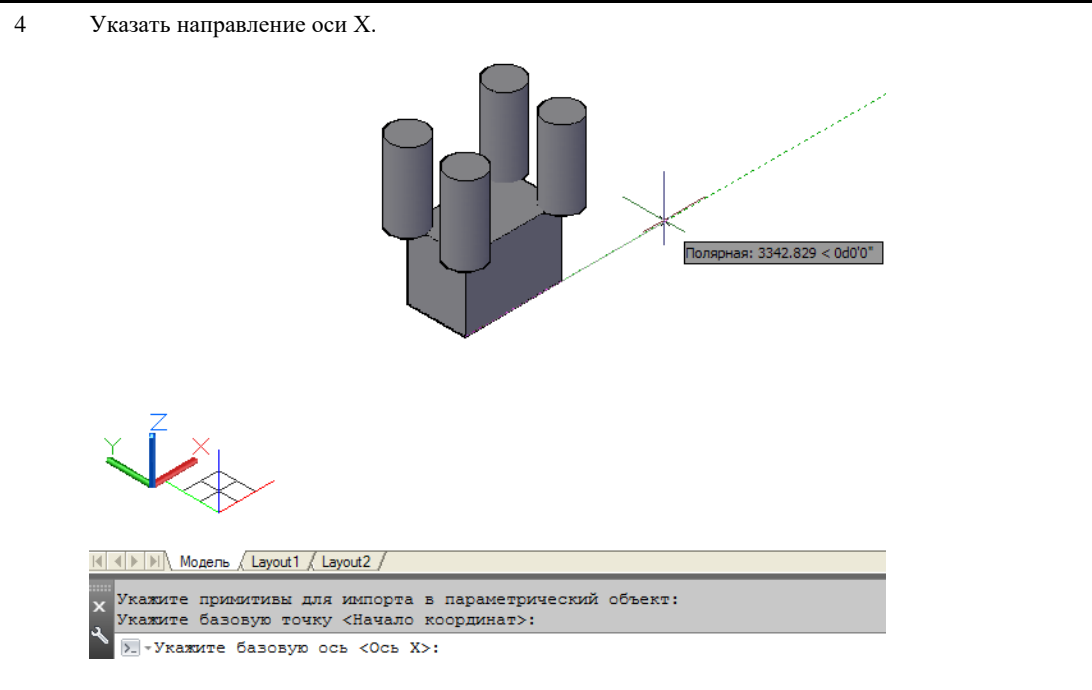

5 Примитивы будут добавлены в структуру параметрического объекта, будет создан новый объект. Объект можно сохранить в базу данных.

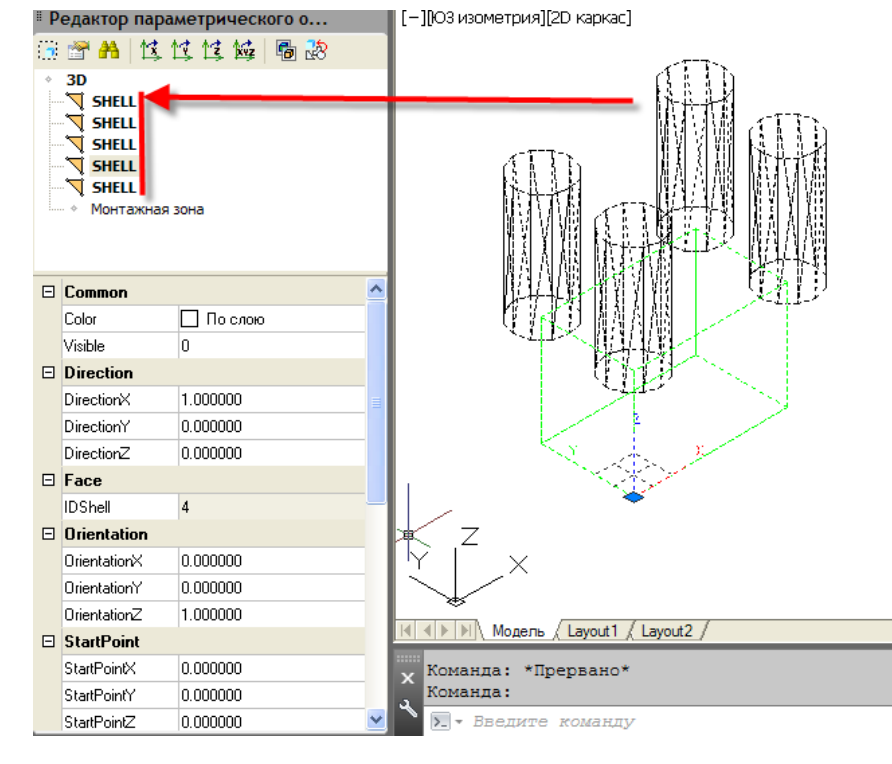

# **Добавить / Объединить оборудование**

Функционал Mоdel Studio CS позволяет объединять несколько параметрических объектов в один (новый объект), либо добавлять к параметрическому объекту другие параметрические объекты.

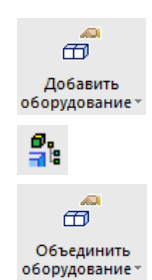

*Добавить оборудование* - команда предназначена для добавления к параметрическому объекту других объектов.

*Объединить оборудование* - команда предназначена для объединения нескольких параметрических объектов в один новый объект.

 $\mathbb{I}^n$  :

## **Доступ к функции Добавить оборудование**

Способы вызова функции приведены в таблице:

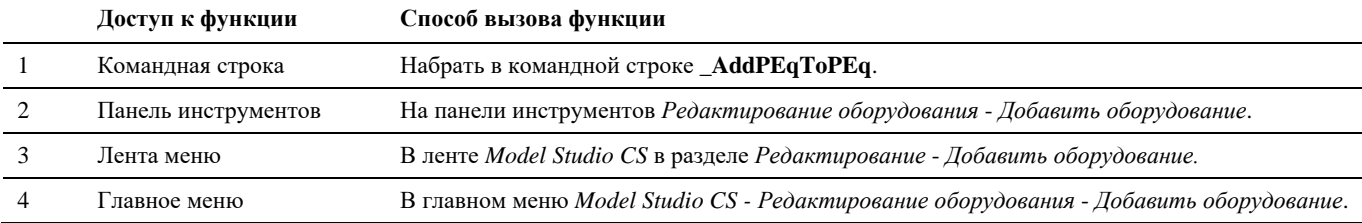

## **Доступ к функции Объединить оборудование**

Способы вызова функции приведены в таблице:

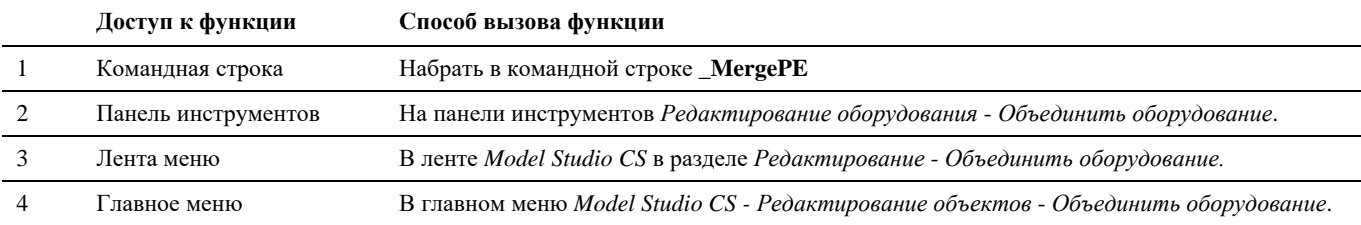

## **Последовательность действий при работе с функцией Добавить оборудование**

Последовательность действий при работе с функцией приведена в таблице:

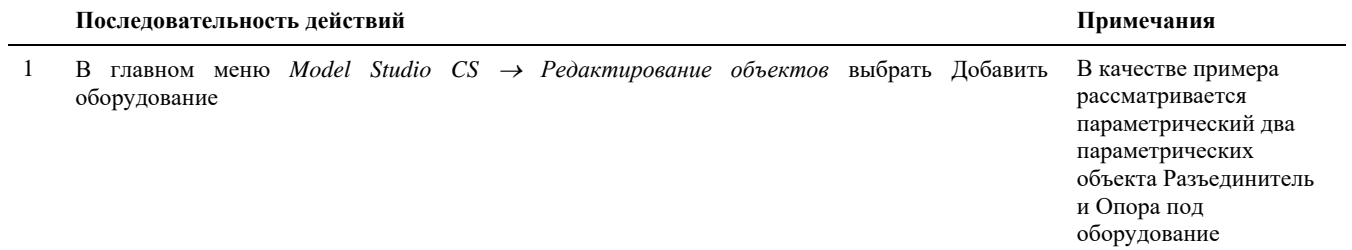

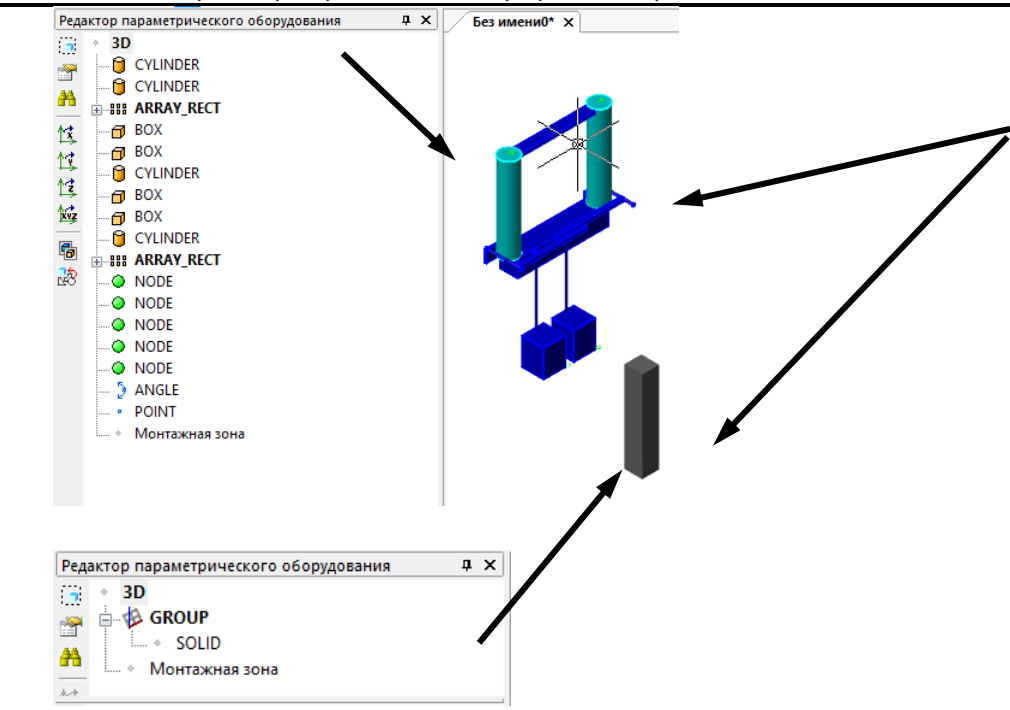

2 Укажите параметрическое оборудование, к которому необходимо добавить другие объекты

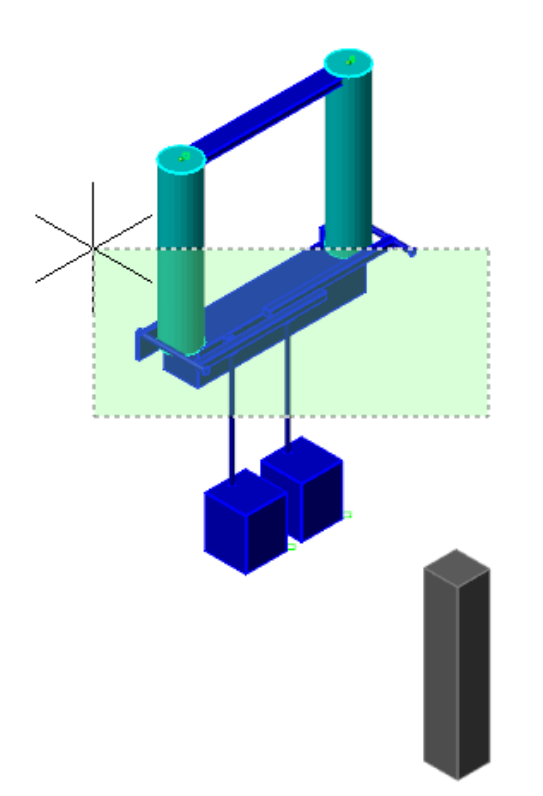

3 Укажите добавляемое параметрическое оборудование

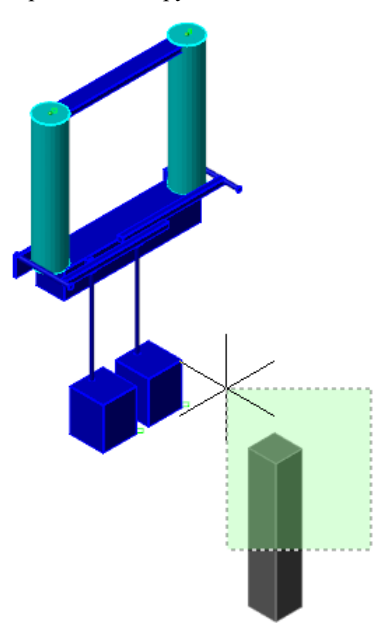

4 Укажите базовую точку для добавляемого оборудования Рекомендуется, чтобы

объединяемые объекты были распложены в одной точке, например, в точке (0,0,0). Или были расположены в пространстве как необходимо для целевого объекта.

#### 5 Укажите направление осей X и Y для добавляемого оборудования

6 Создан новый параметрический объект: в структуру исходного объекта включён добавляемый объект. На данном объекте может быть настроена параметрическая зависимость, например, высота расположения разъединителя от высоты опоры под оборудование. Добавляемый объект, добавлен, как группа.

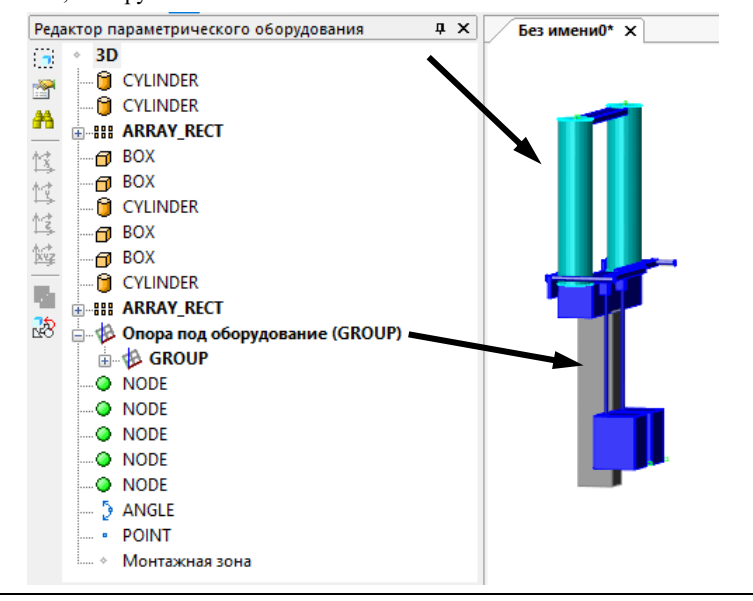

На иллюстрациях представлена структура объекта в редакторе параметрического оборудования и свойства нового объекта. После добавления базовые точки объектов можно корректировать

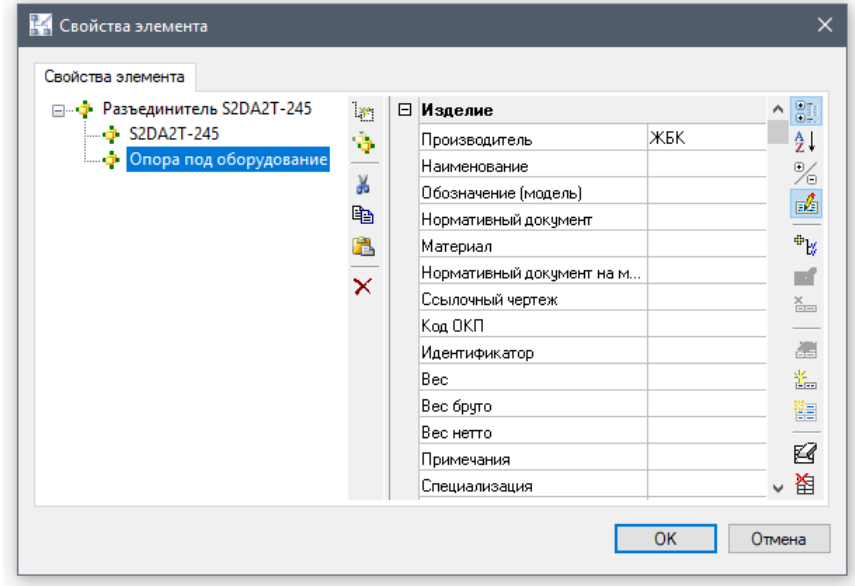

## **Последовательность действий при работе с функцией Объединить оборудование**

Последовательность действий при работе с функцией приведена в таблице:

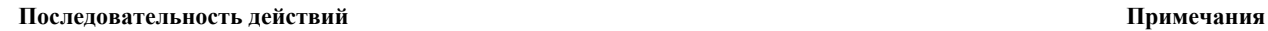

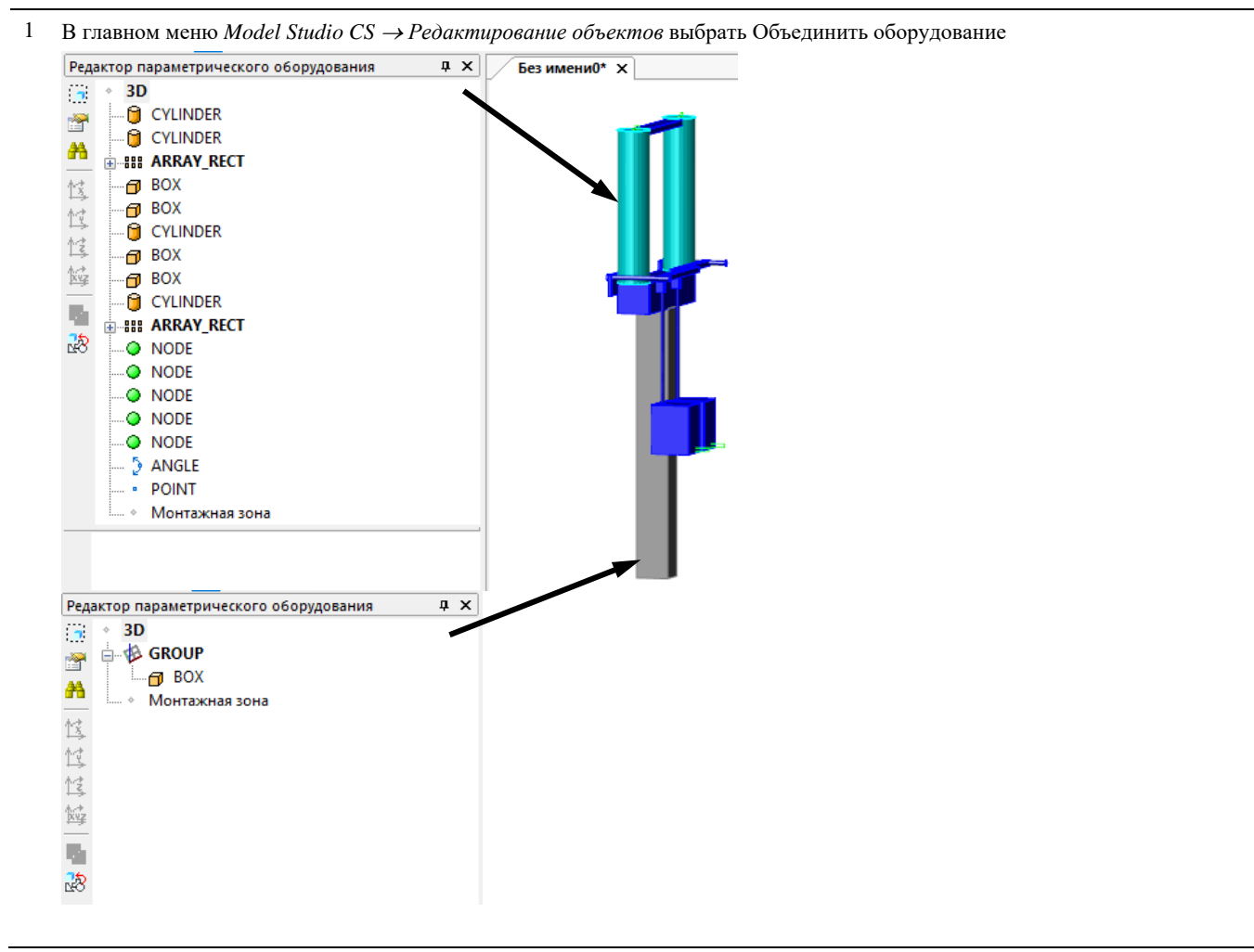

### Model Studio CS Открытые распределительные устройства. Руководство пользователя стрима стр. 121

2 Укажите параметрическое оборудование для объединения в новый параметрический объект Рекомендуется,

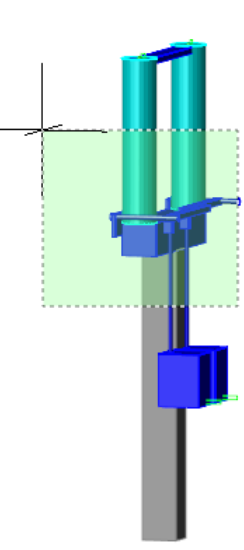

чтобы объединяемые объекты были распложены в одной точке, например, в точке (0,0,0). Или были расположены в пространстве как необходимо для целевого объекта

3 Укажите базовую точку для нового параметрического оборудования

4 Укажите направление осей X и Y для добавляемого оборудования

5 Создан новый параметрический объект, в структуре которого объединены исходные параметрические объекты. Для каждого объекта в редакторе создана группа.

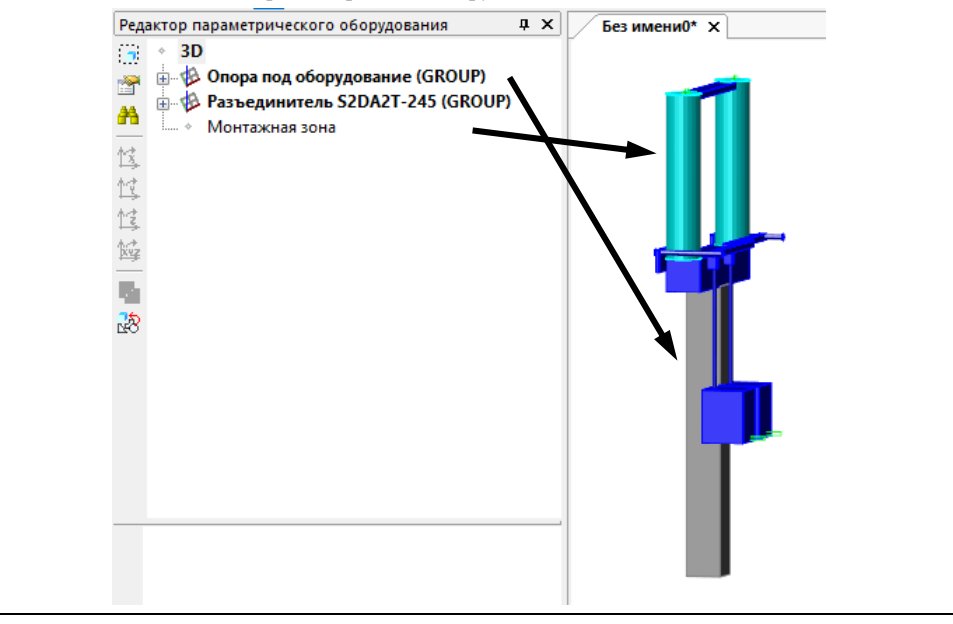

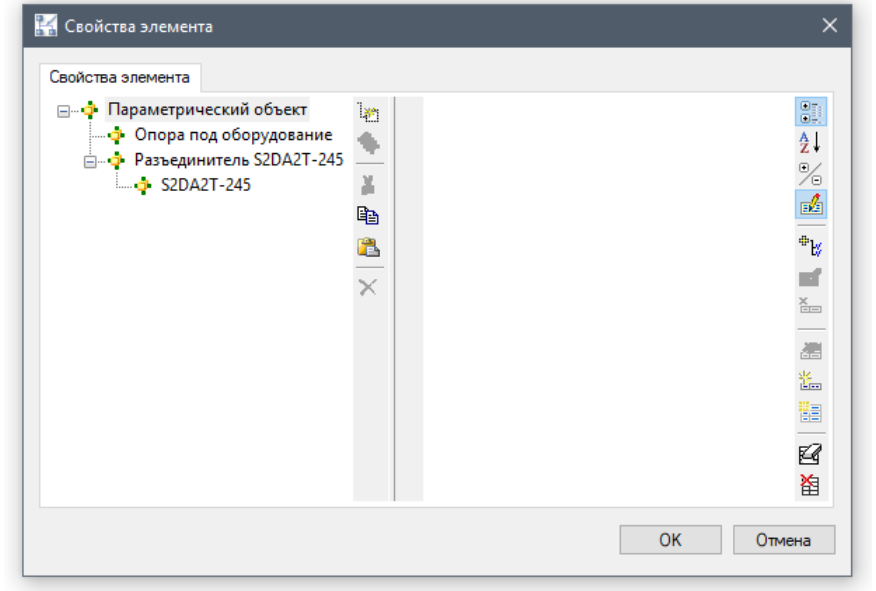

## **Свойства объединенного параметрического объекта**

Существует возможность устанавливать параметрические зависимости между объектами, входящими в структуру нового объединенного параметрического объекта.

### **Последовательность действий Примечания**

1 В редакторе параметрических объектов создаем зависимость положения разъединителя от высоты опоры.

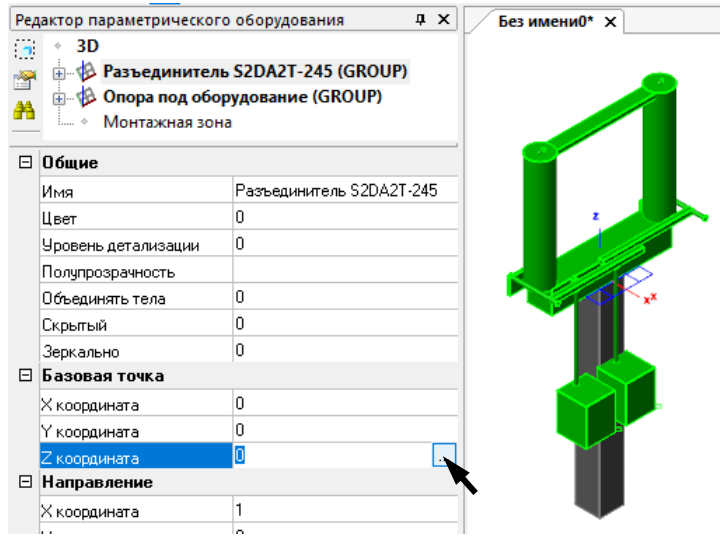

2 Задаем зависимость координаты Z от высоты опоры.

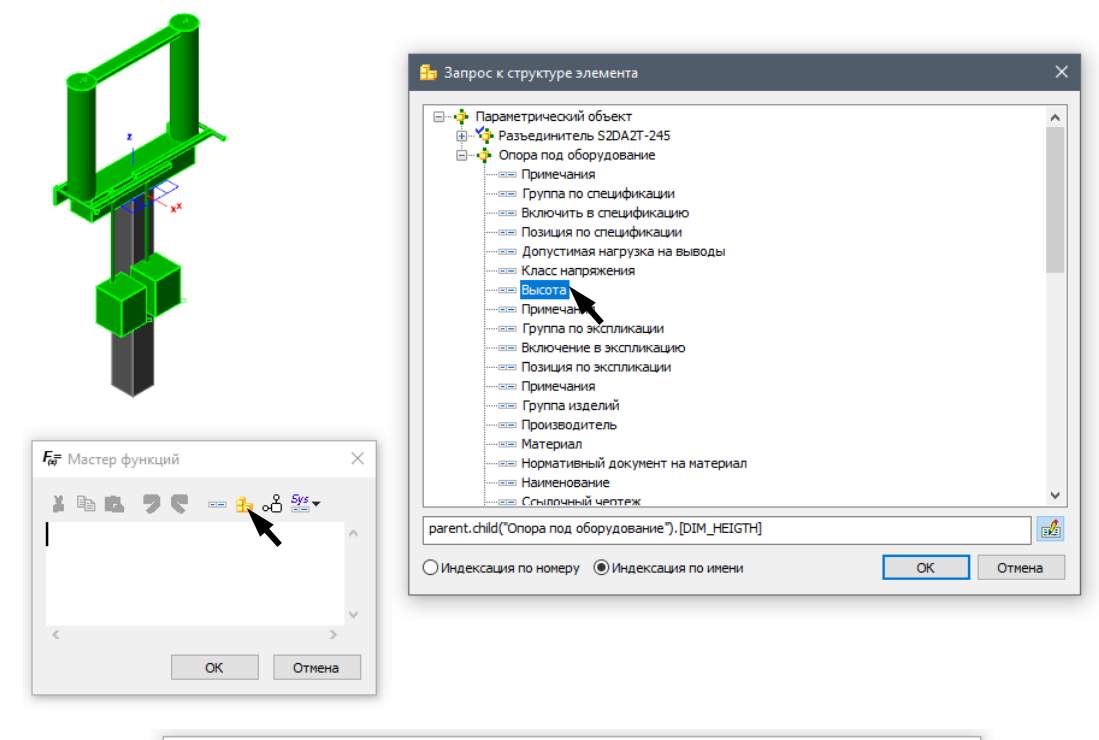

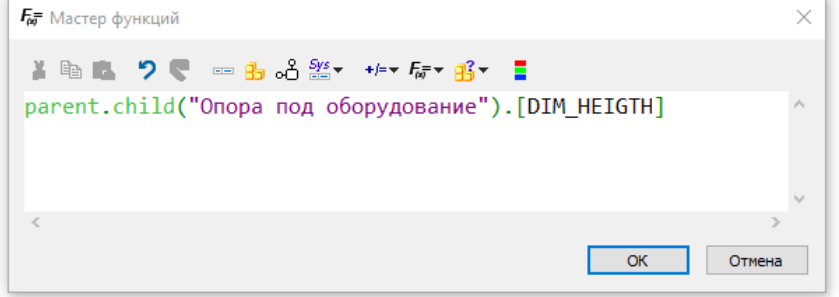

3 При изменении высоты опоры, будет изменяться положение разъединителя. Высота опоры = 2500 мм.

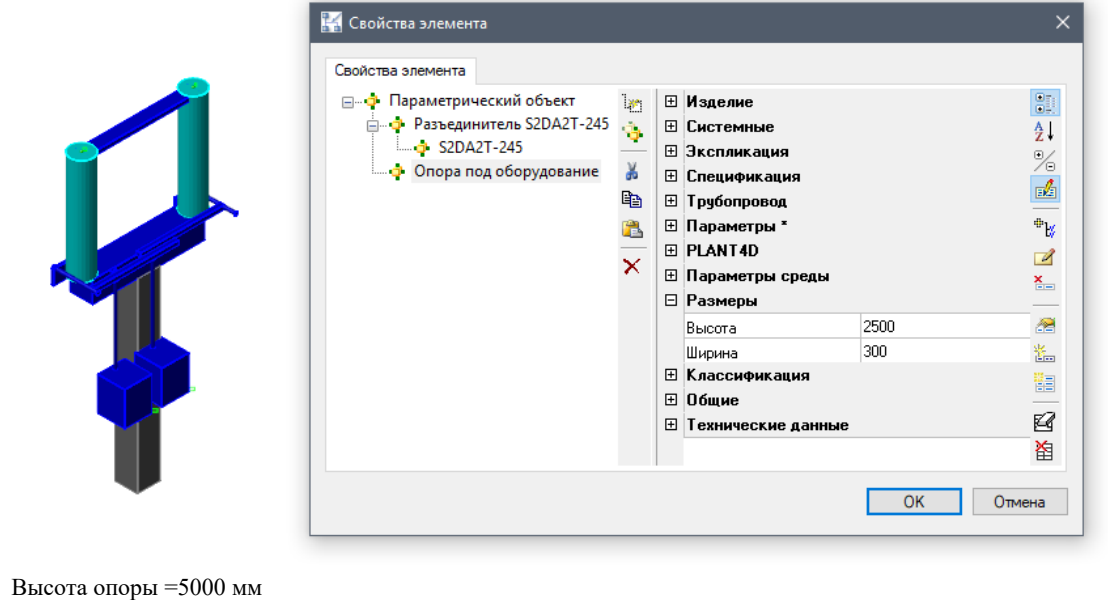

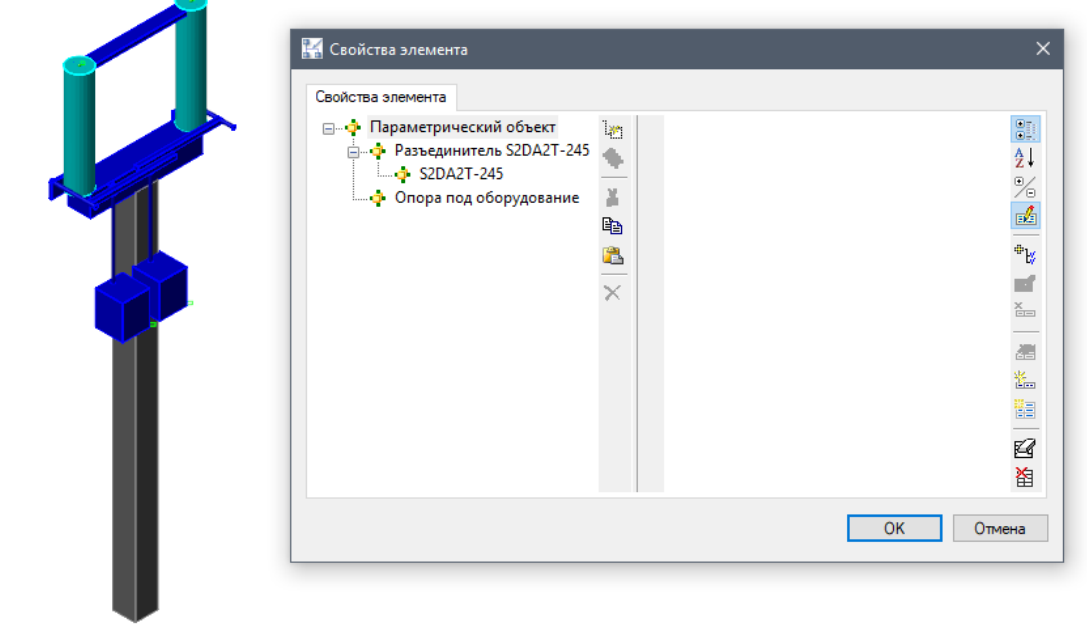

# **Редактирование графики параметрического объекта**

### **Основные положения**

- Все параметрические объекты имеют изменяемую графику.
- Для редактирования состава параметрические объекты необходимо перейти в режим редактирования объекта.
- Изменяемые объекты не влияют на другие идентичные объекты.
- Измененные параметрические объекты можно сохранить в базе стандартного оборудования.

## **Редактирование параметрических объектов**

### **Основные положения**

- В не редактируемом состоянии параметрический объект позволяет пользователю манипулировать всеми примитивами как единым целым. В этом состоянии поведение параметрического объекта идентично поведению объекта БЛОК nanoCAD/AutoCAD.
- В режиме редактирования параметрического объекта, пользователю позволяется редактировать графику параметрического объекта вне зависимости от того, имеются ли на чертеже другие подобные параметрические объекты.
- Манипуляции (перемещение, растягивание, параметризация и т.д.) в режиме редактирования параметрического объекта происходят по отдельности для каждого примитива параметрического объекта.
- Режим не редактируемого состояния параметрического объекта используется при конструировании модели (проектировании ОРУ и т.д.).

### **Доступ к функции**

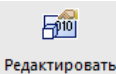

оборудование

Способы вызова функции приведены в таблице:

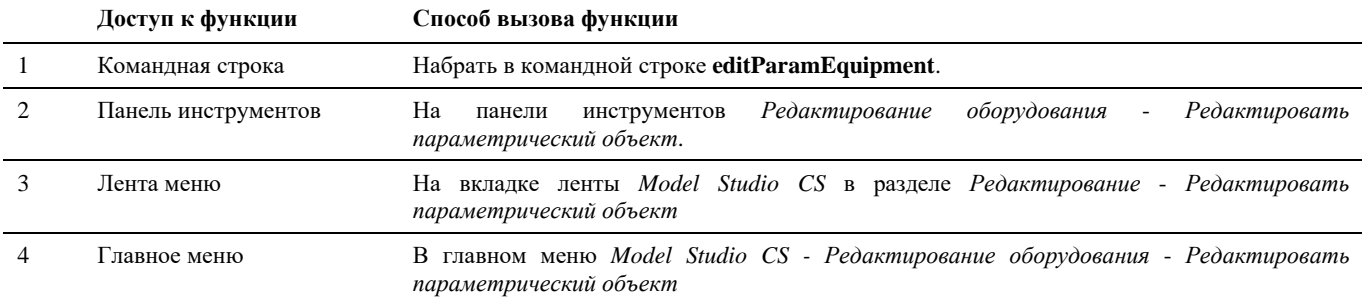

Для выхода из разблокированного состояния параметрического объекта необходимо снять выделения с примитивов в *Редакторе параметрического объекта*.

# **Создание объектов Model Studio CS**

### **Основные положения**

- Стандартные блоки и наборы примитивов nanoCAD/AutoCAD могут использоваться для создания простого не параметрического объекта.
- Для преобразования объектов nanoCAD/AutoCAD в объекты Model Studio CS используется команда *Мастер оборудования, Создать объект* и команда *Поместить объект в библиотеку.*
- Для упрощения работы новый объект рекомендуется создавать в точке с координатами (0,0,0), т.е. в начале координат.
- Для работы в обоих режимах модели чертежа, новые объекты должны иметь 2D и 3D графику.
- Программный комплекс Model Studio CS позволяет преобразовать уже имеющиеся блоки и примитивы nanoCAD/AutoCAD в собственные объекты, которые смогут участвовать в расчетах и получении выходной документации. Например, наработки, сделанные проектной организацией.

### **Доступ к функции Создать объект из блока**

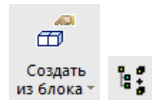

*Создать объект из блока*. Команда предназначена для превращения стандартных блоков nanoCAD/AutoCAD в непараметрические объекты Model Studio CS.

## **Способы вызова функции приведены в таблице:**

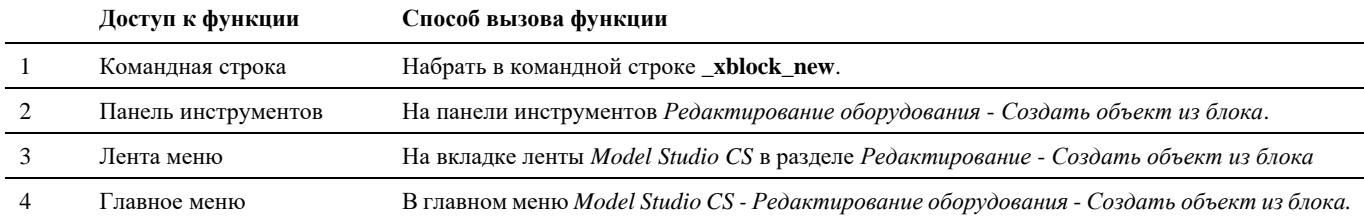

### **Последовательность действий**

Последовательность действий при работе с функцией приведена в таблице:

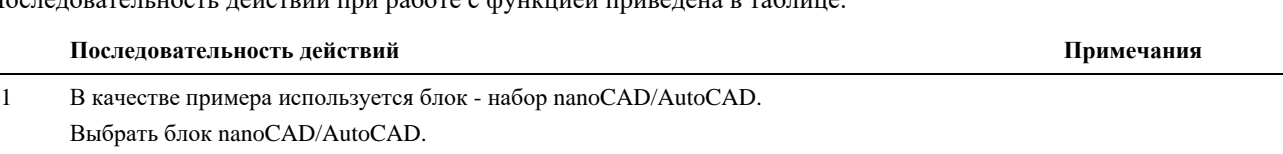

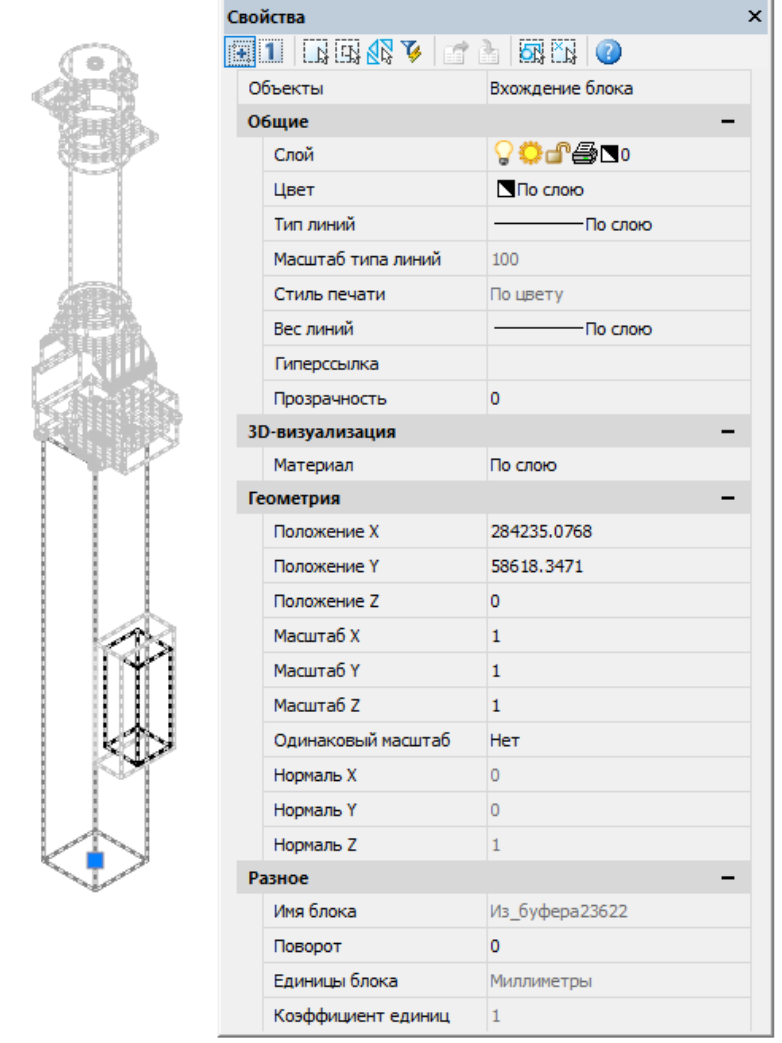

- 2 Запустить команду *Создать объект из блока*.
- 3 Задать Имя объекта в командной строке.
- 4 Указать точку вставки и направление нового объекта

## **Доступ к функции Мастер оборудования**

*Мастер оборудования*. Команда предназначена для превращения набора примитивов nanoCAD/AutoCAD в непараметрические объекты Model Studio CS.

Способы вызова функции приведены в таблице:

囫

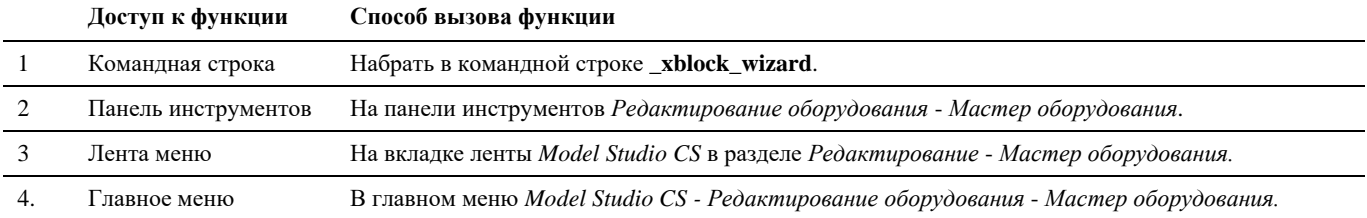

### **Последовательность действий**

Последовательность действий при работе с функцией приведена в таблице:

#### **Последовательность действий Примечания**

1 Создать графику объекта средствами nanoCAD/AutoCAD. Например, трансформатор тока, созданный из примитивов nanoCAD/AutoCAD (3D - тело) и проекцию 2D.

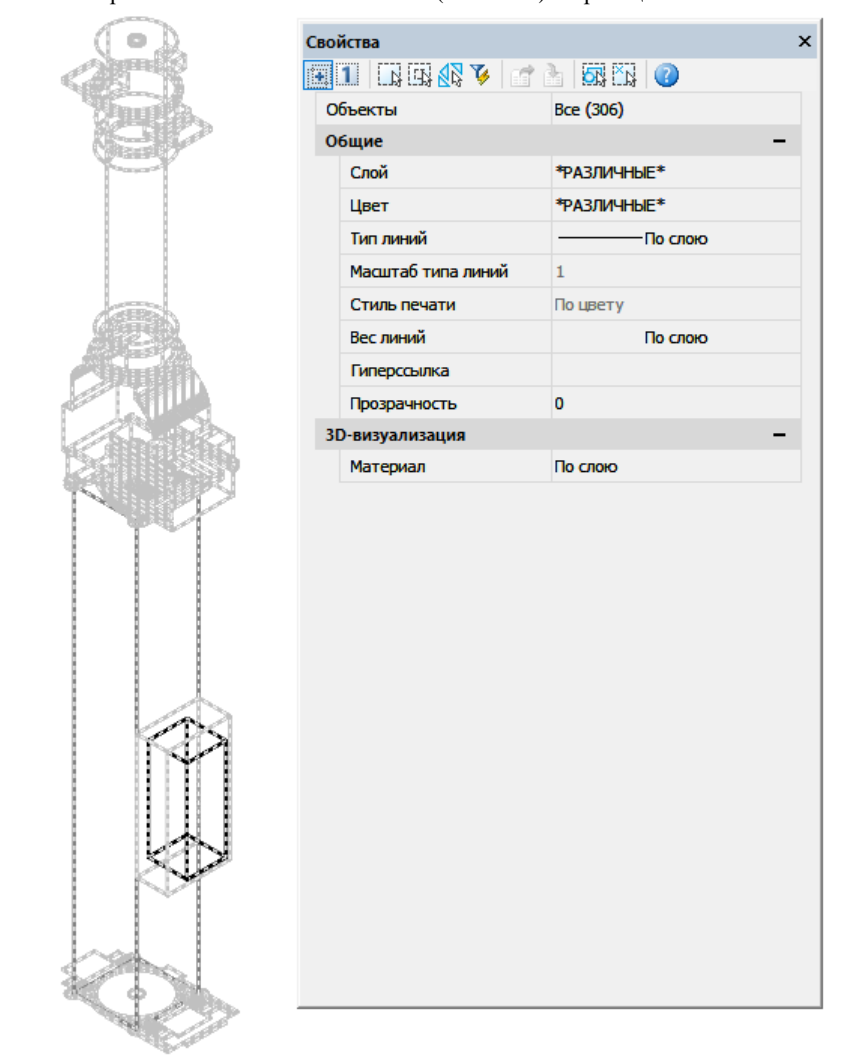

2 Запустить команду *Мастер оборудования*.

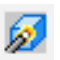

3 В диалоговом окне *Мастер оборудования* указать

- Имя блока Имя блока nanoCAD/AutoCAD
- Имя объекта Наименование объекта

Объект Model Studio CS может быть создан из любого набора примитивов AutoCAD.

- 
- Слой объектов объект будет сохранен с стандартными настройками слоя объектов программного комплекса Model Studio CS
- Слой узлов объект будет сохранен с стандартными настройками слоя узлов программного комплекса Model Studio CS
- Необходимо выбрать 2D графику объекта и его базовую точку в режиме модели 2D. 2D – графика была получена с помощью генератора проекций, с функциями которого можно ознакомиться в главе генератор чертежей.
- Необходимо выбрать 3D графику объекта и его базовую точку в режиме модели 3D.

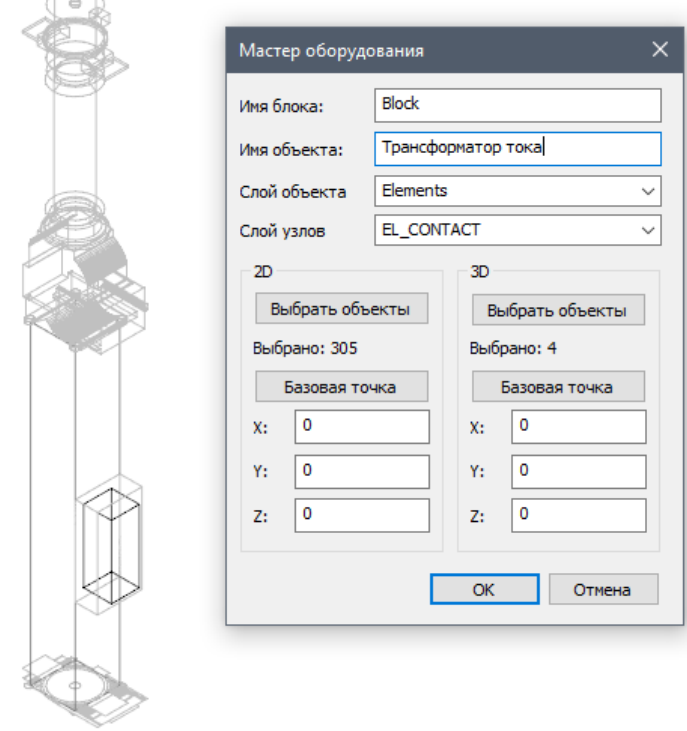

4 Нажать *ОК*. Указать базовую точку и направление . Появиться диалоговое окно *Параметры,* в котором нужно задать параметры*.*

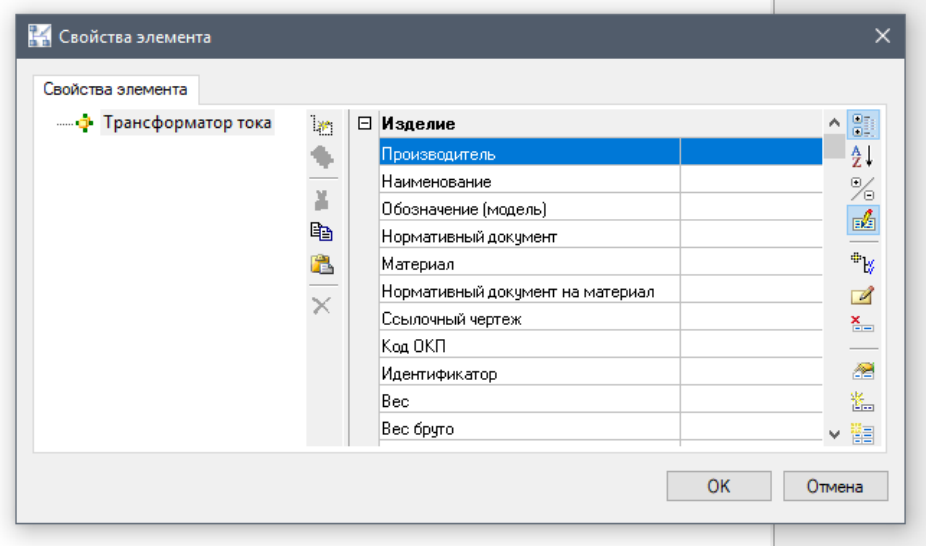

Подробное описание окна *Параметры* можно посмотреть в разделе «Окно Параметры» или «Объекты и параметры»

5 Объект Model Studio CS будет создан. Графика объекта будет совпадать с графикой примитивов nanoCAD/AutoCAD, из которых он был создан. При переключении режима модели из 2D в 3D, отображение объекта будет меняться.

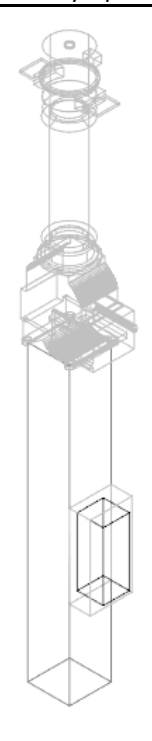

Режим 3D.

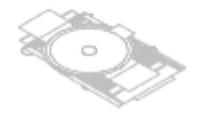

Режим 2D.

6 Добавить контакты к объекту. Команда *Добавить узел к объекту*. Подробное описание

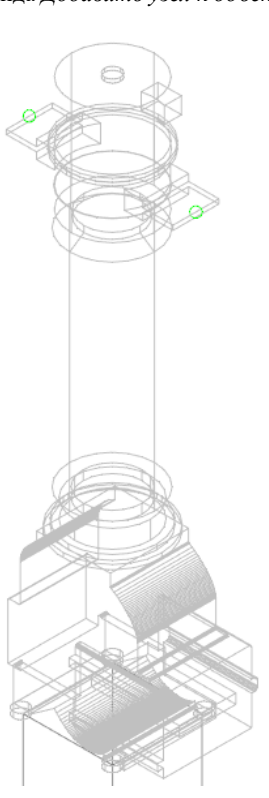

команды *Добавить узел к объекту* можно посмотреть в разделе «Добавить узел к объекту»

# **Создание гирлянд.**

### **Основные положения**

«Мастер гирлянд» предназначен для автоматизированной сборки натяжной или поддерживающей гирлянды провода/троса/ВОК из элементов (деталей) гирлянды и изоляторов, содержащихся в базе данных Model Studio CS ОРУ.

## **Доступ к функции**

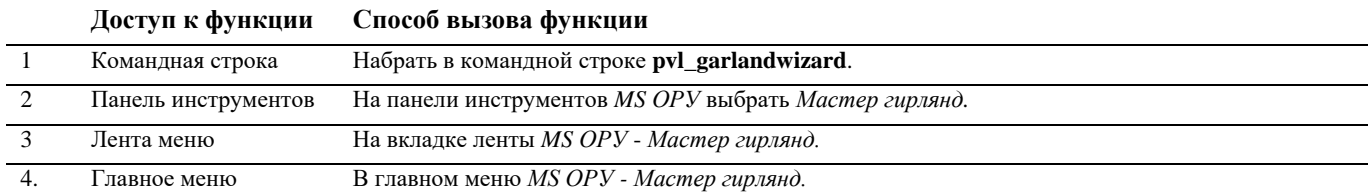

### **Последовательность действий**

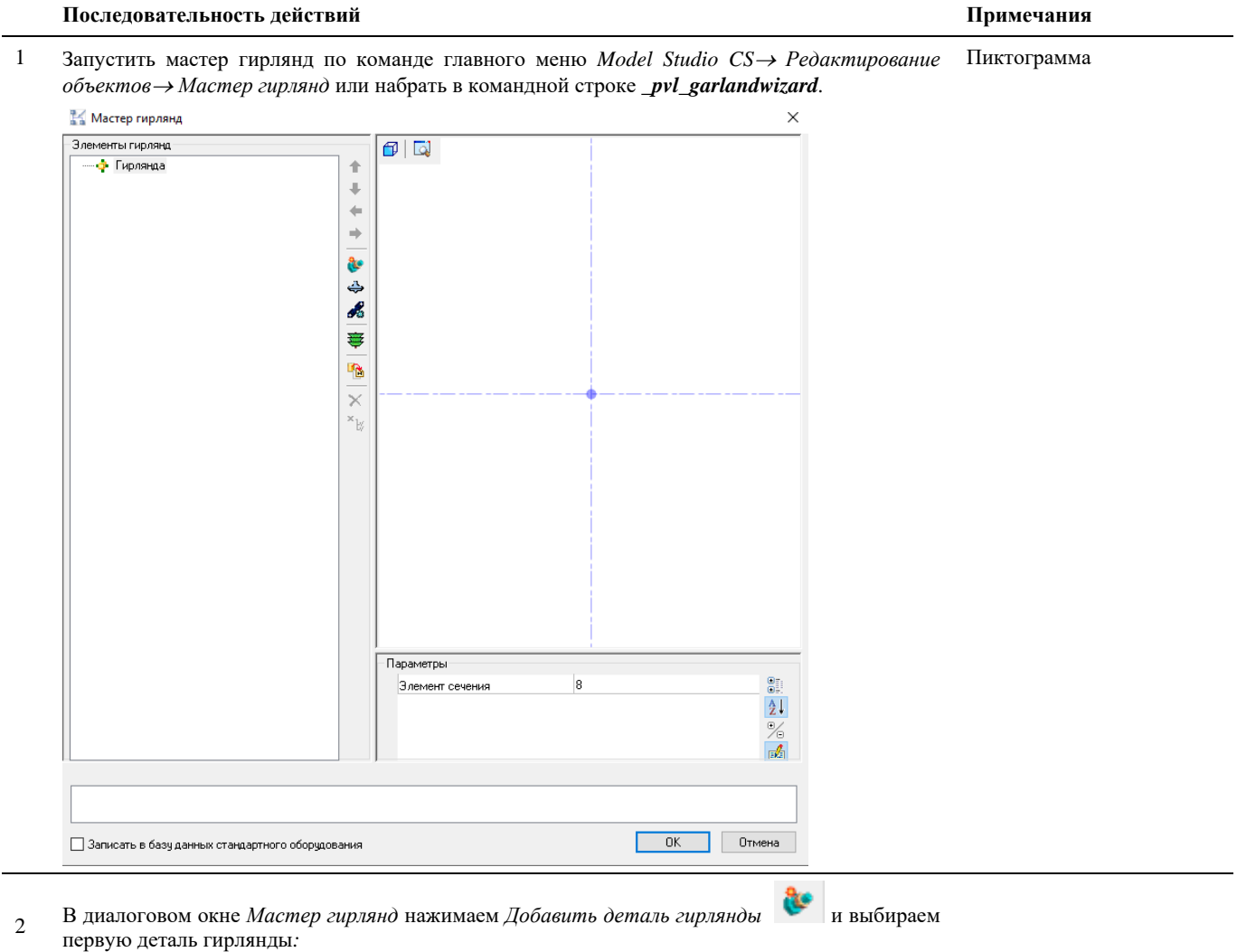

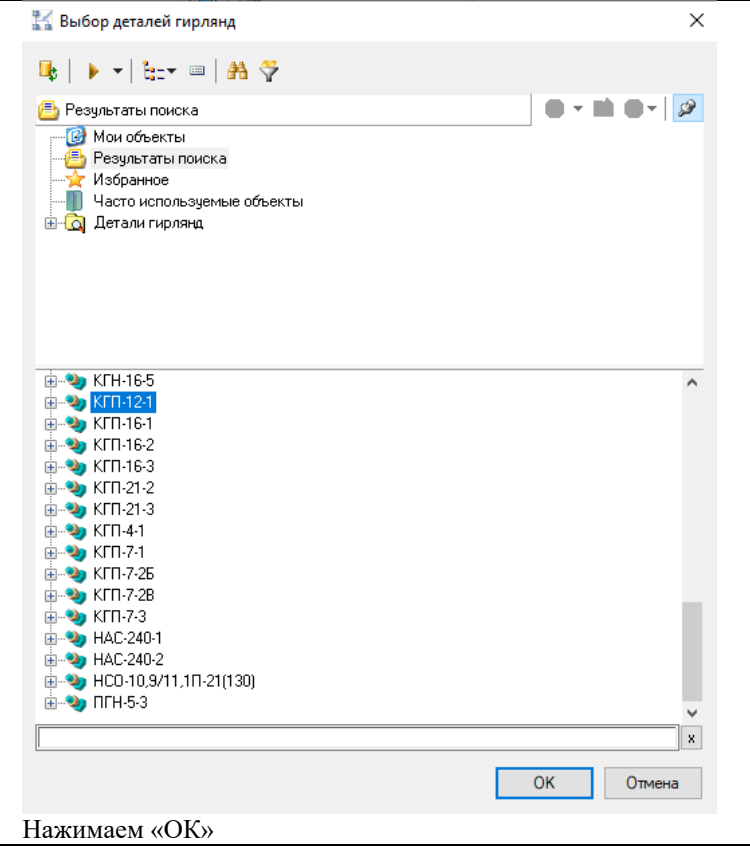

3 Узел крепления КГП12-1 появится в дереве как подчиненный объект Гирлянды, его графическое изображение отрисуется в окне Визуализатора, в разделе «Параметры» доступны для просмотра параметры элемента гирлянды

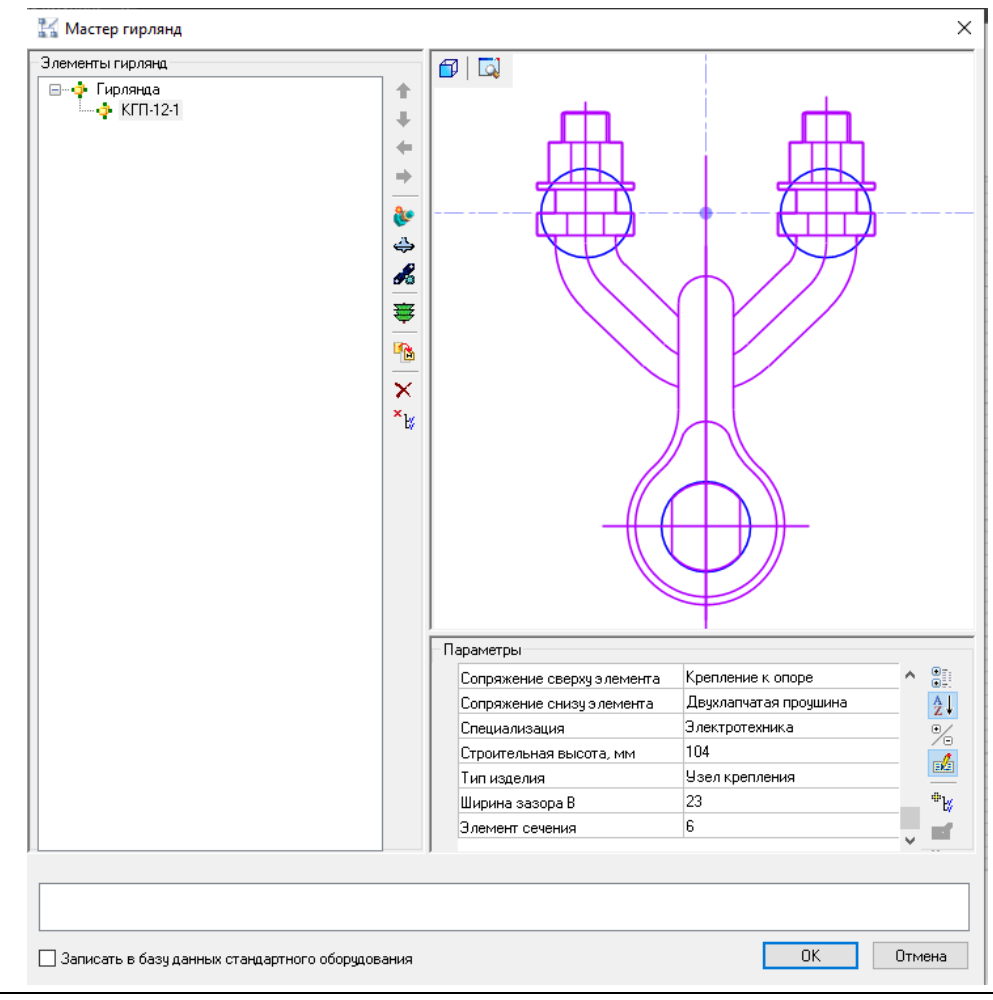

Нажимаем «ОК»

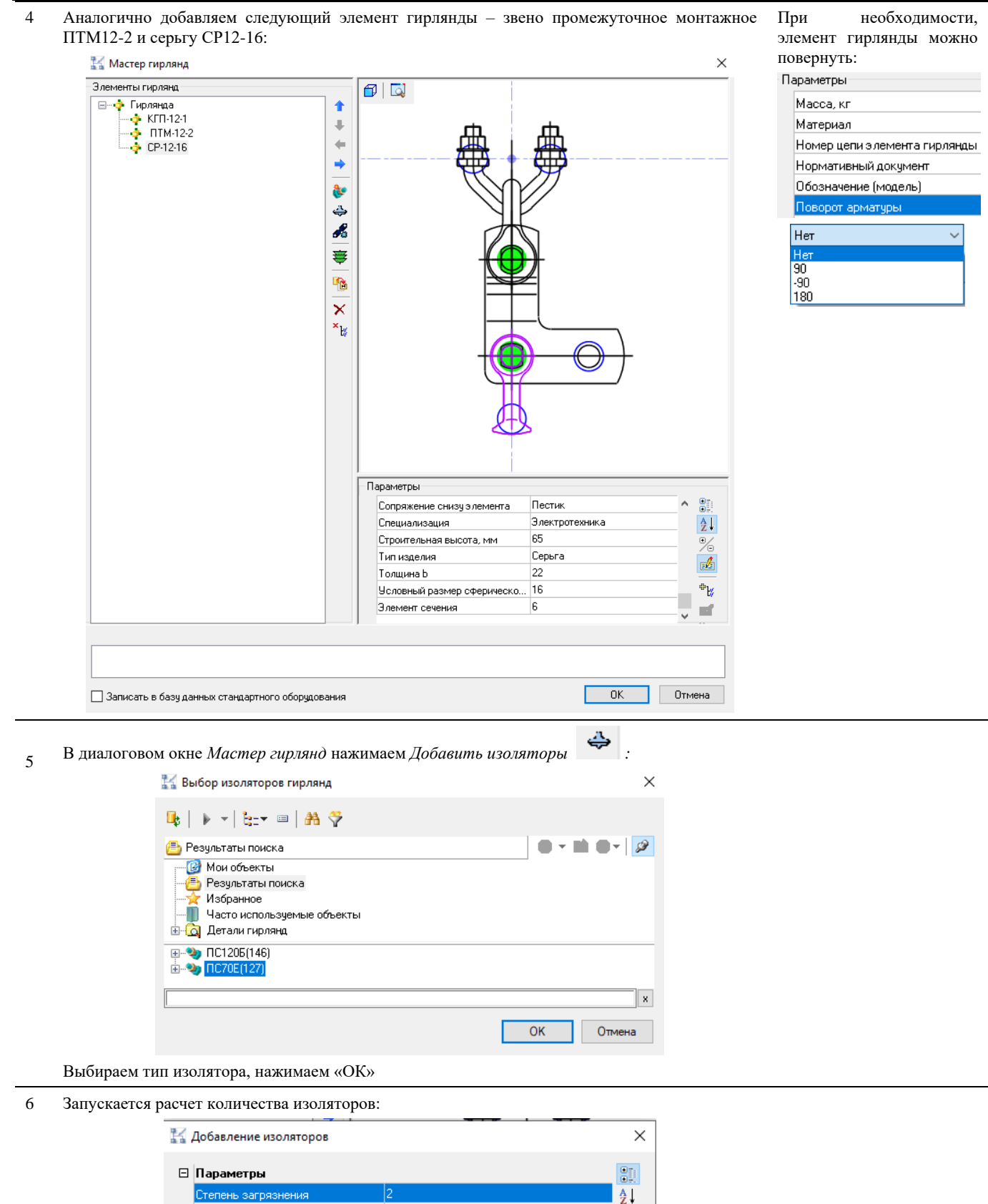

 $\vert$ 1

 $|14$ 

220

%

凾

 $\mathscr{A}$ 

Отмена

**OK** 

Коэффициент использования

Количество изоляторов

⊟ Технические данные

Класс напряжения

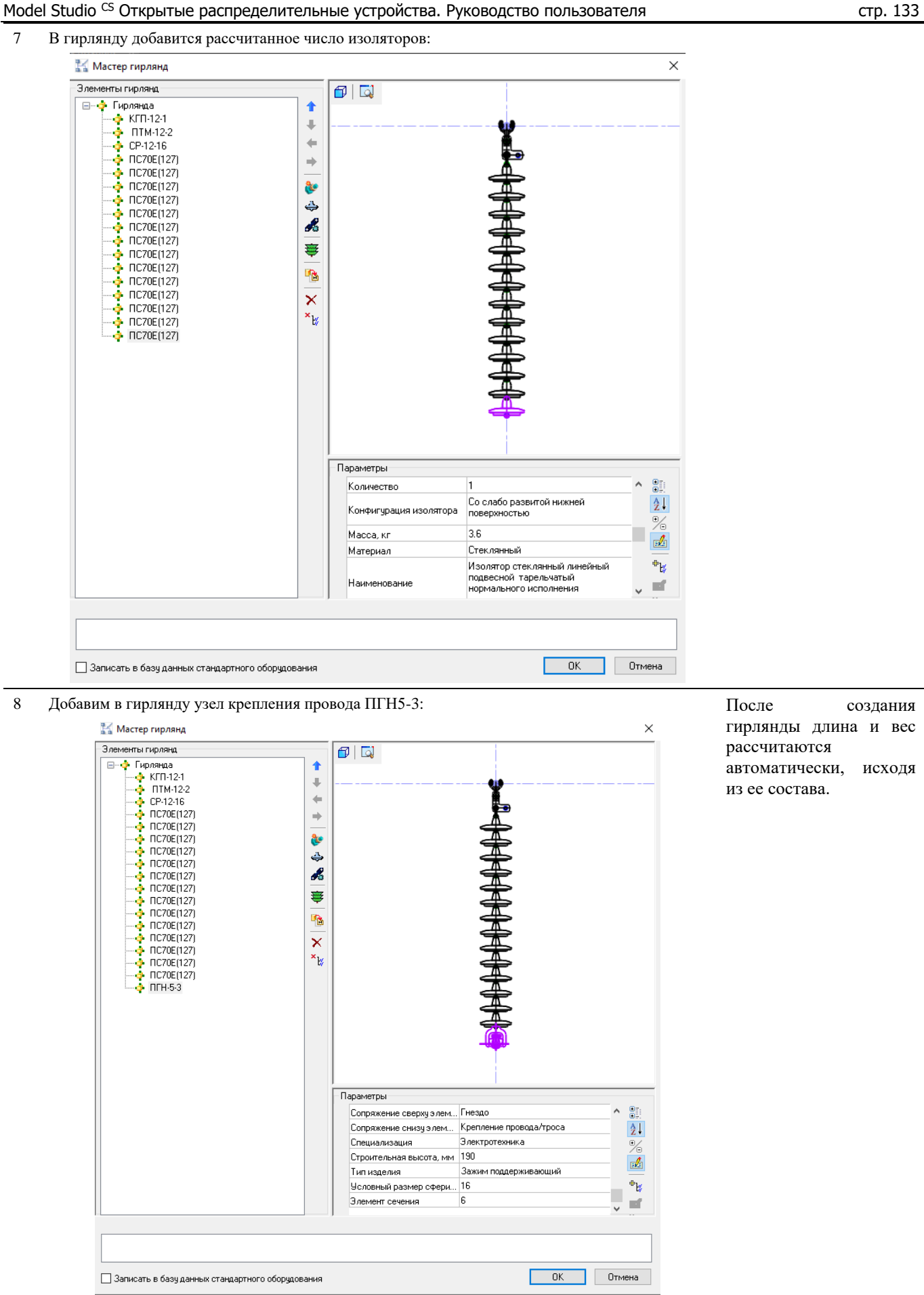

Гирлянда (вид спереди) готова, все элементы соединены правильно – ошибок и предупреждений нет

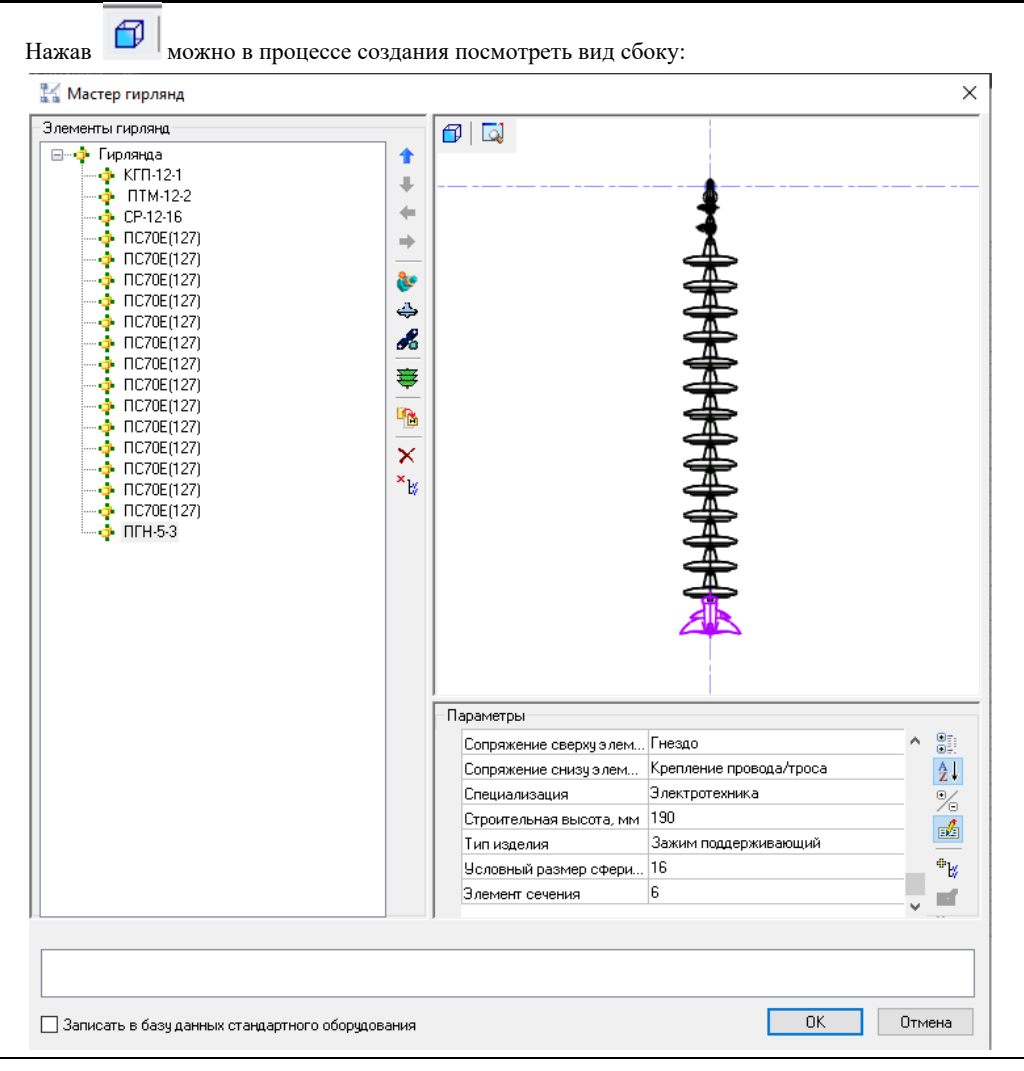

9 Нажимаем «ОК», автоматически происходит генерация чертежа готовой гирлянды совместно со спецификацией в формате \*dwg.

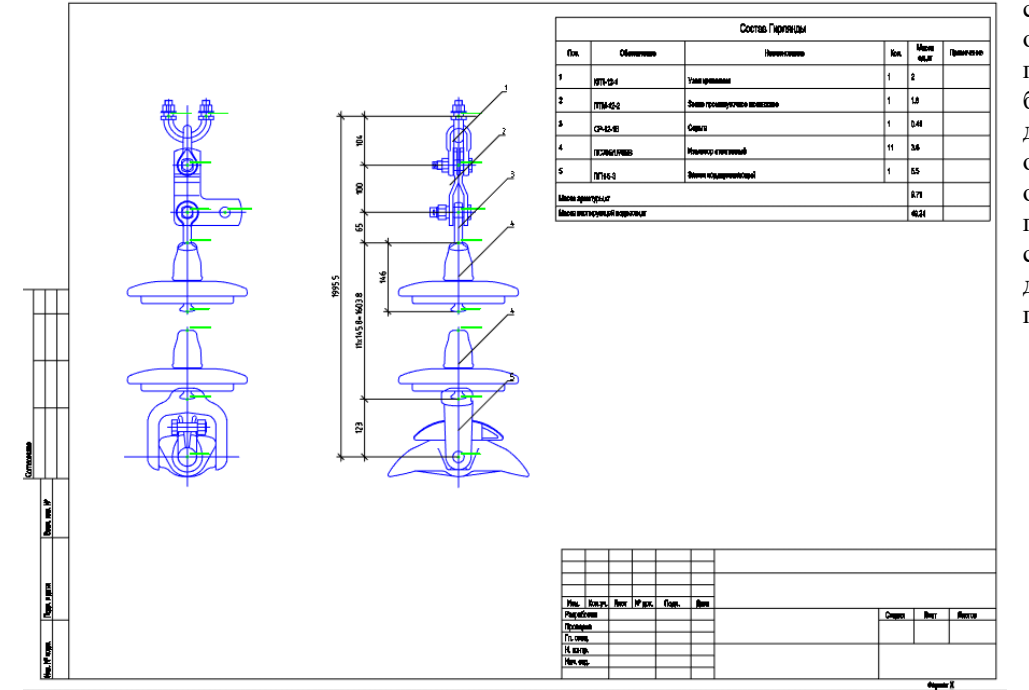

Если поставить **V** в «Записать в базу данных стандартного оборудования» гирлянда автоматически будет сохранена в базу данных стандартного оборудования. Также на основе готовой гирлянды можно создать другую, заменяя детали в составе гирлянды.

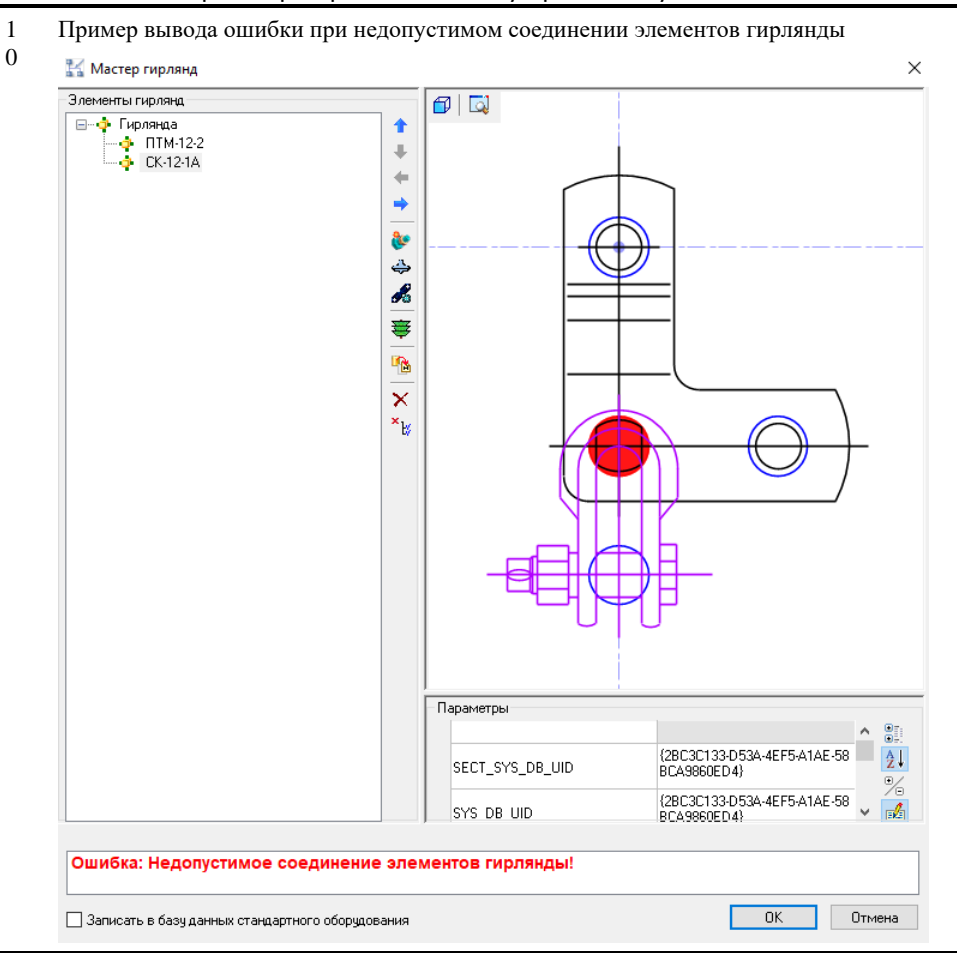

# **Сохранение объектов в базу данных стандартного оборудования**

## **Сохранение объектов в базу данных стандартного оборудования Model Studio CS**

۴'n

По команде *Поместить объект в библиотеку* выбрать объект в модели, который необходимо сохранить в библиотеку.

### **Доступ к функции**

Способы вызова функции приведены в таблице:

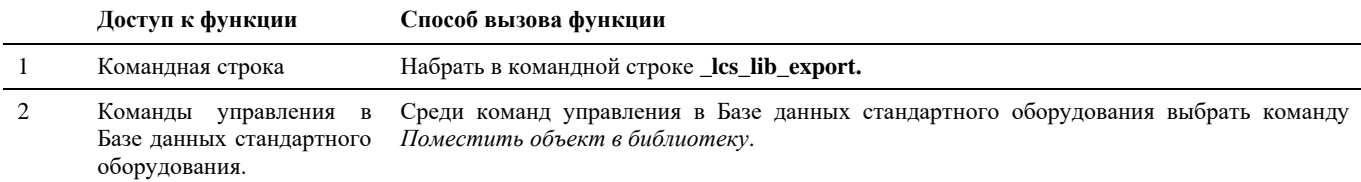

## **Последовательность действий при сохранении полноценных 3D объектов**

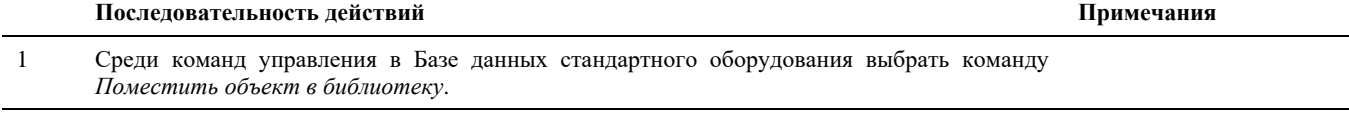

2 В командной строке появится запрос «Укажите объекты для экспорта в библиотеку».

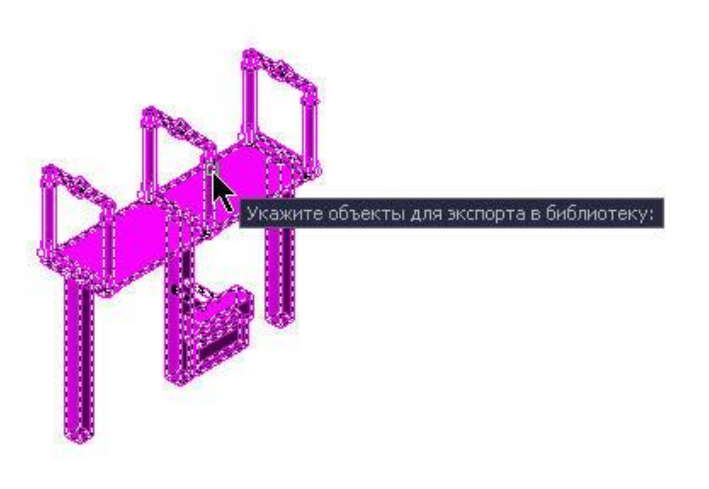

- 3 Указать объект, который необходимо поместить в библиотеку, щелчком левой кнопки мыши.
- 4 Объект будет сохранен в базе данных.

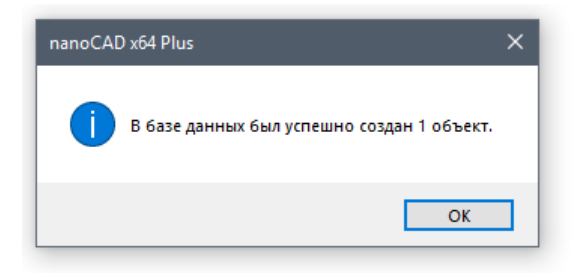

# **Объединение 2D и 3D графики примитивов nanoCAD/AutoCAD в один объект Model Studio CS при сохранении их в базе данных.**

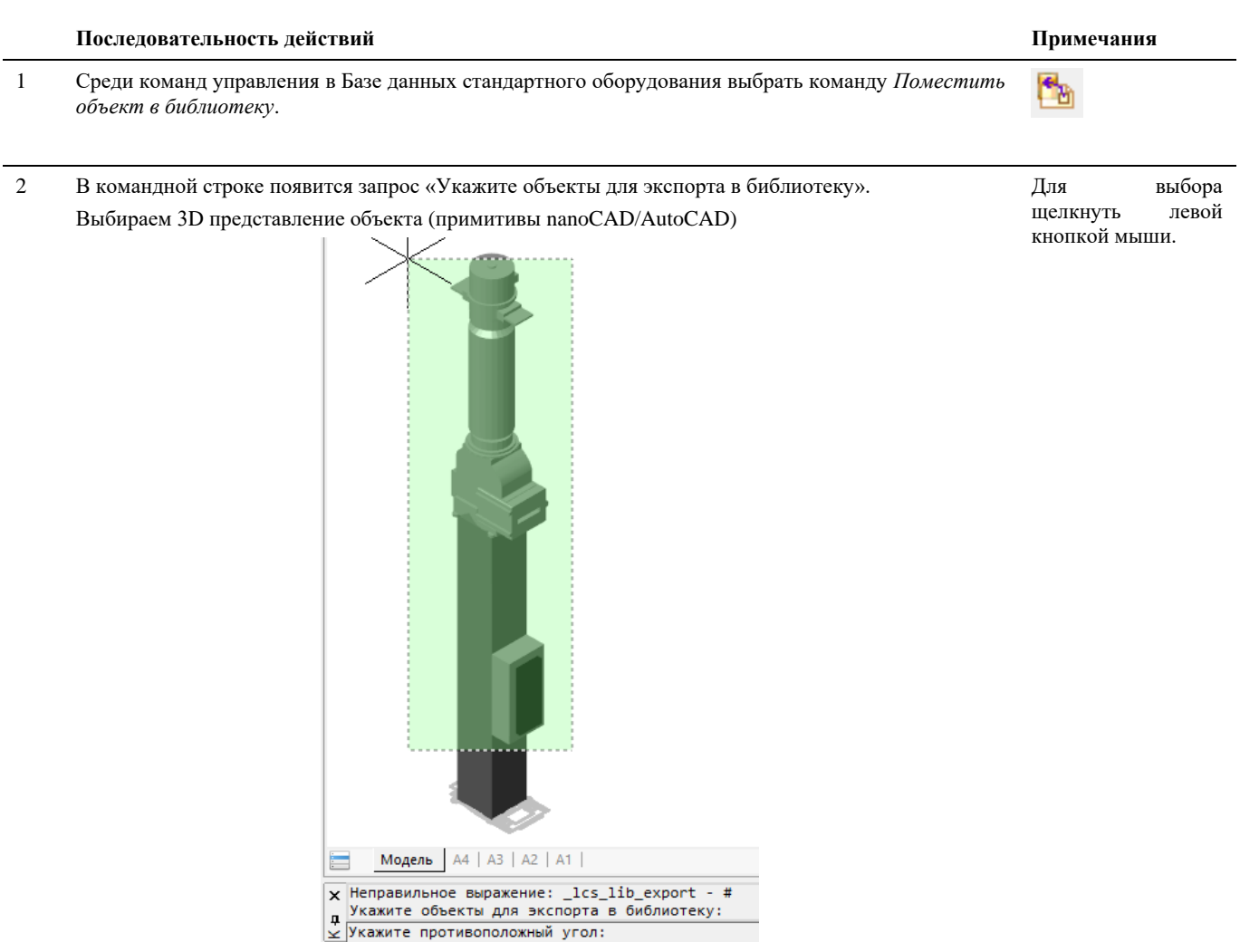

3 В командной строке появится запрос «Добавить графику в выбранный объект или создать новый». Выбираем – *Новый.*

Назвать объект и задать необходимые параметры. Нажать *ОК*.

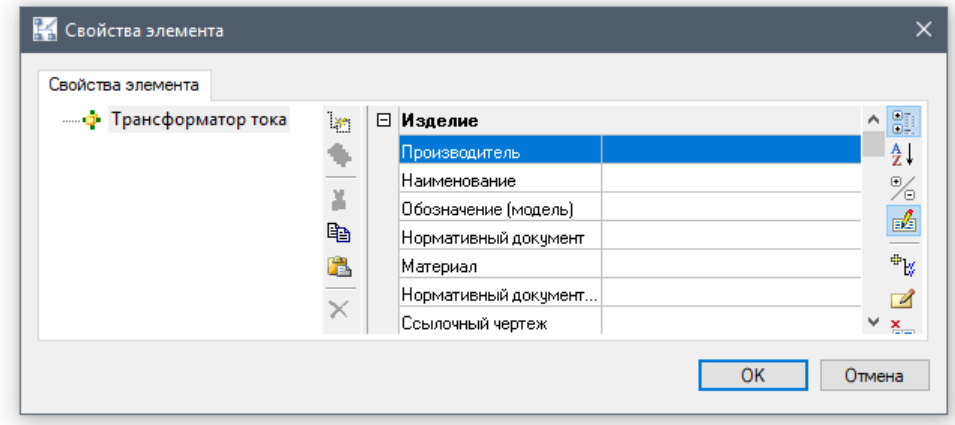

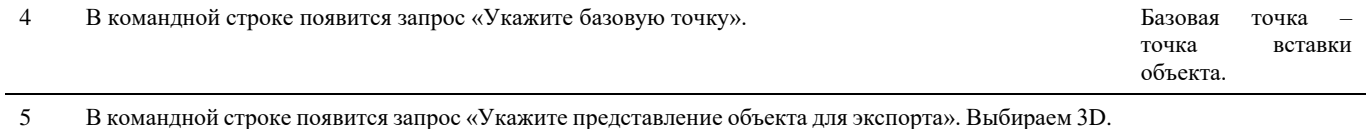

Ëb

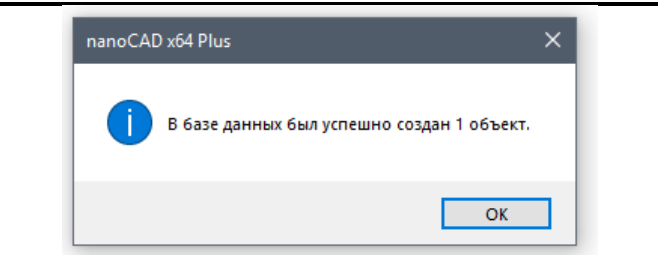

- 6 Объект с его параметрами будет сохранен в базе данных с 3D графикой.
- 7 Выбрать(выделить) в окне библиотеки стандартных компонентов новый созданный объект.
- 8 Выбрать команду *Поместить объект в библиотеку*.
- 8 В командной строке появится запрос «Укажите объекты для экспорта в библиотеку». Выбираем 2D представление объекта (примитивы nanoCAD/AutoCAD)

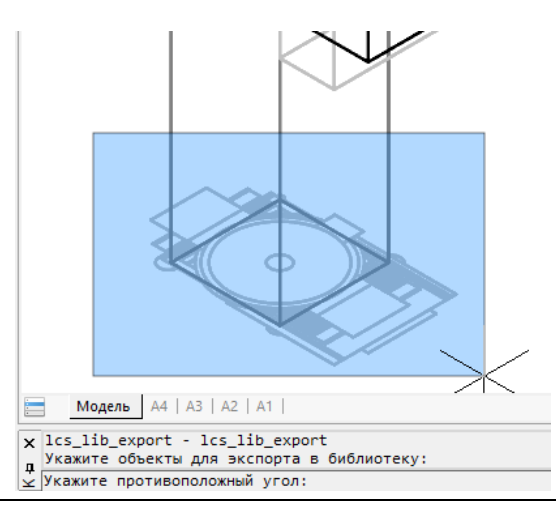

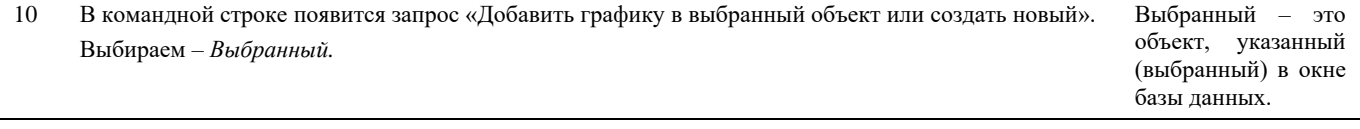

11 В командной строке появится запрос «Укажите представление объекта для экспорта». Выбираем 2D.

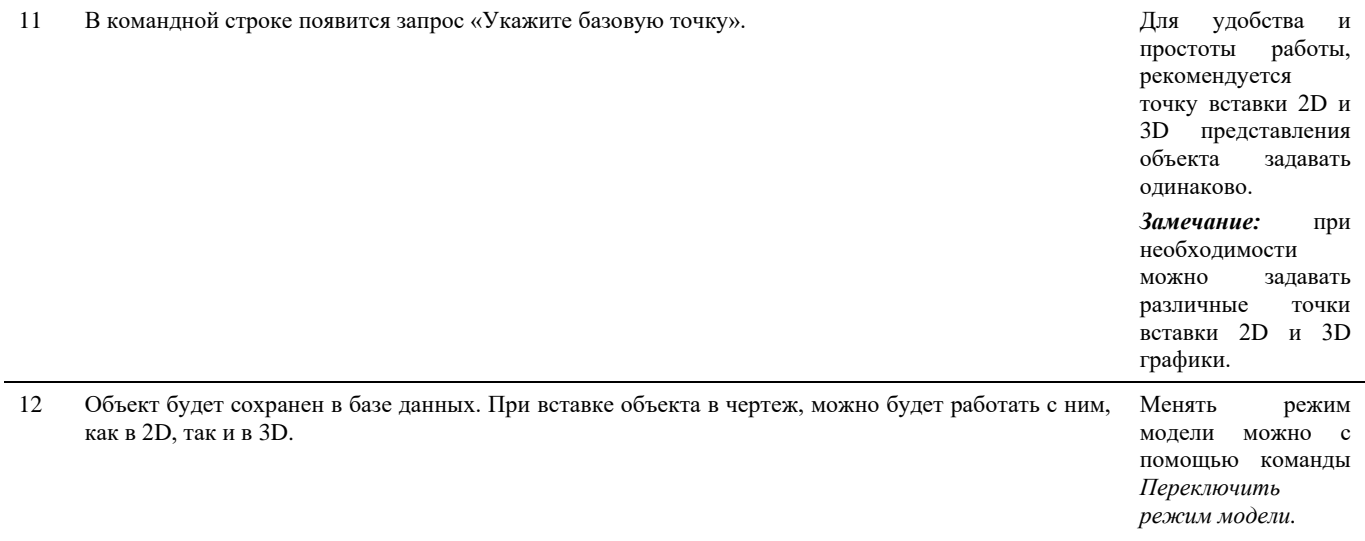

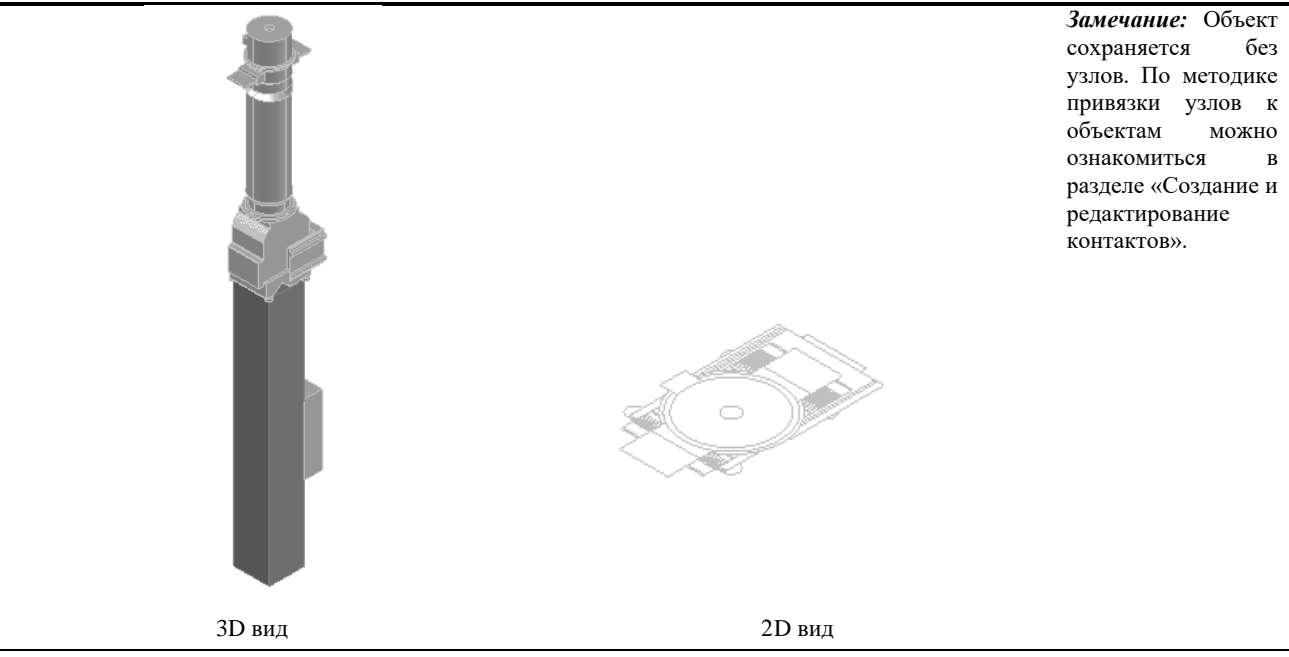

## **Сохранение сборок в базу данных стандартного оборудования Model Studio CS.**

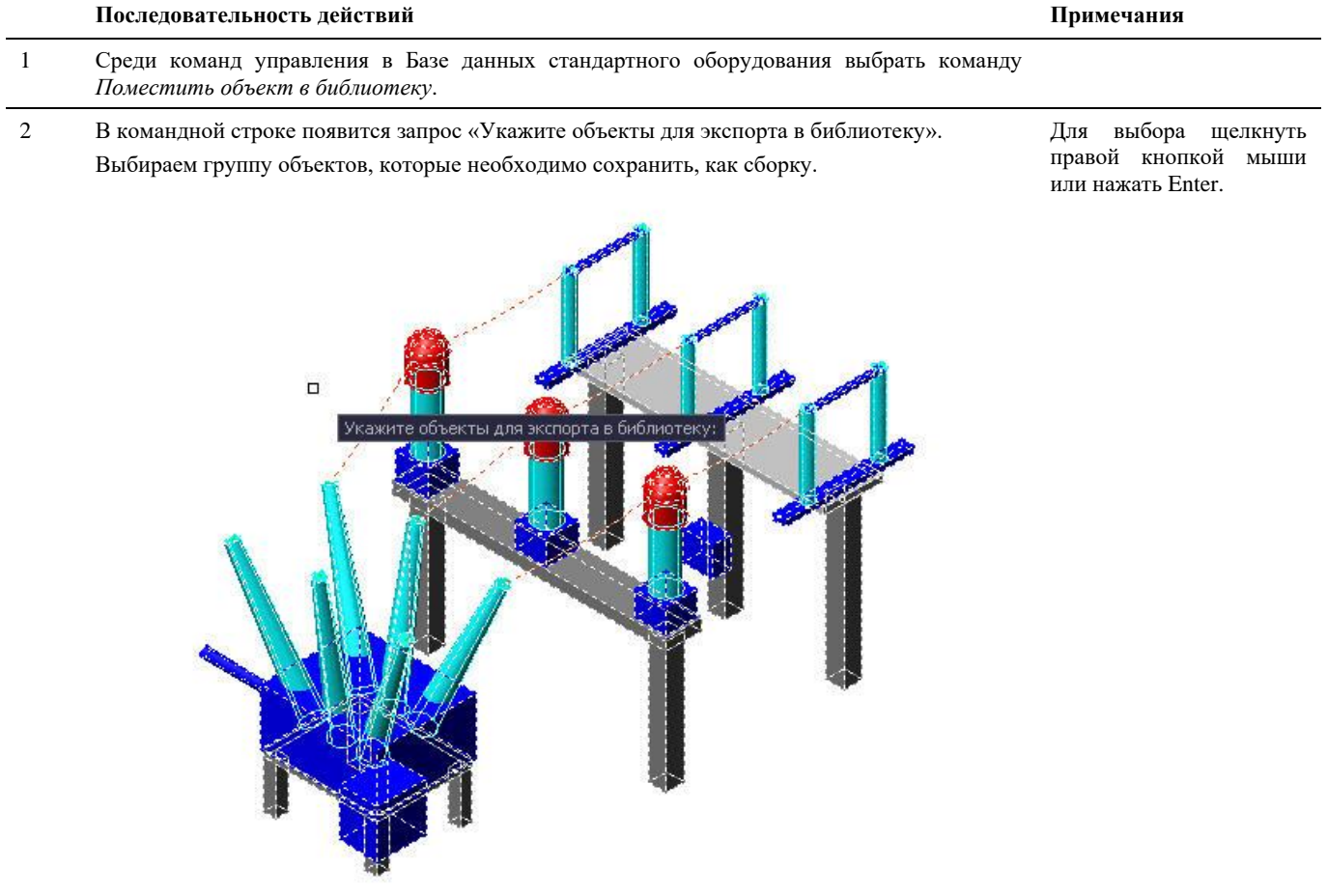

3 В командной строке появиться запрос «Сохранить выбранные объекты как сборку» выбрать *Да*

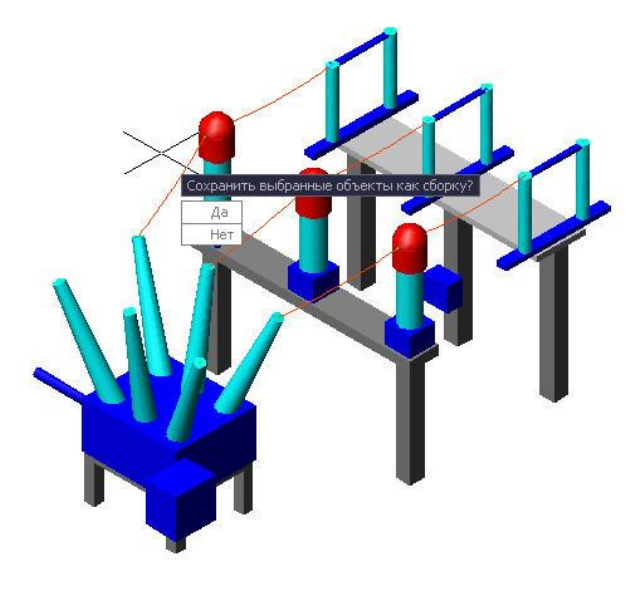

В командной строке появится запрос «Укажите точку привязки сборки».

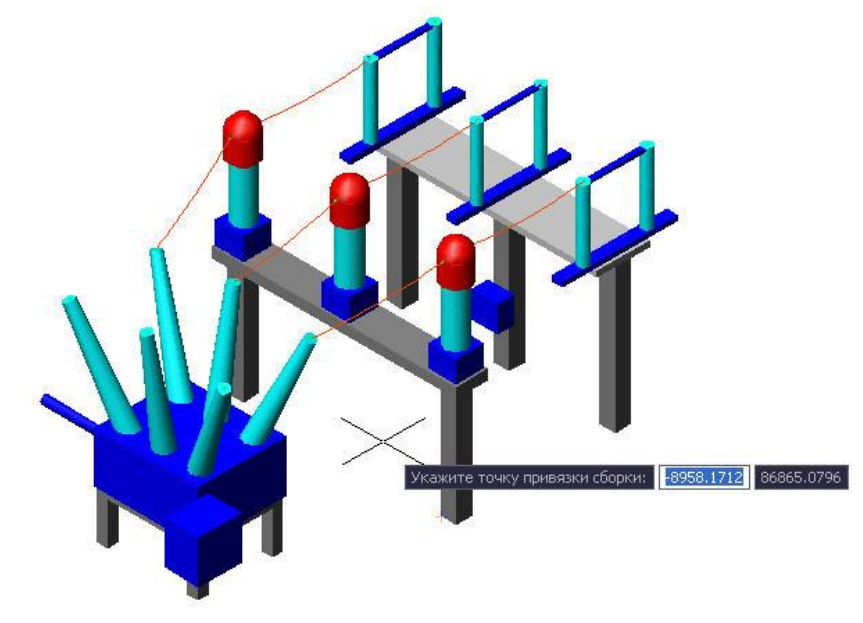

## Назвать объект и задать необходимые параметры. Нажать *ОК*.

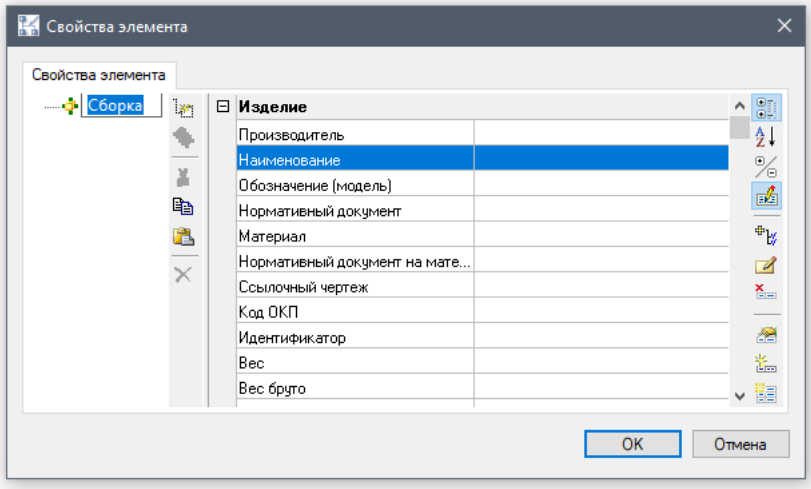

 $\blacksquare$ 

田

Провод: Объект Установка ВЭБ-110II на

Провод: Объект Установка ВЭБ-110II на **ДА Провод: Объект 3xTPГ-110IIX на опоре (** □ Провод: Объект 3хТРГ-110IIX на опоре (

Провод: Объект 3xTPГ-110IIX на опоре (

# **Вставка объектов в чертеж**

### **Основные положения**

- Вставка объектов в чертеж осуществляется из диалогового окна *Базы стандартного оборудования*.
- Наиболее удобным средством поиска объекта в базе стандартного оборудования и вставки его в чертеж позволяет классификатор.
- Вызвать команду для работы с объектами можно из окна *База стандартного оборудования*.
- Создание и редактирование параметрических объектов осуществляется в окне *Редактора параметрического объекта*.
- Некоторые команды, осуществляющие работу с чертежом, имеют средства вызова контекстного меню.

## **Вставка объекта из Базы стандартного оборудования Model Studio CS**

### **Команда** *Вставить объект*

- L C
	- Команда позволяет вставить объект, выбранный ранее или последний выбранный объект в базе стандартного оборудования.

### **Доступ к функции**

- Переносом в пространство модели *из перечня объектов* диалогового окна *База стандартного оборудования*.
- Вызвать контекстное меню двойным щелчком левой кнопкой мыши по объекту в диалоговом окне *База*

*стандартного оборудования* и запуском команды вставить объект в модель .

### **Последовательность действий**

Последовательность действий при работе с функцией приведена в таблице:

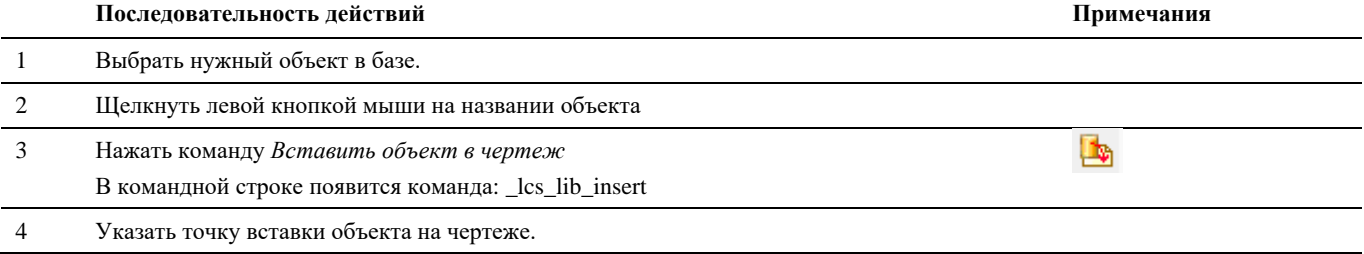

# **Контекстное меню**

При работе с объектами все команды, осуществляющие вставку объекта, позволяют вызвать контекстное меню, управляющее вставкой объекта.

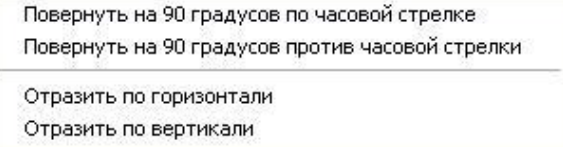

Контекстное меню вызывается щелчком правой кнопки мыши во время запроса «Укажите точку привязки», появляющегося в командной строке.

В таблице приведены пояснения к функциям контекстного меню:

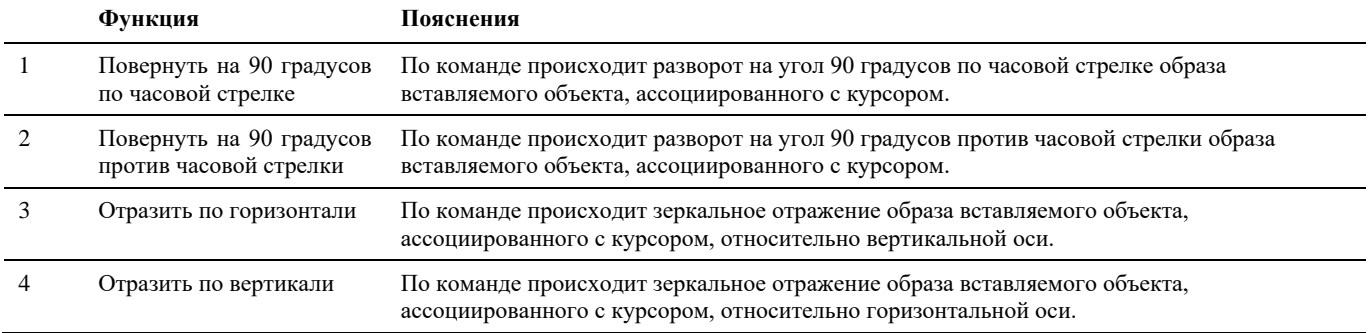

# **Перемещение объекта**

Объекты можно перемещать без изменения их ориентации и размеров. Для точного перемещения используются ввод координат и режимы объектной привязки. Для перемещения используются стандартные средства nanoCAD/AutoCAD. Переместить объект стандартными средствами nanoCAD/AutoCAD можно двумя способами:

- вызвать команду ПЕРЕНЕСТИ;
- использовать ручки (grip) объекта.

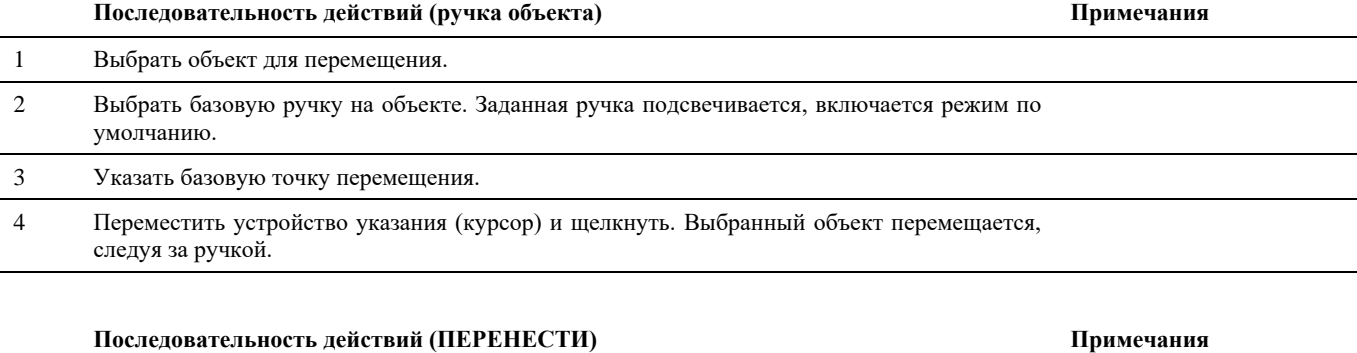

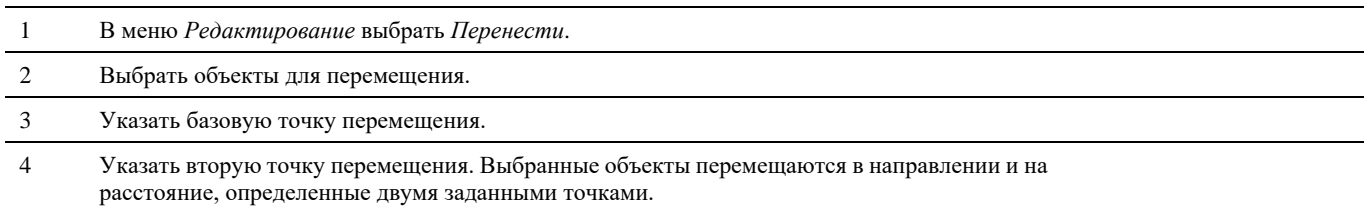

Объект можно также переместить путем ввода относительных координат вместо указания базовой точки и нажатием ENTER на запрос второй точки перемещения. В этом случае nanoCAD/AutoCAD считает, что указанные координаты определяют не базовую точку, а величину смещения копии объекта. Выбранные объекты перемещаются на заданную величину смещения. Перед значениями координат не следует вводить знак @ для указания относительных координат, так как здесь уже предполагается ввод именно относительных координат.

# **Удаление объектов из чертежа**

Объект можно удалить из чертежа стандартными средствами nanoCAD/AutoCAD.

## **Удаление стандартными средствами nanoCAD/AutoCAD**

Удаление объектов из чертежа стандартными средствами nanoCAD/AutoCAD можно выполнить различными способами, включая:

- вызов команды СТЕРЕТЬ;
- вырезание в буфер обмена;
- нажатие клавиши DELETE.

Команда СТЕРЕТЬ поддерживает все доступные режимы выбора объектов.

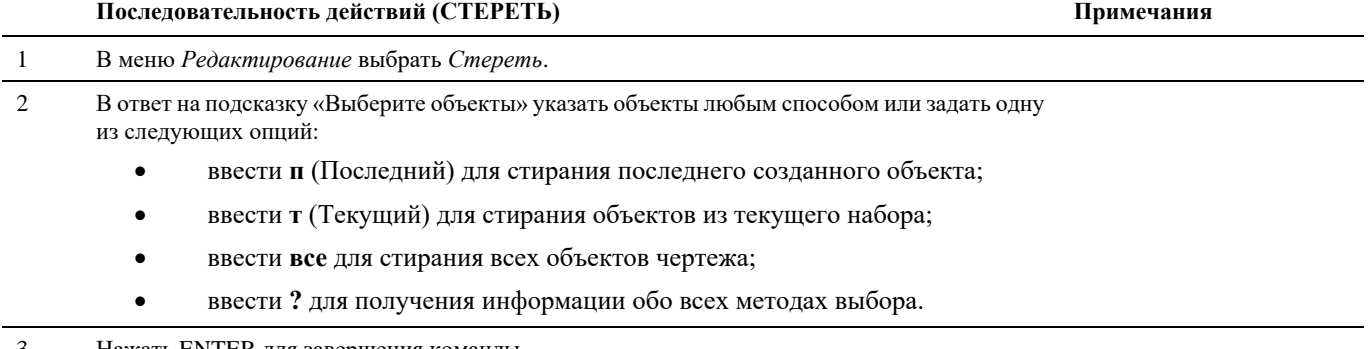

3 Нажать ENTER для завершения команды.

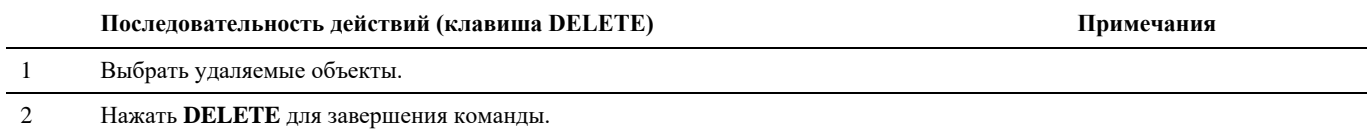

# **Копирование объектов**

Объект можно копировать стандартными средствами nanoCAD/AutoCAD.

### **Основные положения**

- При копировании графики осуществляется одновременная вставка в модель соответствующего объекту (объектам) элемента (элементов) вместе с полным набором его параметров, аналогичных образцу.
- Команду удобно использовать при конструировании модели, когда для однотипных элементов не следует изображать одинаковые наборы графических примитивов, или просто для быстрого копирования и вставки в модель однотипных элементов с наследованием параметров.

## **Доступ к функции**

Способы вызова функции приведены в таблице:

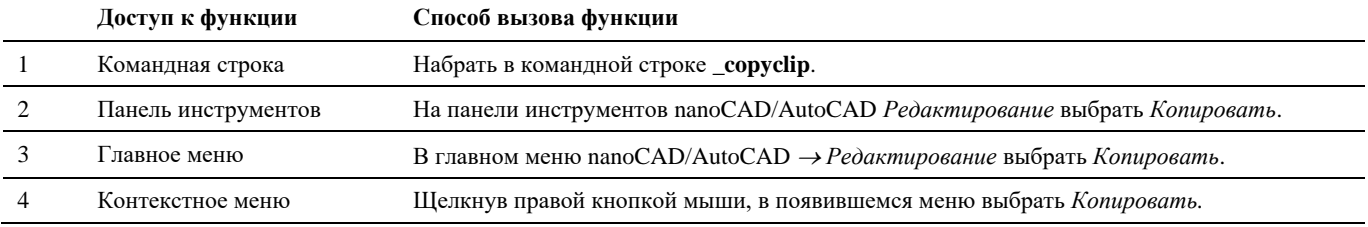

### **Последовательность действий**

Последовательность действий при работе с функцией приведена в таблице:

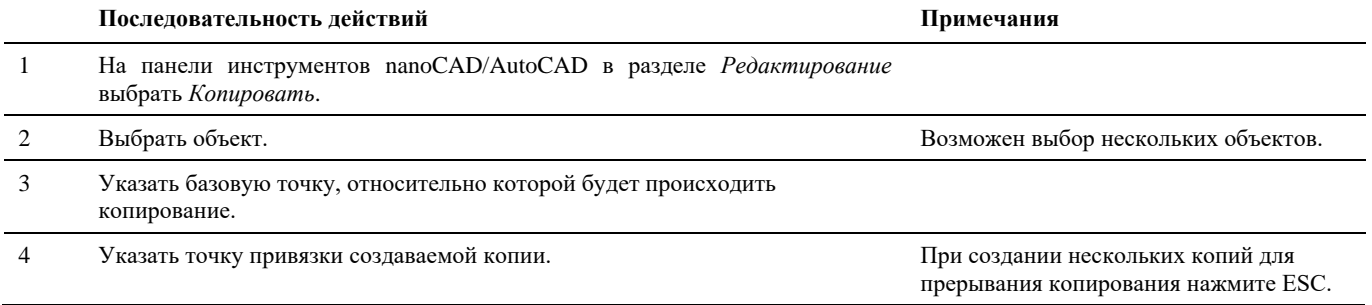
# **Создание и редактирование узлов**

Узел – это объект модели, графически отображающий место подключения проводов и обладающий собственным набором параметров. На иллюстрации представлено трехмерное изображение контакта, используемое в пространстве модели:

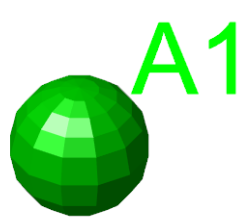

Как правило, узел используется как обозначение места подключения и потому зачастую не имеет материального исполнения.

Model Studio CS позволяет выполнять все необходимые типы операций с узлами:

- создавать, удалять и редактировать узлы;
- создавать и редактировать параметры узла (Model Studio CS поддерживает произвольный по составу и количеству набор параметров узла);
- сохранять узел как часть объекта;
- устанавливать геометрическую зависимость положения узлов и проводов;
- осуществлять врезку узлов в провод (вставку узла таким образом, чтобы он располагался на проводе и давал возможность подключить к нему другой провод).

Для работы с узлами предусмотрен набор удобных в использовании функций. При этом команд для работы с контактами всего четыре: *Создать узел, Создать узел на проводе, Добавить узел к объекту, Свойства узла*.

## **Вставка узлов в чертеж и редактирование модели**

## **Основные положения**

- Создание и размещение узла осуществляется командой *Создать узел*.
- Размещенный на чертеж узла может обладать любым набором параметров, но не будет ассоциирован, ни с каким объектом или проводом.
- Необходимо добавление узла к объекту.
- Для редактирования положения узла на чертеже используются стандартные средства nanoCAD/AutoCAD (функции *Копировать*, *Удалить*, *Переместить* и т.д.).
- Название или номер узла, отображаемые на чертеже, предназначены для помощи при работе с чертежом и не предназначены для оформления чертежа. Поэтому эти надписи не имеют настроек стилей и их положение относительно точки вставки контакта не изменяется.

## **Создать узел**

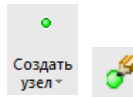

Команда предназначена для создания и размещения узла на чертеже.

После создания узла рекомендуется указать его номер (в стандартном окне свойств nanoCAD/AutoCAD) и задать его параметры (команда *Свойства узла*).

Если узел является дополнением к существующему объекту, выполните команду *Добавить узел к объекту*.

#### **Основные положения**

- Команда используется для добавления узлов.
- Добавляемый узел обладает собственным набором параметров.
- Узел должен быть ассоциирован с объектом или проводом.
- Алгоритм вставки узла на чертеж управляется настройками Model Studio CS. От опций в настройках зависит количество вводимой информации.
- В приведенной ниже последовательности действий рассматривается полный алгоритм вставки узла.

## **Доступ к функции**

Способы вызова функции приведены в таблице:

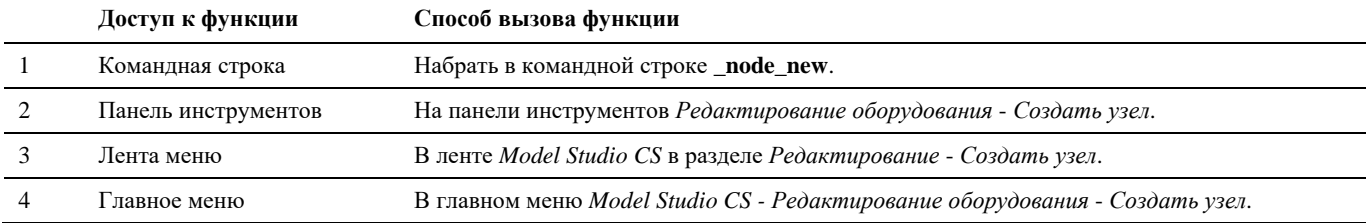

## **Последовательность действий**

Последовательность действий при работе с функцией приведена в таблице:

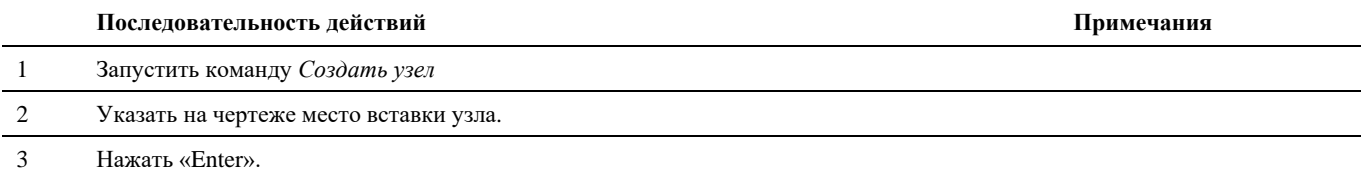

## **Создать узел на проводе**

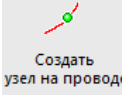

Команда предназначена для создания и размещения узла на проводе.

узел на проводе

После создания узла рекомендуется указать его номер (в стандартном окне свойств nanoCAD/AutoCAD) и задать его параметры (команда *Свойства узла*).

#### **Основные положения**

- Команда используется для добавления узла, размещаемого на проводе.
- Добавляемый узел обладает собственным набором параметров.
- Узел должен быть ассоциирован с проводом.
- Алгоритм вставки узла на чертеж управляется настройками Model Studio CS. От опций в настройках зависит количество вводимой информации.
- В приведенной ниже последовательности действий рассматривается полный алгоритм создания узла на проводе.

## **Доступ к функции**

Способы вызова функции приведены в таблице:

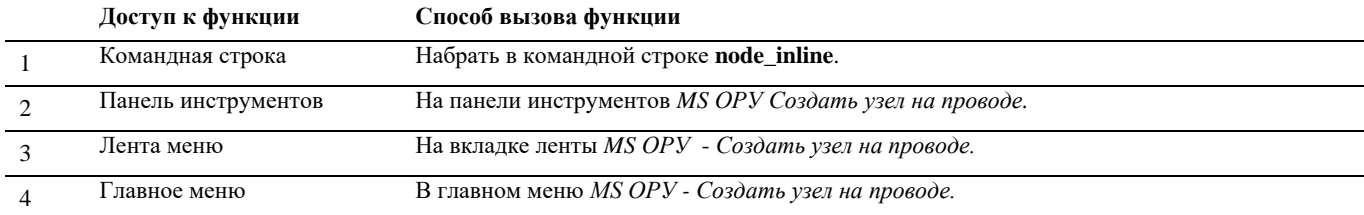

#### **Последовательность действий**

Последовательность действий при работе с функцией приведена в таблице:

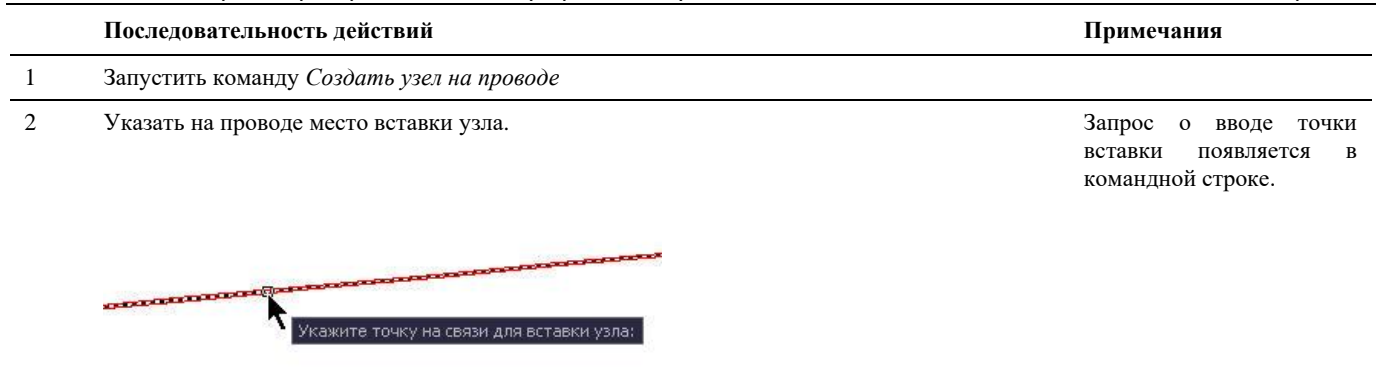

3 Нажать «Enter» или щелкнуть левой кнопкой мыши.

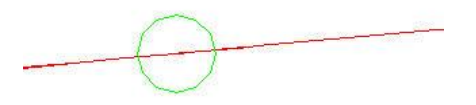

## **Присоединения провода к узлу**

Присоединить как промежуточный узел

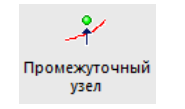

#### **Основные положения**

- Команда используется для присоединения проводов к промежуточным опорам анкерного участка.
- Присоединяемый провод должен располагаться строго под узлом траверсы промежуточной опоры.
- По данной команде, выбранному узлу присваивается тип *Промежуточный*.
- В окне *Параметры* узла можно задать параметры подвесной гирлянды промежуточной опоры.

## **Доступ к функции**

Способы вызова функции приведены в таблице:

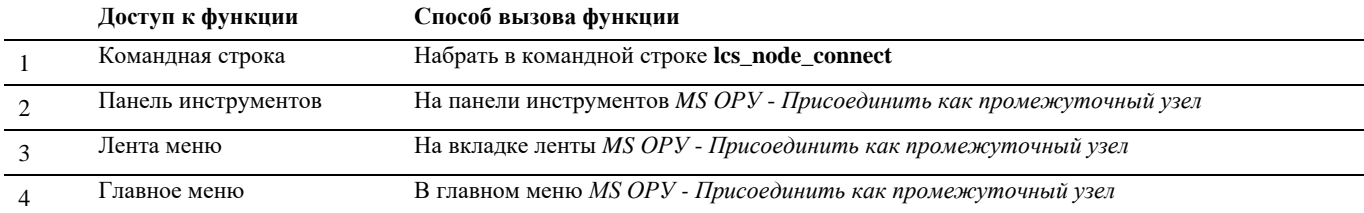

## **Последовательность действий**

Последовательность действий при работе с функцией приведена в таблице:

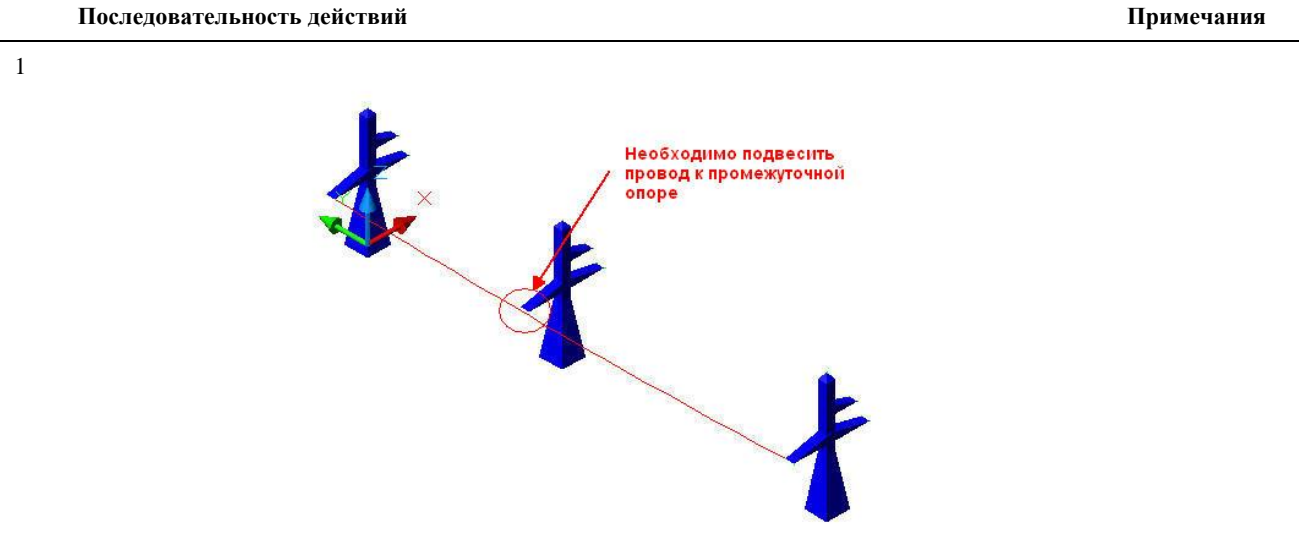

2 Выбрать *Присоединить как промежуточный узел* в разделе *Редактирование* главного меню *Model Studio CS*.

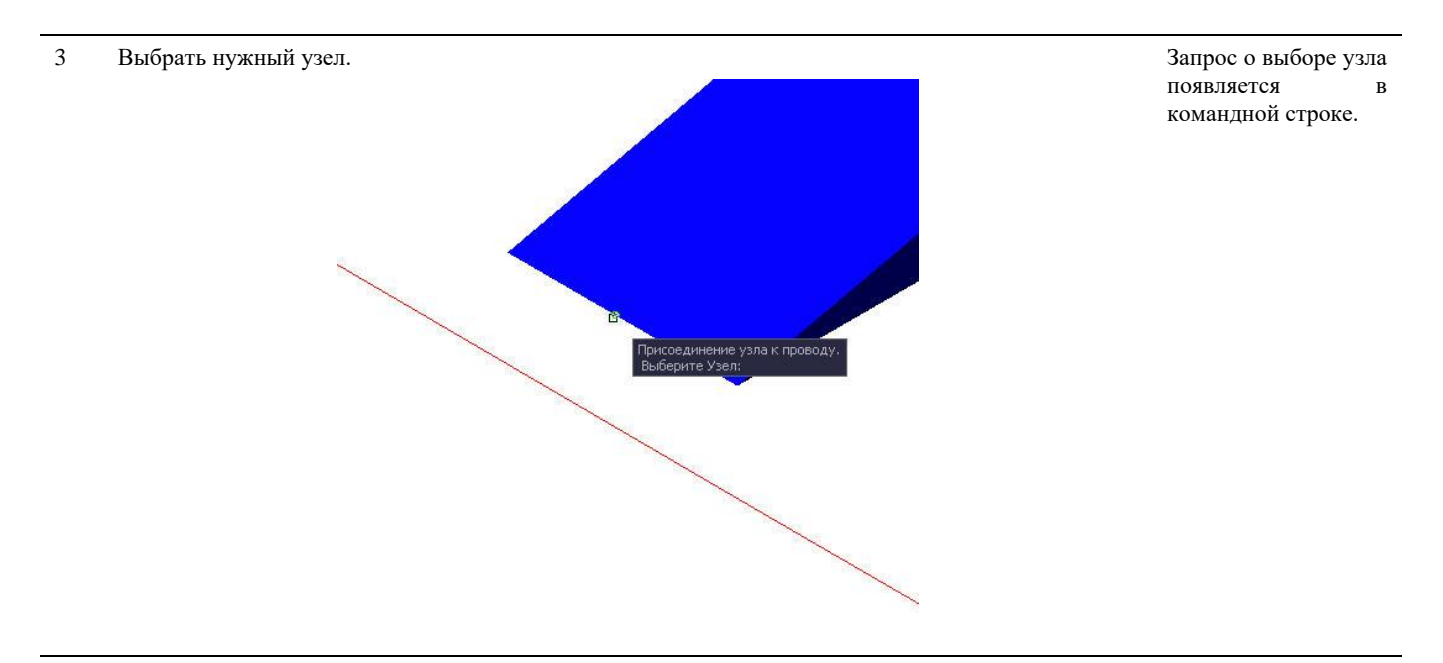

4 Выбрать провод, проходящий под выбранным узлом. Запрос о выборе

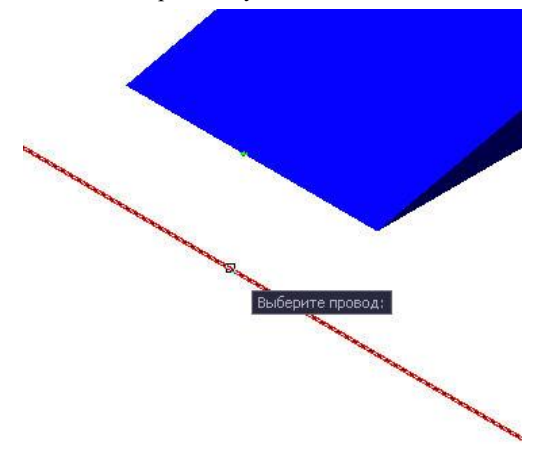

провода появляется в командной строке.

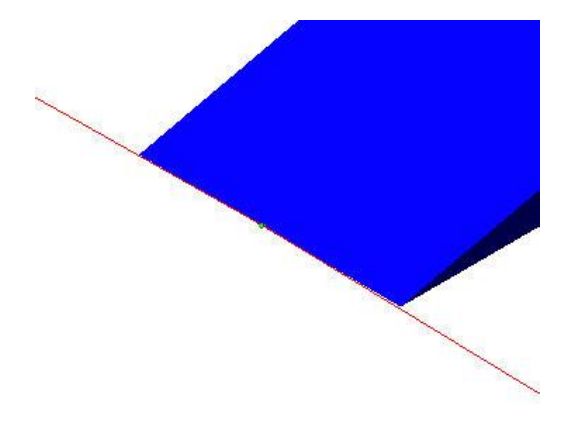

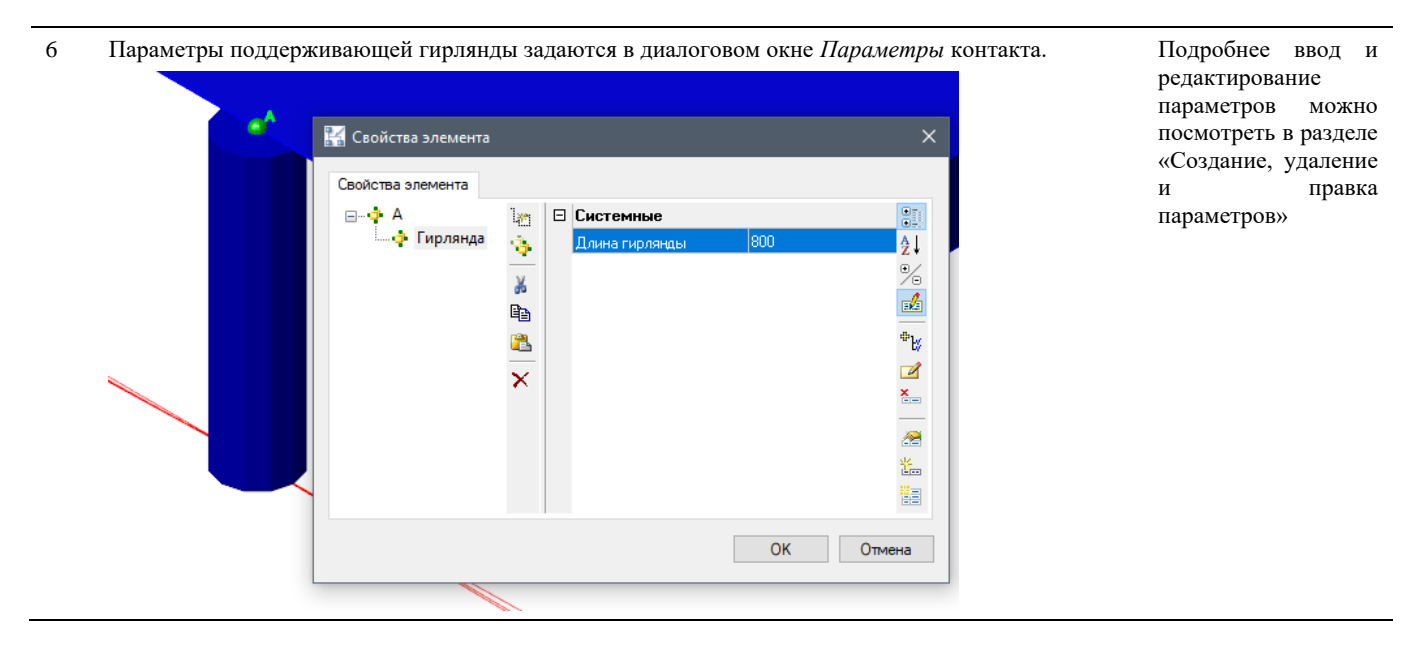

# **Добавить узел к объекту**

 $f^{\circ}$ Добавить узел к объекту

Команда предназначена для добавления ранее созданного узла объекту чертежа.

Добавление существующего узла к существующему объекту осуществляется при помощи команды *Добавить узел к объекту*. При этом узел сохраняет собственные параметры.

После создания узла рекомендуется указать его номер (в стандартном окне свойств nanoCAD/AutoCAD) и задать его параметры (команда *Свойства узла*).

## **Основные положения**

- Команда используется для добавления уже созданного ранее узла объекту чертежа.
- Добавляемый узел обладает собственным набором параметров.
- Узел должен быть ассоциирован с объектом.
- Алгоритм вставки узла на чертеж управляется настройками Model Studio CS. От опций в настройках зависит количество вводимой информации.
- В приведенной ниже последовательности действий рассматривается полный алгоритм добавления узла объекту.

# **Доступ к функции**

Способы вызова функции приведены в таблице:

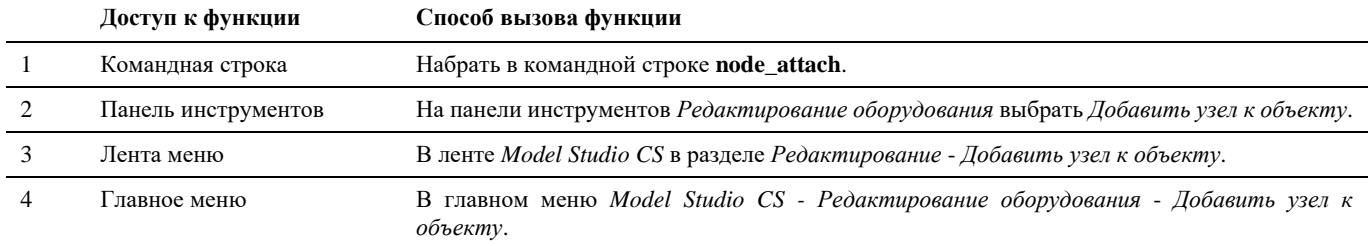

## **Последовательность действий**

Последовательность действий при работе с функцией приведена в таблице:

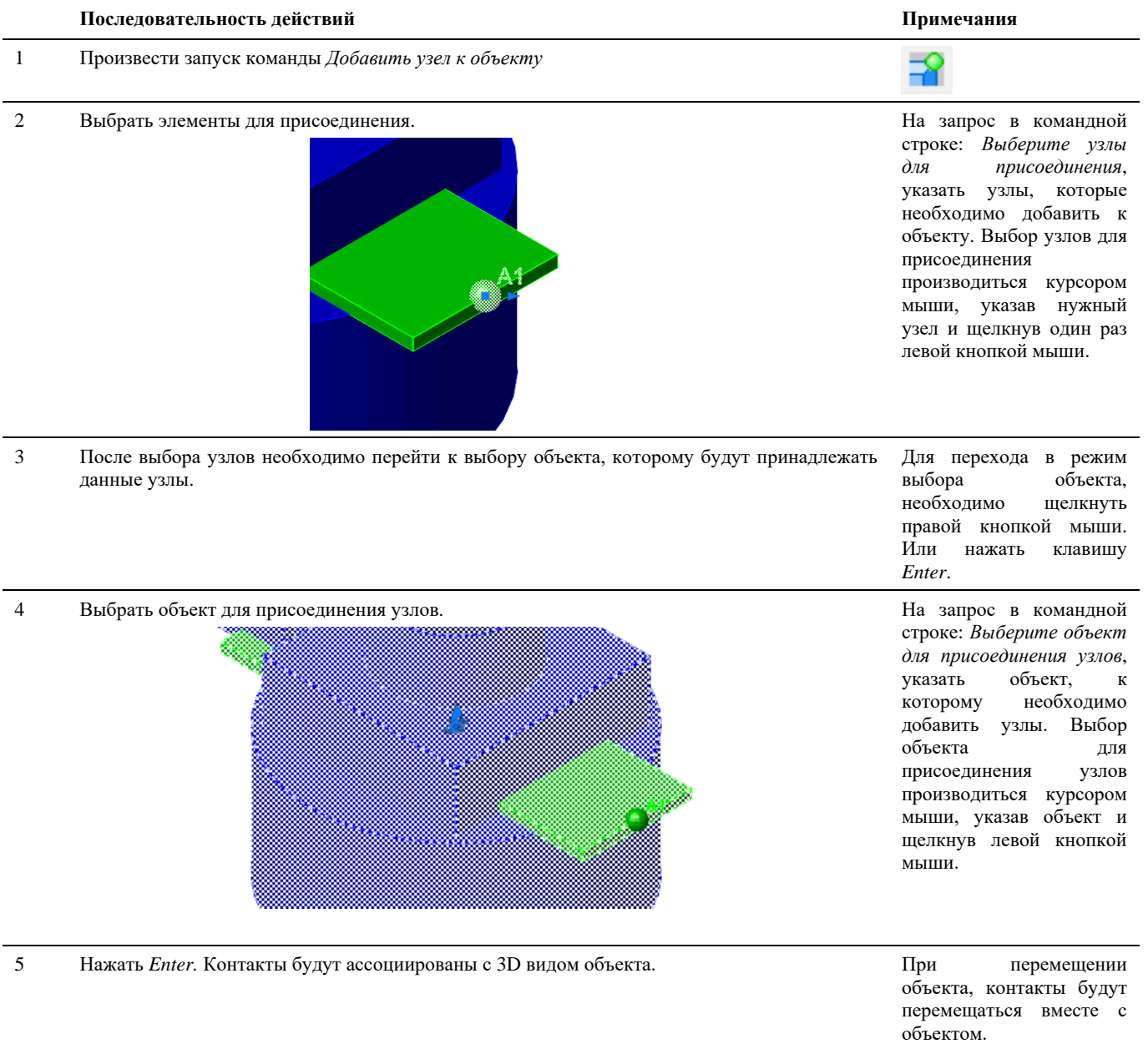

- 6 После привязки узлов к 3D виду объекта необходимо привязать узлы к 2D виду. Переключить режим модели из 3D в 2D.
	- $\circlearrowleft$  $\overline{C}^{M}$
- Для корректной и правильной работы с объектами, при переключении режимов работы модели, необходимо чтобы узлы имели собственную привязку, соответственно в 3D и 2D виде. На рисунке видно, что получается при переключении модели. Узлы, привязанные к 3D виду объекта, сохранили

координаты привязки 3D

вида.

- 7 Выделяем узлы и заходим в окно свойств nanoCAD/AutoCAD. Изменяем значение точки привязки узлов по оси Z на Z=0.
	- Свойства eiikrov o krad Объекты Узел Положение 45160.1119 **Точка привязки Х**  $-2808.5774$ **Точка привязки У** Точка привязки 7 h Направление Х  $\overline{0}$ Направление Y  $\overline{a}$ Направление 2  $\overline{a}$ Длина выбега  $\overline{a}$ Привязка Имя узла  $A1$ Общие **Od®DE\_CONTACT** Слой LiBeT По слою **Тип линий**  $-$  Do crown Масштаб типа линий  $100$ Стиль печати По цвету Вес линий  $-$ По слою Гиперссылка Прозрачность  $\overline{0}$ **3D-визуализация** Материал **Do choio** Параметры Параметры <Параметры узла>
- При необходимости так же могут быть изменены координаты точек привязки по другим осям.

8 Получаем готовый объект, имеющий соответствующие узлы для присоединения проводов в различных режимах работы модели чертежа. Оборудование может быть сохранено в базе данных.

При переключении из режима модели 2D в 3D узлы будут менять свое положение в зависимости от привязок.

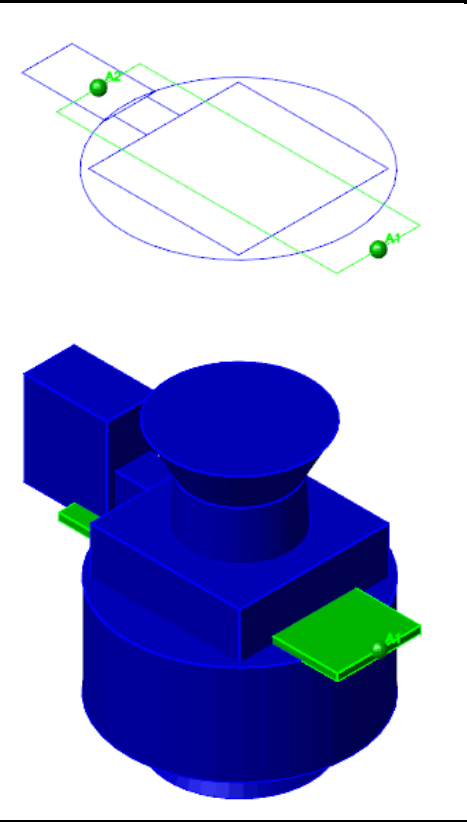

Добавление узла к параметрическому объекту осуществляется в диалоговом окне *Редактора параметрического объекта.*

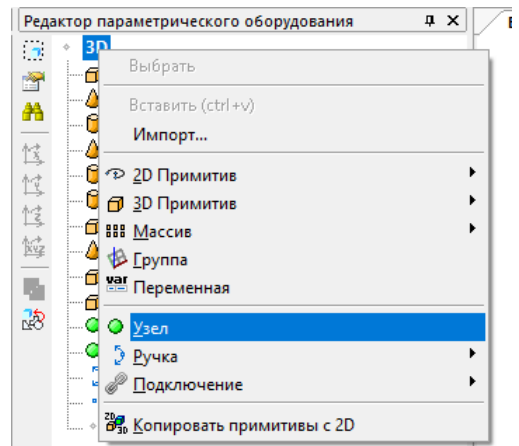

Команда предназначена для добавления узла параметрическому объекту.

После создания узла рекомендуется указать его номер (в стандартном окне свойств nanoCAD/AutoCAD) и задать его параметры (команда *Свойства узла*).

## **Основные положения**

- Команда используется для добавления узла параметрическому объекту.
- Добавляемый узел обладает собственным набором параметров.
- Узел ассоциирован с параметрическим объектом.
- Алгоритм вставки узла на чертеж управляется настройками Model Studio CS. От опций в настройках зависит количество вводимой информации.
- В приведенной ниже последовательности действий рассматривается полный алгоритм добавления узла объекту.

## **Доступ к функции**

Способы вызова функции приведены в таблице:

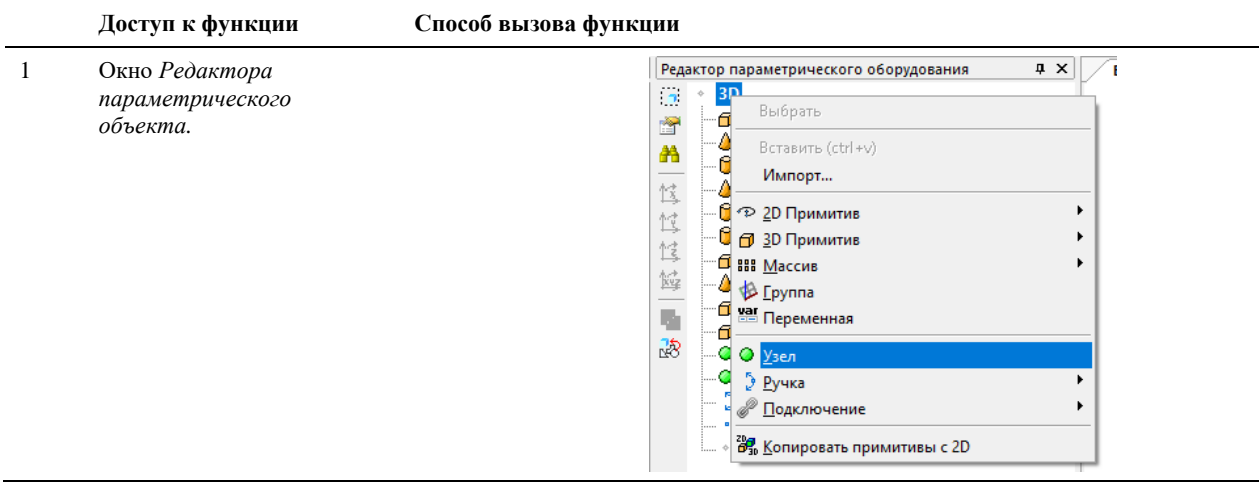

## **Последовательность действий**

#### Последовательность действий при работе с функцией приведена в таблице:

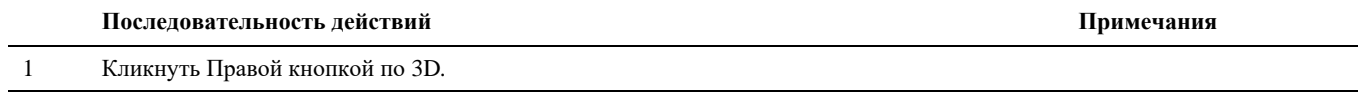

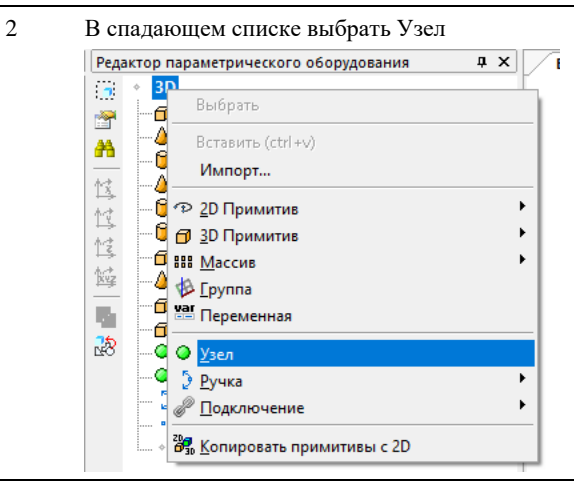

3 После создания узла, указать координаты базовой точки вручную, в окне *Редактора параметрического объекта.* По умолчанию базовая точка (точка вставки) контакта имеет нулевые координаты

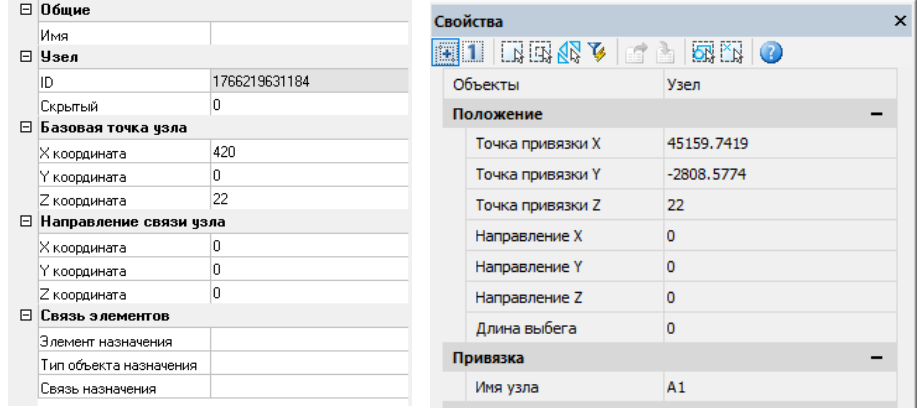

Точку вставки можно указать и средствами nanoCAD/AutoCAD. См. раздел «Переместить контакт»

# **Переместить узел**

Узлы можно перемещать без изменения их ориентации и размеров. Для точного перемещения используются ввод координат и режимы объектной привязки. Для перемещения используются стандартные средства nanoCAD/AutoCAD.

Переместить контакт стандартными средствами nanoCAD/AutoCAD можно двумя способами:

- вызвать команду ПЕРЕНЕСТИ;
- использовать «ручки» (grip) контакта.

Перемещение контактов, к которым подключен провод, приводит к изменению положения провода.

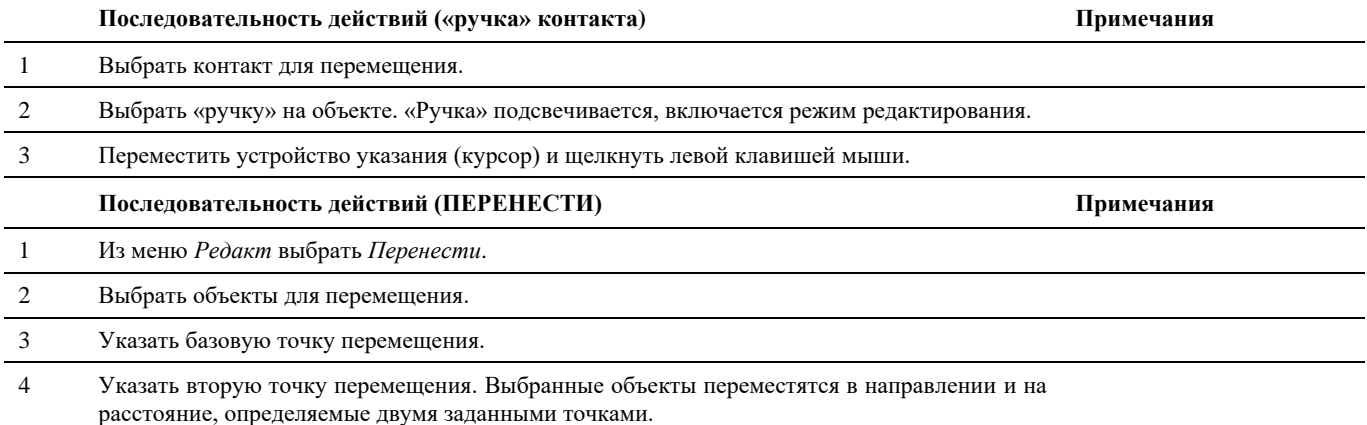

Объект можно также переместить путем ввода относительных координат (вместо указания базовой точки) с последующим нажатием клавиши ENTER на запрос второй точки перемещения. В этом случае nanoCAD/AutoCAD считает, что указанные координаты определяют не базовую точку, а величину смещения копии объекта. Выбранные объекты перемещаются на заданную величину смещения. Перед значениями координат не следует вводить знак @ для указания относительных координат, так как здесь уже предполагается ввод именно относительных координат.

# **Удалить узел**

Узел можно удалить из чертежа стандартными средствами nanoCAD/AutoCAD.

## **Удаление стандартными средствами nanoCAD/AutoCAD**

Удаление объектов из чертежа стандартными средствами nanoCAD/AutoCAD можно выполнять различными способами, включая:

- вызов команды СТЕРЕТЬ;
- вырезание в буфер обмена;
- нажатие клавиши DELETE.

Команда СТЕРЕТЬ поддерживает все доступные режимы выбора объектов.

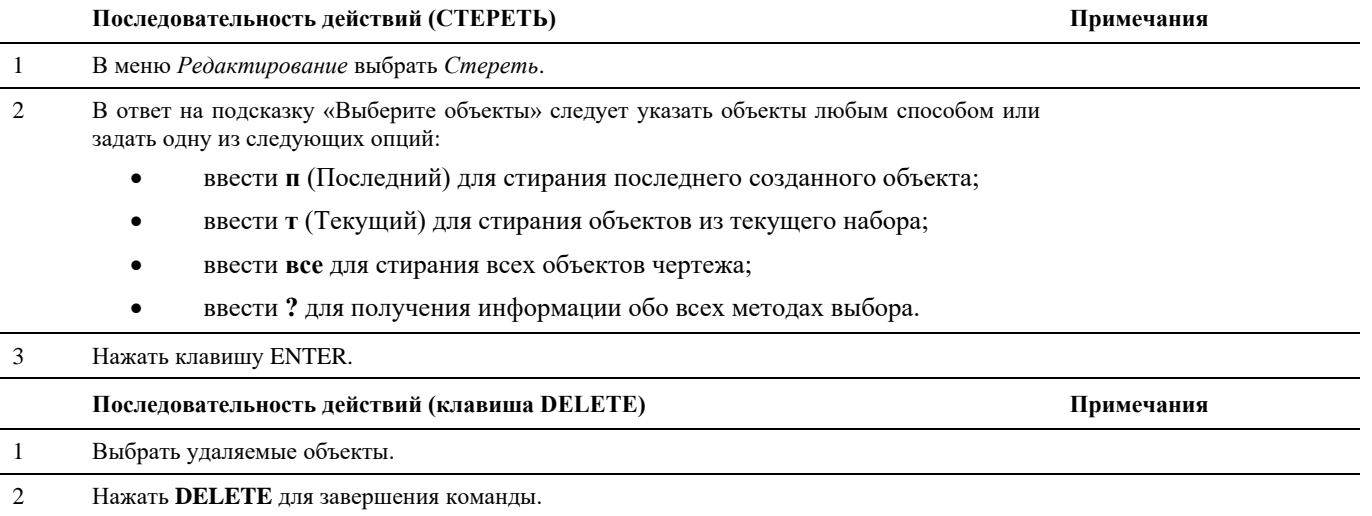

# **Параметры узла**

Как уже сказано, каждый узел может обладать параметрами. При этом параметры узла делятся на две группы:

- параметры узла как объекта графической платформы nanoCAD/AutoCAD;
- параметры узла как объекта Model Studio CS.

Первый комплект параметров – обязательная и неотъемлемая часть узла, второй комплект является необязательным и может иметь произвольный состав. При этом все параметры, вне зависимости от принадлежности к категории, могут редактироваться на любом этапе работы.

Каждый комплект параметров имеет собственные функции доступа и редактирования:

- параметры узла как объекта графической платформы nanoCAD/AutoCAD редактируются в диалоговом окне *Свойства* (стандартное окно nanoCAD/AutoCAD);
- параметры узла как объекта Model Studio CS редактируются в диалоговом окне *Параметры*, вызываемом командой *Свойства узла*, или на закладке *Свойства узла* главного меню Model Studio CS.

# **Параметры узла как объекта графической платформы**

Для редактирования параметров узла используются стандартные средства nanoCAD/AutoCAD – диалоговое окно (палитра) *Свойства*. Внешний вид окна и все доступные для редактирования параметры приведены на иллюстрации:

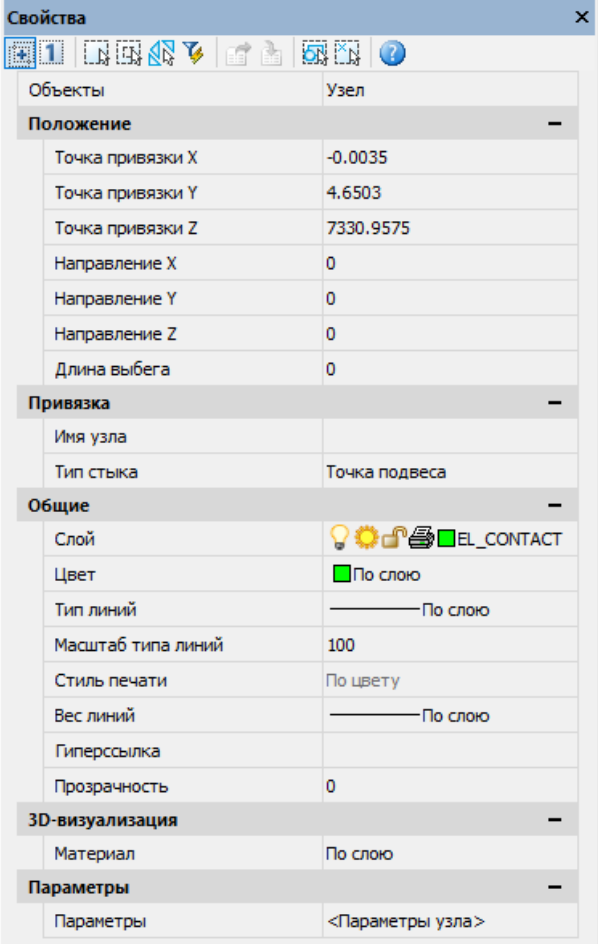

## **Свойства узла**

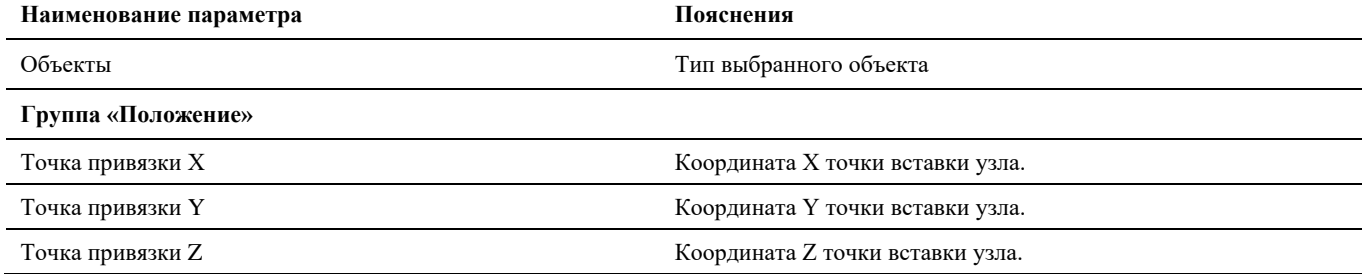

Model Studio <sup>CS</sup> Открытые распределительные устройства. Руководство пользователя стр. 157

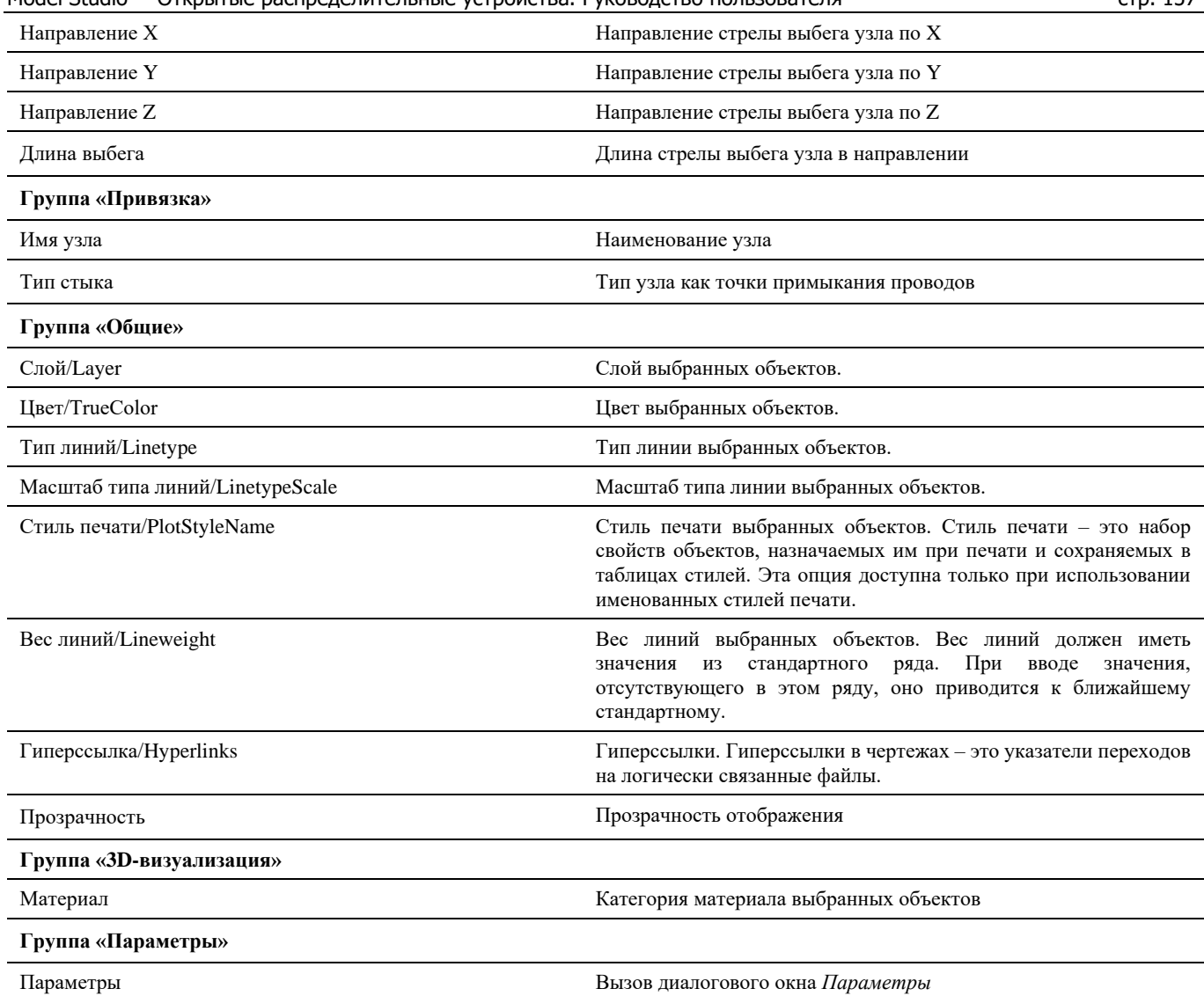

В диалоговом окне *Свойства* указаны текущие свойства выбранного объекта или набора объектов. Любое свойство объекта может быть изменено путем задания нового значения.

- В случае, когда выбраны несколько объектов, диалоговое окно *Свойства* отображает только свойства, характерные для всех выбранных объектов.
- В случае, когда не выбран ни один объект, диалоговое окно *Свойства* отображает общие свойства текущего слоя, название стиля печати, свойства вида и данные о ПСК.

Просмотр и редактирование текущих значений свойств любого объекта чертежа осуществляются следующим образом:

- открыть диалоговое окно *Свойства*, просмотреть свойства объекта и при необходимости внести в них изменения;
- просмотреть список панели *Слои* и внести требуемые изменения. При необходимости изменить цвет, тип линий, вес линий и стиль печати в списках панели *Свойства*;
- вызвать команду СПИСОК для просмотра данных в текстовом окне;
- вызвать команду КООРД для просмотра координат объектов.

Подробности о диалоговом окне *Свойства* nanoCAD/AutoCAD см. в руководстве пользователя nanoCAD/AutoCAD.

# **Параметры узла как объекта Model Studio CS**

Параметры узла как объекта Model Studio CS могут редактироваться командой *Свойства узла* или по команде главного меню *Model Studio CS Редактирование Свойства объекта.*

## **Свойства узла**

Команда вызывает появление окна *Параметры*, в котором можно редактировать атрибутивные параметры контакта.

## **Основные положения**

- Команда позволяет редактировать значения параметров узла.
- Команда позволяет добавлять новые и удалять существующие параметры.

## **Доступ к функции**

Способы вызова функции приведены в таблице:

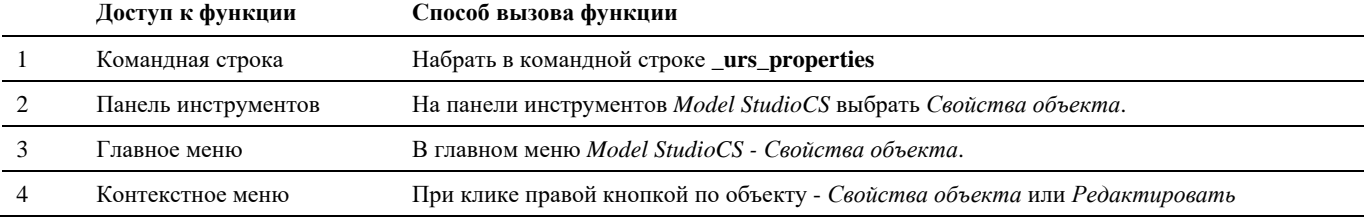

## **Последовательность действий**

Последовательность действий при работе с функцией приведена в таблице:

**Последовательность действий Примечания**

电

亀

```
1 На панели инструментов Узлы выбрать Свойства объекта
2 Выбрать узел.
3 Появится диалоговое окно Параметры:
          В Свойства элемента
                                                                         \timesСвойства элемента
            -0.1⊟ Параметры узла
                                                                       B
                             \mathcal{R}Контакт
                                    Тип стыка
                                                                       ∄↓
                                                      |110Класс напряжения
                                                                       %
                             X
                                                                       凾
```
 $\overline{OK}$ 

 $\mathbf{H}^{\oplus}$ 

Отмена

4 В диалоговом окне задать значения параметров, а также добавить или удалить параметры. Нажать *ОК*.

Работа с параметрами подробно описана в разделе «Элементы и их параметры».

# **Создание и редактирование проводов**

Model Studio CS позволяет выполнять все необходимые типы операций с проводами:

- создавать провода между контактами элементов (подвешивать провода);
- выполнять механический расчет проводов в одном заданном расчетном режиме или в нескольких расчетных режимах;
- редактировать геометрию провода (добавлять и удалять контакты на проводе);
- создавать и редактировать параметры провода (Model Studio CS поддерживает произвольный по составу и количеству набор параметров провода);
- отслеживать место подключения провода и осуществлять изменение формы провода при перемещении контакта, к которому подключен провод;
- проверять провода на допустимые сближения.
- сохранять типы проводов в базе стандартного оборудования.

Для создания и редактирования проводов предусмотрен широкий набор функций, позволяющий выполнять все необходимые операции. Вызвать команду для работы со связями можно из панелей инструментов *Model StudioCS Провод, Механический расчет проводов* или из соответствующего раздела главного меню *Model StudioCS*, а также из командной строки.

## **Основные положения**

- Провод должен соединять два контакта, т.е. провод автоматически отрисовывается только между двумя одноименными контактами, либо между попарно выделенными.
- Параметры провода неизменны в любой точке.
- В любой момент времени можно пересчитать провод в другом расчетном режиме.
- В любой момент можно сменить тип провода.
- Для изменения положения провода в пространстве модели необходимо переместить один из объектов, к которому подключен провод, для этого используются стандартные средства nanoCAD/AutoCAD (*Удалить*, *Переместить* и т.д.).
- Все типы проводов хранятся в базе данных стандартного оборудования.

## **Создать провод**

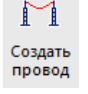

Команда вызывает создание провода, проходящего через заданные контакты модели проекта.

Команда *Создать провод* работает в интеллектуальном режиме трассировки – можно указать начальный и конечный контакт, после чего система самостоятельно нарисует провод в заданном расчетном режиме. Либо если режим не задан, система попросит указать его, в соответствующих диалоговых окнах: *Настройка параметров климата и Режимы расчета проводов.*

## **Доступ к функции**

Способы вызова функции приведены в таблице:

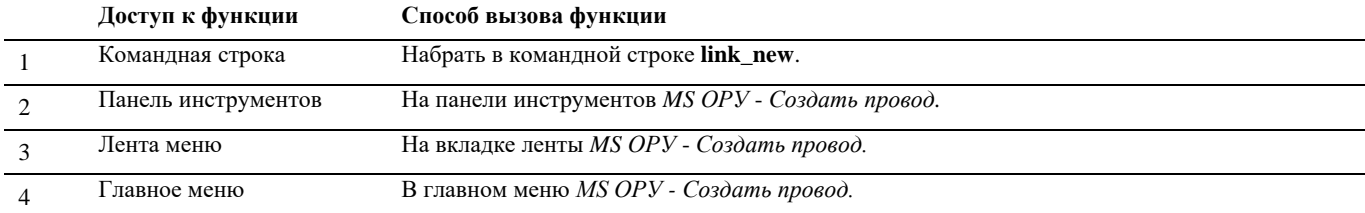

# **Последовательность действий**

#### **Последовательность действий Примечания**

1 Запустить команду *Создать провод*. 2 В командной строке появится запрос «Укажите контакты для соединения».

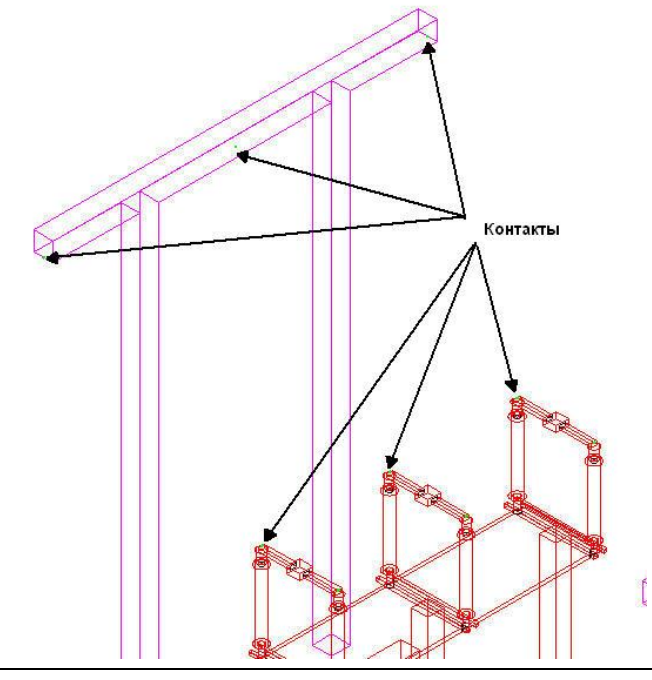

3 Указать точку начала: узел, откуда начнется связь.

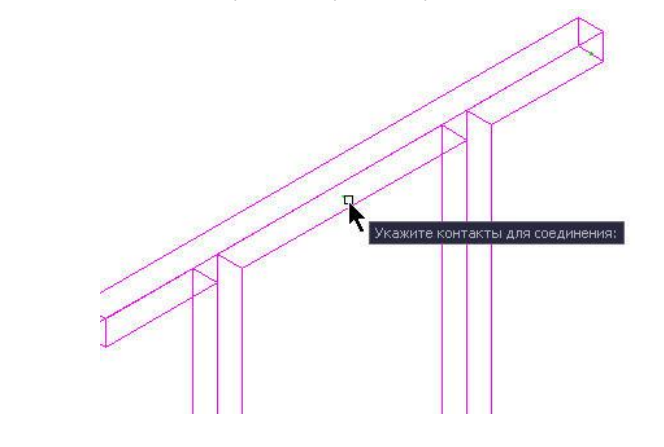

4 Указать следующий узел.

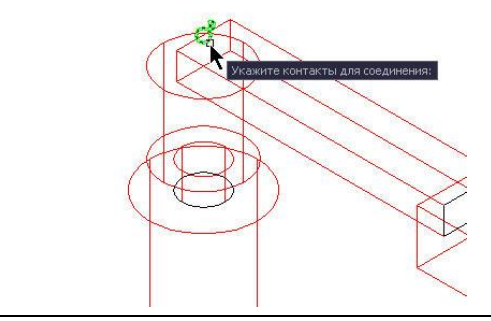

#### Model Studio CS Открытые распределительные устройства. Руководство пользователя стрима стр. 161

5 После того как указаны оба узла, нажать «Enter» или правую кнопку мыши. Провод будет отрисован. Отрисовка кривой провисания провода производиться системой в заданном расчетном режиме.

# **Редактор соединений**

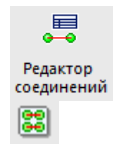

Команда открывает диалоговое окно для соединения выбранного оборудования проводами интегрированного в палитру Model Studio CS – *Редактор соединений*

## **Доступ к функции**

Способы вызова функции приведены в таблице:

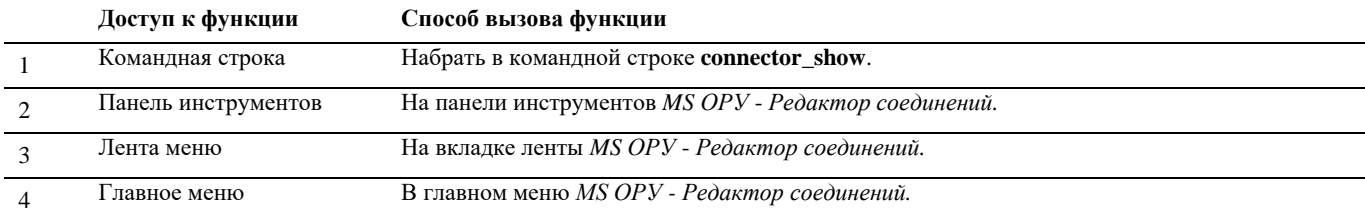

## **Последовательность действий**

#### **Последовательность действий Примечания**

1 Произвести запуск команды

Активируется окно редактора соединений. Изначально оно располагается в палитре Model Studio CS, но может быть перенесено в любое удобное место.

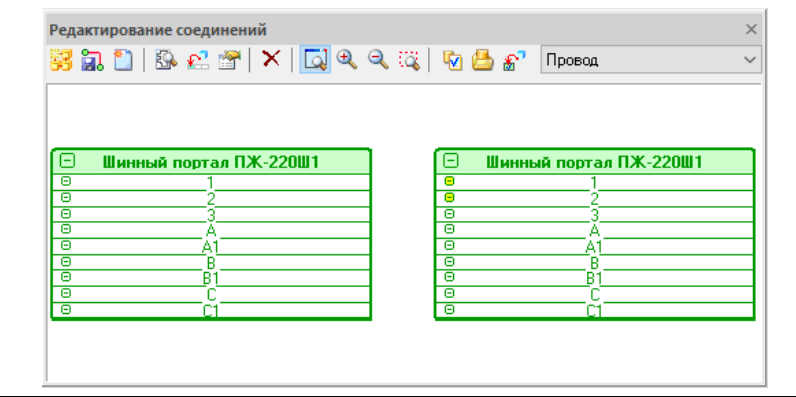

2

«Выберите оборудование для соединения проводами».

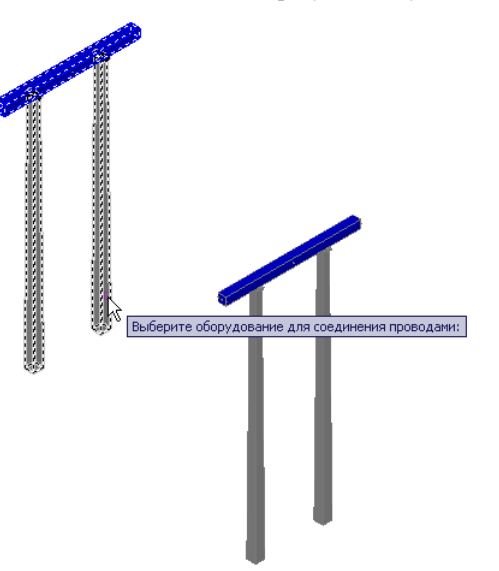

4 В диалоговом окне Соединение объектов, провести связи между нужными узлами (контактами) объекта.

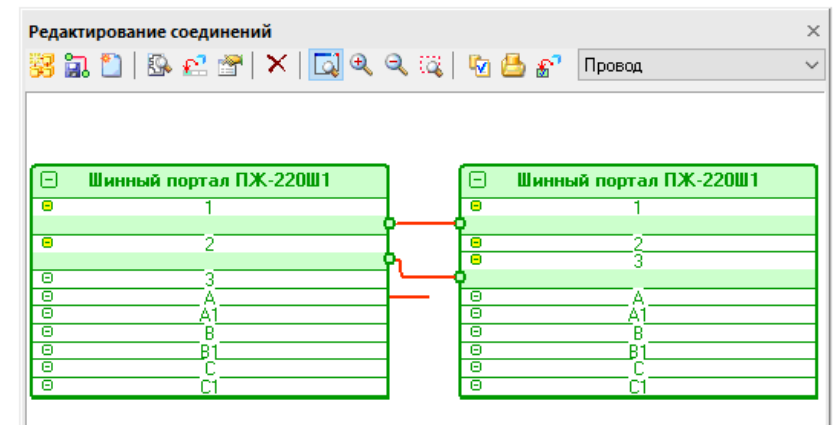

Для создания связи необходимо выбрать один контакт и удерживая левую кнопку мышки провести линию связи ко второму контакту другого объекта. Доведя линию связи до второго контакта левую кнопку мыши нужно отпустить.

5

Применить изменения Провода будут созданы в модели проекта.

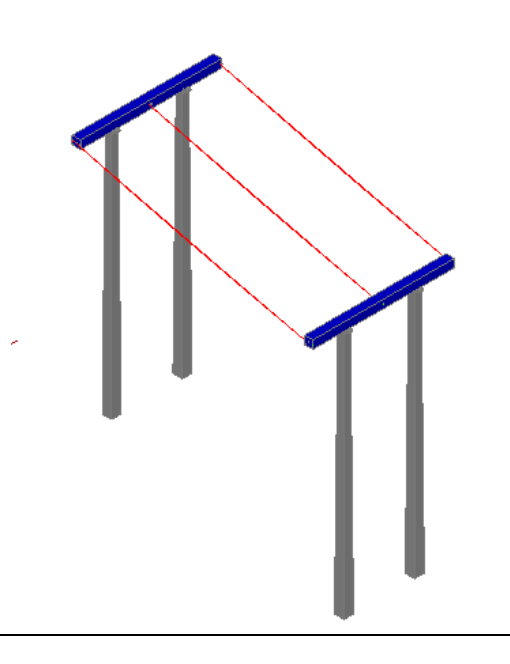

# **Удалить провод**

Удалить провод из модели можно стандартными средствами nanoCAD/AutoCAD

## **Удаление стандартными средствами nanoCAD/AutoCAD**

Удаление провода из модели стандартными средствами nanoCAD/AutoCAD можно выполнить различными способами, включая:

- вызов команды СТЕРЕТЬ;
- вырезание в буфер обмена;
- нажатие клавиши DELETE.

Команда СТЕРЕТЬ поддерживает все доступные режимы выбора объектов.

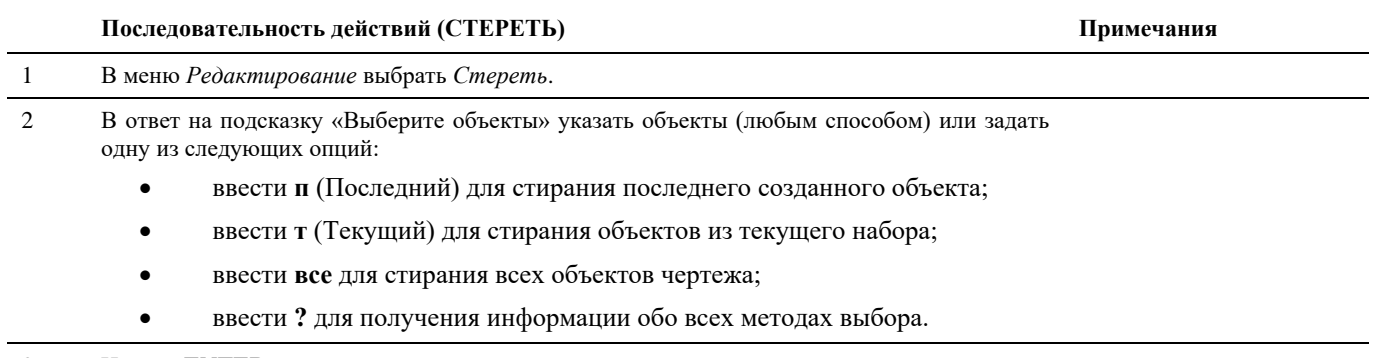

3 Нажать **ENTER** для завершения команды.

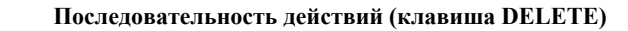

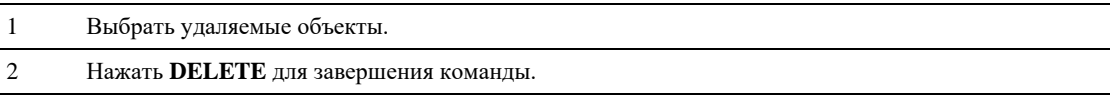

# **Сохранение проводов базе данных стандартного оборудования**

## **Сохранение проводов в базе данных Model Studio CS**

色

По команде *Поместить объект в библиотеку* выбрать провод в модели, который необходимо сохранить в библиотеку.

# **Доступ к функции**

Способы вызова функции приведены в таблице:

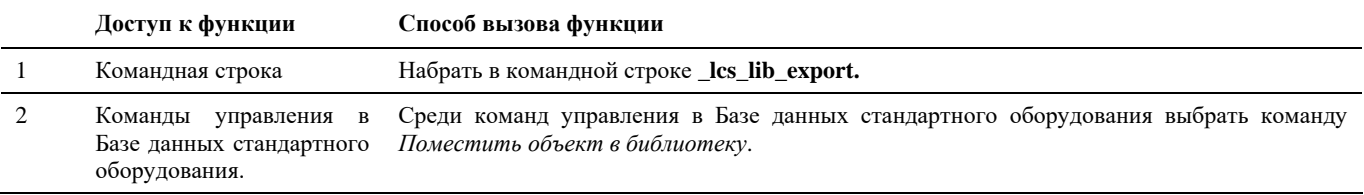

## **Последовательность действий**

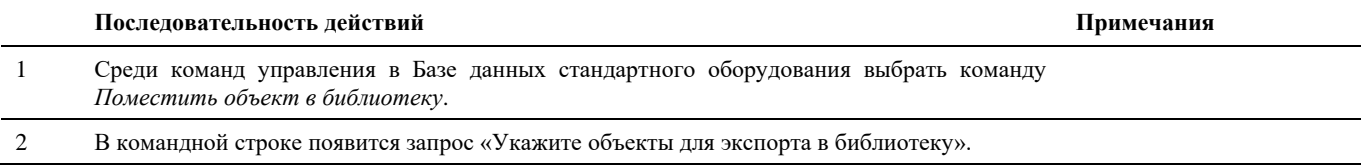

 $\Pi$ римечания

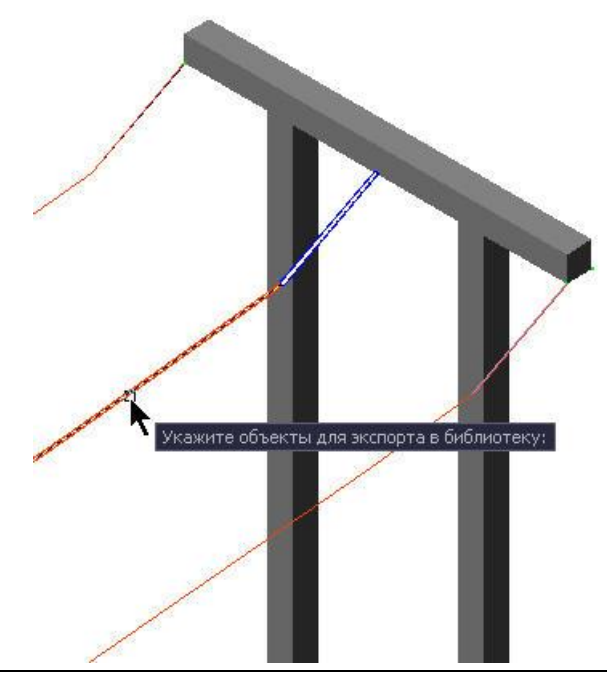

- 3 Указать провод, который необходимо поместить в библиотеку, щелчком левой кнопки мыши.
- 4 Провод с его параметрами будет сохранен в базе данных.

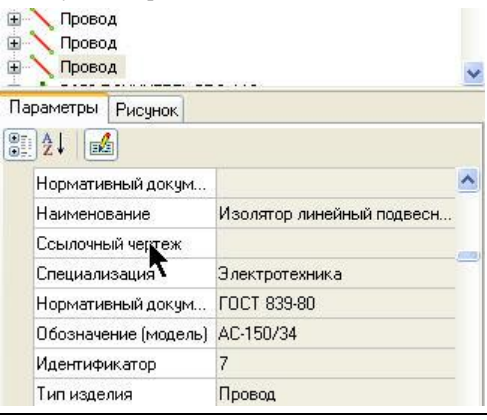

# **Подвеска оборудования на провода**

## **Подвесить оборудование к связи**

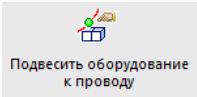

*Подвесить оборудование к проводу*

## **Доступ к функции**

Способы вызова функции приведены в таблице:

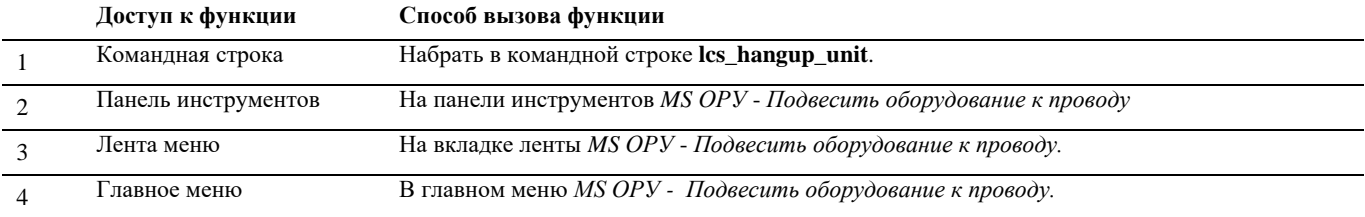

## **Последовательность действий**

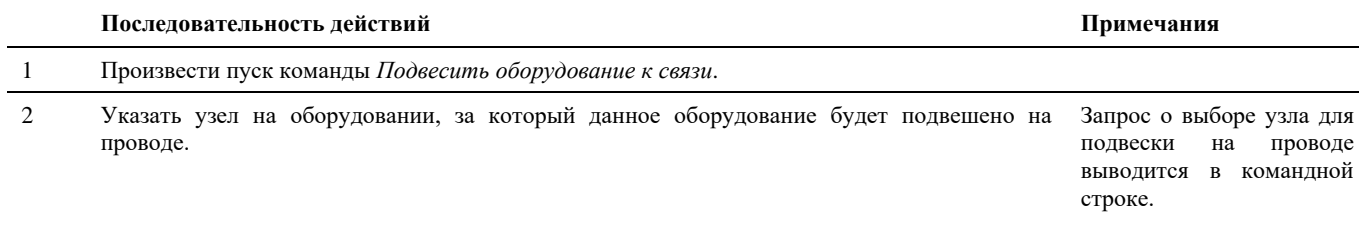

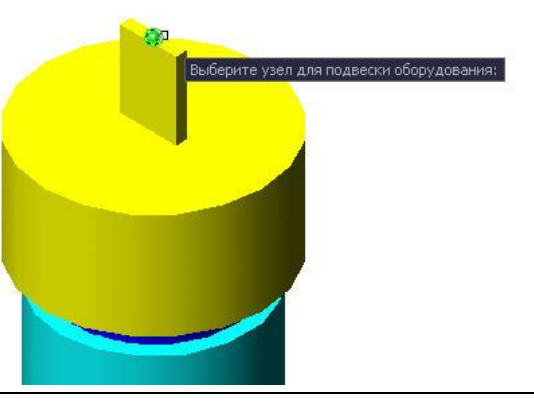

3 Указать точку на проводе, куда будет подвешиваться оборудование. Запрос о выборе точки

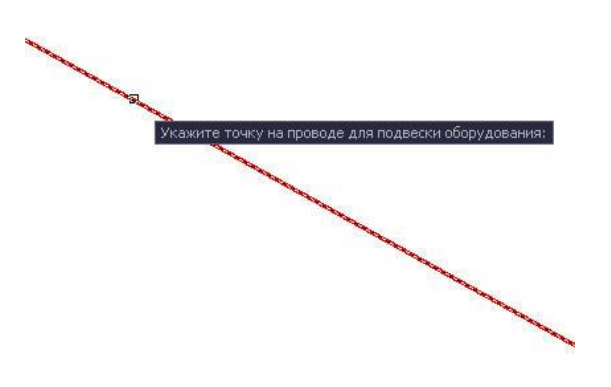

подвески оборудования на проводе выводится в командной строке.

4 Оборудование будет подвешено в указанной точке на проводе.

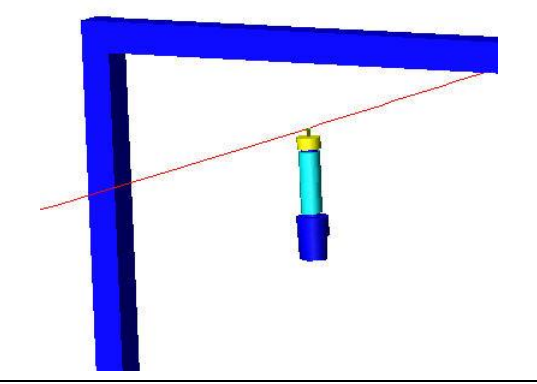

# **Установка гирлянд на провода**

**Последовательность действий Примечания**

1 Установка может быть запущена двумя способами:

- Выбрать гирлянду из базы данных стандартного оборудования, вставить объект в чертеж.
	- 中 <mark>要</mark> Гирлянда изоляторов 34xПС70-Е двухцепная 由 等 Гирлянда изоляторов 9xПС70-Е<br>中 等 Гирлянда изоляторов МС-7-005 **По Вставить объект в чертеж** фика изолиторов не в фикансование и<br>фикансоваций реактор<br>фикансова 110 кВ Присвоить данные объекту на чертеже Вставить как компонент существующего объекта 424-300-1 Т - Э Зажим аппаратный прессуемый 2424-300-4 Т Присвоить указанные параметры объекту
- Создать гирлянду с помощью мастера гирлянд и нажать кнопку ОК, предварительно выбрав поле *Применить к объектам на чертеже*.
- 2 Выбрать провод для установки гирлянд.

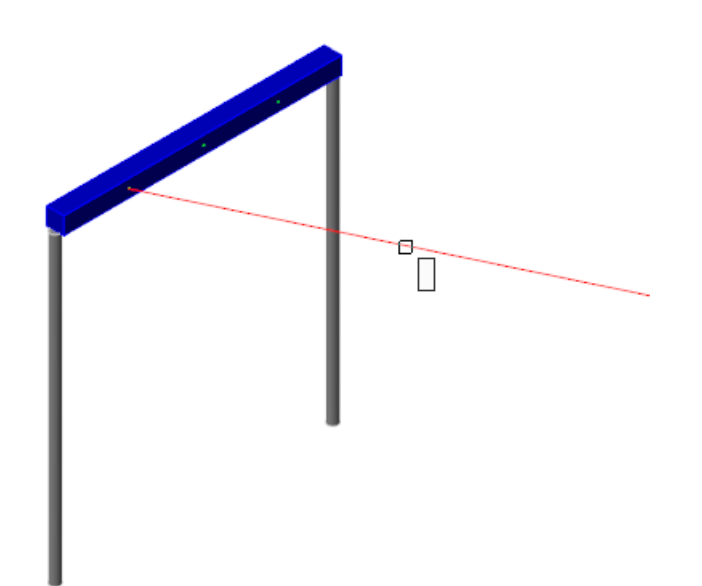

3 Указать узлы для добавления гирлянд, отметив нужные. Нажать *Enter*.

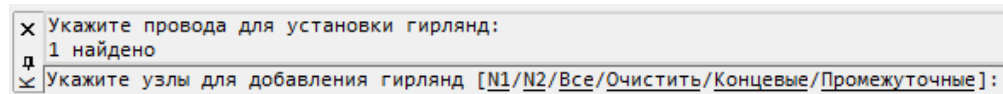

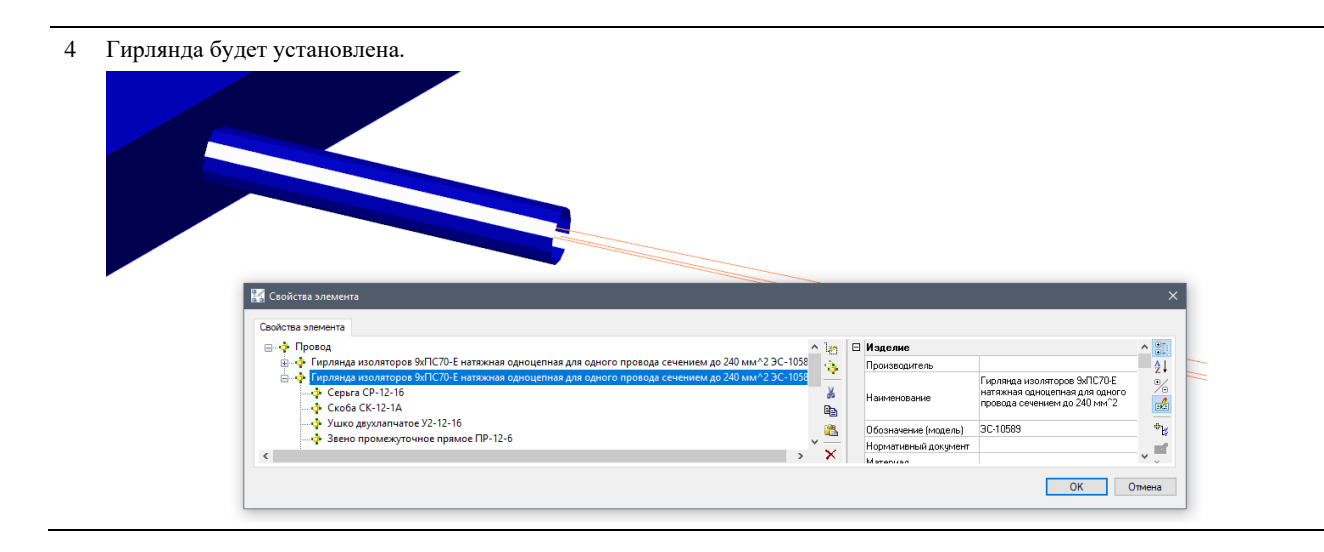

# **Параметры проводов**

Как уже сказано, каждый провод может обладать параметрами. При этом параметры проводов, так же как и параметры узлов, делятся на две группы:

- параметры связи как объекта графической платформы nanoCAD/AutoCAD;
- параметры связи как объекта Model Studio CS.

Первый комплект параметров – обязательная и неотъемлемая часть провода, второй комплект является обязательным, но может иметь произвольный состав. При этом все параметры, вне зависимости от принадлежности к категории, могут редактироваться на любом этапе работы.

Каждый комплект параметров имеет собственные функции доступа и редактирования:

- параметры провода как объекта графической платформы nanoCAD/AutoCAD редактируются в диалоговом окне *Свойства* (стандартное окно nanoCAD/AutoCAD);
- параметры провода как объекта Model Studio CS редактируются в диалоговом окне *Параметры*, вызываемом командой *Свойства связи* и в диалоговом окне *Свойства* (стандартное окно nanoCAD/AutoCAD).

## **Параметры провода как объекта графической платформы**

Для редактирования параметров провода используются стандартные средства nanoCAD/AutoCAD – диалоговое окно (палитра) *Свойства*. Внешний вид окна и все доступные для редактирования параметры приведены на иллюстрации:

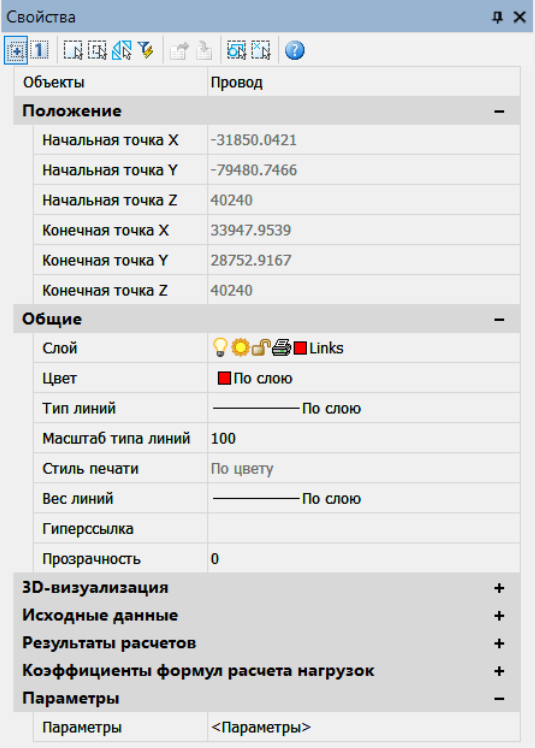

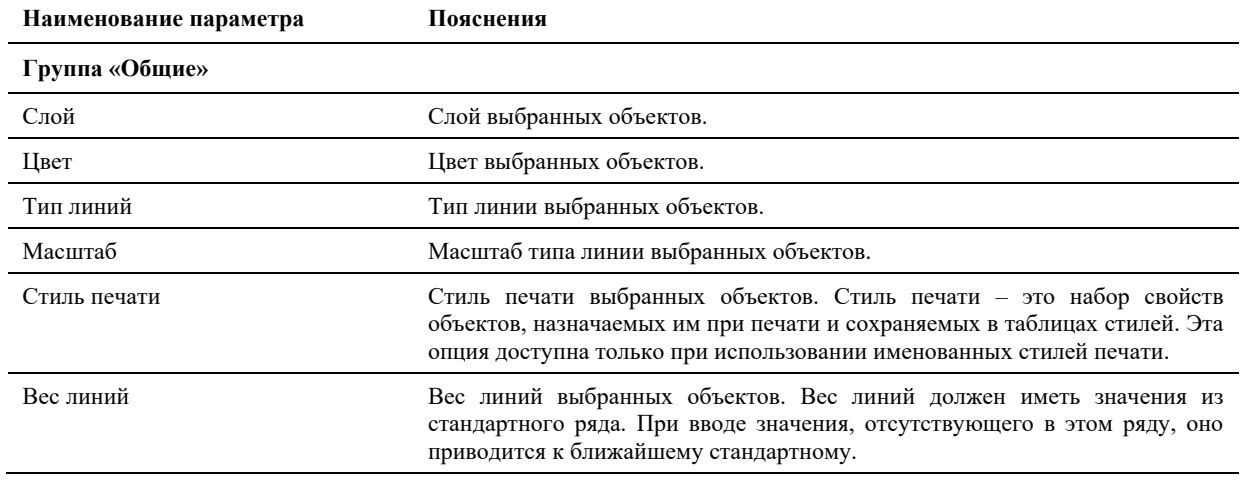

Model Studio CS Открытые распределительные устройства. Руководство пользователя под пострета стр. 168

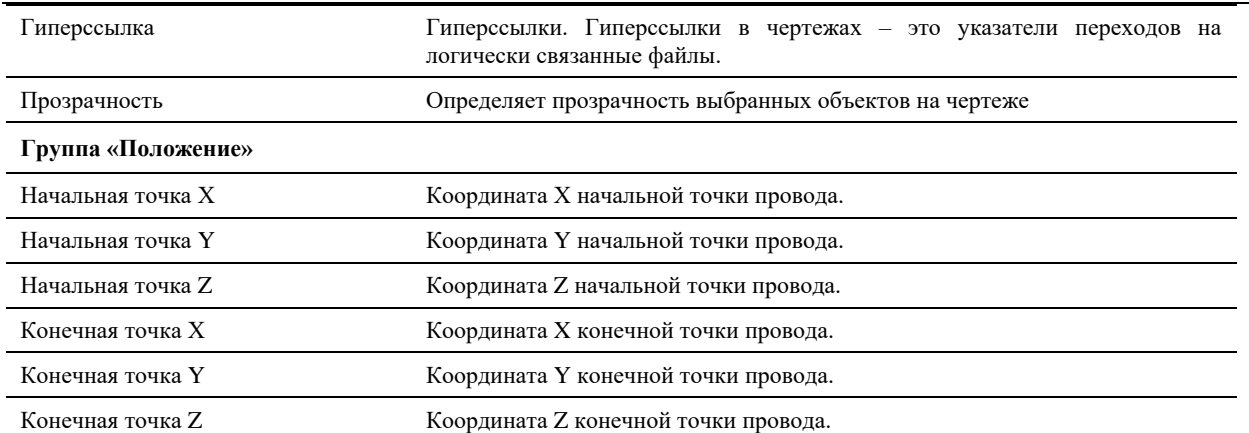

В диалоговом окне *Свойства* указаны текущие свойства выбранного объекта или набора объектов. Любое свойство объекта может быть изменено путем задания нового значения.

- В случае, когда выбраны несколько объектов, диалоговое окно *Свойства* отображает только те свойства, которые характерны для всех выбранных объектов.
- В случае, когда не выбран ни один объект, диалоговое окно *Свойства* отображает общие свойства текущего слоя, название стиля печати, свойства вида и данные о ПСК.

Просмотр и редактирование текущих значений свойств любого объекта чертежа осуществляются следующим образом:

- открыть диалоговое окно *Свойства*, просмотреть свойства объекта и при необходимости внести в них изменения;
- просмотреть список панели *Слои* и внести требуемые изменения. При необходимости изменить цвет, тип линий, вес линий и стиль печати в списках панели *Свойства*;
- вызвать команду СПИСОК для просмотра данных в текстовом окне;
- вызвать команду КООРД для просмотра координат объектов.

Подробности о диалоговом окне *Свойства* nanoCAD/AutoCAD см. в руководстве пользователя nanoCAD/AutoCAD.

# **Параметры провода как объекта Model Studio CS**

Параметры провода как объекта Model Studio CS могут редактироваться командой *Свойства объекта*.

## **Свойства объекта**

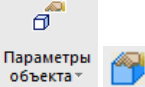

Команда вызывает окно *Параметры*, в котором можно редактировать атрибутивные параметры провода.

#### **Основные положения**

- Команда позволяет редактировать значения параметров провода.
- Команда позволяет добавлять новые и удалять существующие параметры.
- Команда позволяет редактировать механические параметры провода.
- Команда позволяет задавать параметры гирлянд и арматуры провода.
- Команда дублирует соответствующую функцию закладки *Свойства объекта* главного меню Model Studio CS.

## **Доступ к функции**

Способы вызова функции приведены в таблице:

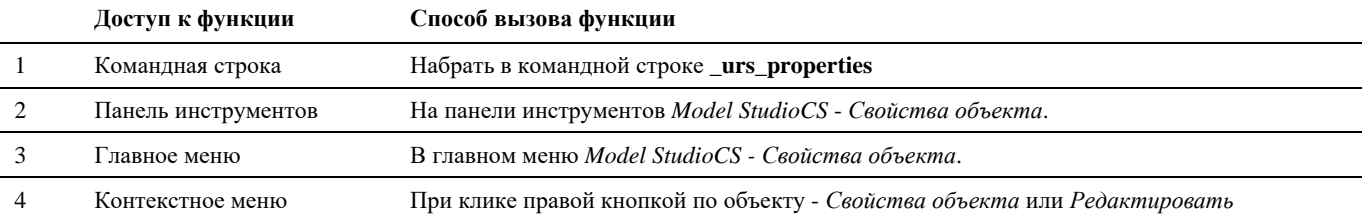

# **Последовательность действий**

#### Последовательность действий при работе с функцией приведена в таблице:

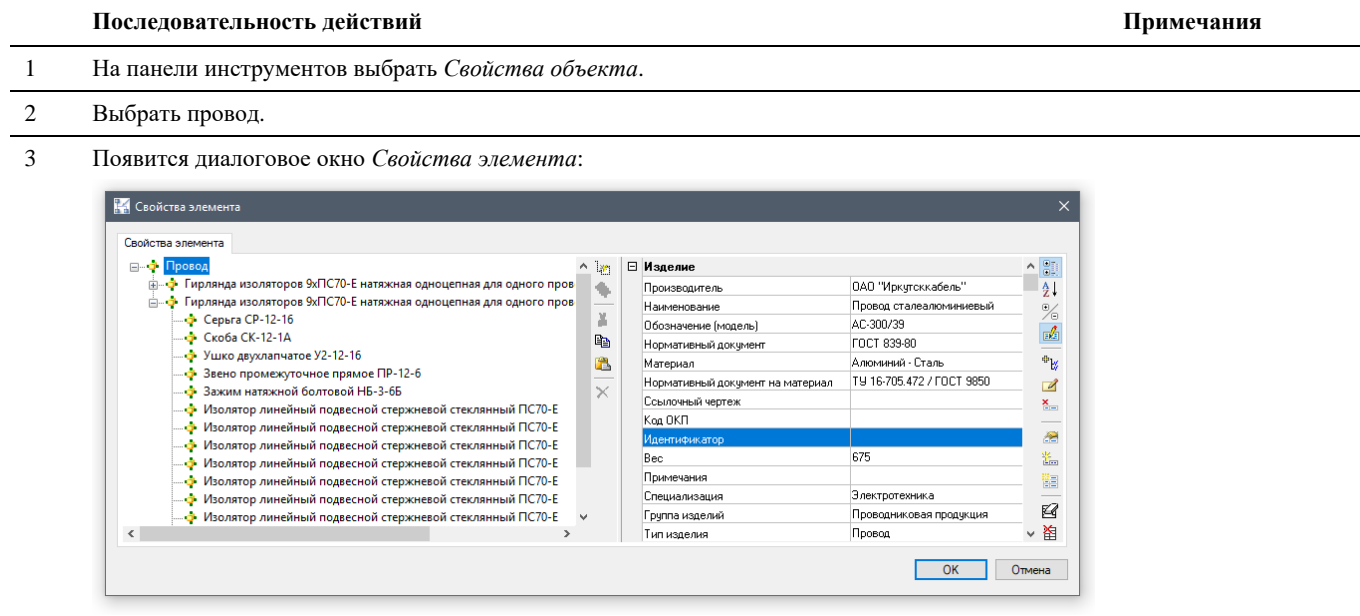

4 В диалоговом окне задать значения параметров, а также добавить или удалить параметры. Нажать кнопку *ОК*.

Работа с параметрами подробно описана в разделе «Элементы и их параметры».

## **Параметры механического расчета провода**

Параметры механического расчета провод могут редактироваться командой *Свойства* (стандартное окно nanoCAD/AutoCAD).

#### **Основные положения**

- Команда позволяет редактировать исходные данные провода.
- Команда позволяет выбирать расчетный режим.
- Команда позволяет задавать значения максимального тяжения.
- Команда позволяет получать в реальном времени результаты механического расчета провода при изменении исходных данных и расчетного режима в окне *Свойств* провода.

## **Доступ к функции**

Способы вызова функции приведены в таблице:

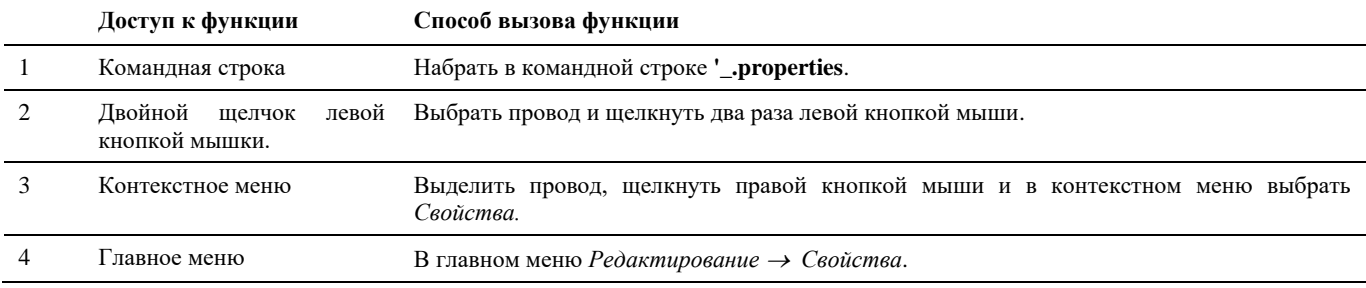

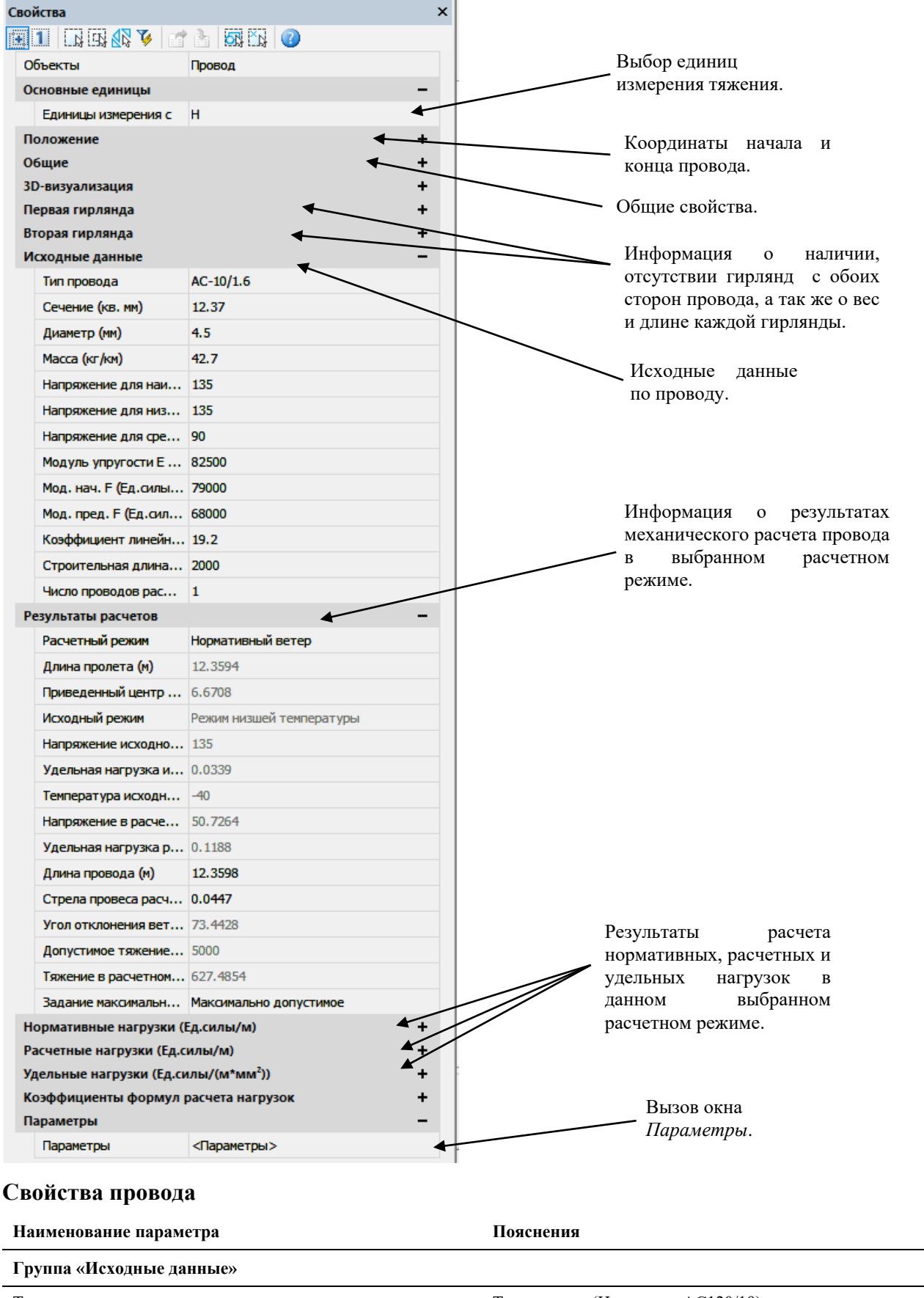

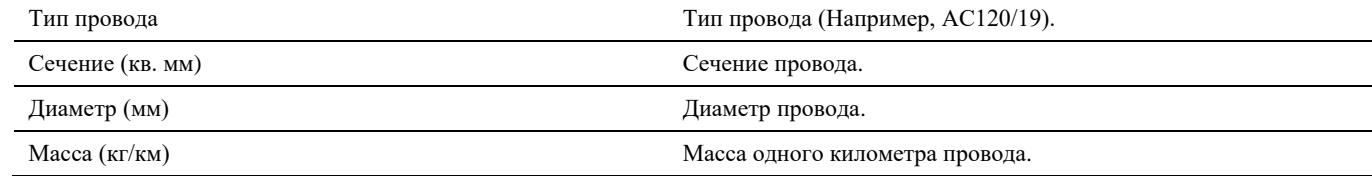

# Model Studio CS Открытые распределительные устройства. Руководство пользователя

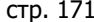

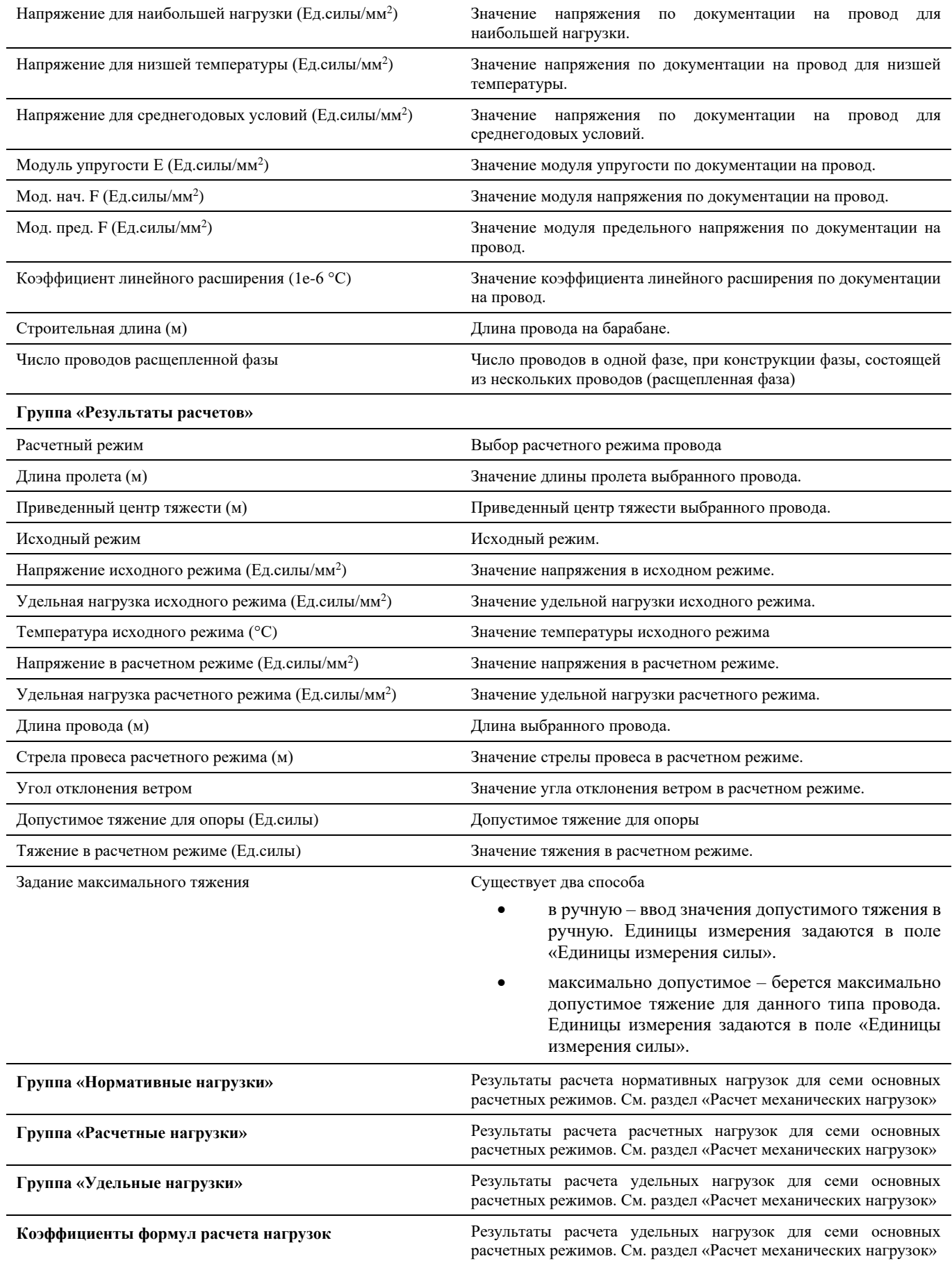

## **Выбор климатического района**

Выбрать климатический район или создать новый можно по команде *Климатические условия.*

#### **Климатические условия**

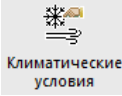

Команда вызывает окно *Настройка параметров климата*, в котором можно добавлять, удалять, редактировать данные климатических зон.

#### **Основные положения**

- Команда позволяет редактировать значения параметров климата.
- Команда позволяет добавлять новые и удалять существующие климатические зоны.

## **Доступ к функции**

Способы вызова функции приведены в таблице:

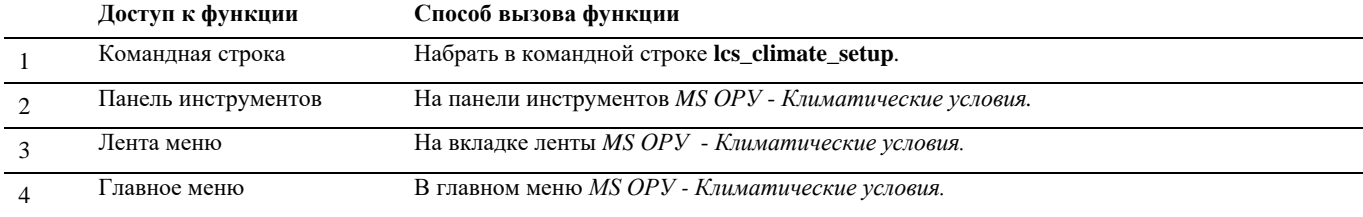

## **Последовательность действий**

Последовательность действий при работе с функцией приведена в таблице:

#### **Последовательность действий Примечания**

1 Произвести пуск команды *Климатические условия*. 2 Появится диалоговое окно *Настройка параметров климата*: **Настройка па**  $\times$ .<br>В климата **C** <TekuL E Temneparypa 駿 • Архангельский Астрахань Максимальная темпер... 40.0  $\mathbb{R}$ Минимальная температ... -40.0  $\geq$ Се Братск<br>Великий Новгород Среднегодовая темпер... 5.0 Температура гололедо... - 5.0 Владивосток Температура грозовой ... 15.0 Владимир Температура наибольш... 15.0 Воронеж<br>Иваново Средняя температура х... 40.0  $E$  MecTHOCTb <u>Мваново</u><br>Ижевск<br>Ижевск<br>Дикутск Нормативная толщина ... 20.0 Условная толщина сте... 20.0 Нормативный скоростн... 400.0 Казань<br>Краснодар 25.2982 Скорость ветра (м/с) Скоростной напор ветр... 240.0 Красноярск Скорость ветра при гол... 19.5959  $\overline{0K}$ Отмена 3 В диалоговом окне выбрать или создать климатическую зону. Нажать кнопку *ОК*. Работа с окном *Настройка параметров климата* описана

в разделе «Окно Настройка параметров климата»

# **Выбор режима расчета проводов**

Выбрать расчетный режим или создать новый можно по команде *Выбрать режим расчета.*

#### **Климатические условия**

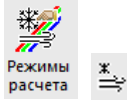

Команда вызывает окно *Режимы расчета провода*, в котором можно добавлять, удалять, редактировать данные режимов расчета.

#### **Основные положения**

- Команда позволяет редактировать значения параметров режима расчета проводов.
- $\square$  Команда позволяет добавлять новые и удалять существующие режимы расчета.

#### **Доступ к функции**

Способы вызова функции приведены в таблице:

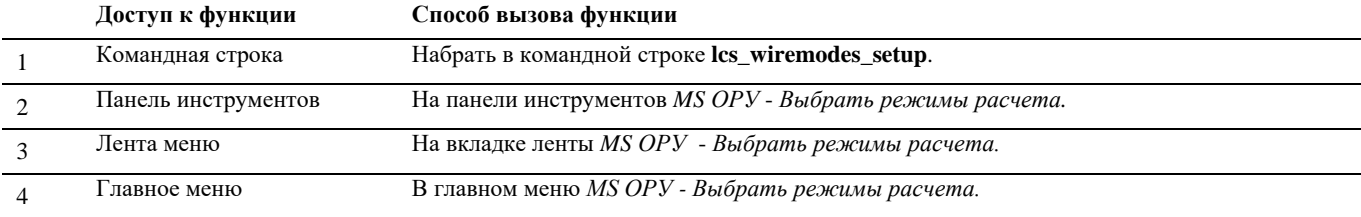

### **Последовательность действий**

Последовательность действий при работе с функцией приведена в таблице:

#### **Последовательность действий Примечания**

- 1 На панели инструментов *Model StudioCS* в разделе *Механический расчет проводов* или на панели инструментов *Механический расчет* - *Выбрать режим расчета*.
- 2 Появится диалоговое окно *Режимы расчета проводов*:

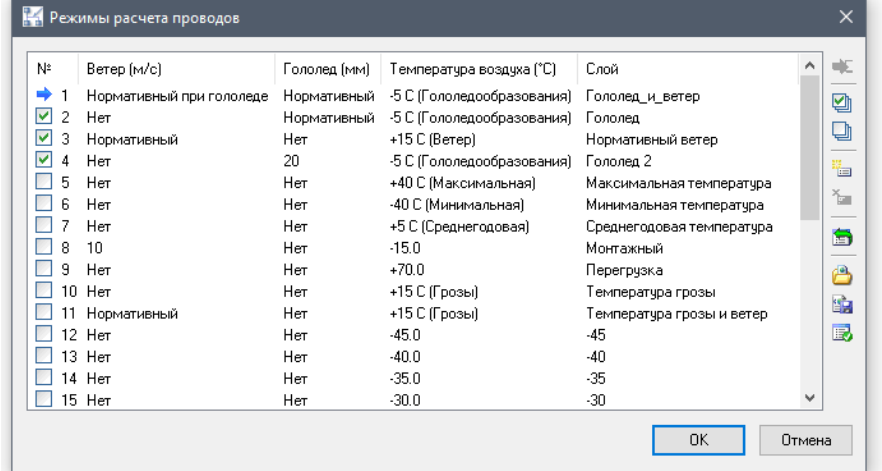

3 В диалоговом окне выбрать несколько или один расчетный режим. Нажать кнопку *ОК*.

Режим, указанный стрелкой, рассчитывается в реальном времени.

Работа с окном *Режимы расчета провода* описана в разделе «Окно Режимы расчета провода»

## **Систематический расчет провода**

Мгновенно рассчитать провод можно по команде *Систематический расчет провода.*

#### **Климатические условия**

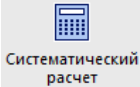

Команда вызывает окно *Систематического расчета провода*, в котором можно мгновенно рассчитать провод с заданным шагом пролета.

#### **Основные положения**

- Провода для расчета подгружаются из базы данных, т.е. расчет может производиться без модели проекта.
- Экспорт результатов расчета, выполненного в окне систематического расчета, выполняется аналогично экспорту других параметров.
- Настройки расчета позволяют отображать необходимую информацию в должном виде.

#### **Доступ к функции**

Способы вызова функции приведены в таблице:

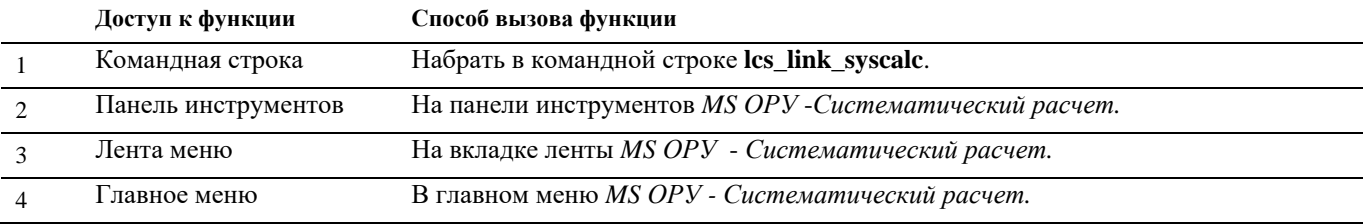

### **Последовательность действий**

Последовательность действий при работе с функцией приведена в таблице:

#### **Последовательность действий Примечания**

- 1 На панели инструментов *Model StudioCS* в разделе *Механический расчет проводов* или на панели инструментов *Механический расчет* выбрать *Систематический расчет провода*.
- 2 Появится диалоговое окно *Систематический расчет*: Перечень

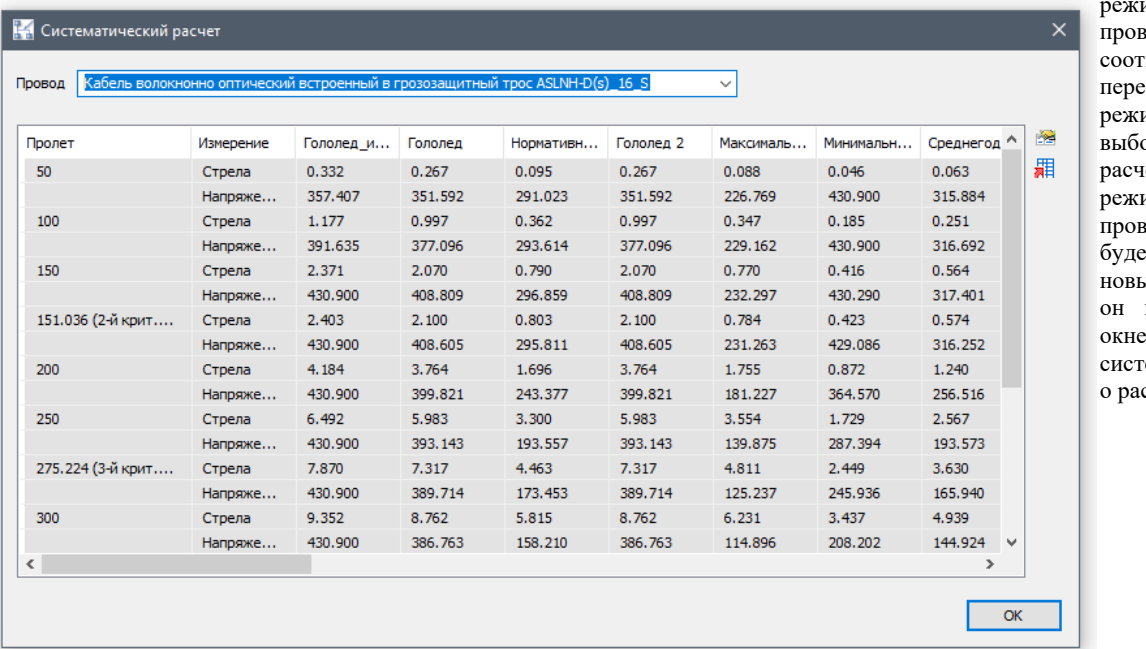

имов расчета зода ветствует перечню имов в окне рра етных имов провода. Если т создан ый режим, то появиться в окне .<br>Ризтическог счета.

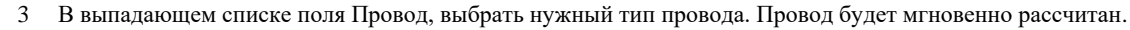

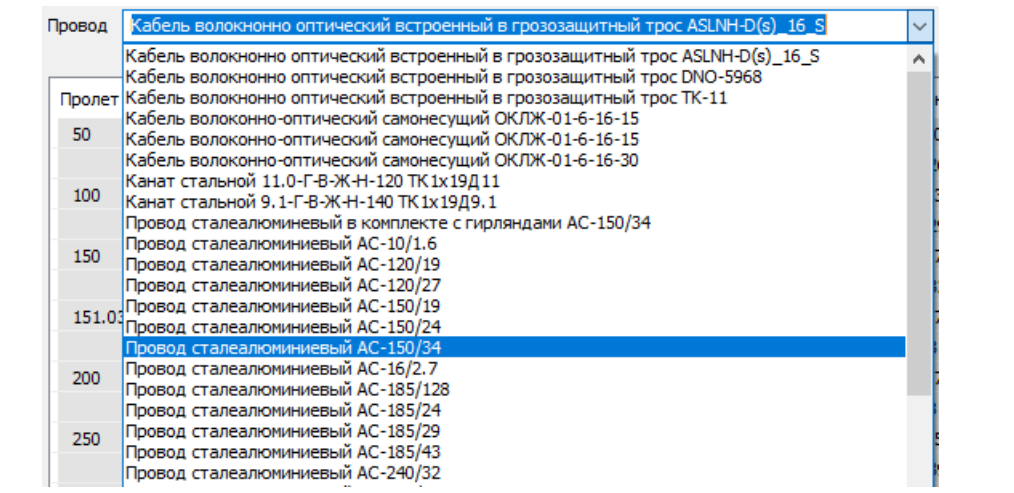

4 Настроить параметры систематического расчета можно в диалоговом окне Настройки. Пиктограмма

**Настройки**  $\overline{\mathbf{x}}$ ⊟ Общие 50 Шаг пролета, м Количество точек 10 Начальный пролет, м 50 Гирлянды изоляторов не устанавливать .<br>Климатические чоловия 5.000 Допустимый габарит до земли, м Единицы измерения силы **H** Напряжение Сила Максимально допустимое Задание максимального усилия Максимальное усилие 430.900 Число проводов расщепленной фазы 11 164.200 Напряжение для среднегодовых условий пуэ-7 Методика расчета 10.000 Уровень нижней точки подвеса, м Разность уровней точек подвеса, м  $0.000$  $|0.000|$ Допустимое напряжение по опоре  $0K$ Отмена

隆

# **Работа с жесткой ошиновкой**

## **Основные положения**

Жесткая ошиновка – это стандартный объект Model Studio. На иллюстрации представлен вариант трехмерного изображения.

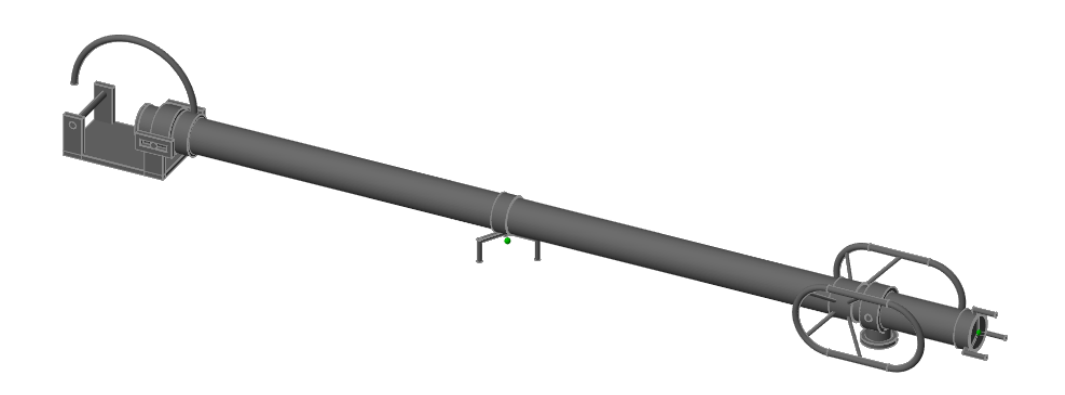

Model Studio CS позволяет выполнять все стандартные типы операций с объектами жесткой ошиновки:

- вынесение объекта из БД, размещение в пространстве модели и позиционирование;
- создание и редактирование параметров;

Каждый объект жесткой ошиновки обладает параметрами. Параметры объектов делятся на две группы:

- параметры как объекта графической платформы nanoCAD/AutoCAD;
- параметры как объекта Model Studio CS.

Первый комплект параметров – обязательная и неотъемлемая часть, второй комплект является обязательным, но может иметь произвольный состав, за исключением обязательных, специфических параметров для жесткой ошиновки, это параметры геометрии и параметры участвующие в расчетах. Все параметры, вне зависимости от принадлежности к категории, могут редактироваться на любом этапе работы.

Каждый комплект параметров имеет собственные функции доступа и редактирования:

- параметры как объекта графической платформы nanoCAD/AutoCAD редактируются в диалоговом окне *Свойства* (стандартное окно nanoCAD/AutoCAD);
- параметры как объекта Model Studio CS редактируются в диалоговом окне *Параметры*, вызываемом командой *Свойства связи* и в диалоговом окне *Свойства* (стандартное окно nanoCAD/AutoCAD).

## **Вставка жесткой ошиновки в пространство модели и редактирование.**

Размещение объекта жесткой ошиновки производится, как для любого параметрического объекта, вынесением из списка в БД в пространство модели.

1. Выбрать объект в списке БД. Перетащить, выбранный объект в пространство модели.

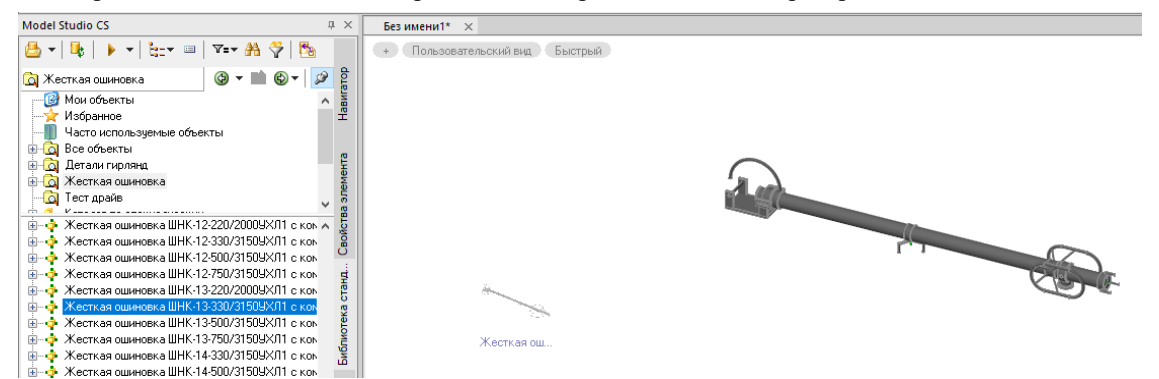

2. Указать точку вставки и направление.

Точка вставки, высота расположения и направление объекта доступны для изменения посредством специализированных ручек при выборе объекта.

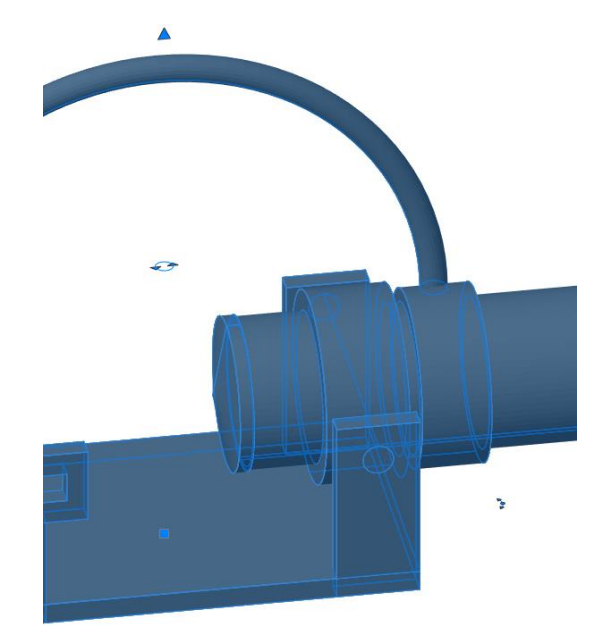

Помимо ручек переноса, положения и высоты жесткой ошиновки доступны следующие, связанные с параметрами, и составом конструктива ошиновки, переключатели.

- Переключатель наличия токовых компенсаторов.

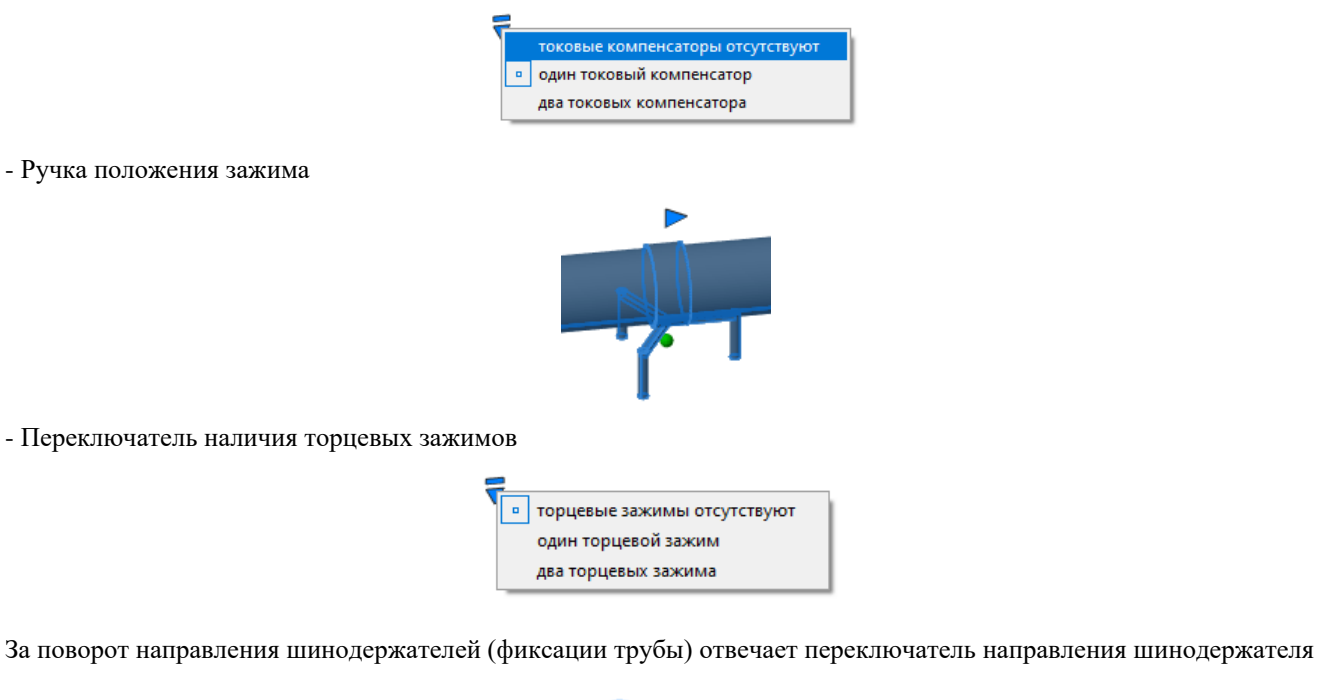

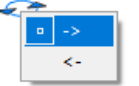

- Следует иметь ввиду, особенности конструкции, например, физическую невозможность установки одновременно двух токовых компенсаторов и двух торцевых зажимов. Конструктив жесткой ошиновки разных классов напряжения может существенно отличаться.
- *Внимание: изменение конструктива – состава комплекта, переключателями, по факту, влечет за собой изменение обозначения (шифра) объекта, не заложенное автоматически. Рекомендуется выбор требуемого состава (конструктива) по шифру, либо корректировку обозначения под измененный конструктив.*

# **Параметры жесткой ошиновки**

Окно Свойства элемента объекта жесткая ошиновка представлено на следующей иллюстрации.

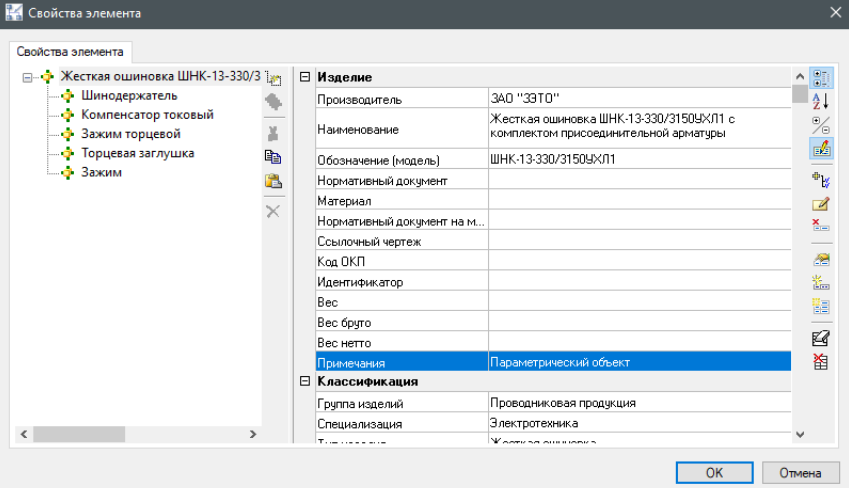

В левой части окна представлена структура конструктива объекта. В правой части представлены параметры выбранного объекта. В зависимости от обозначения (шифра) модели элементы конструктива могут быть не включены в спецификацию – собственный параметр подобъекта «Включить в спецификацию»=0. И отсутствовать в 3D модели объекта.

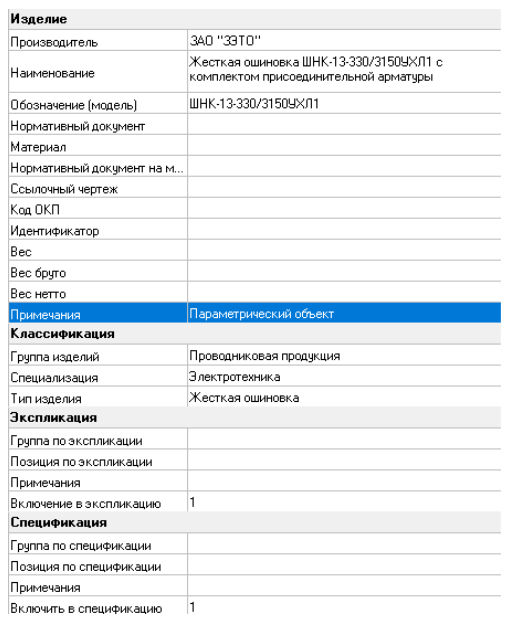

Помимо стандартных параметров как объекта Model Studio. Следует обратить внимание на параметры категорий:

- Технические данные
- Размеры жесткой ошиновки
- Параметры для механического расчета жесткой ошиновки

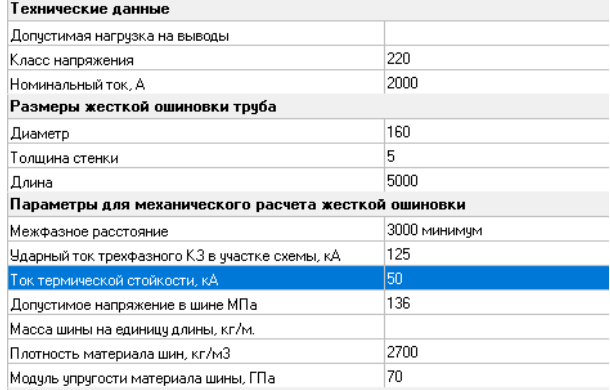

#### **Технические данные:**

**-** *Допустимая нагрузка на выводы -* параметр рассчитывается в окне спецификатора*,* 

*- Класс напряжения* - класс напряжения объекта,

*- Номинальный ток* - номинальный ток по каталогу производителя*.*

#### **Размеры жесткой ошиновки:**

**-** *Диаметр -* диаметр трубы жесткой ошиновки круглого сечения по каталогу производителя,

*- Толщина стенки* - толщина стенки трубы по каталогу производителя,

*- Длина -* длина пролета по каталогу производителя.

#### **Параметры для механического расчета жесткой ошиновки:**

*- Межфазное расстояние* - расстояние между фазами, параметр должен быть уточнен по факту установки, по умолчанию указано минимальное расстояние указанное производителем,

*- Ударный ток трехфазного КЗ в участке схемы* - параметр должен быть уточнен по данным расчета, по умолчанию дано указанное производителем как наибольший пиковый выдерживаемый ток,

*- Ток термической стойкости* - по каталогу производителя,

*- Допустимое напряжение в шине -* по умолчанию выбрано среднее значение для алюминиевых сплавов, значение может быть уточнено*,* 

*- Масса шины на единицу длины -* при отсутствии уточненного значения, данный параметр рассчитывается исходя из плотности материала и сечения,

*- Плотность материала шин -* по умолчанию выбрано среднее значение для алюминиевых сплавов, значение может быть уточнено,

*- Модуль упругости материала шины* - по умолчанию выбрано значение для алюминиевых сплавов, значение может быть уточнено.

目

# **Механический и резонансный расчет жесткой ошиновки**

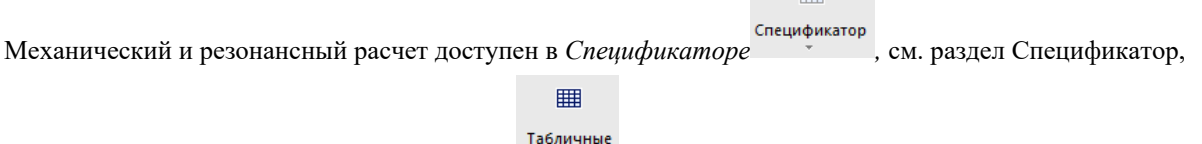

а так же в профилях экспорта документации

#### **Последовательность действий**

После запуска *Спецификатора* выбрать в списке профилей специфицирования «Жесткая ошиновка - Механический и резонансный расчет»

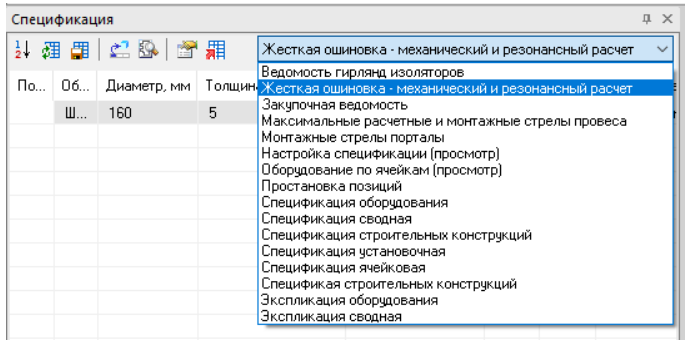

Все объекты жесткй ошиновки, исходные данные и параметры будут представлены в таблице.

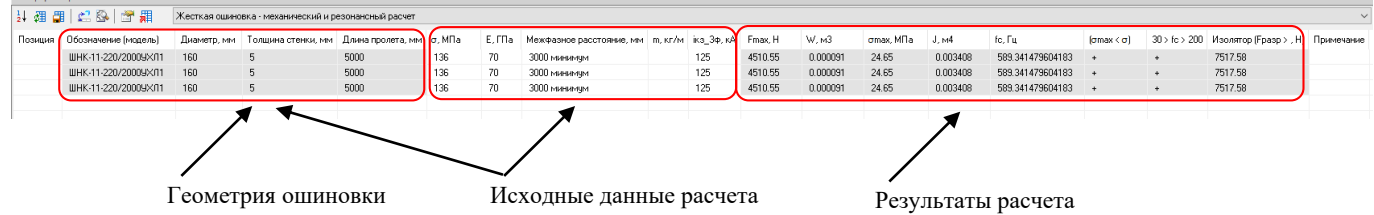

*Параметры геометрии ошиновки* доступны для изменения только в окне свойств объекта или в окне группового редактирования параметров.

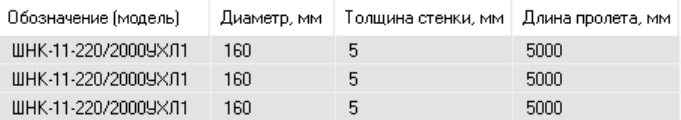

*Исходные данные расчета* могут быть изменены как в окне свойств объекта, в окне группового редактирования параметров, так и непосредственно в окне спецификатора.

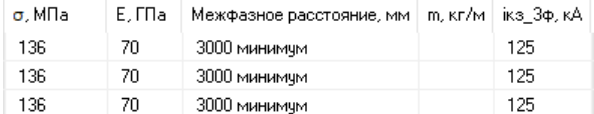

*Результаты расчета:*

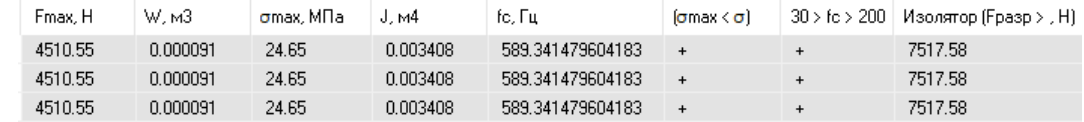

Fmax - Наибольшее значение электродинамической силы, действующей на шину при трехфазном КЗ,

W - момент сопротивления шины,

σmax - максимальное напряжение в шине,

J - момент инерции шины,

fc - частота собственных колебаний,

(σmax < σ) - условие выполнения механического расчета, (+) – условие выполнено, (-) – не выполнено,

 $(30 > f$ с > 200) - условие выполнения резонансного расчета,  $(+)$  – условие выполнено,  $(-)$  – не выполнено,

Изолятор (Fразр > , Н) - условие для выбора изолятора.

При невыполнении условий выполнения расчета следует изменить исходные данные, или выбрать другой конструктив жесткой ошиновки и провести расчет заново.

Результаты расчета доступны для экспорта в виде табличной докумментации.

# 用

пабличные<br>Произвести пуск команды *Табличные документы* вленте меню либо панели спецификатора Указать объекты для экспорта, или вырать все в меню подсказки или командной строке.

В перечне отчетов выбрать «Жесткая ошиновка - Механический и резонансный расчет», нажать «Далее».

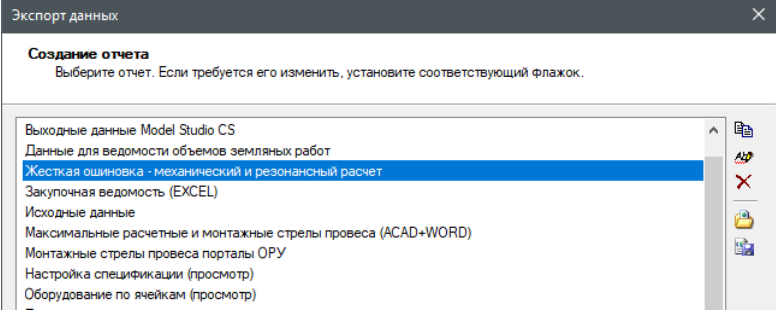

#### В MS WORD будет сформирована таблица, аналогичная таблице спецификатора.

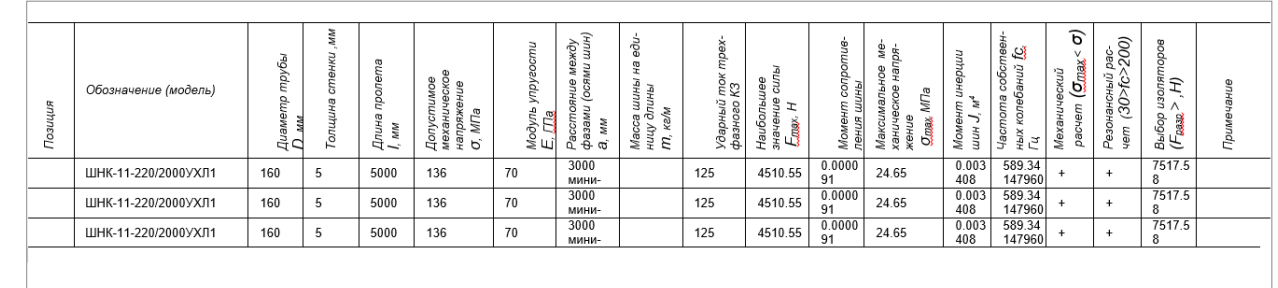
### **Проверка модели проекта**

## **6**

Программный комплекс Model Studio CS позволяет выполнять все необходимые типы проверок допустимых расстояний между объектами и токоведущими частями.

#### **Темы**

- Введение.
- Алгоритм работы профиля коллизий.
- Настройка профиля коллизий.
- Проверка модели проекта.

#### **Введение**

Как правило, компоновка РУ должна предусматривать возможность поэтапного развития, что может привести к конфликтам размещения вновь установленных устройств и аппаратов с существующей компоновкой. Также, при разработке компоновок РУ крайне важно предусматривать наличие ремонтных зон. Компонуя РУ, необходимо ясно представлять, как будут сгруппированы различные элементы оборудования, как они будут изолированы друг от друга, на каком расстоянии от частей, находящихся под напряжением, могут оказываться те или иные элементы и, наконец, насколько принятое размещение оборудования обеспечивает безопасность обслуживающего персонала. Отделение обесточенного оборудования в ремонтной зоне от соседнего, находящегося под напряжением, возможно либо соблюдением ремонтных расстояний, либо применением заземлённых стационарных защитных ограждений. ПУЭ регламентирует все эти аспекты, нормируя минимально допустимые расстояния от токоведущих частей до различных элементов РУ.

Model Studio CS позволяет выполнять все необходимые типы проверок допустимых расстояний между объектами и токоведущими частями:

- проверка допустимых расстояний между оборудованием;
- проверка допустимых расстояний между проводами и оборудованием;
- проверка допустимого расстояния между проводами;

Проверка модели осуществляет анализ коллизий между объектами на основе Профиля коллизий. Профиль коллизий — это набор групп объектов и зависимости между ними, определяющие проверяемые допустимые расстояния. Для настройки Профиля мы формируем треугольную матрицу в столбцах и строках, которой располагаются отсортированные по алфавиту группы проверяемых объектов. Настройка напоминает составление турнирной таблицы. Для проверки коллизий между какими-либо группами объектов необходимо на пересечении соответствующих строки и столбца задать условия этой проверки.

В результате проверки диагностируется факт нарушения допустимого расстояния и определяется реальное расстояние между объектами любой формы.

#### **Основные положения**

- Программный комплекс Model Studio CS содержит профиль коллизий, настроенный на проверку допустимых расстояний, регламентированных таблицей ПУЭ-7.
- Программный комплекс Model Studio CS позволяет создавать группы объектов по проверке коллизий.
- Проверку на коллизии можно выполнить как в самой группе, так и между группами объектов по проверке коллизий.
- Коллизии классифицируются по типу сравниваемых объектов (провод-провод, оборудование-оборудование, провод-оборудование).
- По степени конвергенции выделяют коллизии сближения и коллизии пересечения.
- Коллизии представляют собой объекты, со своими свойствами и параметрами.
- Информация о возникших коллизиях отображается в командной строке.
- Объект Коллизия представляет собой линию, соединяющую пару объектов, расположенных ближе предельно допустимого расстояния.
- Точки оборудования, к которым привязывается объект Коллизия это минимальное расстояние в свету между объектами.
- При проверке допустимого расстояния гирлянды и расщепленная фаза провода не учитываются.

#### **Алгоритм работы профиля коллизий**

#### **Таблица из ПУЭ 7**

Наименьшие расстояния в свету от токоведущих частей до различных элементов ОРУ (подстанций) 10-750 кВ, защищенных разрядниками, и ОРУ 220-750 кВ, защищенных ограничителями перенапряжений 1 2 3 4 5 , (в знаменателе)

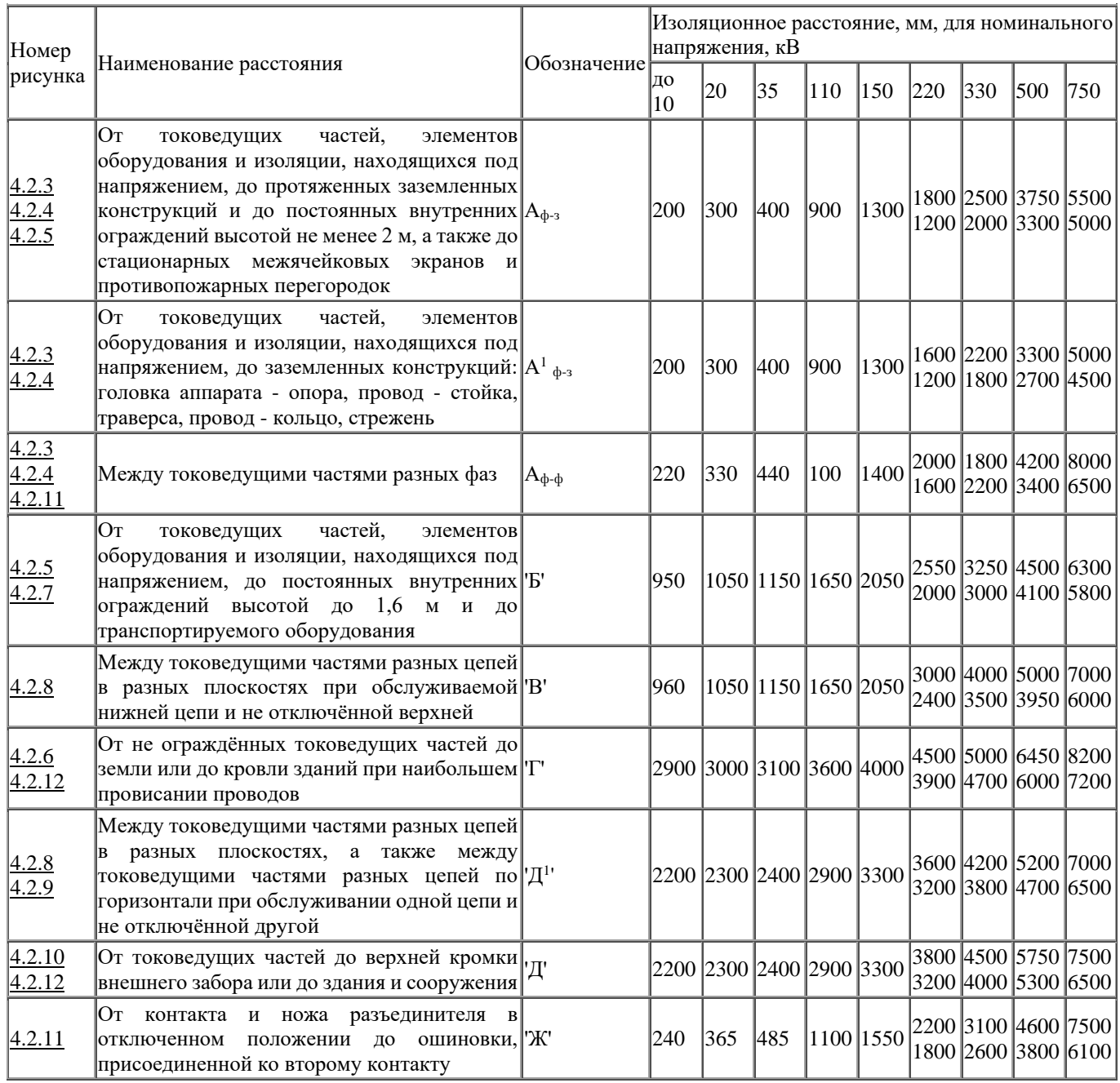

1 Для элементов изоляции, находящихся под распределенным потенциалом, изоляционные расстояния следует принимать с учетом фактических значений потенциалов в разных точках поверхности. При отсутствии данных о распределении потенциала следует условно принимать прямолинейный закон падения потенциала вдоль изоляции от полного номинального напряжения (со стороны токоведущих частей) до нуля (со стороны заземленных частей).

2 Расстояние от токоведущих частей или элементов изоляции (со стороны токоведущих частей), находящихся под напряжением, до габаритов трансформаторов, транспортируемых по железнодорожным путям, допускается принять менее размера 'Б', но не менее размера А1 ф-з.

3 Расстояния Аф-з, А1 ф-з и Аф-ф для ОРУ 220 кВ и выше, расположенных на высоте более 1000 м над уровнем моря, должны быть увеличены в соответствии с требованиями государственных стандартов, а расстояния Аф-ф, 'В' и 'Д1' должны быть проверены по условиям ограничения короны.

4 Для напряжения 750 кВ в таблице даны расстояния Аф-ф между параллельными проводами длиной более 20 м; расстояния Аф-ф, между экранами, скрещивающимися проводами, параллельными проводами длиной до 20 м для ОРУ 750 кВ с разрядниками равны 7000 мм, а для ОРУ 750 кВ с ОПН - 5500 мм.

5 Ограничители перенапряжений имеют защитный уровень ограничения коммутационных перенапряжений фаза -земля 1,8 Uф.

#### **Профиль коллизий**

Проведя анализ таблицы допустимых расстояний, которые необходимо соблюдать и проверять при проектировании открытых распределительных устройств, можно выделить семь видов объектов, участвующих при проверке. Таблица из ПУЭ 7 приведена выше.

Виды объектов:

- 1) Токоведущие части провода;
- 2) Заземленные конструкции;
- 3) Токоведущие части оборудования;
- 4) Ограждения (внутренние и внешние);
- 5) Поверхность земли;
- 6) Здания и сооружения;
- 7) Транспортируемое оборудование;

Алгоритм приведения таблицы ПУЭ-7 к профилю проверки коллизий Model Studio CS ОРУ следующий. Перечисленные виды объектов, участвующих при проверке, приведем к объектам, содержащимся в программе:

- 1) Для проверки расстояния от провода до земли или дороги необходимо ввести понятие объекта **Площадка– земля**. Данный объект представляет собой параметрическую плоскость. Плоскость может быть нарисована в модели в конце компоновки ОРУ и пока служит только для проверки допустимых расстояний. Использование данной плоскости будет удобно и при компоновке ОРУ с каскадным расположением оборудования.
- 2) Заземленные конструкции, здания, сооружения, ограждения отнесены к строительным конструкциям. PART\_GROUP (Группа изделий) = Строительные конструкции. Что касается выбора, какое ограждение внутреннее или внешнее решает проектировщик.
- 3) Токоведущие части это провода и высоковольтное оборудование, соответствующего класса напряжения.
- 4) В качестве транспортируемого оборудования может выступать любой объект из базы данных, обладающий
- необходимыми габаритными размерами (Силовой трансформатор, объект, имитирующий машину). Параметры объектов.

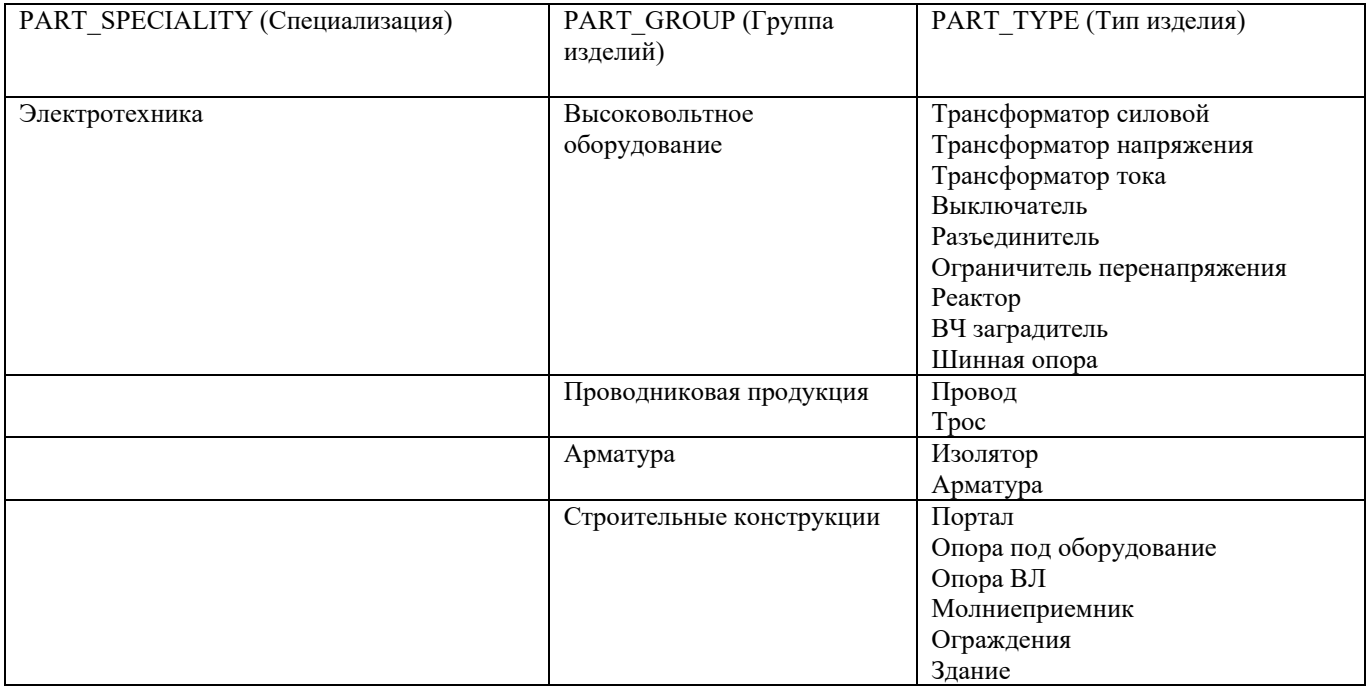

На настоящий момент профиль коллизий позволяет создавать несколько разных по своей сути профилей и запускать проверку по каждому отдельно, либо по нескольким сразу. Так же в программе, при запуске проверки, возможно, ограничить область проверки путем выбора соответствующих объектов. Такой команда и рекомендуется пользоваться в процессе проектирования, так при запуске проверки на всей модели проекта, процесс проверки может занять большое количество времени и загромоздить чертеж «ошибочными» коллизиями.

Профиль проверки коллизий содержит следующие типы профилей:

- 1) 'Б'. От токоведущих частей до внутренних ограждений и транспортируемого оборудования.
- 2) 'В'. Между токоведущими частями разных цепей.
- 3) 'Г'. От неогражденных токоведущих частей до земли, зданий и сооружений.
- 4) 'Д'. От токоведущих частей до внешнего забора, заданий или сооружений.

#### Model Studio CS Открытые распределительные устройства. Руководство пользователя стримания стр. 185

- 5) 'Д1'.Между токоведущими частями разных цепей в разных плоскостях при обслуживании одной и неотключенной другой.
- 6) А1ф-з.От токоведущих частей до заземленных частей оборудования.
- 7) Аф-з. От токоведущих частей до заземленных конструкции и внутренних ограждений.
- 8) Аф-ф. Между токоведущими частями разных фаз.
- 9) Проверка расстояний провод провод.
- 10) Проверка расстояния оборудование оборудование.
- 11) Проверка расстояния провод оборудование.

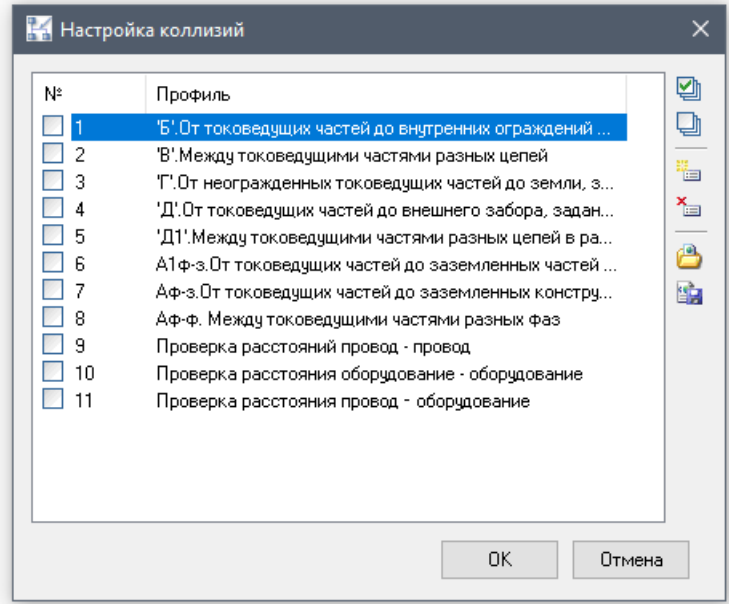

Профили с 1 по 8 – соответствуют строке из таблицы допустимых расстояний ПУЭ 7. Профили 9, 10 и 11 - свободные профили, т.е. предполагается, что пользователь может задавать любые значения допустимых расстояний и проверять модель на коллизии вне зависимости от класса напряжения и типа объекта.

#### **Настройка профиля коллизий**

#### **Доступ к функции**

Способы вызова функции приведены в таблице:

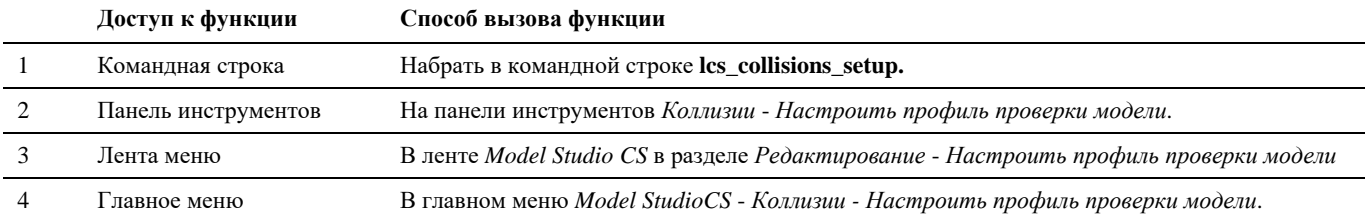

#### **Последовательность действий**

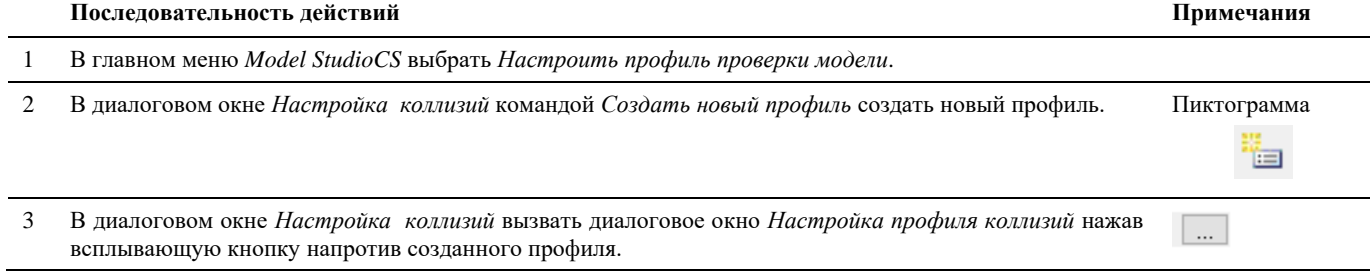

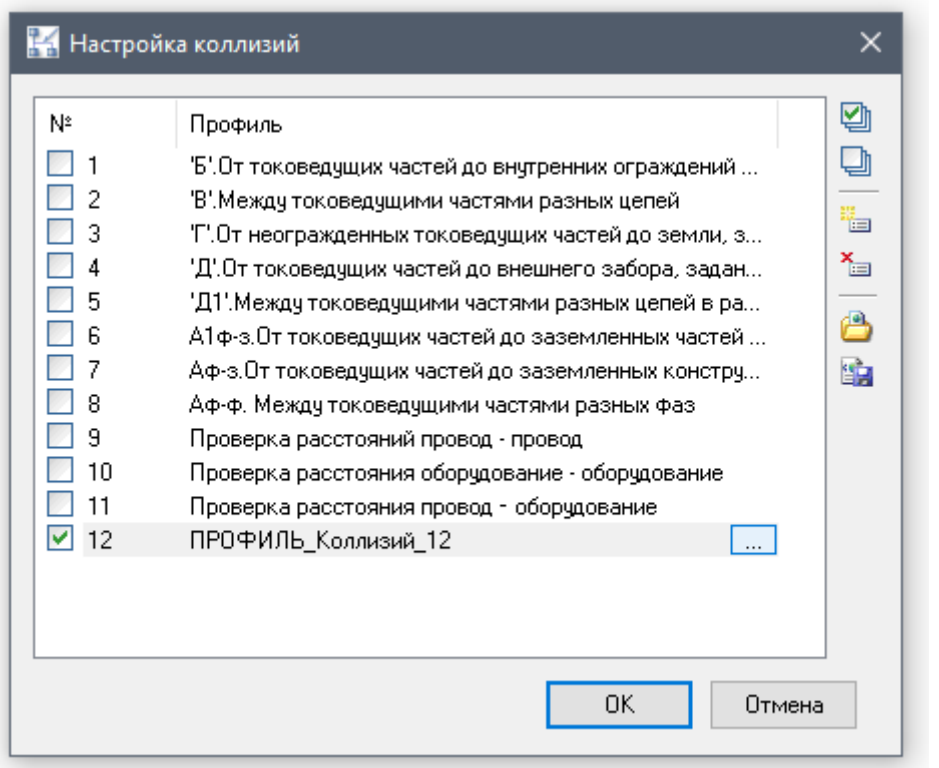

4 В диалоговом окне *Настройка профиля коллизий* командой *Создать группу объектов для определения*  Пиктограмма *коллизий* открыть окно для ввода информации о группе. Ë-

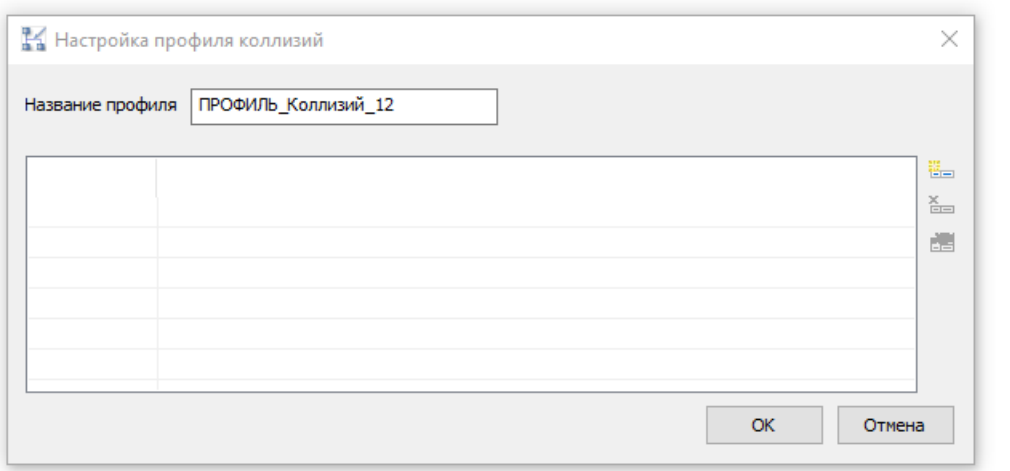

- 5 В окне *Добавить группу* заполнить соответствующие поля:
	- Имя группы название группы. Имя группы должно быть уникальным.
	- Типы объектов в группе отметить галочкой, какие объекты будут входить в данную группу. В группу можно включить или оборудование, связи (провода), металлоконструкции.
	- Условие для включения объектов в группу это параметры, по которым объекты будут включены в данную группу. Условие для включения объектов в группу настраивается с помощью фильтра. Фильтр настраивается аналогично фильтру в *Мастере экспорта данных.*

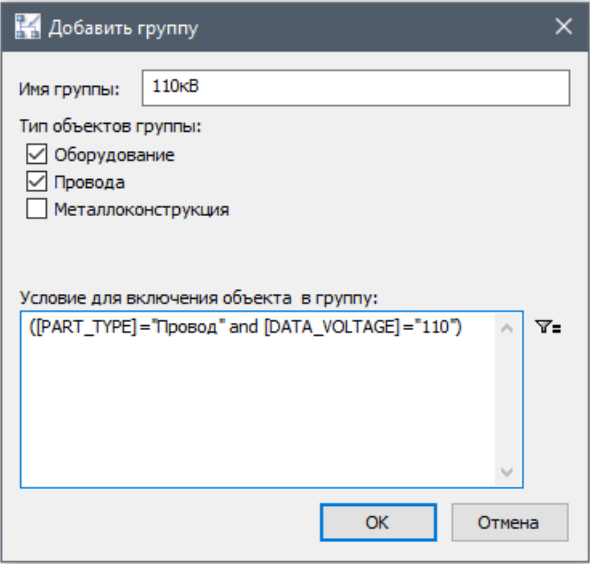

 Например, для типа профиля ('Б'. От токоведущих частей до внутренних ограждений и транспортируемого оборудования) фильтр записывается следующим образом, к примеру, группы - 110:

Параметры группы 110 кВ

- Типы объектов: Оборудование и Связи
- $\Phi$ ильтр :([PART\_TYPE] = "Провод" or [PART\_GROUP] = "Высоковольтное оборудование") and [DATA\_VOLTAGE]=110 **(В данную группу будут включены только те объекты, у которых параметр Класс напряжения=110 и Группа изделий = Высоковольтное оборудование. Связи, у которых Тип изделия = провод и Класс напряжения = 110.)**
- 6 Настроить условия для проверки коллизий. Для добавления условия проверки необходимо на пересечении соответствующие строки и столбца нажать всплывающую кнопку и заполнить поля в диалоговом окне *Настройка условия*.
	- Группа 1 название первой группы объектов, которая участвует в проверки коллизий по данному условию.
	- Группа 2 название второй группы объектов, которая участвует в проверки коллизий по данному условию. Если названия обоих групп совпадает, то проверка осуществляется внутри группы. (Оба поля заполняются автоматически при добавлении условия)
	- Минимальное расстояние минимальное расстояние в свету между объектами (расстояние, мм), в трехмерном пространстве.
	- Расстояние по вертикали условие (расстояние, мм), по которому будут проверяться объекты по вертикали.
	- Расстояние в плане условие (расстояние, мм), по которому будут проверяться объекты в горизонтальной плоскости (на плане).
	- Если нет необходимости проверять одно из направлений (вертикальное/в плане), соответствующее поле следует оставить пустым.
	- Кнопки *ОК* и *Отмена* служат соответственно для принятия и отмены изменений.
	- Кнопка *Очистить* служит для удаления ранее введенного условия.

Диалоговое окно *Настройка условия* запускается в режиме редактирования командой *Параметры группы*. Пиктограмма

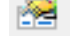

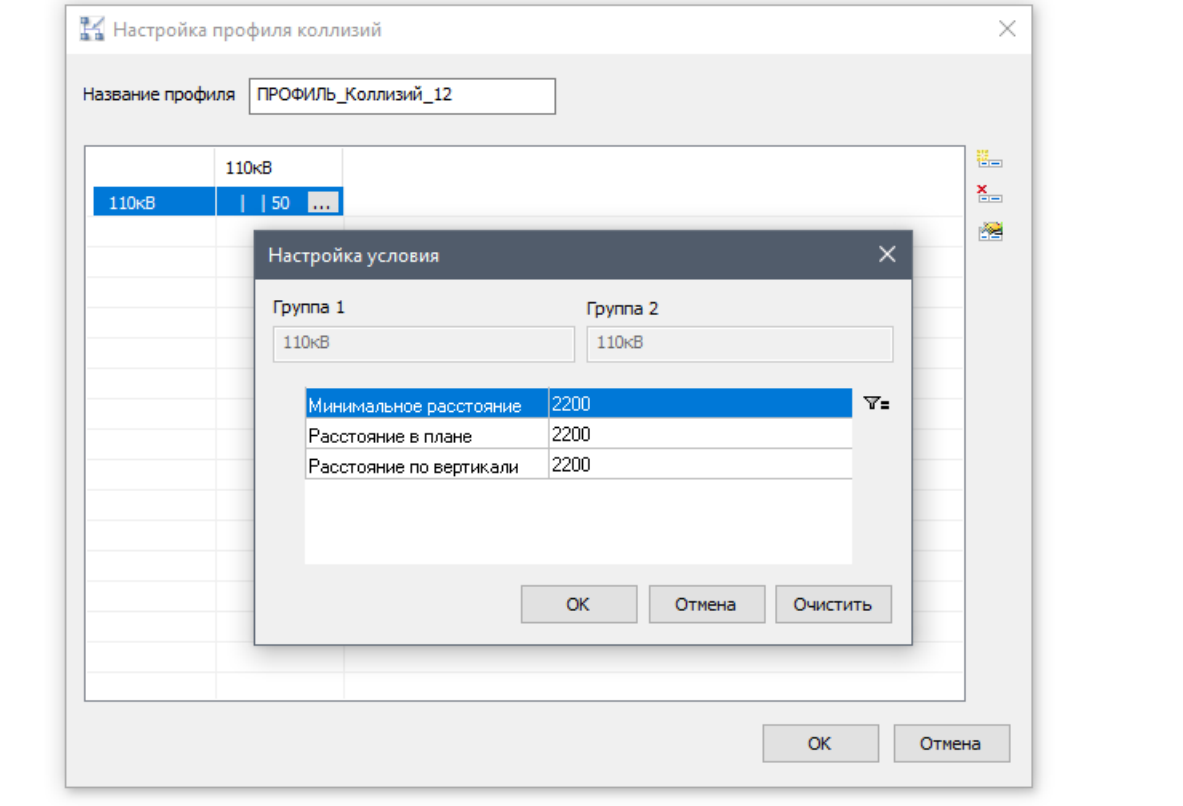

Для завершения и сохранения условий проверки и настройки профиля коллизий нажать кнопку *ОК* в соответствующих диалоговых окнах.

7 Командой *Проверить модель* выполнить проверку модели проекта на коллизии по заданным условиям. Пиктограмма.

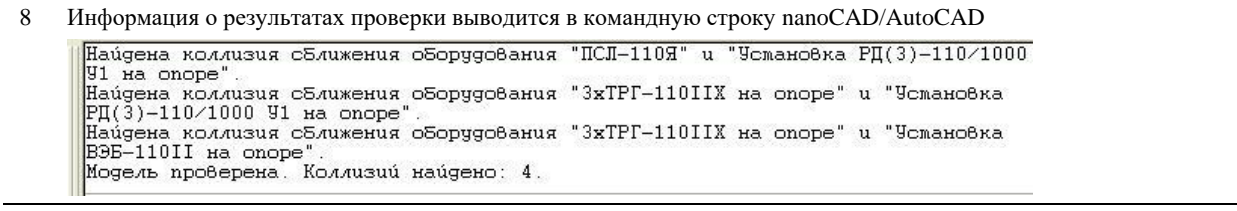

#### **Проверка модели проекта**

В качестве примера будет рассматриваться проверка допустимого расстояния от провода до внешнего ограждения. Класс напряжения линии - 110 кВ. Профиль коллизий, задействованный в проверке - *№4 'Д'. От токоведущих частей до внешнего забора, зданий или сооружений*. Данный профиль коллизий содержит несколько групп объектов, объединенных по определенным параметрам (правило записанное в фильтре). Объект *Провод* имеет следующие параметры: Класс напряжения = 110 , Тип изделия = провод, поэтому данный объект будет включен в группу объектов 110 кВ. Объект *Ограждение модульное* имеет следующие параметры: Группа изделий = Строительные конструкции, поэтому данный объект будет включен в группу Строительные конструкции. Тем самым при запуске проверки и выборе объектов в модели чертежа, расстояние будет проверяться между группами объектов 110 кВ и Строительные конструкции. Допустимое расстояние от провода (токоведущей части) до внешнего забора по ПУЭ-7 должно быть не меньше 2900 мм для 110 кВ.

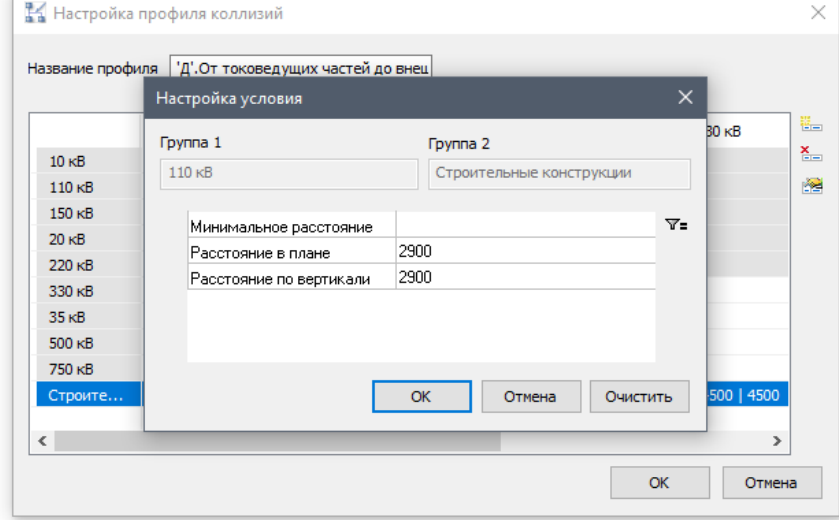

#### **Доступ к функции**

Способы вызова функции приведены в таблице:

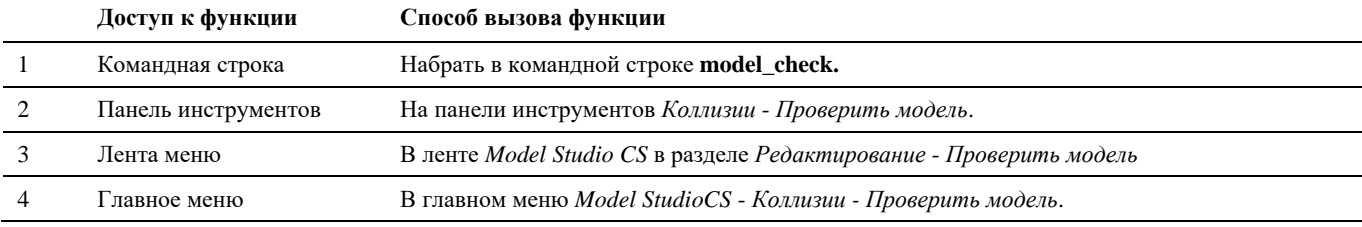

#### **Последовательность действий**

**Последовательность действий Примечания**

1 В главном меню *Model StudioCS* выбрать *Настроить профиль проверки модели*.

2 В диалоговом окне *Настройка коллизий* поставить галочку у нужного профиля, в данном случае это №1 и №4.

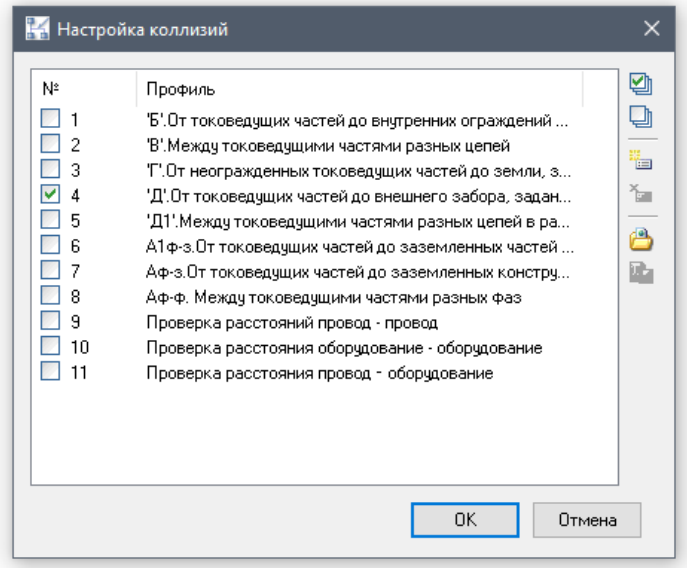

Нажать *ОК*.

3 Запустить команду *Проверить модель*. Пиктограмма

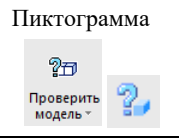

- 4 На запрос в командной строке *Ограничить область проверки* выбрать Нет, либо *Да*.
	- $\overline{\mathsf{x}}$  Ics\_collisions\_setup Настройка профиля проверки модели
	- model\_check Проверить модель  $\mathbf{u}$
	- У Ограничить область проверки? [Да/Нет] <Heт>:
- 3 Выбрать объекты, между которыми необходимо проверить допустимое расстояние, в данном примере выбираем ОПН и Забор. Нажимаем *Enter*.

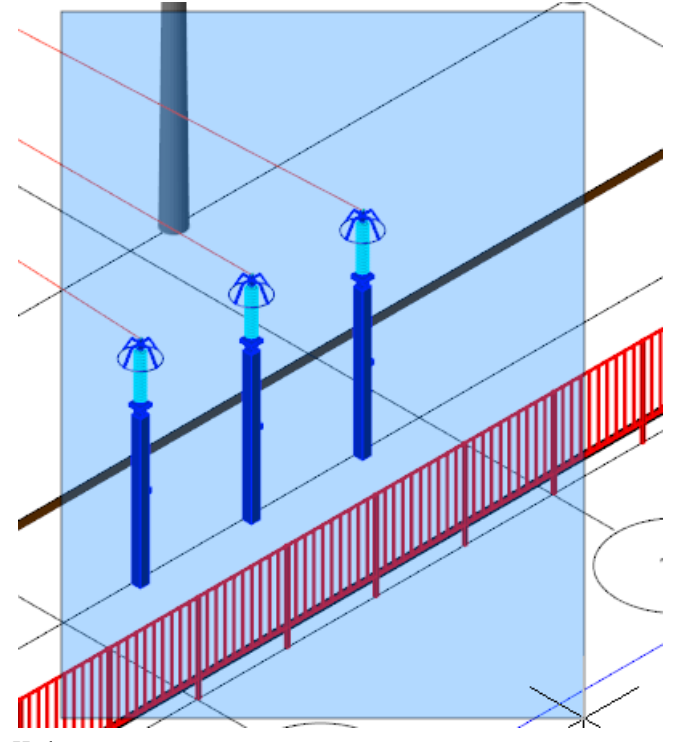

Информация о результатах проверки выводится в командную строку nanoCAD/AutoCAD. В данном случае нарушено допустимое расстояние и в модели проекта появился новый объект – коллизия. Свойства объекта коллизия рассмотрены ниже.

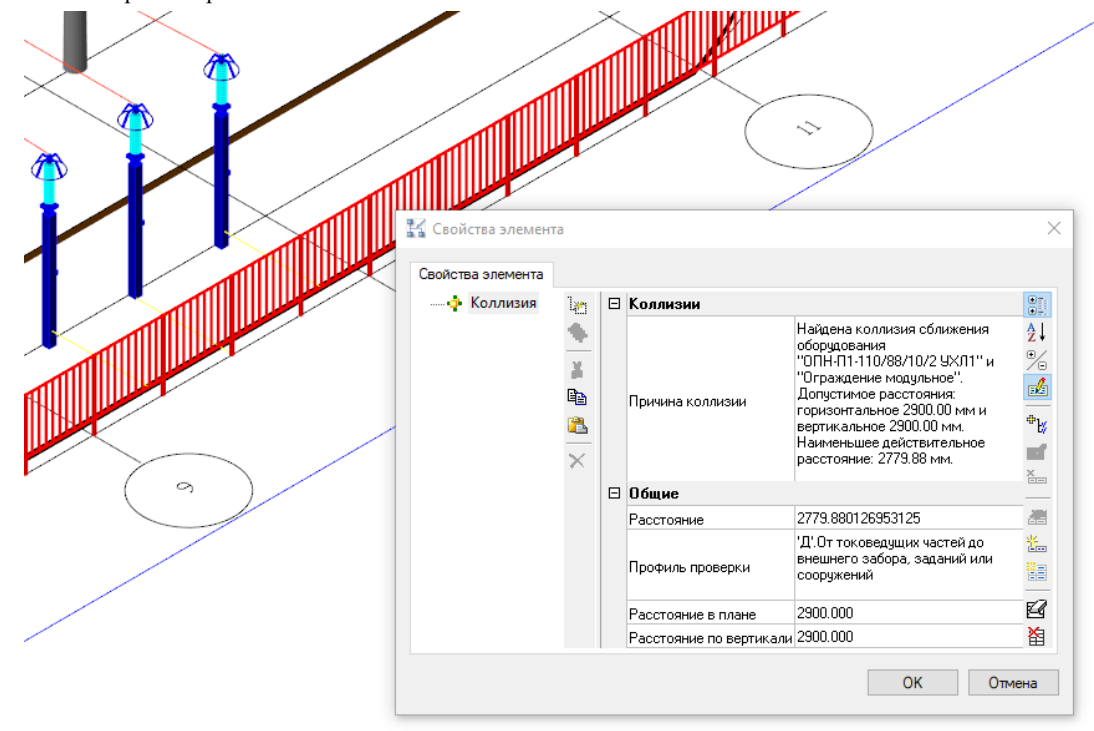

4 Устранить коллизию можно изменив расстояние между забором и ОПН, подвинув ОПН.

### **Параметры объекта коллизия**

Как и любой объект программного комплекса Model Studio CS объект коллизия обладает параметрами. Основными параметрами объекта коллизия являются:

- *Причина коллизии*. Данный параметр не редактируется, а служит информационной строкой, в которой отображается причина коллизии.
- *Расстояние* реальное расстояние между ближайшими точками объектов.
- *Профиль проверки*  профиль проверки, по которому производилась проверка на коллизии.
- *Минимальное расстояние* минимальное заданное расстояние (требование, которое должно соблюдаться).

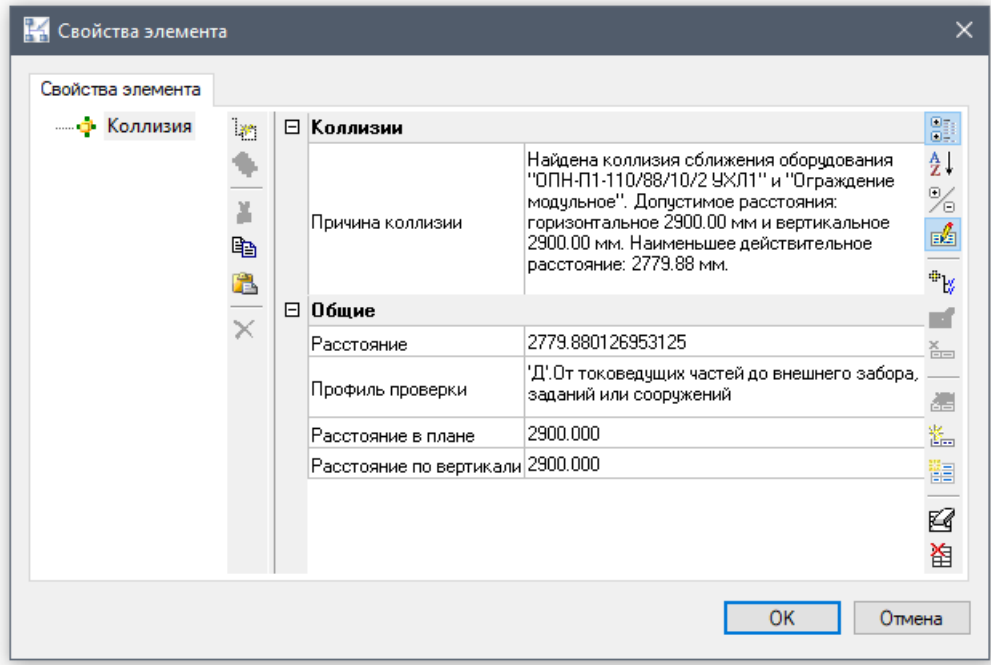

#### **Использование спецификатора при работе с коллизиями**

Использование Спецификатора при работе с коллизиями позволяет:

- Получить отчет по всем коллизиям модели проекта и при необходимости выдать его в MS Word, MS Excel или nanoCAD/AutoCAD
- Отредактировать параметры коллизий, как объектов Model Studio CS

*Примечание*: Более подробную информацию о *Спецификаторе* можно получить в главе *№8 Документирование* раздел *Спецификатор*.

#### **Формирование отчета о коллизиях**

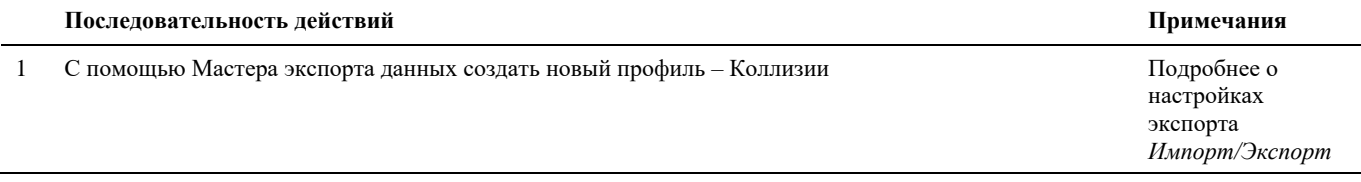

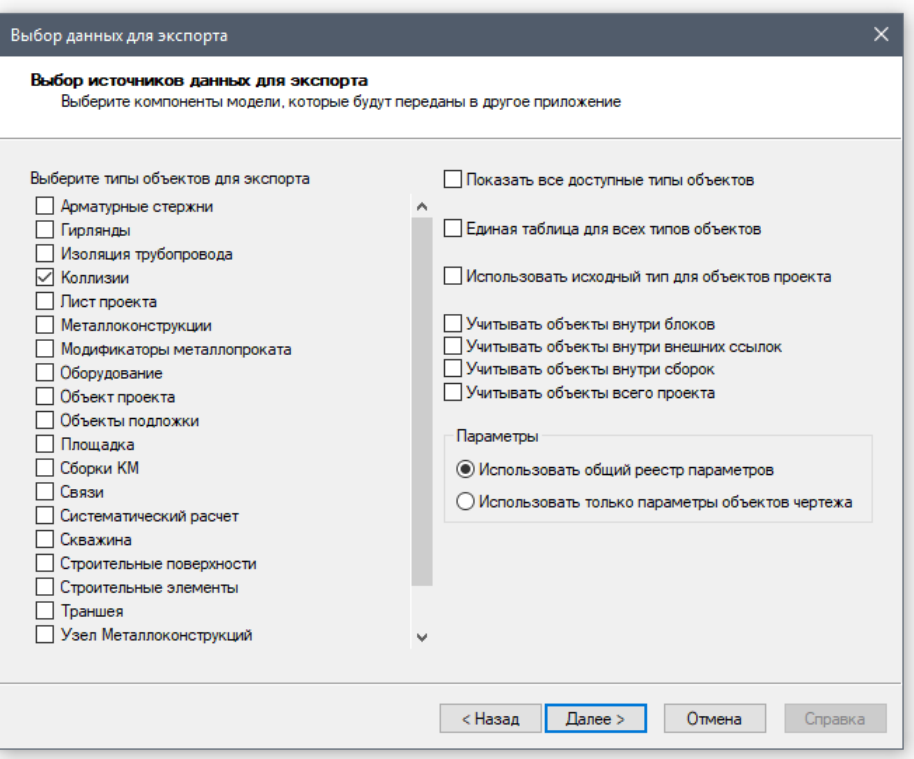

2 Настроить таблицу для экспорта. Выбрать необходимые параметры. Подробнее о

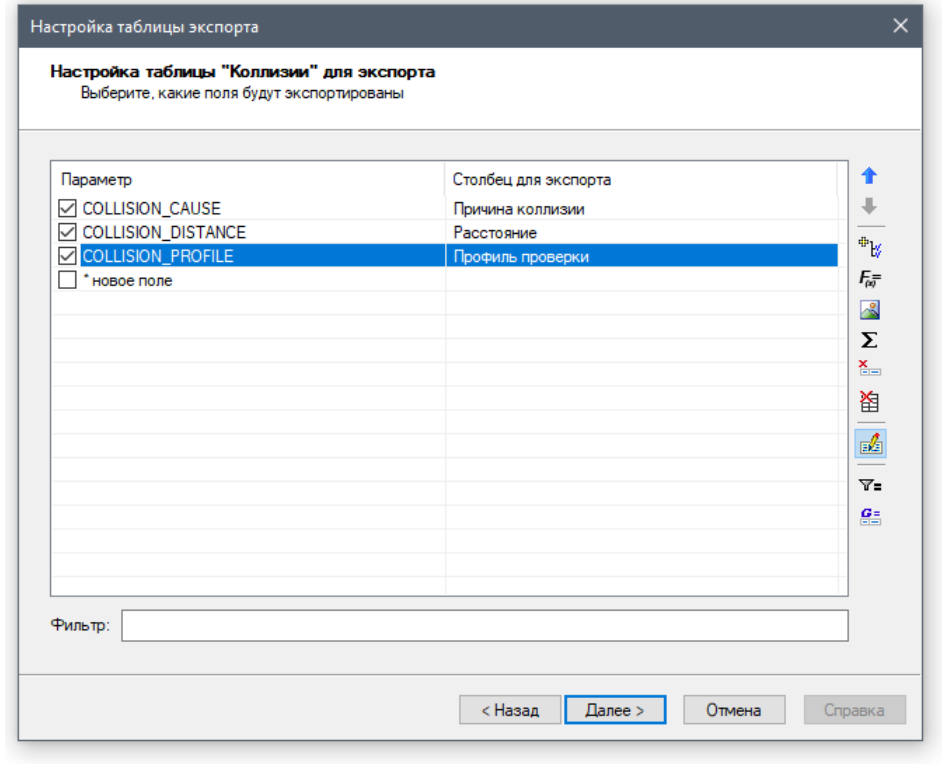

настройках экспорта *Импорт/Экспорт*

3 На запрос «Вы хотите сохранить созданный профиль экспорта для последующего использования?» нажать *Да* при необходимости сохранить настройки экспорта или *Нет* при разовой операции. Подробнее о настройках

экспорта *Импорт/Экспорт*

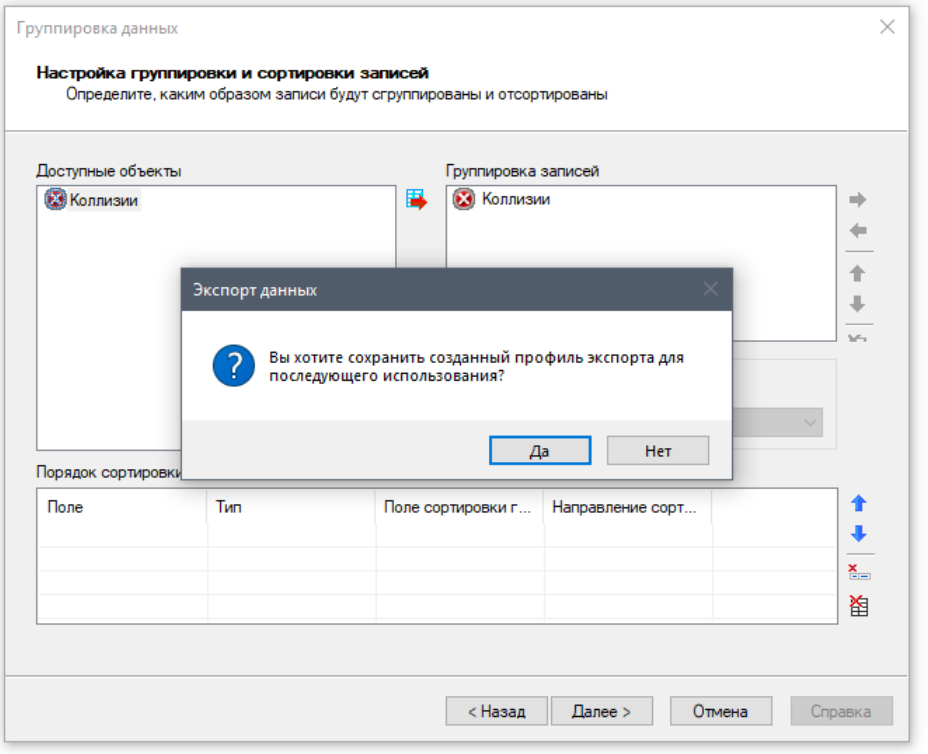

4 Появится диалоговое окно *Сохранение профиля экспорта*:

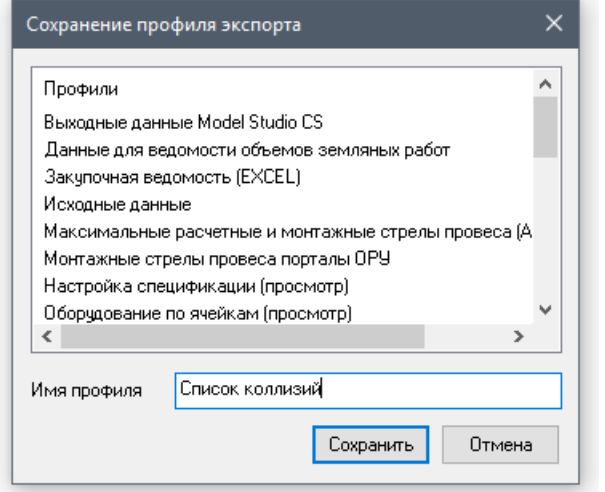

Задать имя профиля. Нажать кнопку *Сохранить*.

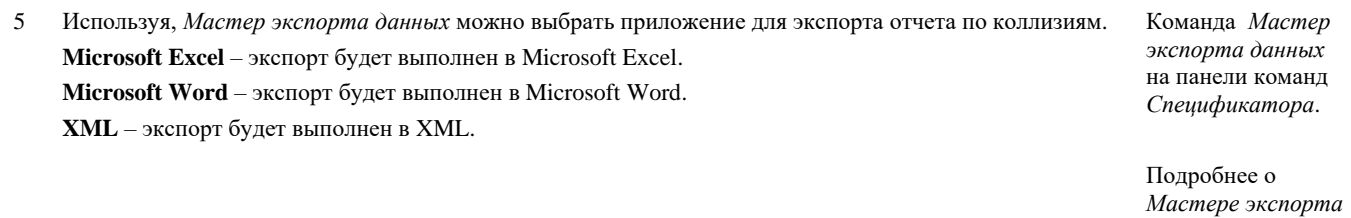

Подробнее о настройках экспорта *Импорт/Экспорт*

*данных*

*Импорт/Экспорт*

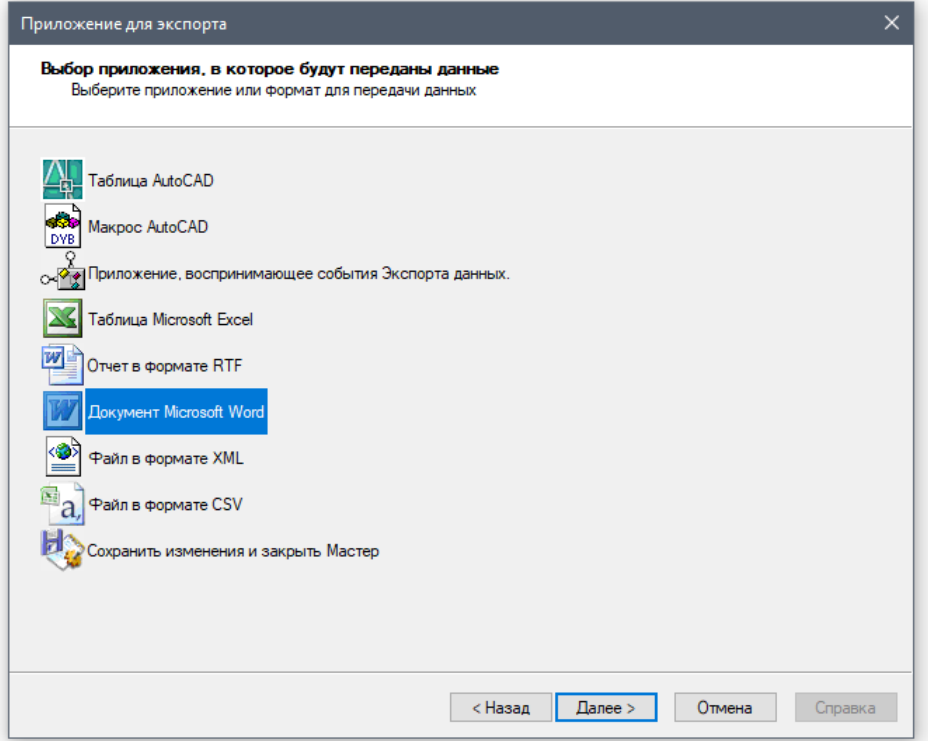

Выбрать Приложение для экспорта, нажать *Далее*

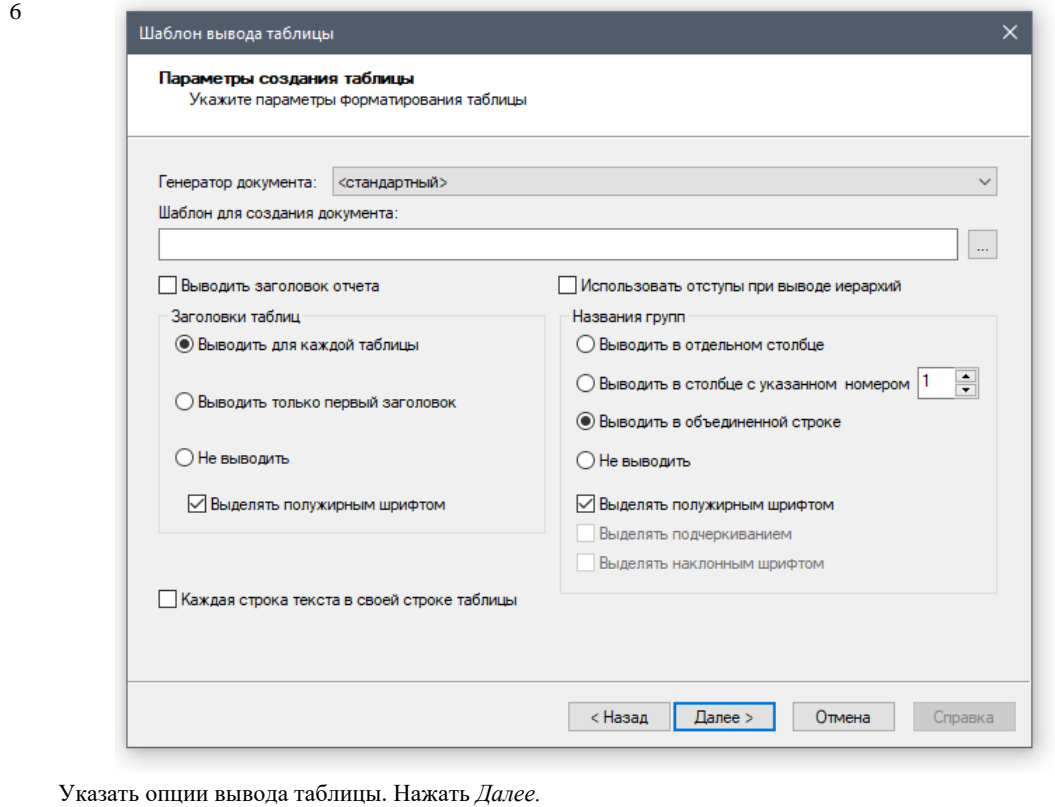

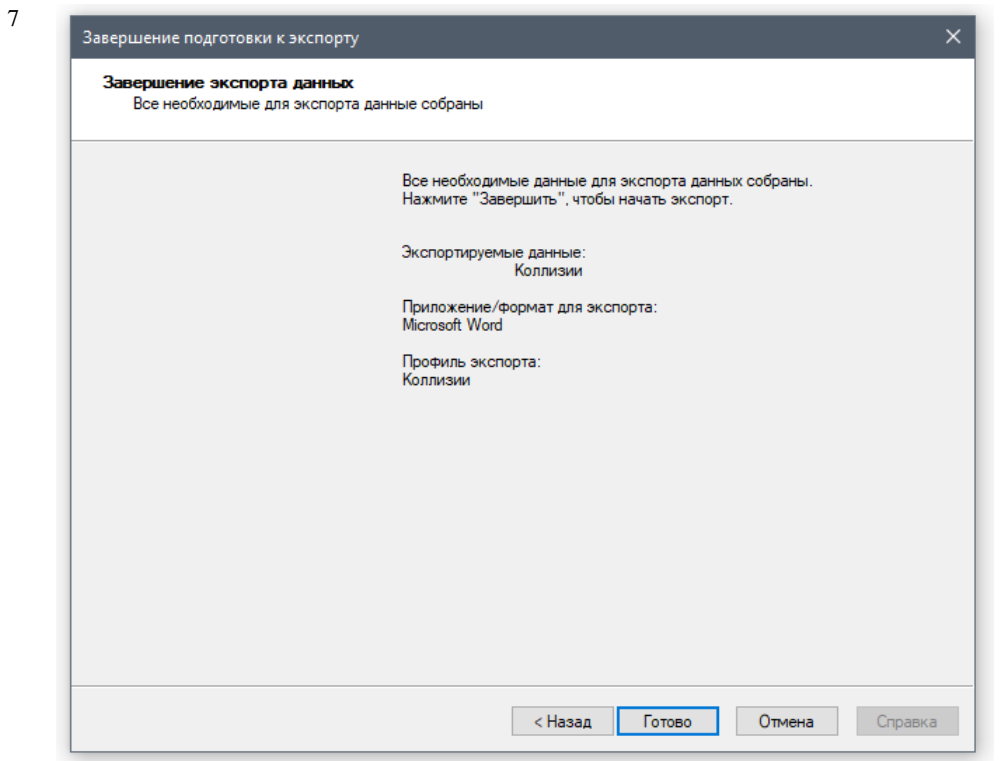

Нажать *Готово*. Появится окно указанного приложения с таблицей.

8 В диалоговом окне *Профили спецификации* создать новый профиль *Коллизии*. Ввести необходимую информацию и нажать *ОК.*

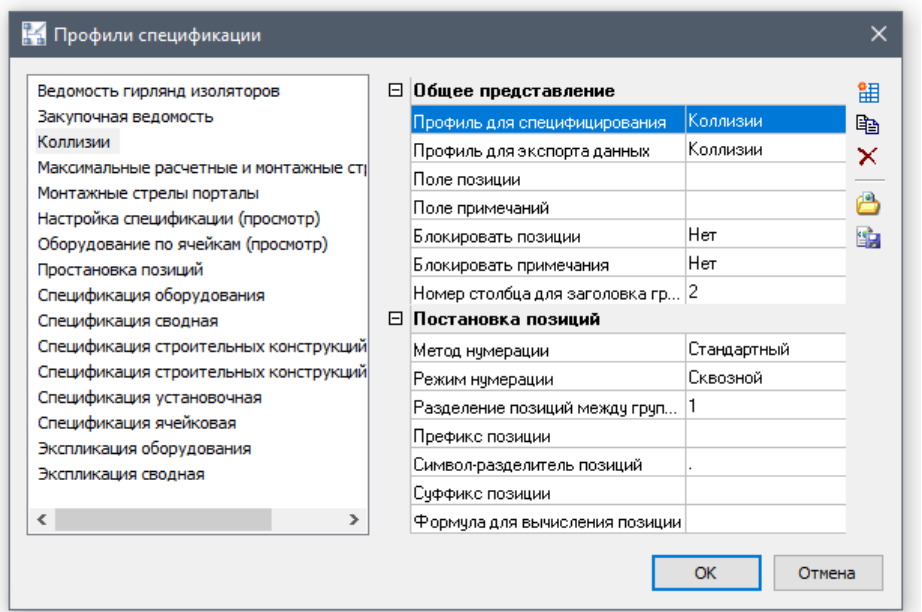

Диалоговое *Профиль спецификаций* окно вызывается в *Спецификаторе* командой *Настройки*. Пиктограмма:

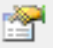

9 Информация о коллизиях, возникших в модели проекта, будет собрана в *Спецификаторе.*

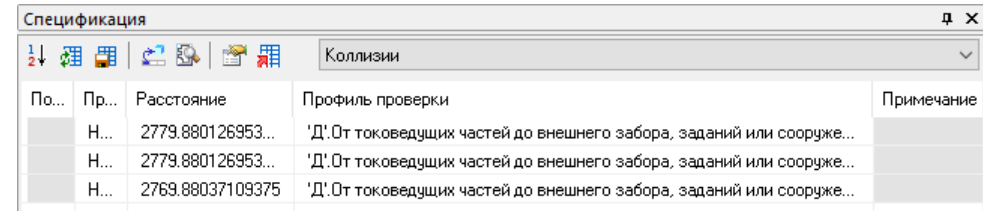

## **Импорт/Экспорт**

## **7**

Возможность взаимодействия Model Studio CS с другими программами путем обмена информацией позволяет использовать уникальные возможности последних для создания комплексных специализированных решений. Встроенные в программу специальные средства обмена информацией позволяют быстро и эффективно передать модель схемы во

внешние приложения для ее обработки.

#### **Темы**

- Введение
- Стандартные интерфейсы экспорта данных

#### **Введение**

Возможность взаимодействия Model Studio CS с другими программами путем обмена информацией позволяет использовать уникальные возможности последних для создания комплексных специализированных решений. Встроенные в программу специальные средства обмена информацией позволяют быстро и эффективно передать модель схемы во внешние приложения для ее обработки.

Model Studio CS имеет стандартизованный интерфейс экспорта данных, который позволяет передавать данные в Microsoft Excel, Microsoft Word, в формат XML с собственной формой разметки и в COM-интерфейс.

Интерфейс экспорта данных обеспечивает наиболее часто возникающие потребности обмена данными при решении производственных задач – например, позволяет формировать спецификации и прочие табличные документы.

#### **Стандартный интерфейс экспорта данных**

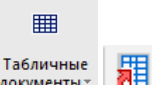

Команда *Мастер экспорта данных* предназначена для экспорта данных модели Model Studio CS.

#### **Основные положения**

- Команда позволяет экспортировать данные параметров модели схемы в Microsoft Excel, Microsoft Word, XML и в COM-интерфейс.
- Передавать можно любой набор параметров модели.
- Шаблон, содержащий набор передаваемых параметров, может быть сохранен и многократно использован.
- Переданные параметры могут использоваться по любому назначению, в том числе для выпуска табличных документов, таких как спецификации оборудования, изделий и материалов, экспликации, ведомости материалов и т.д.

#### **Доступ к функции**

Способы вызова функции приведены в таблице:

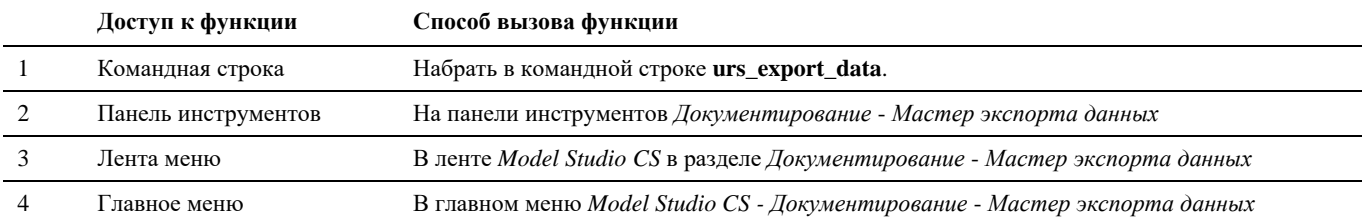

#### **Последовательность действий**

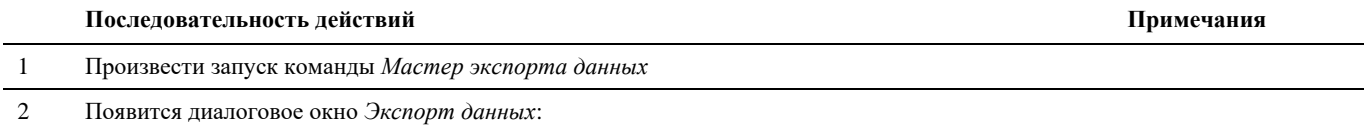

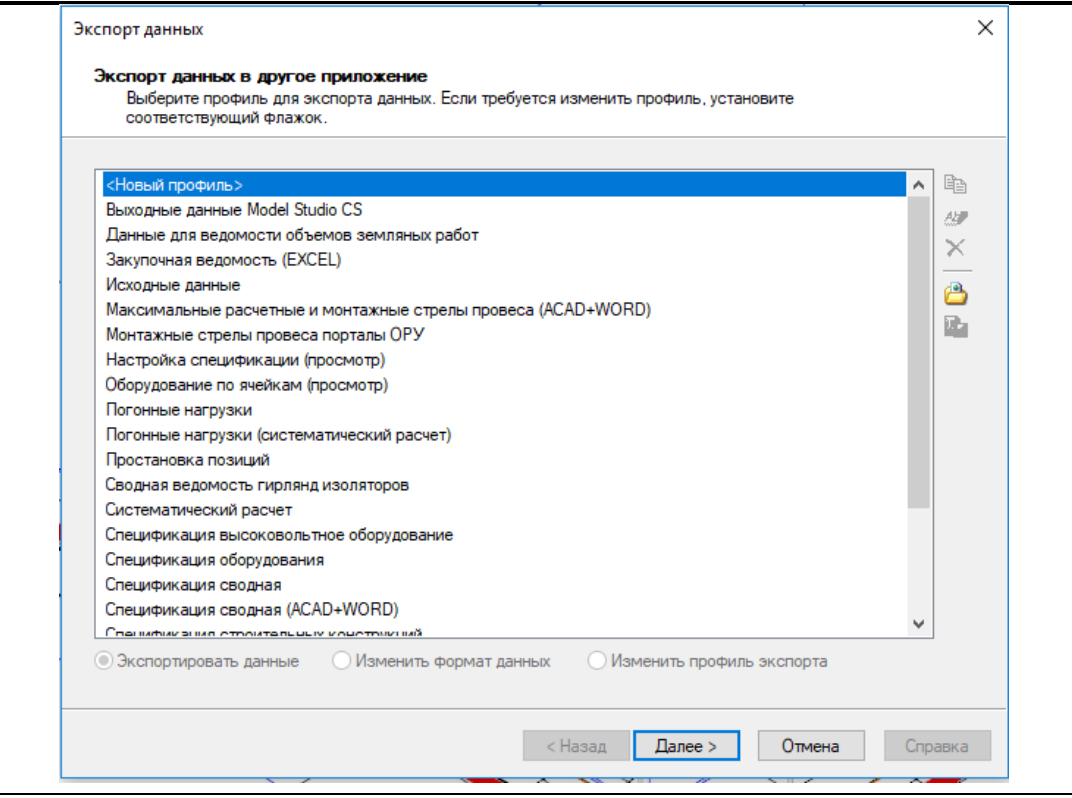

3 Выбрать профиль для экспорта данных или создать новый. Если требуется изменить существующий профиль необходимо установить соответствующий флажок.

4 Выбрать *Создать новый профиль*. Нажать кнопку *Далее*. Для использования ранее созданного профиля экспорта следует указать *выбрать существующий профиль.*

5 Появится диалоговое окно *Выбор данных для экспорта*:

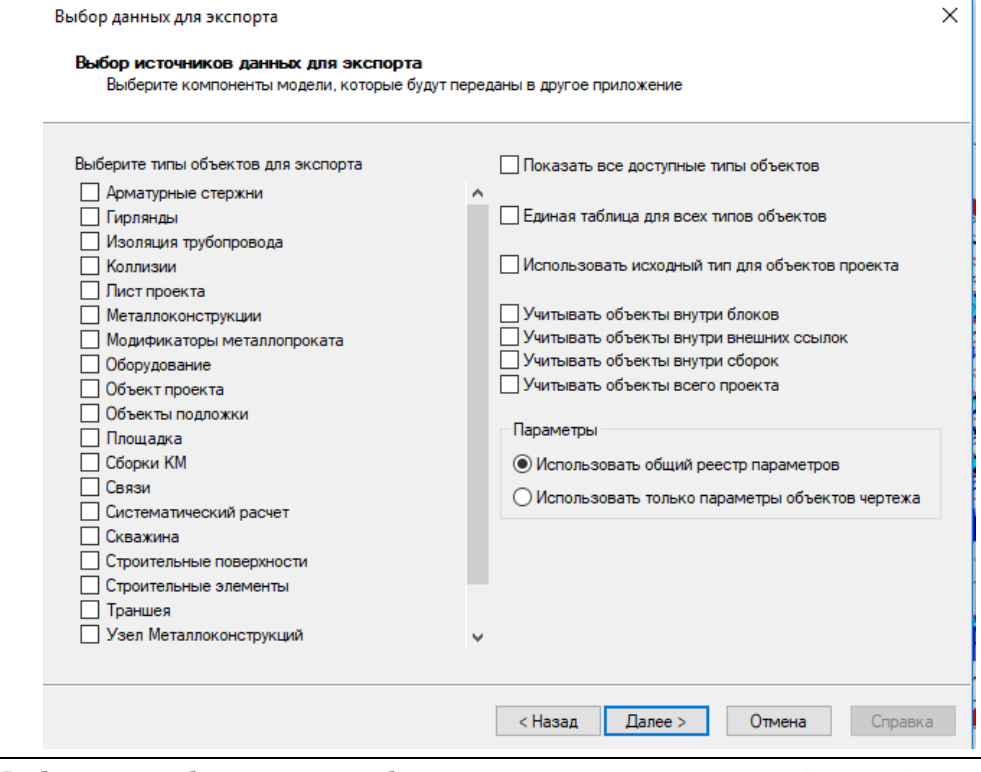

6 Выбрать типы объектов, которые будут экспортированы: щелкнуть левой кнопкой мыши в соответствующие поля.

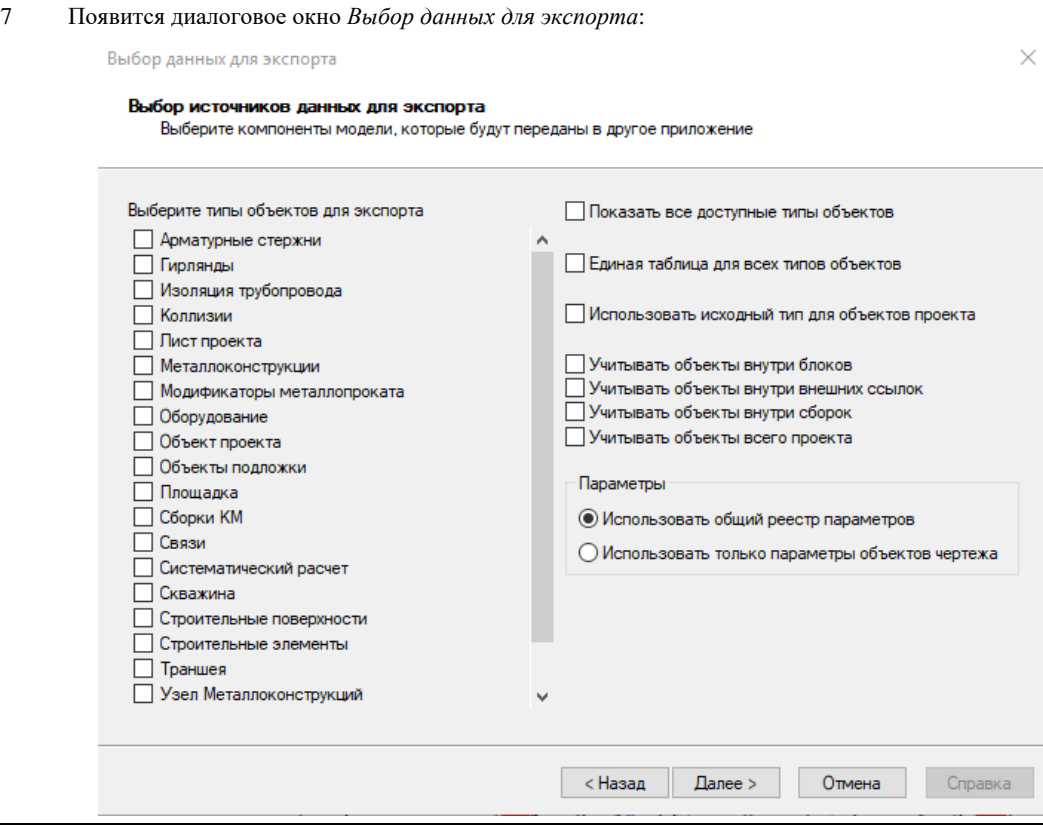

8 Появится диалоговое окно *Настройка таблицы экспорта*:

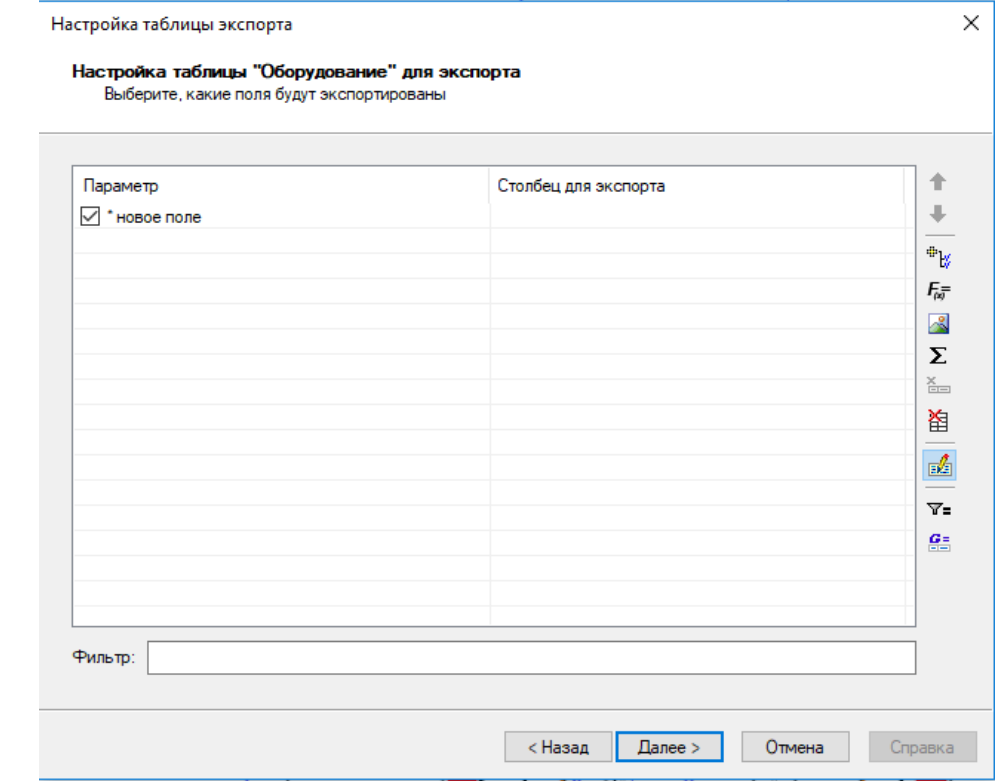

9 Выбрать параметры экспорта. По завершении выбора нажать кнопку *Далее*. Подробное описание

выбора параметров экспорта приведено ниже.

Ī

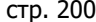

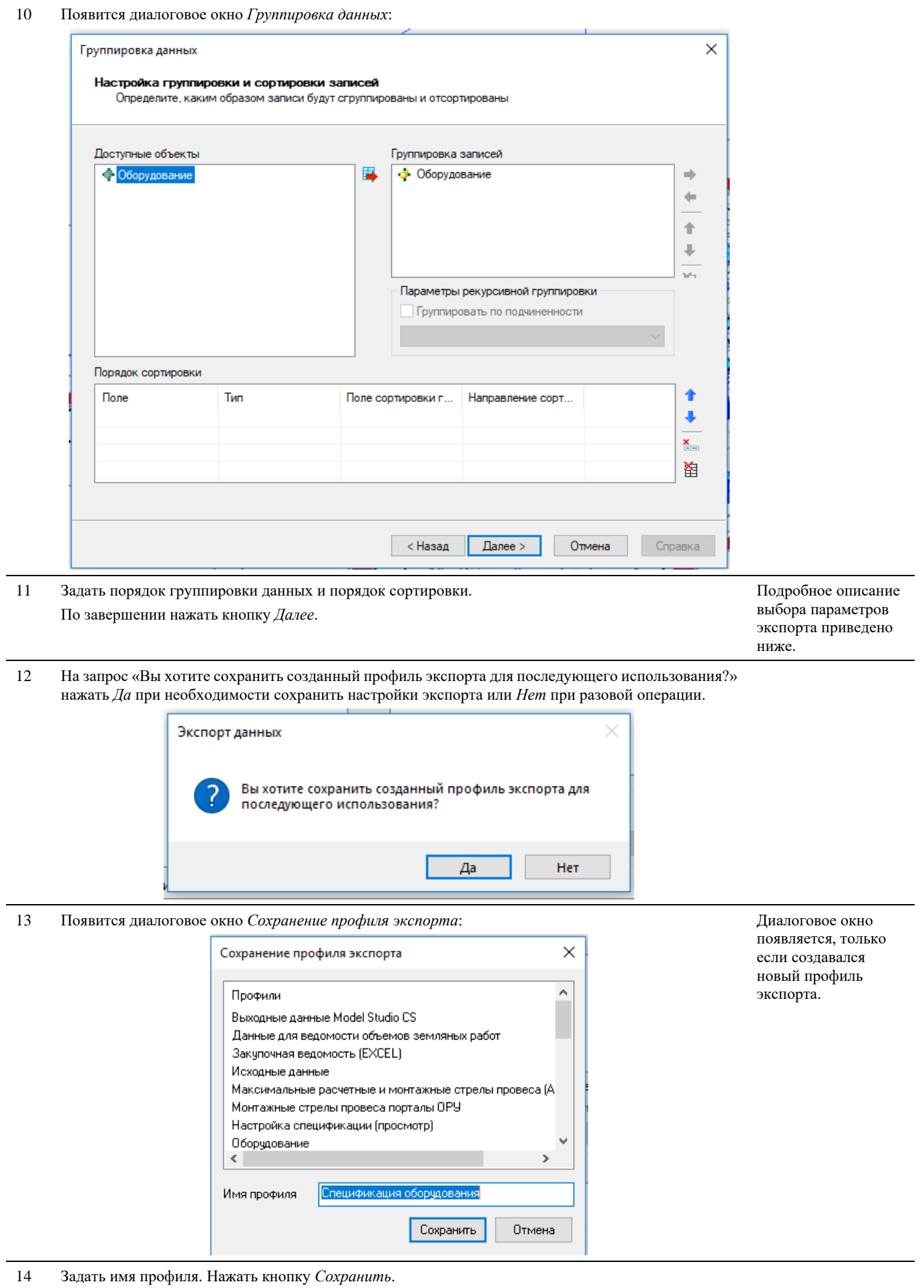

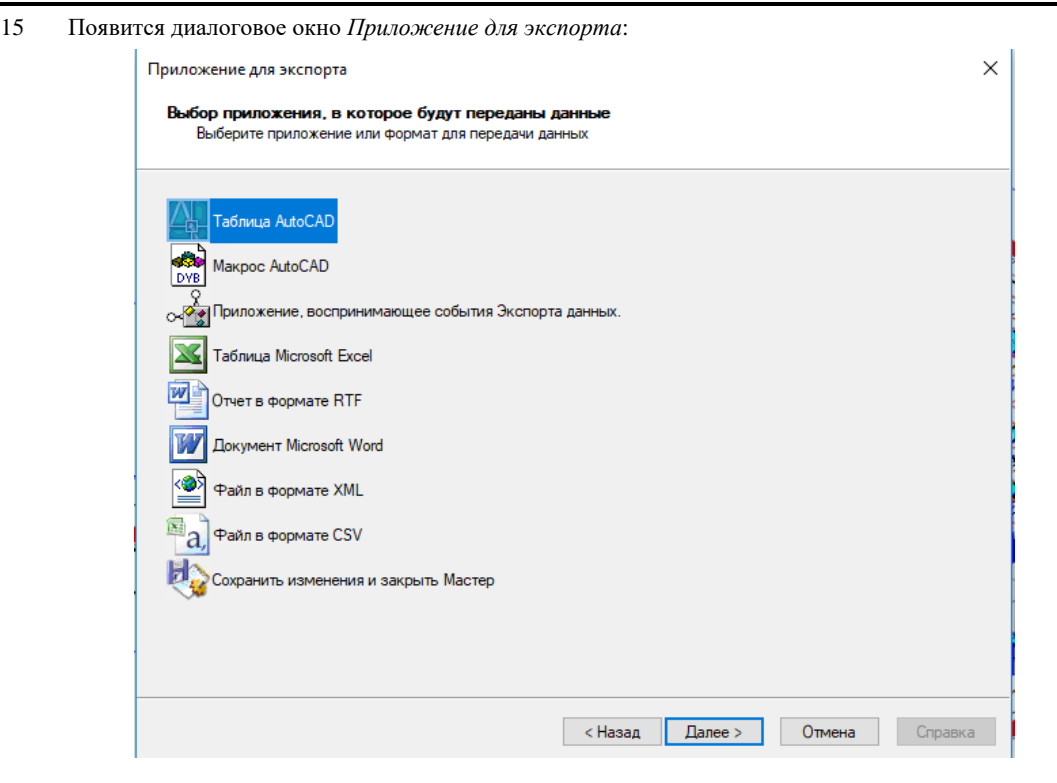

16 Выбрать шаблон, задать дополнительные настройки. Если шаблон не задан, программа выведет обычную таблицу с данными.

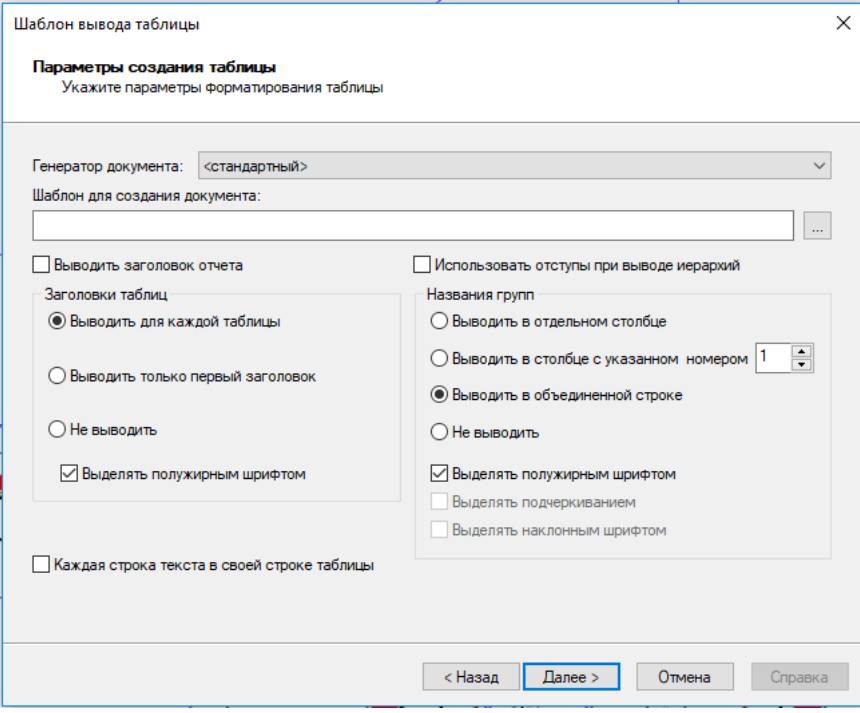

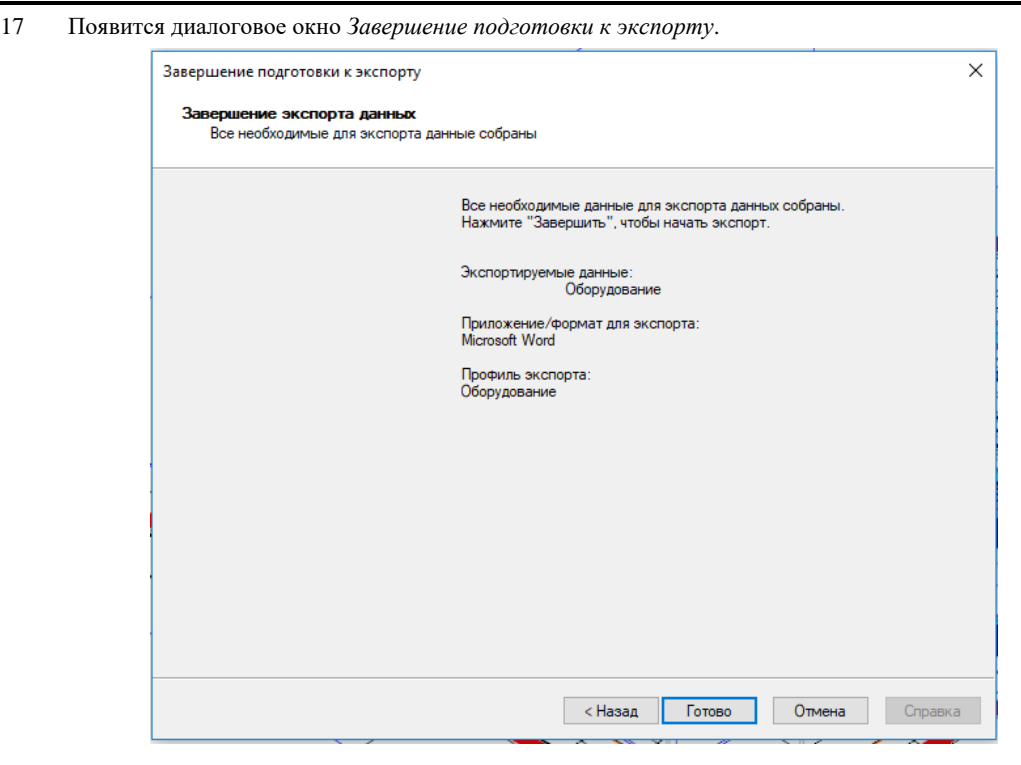

18 Проверить данные (ознакомиться с текстом) и нажать кнопку *Готово*. При необходимости

можно исправить выбранные параметры – нажмите кнопку *Назад*.

#### 19 Появится соответствующий документ или таблица:

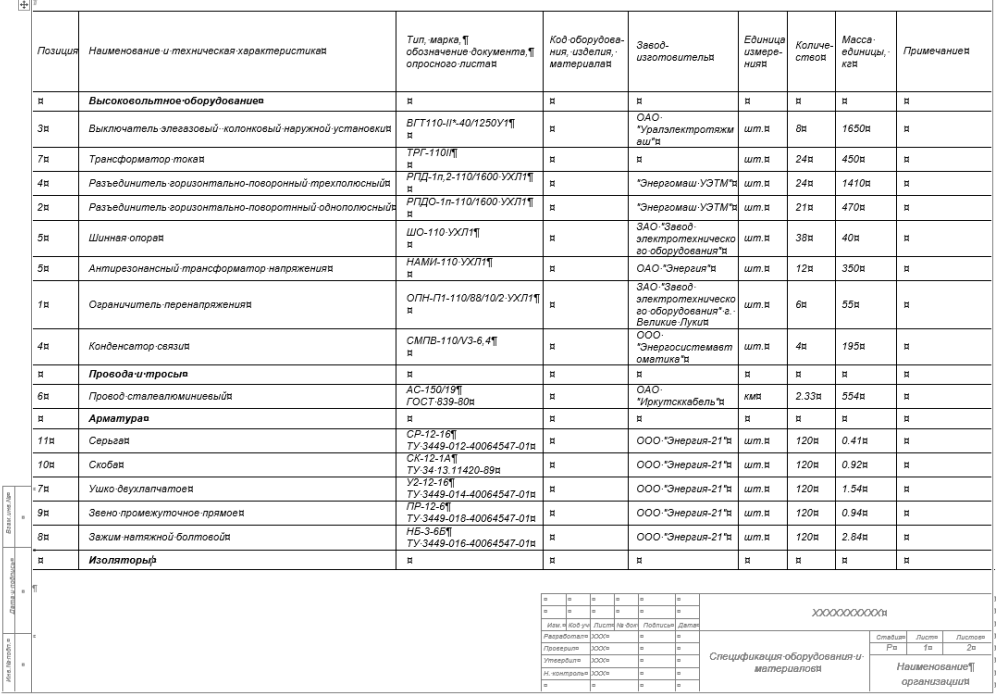

#### **Настройка таблицы экспорта**

Model Studio CS имеет необходимый функционал для выбора экспортируемых параметров, составления формул и выражений, назначения условий экспорта.

- Основной задачей при настройке экспорта является формирование таблицы экспортируемых данных.
- Для таблицы задается число колонок и их содержание.
- Каждая колонка может обладать собственным названием.
- Для таблицы можно задать фильтр условия, в соответствии с которыми будут включаться или исключаться позиции экспорта.
- В диалоговом окне *Настройка таблицы* осуществляется предварительный просмотр с условным заполнением таблицы.

#### **Добавление параметров экспорта из списка параметров**

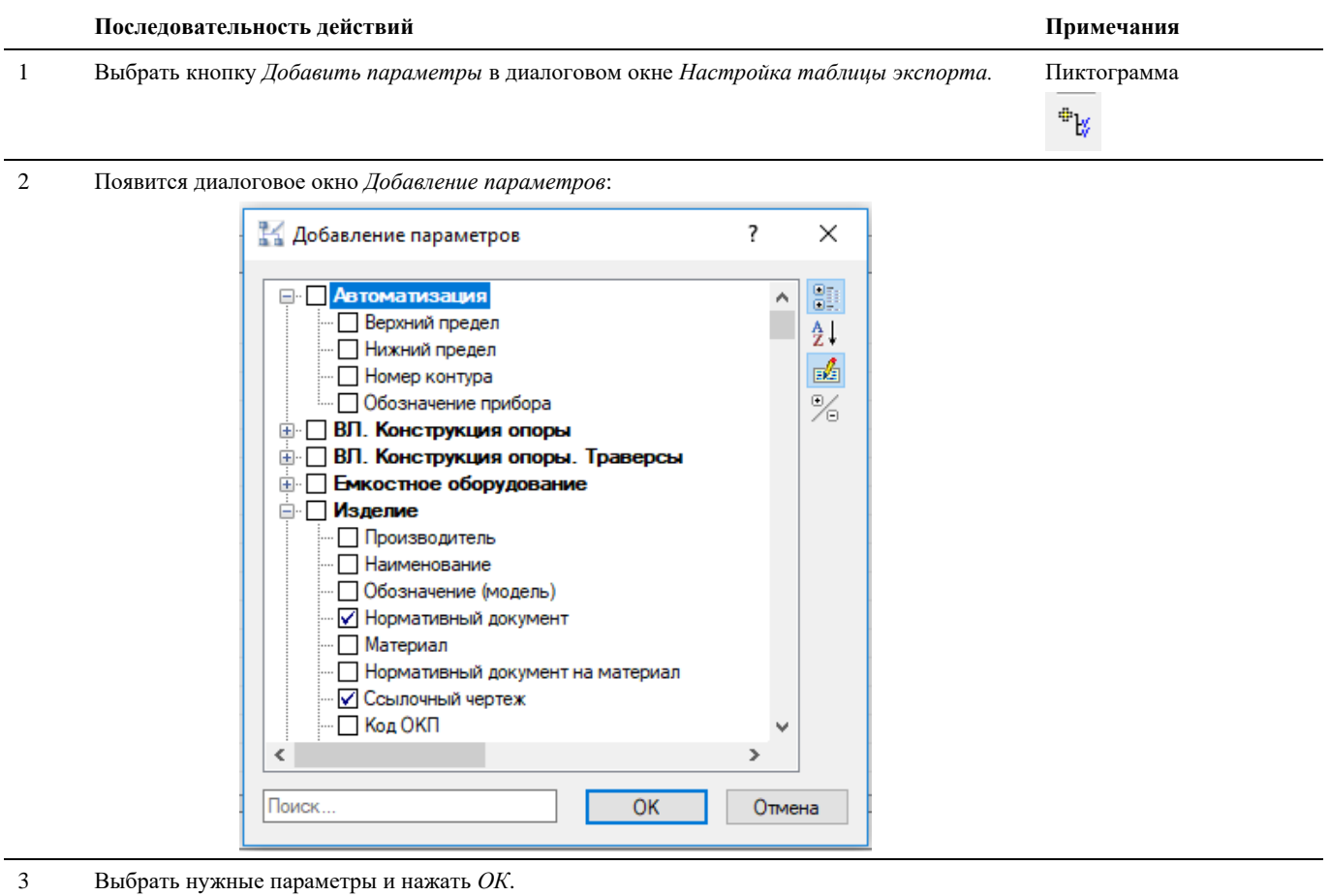

#### **Добавление параметров экспорта формулы или выражения**

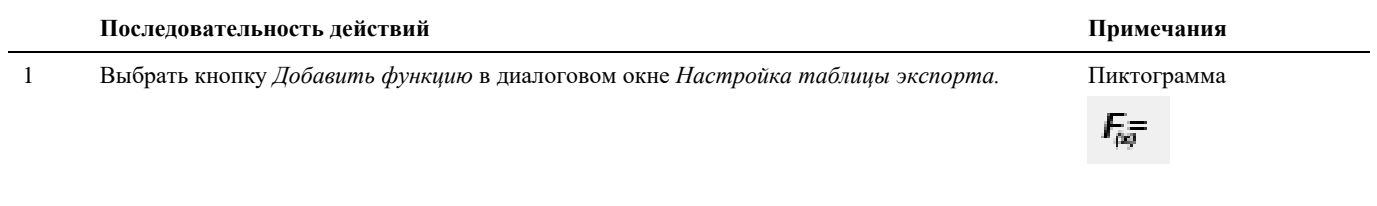

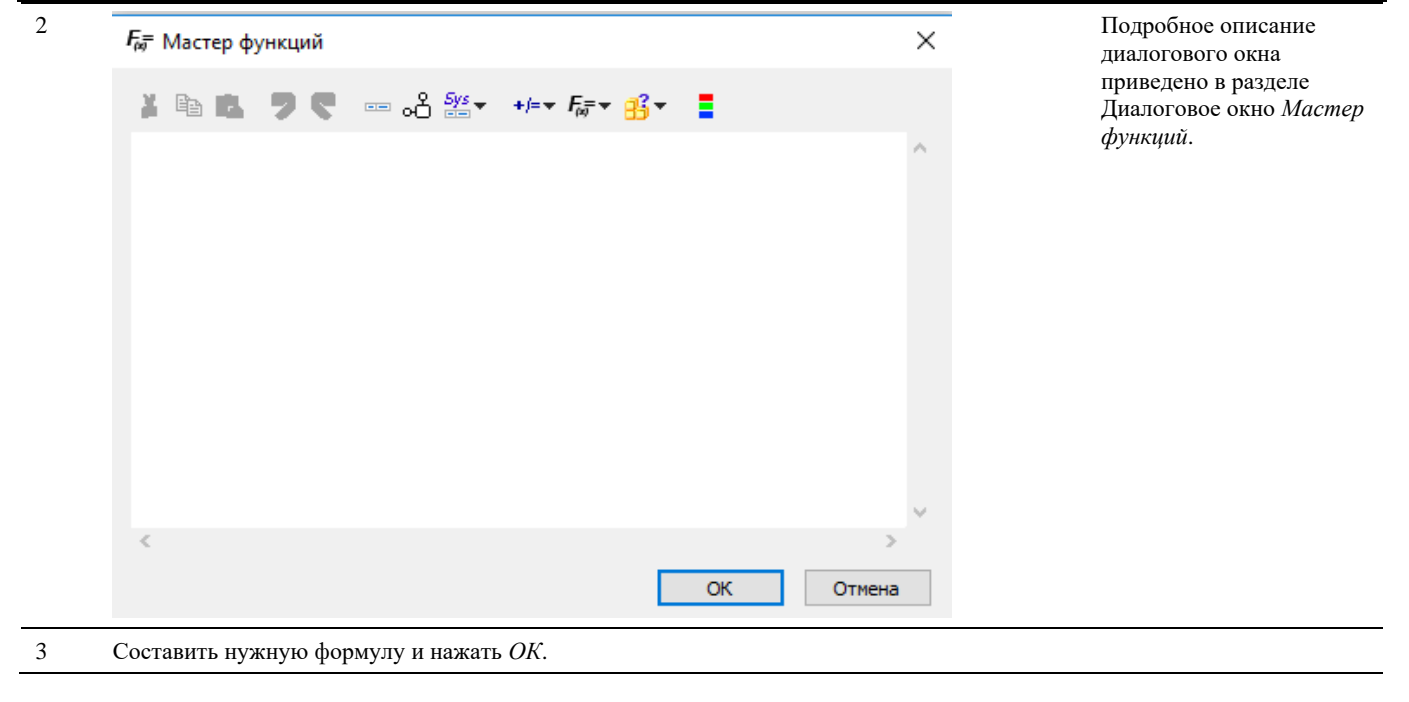

#### **Добавление параметров экспорта в таблице параметров**

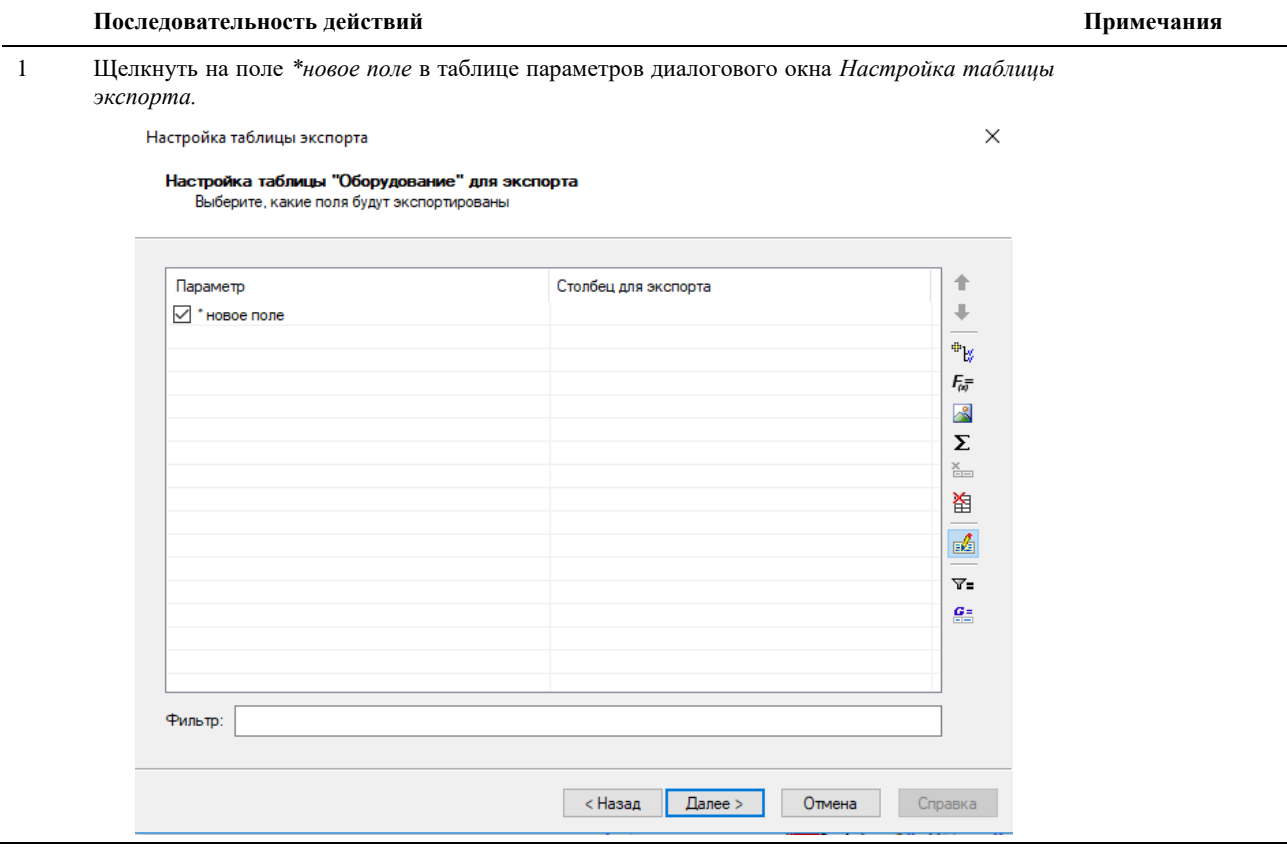

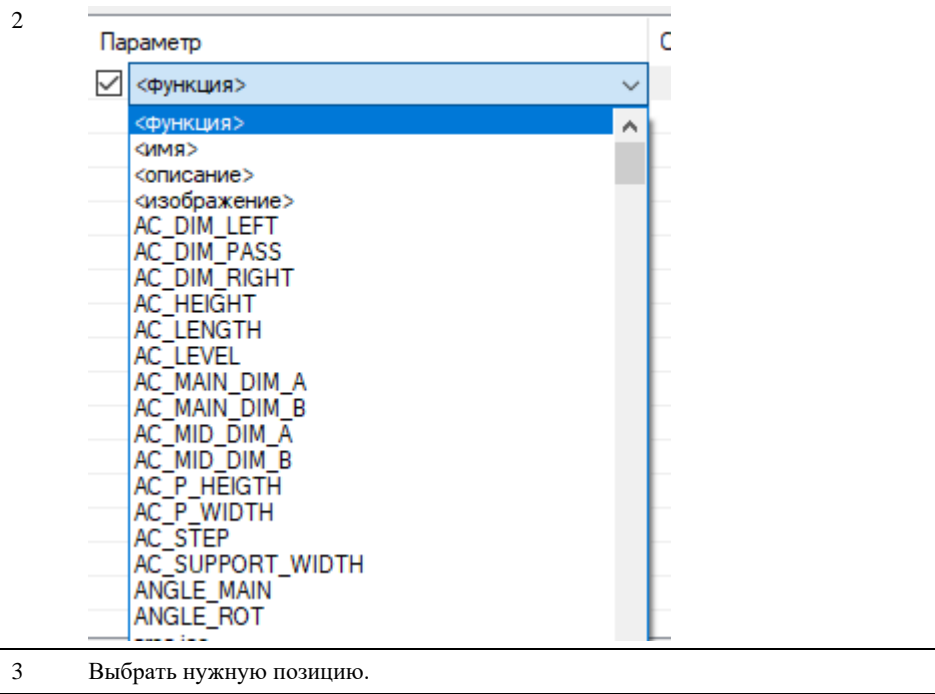

#### **Удаление параметров экспорта**

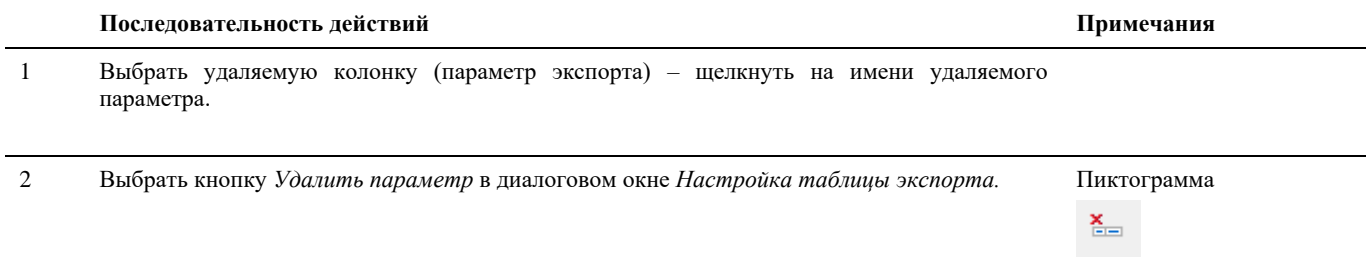

#### **Удаление всех параметров экспорта**

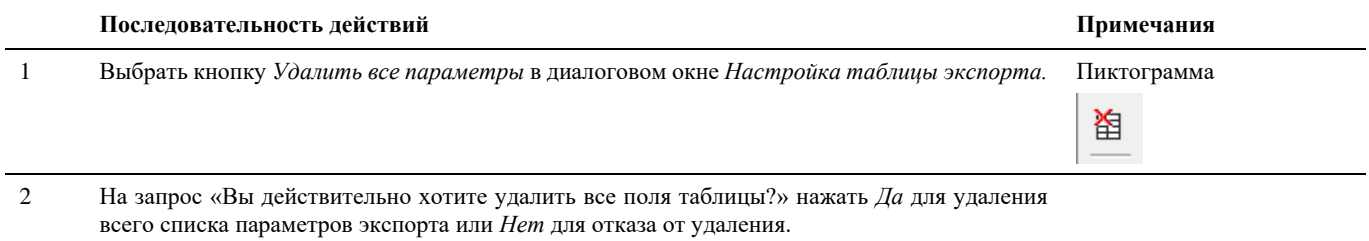

#### **Условия формирования перечня экспортируемых данных**

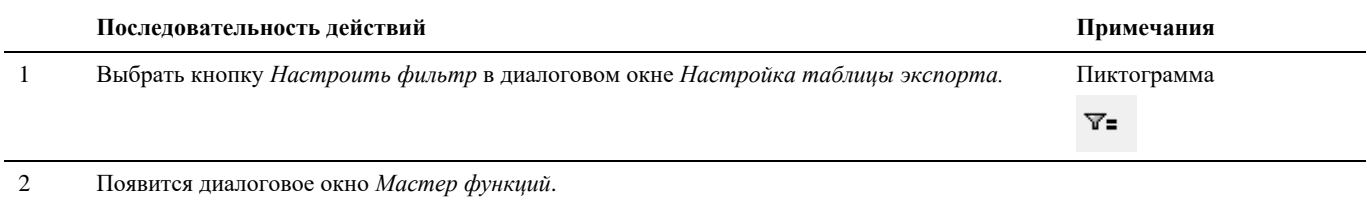

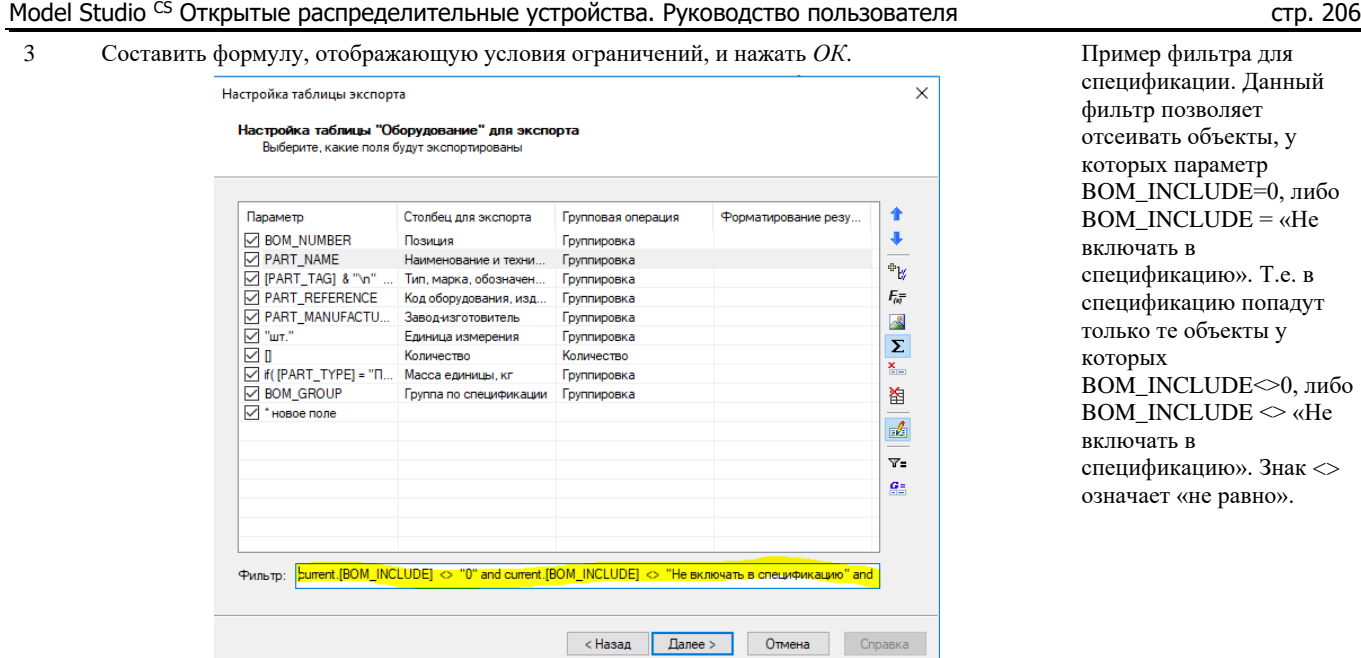

#### **Изменение порядка расположения колонок в таблице**

Для изменения порядка расположения колонок в таблице следует использовать кнопки *Переместить выше* и

*Переместить ниже* в диалоговом окне *Настройка таблицы экспорта*. Чем выше расположен параметр в диалоговом окне, тем левее он будет расположен в таблице экспорта. Соответственно, чем ниже расположен параметр, тем правее он располагается в таблице экспорта.

#### **Пакетный экспорт данных**

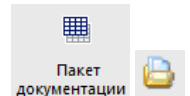

Команда *Создание пакета документации* предназначена для формирования комплекта файлов экспорта (комплект документации).

#### **Основные положения**

- Команда позволяет экспортировать данные параметров модели в Microsoft Excel, Microsoft Word, RTF, XML.
- Пакетный экспорт может быть сделан в указанную папку.

#### **Доступ к функции**

Способы вызова функции приведены в таблице:

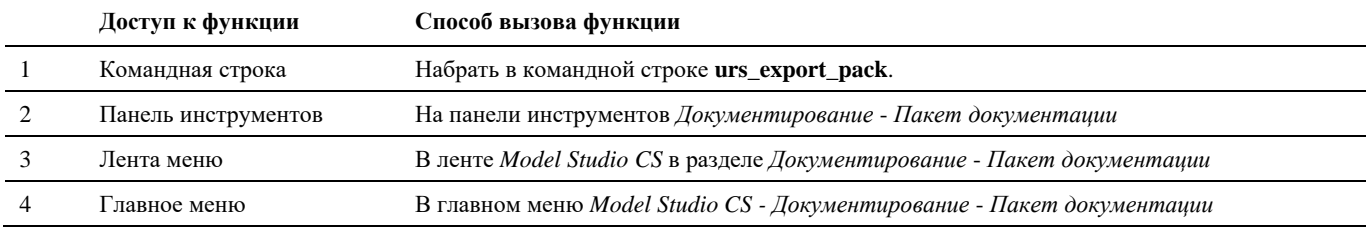

#### **Последовательность действий**

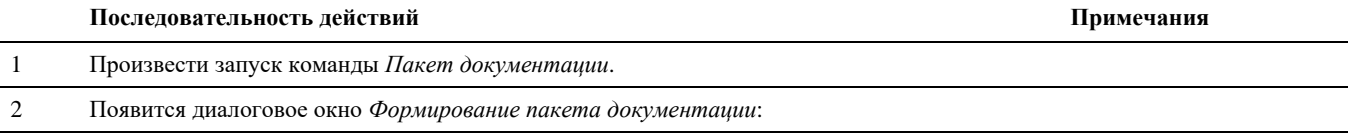

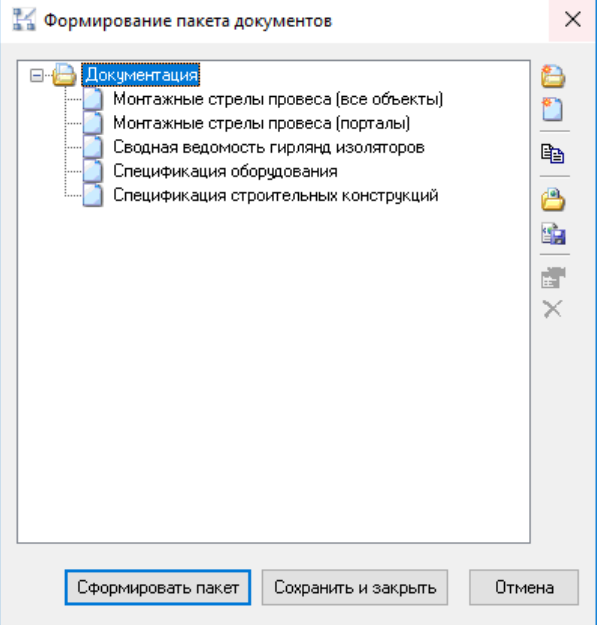

3 Нажать кнопку *Сформировать пакет*. Указать папку для экспорта в диалоговом окне Обзор папок. Нажать *ОК*.

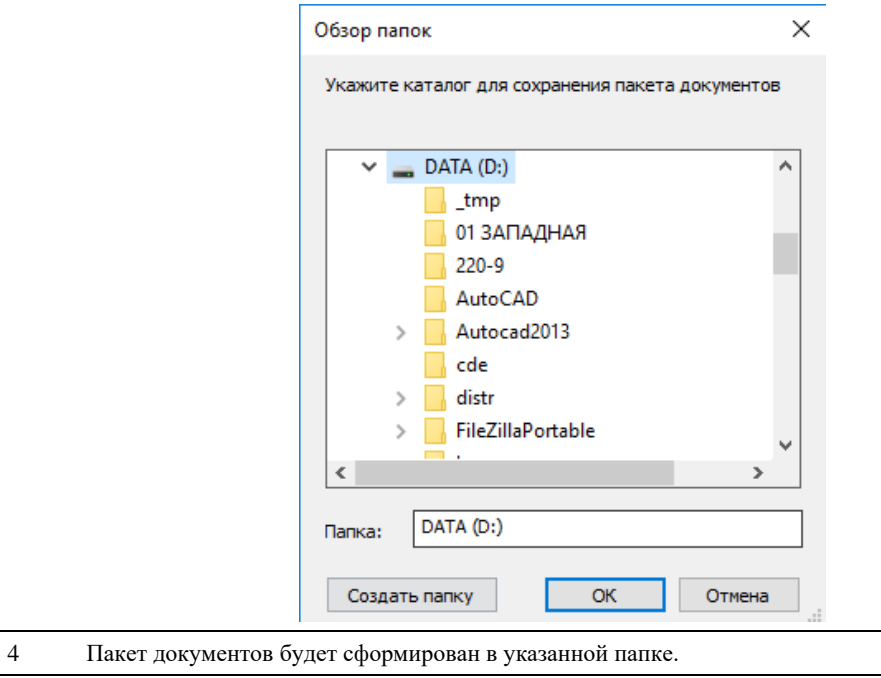

#### **Опубликовать модель в CADLib**

#### **Основные положения**

- Команда позволяет экспортировать трехмерную модель и параметры объектов в базу данных под управлением системы CADLib Модель и Архив
- Публикация модели в базу данных CADLib Модель и Архив обеспечивает передачу не только геометрии, но и атрибутивной информации. Таким образом, создаются трехмерная информационная модель объекта проектирования.

#### **Доступ к функции Опубликовать модель в CADLib**

Способы вызова функции приведены в таблице:

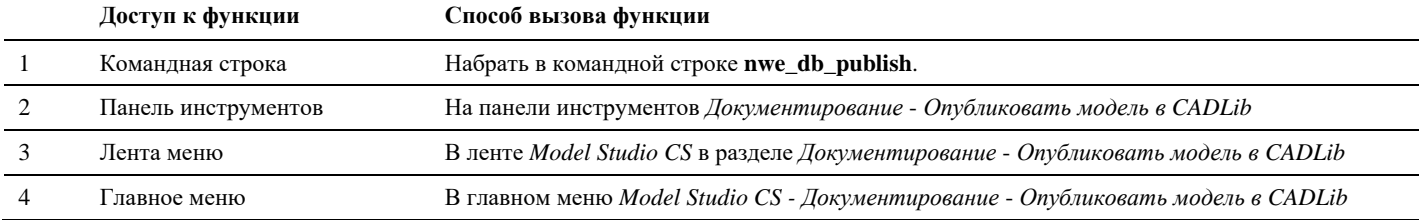

#### **Последовательность действий**

Последовательность действий при работе с функцией приведена в таблице:

 $1. \text{hs}$ 

 $(0.0; 0.0; 0.0)$ 

 $(0.0; 0.0; 0.0)$ 

 $(n n n n n n n)$ 

 $\mathbf{1}$ 

<sup>0</sup>

#### **Последовательность действий Примечания**

Сохранять связь объектов с документом 0. Нет

Публиковать невидимые объекты

Базовая точка масштабирования

□ Macurraó

Macuraó

⊟ Трансформации

Базовая точка поворота

□ Сохранить по умолчанию

.<br>Laurania Kassasi tani  $\boxed{\triangle}$  Сохранить для документа

Поворот в XY

1 В главном меню *Model Studio CS Экспорт/Импорт данных* выбрать *Опубликовать модель в CADLib*íї 14 Публикация модели в БД  $\times$  $\mathfrak{m}$ ⊟ БД Назначения  $\triangle$ Опубликовать<br>модель в CADLib (local)\sglexpress  $\frac{1}{N}$ Сервер Имя БД ê, Пользователь БД ⊟ Публикация 鳊 Префикстега публикации 1. Да Раскрывать блоки XRef

 $OK$ 

Отмена

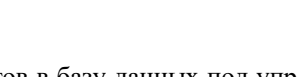

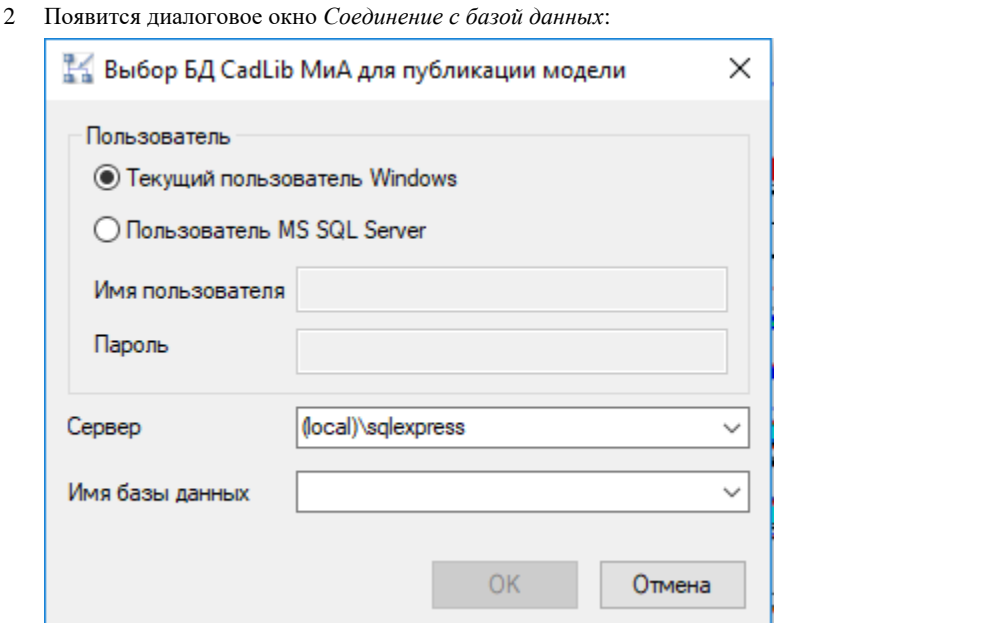

**Внимание:** Дальнейшие действия зависят от<br>настроек базы настроек данных. В случае необходимости, при возникновении проблем с авторизации, необходимо обратиться к системному администратор у и/или администратор у базы данных оборудования, изделий и материалов.

1) Введите наименование сервера

2) Введите наименование базы данных, в которую будут публиковаться данные

3) Указать способ персональной идентификации.

Текущий пользователь Windows – этот способ устанавливается по умолчанию, при подключении для идентификации применяется ЛОГИН и ПАРОЛЬ используемые при загрузке операционной системы. Пользователь MS SQL Server – нужно ввести имя и пароль зарегистрированные администратором СУБД Microsoft SQL Server

4) Проверьте введенную информацию и нажмите кнопку *ОК*.

5) Процесс экспорта данных будет запущен.

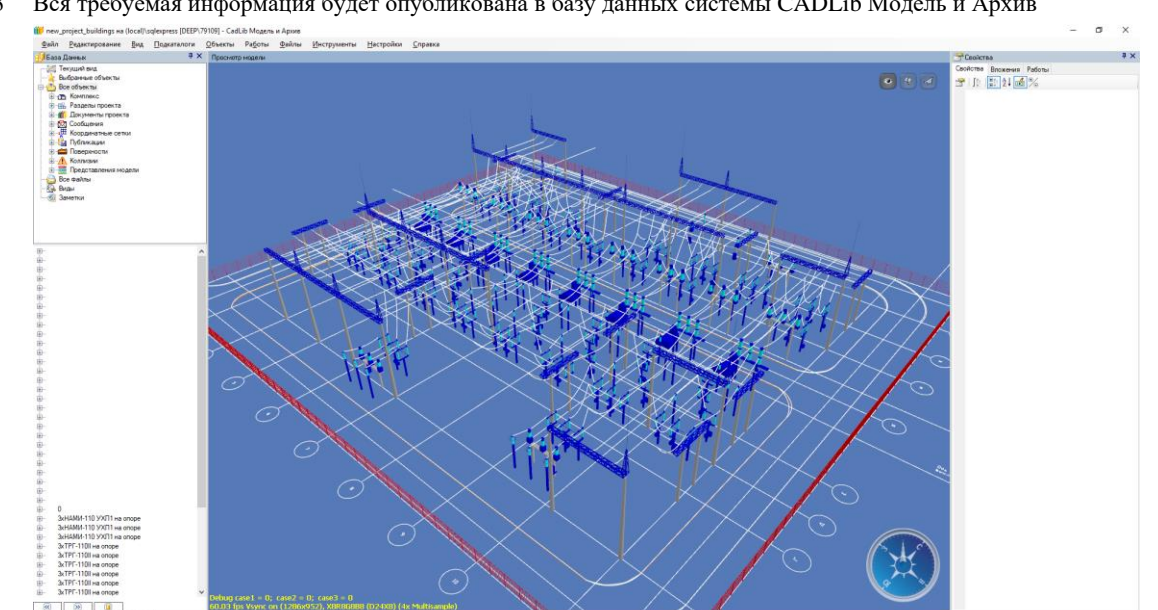

3 Вся требуемая информация будет опубликована в базу данных системы CADLib Модель и Архив

### **Документирование**

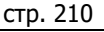

# **8**

Программный комплекс Model Studio CS позволяет формировать и выпускать полный комплект проектной документации: чертежи, разрезы, сечения с размерами, табличные документы в форматах MS Word, MS Excel, AutoCAD/nanoCAD адаптированных и адаптируемых под стандарт проектной организации с рамками, штампами, эмблемами и т.п.;

#### **Темы**

- Определение вида
- Создание автоматических видов по объектам
- Поворот базового направления видового куба
- Вставка разреза
- Вставка проекции
- Обновить видовые окна
- Простановка размеров
- Автоматическая генерация проекций
- Автоматическая генерация чертежей
- Спецификатор
- Мастер оформления чертежа
- Создание опросных листов
- Вставка типовых чертежей по модели

#### **Определение вида**

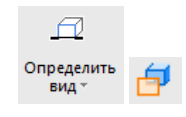

Команды *Определить вид* и *Определить вид по объекту определяют* выбор места сечения (разреза) чертежа.

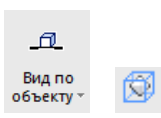

#### **Основные положения**

- По команде строится прозрачный параллелепипед, с помощью которого можно определить положение и место разреза.
- Вид и размеры разреза определяется положением параллелепипеда.
- Название слоя, цвет, тип и вес линии параллелепипеда настроены по умолчанию в настройках Model Studio CS. Настройки, принятые по умолчанию могут быть изменены.
- Размеры параллелепипеда изменяются, если использовать «ручки» (grip) параллелепипеда.
- Команда позволяет задать имя разреза

#### **Доступ к функциям**

Способы вызова функции приведены в таблице:

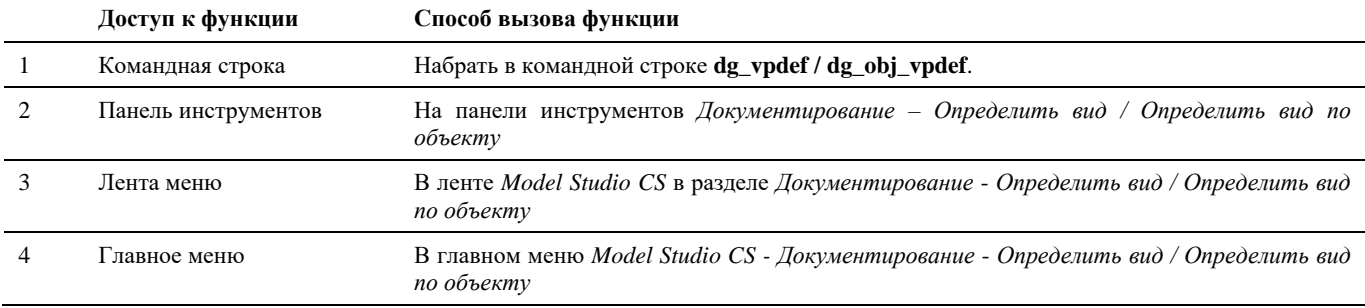

#### **Последовательность действий**

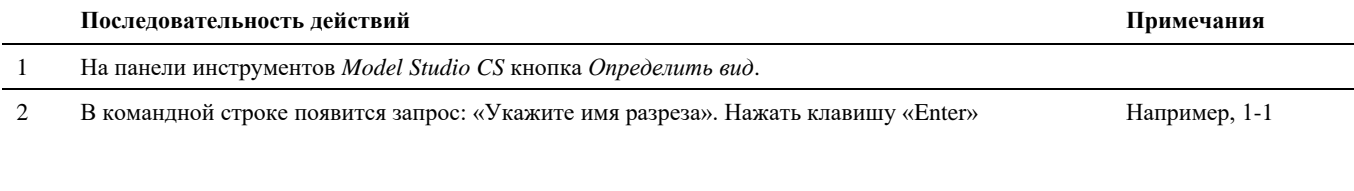

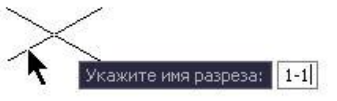

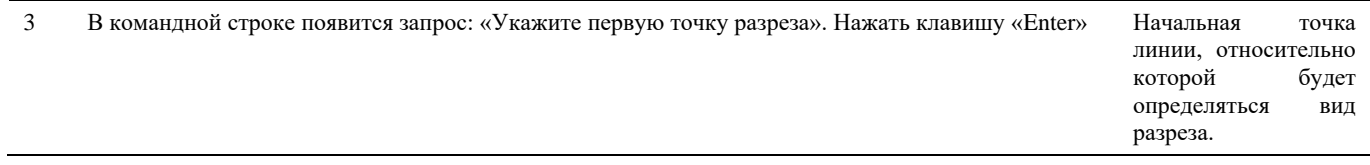

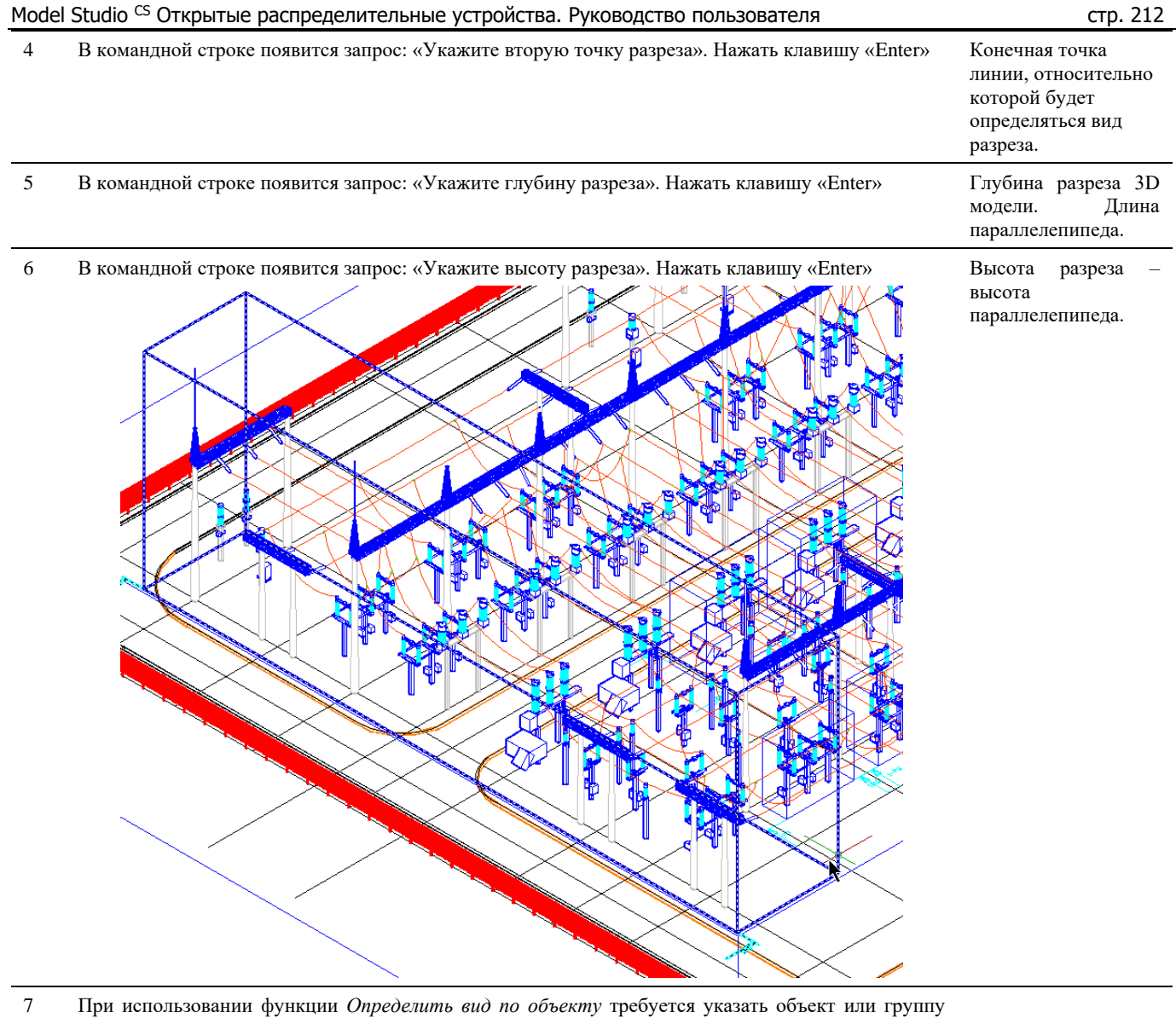

- объектов по которым будет построен видовой куб
- 8 В одной модели можно создавать несколько «видов».

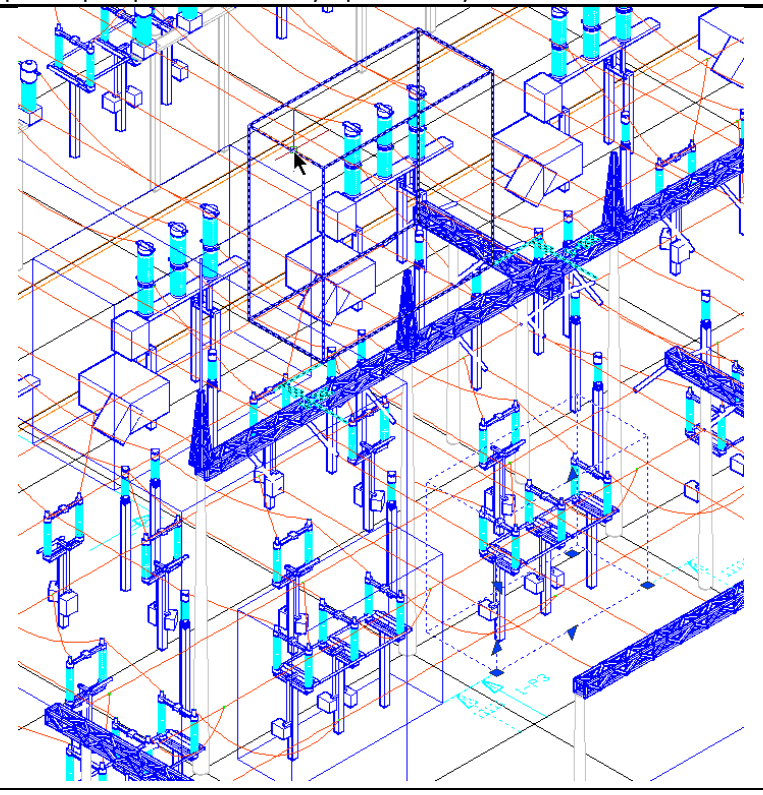

#### **Создание автоматических видов по объектам**

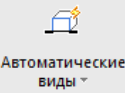

Команда *Автоматические виды* 

#### **Основные положения**

- По команде строятся определения видов по объектам.
- Вид и размеры разреза определяется положением параллелепипеда.
- Название слоя, цвет, тип и вес линии параллелепипеда настроены по умолчанию в настройках Model Studio CS. Настройки, принятые по умолчанию могут быть изменены.
- Размеры параллелепипеда изменяются, если использовать «ручки» (grip) параллелепипеда.
- Для построения вида по объекту или группе объектов у объектов должен быть однозначно задан параметр по которому сроится видовой куб. Имя параметра указано в настройках приложения.

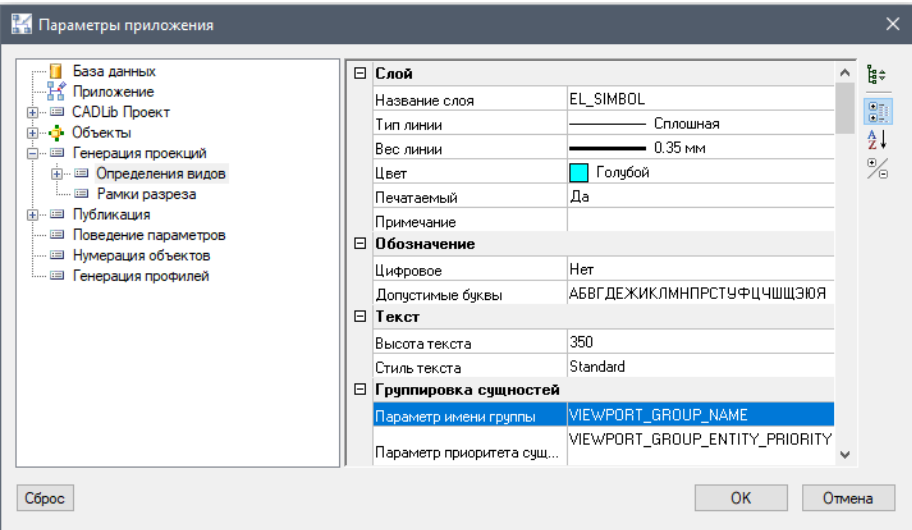

По умолчанию это *VIEWPORT\_GROUP\_NAME*. Однако может быть изменен на другой параметр, например *«Номер ячейки ОРУ»*. В этом случае видовые кубы будут построены по тем объектам или группам объектов у которых этот параметр одинаковый.

#### **Доступ к функции**

Способы вызова функции приведены в таблице:

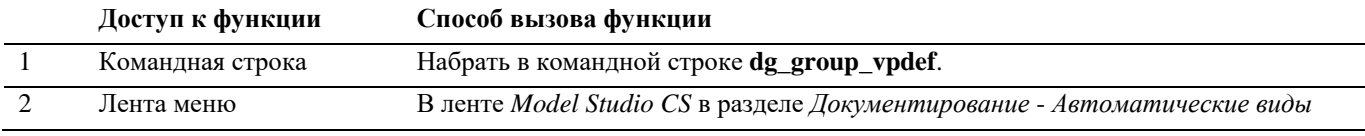

#### **Последовательность действий**

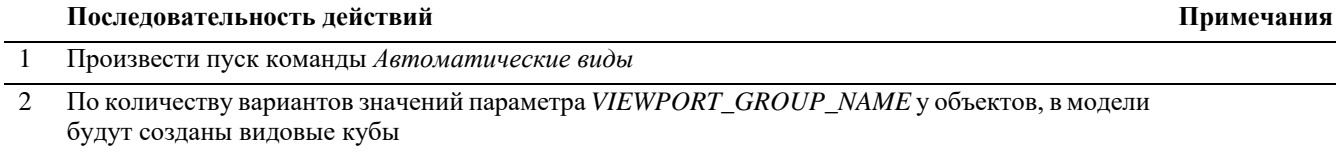

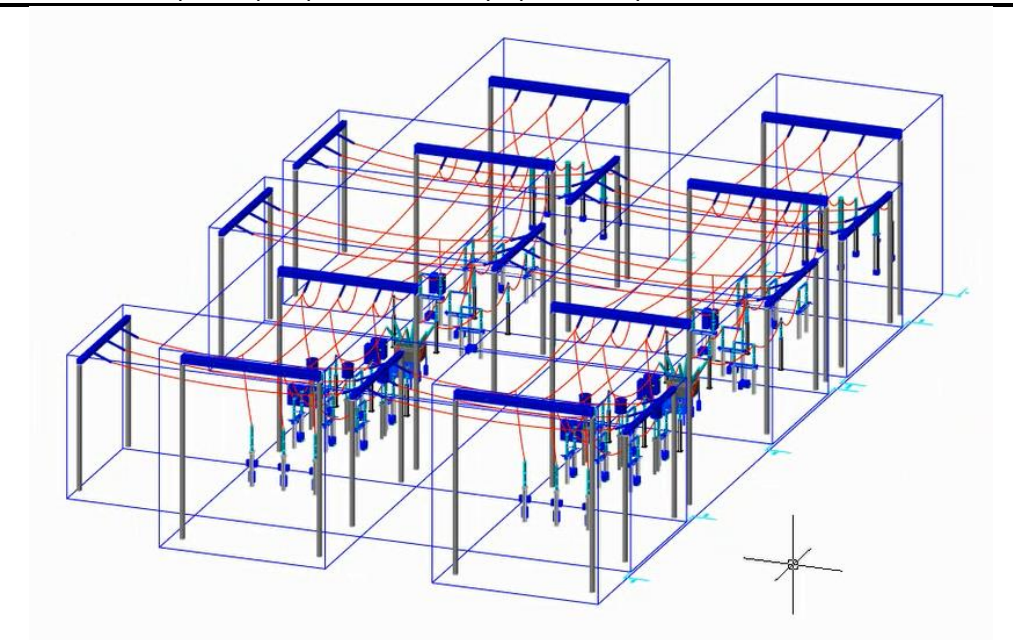

3 Значения параметра *VIEWPORT\_GROUP\_NAME* присваиваются созданным видовым кубам.

#### **Поворот базового направления видового куба**

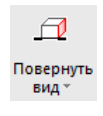

Команда *Повернуть вид*

#### **Основные положения**

По команде происходит поворот базового направления выбранного вида.

#### **Доступ к функции**

Способы вызова функции приведены в таблице:

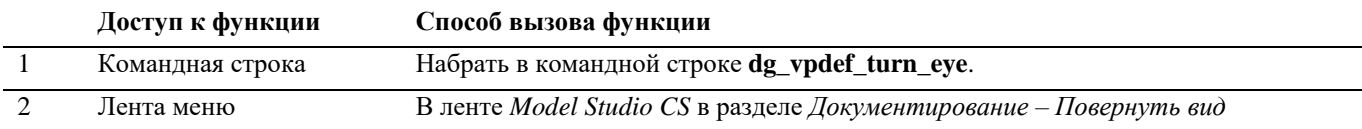

#### **Последовательность действий**

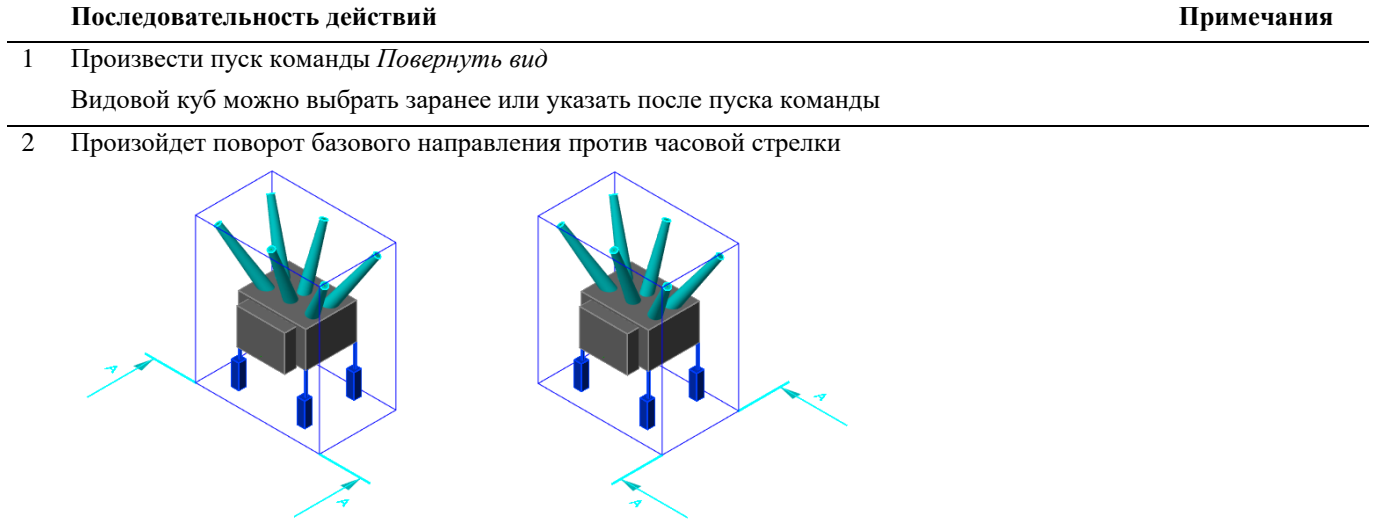

#### **Вставка разреза в лист nanoCAD/AutoCAD**

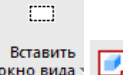

Команда *Вставить окно вида*, по которому можно посмотреть полученный разрез, ранее созданный командой *Определить вид*.

#### **Основные положения**

- Команда работает в пространстве листа nanoCAD/AutoCAD.
- Окно вида, представляет собой прямоугольник.
- Высота прямоугольника высота разреза.
- Длина прямоугольника длина линии разреза.
- Название слоя, цвет, тип и вес линии Окна вида настроены по умолчанию в настройках Model Studio CS. Настройки, принятые по умолчанию могут быть изменены.
- Основные параметры Окна вида могут быть настроены в стандартном окне *Свойств* nanoCAD/AutoCAD.
- Окно вида разреза масштабируется.
- Изображение полученного разреза модели чертежа масштабируется в Окне вида.
- На полученном разрезе можно проставить размеры, выноски, позиции и т.д.

#### **Доступ к функции**

Способы вызова функции приведены в таблице:

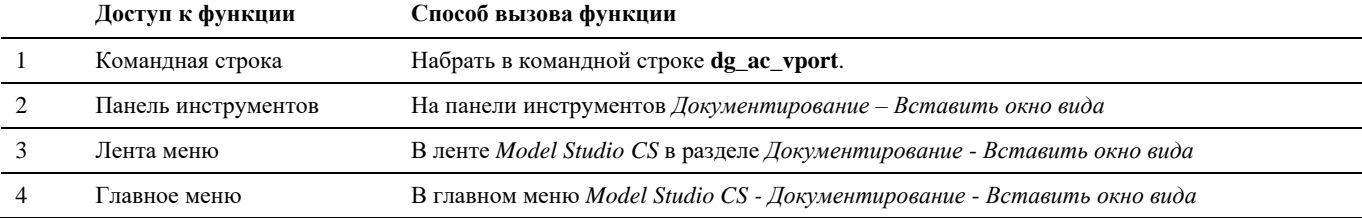

#### **Последовательность действий**

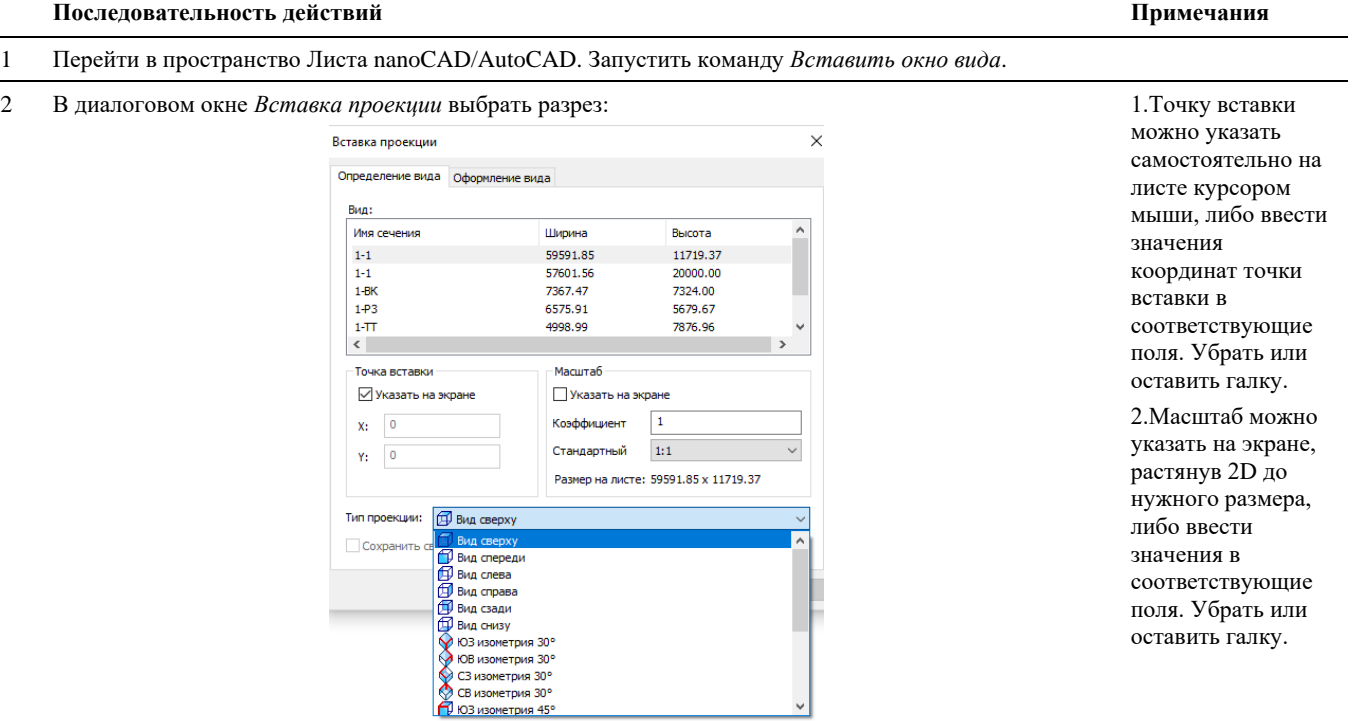
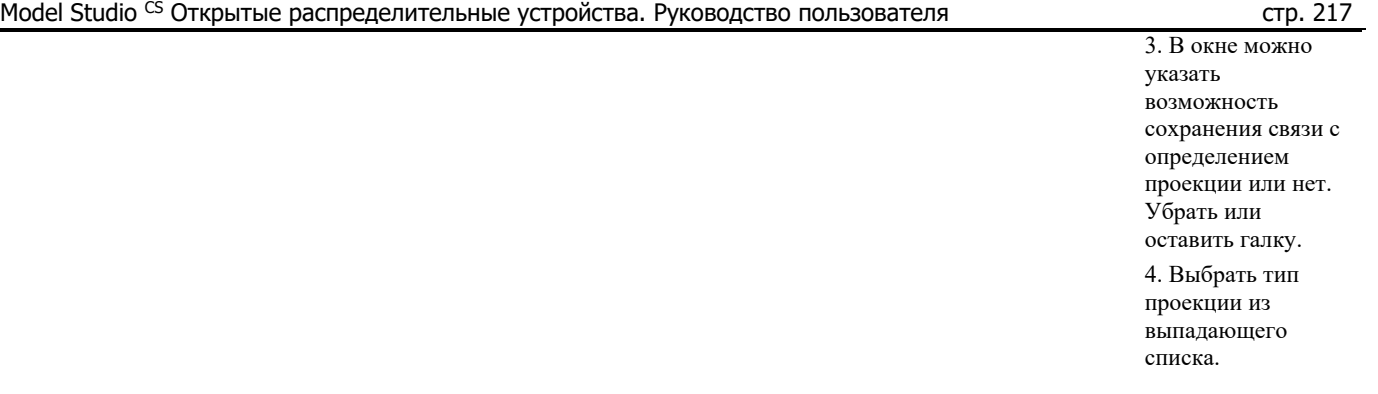

#### 3 В пространстве листа указать точку вставки и масштаб.

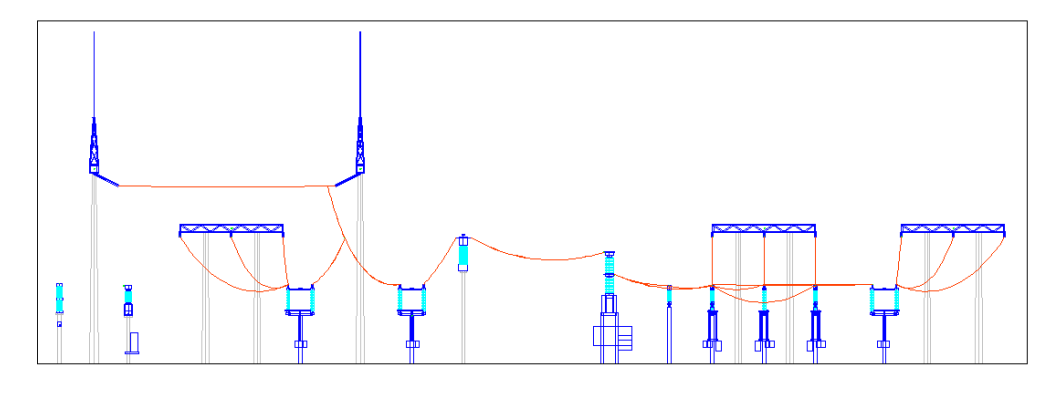

# **Вставка проекции**

Ÿ.  $\Box$ **Проекция** 

Команда *Вставить проекцию*, по которой можно посмотреть полученный разрез, ранее созданный командой *Определить вид*.

#### **Основные положения**

- Команда работает как в пространстве листа, так и в пространстве модели nanoCAD/AutoCAD.
- Окно вида, представляет собой прямоугольник.
- Высота прямоугольника высота разреза.
- Длина прямоугольника длина линии разреза.
- Название слоя, цвет, тип и вес линии Окна вида настроены по умолчанию в настройках Model Studio CS. Настройки, принятые по умолчанию могут быть изменены.
- Основные параметры Окна вида могут быть настроены в стандартном окне *Свойств* nanoCAD/AutoCAD.
- Окно вида разреза масштабируется.
- На полученном разрезе можно проставить размеры, выноски, позиции и т.д.
- Данный инструмент может использовать для генерации проекций отдельных объектов с целью получения 2D изображения и сохранения полноценного объекта в базу данных стандартного оборудования.
- Данный инструмент способен распознавать и генерировать проекции не только объектов Model Studio CS, но объектов nanoCAD/AutoCAD.

## **Доступ к функции**

Способы вызова функции приведены в таблице:

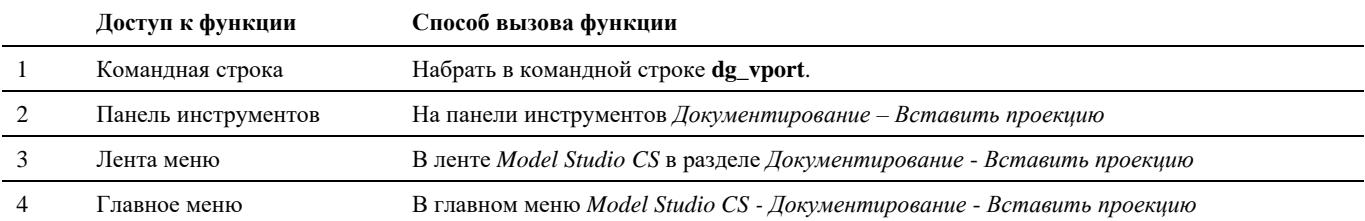

## **Формирование разреза по ячейке ОРУ**

#### **Последовательность действий**

Последовательность действий при работе с функцией приведена в таблице:

#### **Последовательность действий Примечания**

1 На панели инструментов *Model Studio CS* кнопка *Вставить окно вида*.

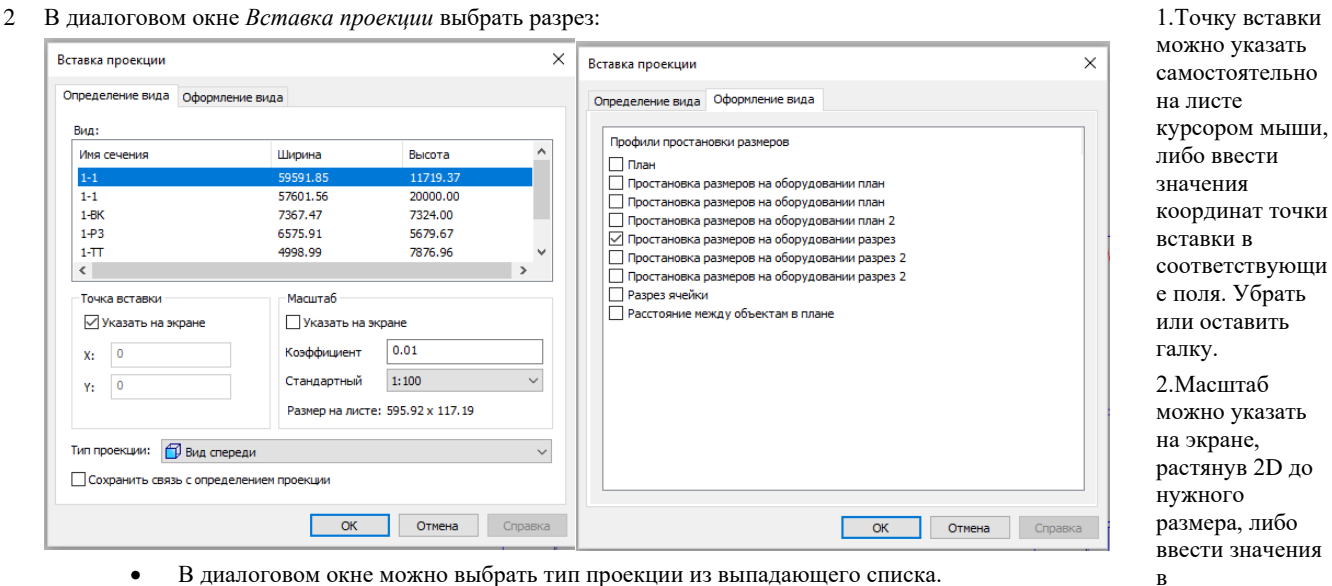

- В диалоговом окне можно задать параметры изображения.
- В диалоговом окне можно задать профиль для автоматической простановки размеров.

Если все устраивает нажать «ОК»

растянув 2D до ввести значения соответствующи е поля. Убрать или оставить галку. 3. Задав профиль простановки размеров, будет получен чертеж с проставленными размерами. Что не требует дополнительного вызова мастера автоматической простановки размеров.

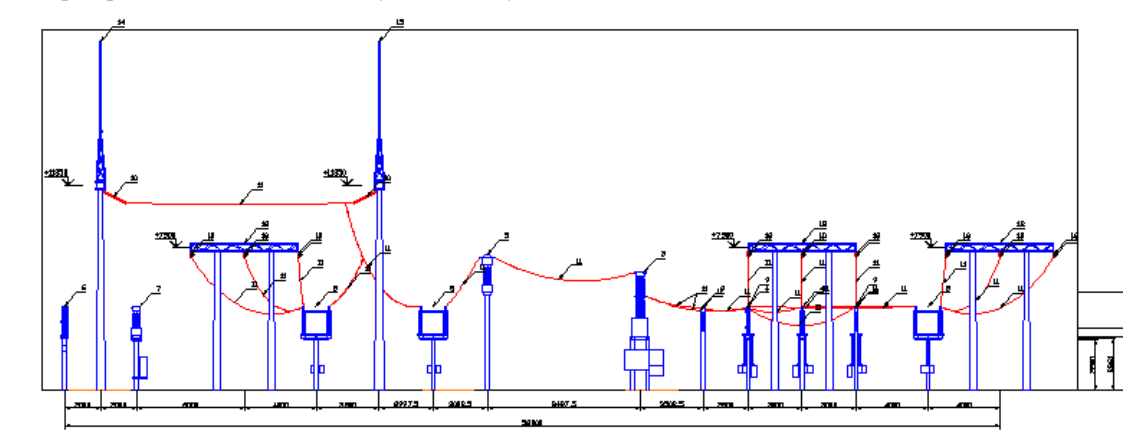

3 В пространстве листа или модели указать точку вставки и масштаб.

## **Формирование проекции по отдельному объекту.**

#### **Последовательность действий**

Последовательность действий при работе с функцией приведена в таблице:

#### **Последовательность действий Примечания**

1 Определить вид в модели чертежа для отдельного объекта, например, блока nanoCAD/AutoCAD

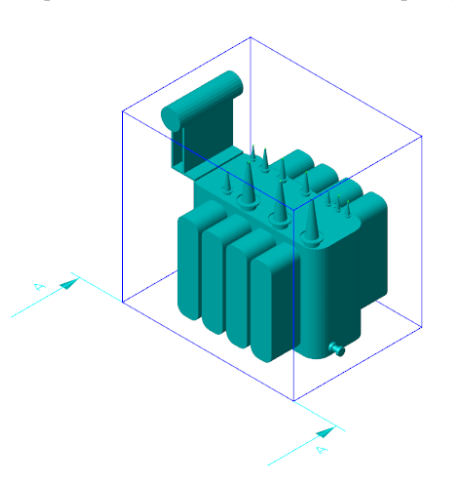

- 2 На панели инструментов *Model Studio CS* кнопка *Вставить окно вида*.
- 2 В диалоговом окне *Вставка проекции* выбрать разрез:

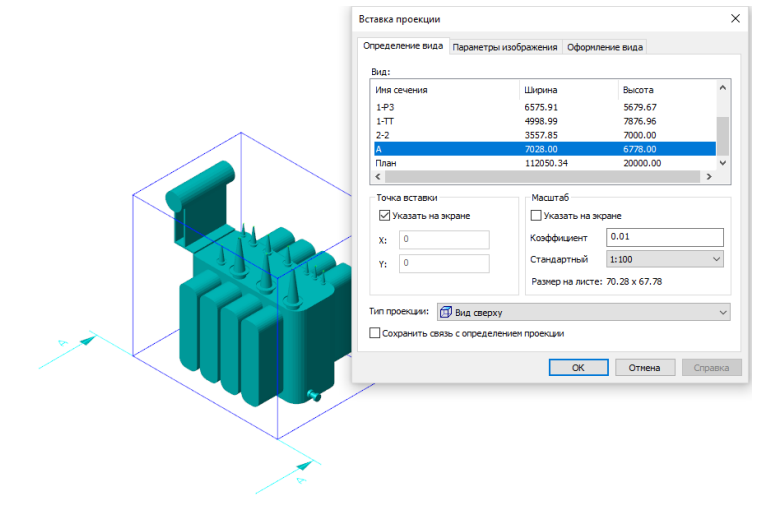

можно указать самостоятельно на листе курсором мыши, либо ввести значения координат точки вставки в соответствующие поля. Убрать или оставить галку. 2.Масштаб можно

1.Точку вставки

указать на экране, растянув 2D до нужного размера, либо ввести значения в соответствующие поля. Убрать или оставить галку.

- Выбираем тип проекции *Вид сверху*.
- Качество изображения *Повышенное качество*.
- Масштаб 1:100

Нажать «ОК»

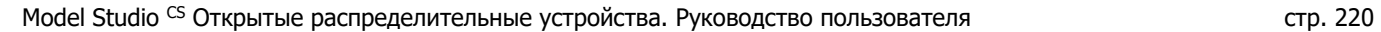

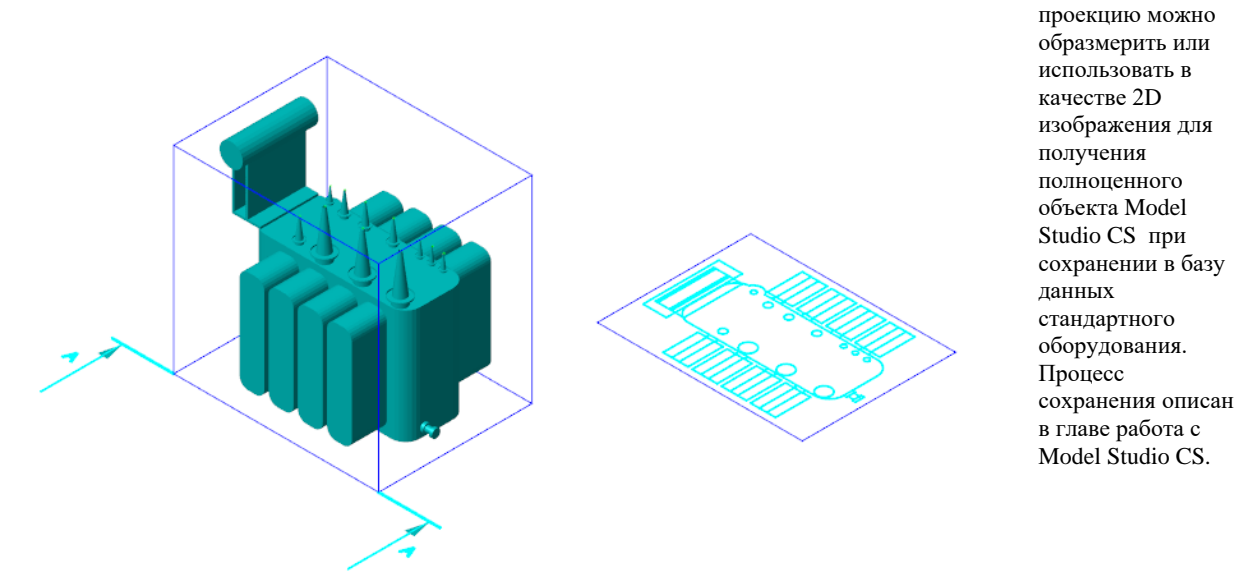

# **Обновить видовые окна**

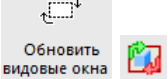

Команда *Обновить видовые окна*, используется при изменении положения, размеров *Вида* (параллелепипеда), в пространстве модели AutoCAD/nanoCAD. А также при изменении самой модели чертежа.

### **Основные положения**

- Команда работает в пространстве листа AutoCAD/nanoCAD.
- Команда позволяет автоматически изменить (обновить) Окно вида разреза.

## **Доступ к функции**

Способы вызова функции приведены в таблице:

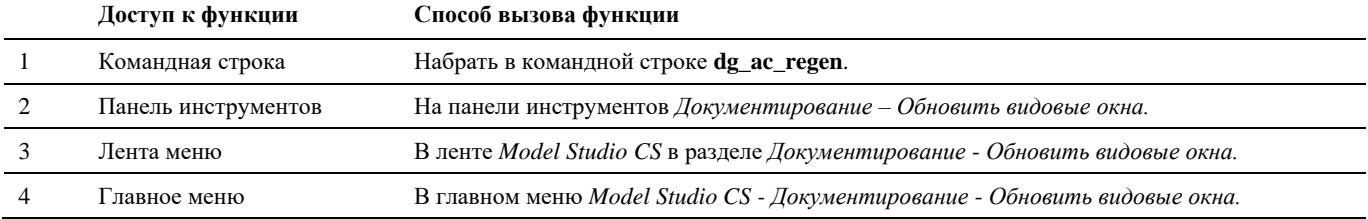

## **Последовательность действий**

Последовательность действий при работе с функцией приведена в таблице:

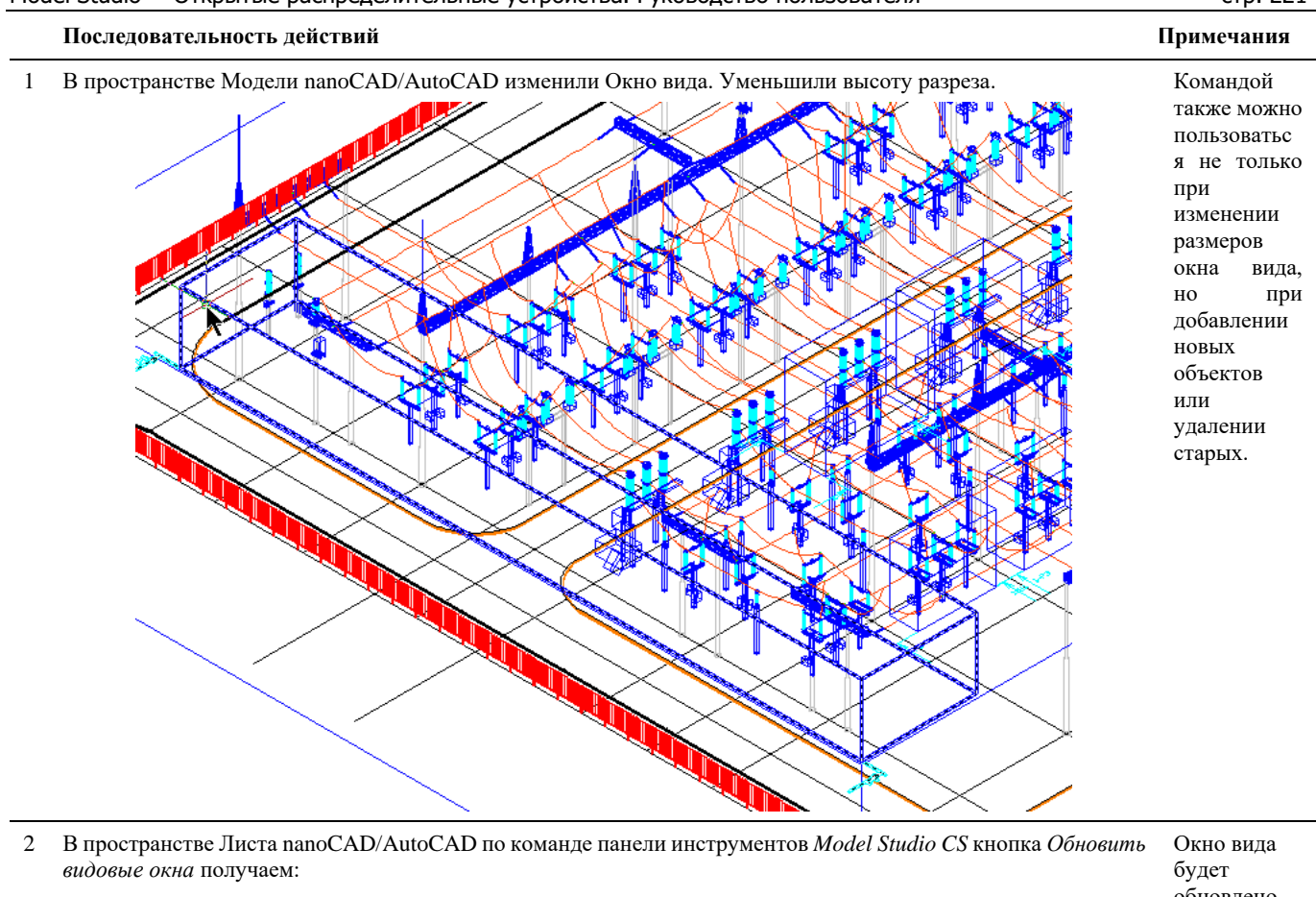

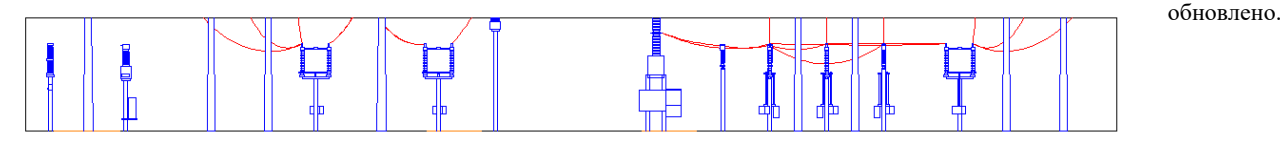

# **Простановка размеров**

 $H^{10,5}$ Простановка<br>- размеров \* 贵 Команда *Мастер простановки размеров* вызывает окно настроек профилей простановки размеров.

## **Настройка мастера автоматической простановки размеров.**

Model Studio CS имеет необходимый функционал для автоматической простановки размеров на разрезах и планах чертежа.

- Основной задачей мастера простановки размеров является простановка размеров и выносок.
- Размеры и выноски можно проставить на разрезах, проекциях и планах.
- Мастер простановки размеров позволяет создавать, хранить, импортировать, экспортировать профили простановки размеров.

# **Доступ к функции**

Способы вызова функции приведены в таблице:

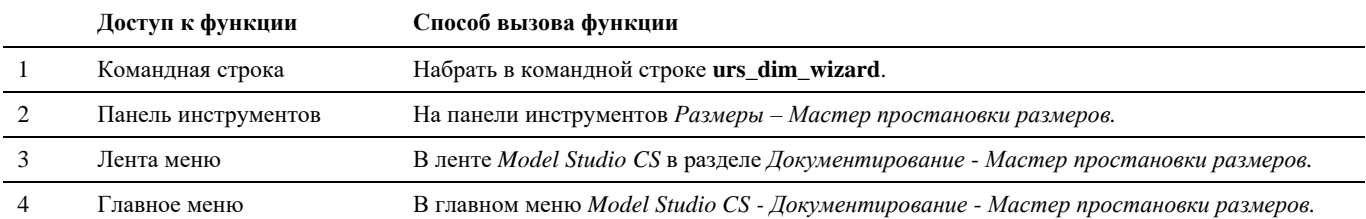

# **Настройка мастера автоматической простановки размеров**

#### **Последовательность действий Примечани**

 $\overline{a}$ 

 $\overline{\phantom{a}}$ 

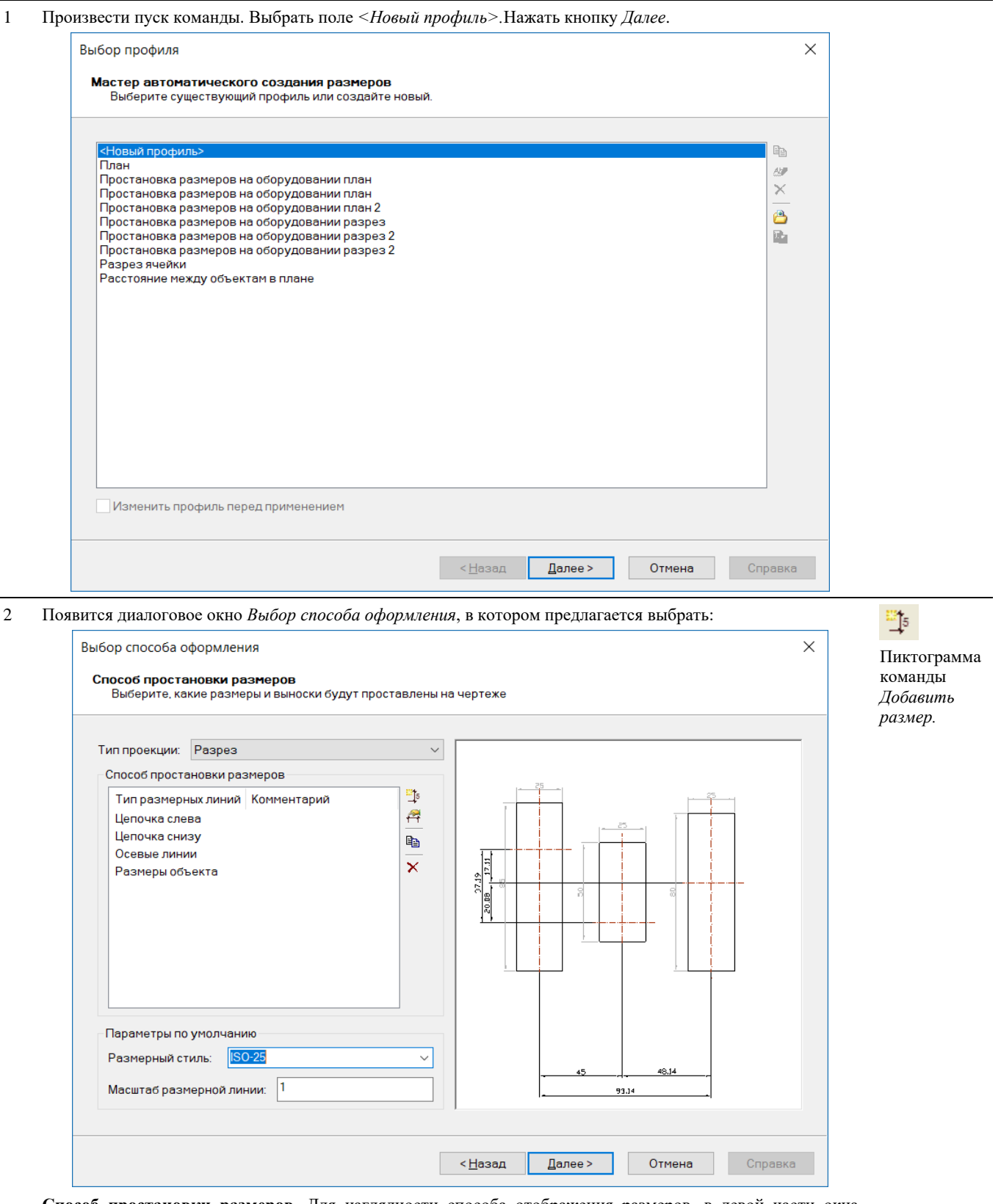

**Способ простановки размеров**. Для наглядности способа отображения размеров, в левой части окна представлен рисунок. Для добавления типа размерной линии используется команда *Добавить размер*. В диалоговом окне Свойства размерной линии можно задать тип размерной линии и при необходимости добавить комментарий.

**я**

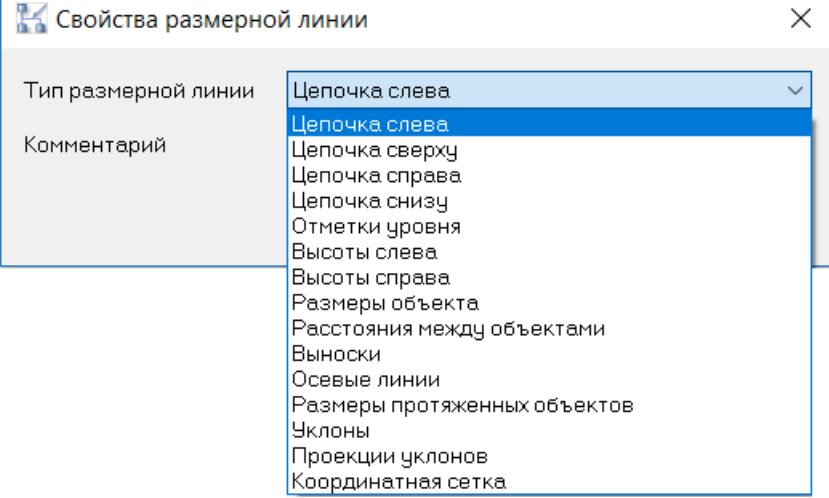

**Тип проекции** – простановка размеров

- на плане в отличие от разреза не проставляются высоты и отличается оформление отметок уровня.
- на разрезе можно проставить высоты, если выбрать соответствующее поле в разделе *Способы простановки размеров*.

**Размерный стиль** – стиль, принятый по умолчанию для оформления.

**Масштаб размерной лини** – поле, в котором можно задать масштаб размерной линии.

После выбора способов оформления нажать кнопку *Далее.*

3 Появится диалоговое окно *Параметры простановки размеров и выносок*, в котором предлагается выбрать параметры простановки размеров:

**Учитывать только видимые объекты** – размеры будут проставлены только на видимые объекты чертежа. **Учитывать объекты внутри блоков** – используется для простановки размеров на объектах, из которых состоит блок.

**Учитывать объекты внутри внешних ссылок** – данная опция позволяет проставлять размеры на объектах внешних ссылок.

**Учитывать объекты внутри сборок** – используется для простановки размеров на объектах, из которых состоит сборка.

**Исходный тип для объектов проекта** – используется исходный тип простановки размеров на объектах из проекта.

**Расстояние до размерной цепочки** – расстояние от размерной цепочки до линии разреза.

**Расстояние до общего размера** – расстояние от общего размера до линии разреза.

**Размерные линии** – проставлять размерные линии

от точки вставки объекта

от точки вставки рисунка

**Ключевые точки объекта** – привязка размеров

- к точке вставки
- к габаритам
- к проекции габаритов
- к особым точкам осевой линии
- к середине осевой линии
- к точкам объектной привязки

**Фильтр ключевых точек** – фильтр по ключевым точкам

- нет (по умолчанию)
- ближайшие точки
- дальние точки
- до середины вида

**Допуск фильтра ключевых точек (мм)** – допуск в мм для фильтра ключевых точек

Данное диалоговое окно будет отрываться для каждого типа размерной линии.

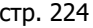

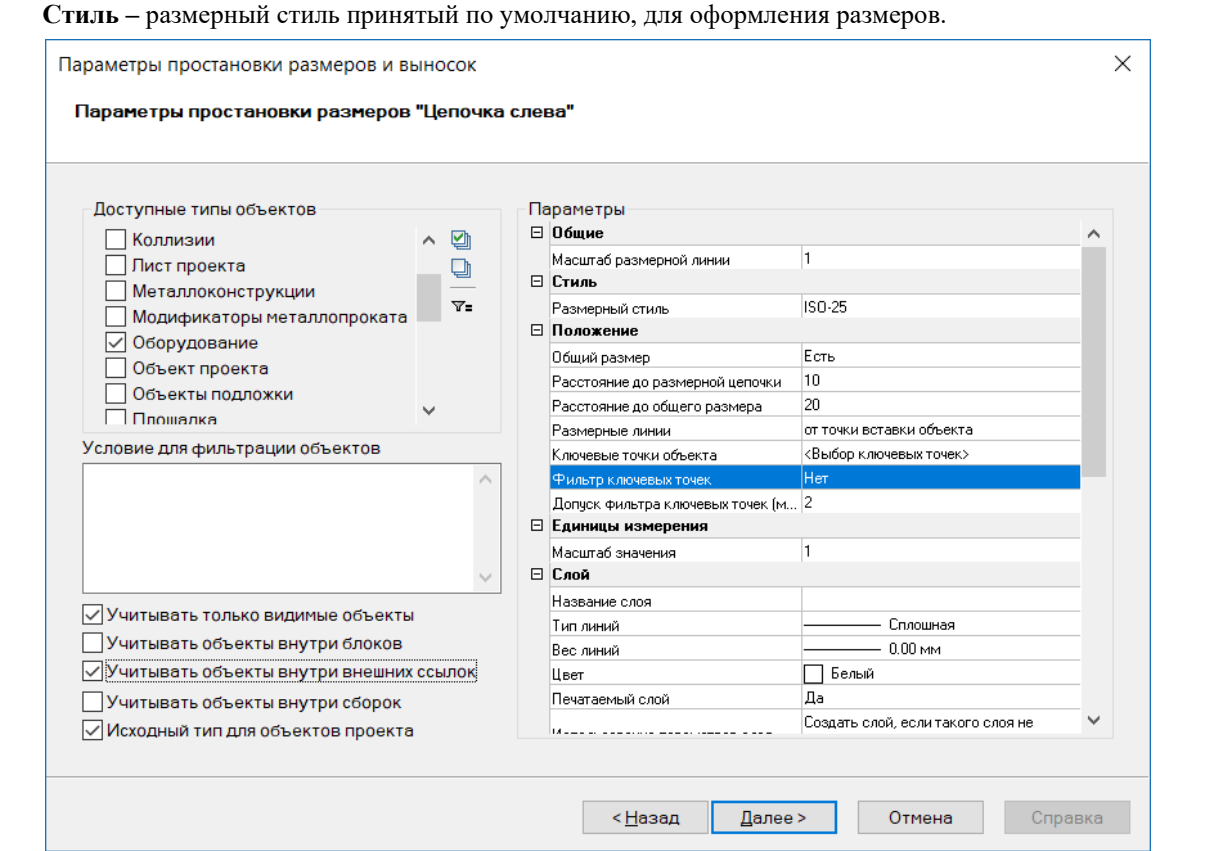

4 Если нужно настроить фильтр. То необходимо выбрать кнопку *Настроить фильтр* в диалоговом окне *Параметры простановки размеров и выносок* Пиктограмма

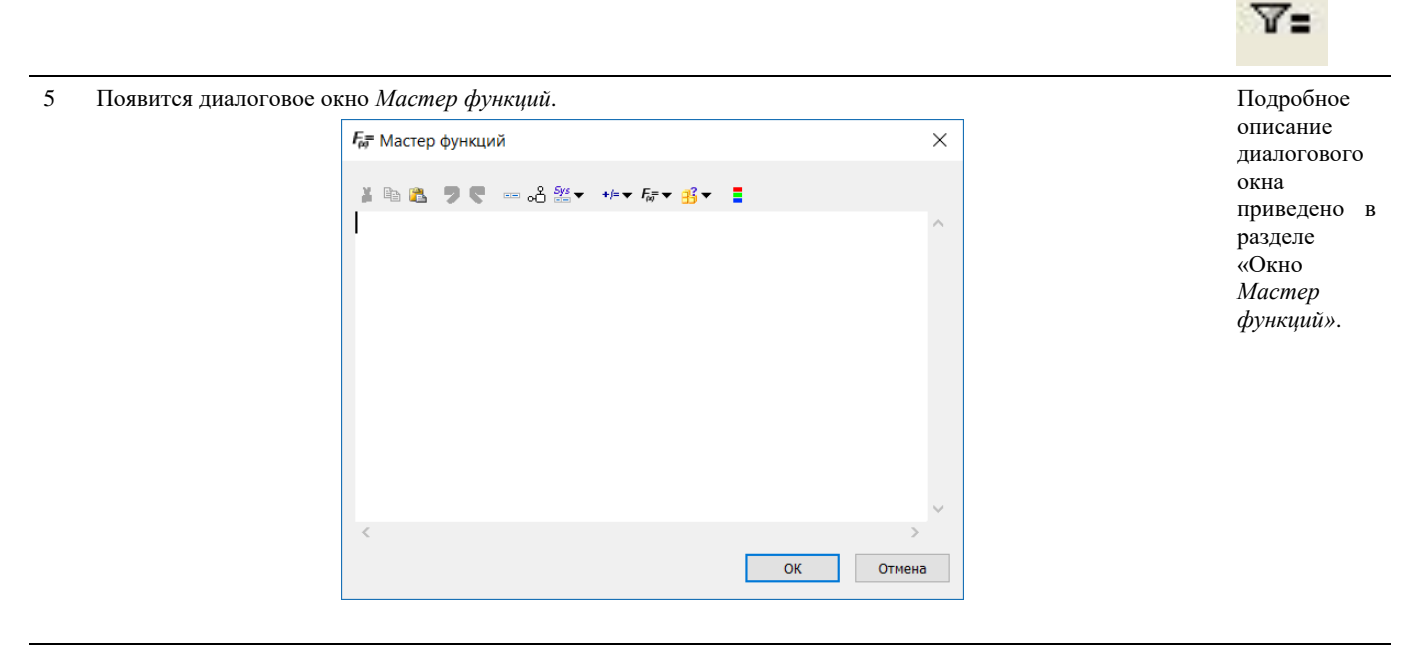

- 6 Составить формулу, отображающую условия ограничений, и нажать *ОК*.
- 7 После выбора всех параметров простановки размеров «Цепочка слева», «Цепочка снизу», «Осевые линии», «Размеры объекта» снизу нажать кнопку *Далее*
- 8 Появиться диалоговое окно с запросом сохранения нового профиля для последующего использования. Нажимаем *Да*.

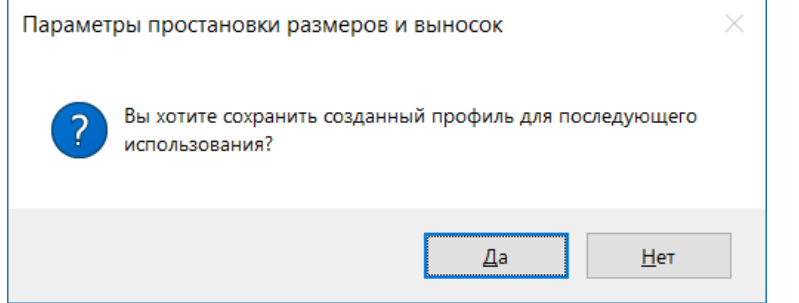

#### Появиться диалоговое окно с запросом имени нового профиля. Называем профиль и нажимаем *Сохранить*.

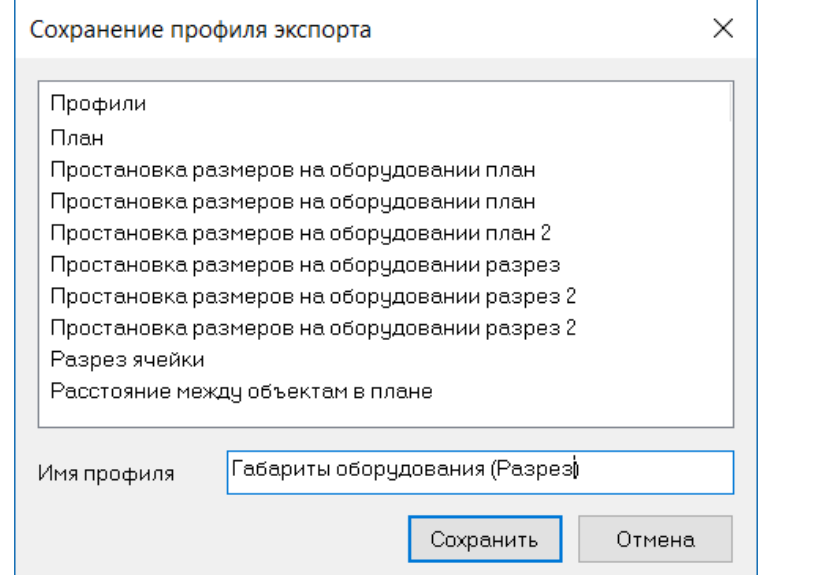

Появится окно *Завершения работы мастера*. Нажать кнопку *Готово*.

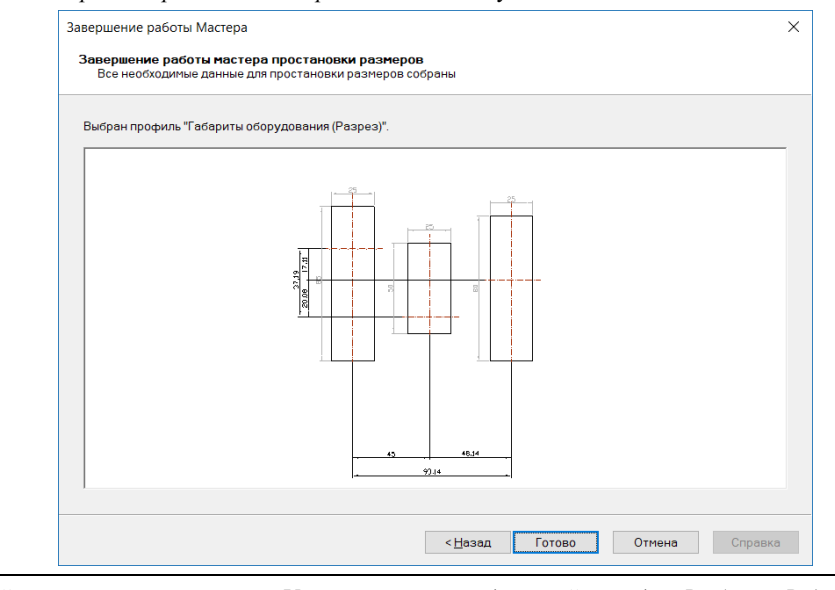

В командной строке появится запрос: «Укажите проекцию (видовой экран)». *Выбрать Видовой экран*.

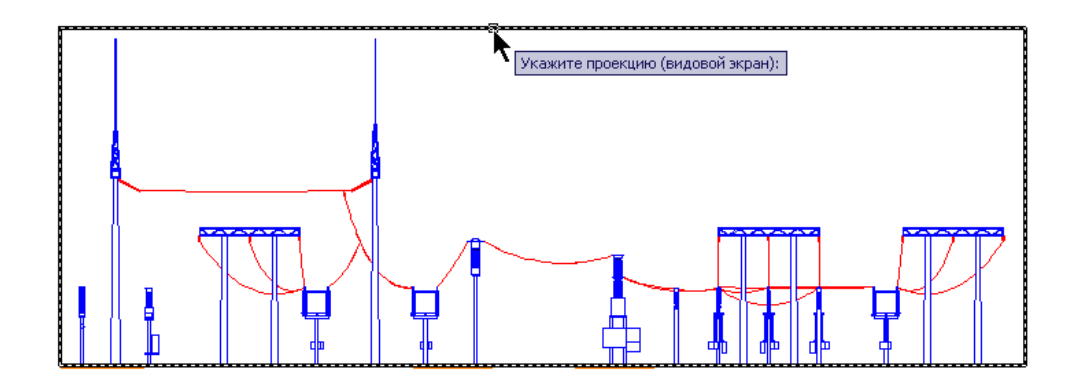

14 *Мастер простановки размеров* автоматически проставит размеры и выноски по заданным настройкам.

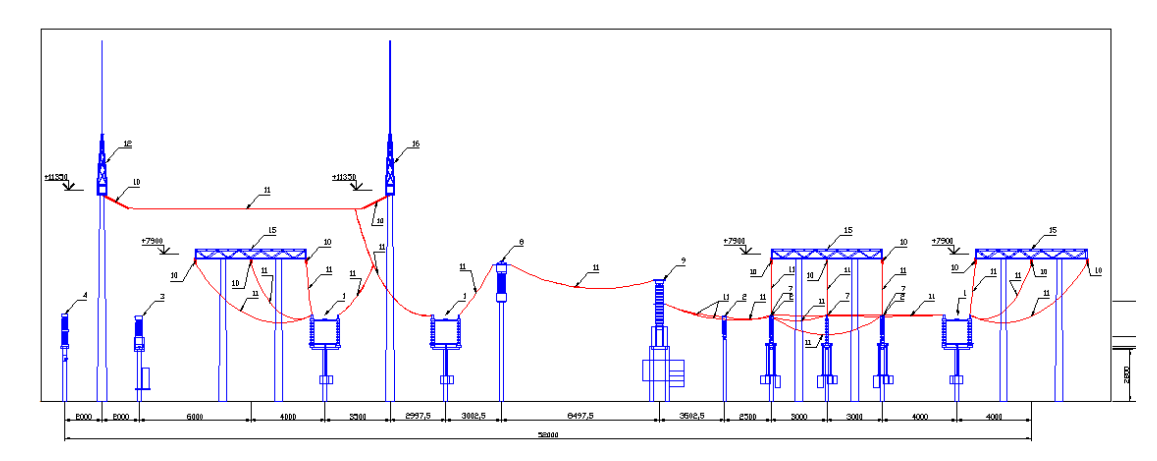

## **Автоматическая генерация проекций**

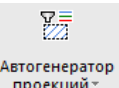

Команда *Автоматический генератор проекций*

### **Основные положения**

- Автоматический генератор проекций, выполняемых на основе задаваемых однотипных преднастроенных проекций.
- Производит пакетную генерацию проекций на основе выбранных определений видов с разбиением на листы в случае превышения размера заданного формата листа.

# **Доступ к функции**

Способы вызова функции приведены в таблице:

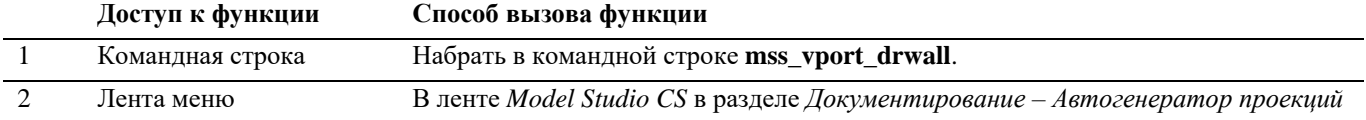

## **Последовательность действий**

Последовательность действий при работе с функцией приведена в таблице:

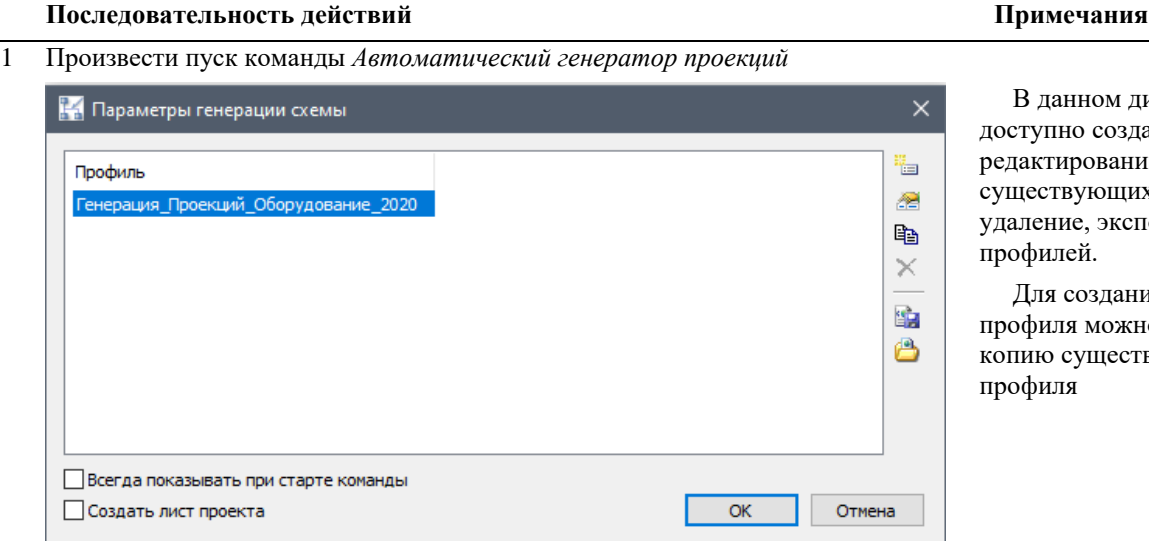

В данном диалоговом окне доступно создание новых, едактирование уществующих, копирование, удаление, экспорт и импорт профилей.

Для создания нового профиля можно использовать опию существующего профиля

В появившемся диалоговом окне выбрать профиль генерации проекций.

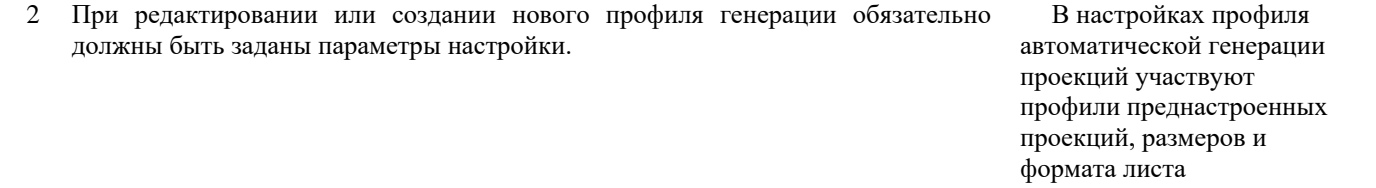

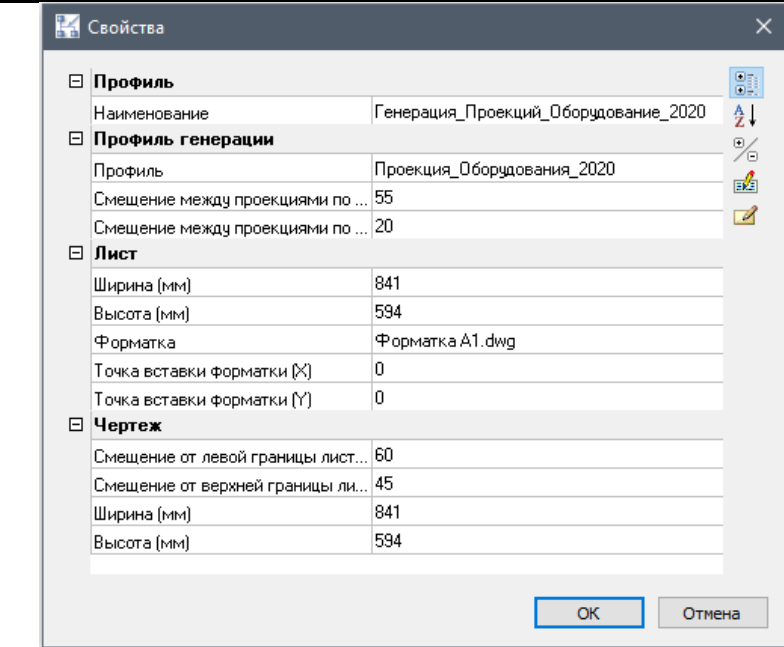

3 Согласно настройкам профиля будут сгенерированы листы с рамками заданного формата и проекции согласно профилю генерации

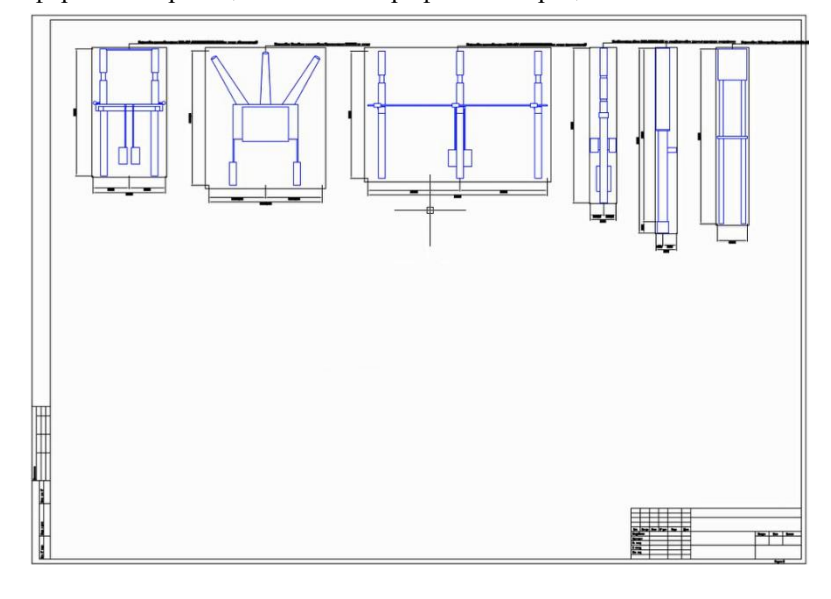

## **Автоматическая генерация чертежей**

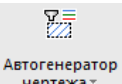

Команда *Автоматический генератор чертежа*

### **Основные положения**

- Автоматический генератор проекций, выполняемых на основе задаваемых преднастроенных проекций и спецификаций.
- Производит разбиение на листы в случае превышения размера заданного формата листа.

## **Доступ к функции**

Способы вызова функции приведены в таблице:

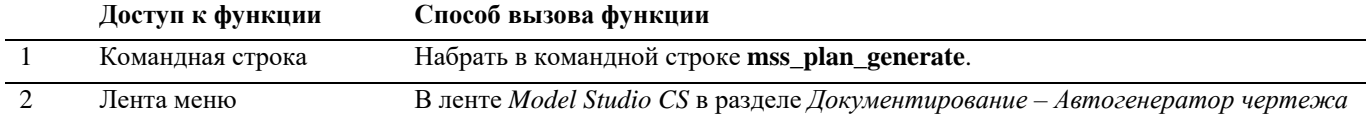

#### **Последовательность действий**

Последовательность действий при работе с функцией приведена в таблице:

#### **Последовательность действий Примечания** 1 Произвести пуск команды *Автоматический генератор чертежа* В данном **14** Параметры генерации плана  $\times$ диалоговом окне доступно создание Профиль ۴a новых, 稻 Генерация Чертеж Площадки 2020 редактирование существующих, 晒 копирование,  $\times$ удаление, экспорт и импорт профилей. 臨 Для создания å нового профиля можно использовать копию □ Создать лист проекта **OK** Отмена существующего профиля

В появившемся диалоговом окне выбрать профиль генерации чертежа.

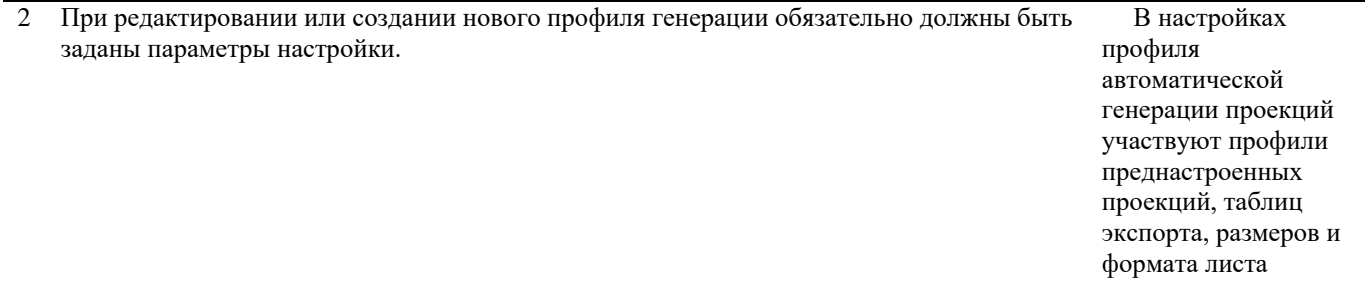

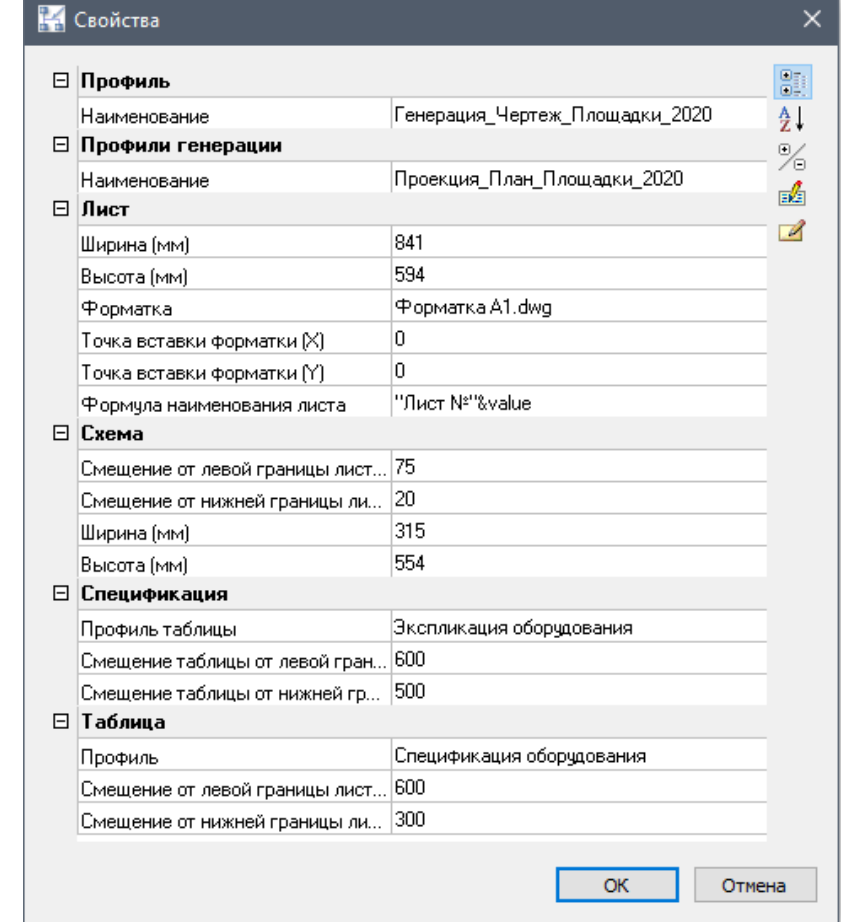

3 Согласно настройкам профиля будут сгенерированы листы с рамками заданного формата, проекция (план) и таблицы согласно профилю генерации

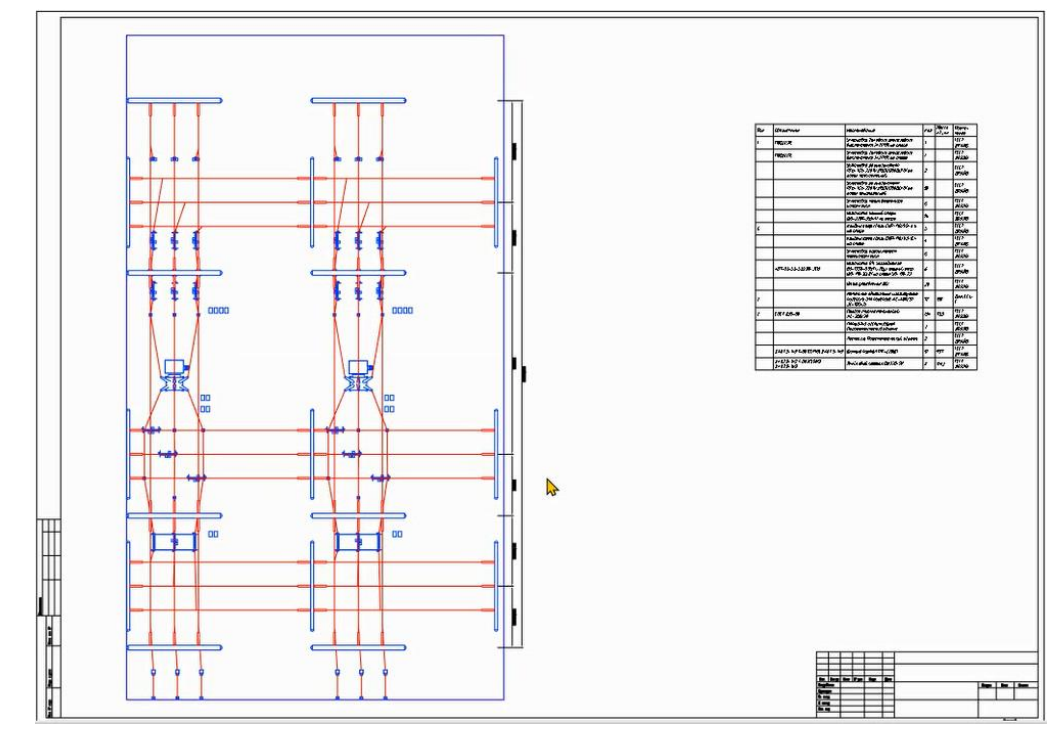

# **Спецификатор**

■ Спецификатор  $\mathbb{F}$ 

Команда *Спецификатор*. Вызывается по команде главного меню *Model Studio CS Документирование* выбрать *Спецификатор.*

#### **Формирование спецификаций.**

Model Studio CS имеет необходимый функционал для автоматического формирования спецификаций, экспликаций и других табличных документов.

#### **Основные положения**

- Спецификатор это табличное представление модели.
- Гибкость настроек табличных документов, позволяет выдавать множество различных форм спецификаций, экспликаций и т.д.
- Двухсторонняя связь между 3D моделью и спецификатором.
- Прямая непосредственная работа со спецификацией.
- Основная задача спецификатора:
	- o Простановка позиций;
	- o Редактирование параметров группы позиций.
- Поля, сформированные в *Редакторе спецификаций* с помощью *Мастера функций* не редактируются.

# **Доступ к функции**

Способы вызова функции приведены в таблице:

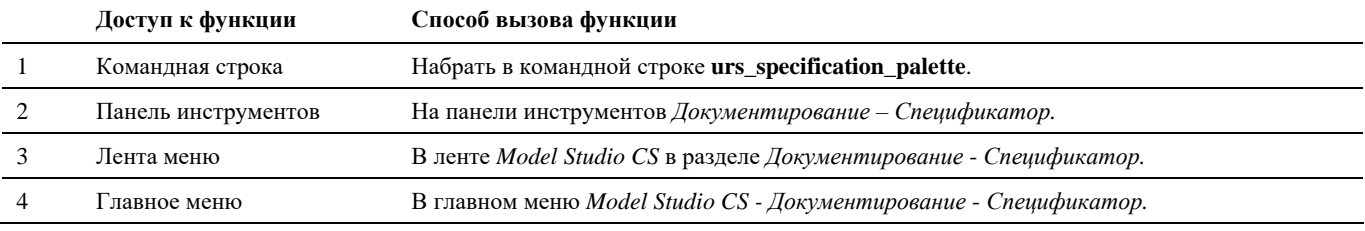

## **Последовательность действий**

Последовательность действий для формирования спецификаций:

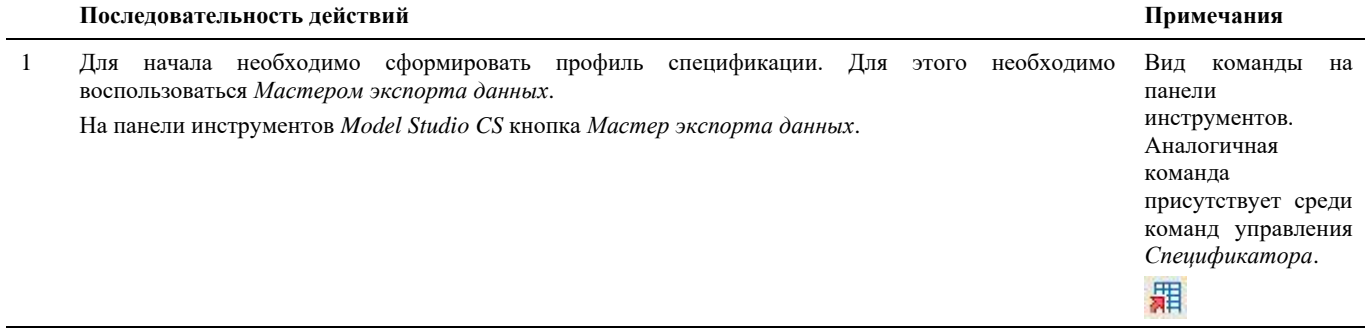

2 Появится диалоговое окно *Экспорт данных*:

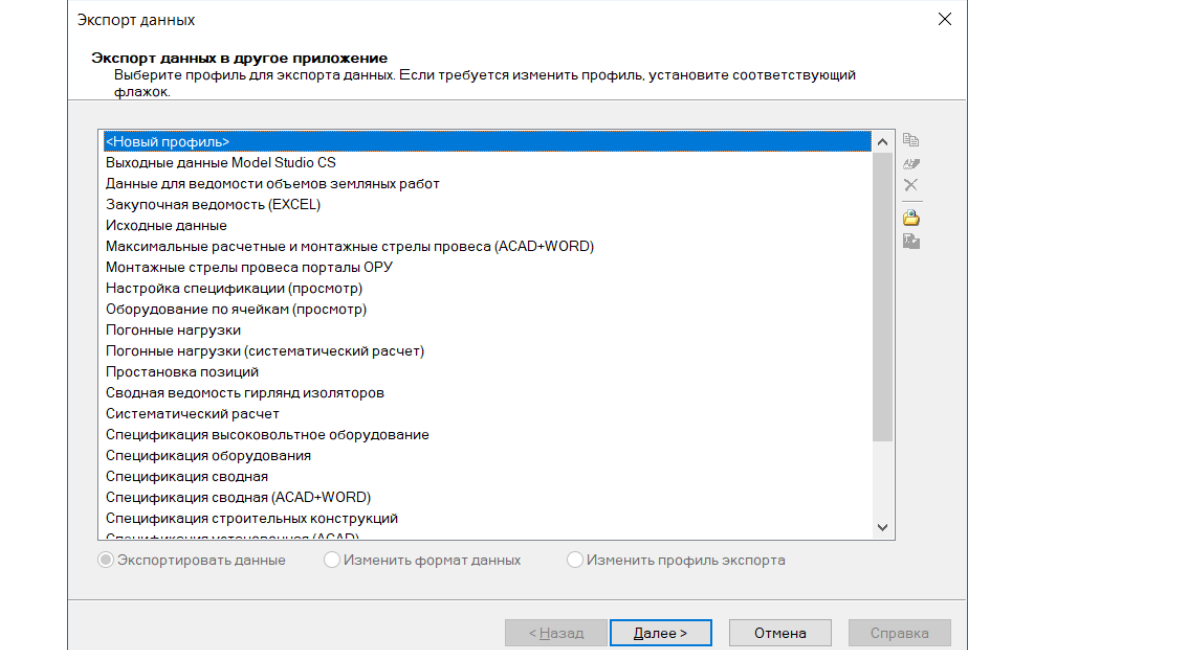

3 Выбрать поле <Новый профиль>. Нажать кнопку *Далее*.

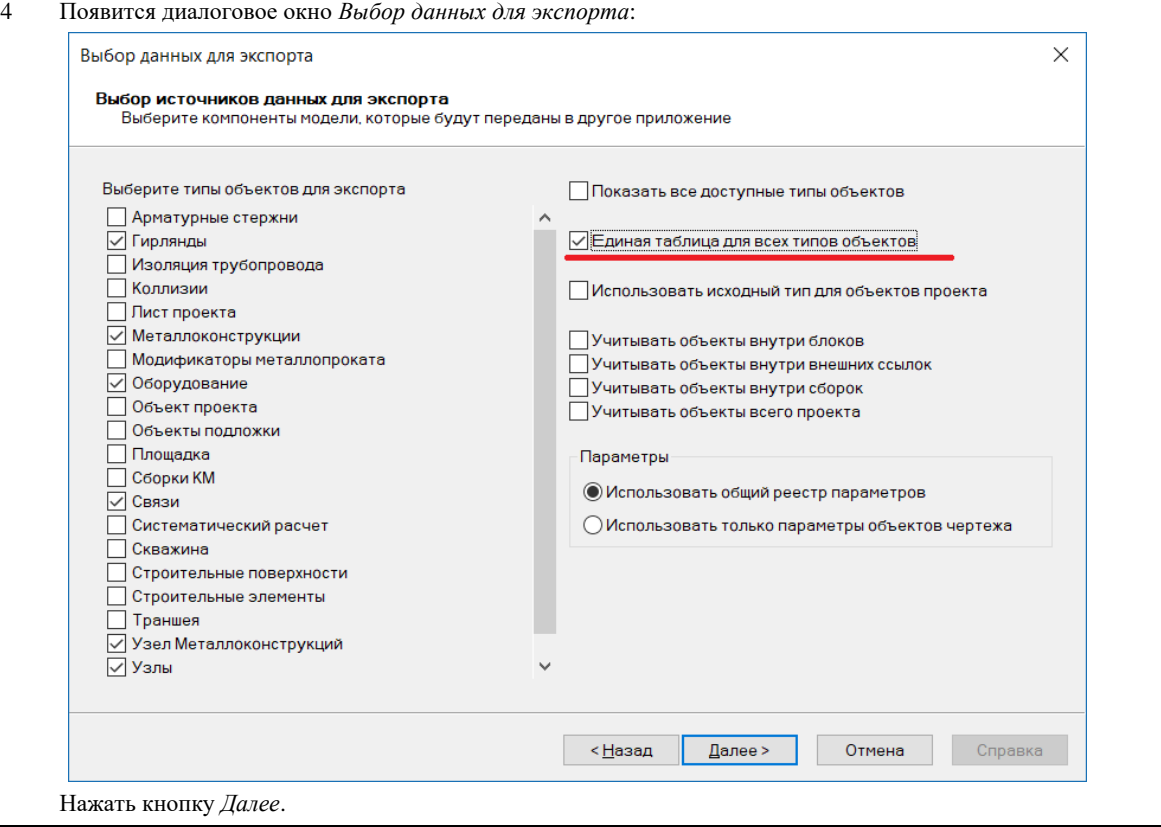

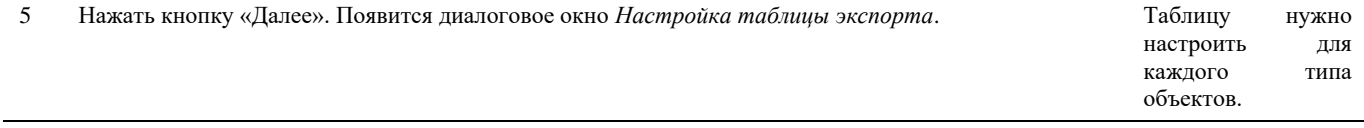

#### Model Studio CS Открытые распределительные устройства. Руководство пользователя

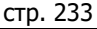

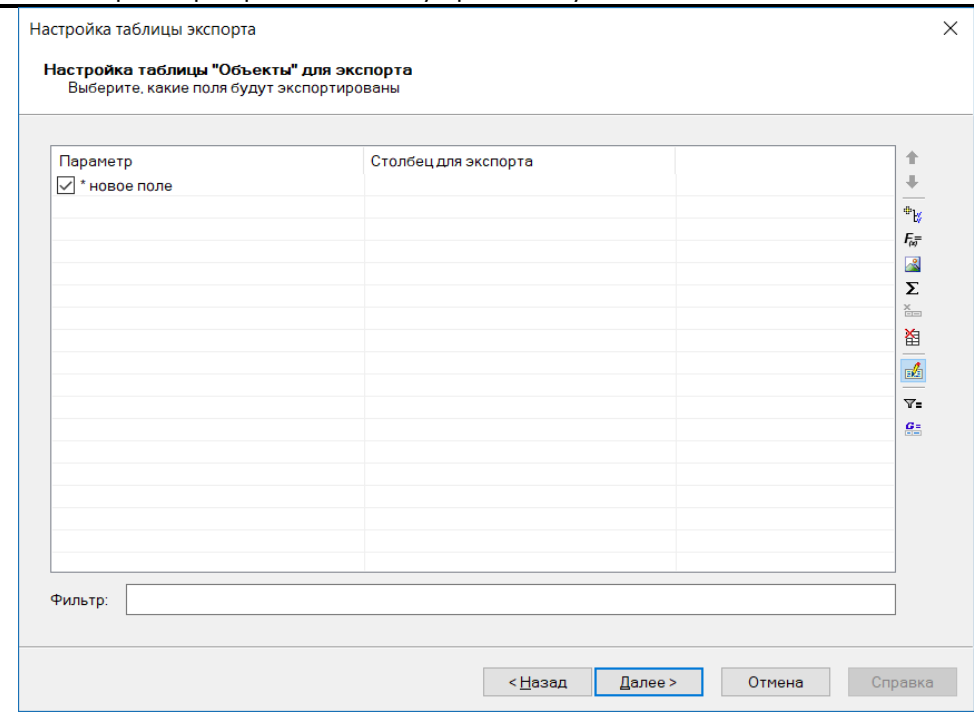

#### 6 Из выпадающего списка выбрать параметры для экспорта.

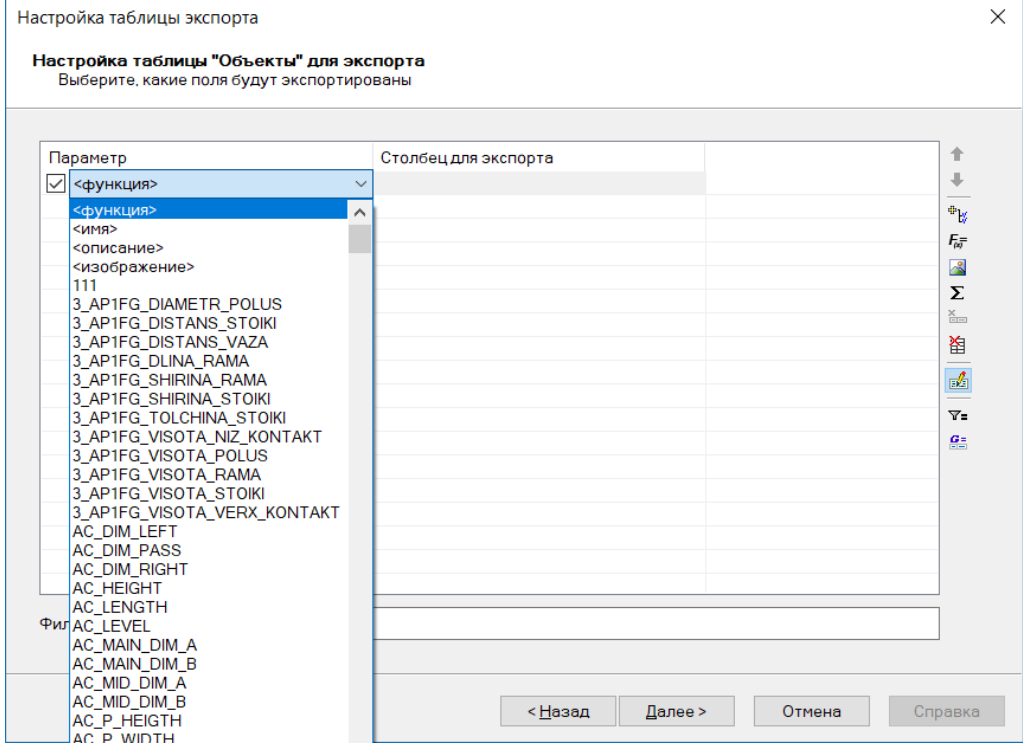

#### **В случае спецификации это будут:**

BOM\_NUMBER – позиция в спецификации; PART\_NAME – наименование оборудования; PART\_TAG – марка (модель); PART\_STANDARD – нормативный документ; PART\_REFERENCE – код оборудования; PART\_MANUFACTURER – завод-изготовитель; PART\_WEIGHT – масса оборудования; BOM\_GROUP – группа в спецификации. **В случае экспликации это будут:**

## Model Studio CS Открытые распределительные устройства. Руководство пользователя под последник стр. 234

EXPLICATION\_NUMBER – позиция в экспликации;

PART\_REFDRAWING – ссылочный чертеж;

PART\_STANDARD – нормативный документ; PART\_NAME – наименование оборудования;

PART\_TAG – марка (модель);

EXPLICATION\_GROUP – группа в экспликации.

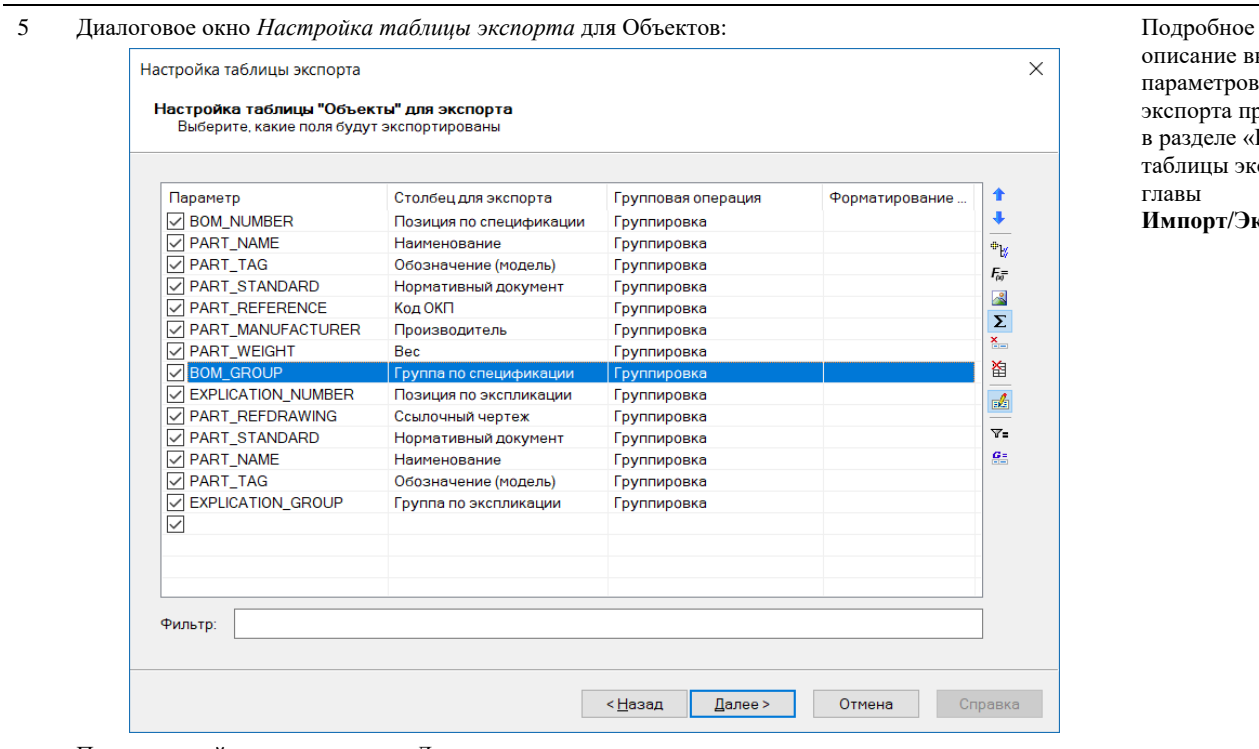

После настройки нажать кнопку *Далее*.

8 Появится диалоговое окно *Группировка данных*:

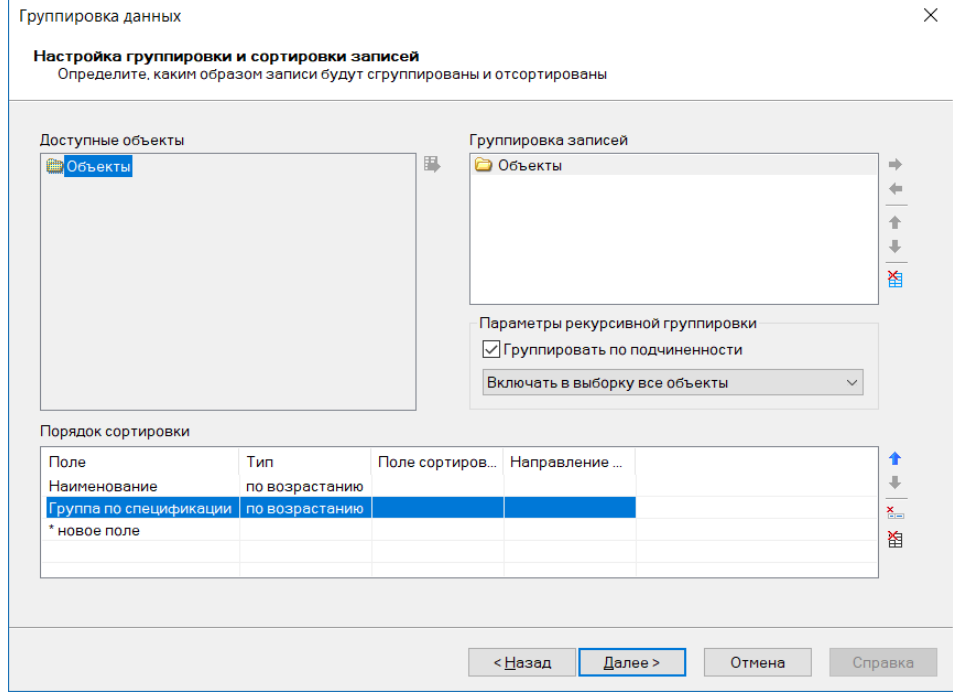

выбора рв приведено «Настрой кспорта» **Импорт/Экспорт**.

Задать порядок сортировки.

По завершении нажать кнопку *Далее*

9 На запрос «Вы хотите сохранить созданный профиль экспорта для последующего использования?» нажать *Да* при необходимости сохранить настройки экспорта или *Нет* при разовой операции.

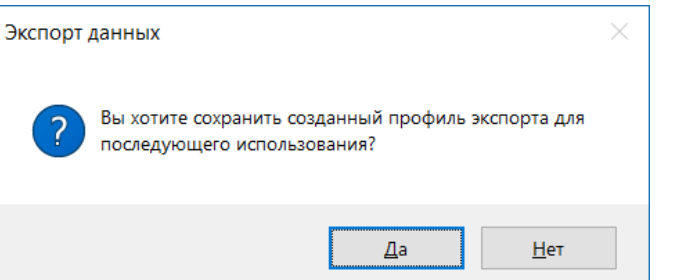

#### 10 Появится диалоговое окно *Сохранение профиля экспорта*:

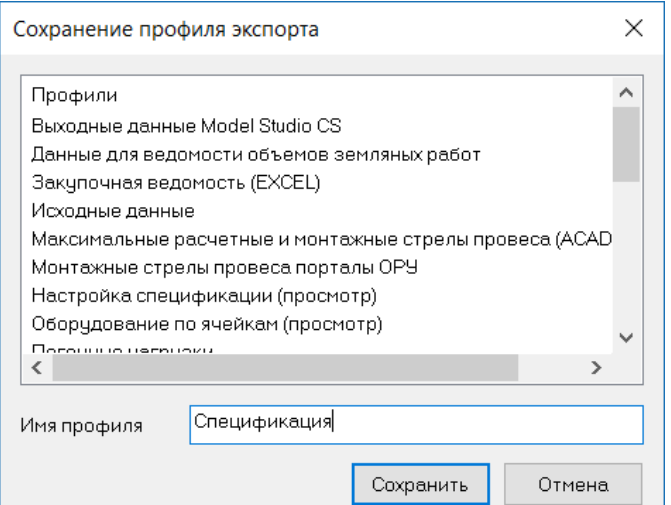

Диалоговое окно появляется, только если создавался новый профиль экспорта.

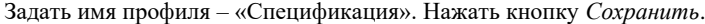

 $\overline{a}$ 

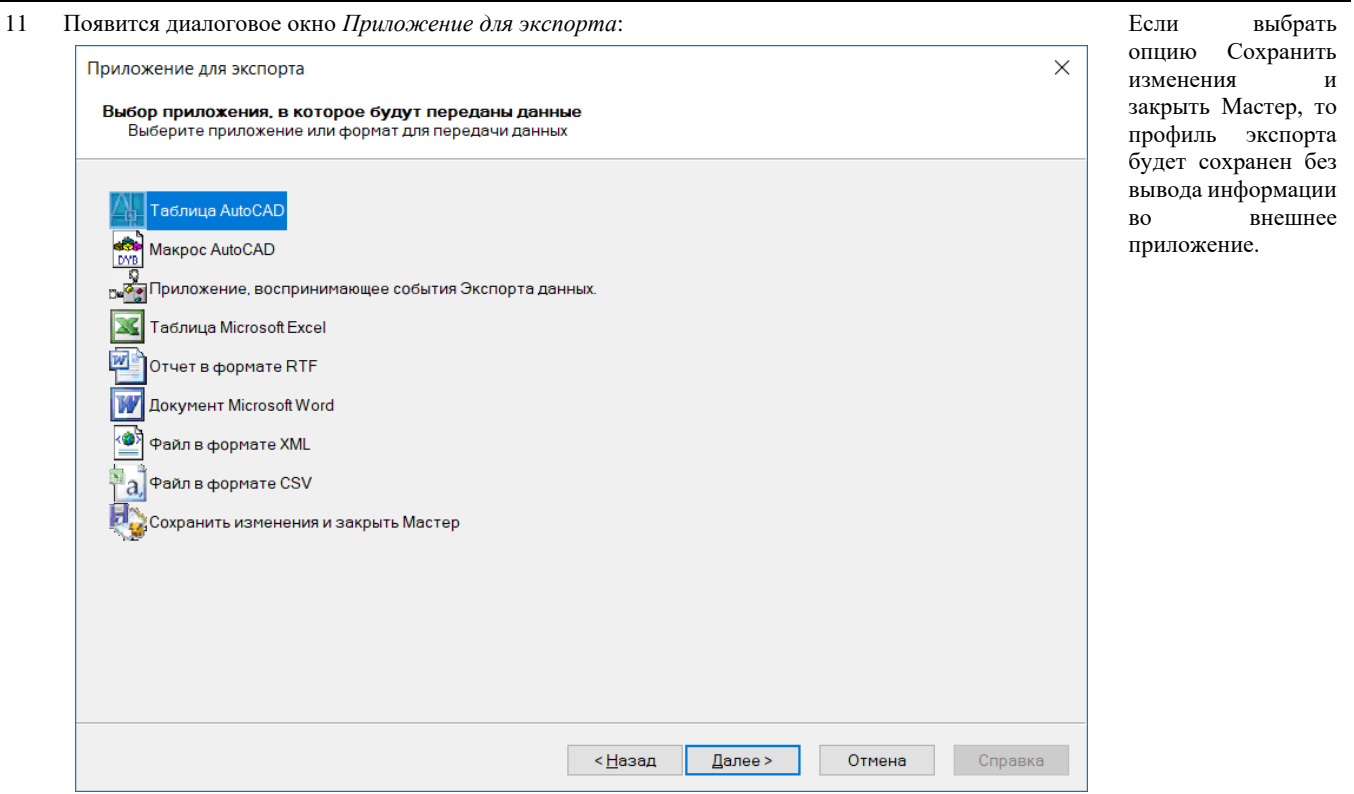

Процесс создания шаблона Microsoft будет рассмотрен ниже.

#### 13 Появится диалоговое окно *Шаблона вывода таблицы*:

И указать шаблон для создания документа.

**Microsoft Word** – экспорт будет выполнен в Microsoft Word.

12 Выбрать приложение для экспорта.

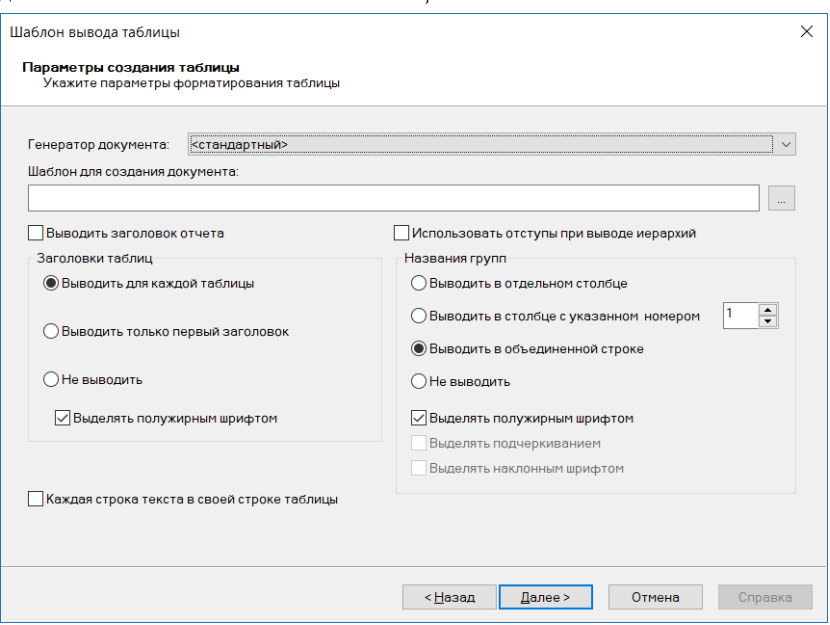

Необходимо задать параметры форматирования таблицы для вывода.

14 Появится диалоговое окно *Завершение подготовки к экспорту*:

15 Проверить данные (ознакомиться с текстом) и нажать кнопку *Готово*. При необходимости

можно исправить выбранные параметры – нажмите кнопку *Назад*.

#### 16 Появится соответствующая таблица спецификации:

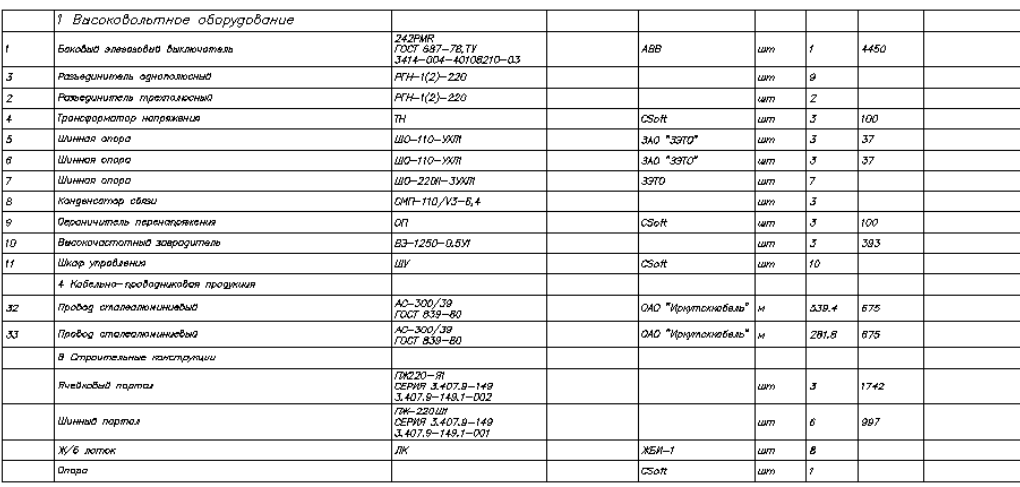

## **Создание шаблона Microsoft Word**

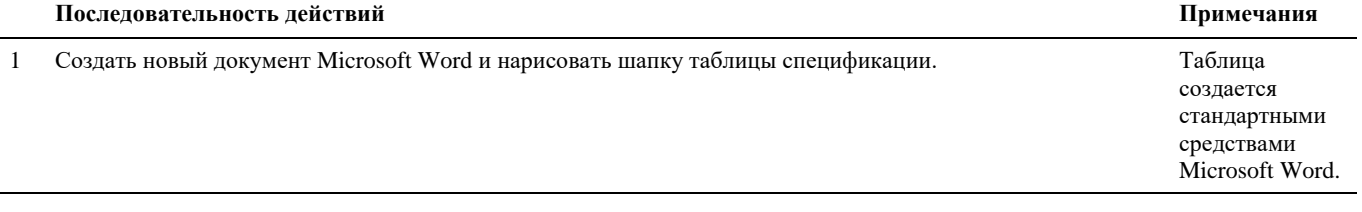

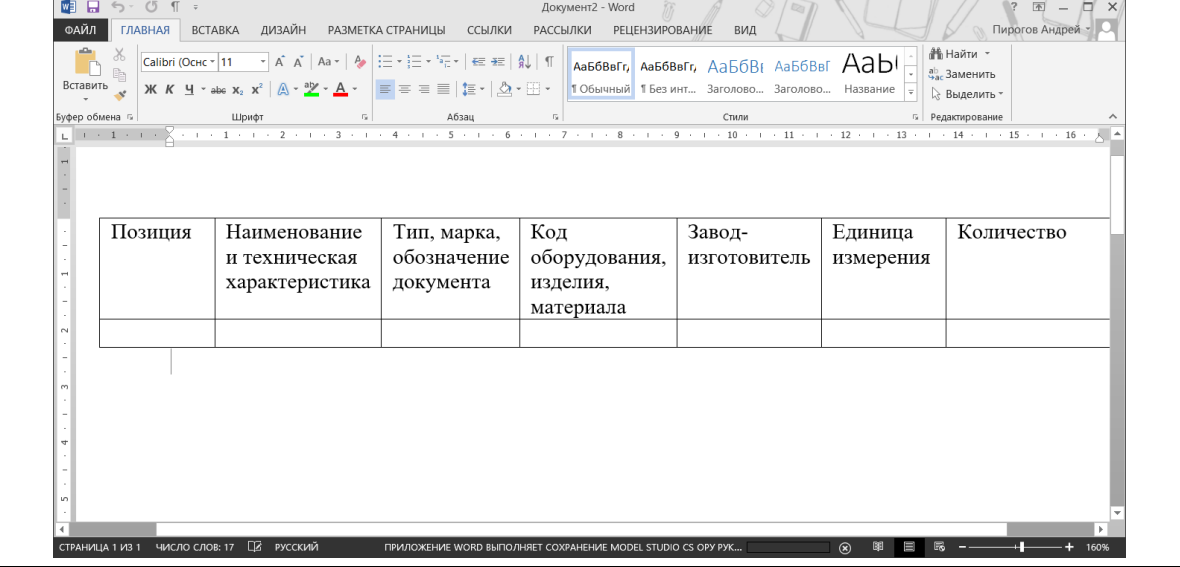

# Сохраняем шаблон документа.

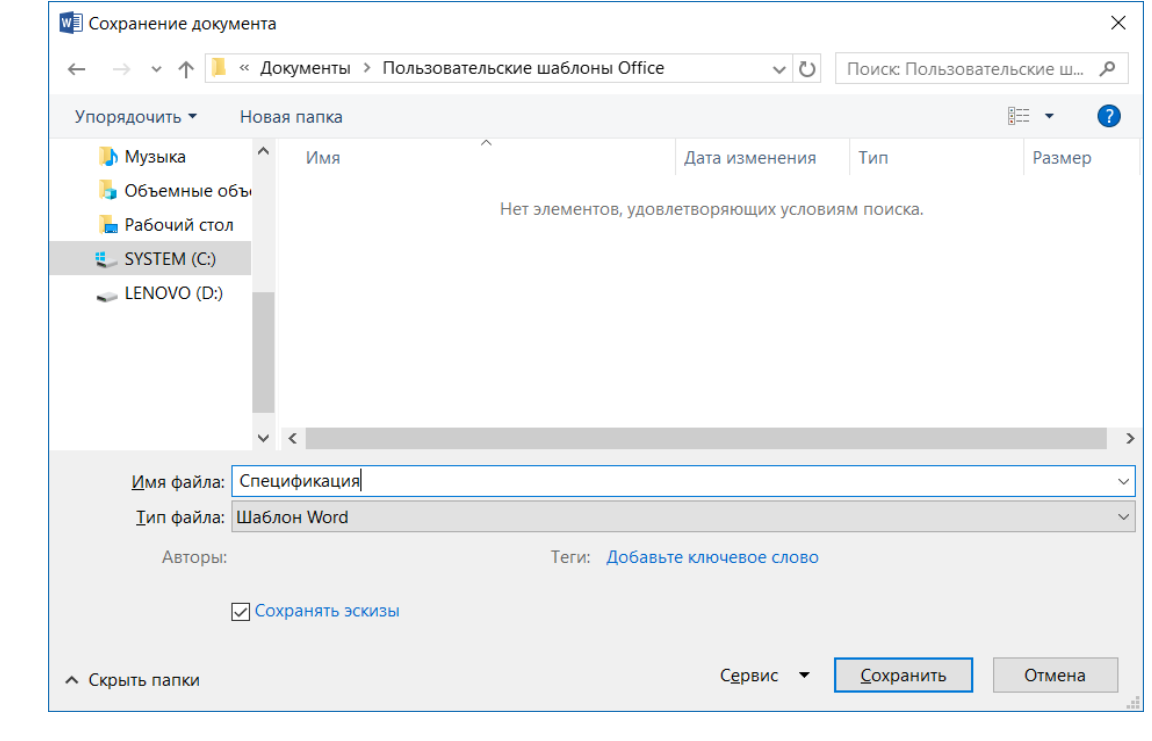

#### Шаблон готов к использованию.

# **Работа Спецификатора**

## **Последовательность действий при работе со Спецификатором**

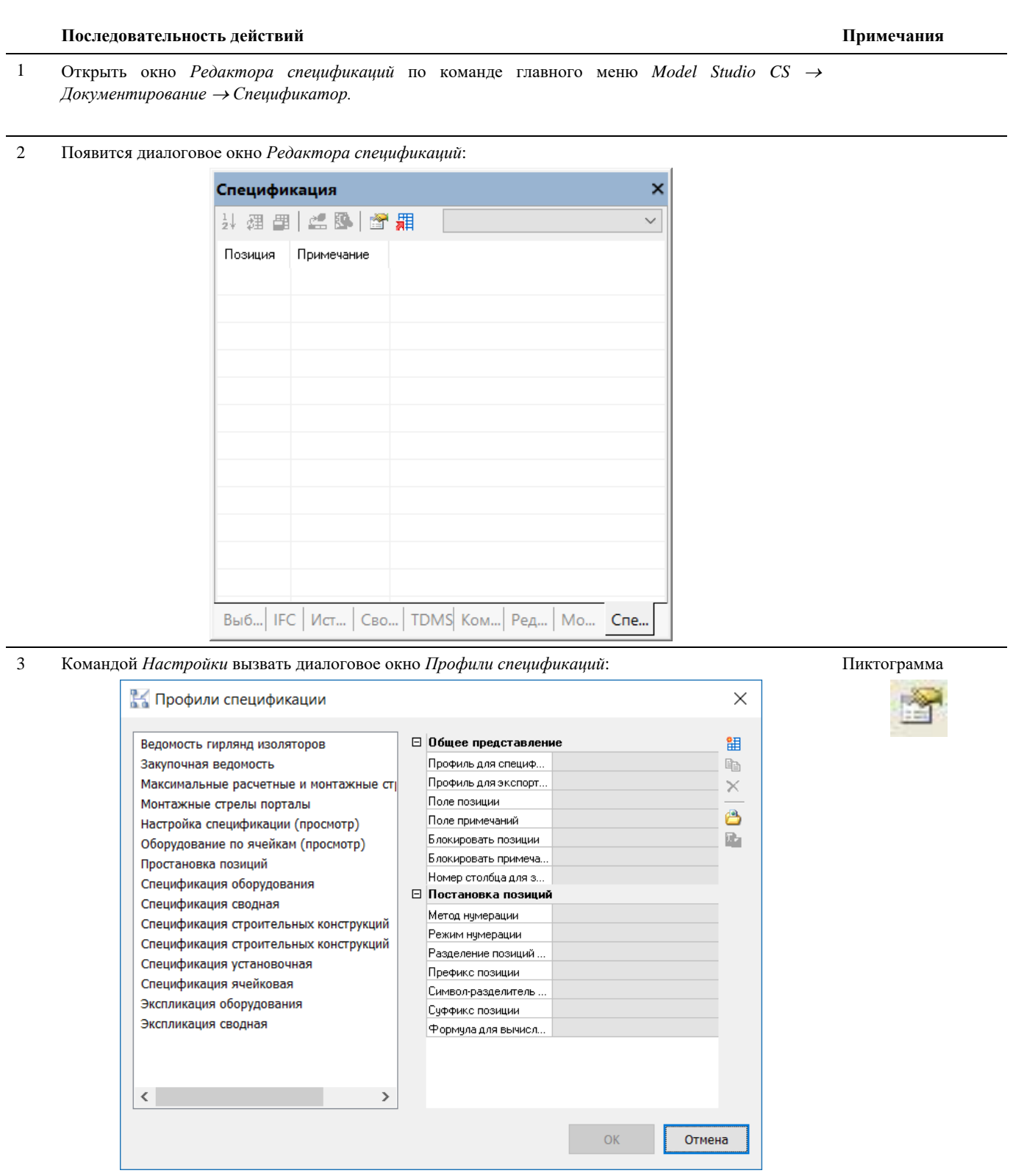

4 Создать новый профиль спецификации командой *Создать новый профиль спецификации* и назвать Пиктограмма*Спецификация.* 翻

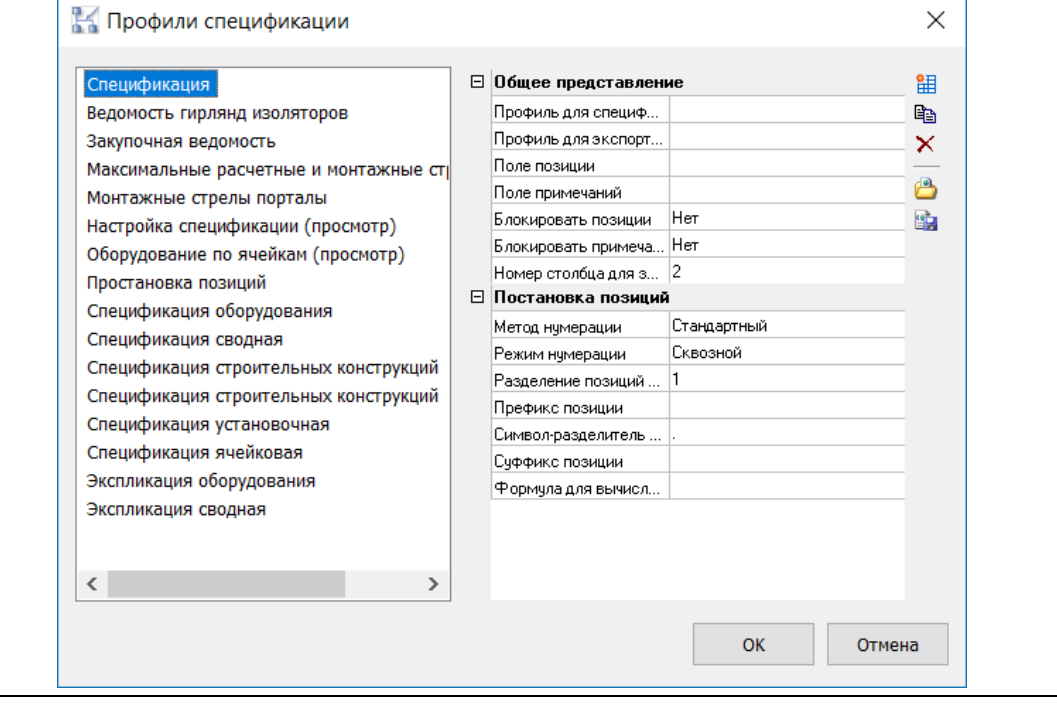

5 Задаем атрибуты новому профилю.

#### Общее представление

**Профиль для специфицирования –** выбор профиля спецификации из мастера Экспорта данных. Выбираем профиль *Спецификация*, созданный ранее при экспорте данных. Данный профиль будет представлен в окне *Редактора спецификаций*.

**Профиль для экспорта данных –** профиль для экспорта данных может отличаться от профиля для специфицирования и предназначен для документирования во внешние программы: MS Word, MS Excel и т.д.

**Поле позиции –** выбор параметра из списка *Параметров*, который будет выводиться в поле позиция. Выбираем параметр *Позиция по спецификации* (BOM\_NUMBER).

**Поле примечаний –** выбор параметра из списка *Параметров*, который будет выводиться в поле примечание. Выбираем параметр *Примечание* (PART\_COMMENT).

#### **Блокировать позиции**

- *Да -* поле позиций будет блокировано для редактирования.
- *Нет –* поле позиций будет доступно для редактирования.

#### **Блокировать примечания**

- *Да -* поле примечание будет блокировано для редактирования.
- *Нет –* поле примечание будет доступно для редактирования.

**Номер столбца для заголовка группы –** номер столбца, в котором должна объединяться группа объектов под общим заголовком. В данном примере 2 – второй столбец.

#### Постановка позиций

**Метод нумерации –** выбор метода автоматической нумерации позиций в спецификации:

- Стандартный
- Сквозной
- Стандартный без базы

#### **Режим нумерации –** выбор режима нумерации:

- Стандартный
- По группе
- По подгруппе

**Разделение позиций между группами –** разделитель между группами. Позволяет зарезервировать позиции в группе.

**Префикс позиции –** символ, который будет добавлен спереди к обозначению позиции.

**Символ разделитель позиций –** разделитель позиций внутри группы.

**Суффикс позиции –** символ, который будет добавлен сзади к обозначению позиции.

**Формула для вычисления позиции** – задание формулы в мастере функций для вычисления позиции.

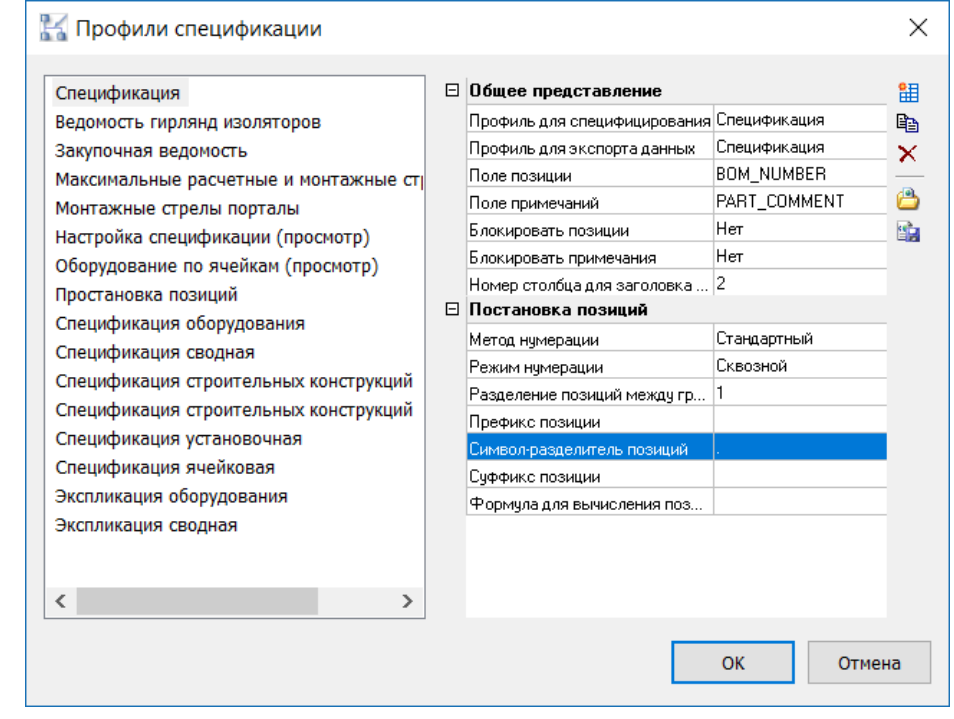

Нажимаем *ОК*

6 Открываем модель. Командой *Обновить спецификацию* собираем автоматически всю необходимую информацию.

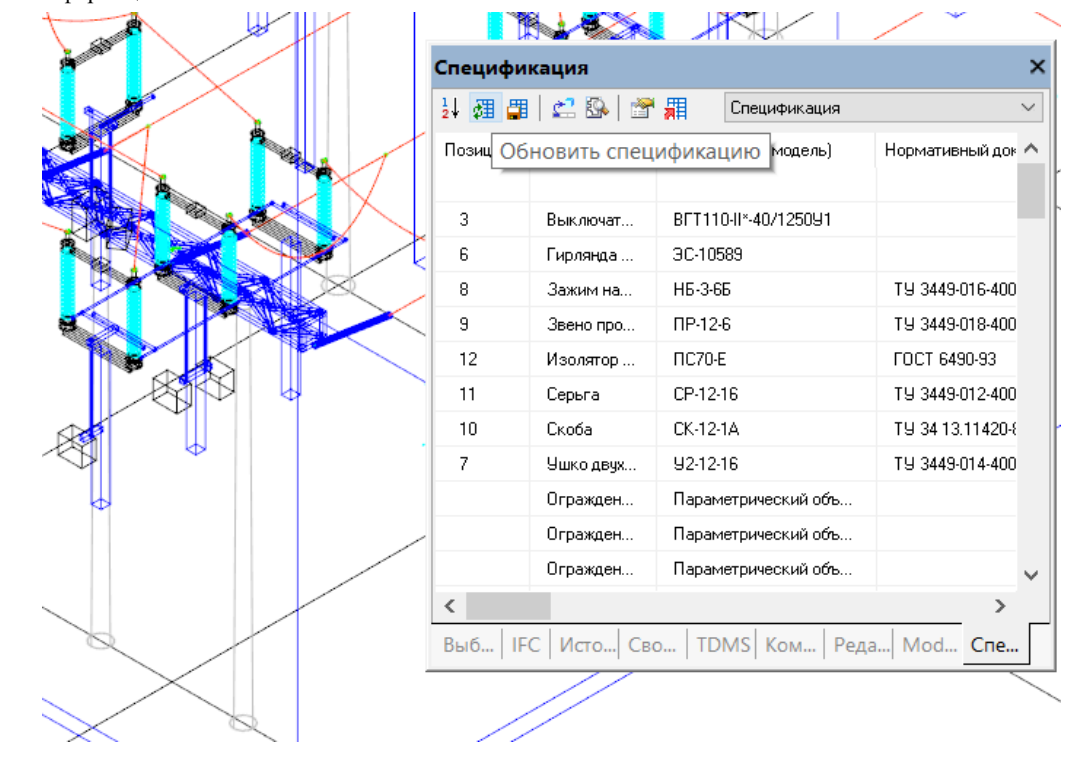

7 Получаем спецификацию в окне *Редактора спецификаций*:

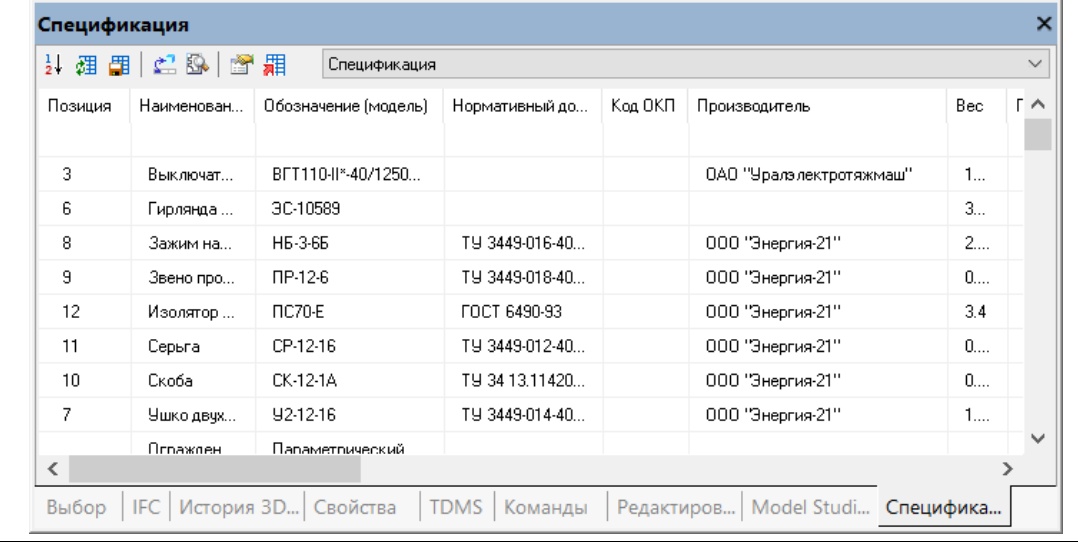

# **Редактирование параметров объектов 3D модели в Спецификаторе**

Последовательность действий и пример реализации приведен в таблице:

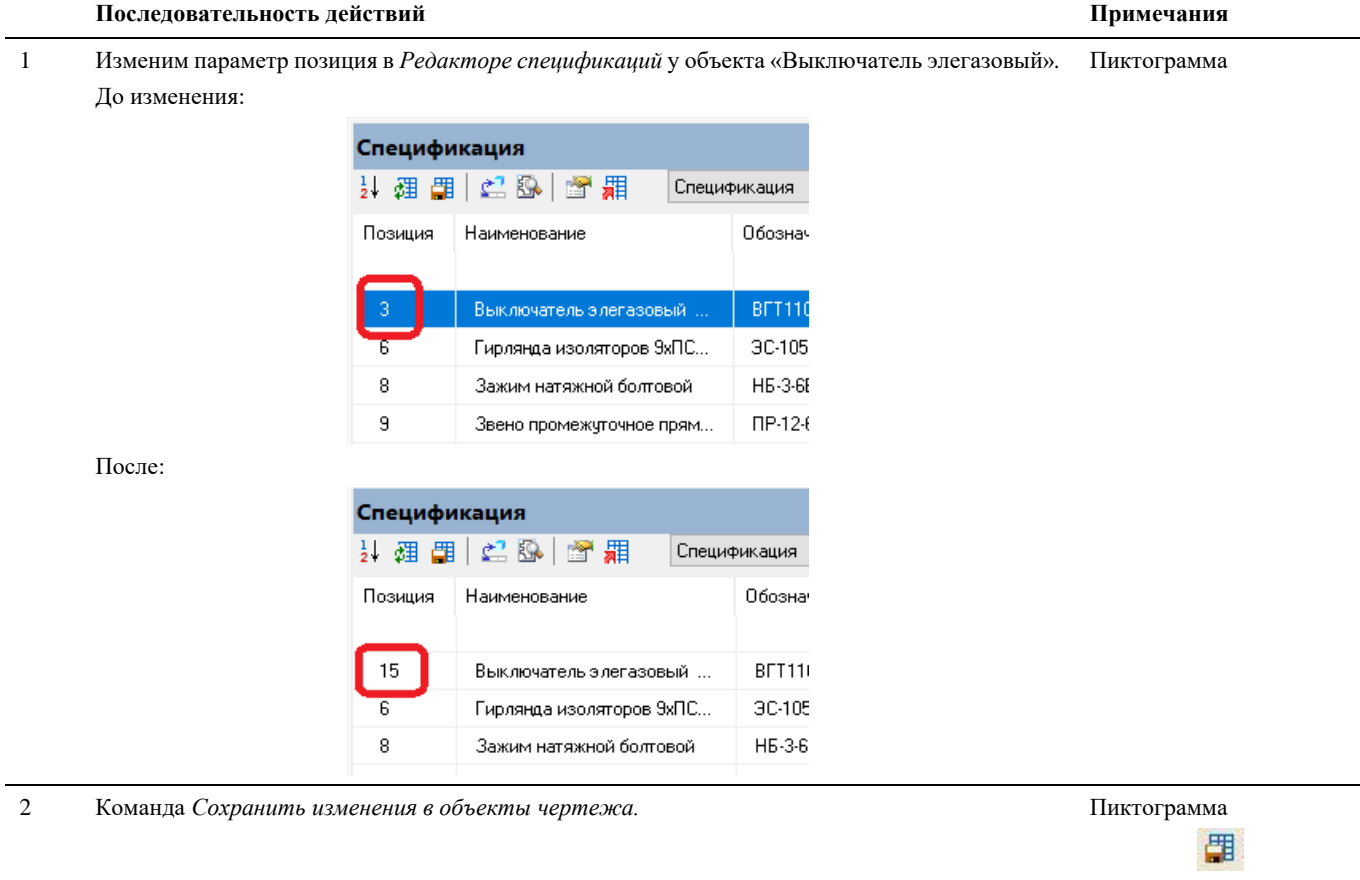

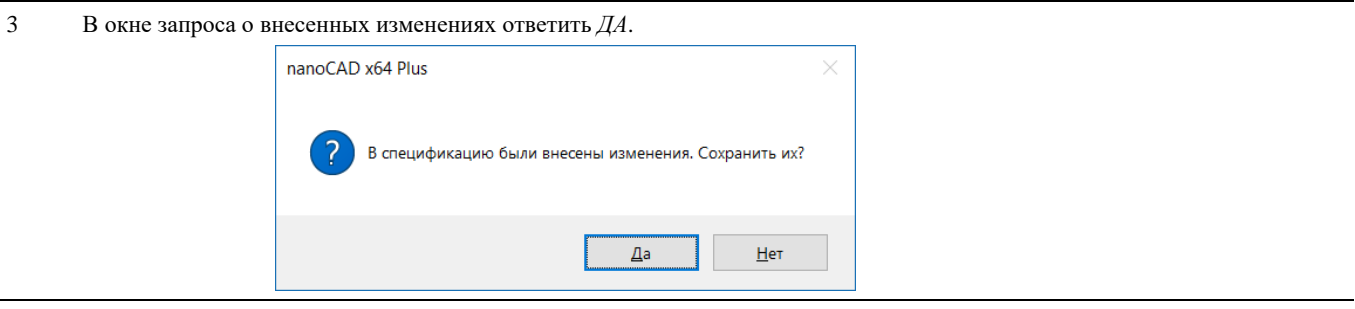

4 Результат можно посмотреть в окне *Параметры* объекта «Выключатель элегазовый»

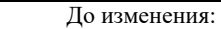

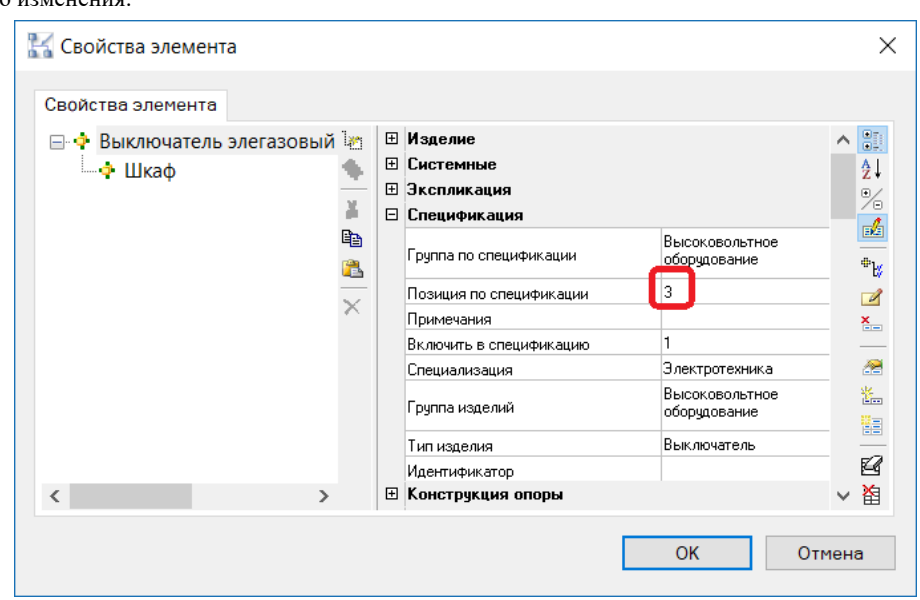

Изменения, внесенные в *Редакторе спецификаций,* сохранены в 3D модель.

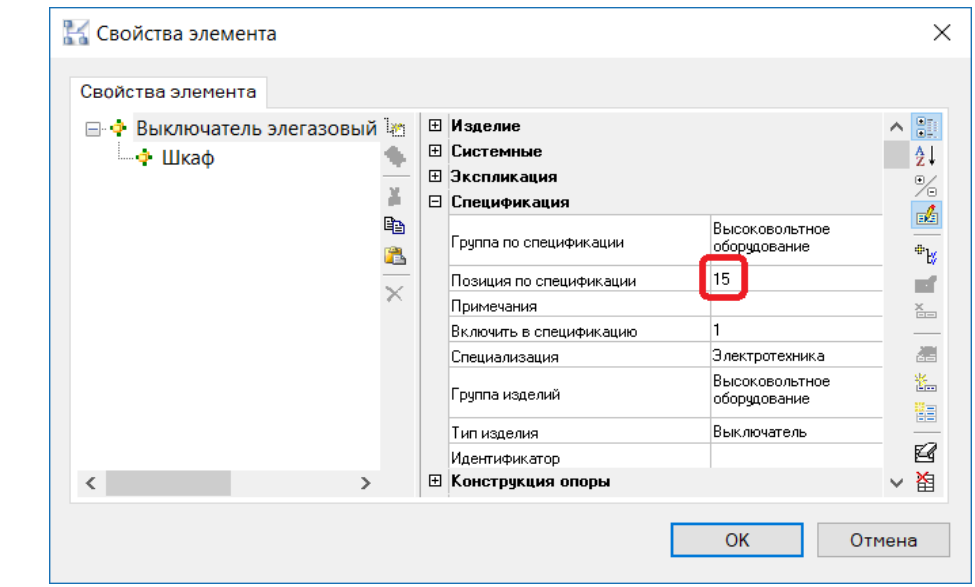

### **Редактирование параметров группы объектов в Спецификаторе**

Последовательность действий и пример реализации приведен в таблице:

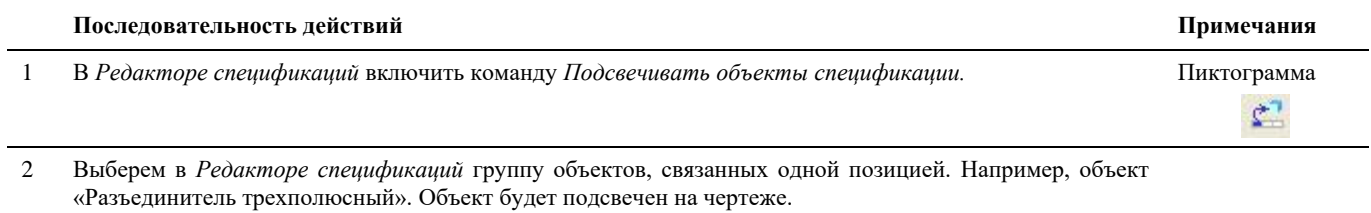

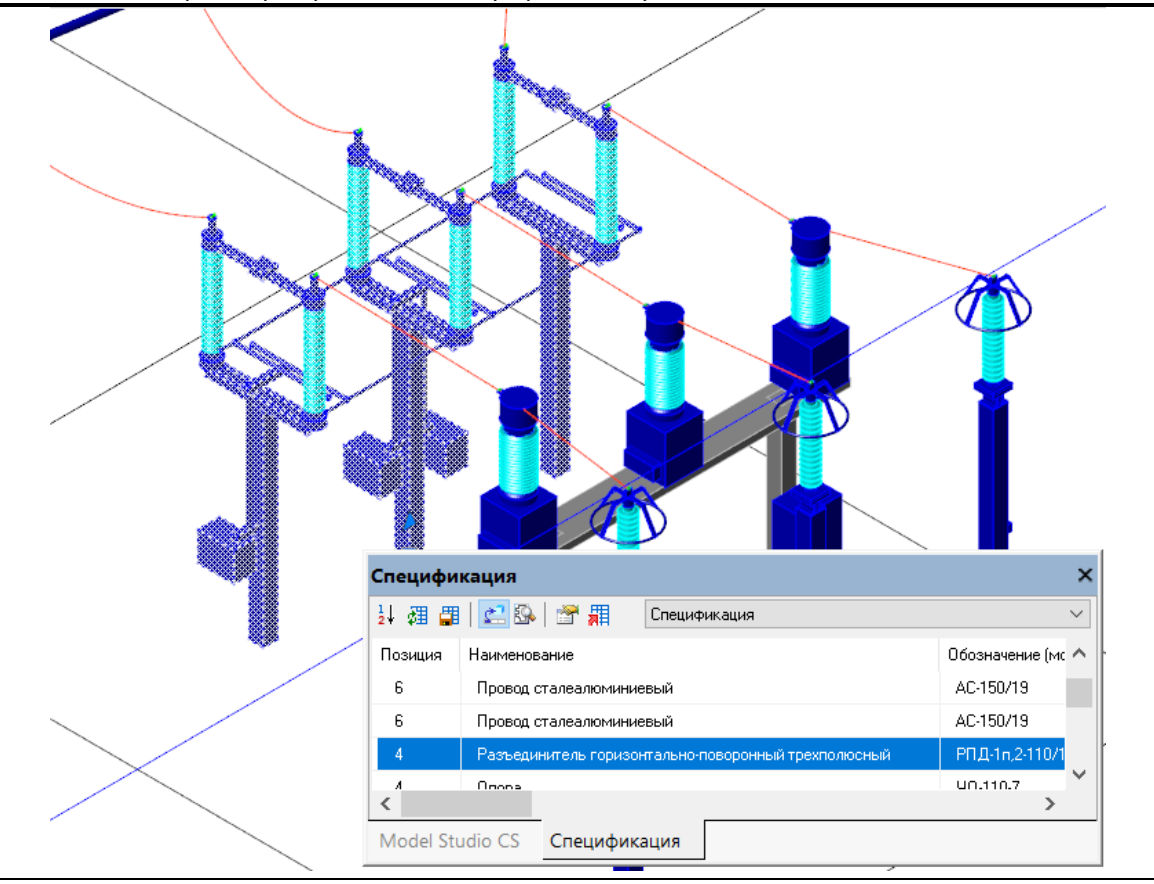

3 По команде *Свойства объекта* открыть окно *Параметры*. Отредактировать параметр *Производитель*. До изменения поле параметра *Производитель* пустое:

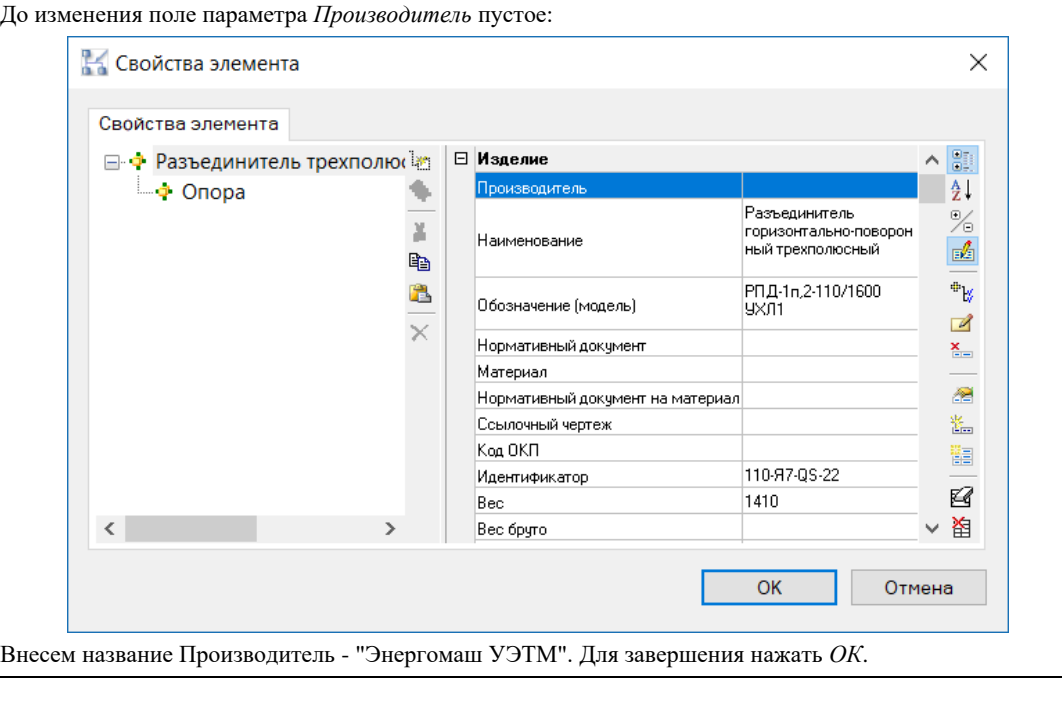

Пиктограмма

Model Studio CS Открытые распределительные устройства. Руководство пользователя стрима стр. 244

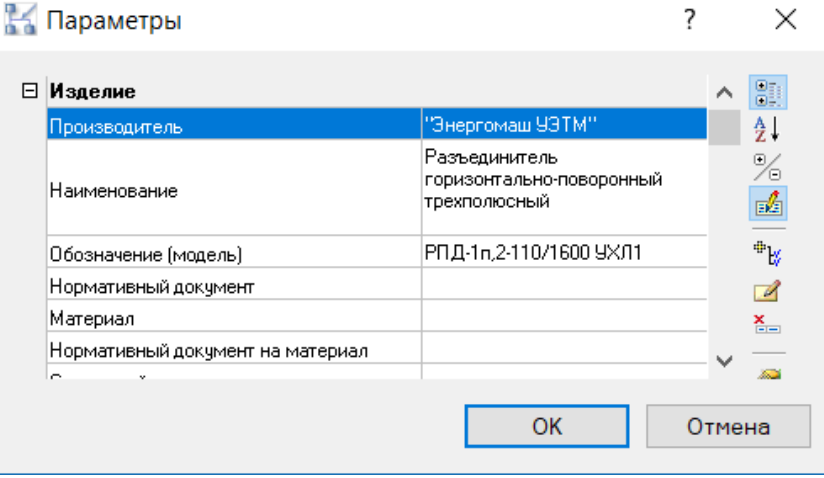

4 Внесенный изменения будут сохранены у всей группы объектов «Разъединитель трехполюсный». В данном примере объектов «Разъединитель трехполюсный» два.

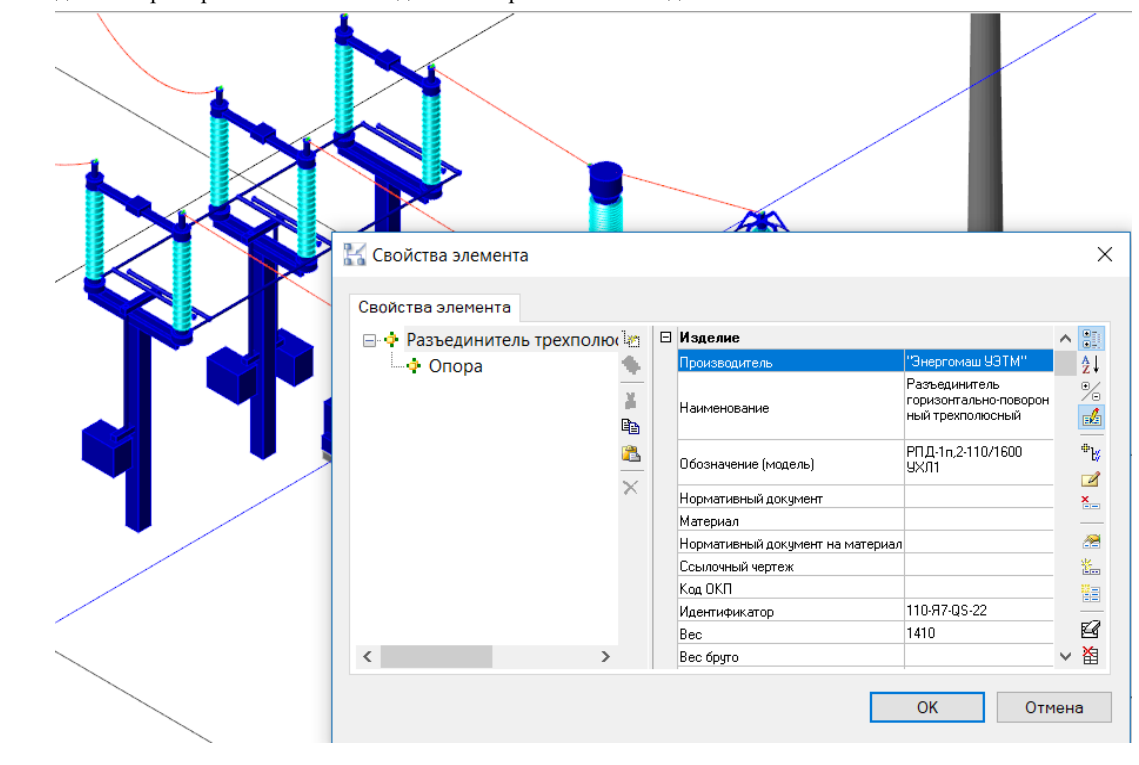

# **Мастер оформления чертежа**

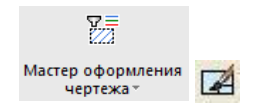

Команда *Мастер оформления чертежа*.

## **Оформление чертежа.**

Одной из сложных и муторных задач является переписывание данного руководства, решаемых при формировании проектной документации – это оформление чертежа. Программный комплекс Model Studio CS имеет необходимый функционал для автоматического оформления чертежа.

#### **Основные положения**

- Чертеж может быть оформлен на основании выбранного стиля в Мастере оформления чертежа.
- Гибкие настройки стилей позволяют оформлять объекты чертежа в зависимости от их параметров.
- Стили оформления чертежа распространяются только на объекты Model Studio CS и Autodesk Architectural Desktop.

# **Доступ к функции**

Способы вызова функции приведены в таблице:

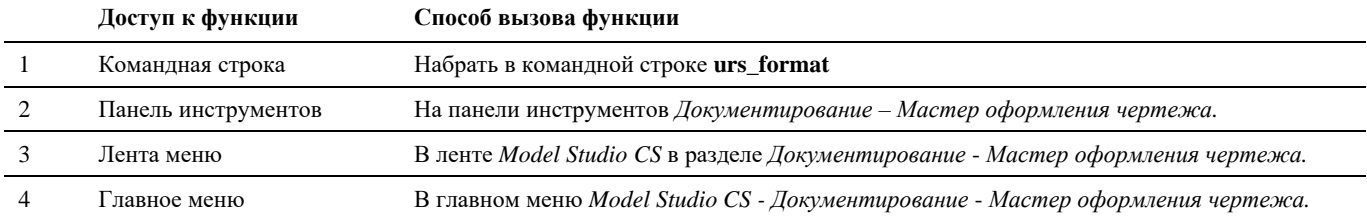

### **Последовательность действий**

Последовательность действий для формирования спецификаций:

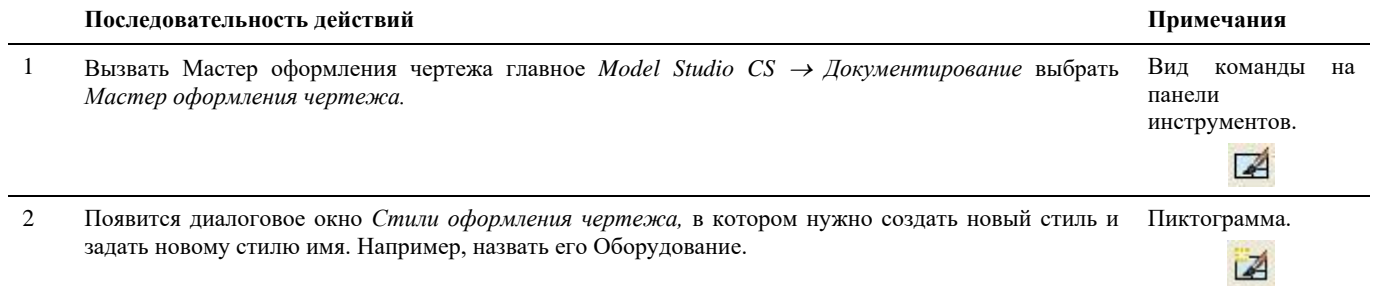

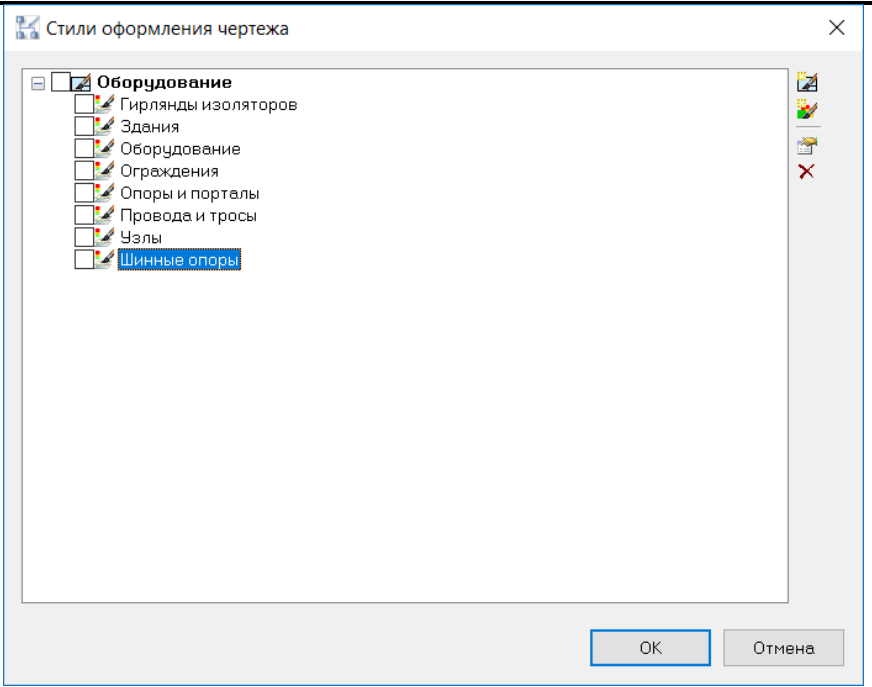

- 3 Создать компоненты стиля. Появится диалоговое окно *Элементы стиля оформления чертежа,* в котором нужно задать соответствующие параметры стиля: Пиктограмма *Создать* 
	- Выбрать типы объектов, к которым будет применяться данный стиль. Например, Оборудование.
	- Задать название, например, Оборудование 110 кВ.
	- Задать свойства слоя.
	- Настроить фильтр.

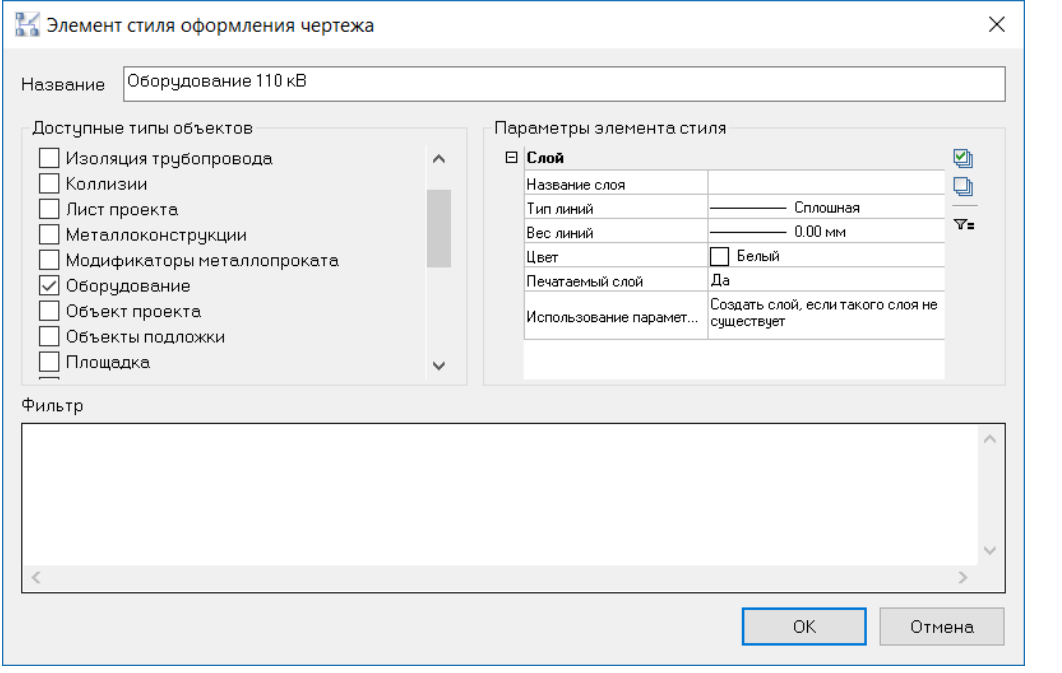

4 В параметрах элемента стиля ввести название слоя и необходимые свойства.

5 Фильтр будет настроен так, чтобы данный стиль оформления применялся только к тем объектам, у которых номинальное напряжение равно 110 кВ. Пиктограмма *Настроить* 

*фильтр*.

 $\nabla$ =

*компоненты стиля*.

÷/

 $\mathbf{Y}$ =

Пиктограмма *Настроить фильтр*.

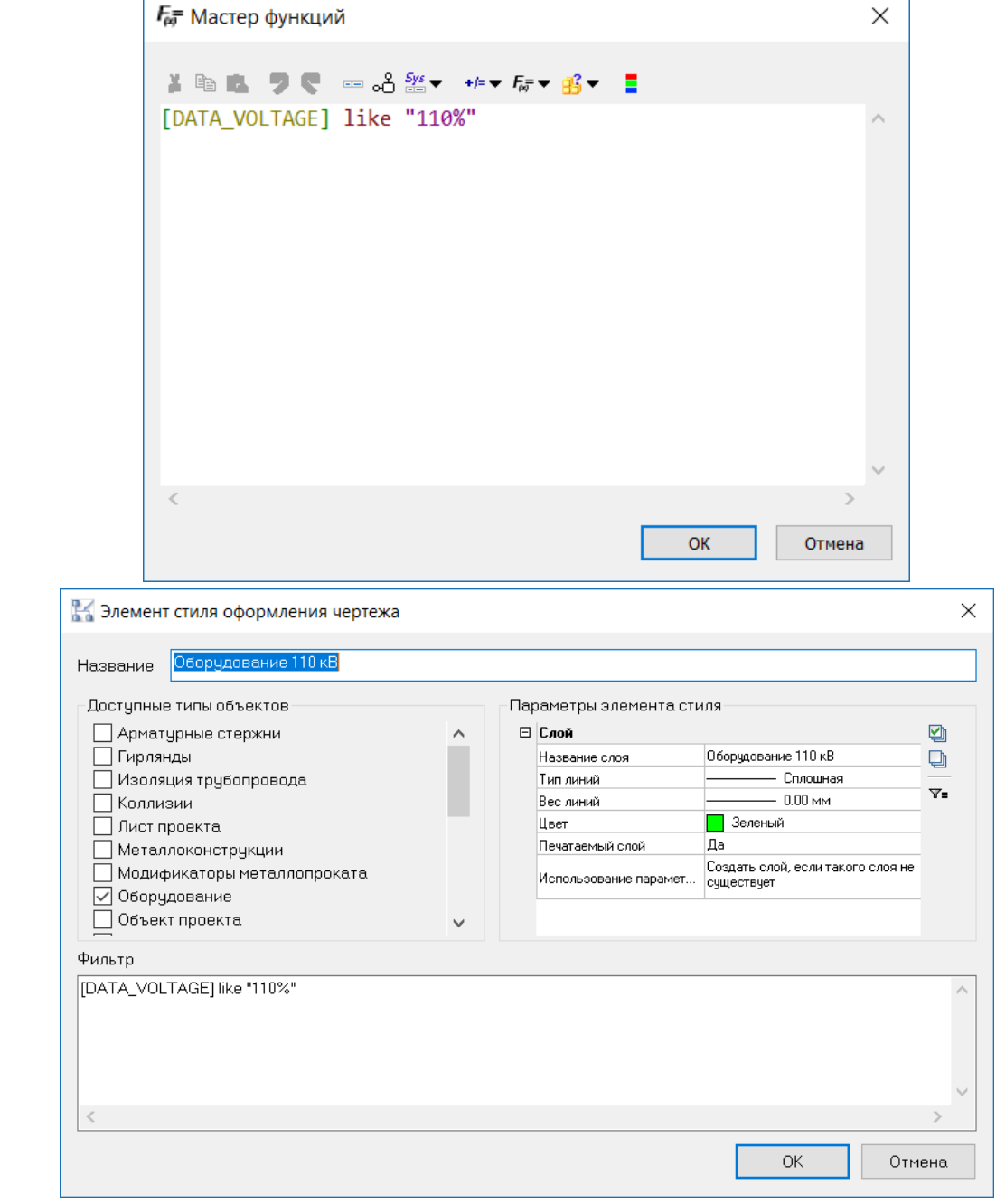

- 6 Для сравнения и показа работоспособности проделать аналогичную процедуру по настройке еще одного компонента данного стиля *Оборудование*:
	- Название Оборудование 220 кВ
	- Фильтр настроен на объекты, у которых параметр номинальное напряжение равен 220 кВ
	- Цвет слоя красный.

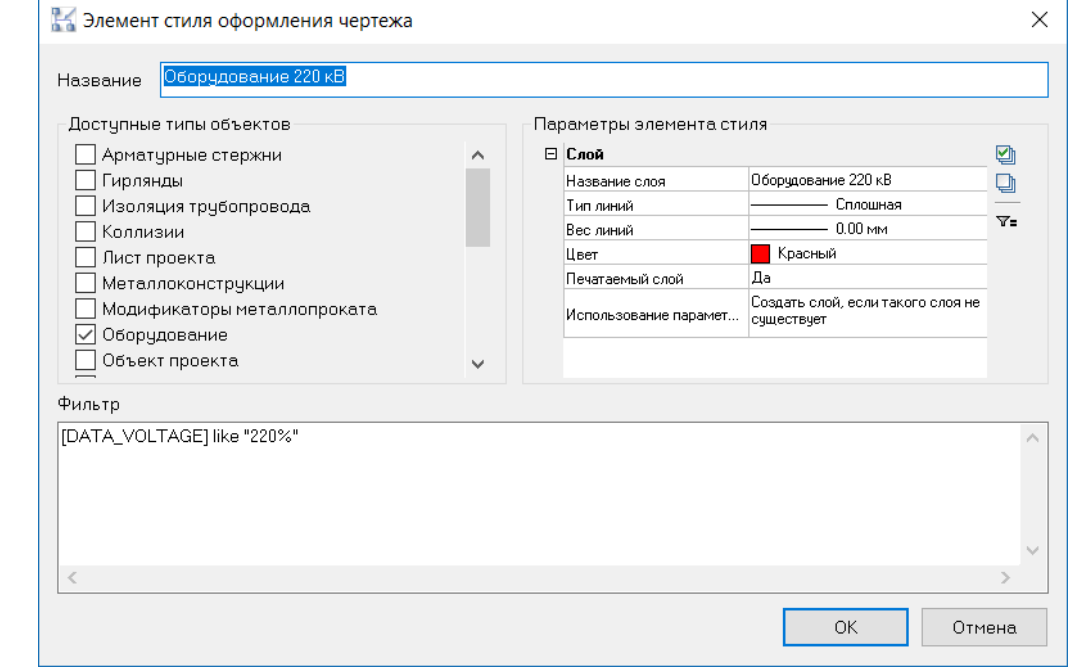

- 7 В итоге получаем стиль оформления чертежа *Оборудование* с двумя компонентами:
	- Оборудование 110 кВ

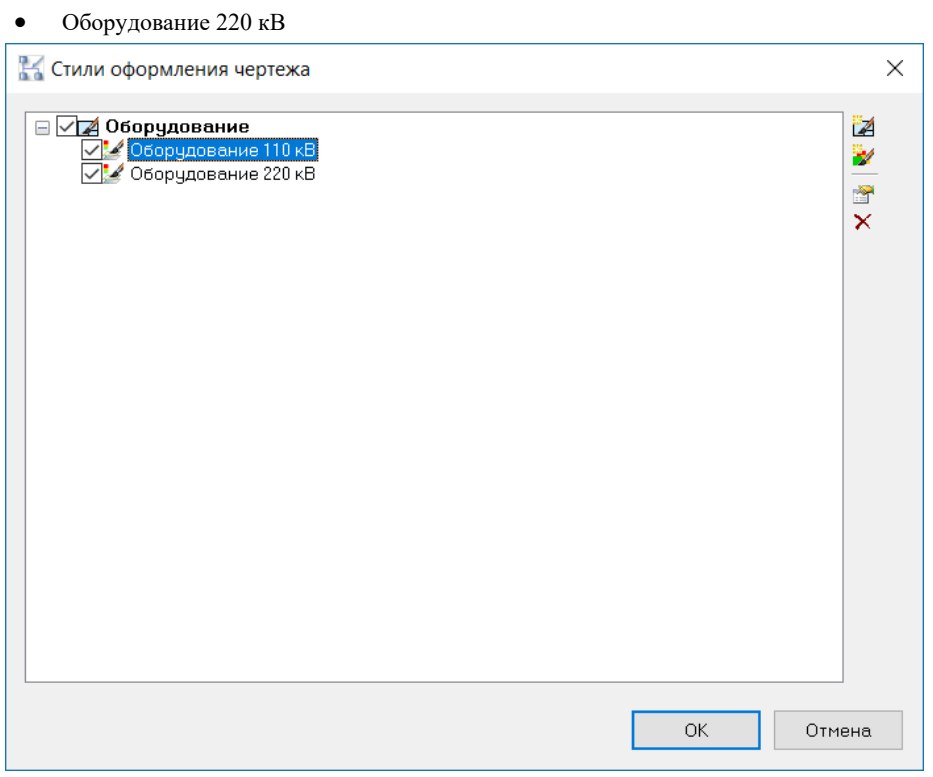

Для применения стиля к чертежу отмечаем галочками все поля и нажимаем кнопку *ОК.*

8 Результат можно оценить, если выделять объекты чертежа и смотреть в каком слое они находятся. В данном случае выделен трансформатор напряжения на 110 кВ, данный объекта перенесен в соответствующий слой *Оборудование 110 кВ*.

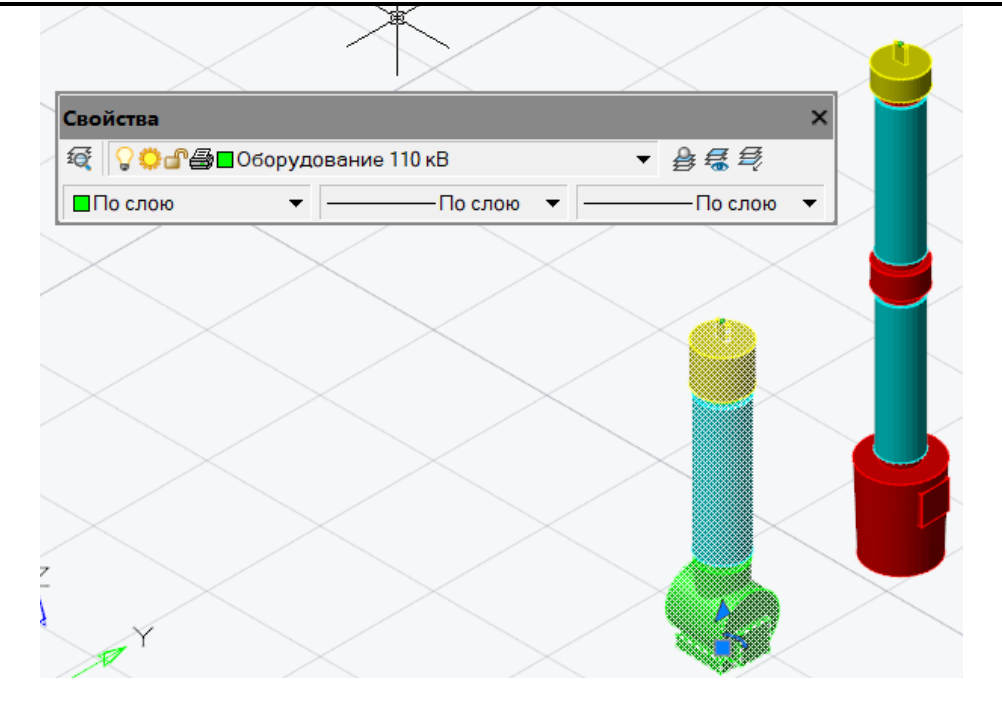

9 В данном случае выделен трансформатор напряжения на 220 кВ, данный объекта перенесен в соответствующий слой *Оборудование 220 кВ*.

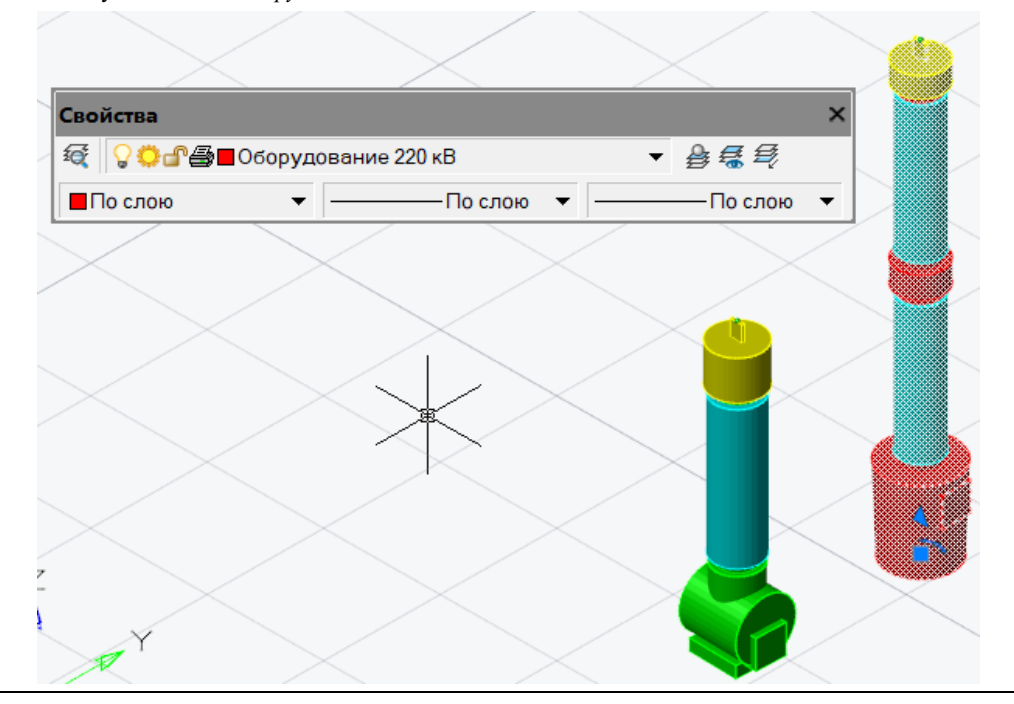

# **Создание опросных листов**

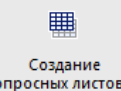

1.

Команда *Создание опросных листов*

### **Основные положения**

- Команда позволяет заполнить опросный лист в соответствии с параметрами объекта модели.
- Шаблон опросного листа должен быть прикреплен к объекту в базе данных.
- При заполнении значений параметров объекта в модели, посредством данной функции, значения записываются в генерируемый опросный лист в соответствии с шаблоном.
- Шаблон опросного листа должен быть прикреплен к объекту в одной из категорий файлов

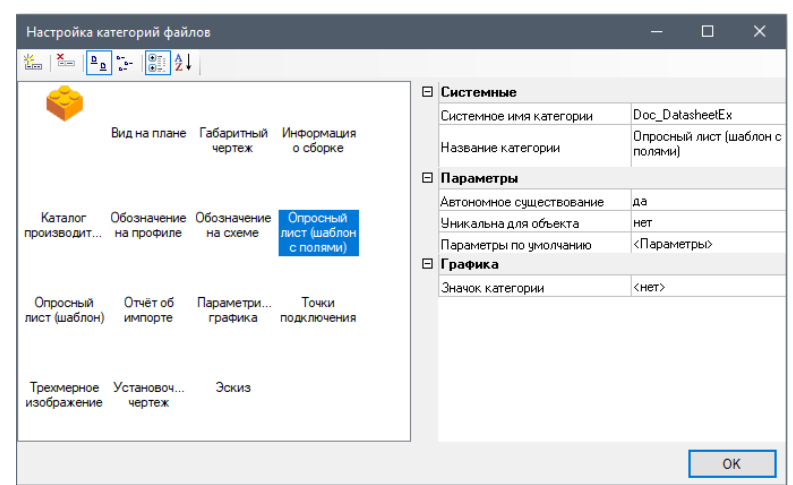

В этом в случае имя параметра прописывается через поле с формулой:

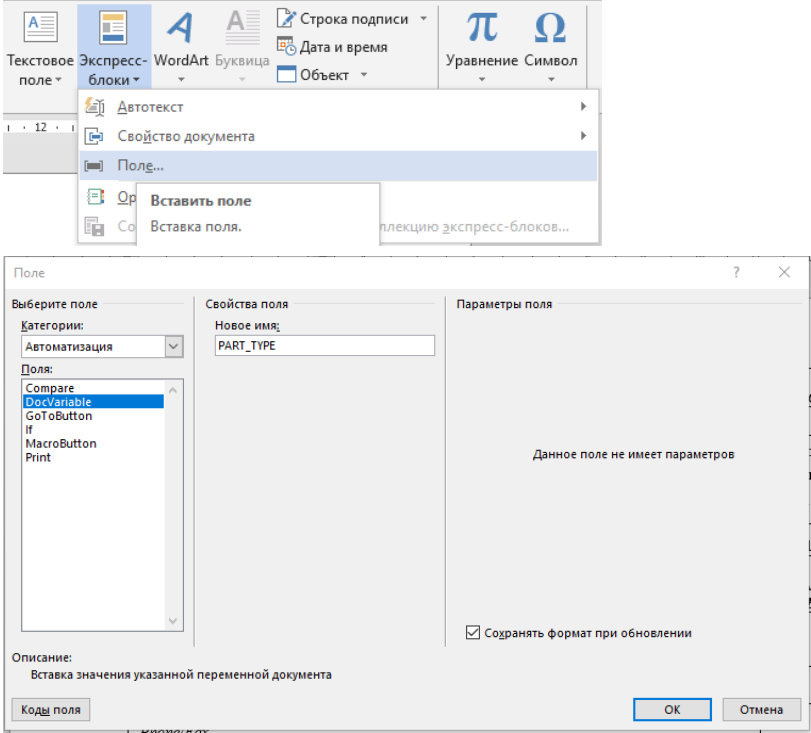

где PART\_TYPE – параметр *«Тип изделия».*

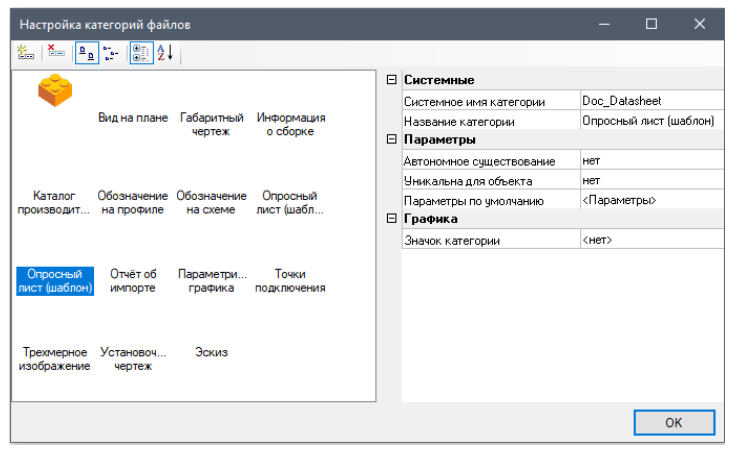

В этом случае параметр в шаблоне прописывается следующим образом << PART\_TYPE >>,

где PART\_TYPE – параметр *«Тип изделия».*

# **Доступ к функции**

2.

Способы вызова функции приведены в таблице:

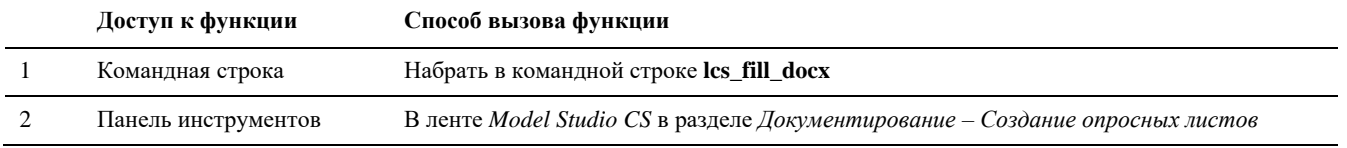

# **Последовательность действий**

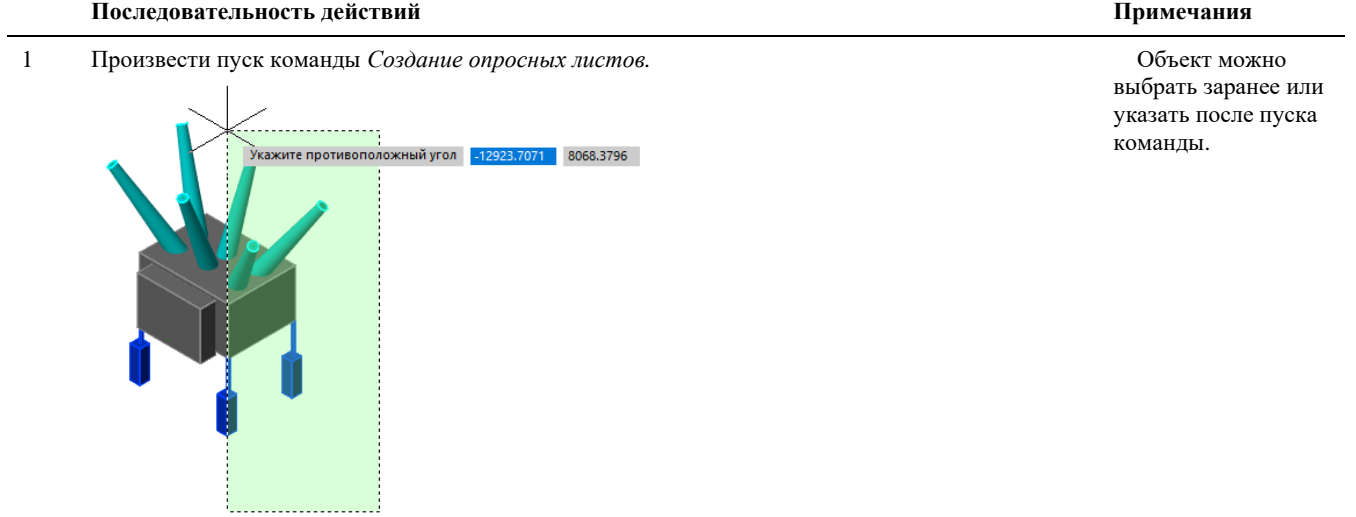

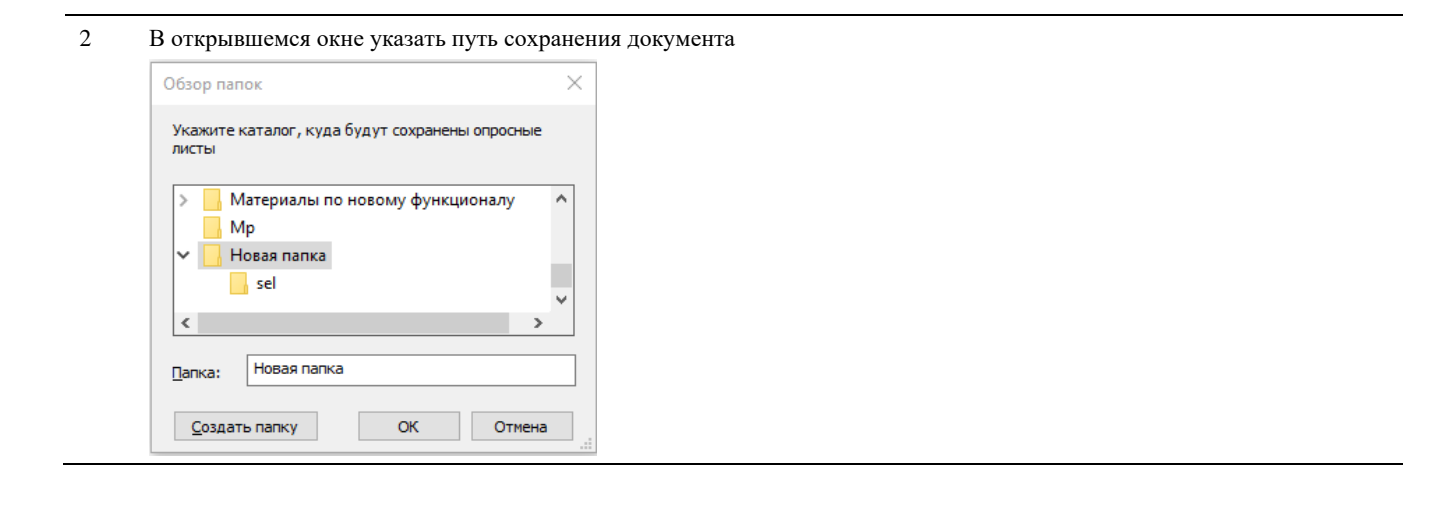

- 
- 3 В указанной папке будет сформирован документ в соответствии с шаблоном и параметрами указанного объекта

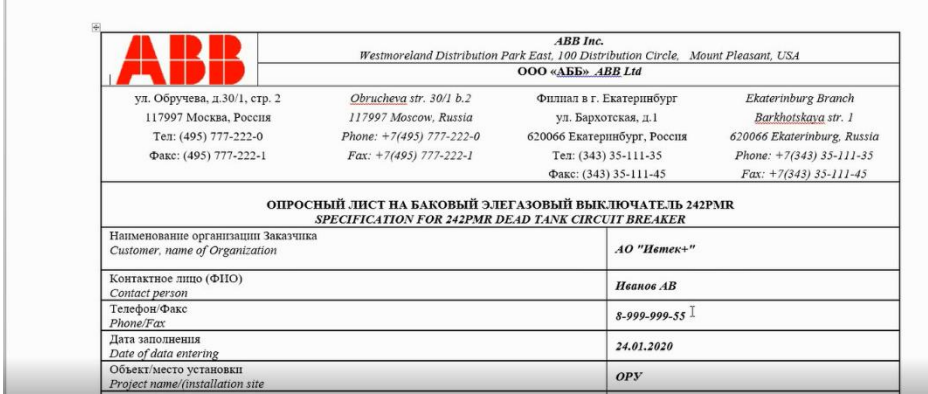
# **Вставка типовых чертежей по модели**

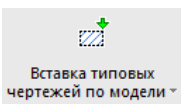

Команда *Вставка типовых чертежей по модели*

#### **Основные положения**

- Команда выполняет вставку типовых чертежей из базы данных оборудования, изделий и материалов на основе данных модели.
- Информация в типовых чертежах обновляется согласно данных модели.
- Рекомендуется для работы с типовыми проектами.
- Шаблон типового чертежа должен быть прикреплен к объекту в базе данных.
- При заполнении значений параметров объекта в модели, посредством данной функции, значения записываются в генерируемый чертеж в соответствии с настройками.

# **Доступ к функции**

Способы вызова функции приведены в таблице:

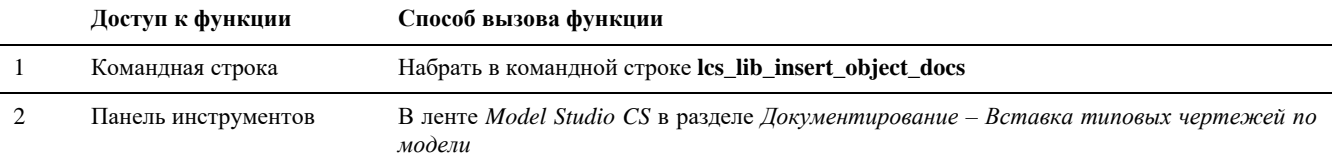

## **Последовательность действий**

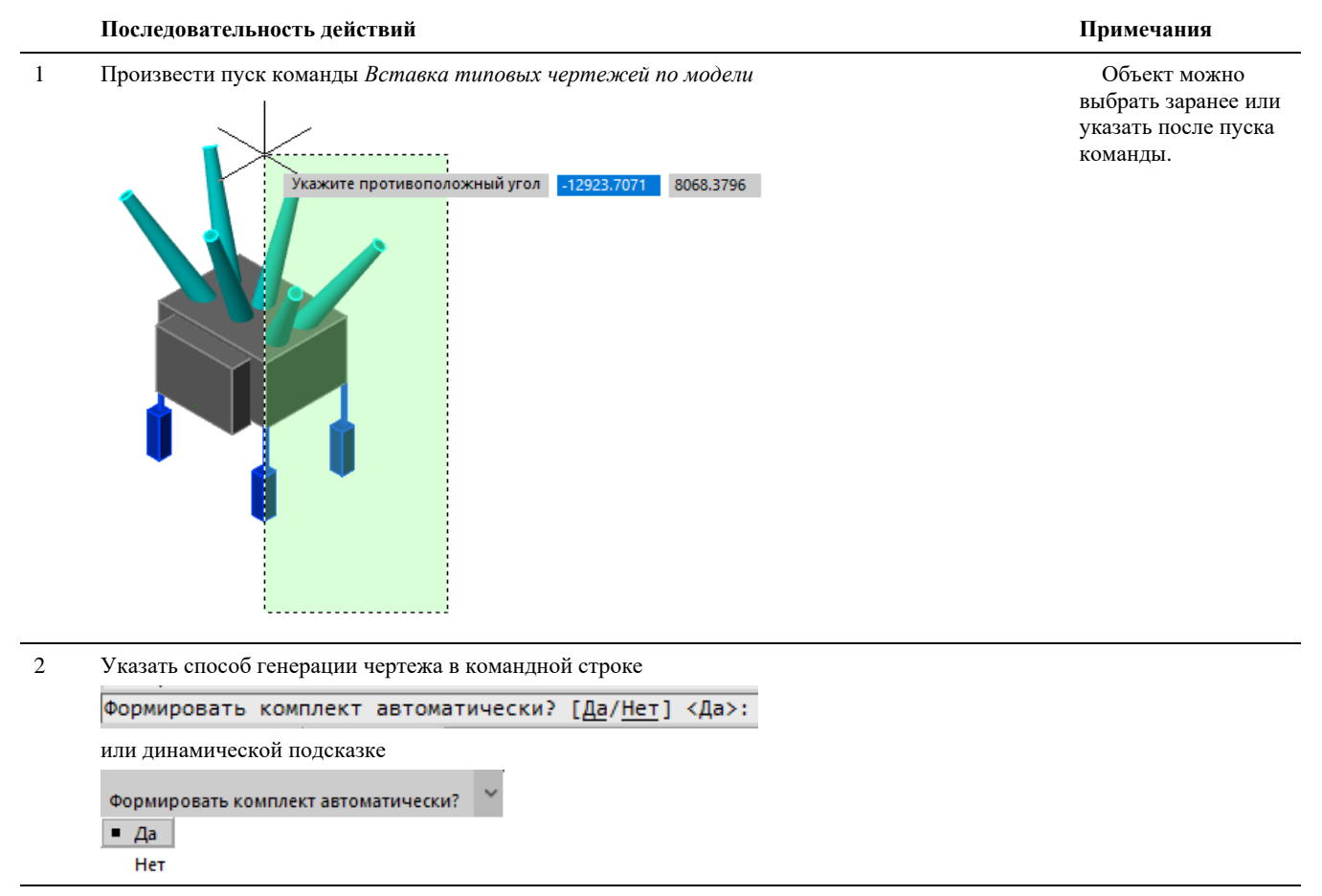

3 При выборе нет будет открыто диалоговое окно настройки вывода типового чертежа

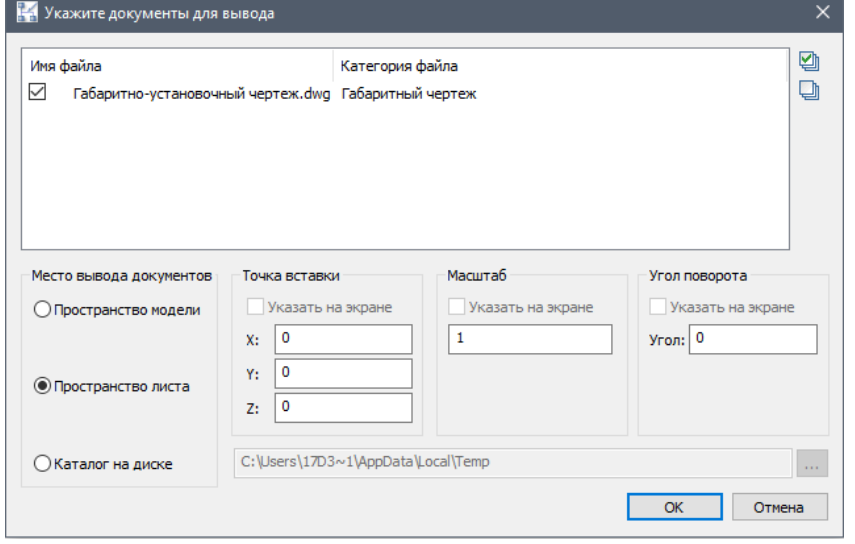

Выбрать – указать галкой вставляемые чертежы из перченя, Указать место вставки объектов.

3 При выводе в пространство можели следует указать точку вставки в пространстве модели При выводе в пространство листа можно указать точку вставки в лист.

При указании пути на диск, файл типового чертежа будет скопирован из БД в указаннный каталог

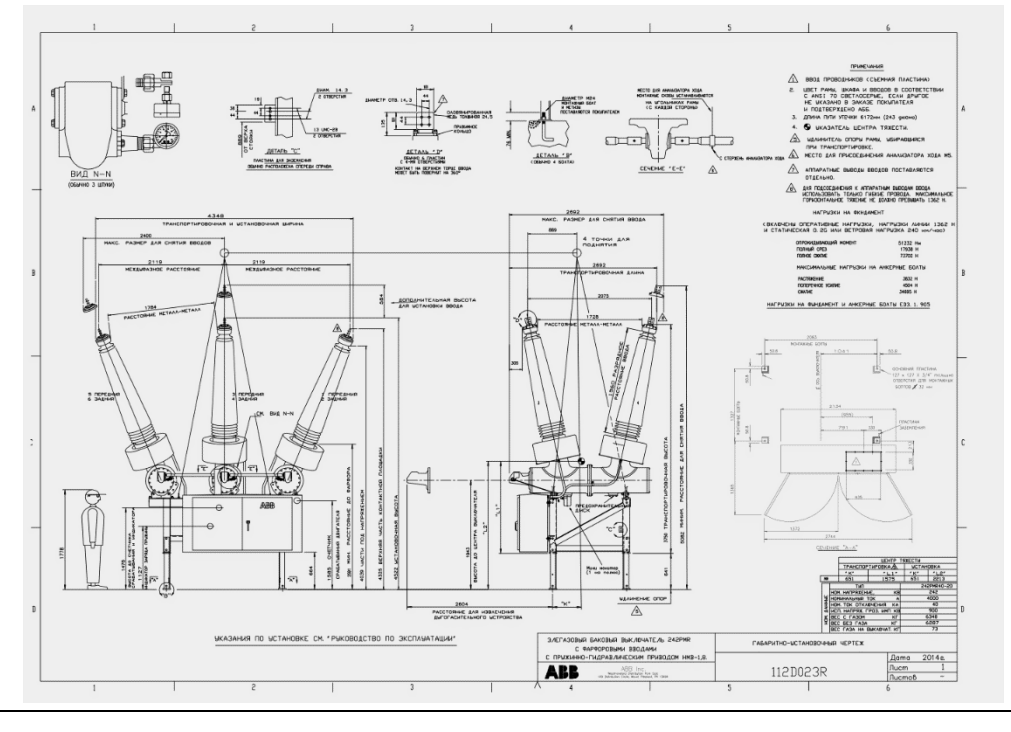

# **9**

# . **Темы**

- Настройка источника земли
- Сохранение отметок уровня рельефа для объектов
- Перемещение объектов на уровень рельефа
- Создание продольного профиля
- Создание и редактирование траншеи/насыпи
- Создание и редактирование скважины/точечного котлована
- Создание и редактирование площадки
- Ведомости объемов грунтов

# **Введение**

Модуль *Гео* содержит инструменты работы с геологическими, геодезическими, проектными поверхностями и входит в состав следующих программных продуктов:

- $\Box$  Model Studio CS Трубопроводы
- Model Studio CS Кабельное хозяйство
- $\Box$  Model Studio CS Строительные решения
- Model Studio CS OPY
- $\Box$  Model Studio CS Молниезащита

# **Основные положения**

Перед использованием команд модуля *Гео* требуется задать источник данных о земле.

 В качестве источников рассматриваются модели, в которых содержится информация по геодезическим поверхностям, геологическим поверхностям и поверхностям проектного рельефа.

 Модели геодезических поверхностей и поверхностей проектного рельефа должны быть выполнены в 3D гранях и при необходимости адаптированы для их использования в смежных проектных отделах:

- Отмасштабировать модель с коэффициентом 1000:1, для соответствия единиц измерения чертежам смежных проектных отделов;
- Модифицировать систему координат модели (изменить положение начала системы координат и ее ориентацию в пространстве) в соответствии с генеральным планом, используемым при сборке общей модели объекта проектирования.

Модели геологических поверхностей должны быть выполнены в виде файлов \*.xpgx.

# **Настройка источника земли**

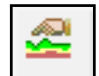

Команда *Ссылка на модель изысканий и проектного рельефа*, по которой открывается диалоговое окно для выбора способа задания источника земли.

# **Доступ к функции**

Способы вызова функции приведены в таблице:

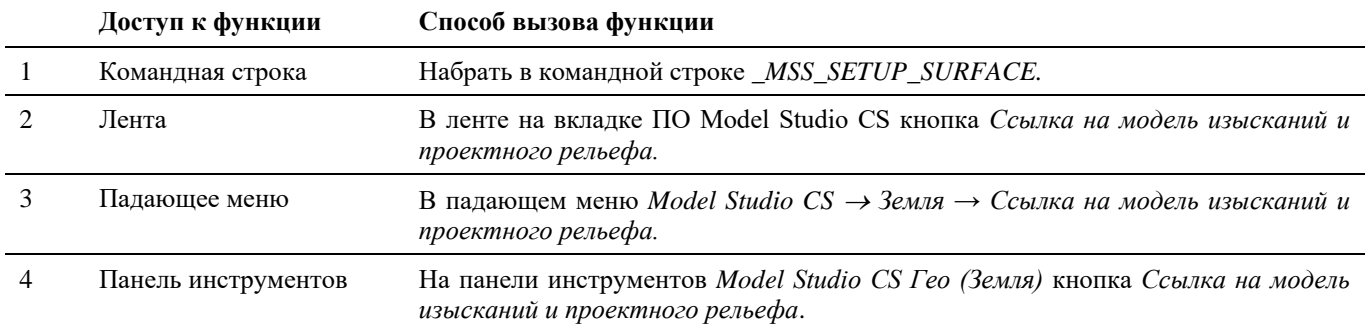

## **Последовательность действий**

*Последовательность действий при работе с функцией приведена в таблице:*

#### **Последовательность действий Примечания**

- 1 На ленте в разделе *Гео (Земля)* выбрать команду *Ссылка на модель изысканий и проектного рельефа.*
- 2 В диалоговом окне *Настройка источника земли* указать источник земли, выбрав один из возможных вариантов:

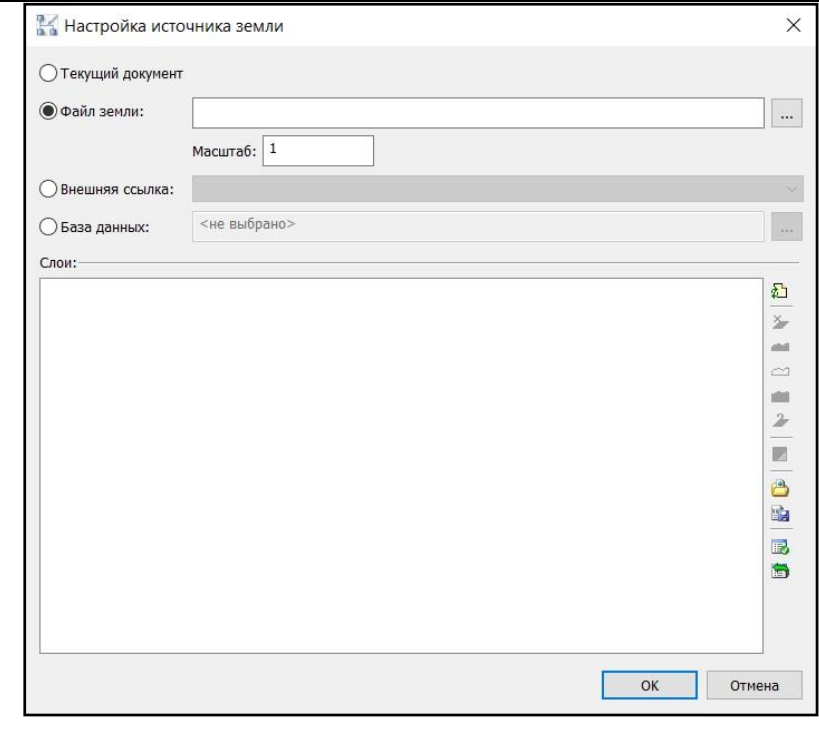

*Текущий документ* - модель земли находится в текущем чертеже;

 *Файл земли* - модель земли находится в отдельном чертеже. Необходимо указать путь к месту хранения этого чертежа, нажав на кнопку ....... Масштаб чертежа указывается в зависимости от исходного файла. Если модель поверхности заранее была отмасштабирована, то масштаб ставится «1». Если модель не была отмасштабирована, то

- масштаб ставится «0.001»; *Внешняя ссылка* – если модель земли вставлена в текущий чертеж в качестве внешней ссылки. Необходимо выбрать требуемую ссылку в выпадающем списке;
- *База данных* **-** если модель земли загружена в БД CADLib Модель и Архив. Необходимо подключиться к БД CADLib Модель и Архив, нажав на кнопку **и выбрать слои**, в

которых находится требуемая модель земли.

3 В разделе Слои диалогового окна Настройка источника земли появится информация о слоях, используемых в выбранном источнике.

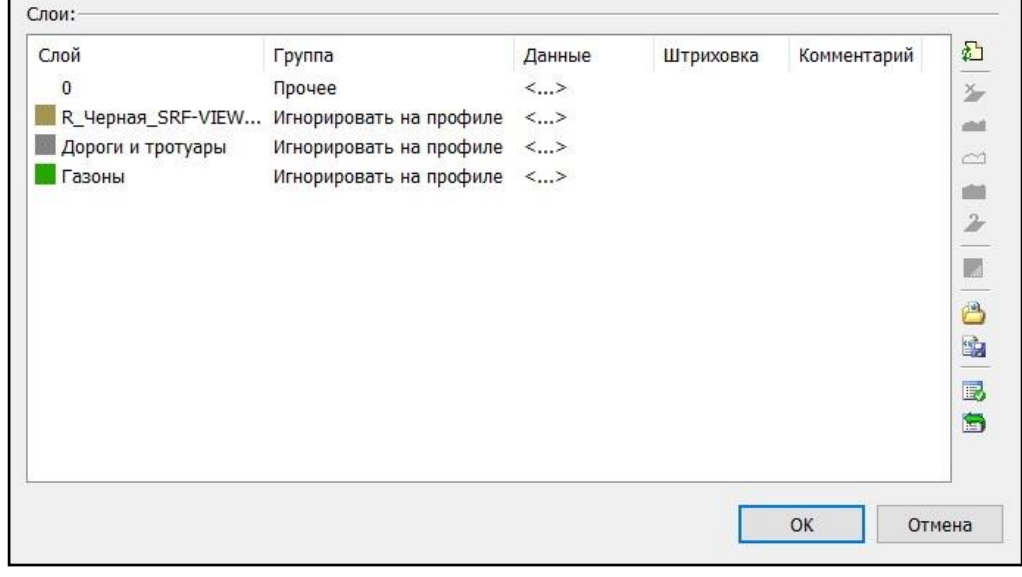

Группа *Игнорировать на профиле* для всех слоев установлена по умолчанию и

4

Выбрать для каждого слоя группу назначения, в соответствии с которой объекты слоя будут использоваться при построении продольного профиля.

блокирует Слой Группа Штриховка Комментарий Данные возможность Прочее  $\langle ... \rangle$ изменения R\_Черная\_SRF-VIEW... Линия поверхности  $\langle ... \rangle$ разделов Дороги и тротуары Игнорировать на профи  $\sim$  $\langle \rangle$ «Данные», **П** Газоны Игнорировать на профиле ≺…> «Штриховка», Линия поверхности «Комментарий». Геология Прочее Проектная поверхность

- *Игнорировать на профиле* объекты выбранного слоя не учитываются при построении продольного профиля;
- *Линия поверхности* объекты выбранного слоя рассматриваются в качестве чёрного рельефа земли;
- *Геология* объекты выбранного слоя рассматриваются в качестве слоев геологии;
- *Проектная поверхность* объекты выбранного слоя рассматриваются в качестве проектного рельефа земли;
- *Прочее* прочие объекты.
- 5 Для каждого слоя, при необходимости, можно задать следующие параметры:
	- *Данные* задание описательных параметров для слоя;
	- *Штриховка* задание шаблона штриховки для слоя;
	- *Комментарий* ввод дополнительной информации.

#### **Параметры в графе** *Данные*

- Щелкните левой кнопкой мыши в соответствующем столбце выбранного слоя. Нажмите кнопку .

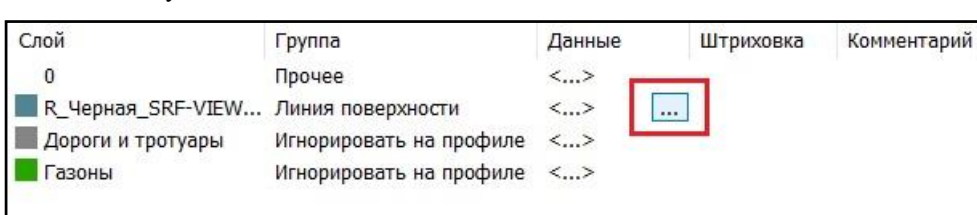

- В диалоговом окне *Свойства элемента* можно добавить и задать необходимые параметры.

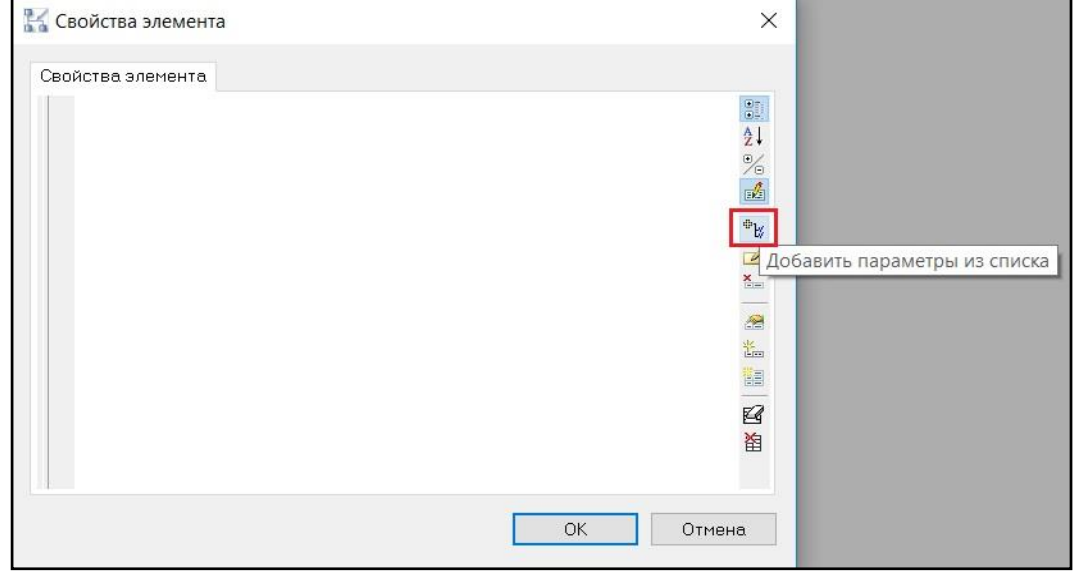

#### **Параметры в графе** *Штриховка*

- Щелкните левой кнопкой мыши в соответствующем столбце выбранного слоя, нажмите

кнопку <u>...</u> Или несколько слоев, нажмите кнопку Задать штриховку на панели команд управления.

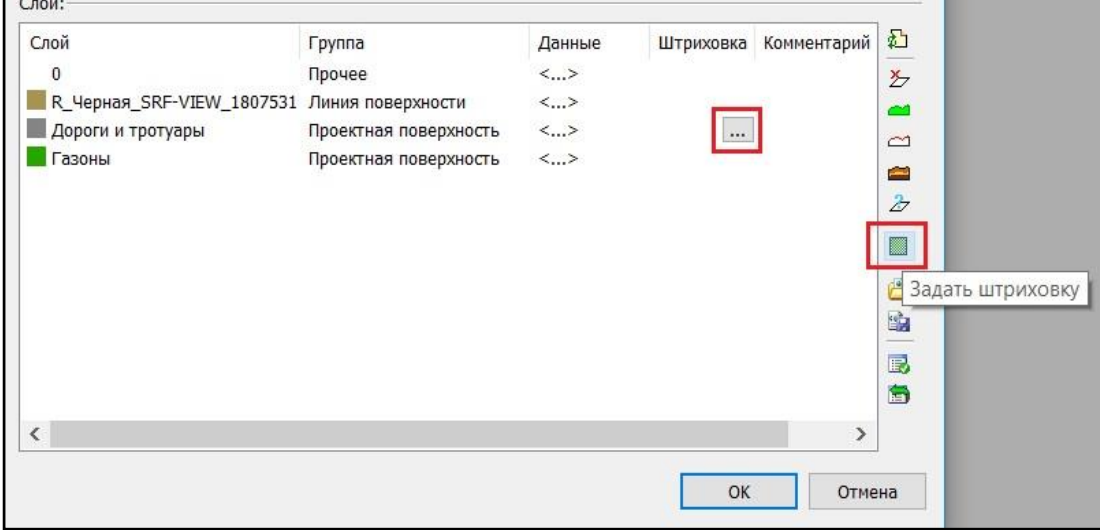

- Появится диалоговое окно *Выбор штриховки*.

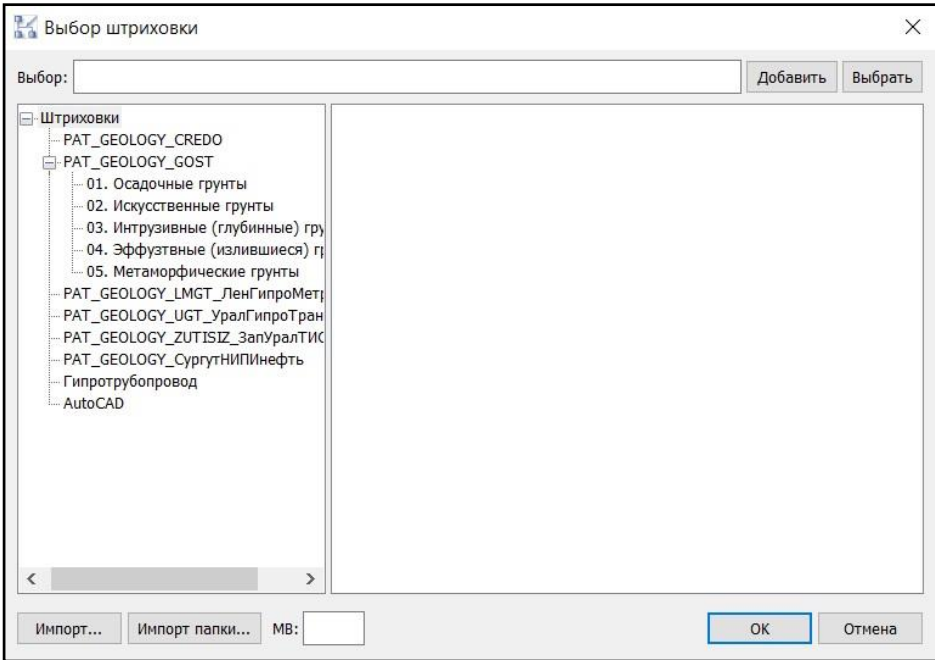

- Выберите шаблон штриховки. Нажмите кнопку *Выбрать*.

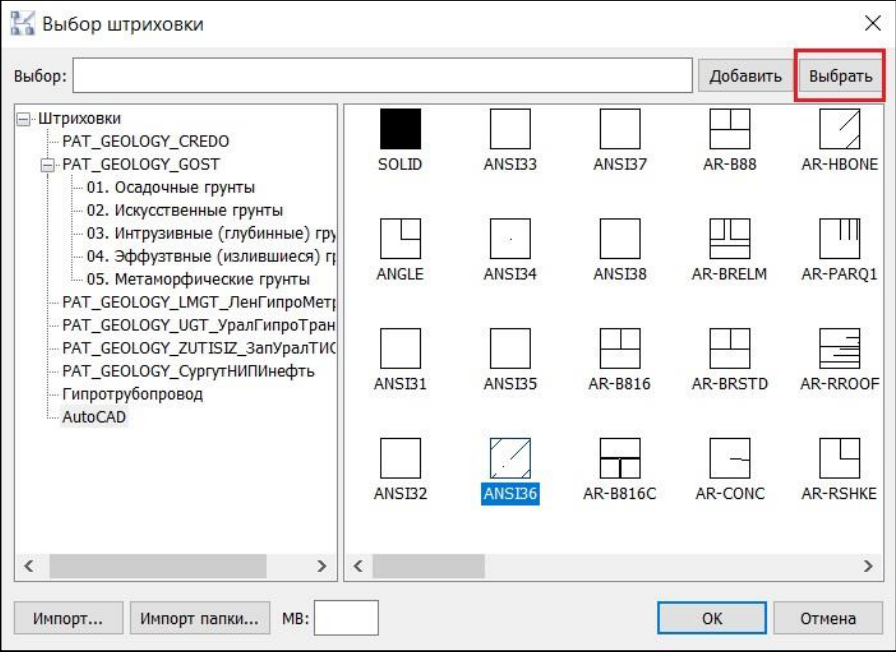

- В строке *Выбор:* появится запись, где ANSI36 – наименование шаблона штриховки; 1.0– масштаб штриховки на профиле. При необходимости масштаб штриховки можно изменить.

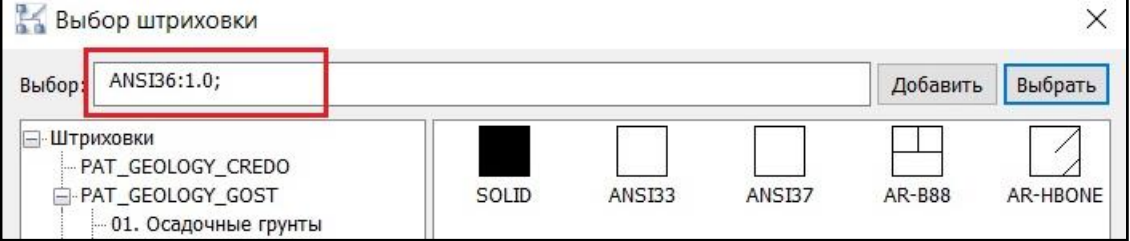

- Нажмите ОК. Информация о выбранном шаблоне штриховки будет добавлена к описанию слоя.

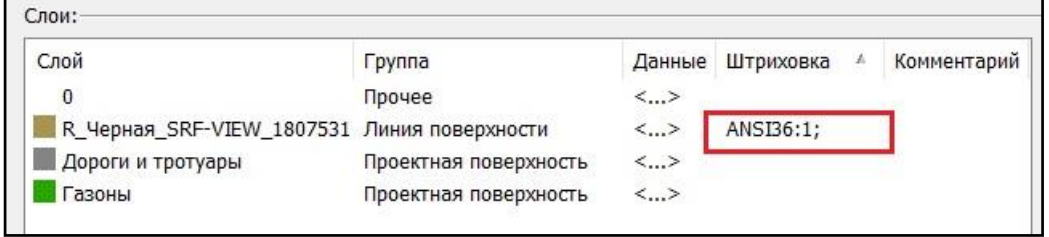

Слоям, определенным из базы данных, задать штриховку в окне *Настройка источника земли* нельзя. При попытке задать штриховку таким слоям будет выдано предупреждение.

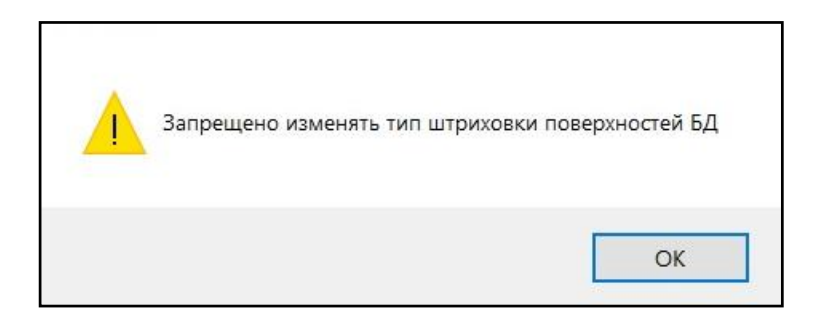

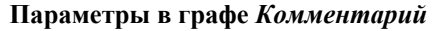

- Укажите курсором мыши в соответствующий столбец выбранного слоя. Введите текст комментария.

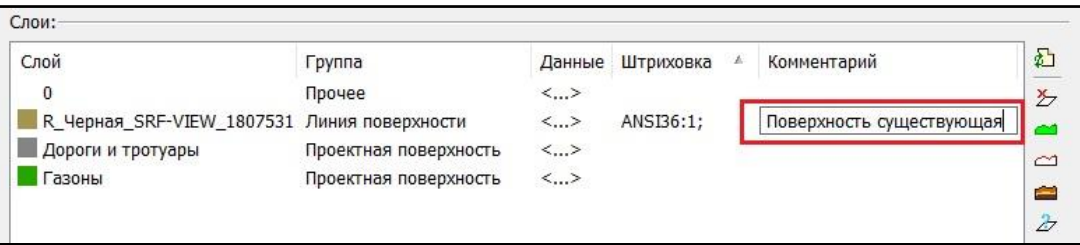

# **Создание продольного профиля**

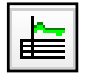

Команда *Продольный профиль* позволяет сгенерировать продольный профиль по выбранным объектам модели или по полилинии.

Перед запуском команды требуется задать источник данных о земле.

# **Доступ к функции**

Способы вызова функции приведены в таблице:

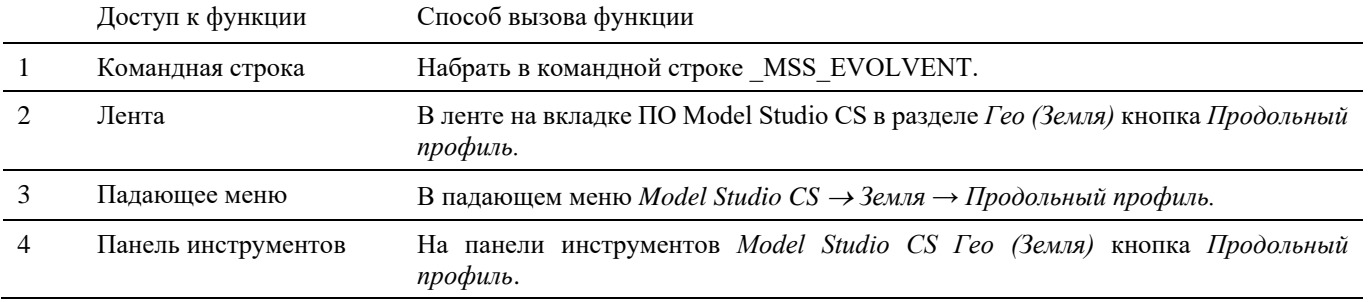

# **Последовательность действий**

*Последовательность действий при работе с функцией приведена в таблице:*

## **Генерация продольного профиля на основе существующих профилей настроек**

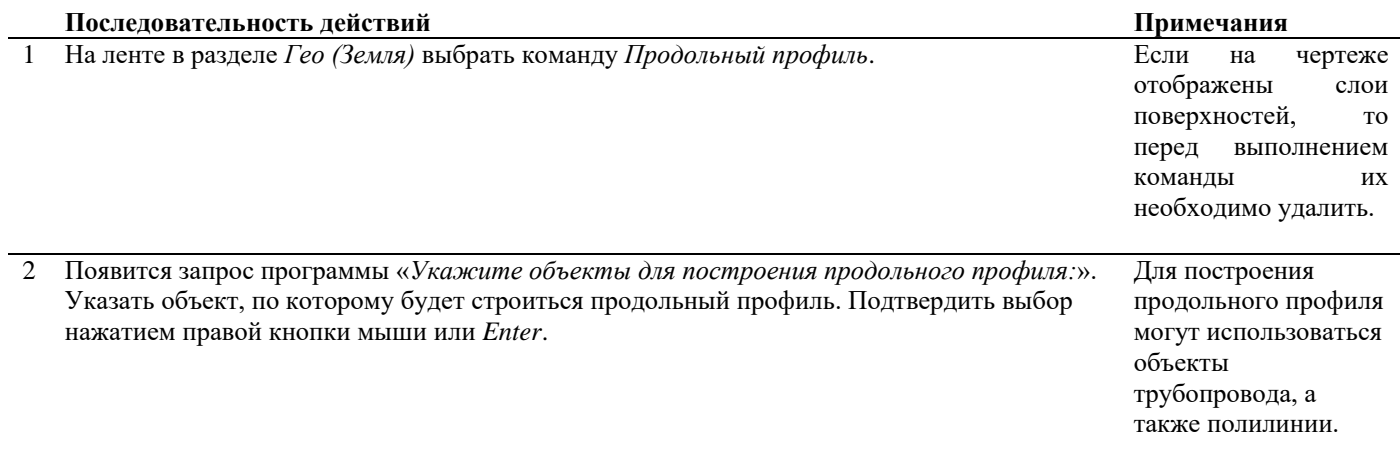

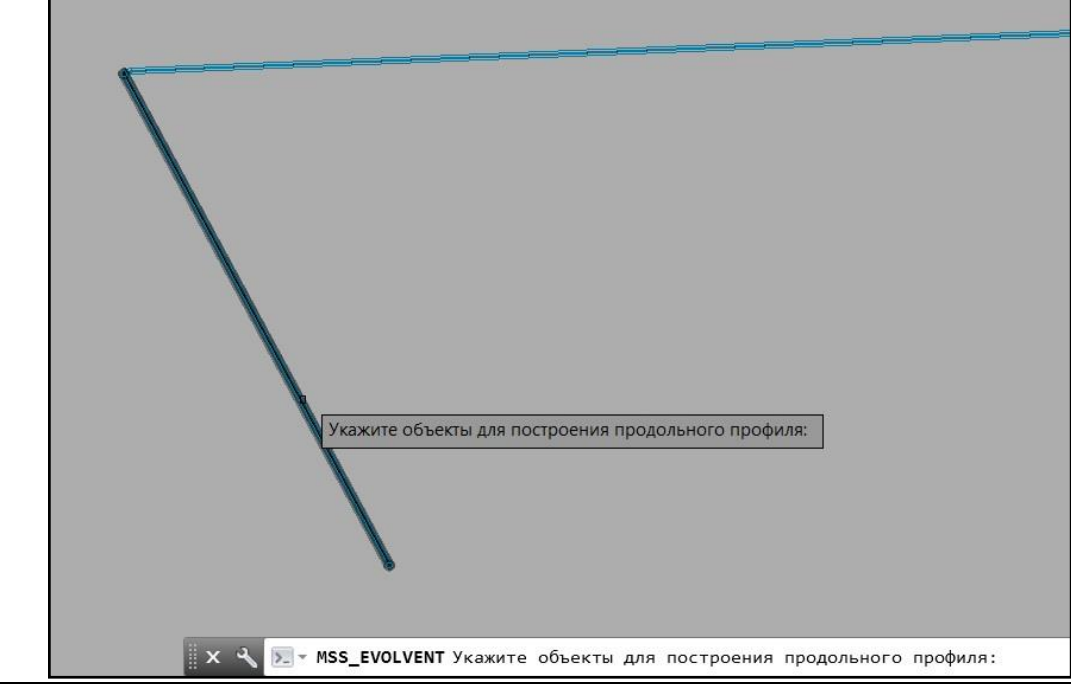

3 Появится запрос программы «*Укажите место размещения профиля (Мв 1:100) [Настройки/3D/Листы/Файл*]:»

*Настройки* – вызов диалогового окна *Параметры генерации схемы*, в котором можно выбрать профиль для текущей генерации, а также создать новый или отредактировать существующий;

*3D* – генерация в модели линии рельефа по выбранным объектам;

*Листы* – генерация продольного профиля производится в пространстве листа AutoCAD/nanoCAD;

*Файл* – генерация продольного профиля в отдельный чертеж \*.dwg.

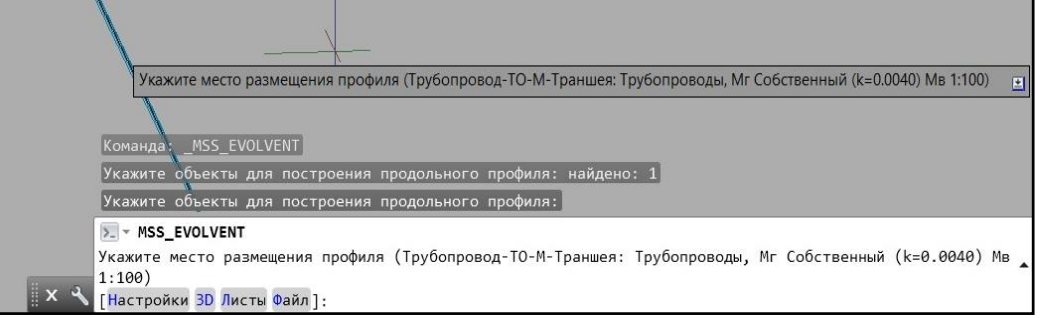

4 Выбрать опции генерации можно, указав соответствующий пункт в командной строке или в контекстном меню. Выберите пункт *Настройки*.

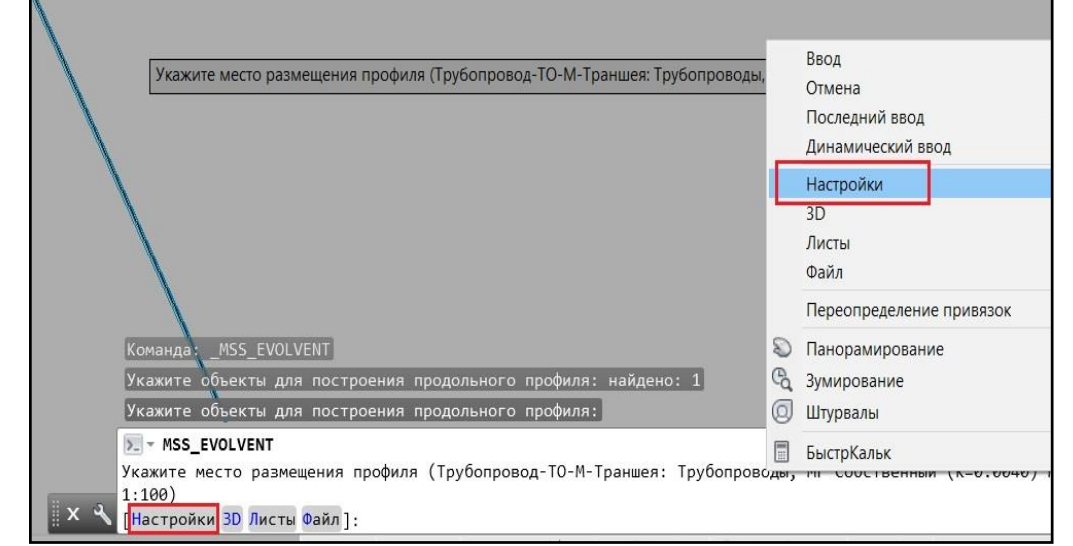

5 Появится диалоговое окно *Параметры генерации схемы*. Выберите требуемую вкладку с учетом типа объекта (объекты трубопровода, вентиляции, трассы/эстакады или полилиния). Укажите профиль настроек для текущей генерации. Нажмите ОК.

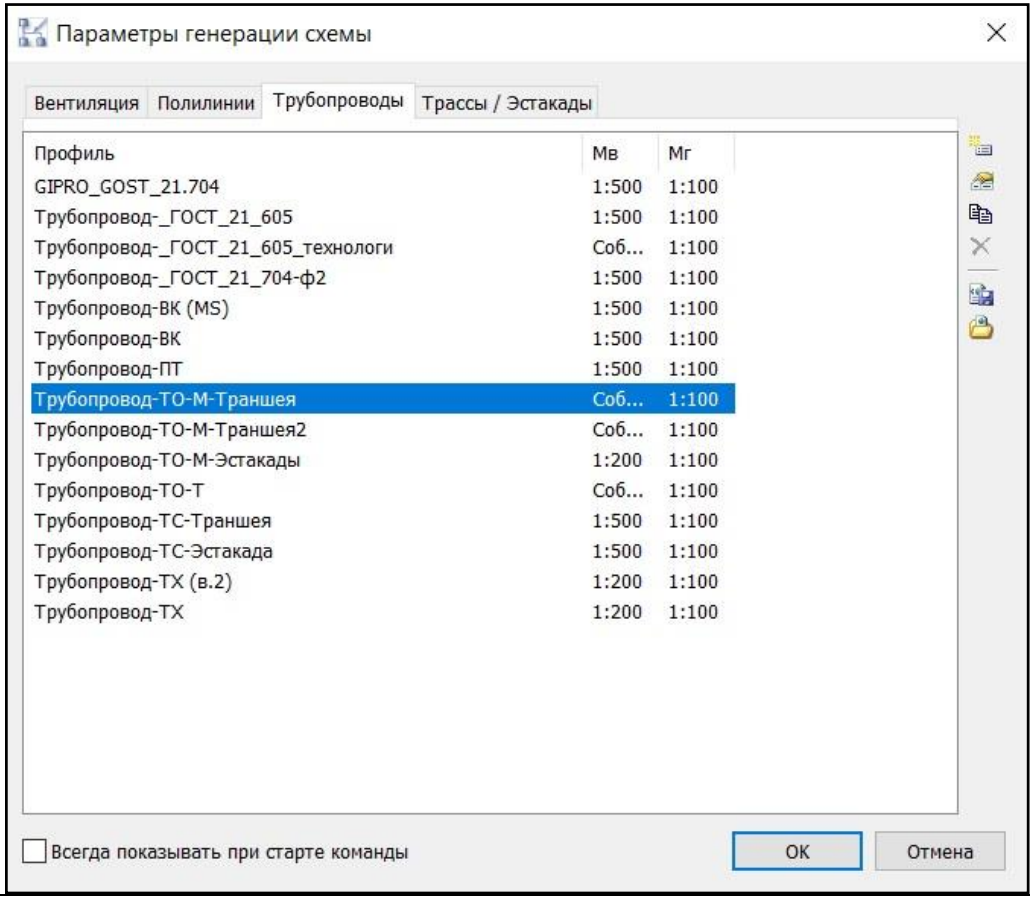

6 Указать место размещения генерируемого профиля.

 $\blacksquare$ 

При выборе опции *Листы* профиль будет генерироваться в пространство листа AutoCAD/nanoCAD.

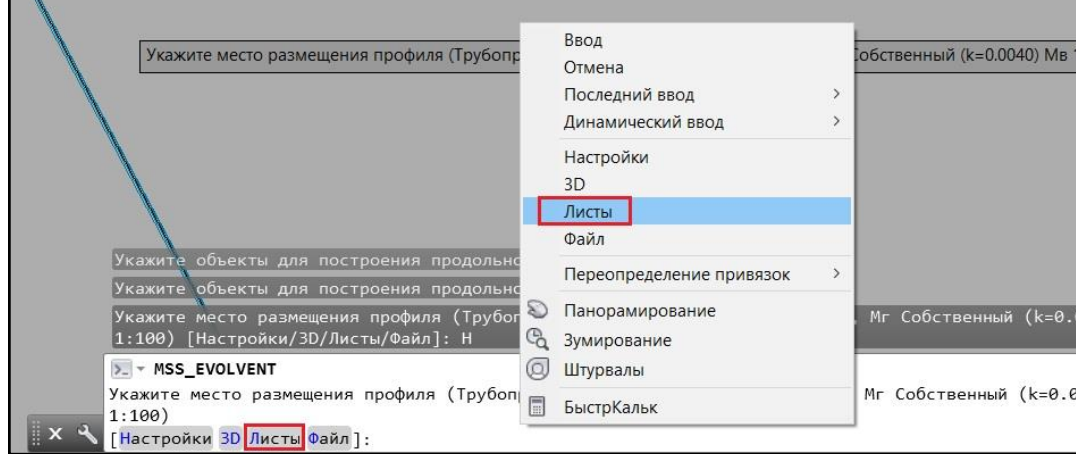

При выборе опции *Файл* необходимо указать имя файла и папку сохранения файла.

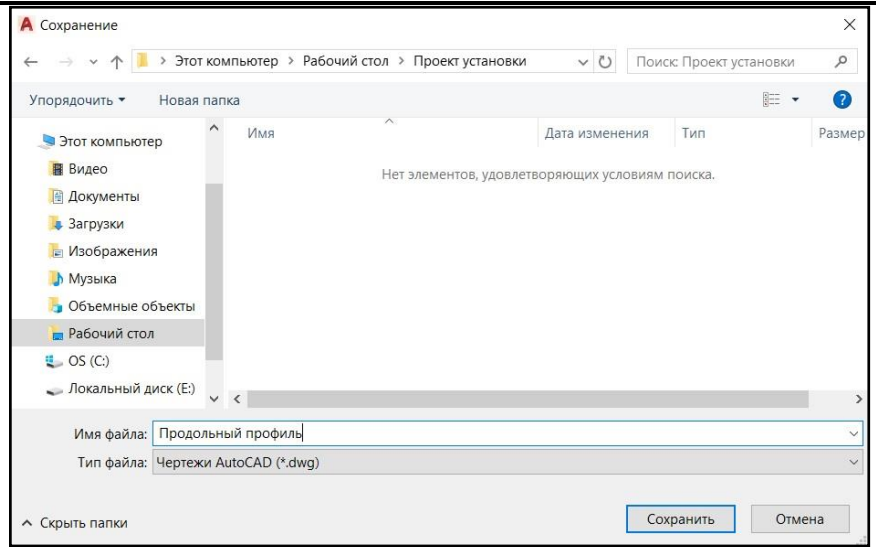

Процесс генерации продольного профиля.

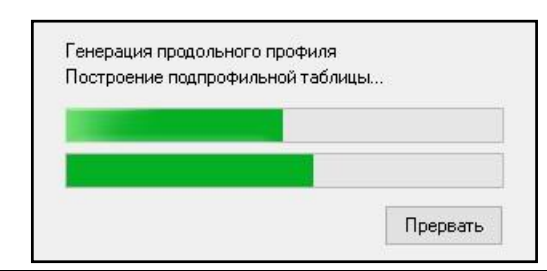

7 Результат генерации.

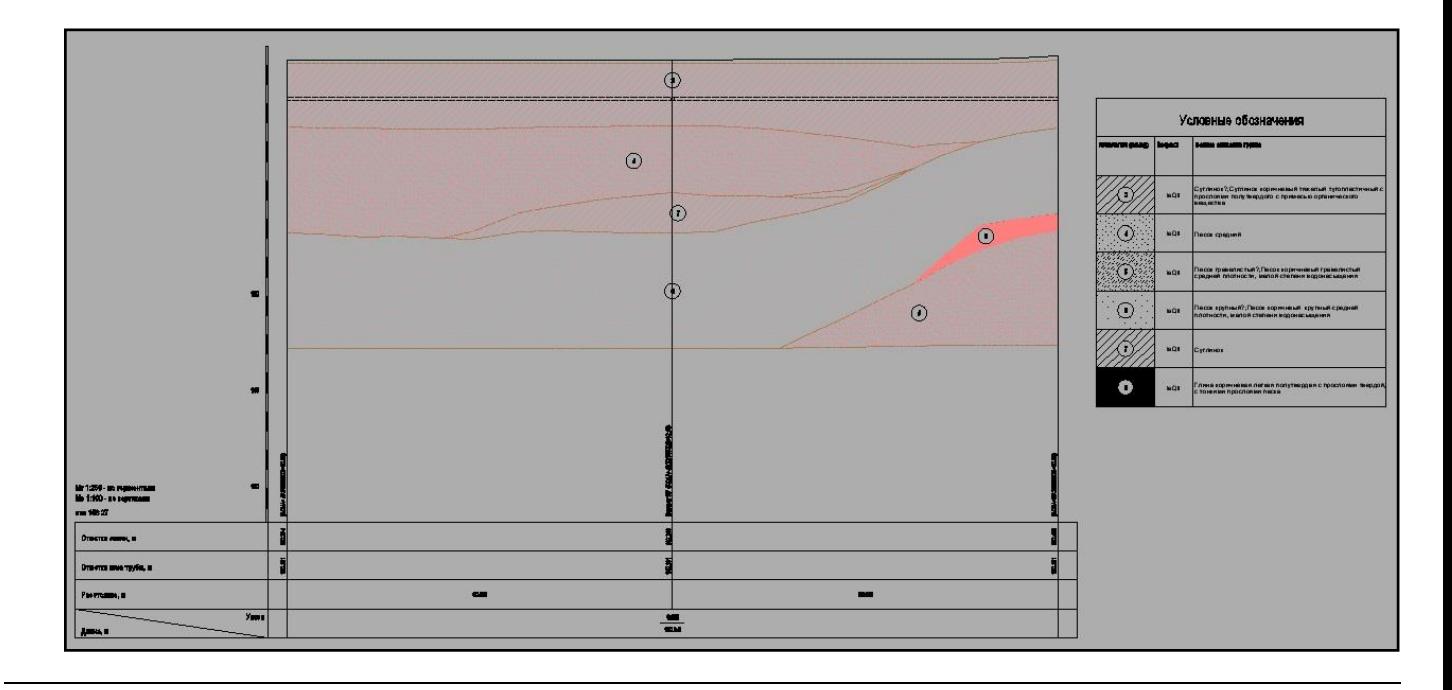

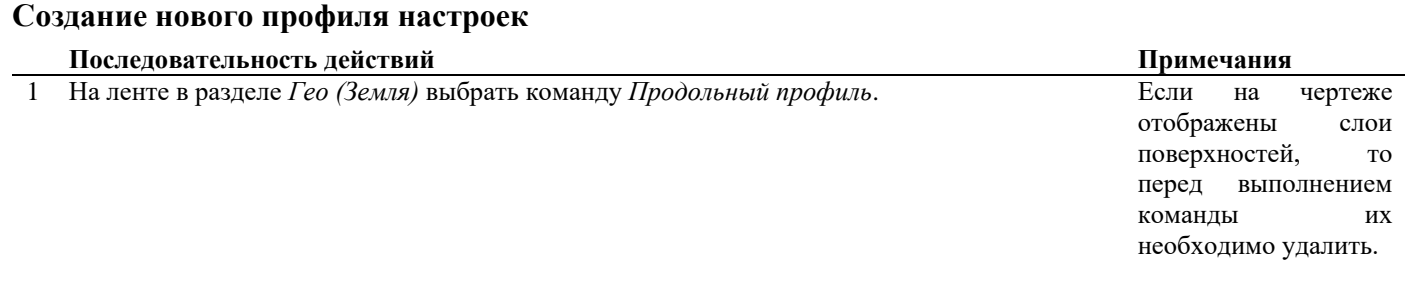

2 Появится запрос программы «*Укажите объекты для построения продольного профиля:*». Указать объект, по которому будет строиться продольный профиль. Подтвердить выбор нажатием правой кнопки мыши или *Enter*.

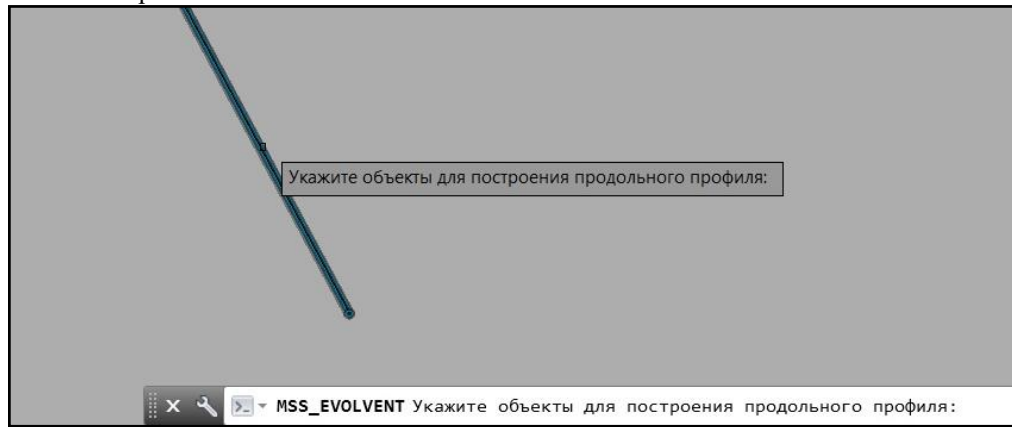

3 Выбрать опции генерации можно, указав соответствующий пункт в командной строке или в контекстном меню. Выберите пункт *Настройки*.

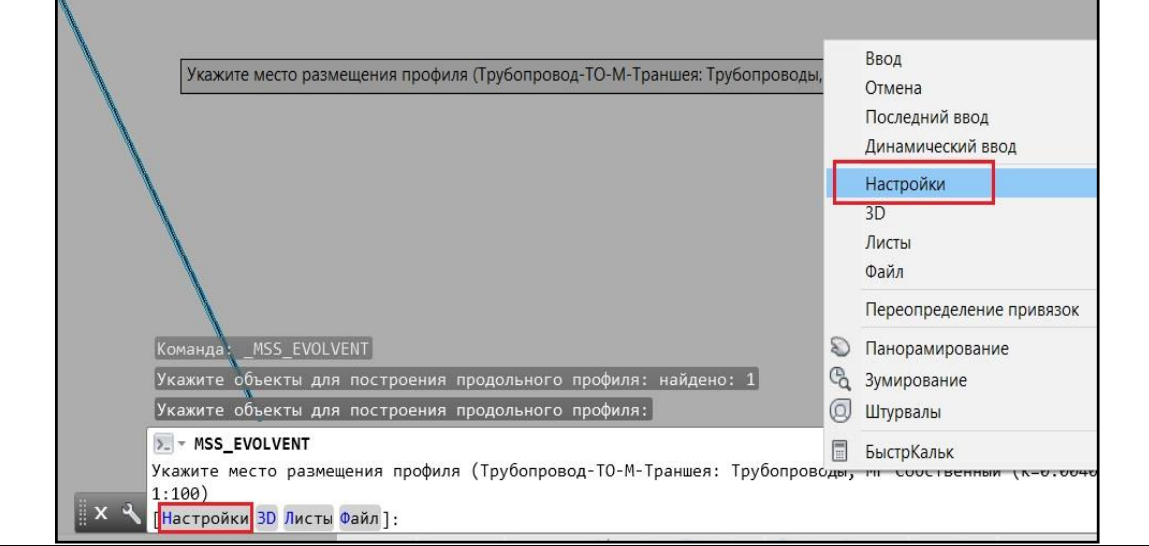

4 Появится диалоговое окно *Параметры генерации схемы*. На панели выберите команду *Создать новый профиль*.

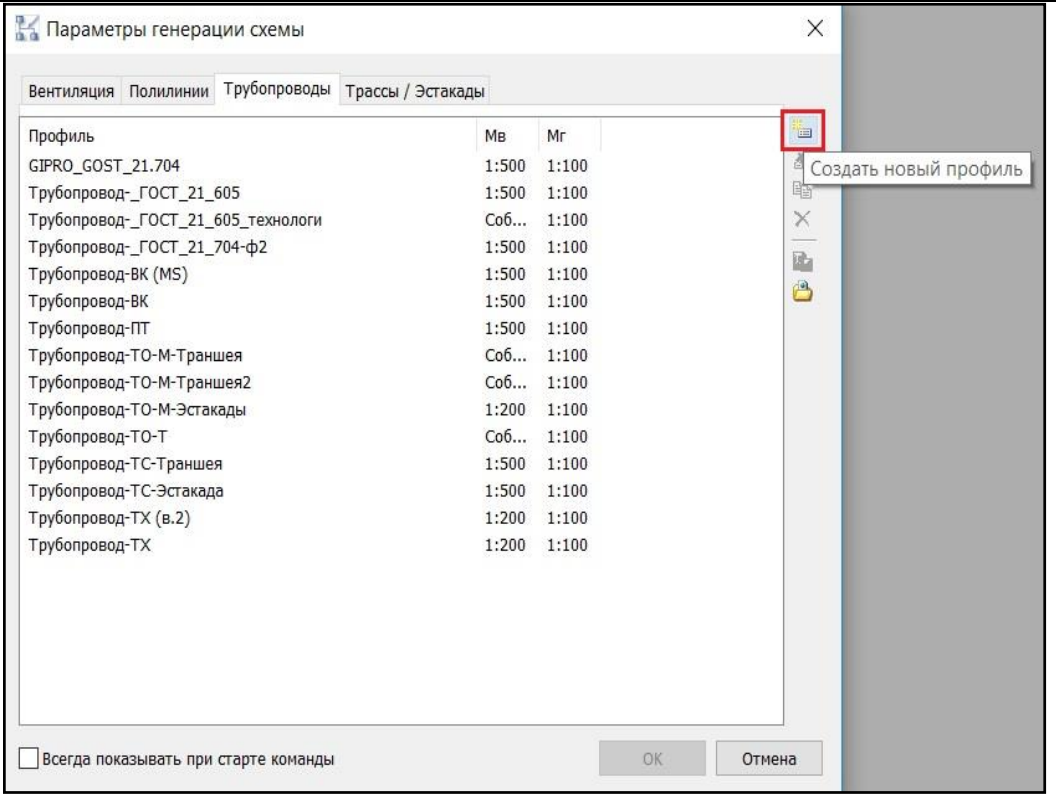

5 Появится диалоговое окно *Создание профиля*.

#### **Вкладка** *Свойства профиля*

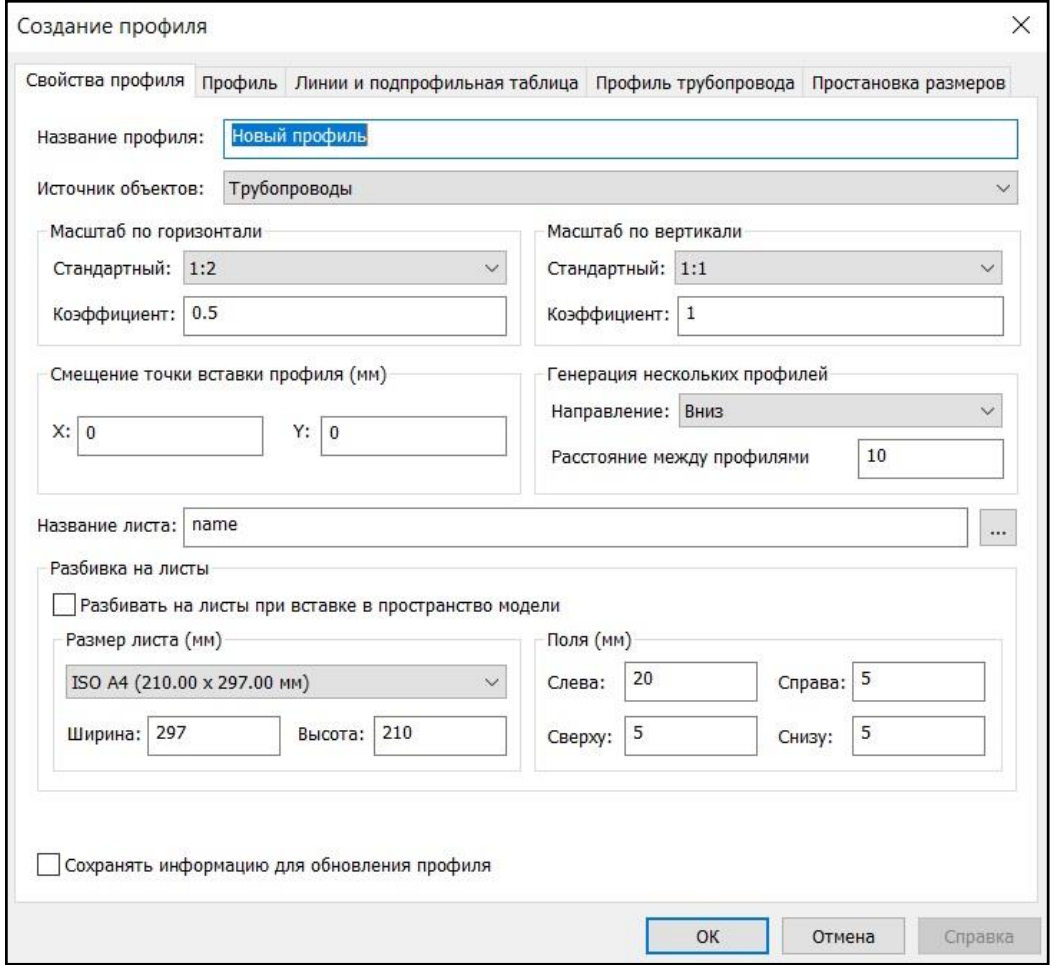

- Источник объектов выбирается из списка;
- Масштабы можно выбрать из списка, либо ввести значения коэффициентов в соответствующие поля;
- $\Box$  В окне можно указать смещение профиля от точки вставки по осям Х, Ү;
- Для случая генерации нескольких профилей можно задать направление смещения следующего профиля и значение смещения;
- Формат листа можно выбрать из списка, либо задать размеры листа в соответствующих полях;
- Отступы от края листа (поля) задаются в соответствующих полях.

#### **Вкладка** *Профиль*

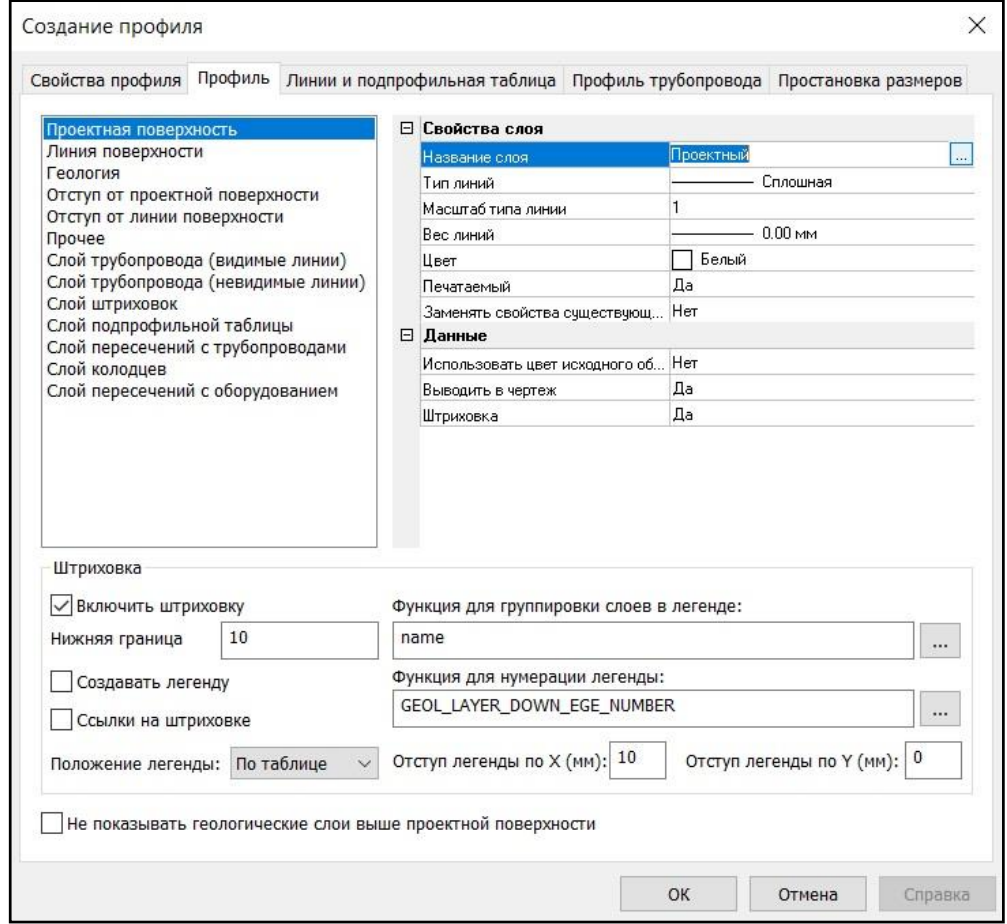

Свойства слоев и варианты их использования отображаются в соответствии с выбранным элементом профиля.

Нажатие кнопки открывает диалоговое окно *Мастер функций*.

Раздел *Штриховка*:

- *Включить штриховку* отображение на профиле штриховки для слоев поверхности, грунтов;
- *Нижняя граница* положение нижней границы штриховки относительно линии поверхности;
- *Создавать легенду* создание легенды по слоям грунтов;
- *Ссылки на штриховке* создание на штриховке слоя грунта ссылки на его номер в легенде;
- *Функция для группировки слоев в легенде* параметры, по которым слои будут сгруппированы в легенде. Настройка производится посредством *Мастера функций*;
- *Функция для нумерации легенды* параметры, использующиеся для нумерации слоев. Настройка производится посредством *Мастера функций*;

#### *Положение легенды* – варианты относительного расположения легенды по слоям грунтов.

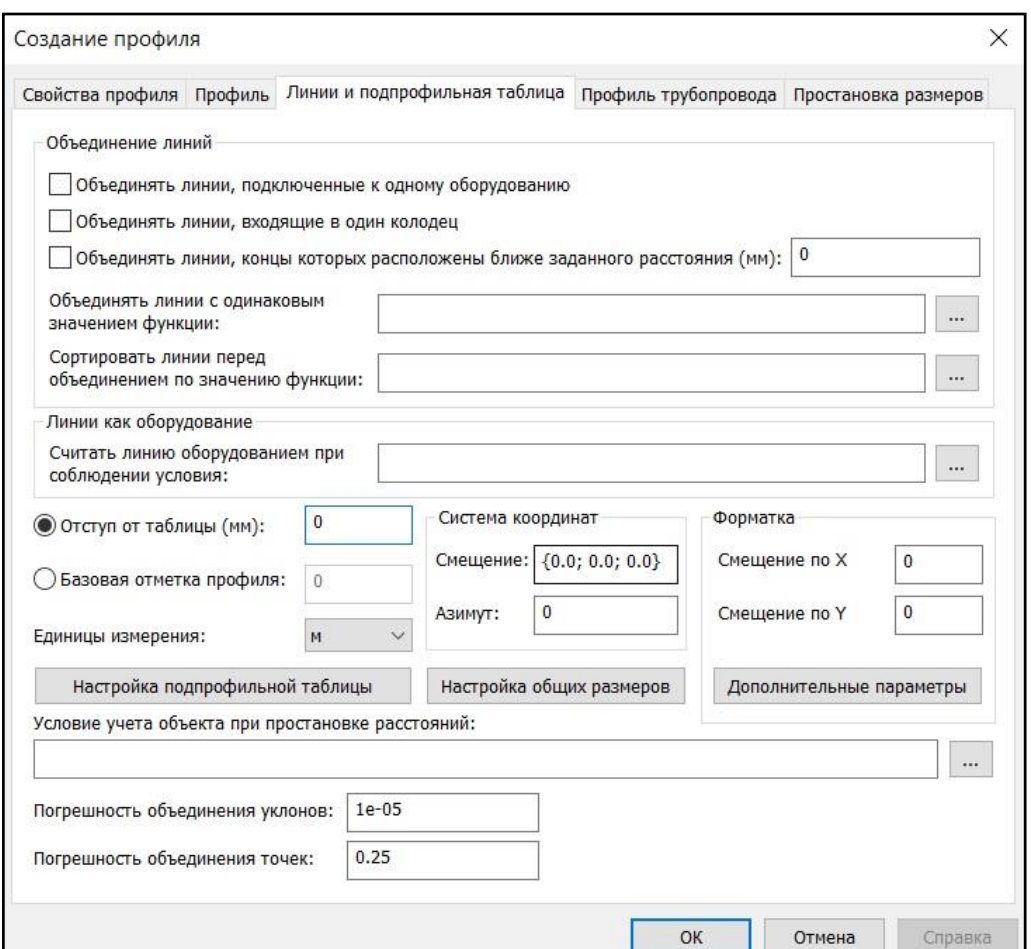

**Вкладка** *Линии и подпрофильная таблица*

- *Объединение линий* выбрать критерии объединения линий.
- *Линии как оборудование*  задать критерии, при соблюдении которых линии будут считаться оборудованием.

Нажатие кнопки <u>и открывает диалоговое окно *Мастер функций*.</u>

Варианты задания положения профиля:

- *Отступ от таблицы* задание высотной отметки профиля относительно подпрофильной таблицы.
- *Базовая отметка профиля* задание абсолютной высотной отметки профиля.
- *Единицы измерения –* задание единиц измерения параметров.
- *Система координат* задание положения пользовательской системы координат.
- *Дополнительные параметры* кнопка открывает диалоговое окно *Дополнительные параметры для объекта форматки*, в котором можно задать необходимые параметры.

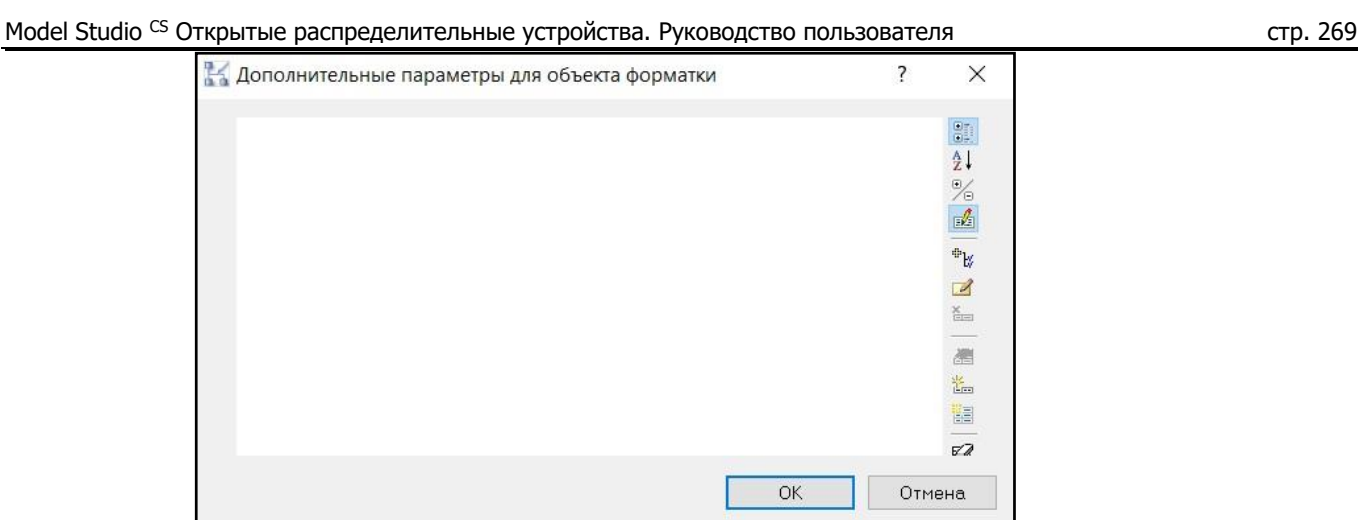

 *Настройка общих размеров* – кнопка открывает диалоговое окно *Настройка общих размеров*, в котором можно задать необходимые размеры.

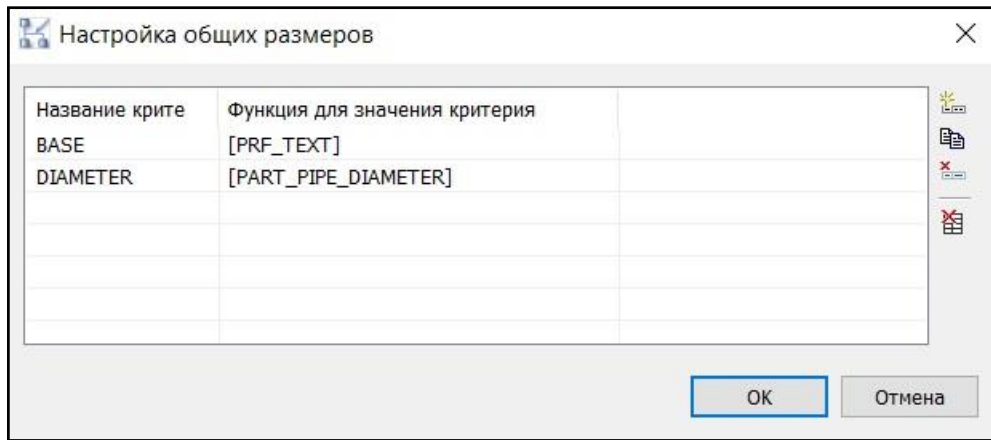

- *Форматка* задание положения форматки относительно нуля листа.
- *Настройка подпрофильной таблицы –* кнопка открывает диалоговое окно *Стандартные условные обозначения*, в котором осуществляется подбор и настройка применения условных обозначений для каждого типа элемента профиля.

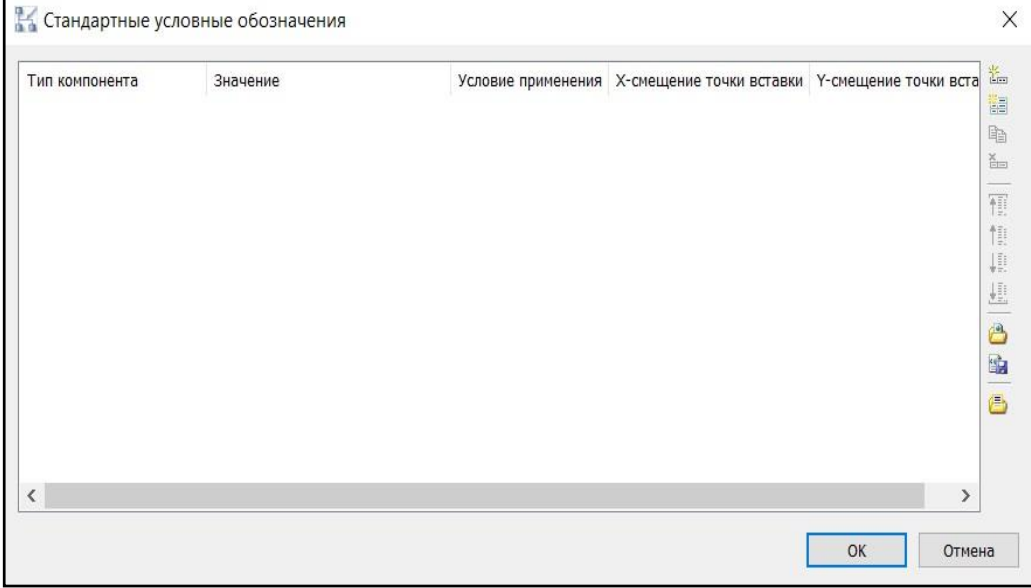

 В настройках подпрофильной таблицы можно добавить описания для типов компонентов.

 Каждый тип компонента оформления может быть описан многократно в случае необходимости задания разных условий применения.

*Тип компонента* – тип компонента оформления профиля;

*Значение* – файл формата \*.xpg, в котором содержится информация о

параметрическом объекте, используемом для описания условного обозначения;

*Условие применения* – условие применения условного обозначения;

*Х-смещение точки вставки* – смещение точки вставки условного обозначения по оси Х относительно обрабатываемого объекта;

*Y-смещение точки вставки* – смещение точки вставки условного обозначения по оси Y относительно обрабатываемого объекта.

Добавление типов компонентов:

Ë. – добавление одной новой записи; 雝

– добавление всех доступных типов компонентов.

 В случае добавления одной записи необходимо дополнительно выбрать тип нового компонента, щелкнув курсором мыши в поле *<Любой>* и выбрав его из раскрывающегося списка.

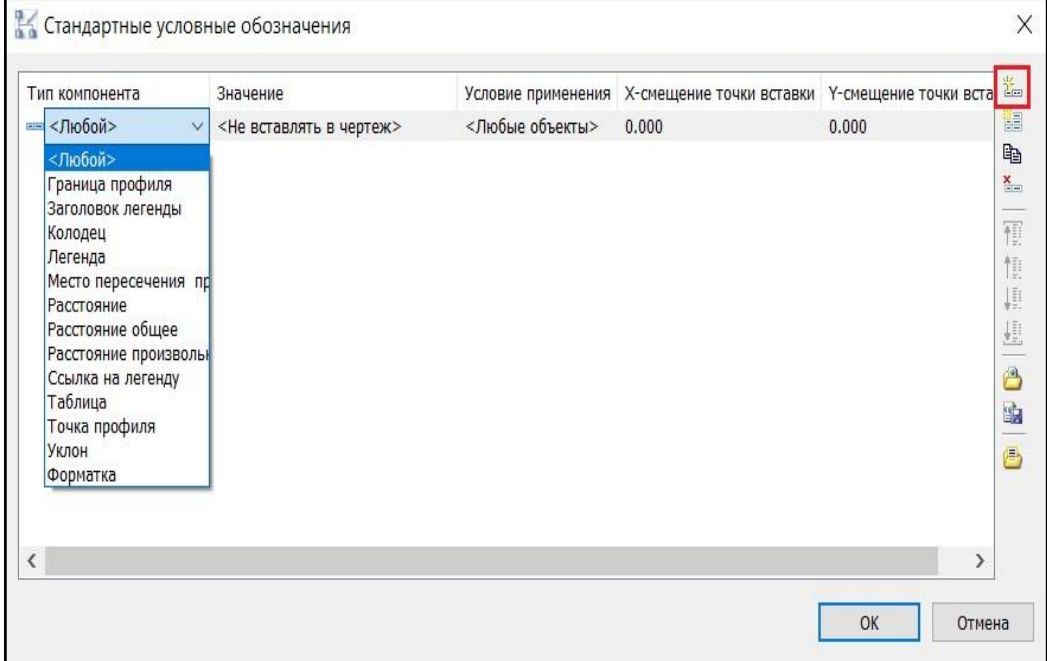

 Необходимо задать файл условного обозначения. Дважды щелкните курсором мыши в соответствующем столбце в поле *<Не вставлять в чертеж>.* Выберите из раскрывающегося списка требуемый файл условного обозначения.

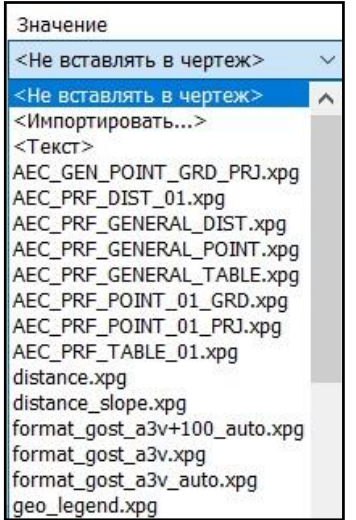

 При необходимости можно изменить условие применения по умолчанию, щелкните курсором мыши в соответствующем столбце в поле *<Любые объекты>.* Нажмите на

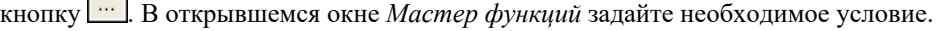

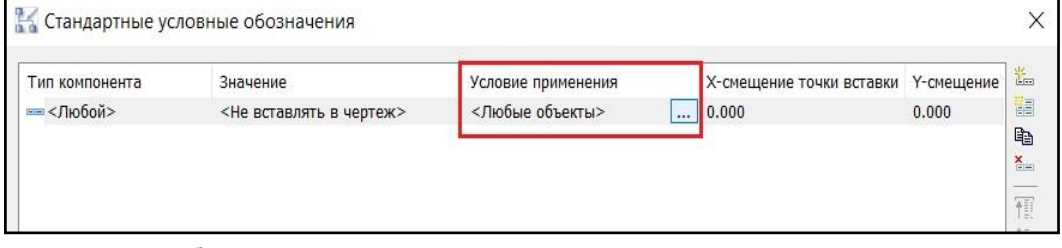

 При необходимости можно задать смещения. Щелкните курсором мыши в соответствующих полях и задайте необходимые значения.

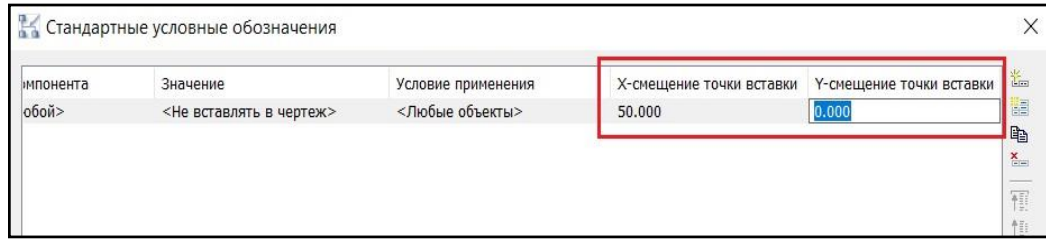

 В случае добавления всех доступных типов компонентов подгружаются все типы компонентов и им при необходимости можно задать значения в колонках «Значение», «Условие применения», «Х-смещение точки вставки», «Y-смещение точки вставки».

| Тип компонента               | Значение                                            | Условие применения | Х-смещение точки вставки | Ү-смещение точки в <b>Е</b>     |
|------------------------------|-----------------------------------------------------|--------------------|--------------------------|---------------------------------|
| <b>ВЕРГРАНИЦА ПРОФИЛЯ</b>    | <Не вставлять в чертеж>                             | <Любые объекты>    | 0.000                    | H<br>0.000                      |
| <b>EE Заголовок легенды</b>  | <Не вставлять в чертеж>                             | <Любые объекты>    | 0.000                    | 晒<br>0.000                      |
| <b>ЕН Колодец</b>            | <Не вставлять в чертеж>                             | <Любые объекты>    | 0.000                    | $\frac{\mathbf{x}}{n}$<br>0.000 |
| <b>EE Легенда</b>            | <Не вставлять в чертеж>                             | <Любые объекты>    | 0.000                    | 0.000                           |
|                              | <b>EMENTO ПЕРЕСЕЧЕНИЯ </b> < Не вставлять в чертеж> | <Любые объекты>    | 0.000                    | 晉<br>0.000                      |
| <b>EEP Расстояние</b>        | <Не вставлять в чертеж>                             | <Любые объекты>    | 0.000                    | 情<br>0.000                      |
| <b>EEP</b> Расстояние общее  | <Не вставлять в чертеж>                             | <Любые объекты>    | 0.000                    | JD.<br>0.000                    |
| <b>ED</b> Расстояние произво | <Не вставлять в чертеж>                             | <Любые объекты>    | 0.000                    | U.<br>0.000                     |
| <b>ВЕР ССЫЛКА НА ЛЕГЕНДУ</b> | <Не вставлять в чертеж>                             | <Любые объекты>    | 0.000                    | 0.000<br>ô                      |
| <b>ЕЕ Таблица</b>            | <Не вставлять в чертеж>                             | <Любые объекты>    | 0.000                    | 0.000<br>t.                     |
| <b>EE Точка профиля</b>      | <Не вставлять в чертеж>                             | <Любые объекты>    | 0.000                    | 0.000                           |
| $=$ Уклон                    | <Не вставлять в чертеж>                             | <Любые объекты>    | 0.000                    | ê<br>0.000                      |
| <b>ЕЕФОРМАТКА</b>            | <Не вставлять в чертеж>                             | <Любые объекты>    | 0.000                    | 0.000                           |
| $\overline{\left(}$          |                                                     |                    |                          | $\mathcal{P}$                   |

**Вкладка** *Профиль трубопровода*

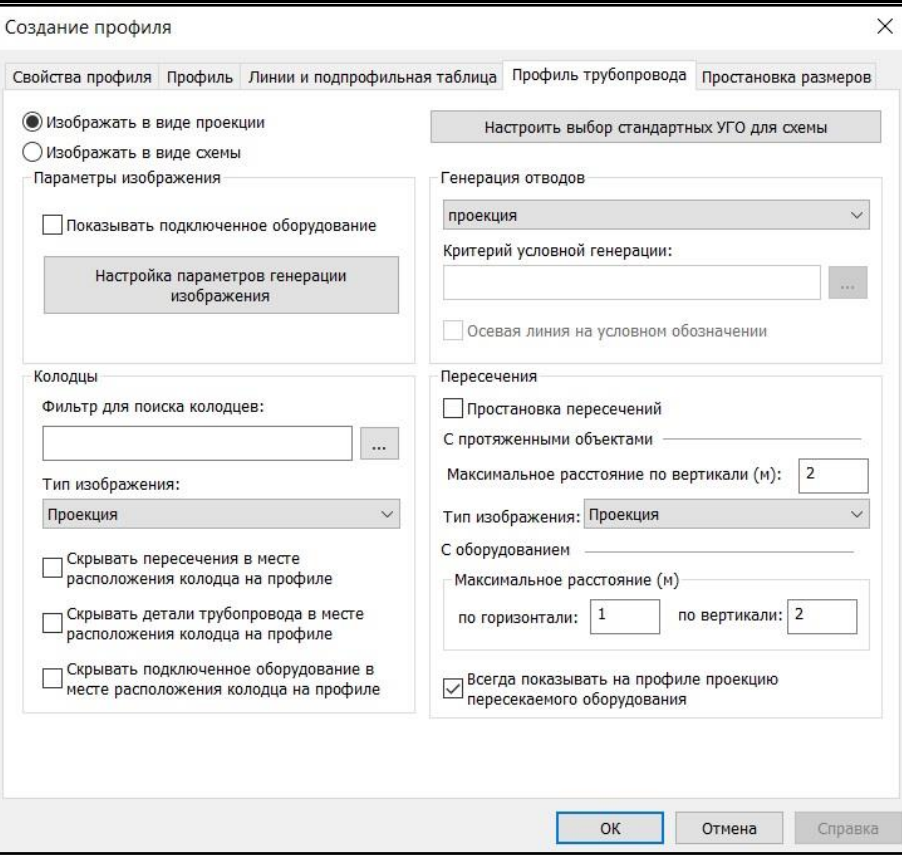

- *Изображать в виде проекции* профиль трубопровода будет представлен в виде проекции с учетом заданных масштабных коэффициентов по осям Х, Y.
- *Изображать в виде схемы* профиль трубопровода будет представлен в виде схемы с условными обозначениями.
- *Настроить выбор стандартных УГО для схемы* настройка применения УГО для различных типов компонента трубопровода. Открывает диалоговое окно *Стандартные условные обозначения*. Процедура настройки аналогична настройке условных обозначений для подпрофильной таблицы.

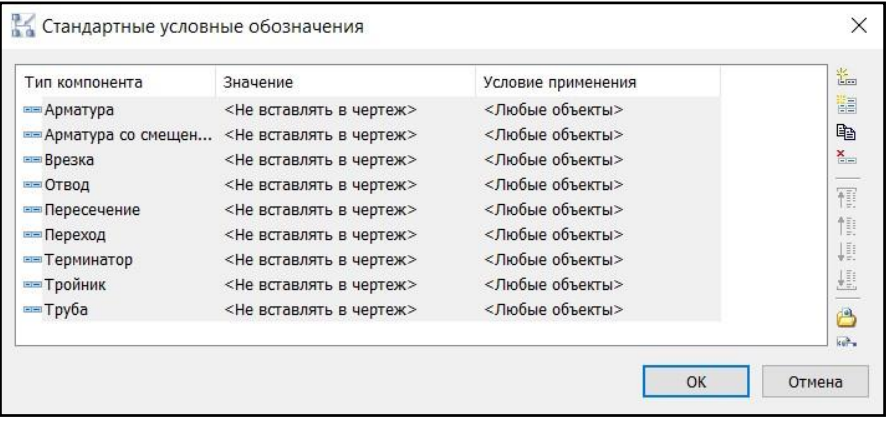

- *Параметры изображения* в разделе можно выбрать требуемые варианты изображения профиля, а также настроить параметры генерации изображения.
- *Параметры генерации изображения* кнопка открывает диалоговое окно *Редактирование профиля*, в котором на вкладках *Профиль проецирования, Линии и слои, Замена на УГО* можно задать необходимые параметры.

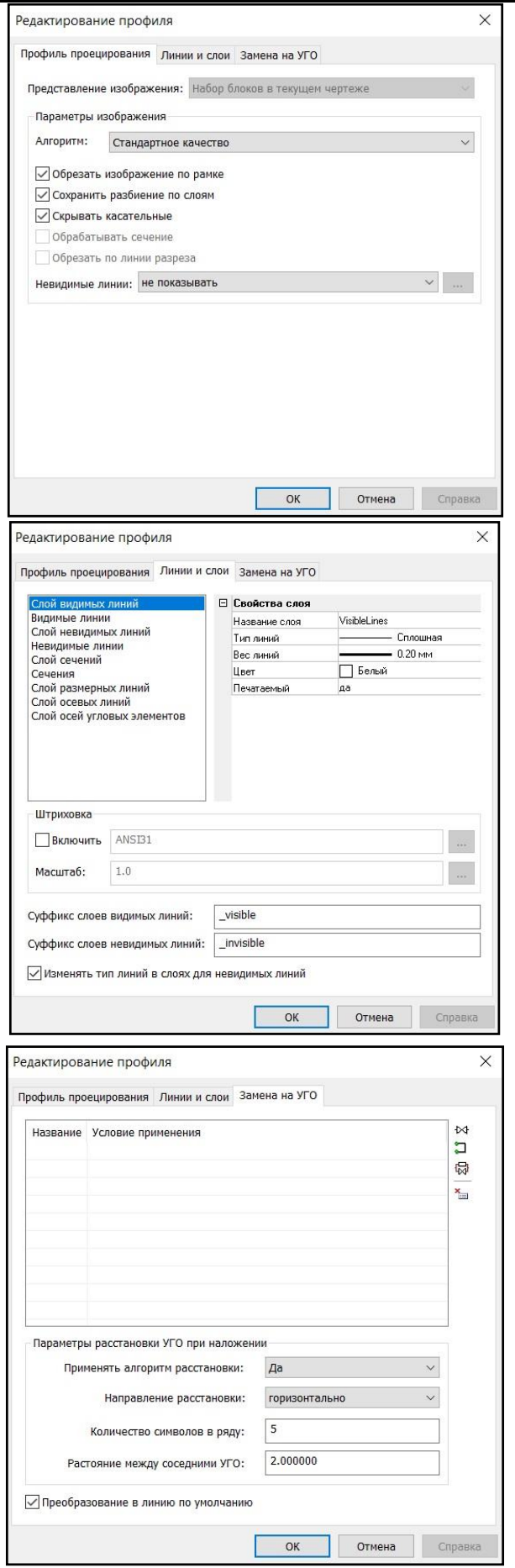

#### Model Studio CS Открытые распределительные устройства. Руководство пользователя стрима стр. 274

 *Генерация отводов* – в разделе можно выбрать варианты условного представления отводов на профиле, а также задать условия применения выбранного варианта.

- *Колодцы* в разделе можно выбрать варианты отображения колодцев на профиле, а также задать критерии отбора соответствующих объектов.
- *Пересечения* в разделе можно выбрать варианты отображения на профиле пересечений с протяженными объектами и оборудованием.

Нажатие кнопки **Вариарски** открывает диалоговое окно *Мастер функций*.

#### **Вкладка** *Простановка размеров*

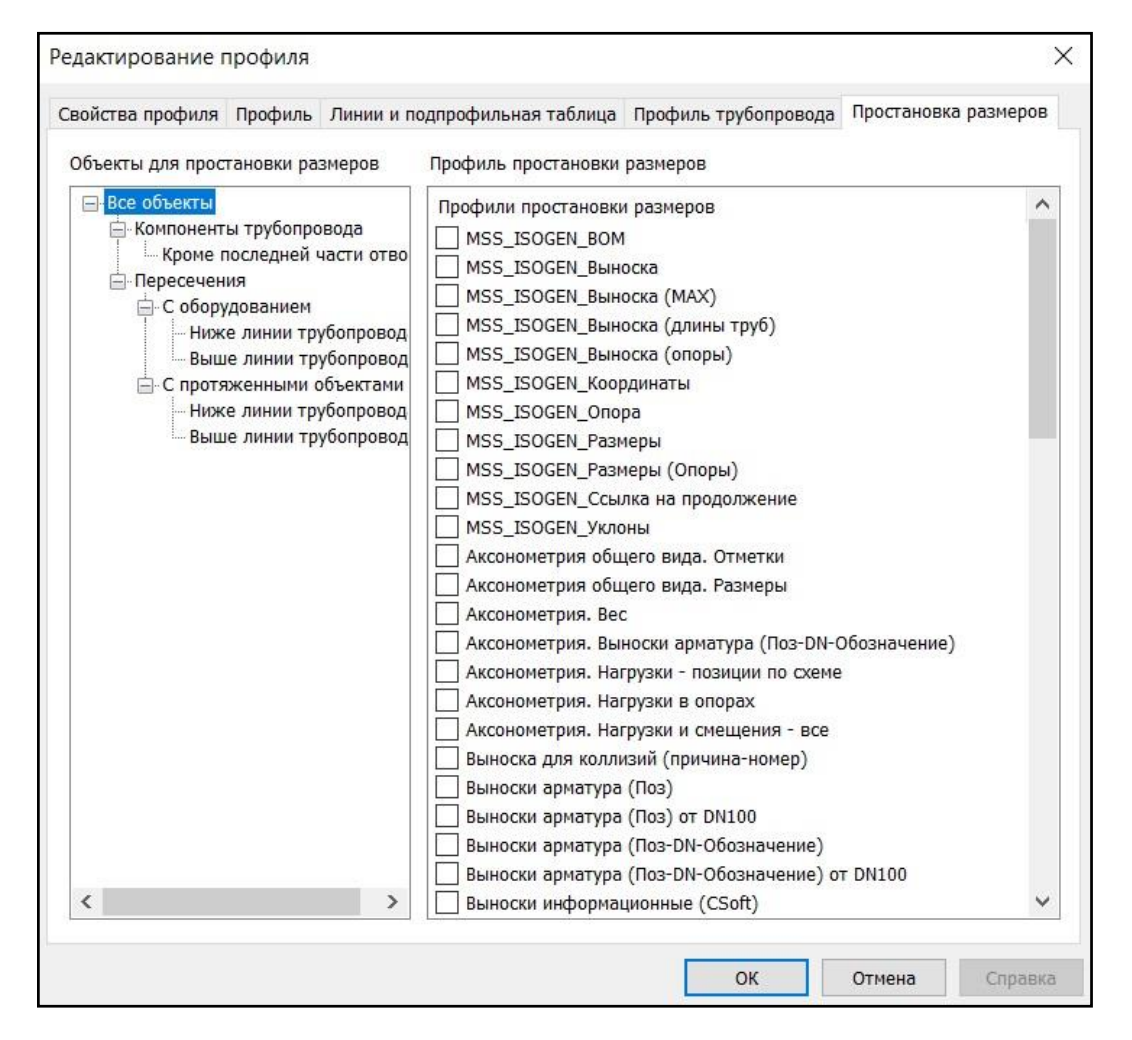

 В окне можно задать профили простановки размеров для компонентов трубопровода и различных вариантов пересечений трубопровода с оборудованием и протяженными объектами.

 Выберите объект для простановки размеров и укажите требуемые профили, отметив их галочкой.

# **Генерация линии рельефа по объекту в модели**

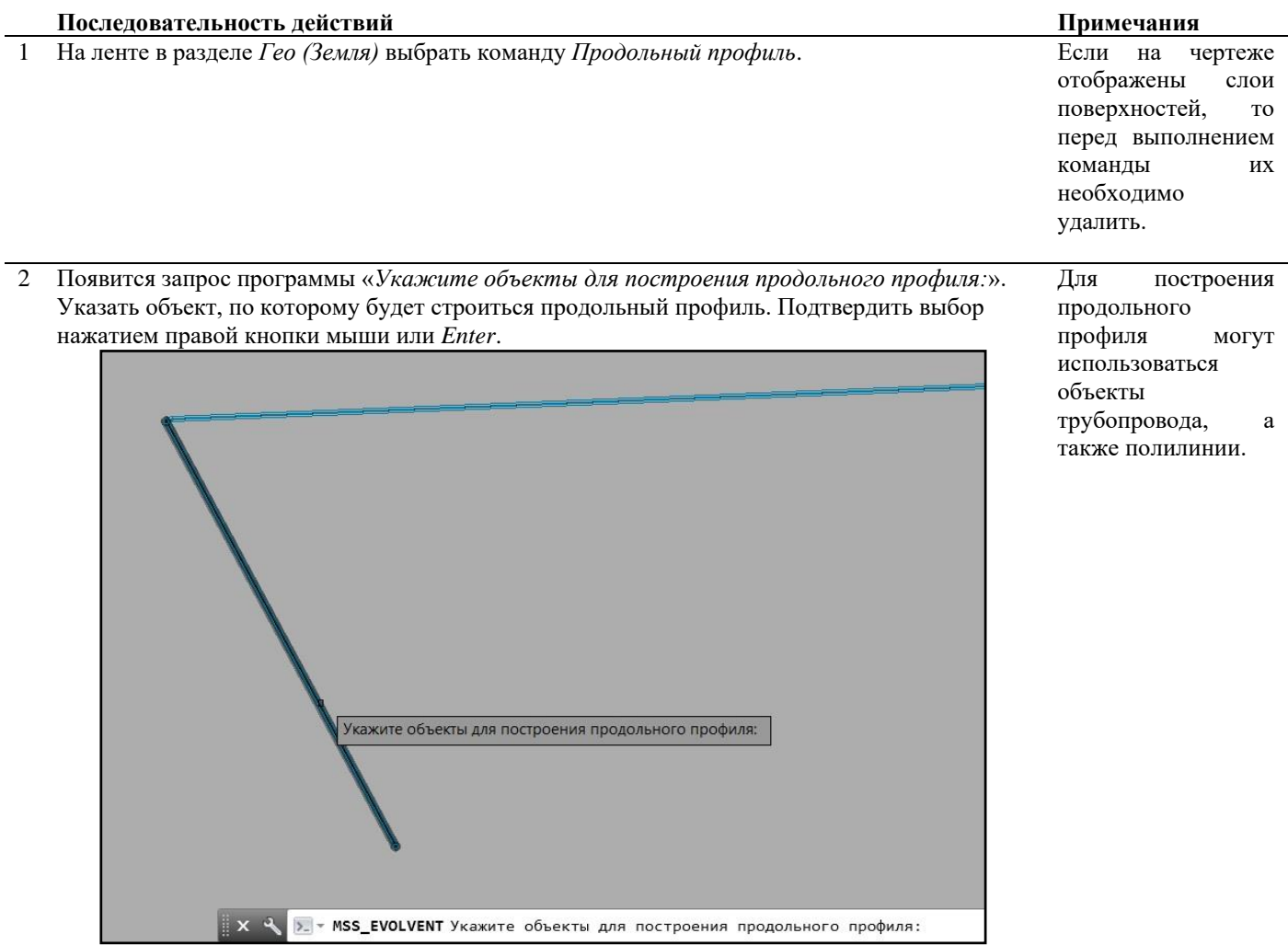

3 Появится запрос программы «*Укажите место размещения профиля (Мв 1:100) [Настройки/3D/Листы/Файл]:*». Выбрать опции генерации можно, указав соответствующий пункт в командной строке или в контекстном меню.

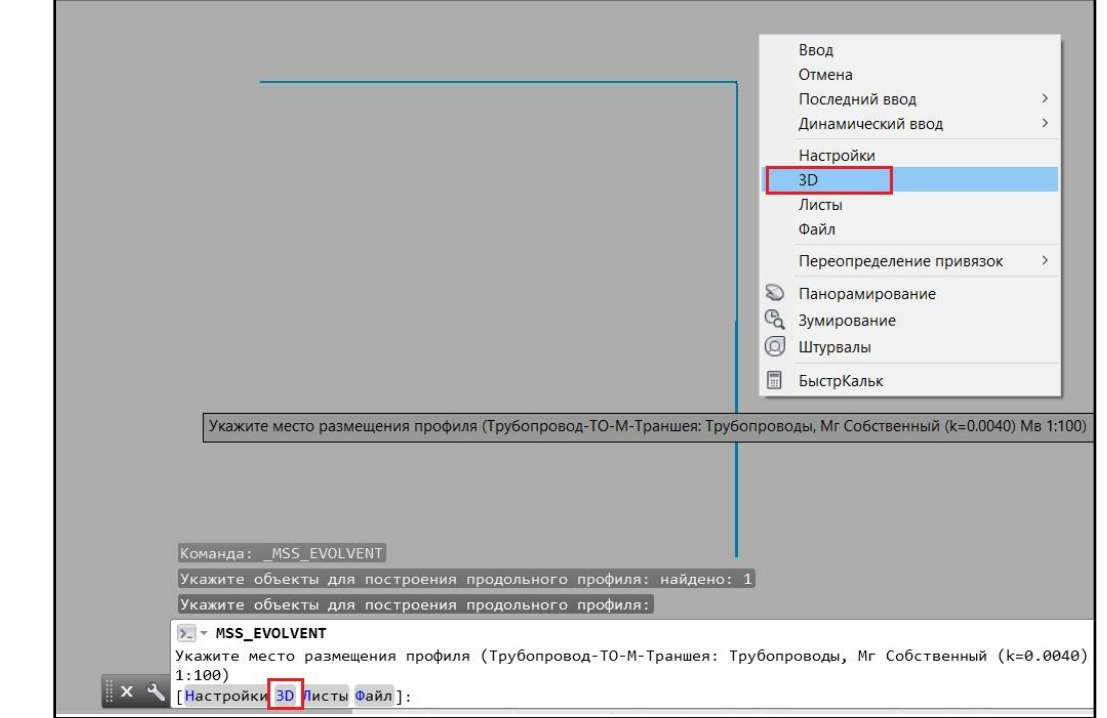

4 Выбрать пункт *3D*. Линии поверхности будут сгенерированы в модели по выбранному объекту по тем слоям, что были указаны в диалоговом окне *Настройка источника земли*.

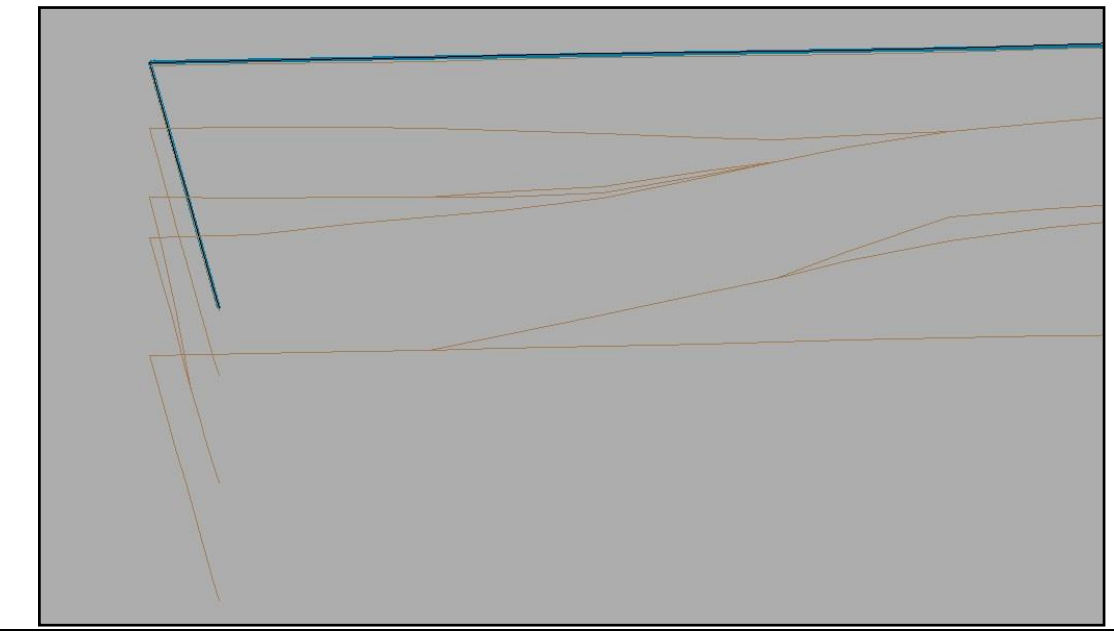

# **Обновление продольного профиля**

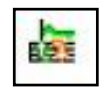

 Команда *Обновить продольный профиль* обновляет ранее сгенерированный продольный профиль.

Перед запуском команды требуется задать источник данных о земле.

При изменении каких-либо исходных данных необходимо обновить ранее сгенерированный продольный профиль. Вызов команды можно производить, находясь как в модели, так и в листах.

# **Доступ к функции**

Способы вызова функции приведены в таблице:

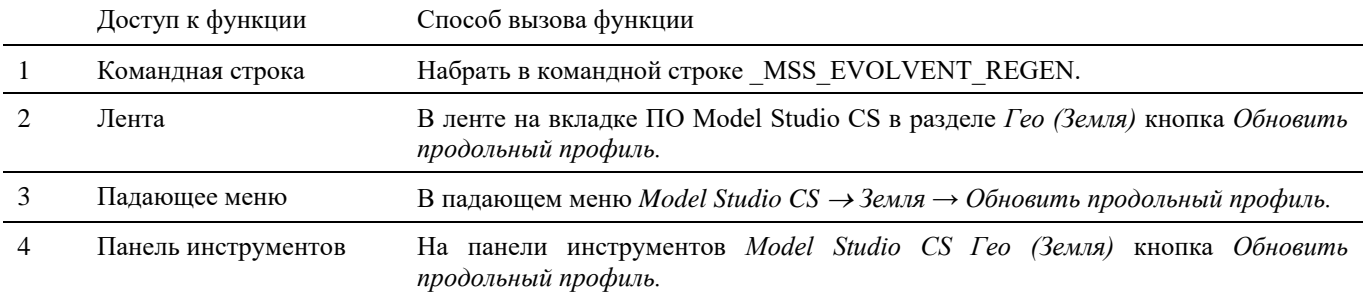

## **Последовательность действий**

*Последовательность действий при работе с функцией приведена в таблице:*

**Последовательность действий Примечания**

1 На ленте в разделе *Гео (Земля)* выбрать команду *Обновить продольный профиль*.

2 Появится запрос «*Укажите компоненты профиля, который требуется обновить <все>*». Указать объект, по которому был сгенерирован продольный профиль. Подтвердить выбор нажатием правой кнопки мыши или *Enter*.

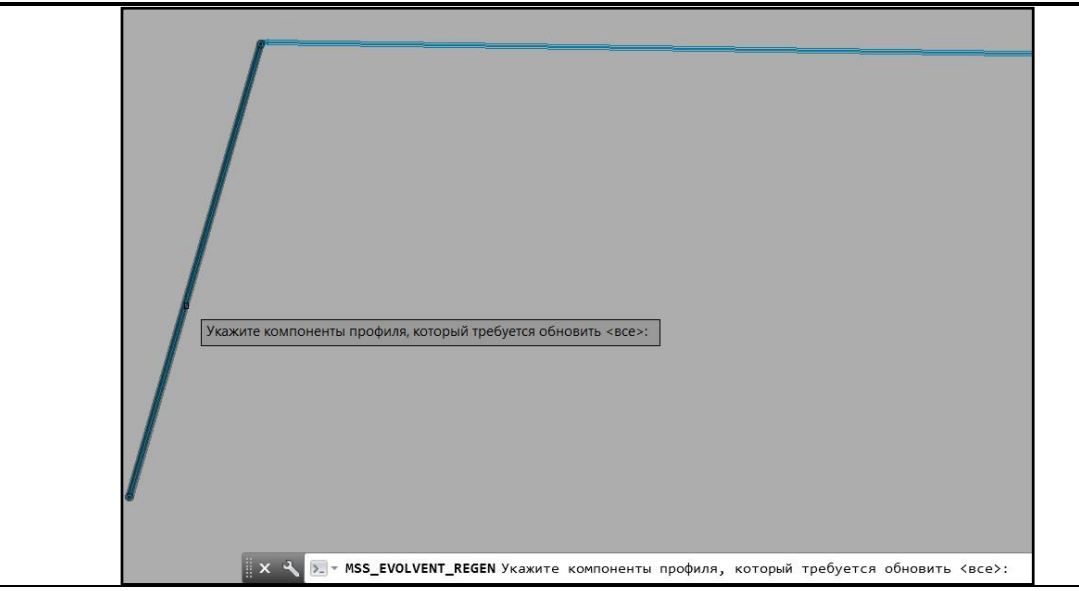

3 Выполняется обновление продольного профиля.

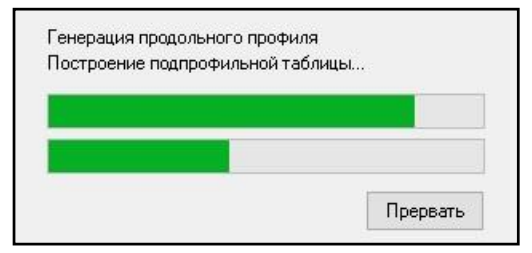

4 Обновлённый продольный профиль.

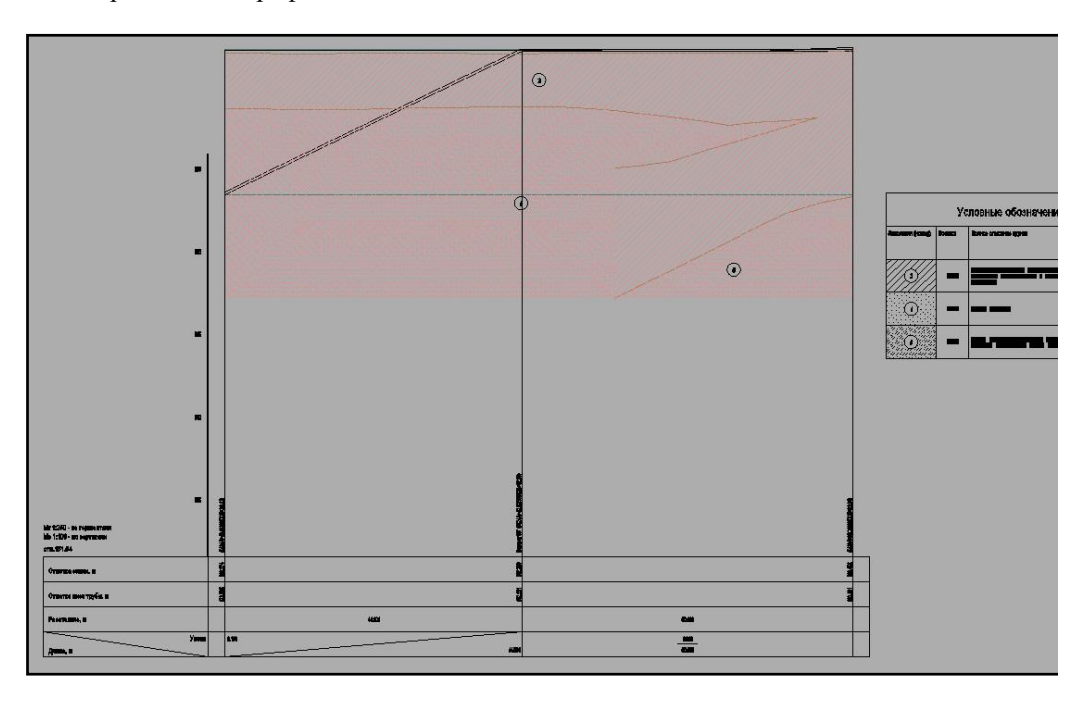

5 Если исходные данные объекта в модели изменились, но команда *Обновить продольный профиль* не выполнена, то при переходе на вкладку *Лист*, где располагается продольный профиль появляется запрос об обновлении данных.

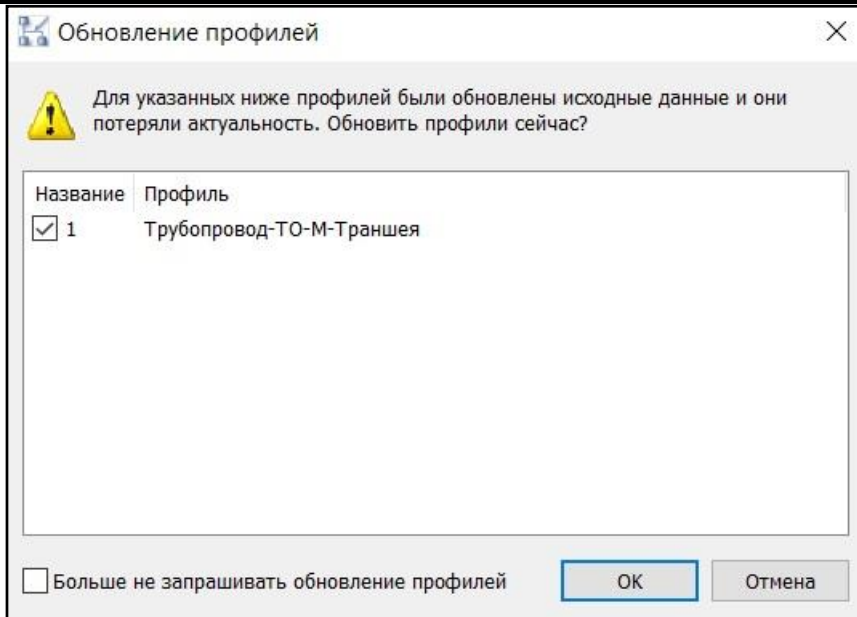

6 Если выполнить команду *Обновить продольный профиль* без изменения исходных данных, появится предупреждение.

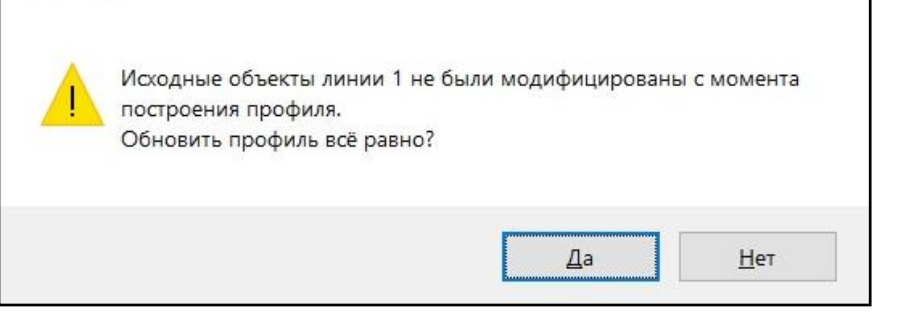

# **Сохранение отметок уровня земли для объекта модели**

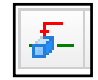

 Команда *Сохранить отметку уровня* сохраняет в свойства объекта отметки уровня земли в ключевых точках объекта.

Перед запуском команды требуется задать источник данных о земле.

# **Доступ к функции**

Способы вызова функции приведены в таблице:

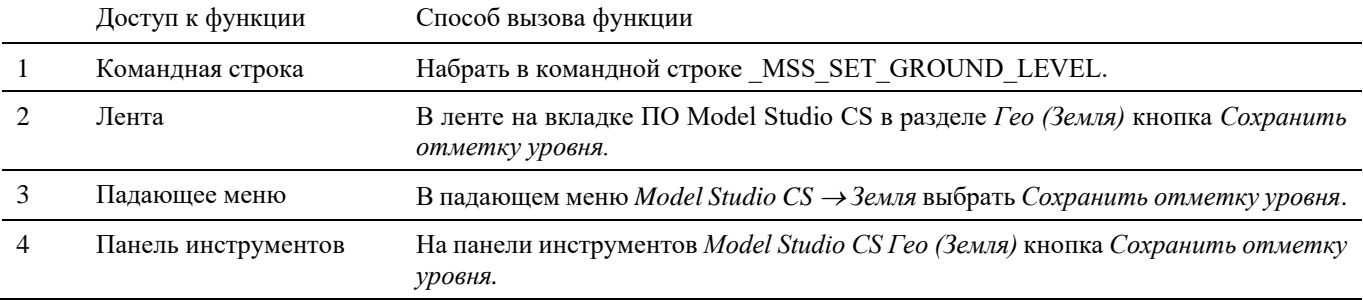

# **Последовательность действий**

*Последовательность действий при работе с функцией приведена в таблице:*

**Последовательность действий Примечания**

1 На ленте в разделе *Гео (Земля)* выбрать команду *Сохранить отметку уровня*.

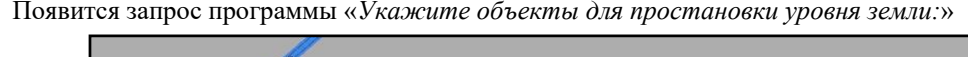

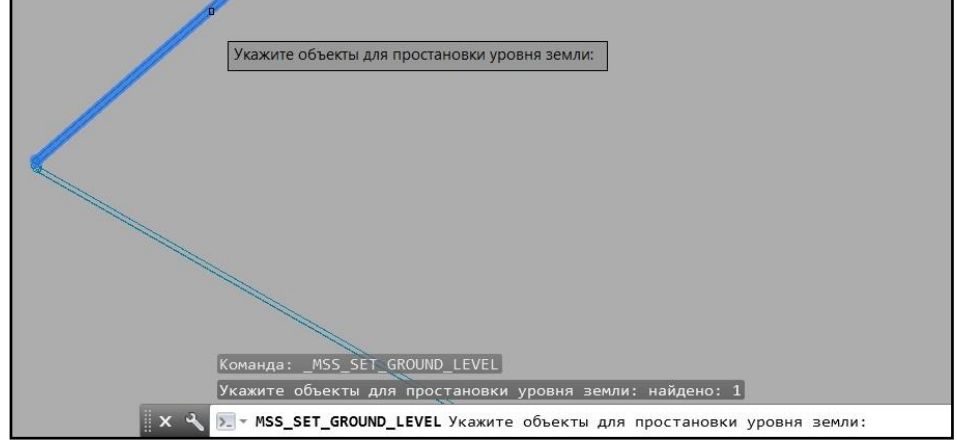

Указать объекты для сохранения отметок уровня. Подтвердить выбор нажатием правой кнопки мыши или *Enter*.

3 Команда проверяет наличие поверхностей и записывает в объект следующие параметры:

Z\_START - относительная отметка объекта, начальная точка; Z\_END - относительная отметка объекта, конечная точка; Z\_BASE - относительная отметка объекта, точка вставки. ABS Z START - абсолютная отметка объекта, начальная точка; ABS Z END - абсолютная отметка объекта, конечная точка; ABS\_Z\_BASE - абсолютная отметка объекта, точка вставки.

Если поверхность задана «Тип поверхности = Линия поверхности», то заполняются отметки черного рельефа в ключевых точках объекта: GROUND\_LEVEL\_START, GROUND LEVEL END и GROUND LEVEL BASE.

Если поверхность задана «Тип поверхности = Проектная поверхность», то заполняются отметки красного рельефа в ключевых точках объекта: GROUND\_LEVEL\_DESIGN\_START, GROUND\_LEVEL\_ DESIGN\_END и GROUND\_LEVEL\_ DESIGN\_BASE.

При отсутствии поверхностей, в значениях параметров будет записано "НЕТ".

В свойствах выбранного объекта можно увидеть информацию по отметкам уровня объекта и отметкам уровней земли, в соответствии с заданным источником земли.

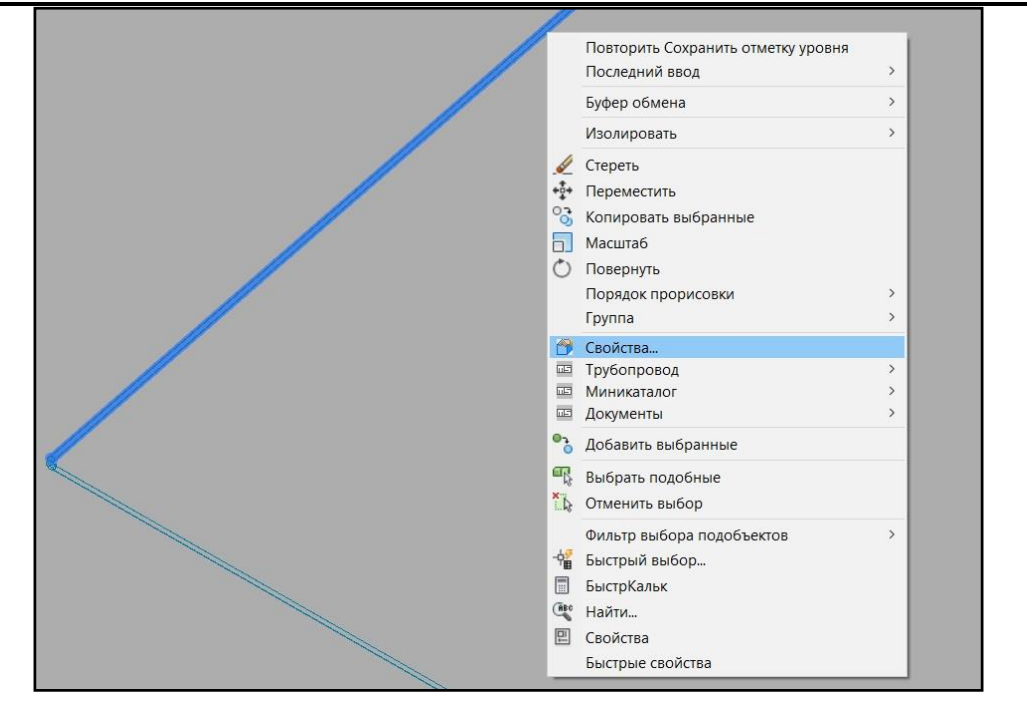

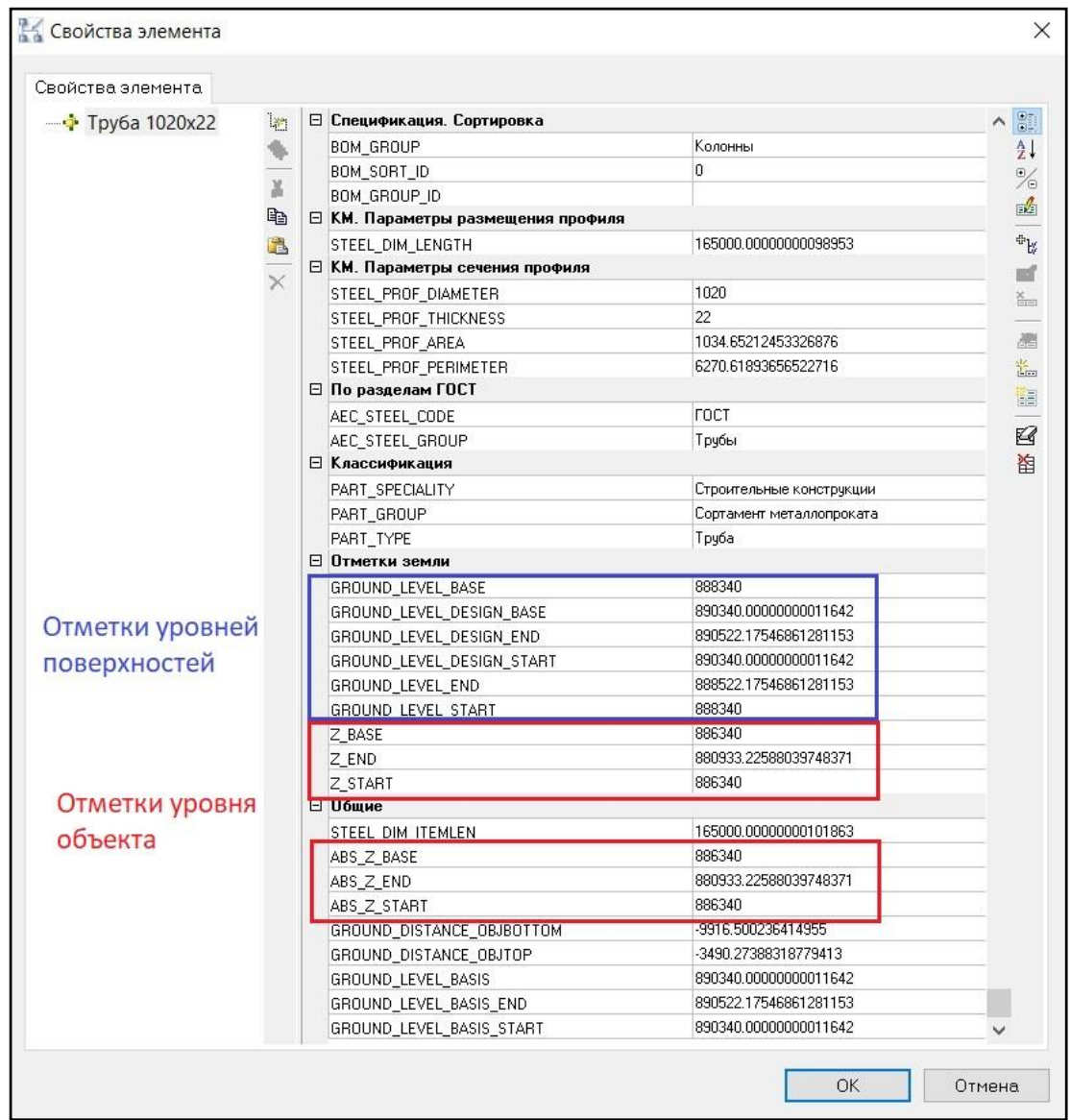

# **Поднятие объектов на рельеф**

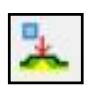

 Команда *Поднять на рельеф* по выбранному объекту вычисляет отметку рельефа и поднимает объект на рельеф. В качестве объектов применяются 3D тела и объекты категории Оборудование.

Перед запуском команды требуется отобразить на чертеже поверхность, на которую необходимо поднять объект.

# **Доступ к функции**

Способы вызова функции приведены в таблице:

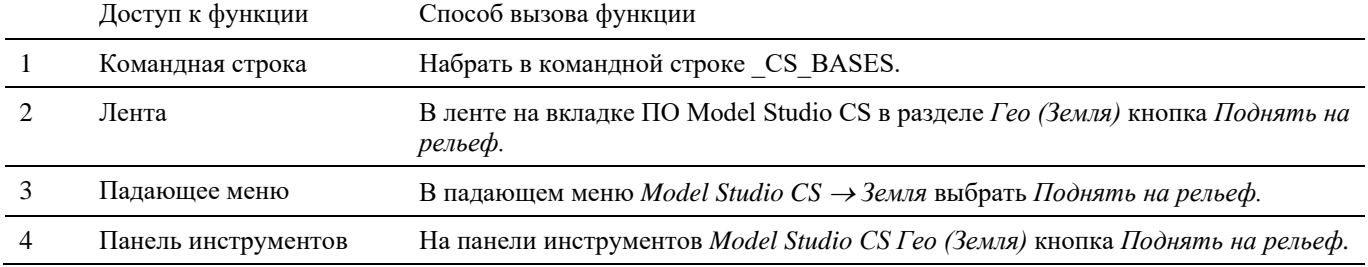

# **Последовательность действий**

*Последовательность действий при работе с функцией приведена в таблице:*

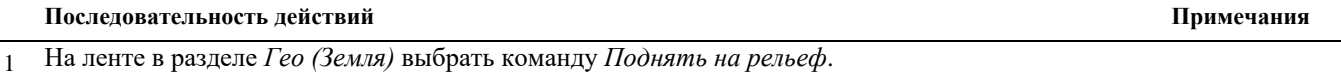

2 В командной строке появится запрос «*Выберите объекты для перемещения (фундаменты)*». Указать объекты. Подтвердить выбор нажатием правой кнопки мыши или *Enter*.

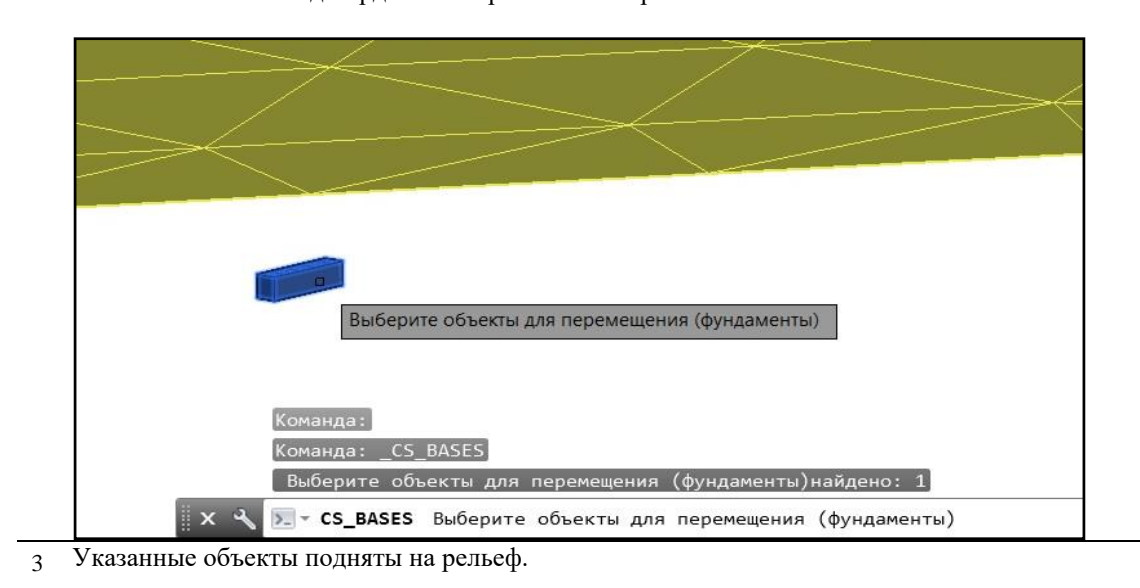

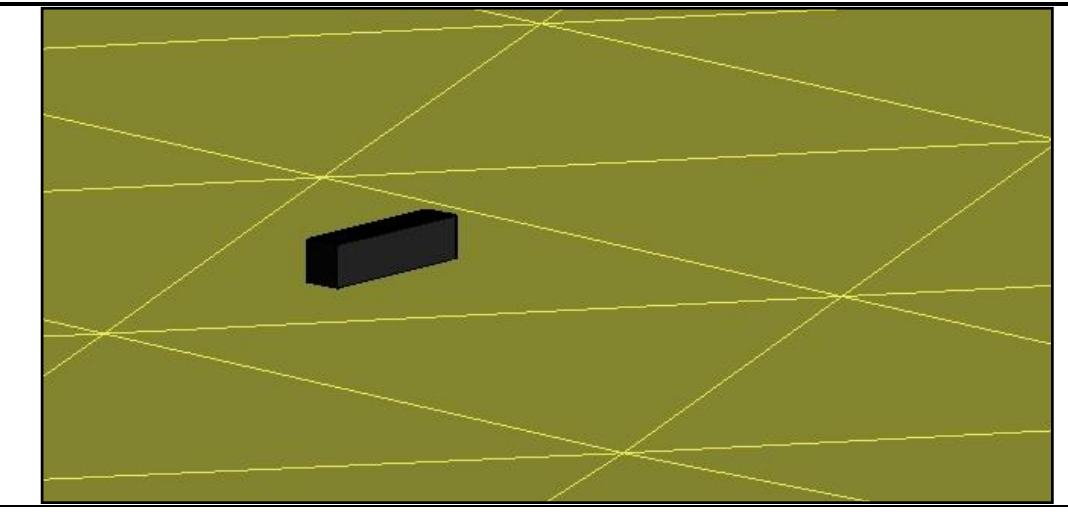

# **Поднятие объектов на рельеф (настройки)**

 Команда *Поднять на рельеф (настройки)* позволяет задать настройки, регулирующие способ вычисления отметок рельефа и поднятия объекта на рельеф.

# **Доступ к функции**

Способы вызова функции приведены в таблице:

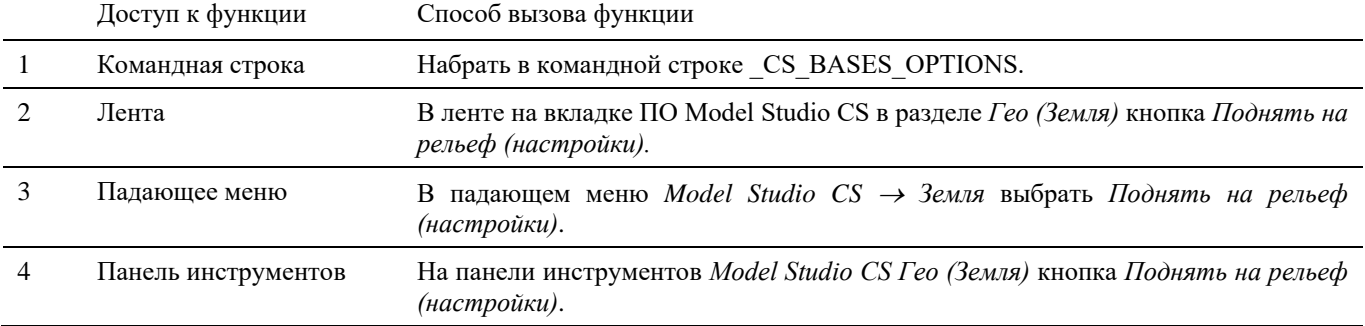

## **Последовательность действий**

*Последовательность действий при работе с функцией приведена в таблице:*

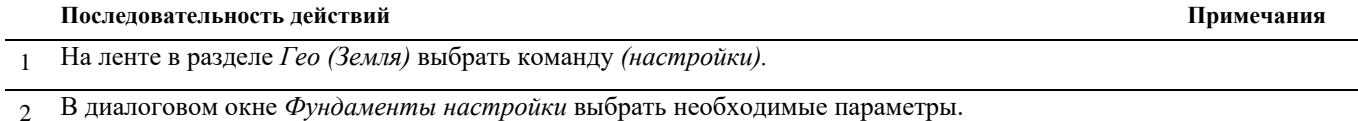

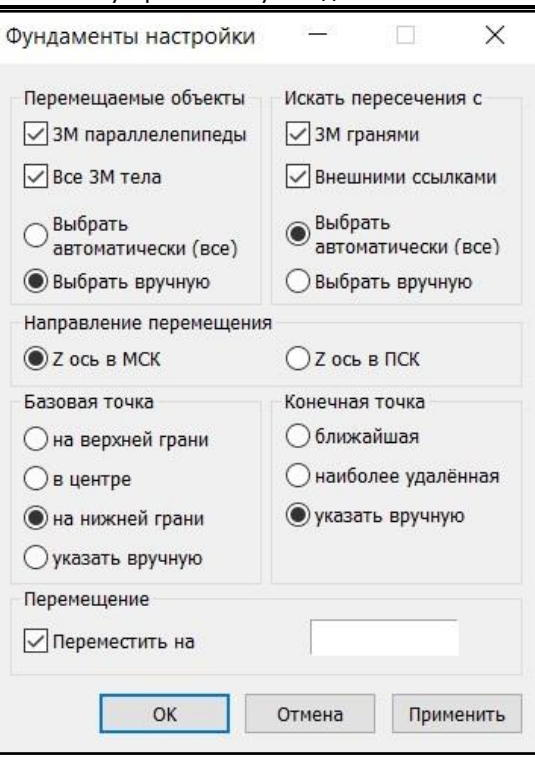

- *Перемещаемые объекты* в данном разделе можно выбрать какие объекты будут подниматься на рельеф, указать способ выбора автоматически или вручную;
- *Направление перемещения* в данном разделе можно выбрать в какой ПСК будет располагаться ось Z, по которой поднимается объект;
- *Искать пересечения с* в данном разделе можно выбрать с какими объектами будут искаться пересечения, указать способ выбора автоматически или вручную;
- *Базовая точка* в данном разделе можно выбрать местоположение базовой точки поднимаемого объекта;
- *Конечная точка* в данном разделе можно выбрать порядок выбора поверхностей, если в чертеже будут отображены несколько поверхностей;
- *Перемещение* при активном окне *Переместить на* можно указать расстояние, на которое объект будет отстоять от поверхности. Расстояние может задаваться положительным или отрицательным значением в мм.

# **Создание траншеи (авто)**

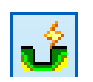

Команда *Создать траншею (авто)* создает 3D траншею с автоматическим определением уровня поверхности.

Перед запуском команды требуется задать источник данных о земле.

# **Доступ к функции**

Способы вызова функции приведены в таблице:

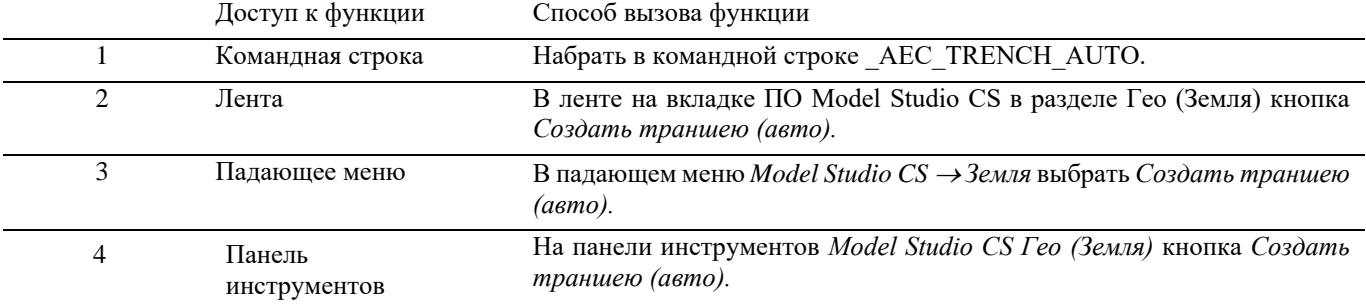

1 На ленте в разделе *Гео (Земля)* выбрать команду *Создать траншею (авто).*

## **Последовательность действий**

*Последовательность действий при работе с функцией приведена в таблице:*

#### **Последовательность действий Примечания**

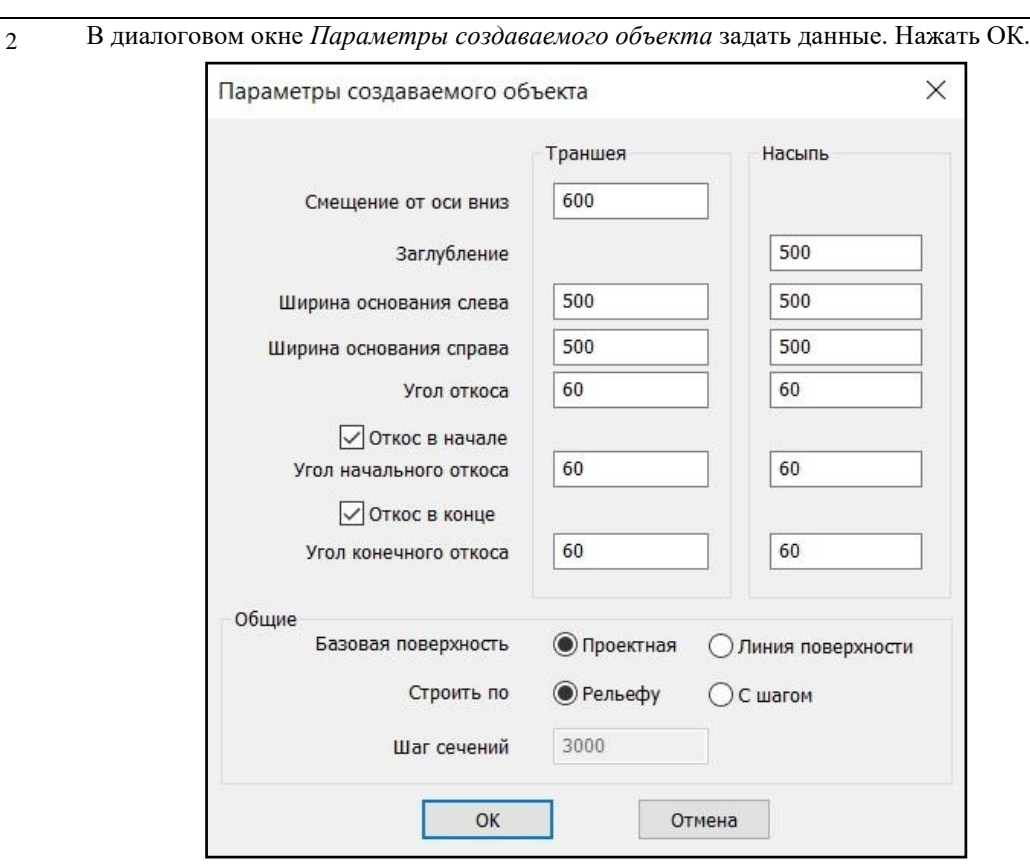

- *Смещение от оси вниз*  расстояние от оси трубопровода до основания траншеи, мм, (на схеме С1);
- *Ширина основания слева* ширина основания траншеи слева от оси трубопровода, мм, (на схеме С2);
- *Ширина основания справа* ширина основания траншеи справа от оси трубопровода, мм, (на схеме С3);

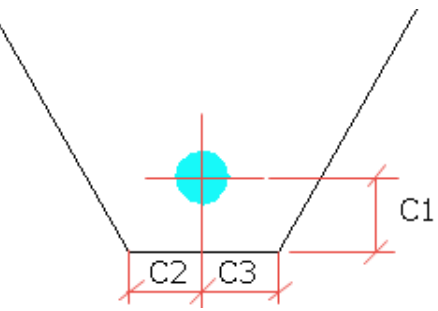

- *Угол откоса* угол наклона боковых стенок траншеи, град;
- *Угол начального откоса* задать будет ли строиться угол откоса стенок в начале траншеи и его значение, град;
- *Угол конечного откоса* задать будет ли строиться угол откоса стенок в конце траншеи и его значение, град;
- *Базовая поверхность* выбор базовой поверхности для расчета высоты траншеи, Проектная или Линия поверхности;
- *Строить по* выбор способа построения по рельефу или с заданным шагом сечений;
- *Шаг сечений*  шаг построения сечений по траншее.

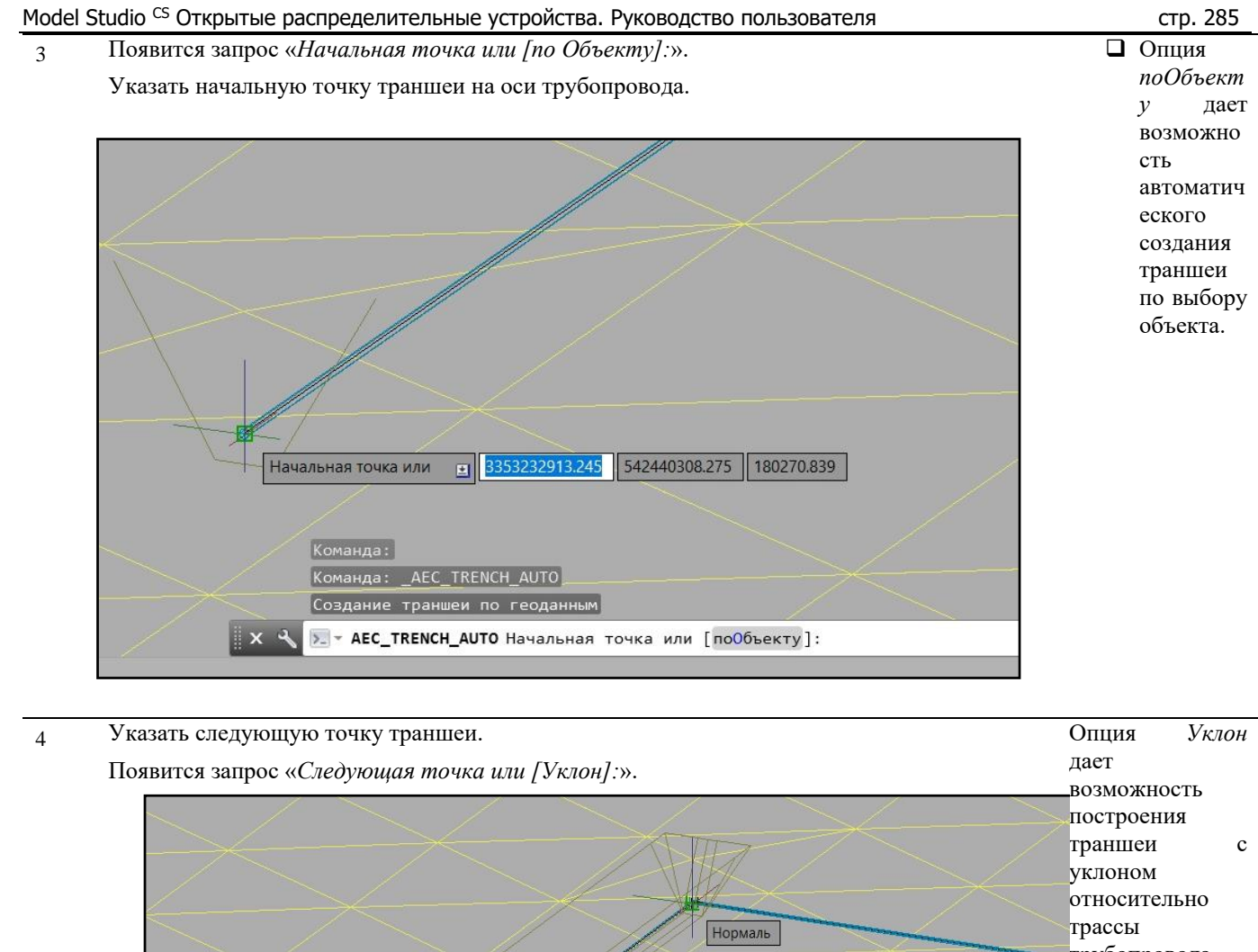

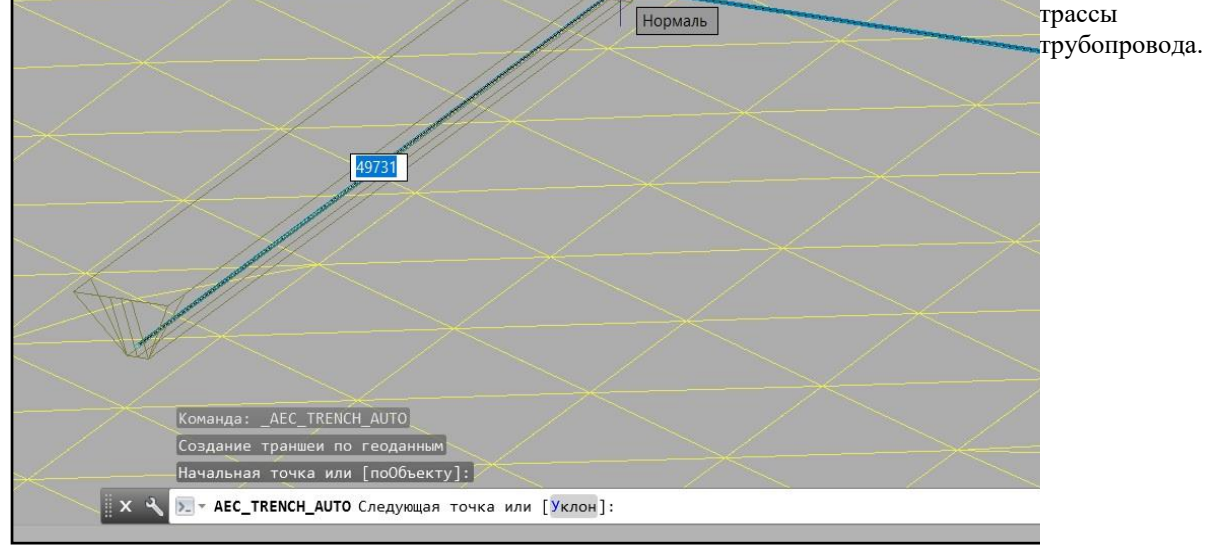

5 Последовательно задать точки траншеи по трассе трубопровода.

Для завершения построения нажать правую кнопку мыши и выбрать в контекстном меню *Ввод* или нажать *Enter*.

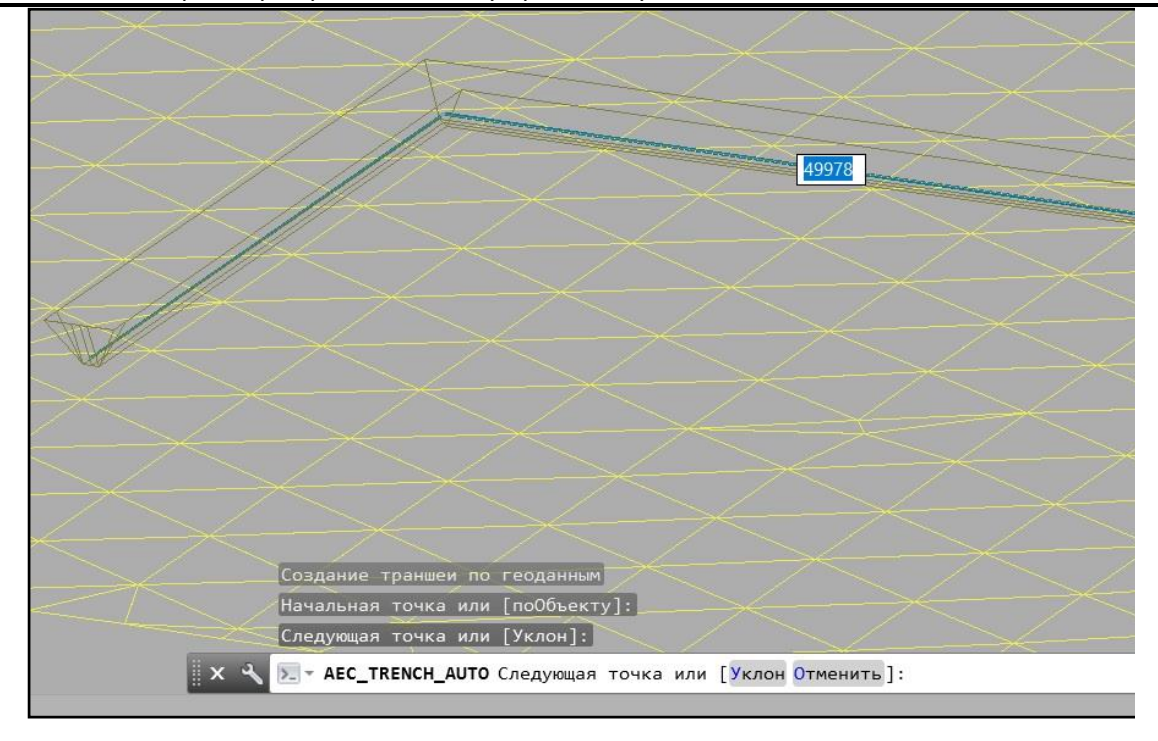

6 После подтверждения программа автоматически рассчитывает высоту траншеи на основе данных об источнике земли.

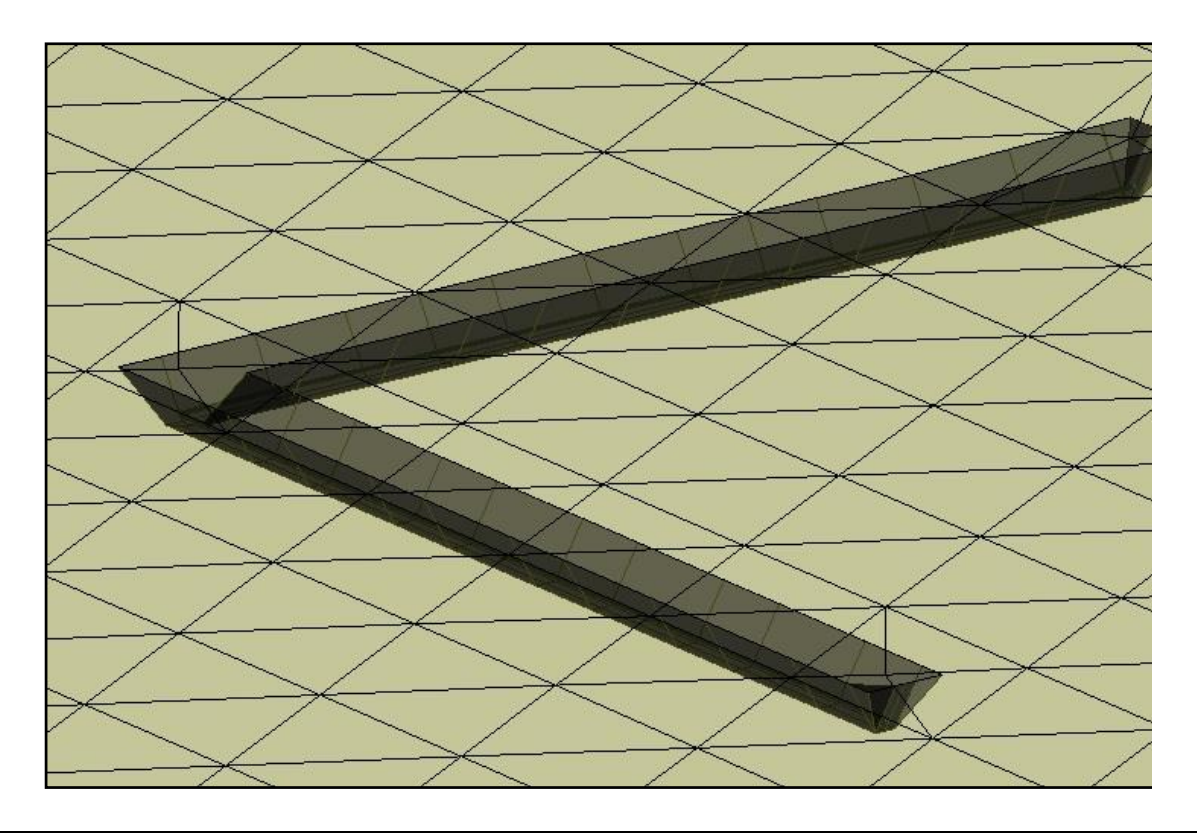

## **Создание траншеи по объекту**

*Последовательность действий при работе с функцией приведена в таблице:*

#### **Последовательность действий Примечания**

- 1 На ленте в разделе *Гео (Земля)* выбрать команду *Создать траншею (авто).*
- 2 По запросу «*Начальная точка или [по Объекту]:*» выберите пункт *по Объекту*. Выбрать трубопровод. Траншея построится автоматически по всей трассе выбранного трубопровода.

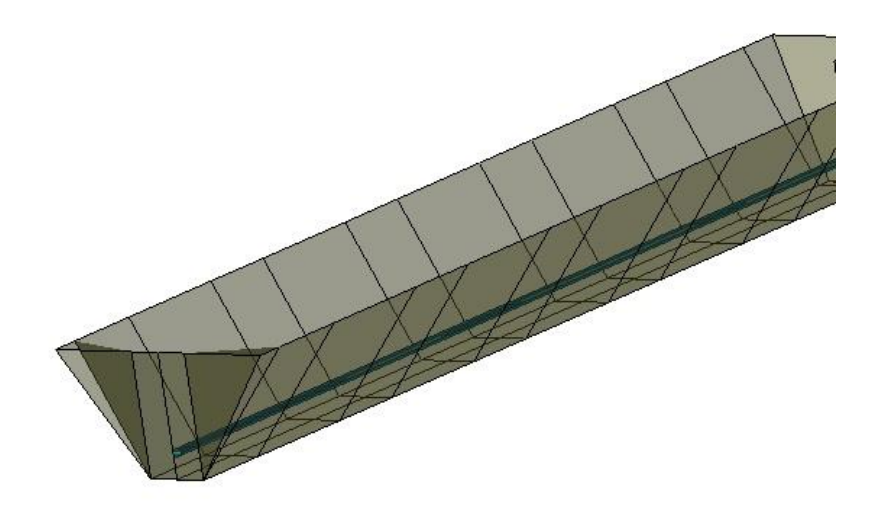

## **Создание траншеи с уклоном**

*Последовательность действий при работе с функцией приведена в таблице:*

#### **Последовательность действий Примечания**

- 1 На ленте в разделе *Гео (Земля)* выбрать команду *Создать траншею (авто).*
- 2 Опция *Уклон* дает возможность построения траншеи с уклоном относительно трассы трубопровода.

При вводе точек участков траншеи при запросе «*Следующая точка или [Уклон]:*». выбрать опцию *Уклон* (или введите в командной строке *У*, далее *Enter*).

Ввести в командной строке требуемое значение уклона: *Уклон <0.0200>: 0.03*

Участок траншеи построится с учетом заданного уклона. Для каждого последующего участка траншеи можно менять значение уклона, используя данную опцию.

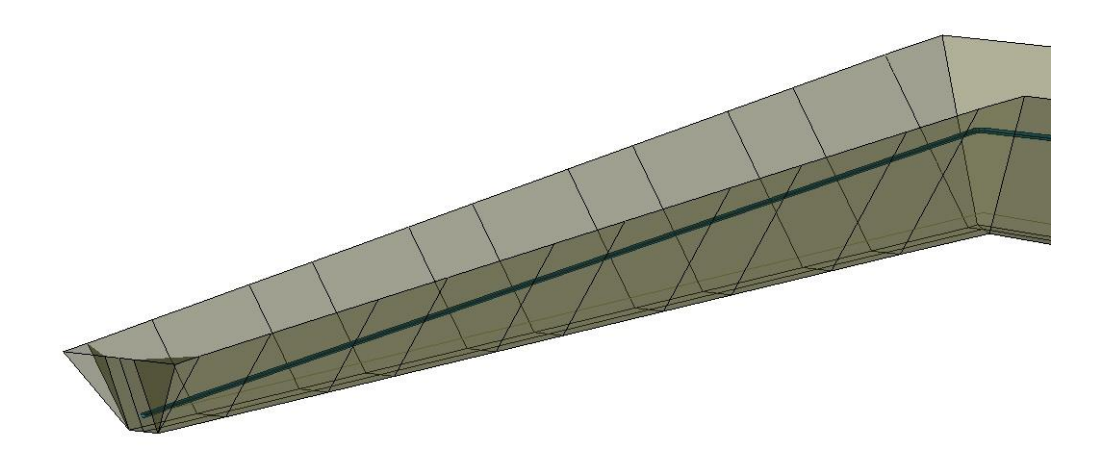

# **Создание траншеи**

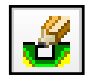

Команда *Создать траншею* создает 3D траншею посредством ручного ввода необходимых параметров для каждого участка.

Перед запуском команды требуется задать источник данных о земле.

# **Доступ к функции**

Способы вызова функции приведены в таблице:

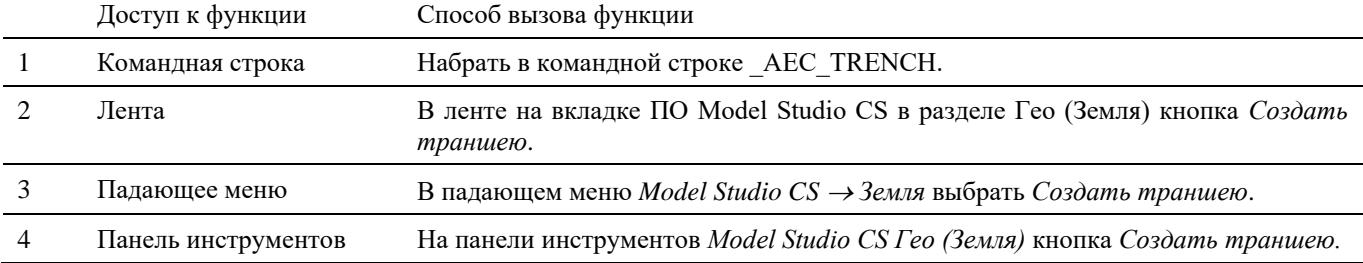

### **Последовательность действий**

*Последовательность действий при работе с функцией приведена в таблице:*

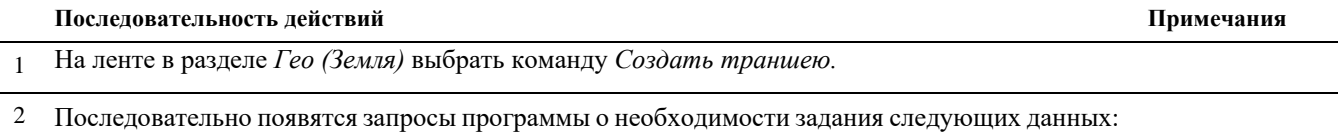

- *Смещение от оси вниз*  задать расстояние от оси трубопровода до основания траншеи, мм, (на схеме С1);
- *Ширина основания слева* задать ширину основания траншеи слева от оси трубопровода, мм, (на схеме С2);
- *Ширина основания справа* задать ширину основания траншеи справа от оси трубопровода, мм, (на схеме С3);

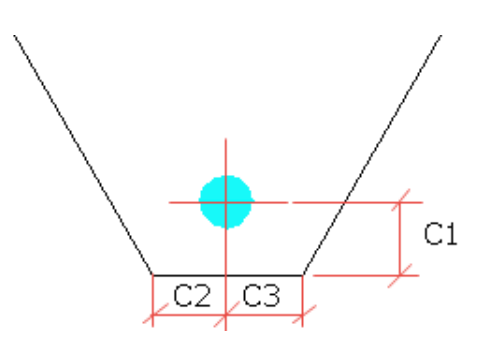

- *Угол откоса* задать угол наклона боковых стенок траншеи, град;
- *Откос в начале [Да Нет] –* задать будет ли строиться угол откоса стенок в начале траншеи;
- *Угол начального откоса* задать угол откоса стенок в начале траншеи, град;
- *Откос в конце [Да Нет] -* задать будет ли строиться угол откоса стенок в конце траншеи;
- *Угол конечного откоса* задать угол откоса стенок в конце траншеи, град;

Задайте необходимые данные, подтверждая каждый выбор нажатием правой кнопки мыши или *Enter*.
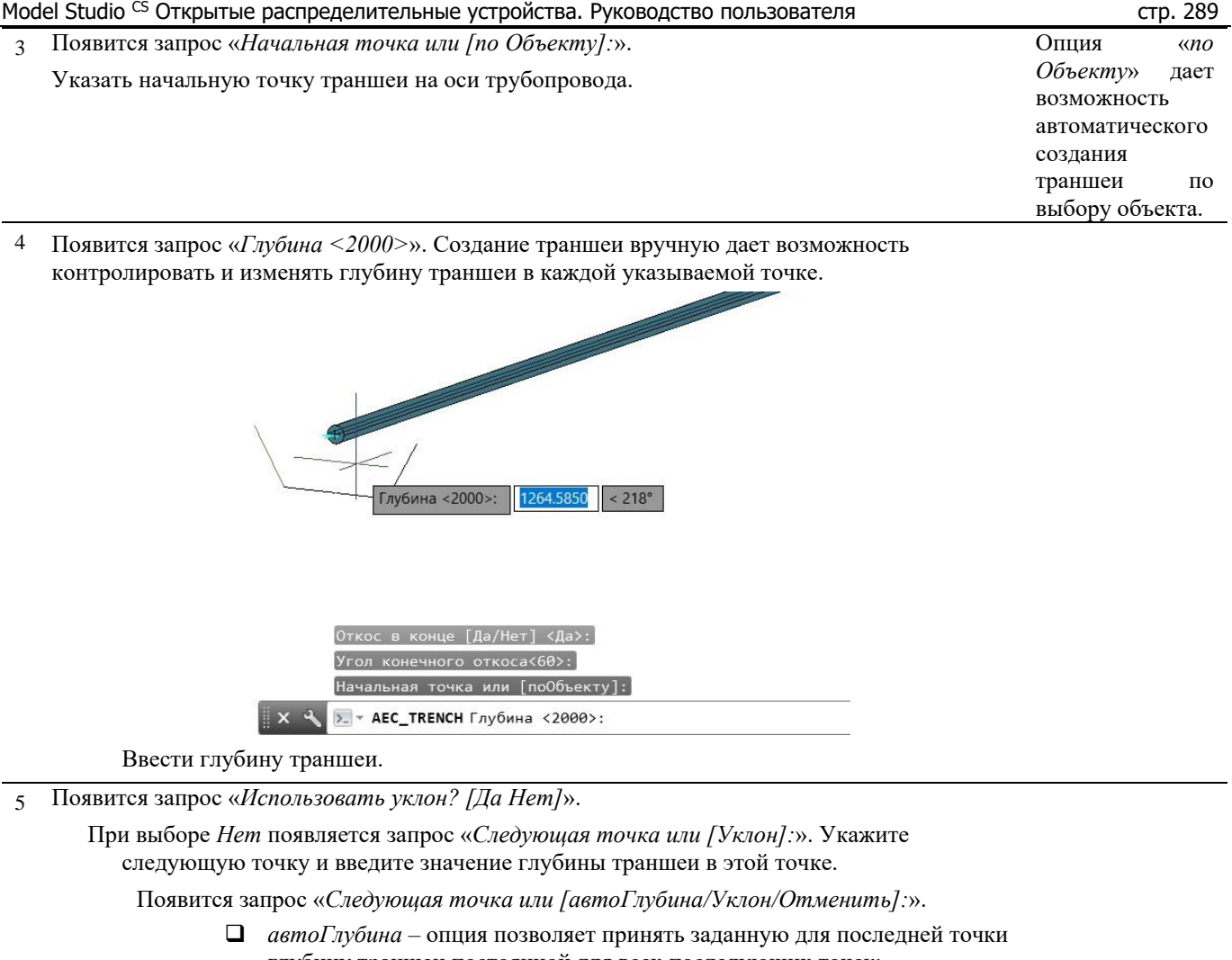

- глубину траншеи постоянной для всех последующих точек;
- *Уклон*  опция, позволяющая задать траншее уклон;
- *Отменить* отмена предыдущей точки.

При выборе *Да* введите в командной строке требуемое значение уклона: *Уклон <0.0200>: 0.01* и укажите следующую точку.

Появится запрос «*До верха <2000>*», введите глубину траншеи в данной точке. Укажите следующую точку.

Появится запрос «*Следующая точка или [автоГлубина/Уклон/*

 *Трёхмерная Точка /Отменить]:*».

- *автоГлубина* опция позволяет принять заданную для последней точки глубину траншеи постоянной для всех последующих точек;
- *Уклон*  опция, позволяющая задать траншее уклон;
- *Трёхмерная Точка*-опция позволяет вернуться из режима Уклон в режим указания следующей точки;
- *Отменить* отмена предыдущей точки.
- 6 Последовательно задать точки траншеи по трассе трубопровода. Для завершения построения нажать правую кнопку мыши и выбрать в контекстном меню *Ввод* или нажмите *Enter*.

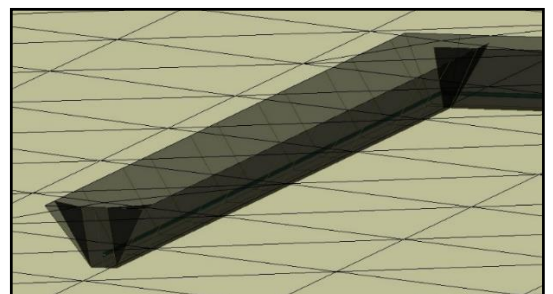

### **Свойства объекта траншея**

В свойствах объекта *Траншея* содержится информация о его геометрических размерах, объемах выемки, засыпки, вычетов грунта, а также информация по соответствующим работам.

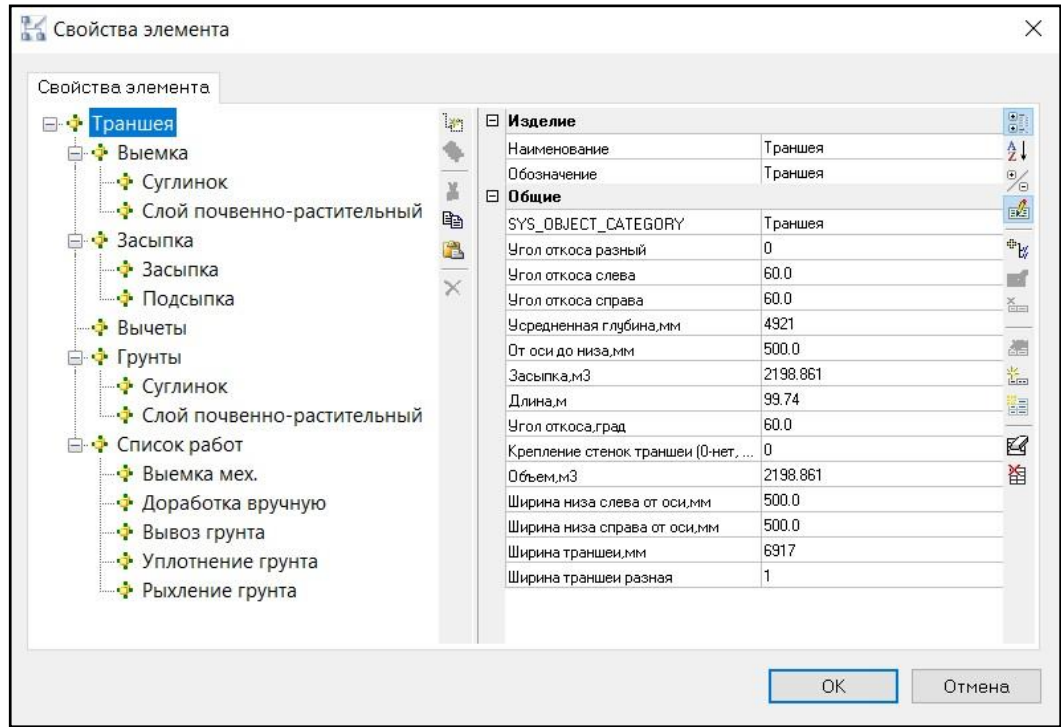

# **Редактирование траншеи/насыпи**

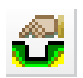

Команда *Редактор траншеи/насыпи* вызывает диалоговое окно, позволяющее редактировать основные параметры траншеи.

Редактирование параметров траншеи/насыпи осуществляется в окне *Редактор траншеи или насыпи*. Окно *Редактор траншеи или насыпи* интерактивное и отображает параметры текущего выбранного объекта. Для редактирования доступны геометрические характеристика траншеи/насыпи, привязки, данные по объемам грунта. В редакторе можно задать дополнительные данные по засыпке грунта, вычетам.

### **Доступ к функции**

Способы вызова функции приведены в таблице:

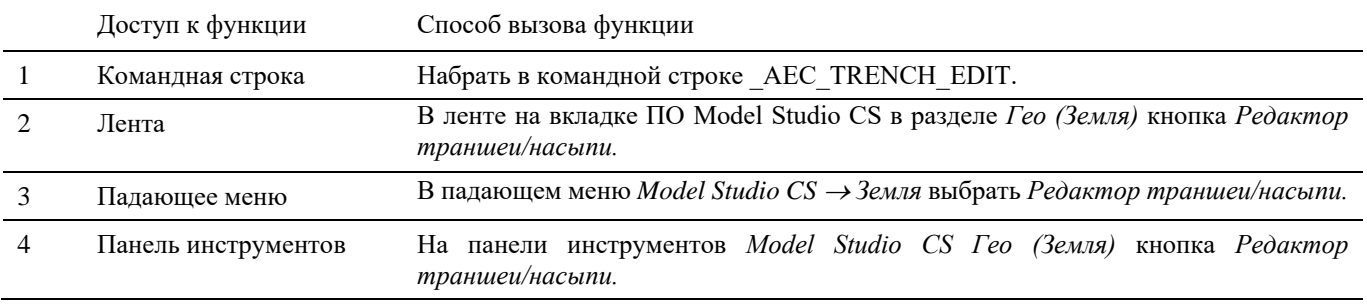

## **Последовательность действий**

*Последовательность действий при работе с функцией приведена в таблице:*

#### **Последовательность действий Примечания**

- 1 На ленте в разделе *Гео (Земля)* выбрать команду *Редактор траншеи/насыпи*.
- 2 Появится интерактивное окно *Редактор траншеи или насыпи*. Выбрать траншею/насыпь для редактирования.

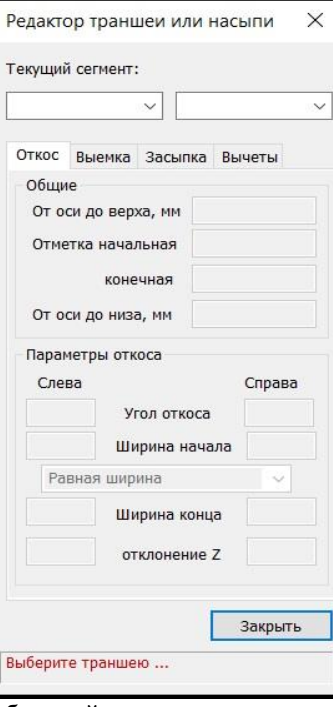

3 В редакторе отобразятся параметры выбранной траншеи.

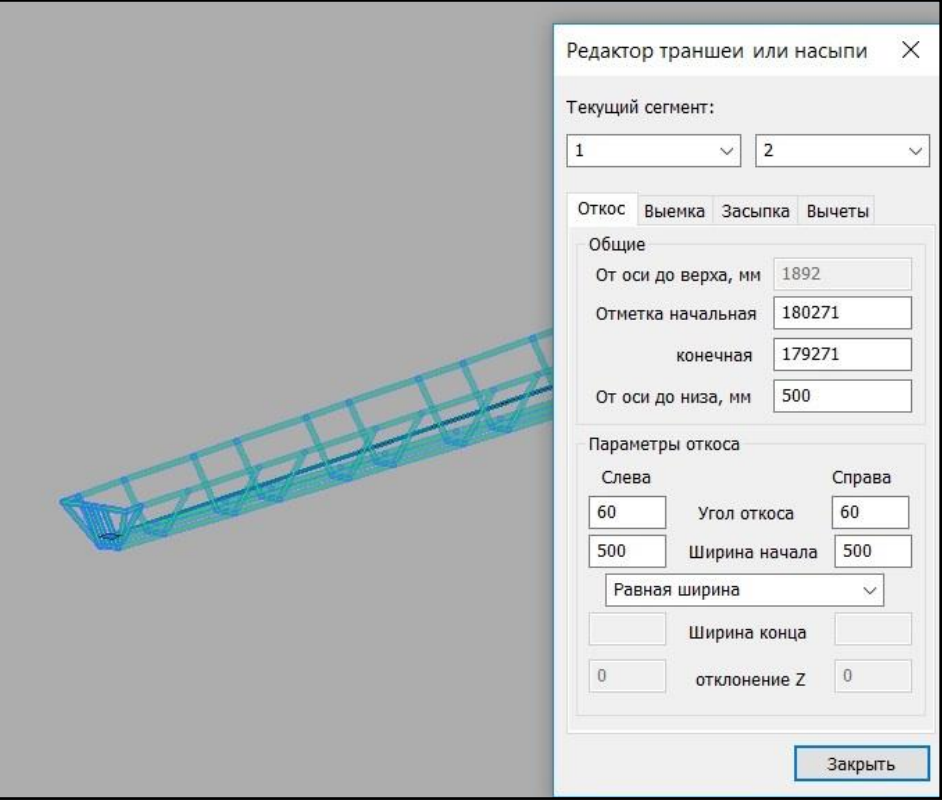

 *Текущий сегмент* – отображает текущий выбранный сегмент траншеи. Выбранный сегмент выделяется в модели зеленым цветом.

#### **Вкладка** *Откос*

На данной вкладке при необходимости можно отредактировать геометрические параметры траншеи путем редактирования значений в соответствующих полях.

Значение глубины траншеи от оси трубопровода до земли (*От оси до верха, мм*) можно редактировать только для траншеи, созданной вручную.

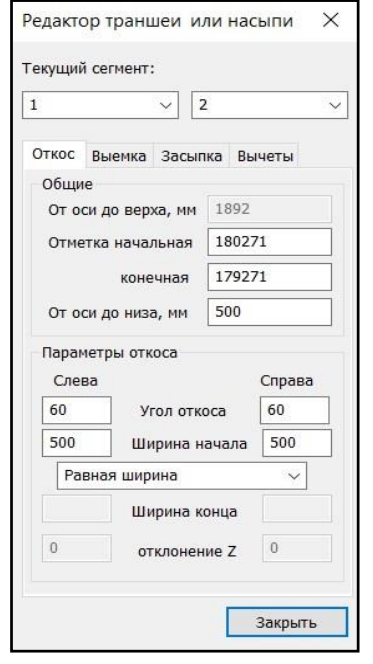

- *Общие* данные по глубинам траншеи над и под трубопроводом, мм;
- *Параметры откоса* данные по углу откоса, ширине основания и величине отклонения глубины траншеи от первоначального значения.

#### **Вкладка** *Выемка*

На вкладке выводятся данные по отметкам слоев грунта в каждой точке траншеи.

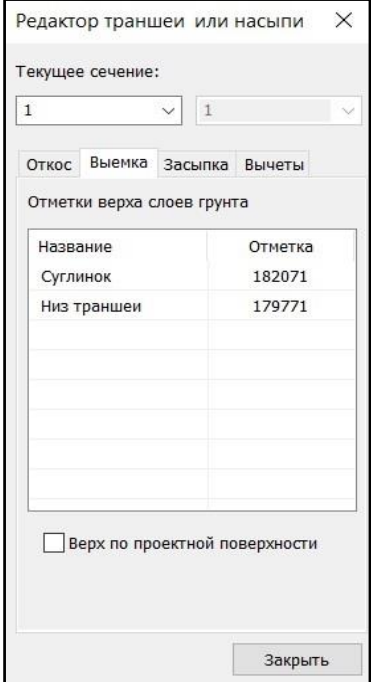

### **Вкладка** *Засыпка*

На вкладке выводятся данные по толщинам подсыпки и засыпки грунта в траншее.

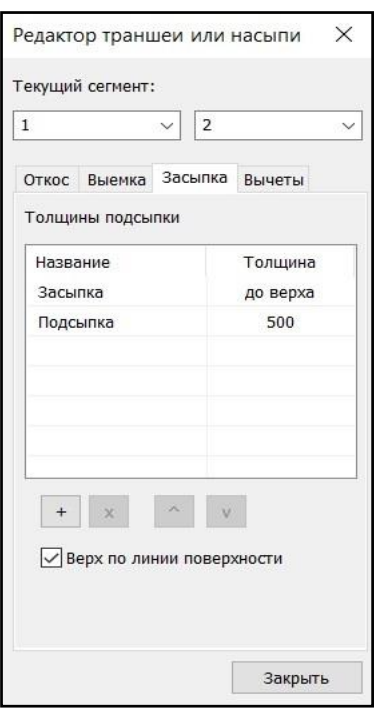

При необходимости можно задать дополнительные слои подсыпки с помощью кнопки  $\Box$ . Для новых слоев задается название и толщина (мм).

Кнопкой  $\boxed{\underline{x}}$  можно удалить выбранный слой.

Поднять или опустить слои в списке можно с помощью кнопок  $\boxed{\circ}$ 

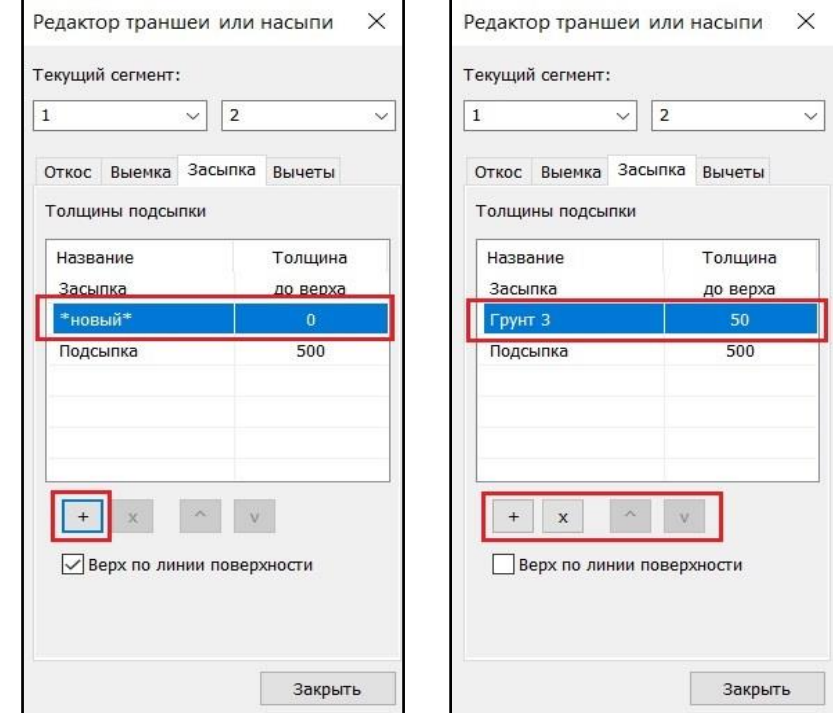

#### **Вкладка** *Вычеты*

На вкладке можно задать величину вычетов грунта.

Названия вычетов можно отредактировать путем указания курсором мыши в соответствующих полях.

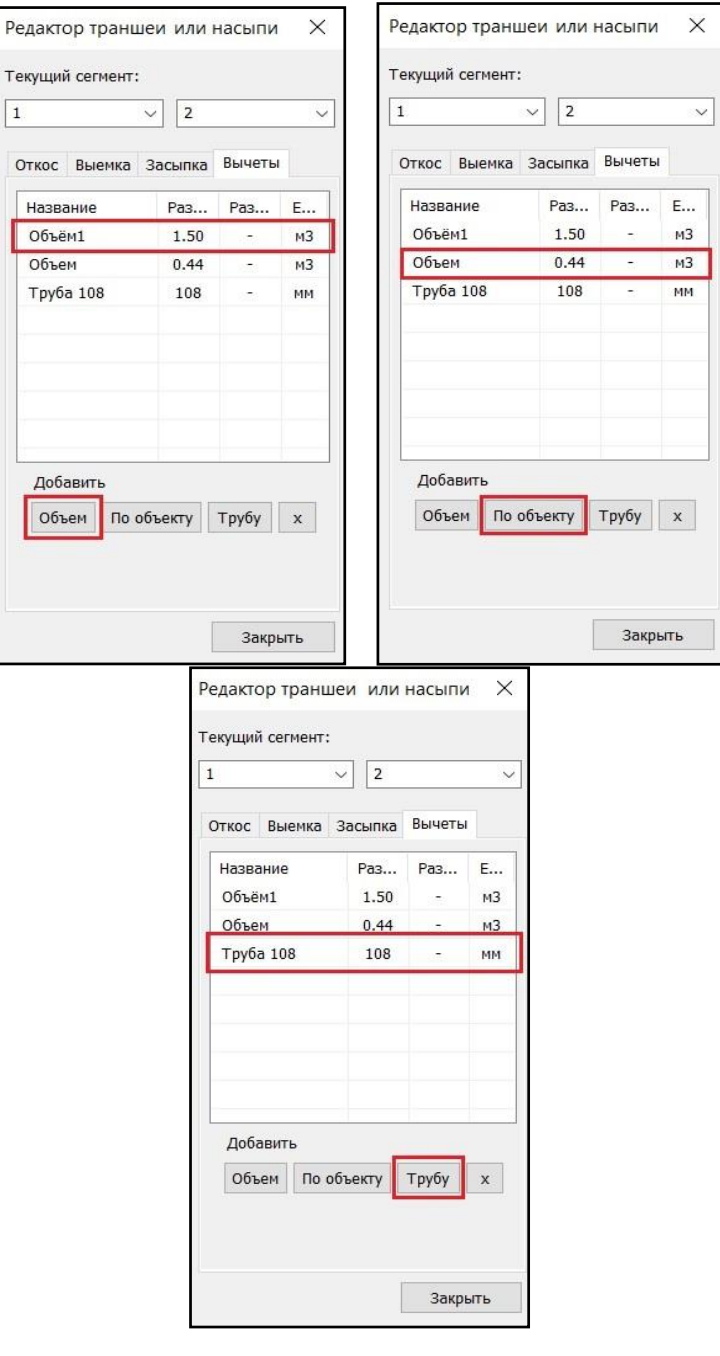

Добавление вычетов:

- *Объем* добавление вычета в виде задания объема, м3;
- *По объекту* по нажатию кнопки необходимо выбрать вычитаемый объект. Объем, соответствующий указанному объекту будет добавлен в список;
- *Трубу* необходимо задать значение диаметра трубопровода, мм. Объем вычета будет рассчитан автоматически и сохранен в свойствах траншеи.

# **Свойства траншеи/насыпи после редактирования**

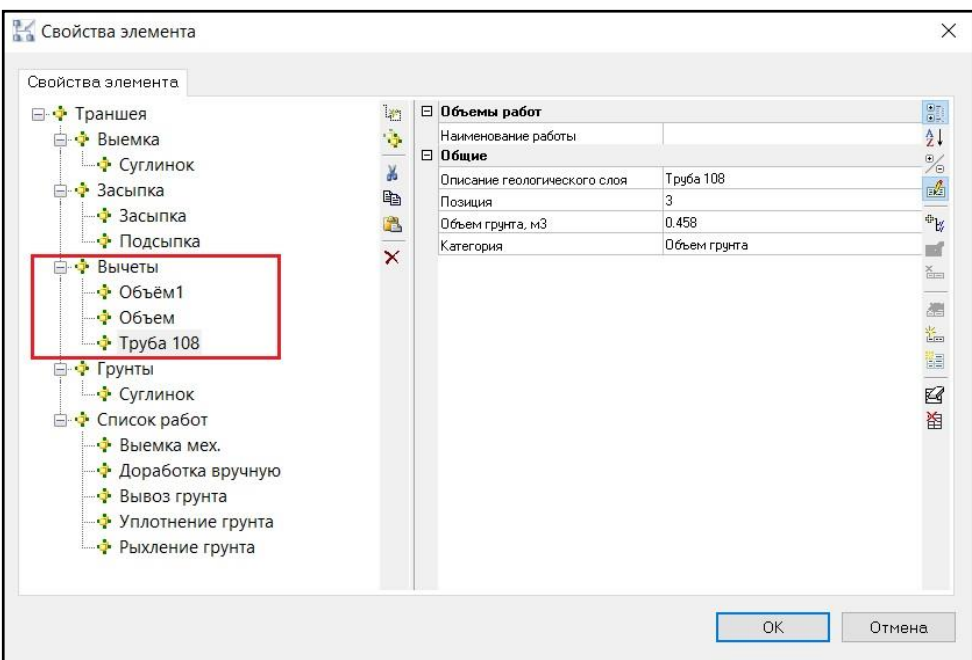

# **Добавление точки оси траншеи**

k Tr

Команда *Добавить точку оси траншеи* добавляет точку (сечение) на ось траншеи.

# **Доступ к функции**

Способы вызова функции приведены в таблице:

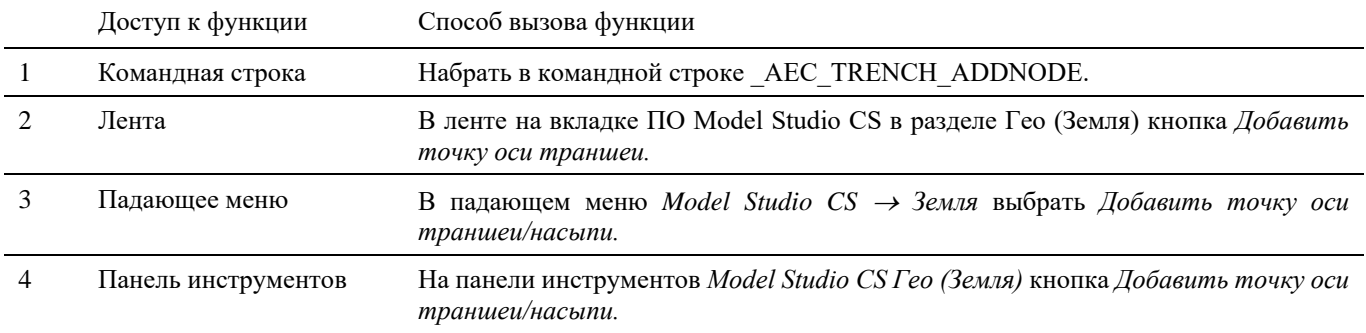

## **Последовательность действий**

*Последовательность действий при работе с функцией приведена в таблице:*

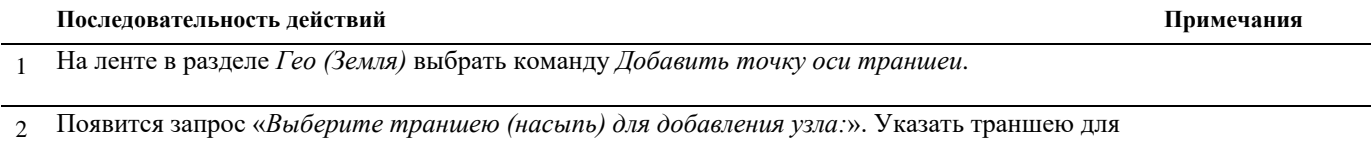

добавления узла.

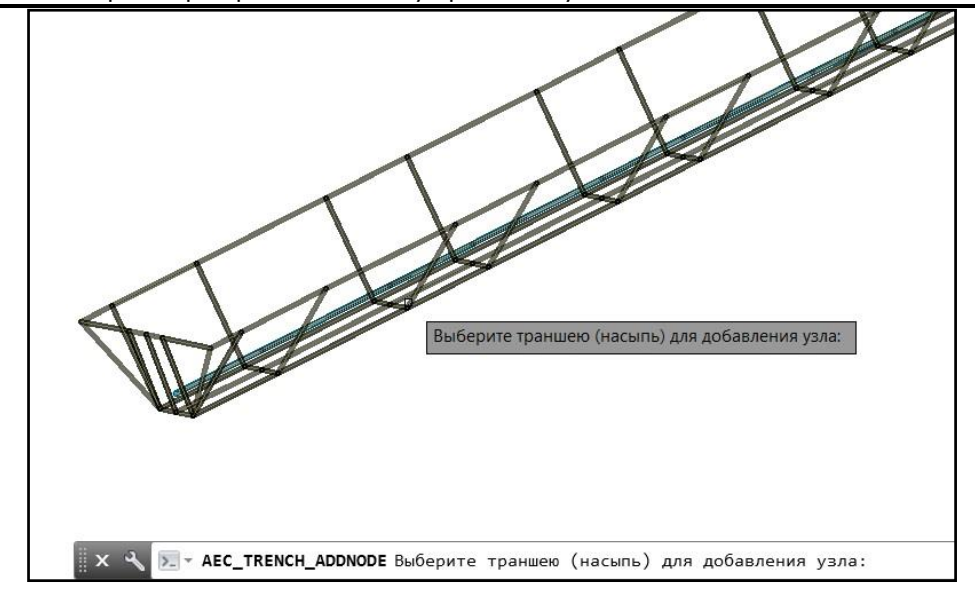

3 Появится запрос «*Режим точка на сегменте. Выберите сегмент или [Произвольная]:*». Выбрать сегмент, на который необходимо добавить узел. Выбранный сегмент выделяется зеленым цветом.

В режиме точка на сегменте можно продолжать вставку узлов без выхода из команды.

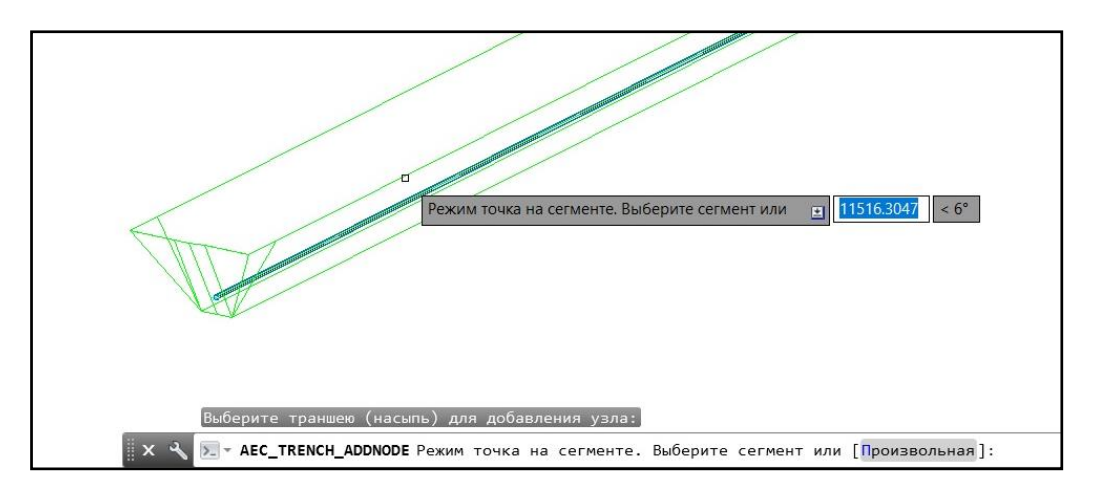

4 Указать местоположение нового узла на сегменте.

Для точного задания положения рекомендуется использовать динамический ввод.

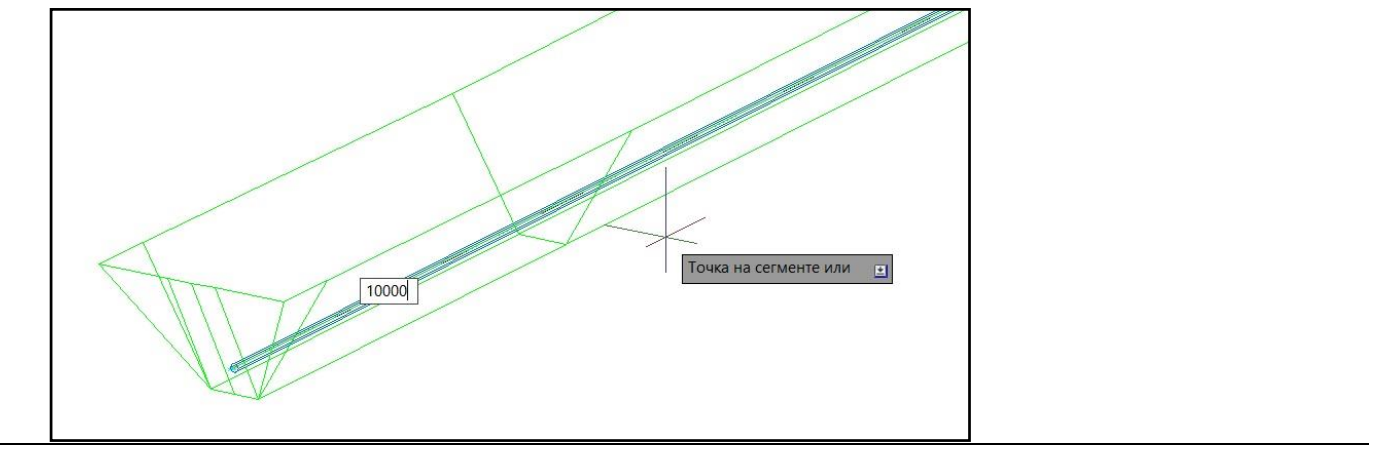

# **Создание насыпи (авто)**

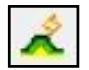

Команда *Создать насыпь (авто)* создает 3D насыпь с автоматическим определением уровня поверхности.

Перед запуском команды требуется задать источник данных о земле.

# **Доступ к функции**

Способы вызова функции приведены в таблице:

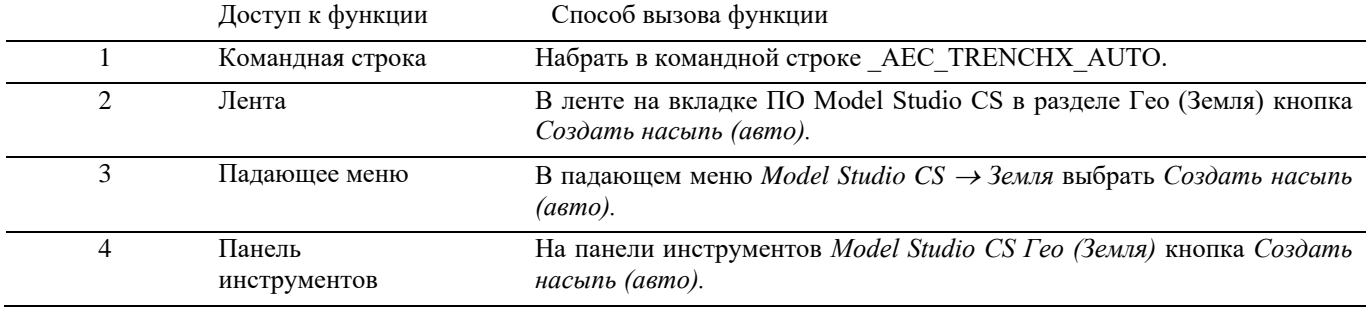

### **Последовательность действий**

*Последовательность действий при работе с функцией приведена в таблице:*

#### **Последовательность действий Примечания**

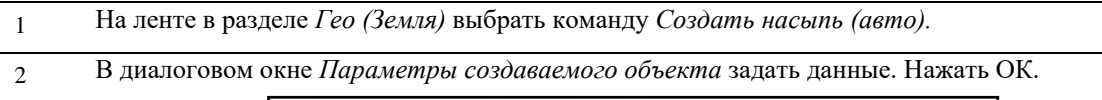

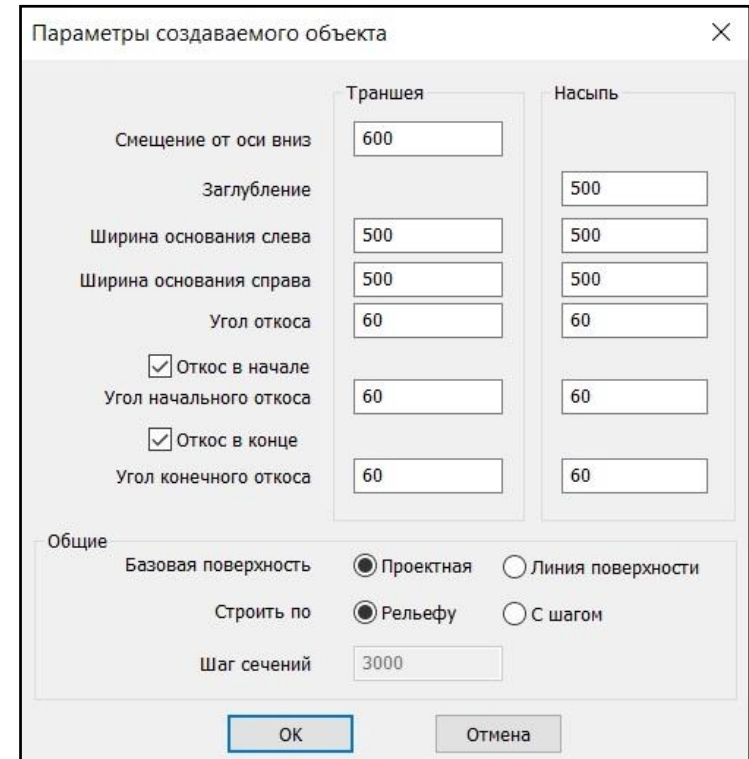

- *Заглубление*  расстояние от оси до верха насыпи, мм, (на схеме С1);
- *Ширина основания слева* ширина верха насыпи слева от оси, мм, (на схеме С2);
- *Ширина основания справа* ширина верха насыпи справа от оси, мм, (на схеме С3);

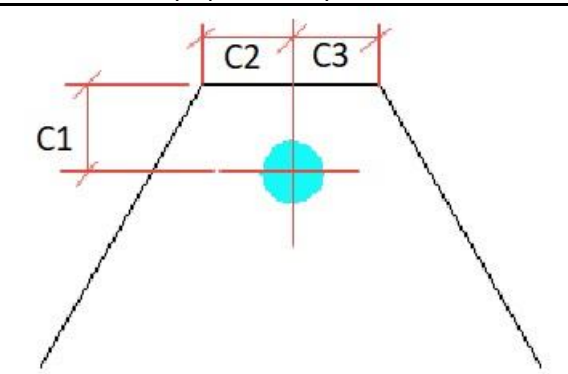

- *Угол откоса* угол наклона боковых стенок насыпи, град;
- *Угол начального откоса* задать будет ли строиться угол откоса стенок в начале насыпи и его значение, град;
- *Угол конечного откоса* задать будет ли строиться угол откоса стенок в конце насыпи и его значение, град;
- *Базовая поверхность* выбор базовой поверхности для расчета высоты насыпи, Проектная или Линия поверхности;
- *Строить по* выбор способа построения по рельефу или с заданным шагом сечений;
- *Шаг сечений*  шаг построения сечений по насыпи.
- 3 Появится запрос «*Начальная точка или [по Объекту]:*».

Укажите начальную точку насыпи. Ħ 542440308.275 184270.839 Начальная точка или  $\mathbf{H}$ 353232913 Команда: Команда: \_AEC\_TRENCHX\_AUTO Создание насыпи по геоданным  $x +$ > \* AEC\_TRENCHX\_AUTO Начальная точка или [поОбъекту]:

Опция *по Объекту* дает возможность автоматического создания насыпи по выбору объекта.

4 Укажите следующую точку насыпи. Появится запрос «*Следующая точка или [Уклон]:*». Опция *Уклон* дает возможность построения насыпи с уклоном относительно оси построения.

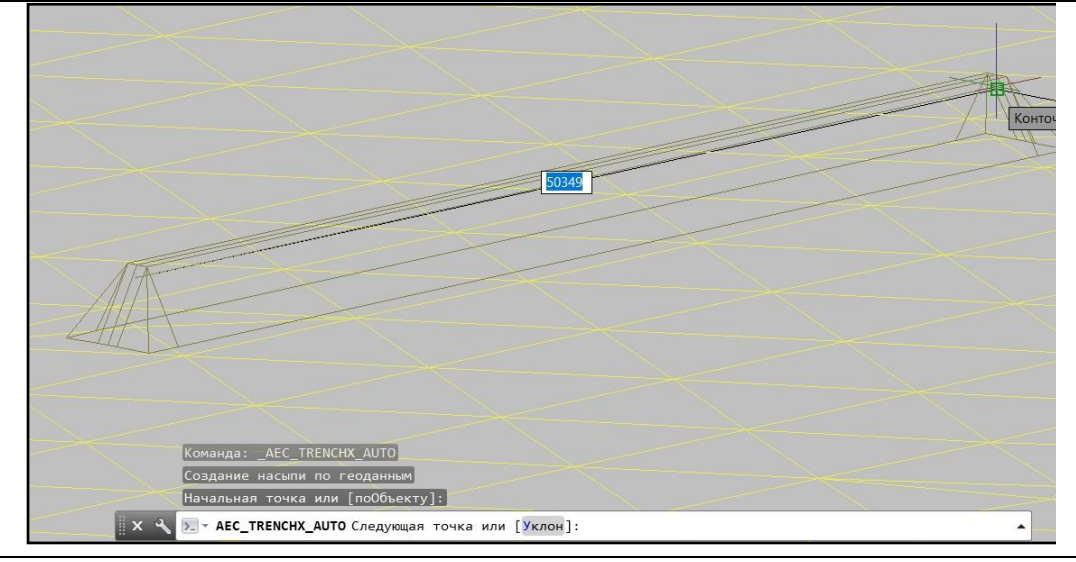

5 Последовательно задать точки насыпи по оси построения.

Для завершения построения нажать правую кнопку мыши и выбрать в контекстном меню *Ввод* или нажать *Enter*.

После подтверждения программа автоматически рассчитывает высоту насыпи на основе данных об источнике земли.

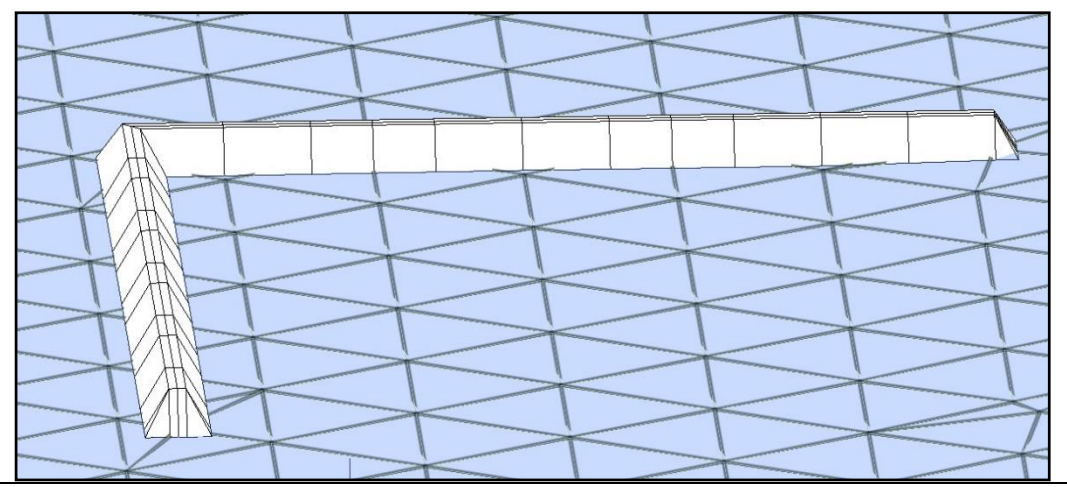

# **Создание Насыпи по объекту**

*Последовательность действий при работе с функцией приведена в таблице:*

**Последовательность действий Примечания**

1 На ленте в разделе *Гео (Земля)* выбрать команду *Создать насыпь (авто).*

2 По запросу «*Начальная точка или [по Объекту]:*» выберите пункт *по Объекту*. Выбрать объект, по которому будет построена насыпь. Насыпь построится автоматически.

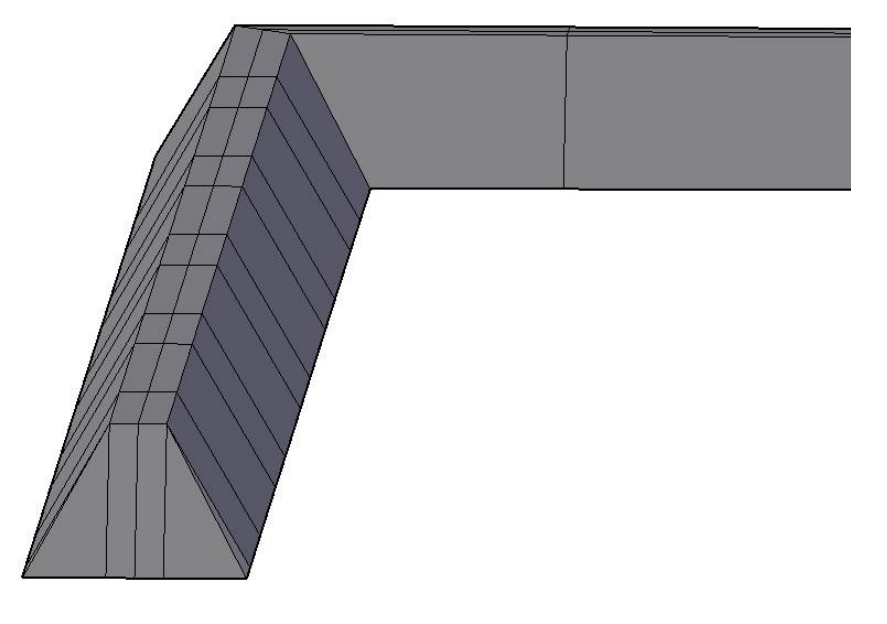

# **Создание насыпи с уклоном**

*Последовательность действий при работе с функцией приведена в таблице:*

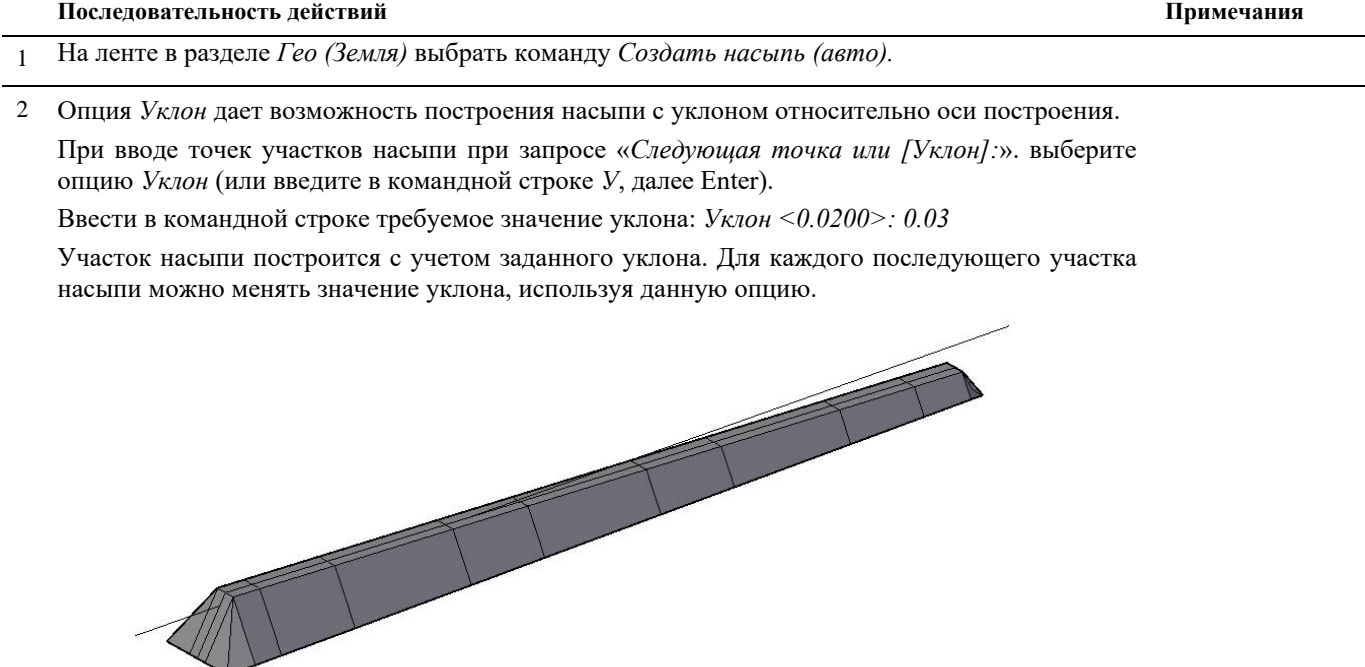

### **Создание насыпи**

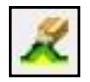

Команда *Создать насыпь* создает 3D насыпь посредством ручного ввода необходимых параметров для каждого участка.

Перед запуском команды требуется задать источник данных о земле.

### **Доступ к функции**

Способы вызова функции приведены в таблице:

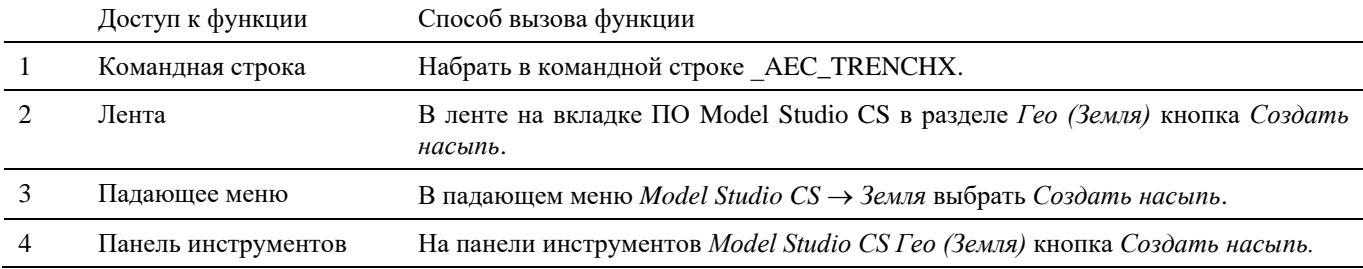

### **Последовательность действий**

*Последовательность действий при работе с функцией приведена в таблице:*

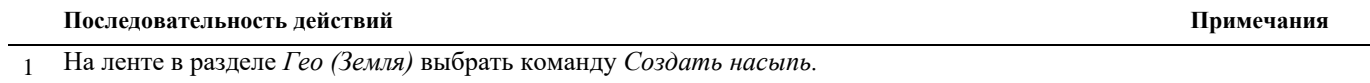

- 2 Последовательно появятся запросы программы о необходимости задания следующих данных:
	- *Заглубление*  задать расстояние от оси построения до верха насыпи, мм, (на схеме С1);
	- *Ширина основания слева* задать ширину верха насыпи слева от оси построения, мм, (на схеме С2);
	- *Ширина основания справа* задать ширину верха насыпи справа от оси построения, мм, (на схеме С3);

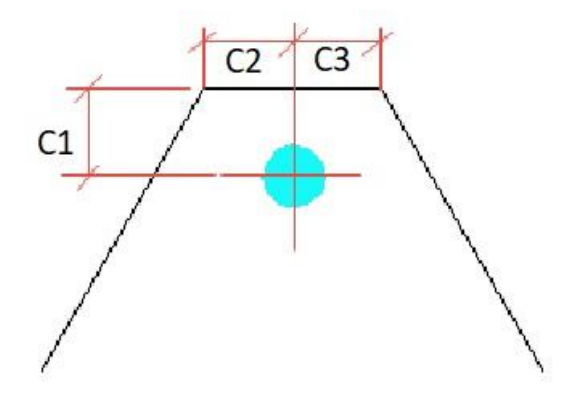

- *Угол откоса* задать угол наклона боковых стенок насыпи, град;
- *Откос в начале [Да Нет] –* задать будет ли строиться угол откоса стенок в начале насыпи;
- *Угол начального откоса* задать угол откоса стенок в начале насыпи, град;
- *Откос в конце [Да Нет] -* задать будет ли строиться угол откоса стенок в конце насыпи;
- *Угол конечного откоса* задать угол откоса стенок в конце насыпи, град;

Задать необходимые данные, подтверждая каждый выбор нажатием правой кнопки мыши или *Enter*.

3 Появится запрос «*Начальная точка или [по Объекту]:*». Опция *«по Объекту»* дает возможность автоматического создания насыпи по выбору объекта.

#### Указать начальную точку насыпи на оси построения.

4 Появится запрос «*Глубина <2000>*». Создание насыпи вручную дает возможность контролировать и изменять высоту насыпи в каждой указываемой точке.

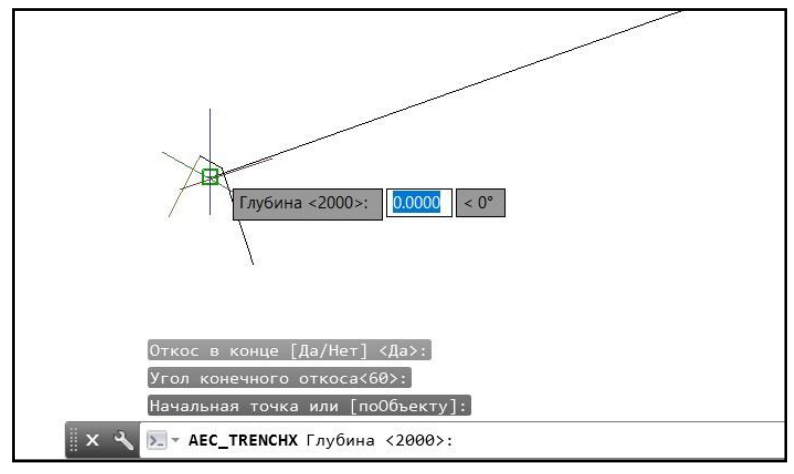

Ввести высоту насыпи.

5 Появится запрос «*Использовать уклон? [Да Нет]*».

При выборе *Нет* появляется запрос «*Следующая точка или [Уклон]:*». Укажите следующую точку и введите значение высоты насыпи в этой точке.

Появится запрос «*Следующая точка или [автоГлубина/Уклон/Отменить]:*».

- *автоГлубина* опция позволяет принять заданную для последней точки высоту насыпи постоянной для всех последующих точек;
- *Уклон*  опция, позволяющая задать насыпи уклон;
- **Отменить** отмена предыдущей точки.

При выборе *Да* введите в командной строке требуемое значение уклона: *Уклон <0.0200>: 0.01* и укажите следующую точку.

Появится запрос «*До верха <2000>*», введите высоту насыпи в данной точке. Укажите следующую точку.

Появится запрос «*Следующая точка или [автоГлубина/Уклон/ трёхмерная Точка /Отменить]:*».

- *автоГлубина* опция позволяет принять заданную для последней точки высоту насыпи постоянной для всех последующих точек;
- *Уклон*  опция, позволяющая задать насыпи уклон;
- *Трёхмерная Точка*-опция позволяет вернуться из режима Уклон в режим указания следующей точки;
- *Отменить* отмена предыдущей точки.

6 Последовательно задать точки насыпи по оси построения.

Для завершения построения нажать правую кнопку мыши и выбрать в контекстном меню *Ввод*  или нажать *Enter*.

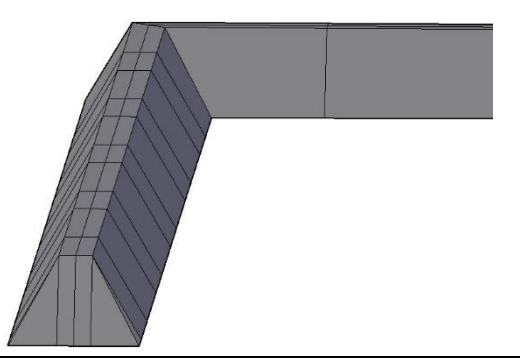

# **Обновление траншеи/насыпи**

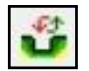

Команда *Обновить траншею/насыпь* обновляет траншею/насыпь и выполняет перерасчёт объёмов грунтов.

# **Доступ к функции**

Способы вызова функции приведены в таблице:

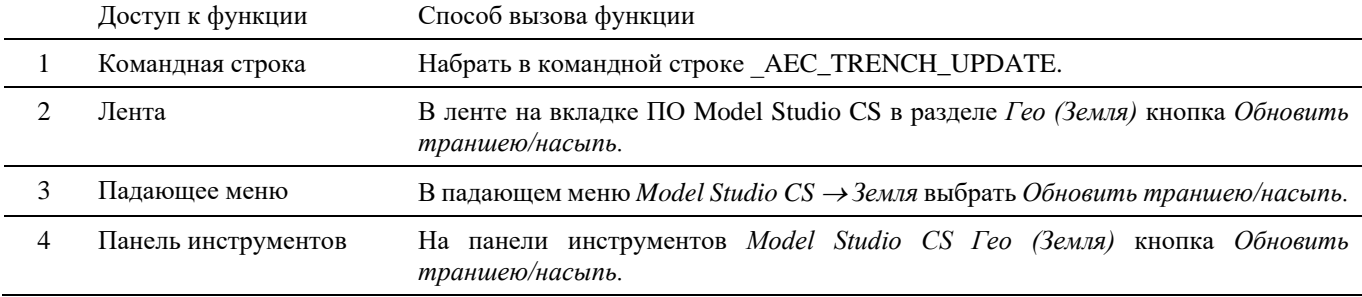

### **Последовательность действий**

*Последовательность действий при работе с функцией приведена в таблице:*

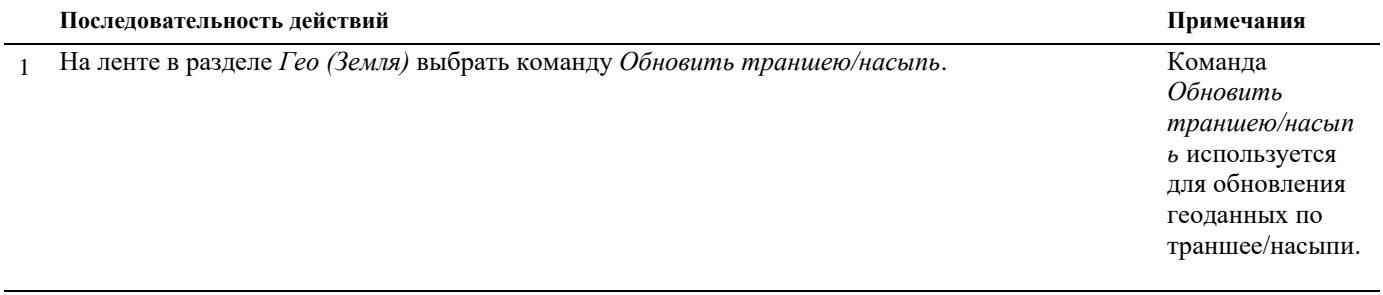

2 Выбрать траншею. Команда обновит траншею и выполнит перерасчет объемов грунта.

# **Создание скважины/точечного котлована**

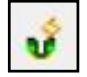

Команда *Создать скважину/точечный котлован* создает скважину/точечный котлован посредством ручного ввода необходимых параметров.

Перед запуском команды требуется задать источник данных о земле.

### **Доступ к функции**

Способы вызова функции приведены в таблице:

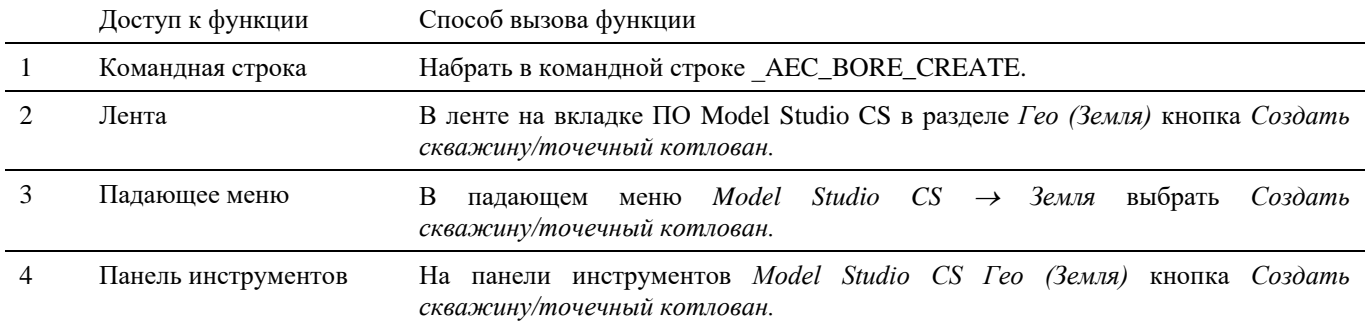

### **Последовательность действий**

*Последовательность действий при работе с функцией приведена в таблице:*

#### **Последовательность действий Примечания**

- 1 На ленте в разделе *Гео (Земля)* выбрать команду *Создать скважину/точечный котлован.*
- 2 Последовательно появятся запросы программы о необходимости задания следующих данных:
	- *Базовая точка задается [вНизу/вВерху] <внизу>:* выбрать базовую точку скважины/точечного котлована. При выборе базовой точки *Внизу* необходимо указывать точку местоположения скважины/точечного котлована на нужной глубине. При выборе базовой точки *Вверху* необходимо указать местоположение скважины/точечного котлована в точке, расположенной на поверхности.
	- *Тип скважины [Круглая/Прямоугольная] <Круглая>:* выбрать тип строящейся скважины/точечного котлована.

Для круглой скважины/точечного котлована:

 *Диаметр основания<1000>:* - ввести диаметр скважины/точечного котлована, мм (на схеме **oD**).

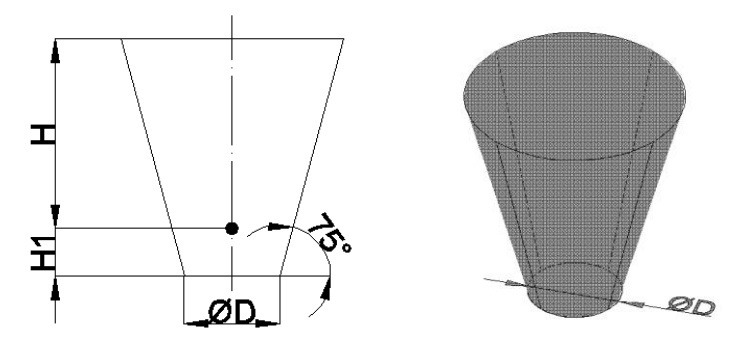

Для прямоугольной скважины:

- *Размер (А) основания<1000>:* ввести геометрический размер основания скважины/точечного котлована, мм (на схеме А).
- *Размер (Б) основания<1000>:* ввести геометрический размер основания скважины/точечного котлована, мм (на схеме Б).

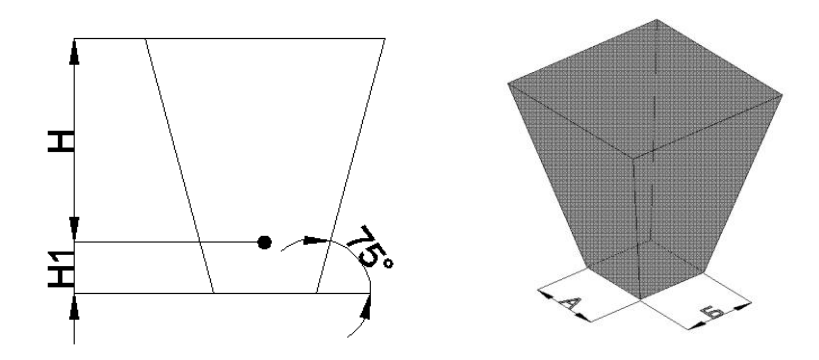

- *Угол откоса (град)<75>:* задать угол наклона боковых стенок скважины/точечного котлована, град.
- *Использовать геоданные [Да/Нет] <Нет>:* задать использование данных по поверхностям.

При выборе *Да* – данные по поверхностям (геодезической, проектной, геологическим) будут использоваться при построении скважины/точечного котлована и при расчёте объемов работ.

При выборе *Нет* – данные по поверхностям (геодезической, проектной, геологическим) не будут использоваться при построении скважины/точечного котлована. При расчёте объемов работ будут использоваться только геометрические размеры скважины/точечного котлована.

 *От базовой точки до верха <2000>:* - задать глубину скважины/точечного котлована (на схеме Н).

- *Смещение от базовой точки вниз<500>:*  задать расстояние от базовой точки до основания скважины/точечного котлована (на схеме Н1).
- *Угол в плане (град)<0>:* задать угол положения в плане для скважины/точечного котлована прямоугольной формы.
- *Укажите место вставки или [Параметры]:* указать местоположение базовой точки.

Выбор опции *Параметры* возвращает к начальной процедуре построения скважины/точечного котлована.

3 Ввести соответствующие значения по каждому из запросов, подтверждая ввод правой кнопкой мыши или *Enter*. Указать место вставки скважины/точечного котлована. Скважина/точечный котлован построится в указанной точке с заданными геометрическими параметрами.

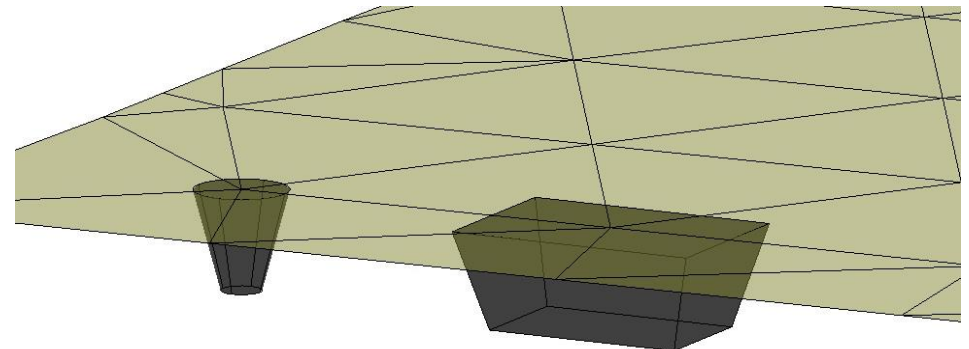

### **Свойства объекта скважина/точечный котлован**

В свойствах объекта *Скважина/точечный котлован* содержится информация о его геометрических размерах, объемах выемки, засыпки, вычетов грунта, а также информация по соответствующим работам.

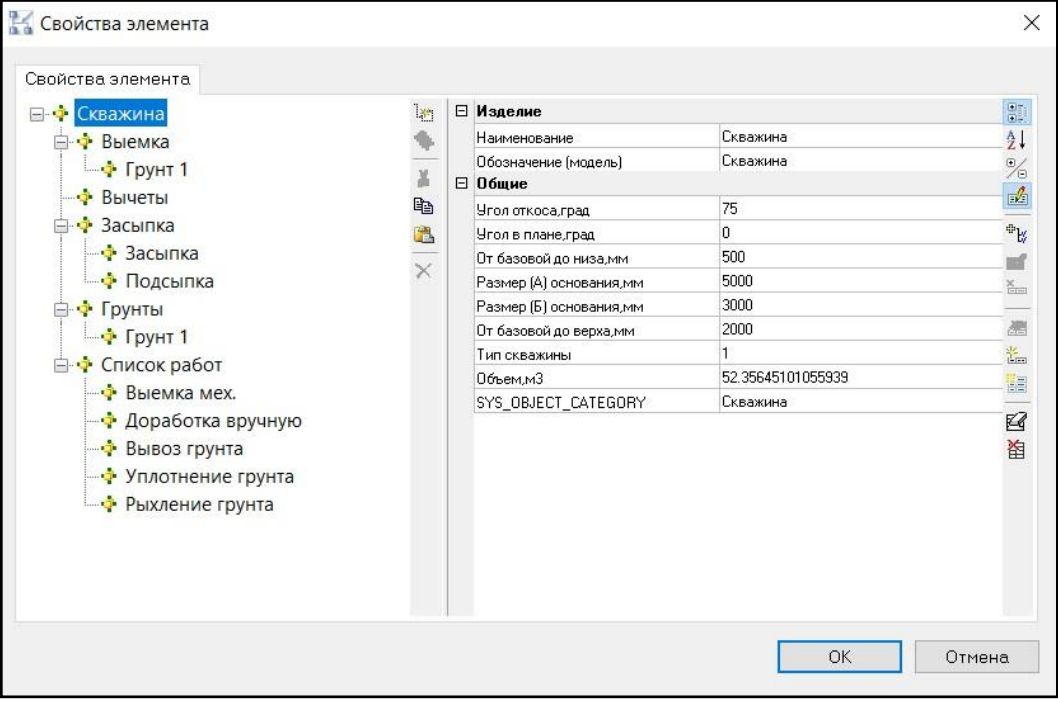

# **Редактирование скважины/точечного котлована**

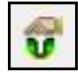

Команда *Редактор скважины/точечного котлована* вызывает диалоговое окно, позволяющее редактировать основные параметры скважины.

Редактирование параметров скважины/точечного котлована осуществляется в окне *Редактор скважины*. Окно *Редактор скважины* интерактивное и отображает параметры текущего выбранного объекта. Для редактирования доступны геометрические характеристика скважины/точечного котлована, привязки, данные по объемам грунта. В редакторе можно задать дополнительные данные по засыпке грунта, вычетам.

### **Доступ к функции**

Способы вызова функции приведены в таблице:

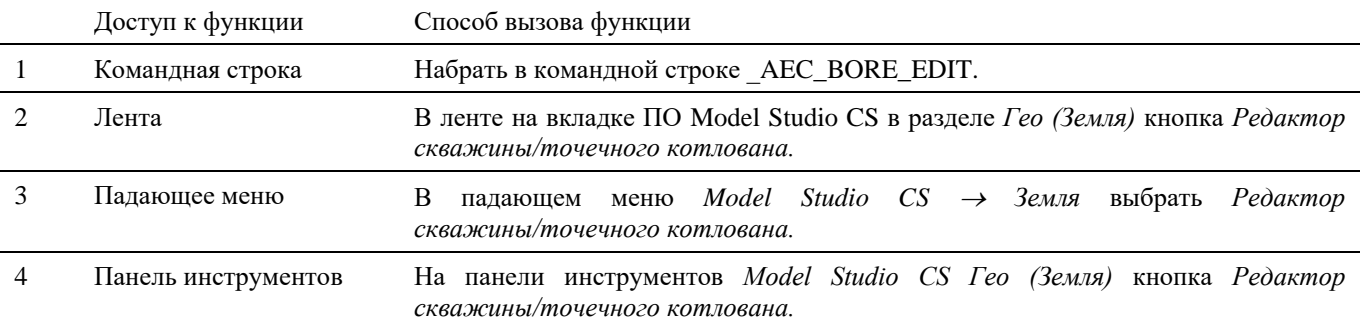

### **Последовательность действий**

*Последовательность действий при работе с функцией приведена в таблице:*

**Последовательность действий Примечания**

1 На ленте в разделе *Гео (Земля)* выбрать команду *Редактор скважины/точечного котлована.*

2 Появится интерактивное окно *Редактор скважины*. Выбрать скважину/точечный котлован для редактирования.

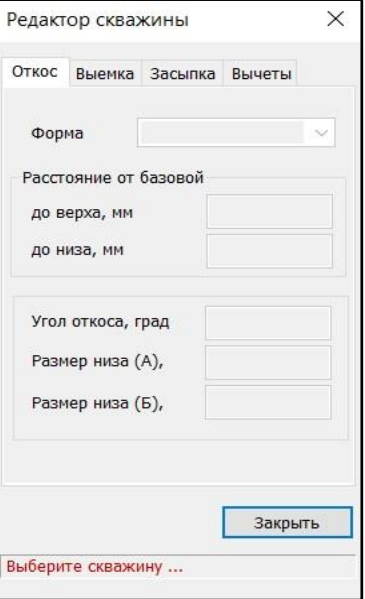

3 В редакторе отобразятся параметры выбранной скважины/точечного котлована.

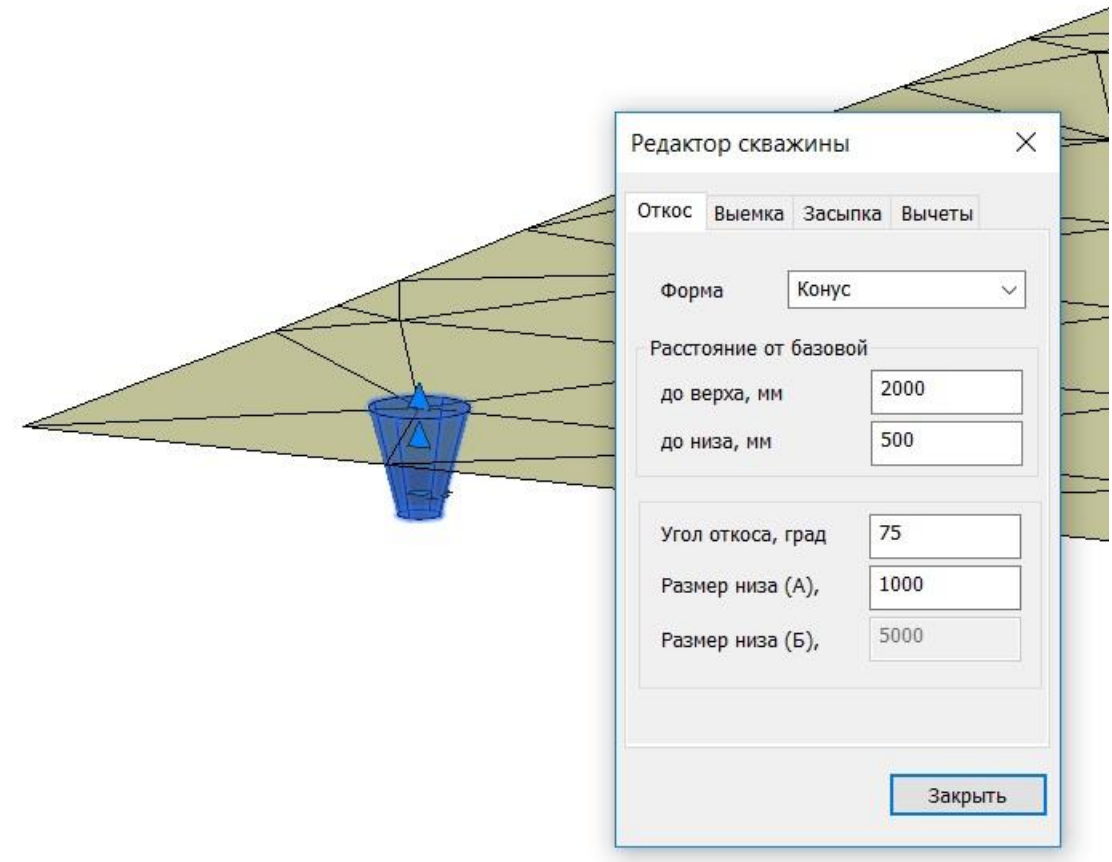

#### **Вкладка** *Откос*

 На данной вкладке при необходимости можно отредактировать геометрические параметры скважины/точечного котлована путем редактирования значений в соответствующих полях.

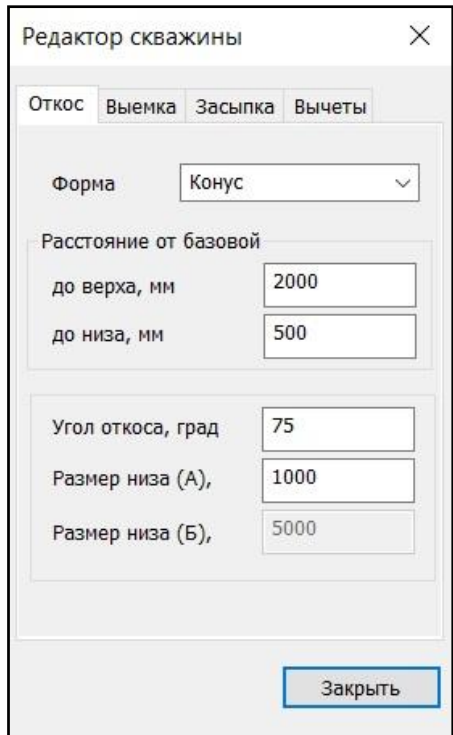

#### **Вкладка** *Выемка*

На вкладке выводятся данные по отметкам верха и основания скважины/точечного котлована.

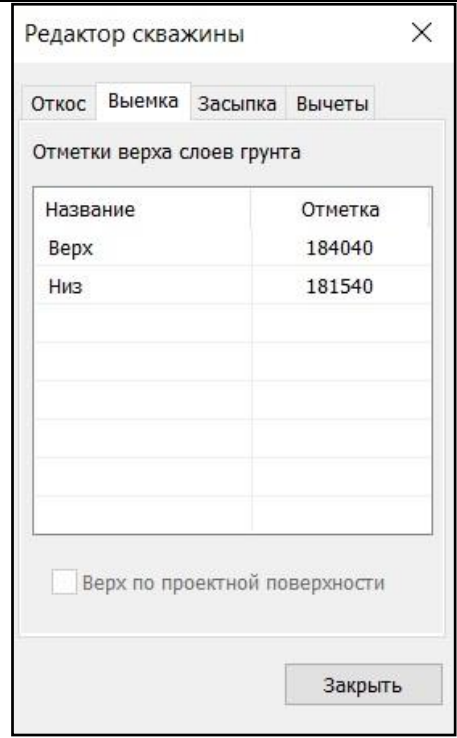

#### **Вкладка** *Засыпка*

На вкладке выводятся данные по толщинам подсыпки и засыпки грунта в скважине/точечном котловане.

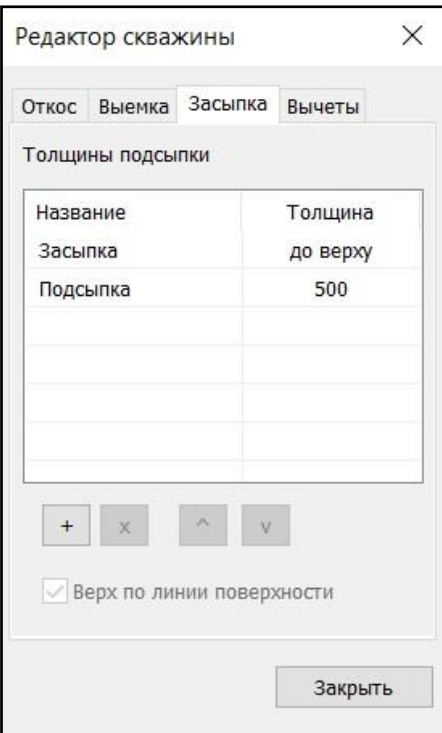

При необходимости можно отредактировать названия групп в соответствующих полях и задать дополнительные слои подсыпки с помощью кнопки . Для новых слоев задается название и толщина (мм).

Кнопкой **х** можно удалить выбранный слой.

Поднять или опустить слои в списке можно с помощью кнопок .

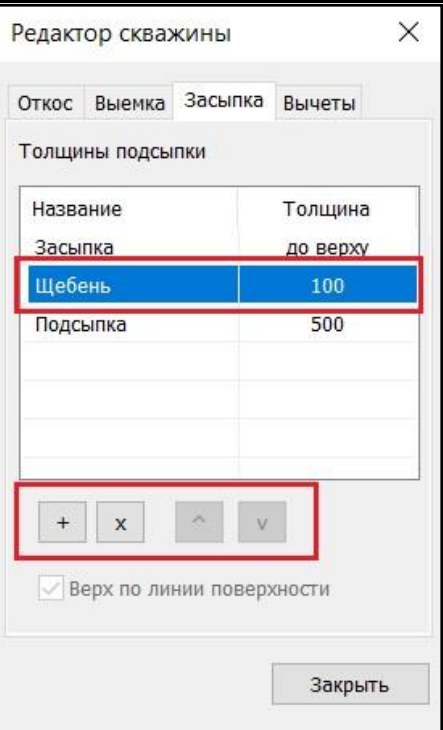

### **Вкладка** *Вычеты*

На вкладке можно задать величину вычетов грунта, нажав кнопку *Добавить* и удалить добавленные вычеты, нажав на кнопку *Удалить*.

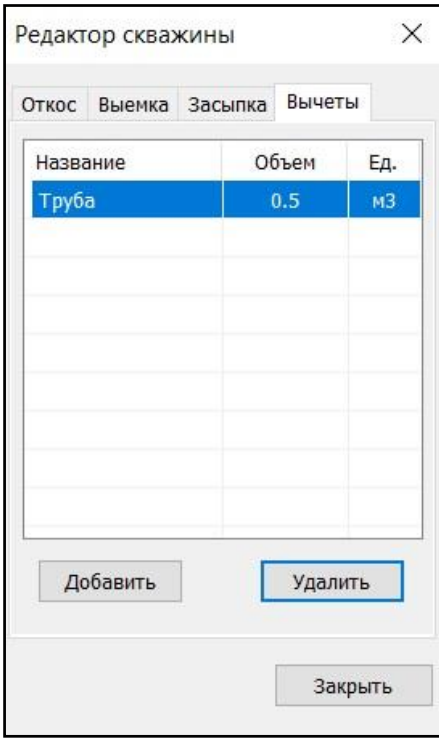

# **Свойства скважины/точечного котлована после редактирования**

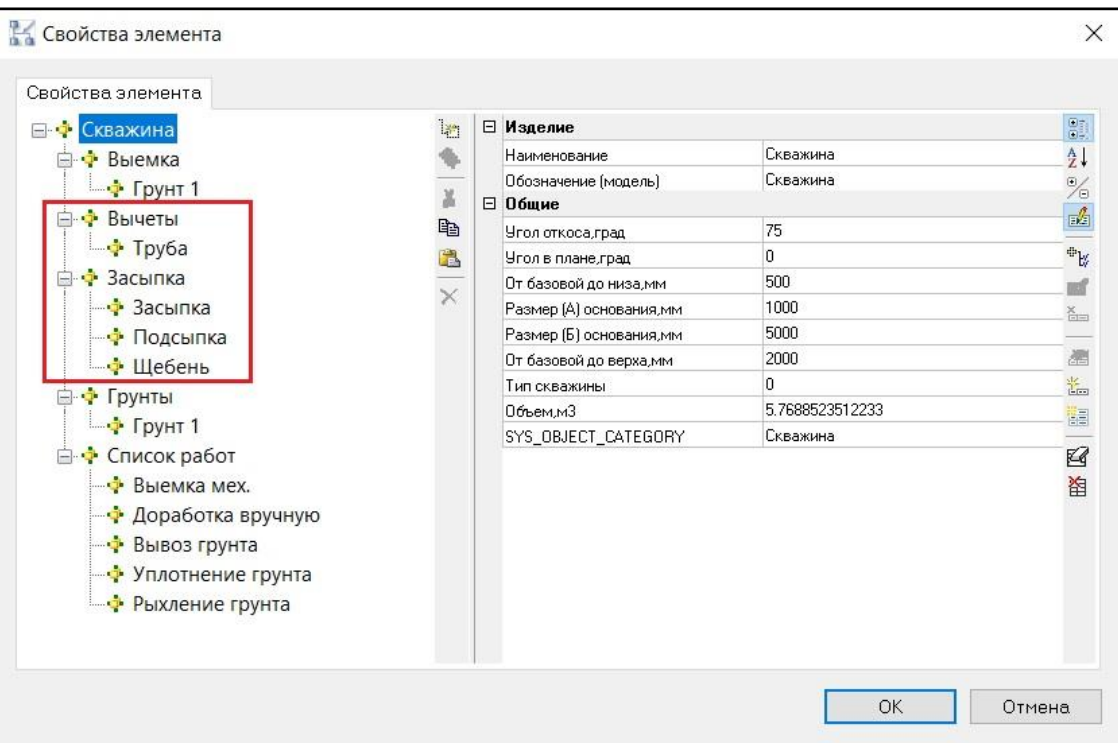

# **Обновление скважины/точечного котлована**

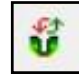

Команда *Обновить скважину/точечный котлован* позволяет обновить геоданные скважины/точечного котлована.

# **Доступ к функции**

Способы вызова функции приведены в таблице:

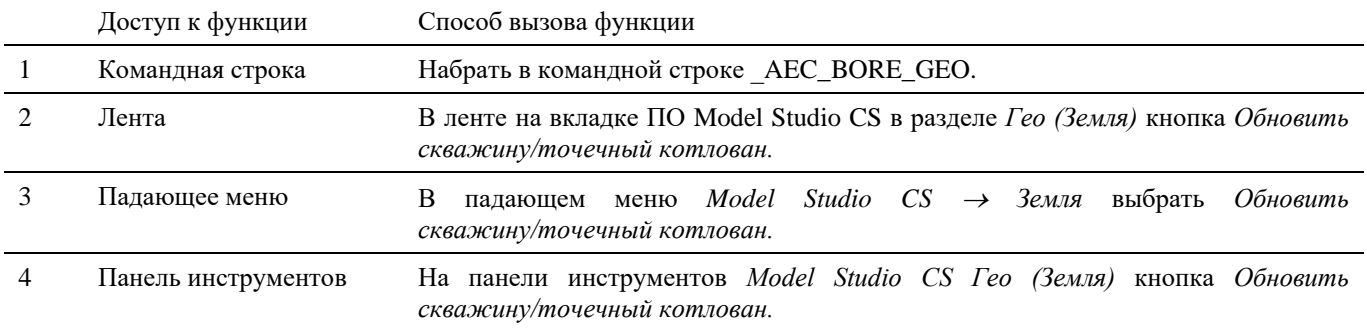

### **Последовательность действий**

*Последовательность действий при работе с функцией приведена в таблице:*

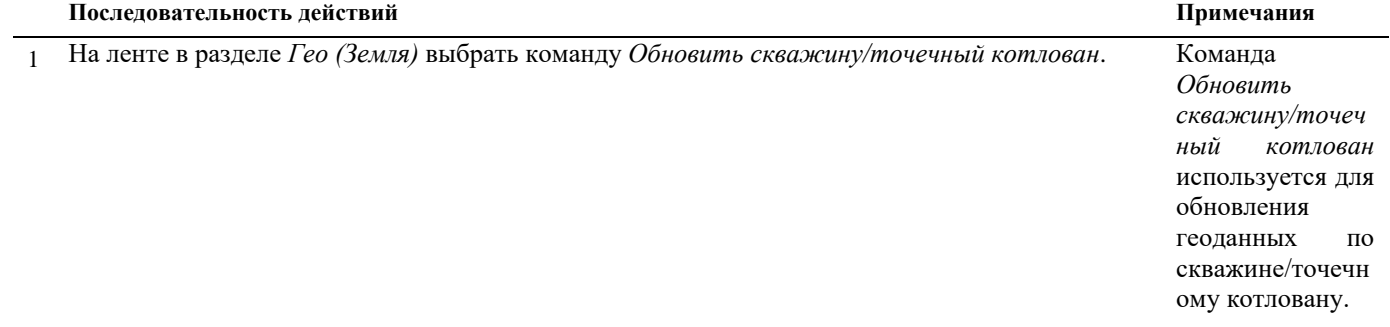

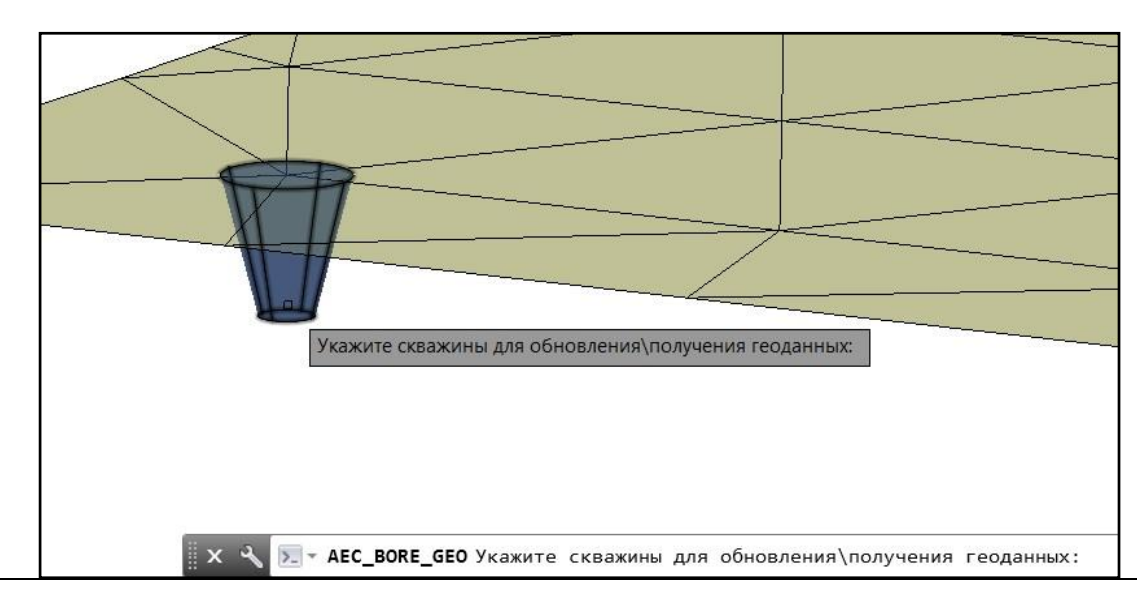

# **Получение ведомости объёмов для траншеи и скважин**

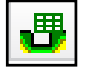

Команда *Ведомость объемов для траншеи и скважин* формирует ведомость объемов грунтов с учетом геологического строения.

 Формирование ведомости объемов грунтов производится на основе данных объектов траншея/насыпь и скважина/точечный котлован.

Ведомость может быть сформирована как отдельный документ, так и в виде таблицы внутри чертежа.

# **Доступ к функции**

Способы вызова функции приведены в таблице:

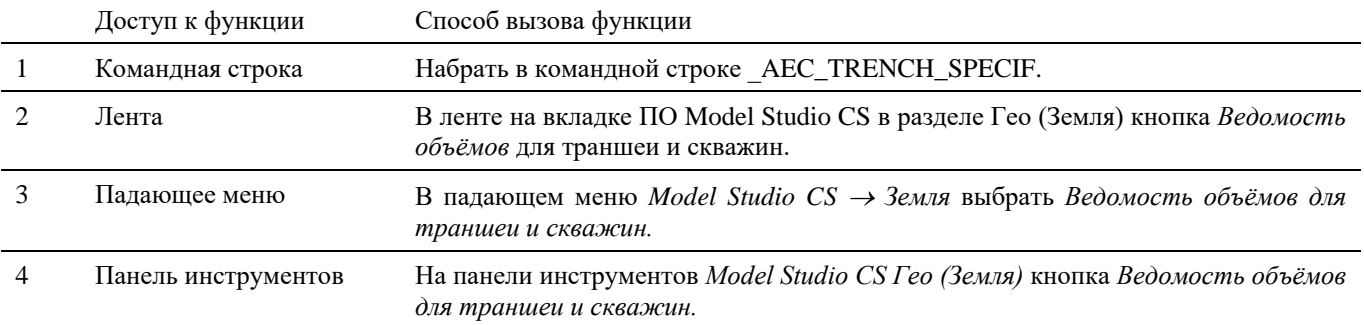

### **Последовательность действий**

*Последовательность действий при работе с функцией приведена в таблице:*

#### **Последовательность действий Примечания**

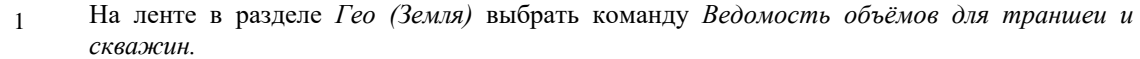

2 Появится диалоговое окно *Ведомость объемов земляных работ*.

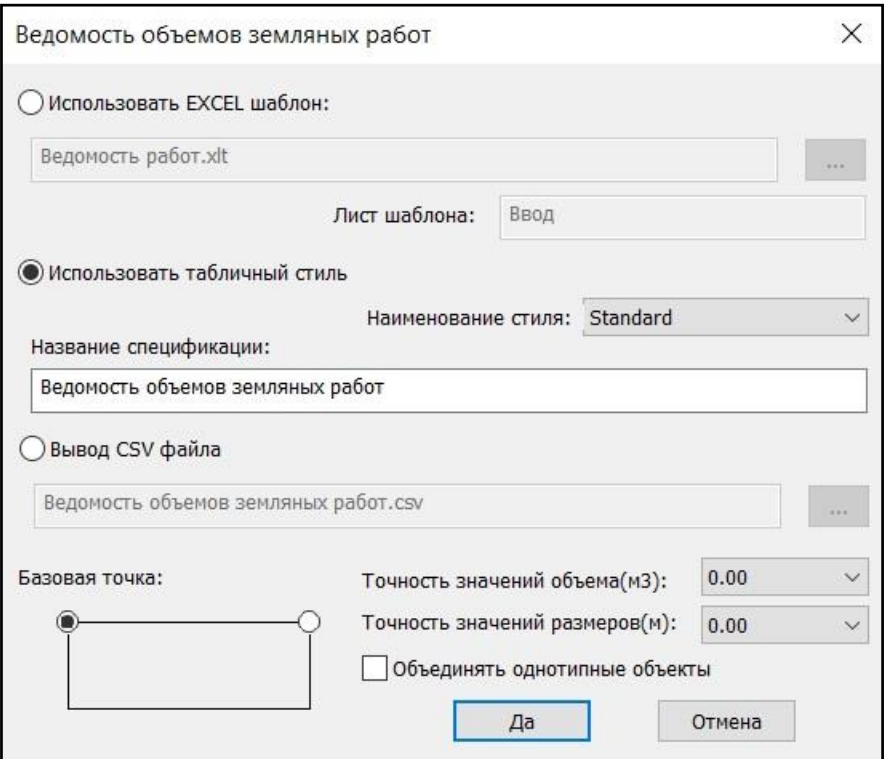

- *Использовать EXCEL шаблон* получение документа в формате EXCEL на основе указанного шаблона;
- *Использовать табличный стиль* создание документа в виде таблицы nanoCAD/AutoCAD;
- *Вывод CSV файла* создание документа формата CSV.
- *Базовая точка* выбор точки вставки таблицы в чертеже;
- *Точность значений объема (м3)* количество знаков после запятой для подсчета значений объема. Выбирается из списка значений;
- *Точность значений размеров (м)* количество знаков после запятой для подсчета значений размеров. Выбирается из списка значений;

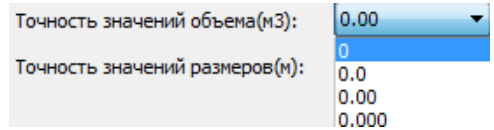

*Объединять однотипные объекты* – объединение данных по однотипным объектам.

#### *Использовать EXCEL шаблон*

*Использовать EXCEL шаблон* – получение документа в формате EXCEL на основе указанного шаблона. Необходимо указать шаблон для вывода документа и лист, на который будет выгружаться информация. Нажать ОК. По запросу выбрать объекты, на основе данных которых будет формироваться ведомость. Подтвердить выбор правой кнопкой мыши или *Enter*.

Программа активирует соответствующее приложение и создаст в нем новый документ.

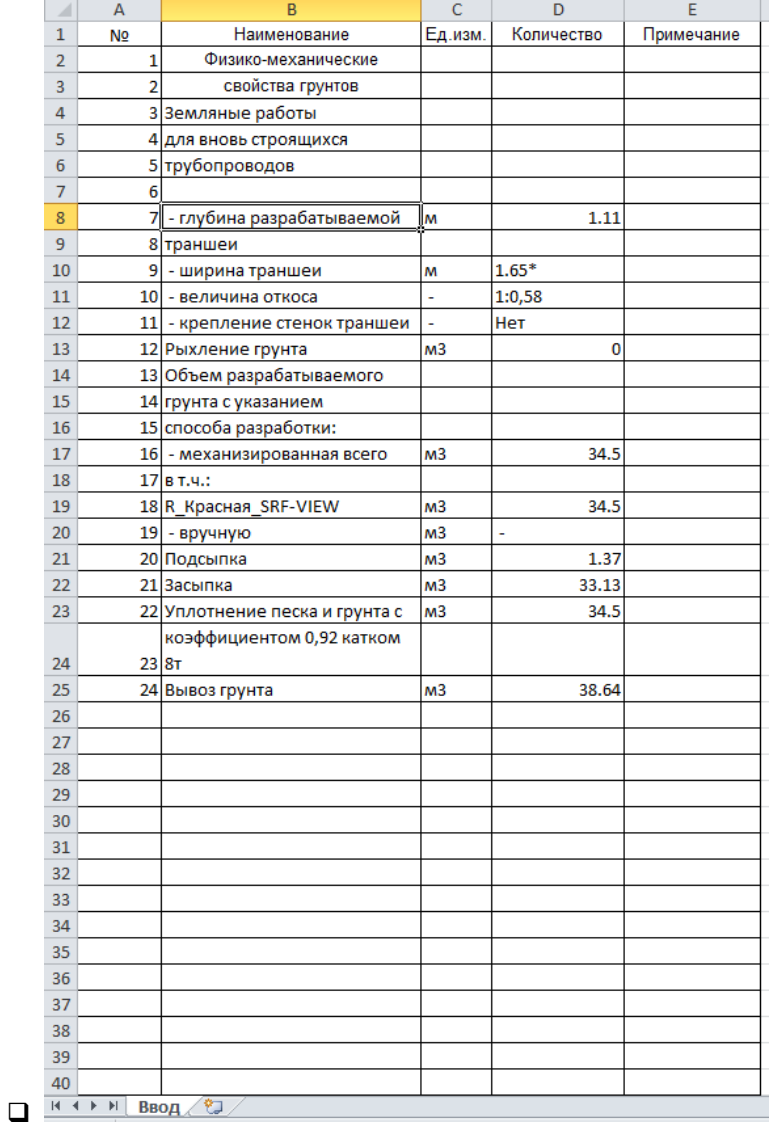

#### *Использовать табличный стиль.*

По запросу выбрать объекты, на основе данных которых будет формироваться ведомость. Подтвердить выбор правой кнопкой мыши или *Enter*.

Указать место вставки таблицы в чертеже.

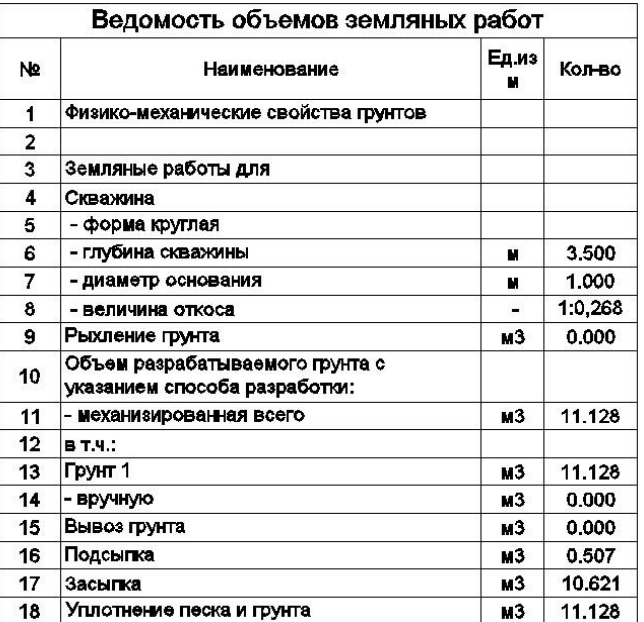

### *Вывод CSV файла*

Указать путь сохранения документа в формате CSV.

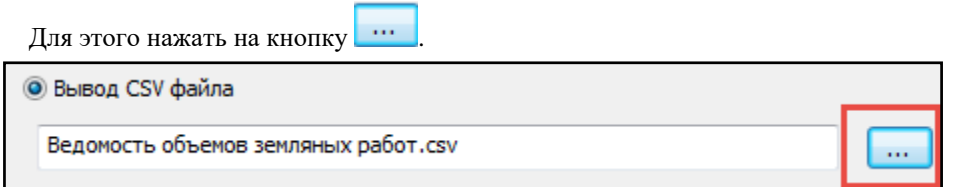

В открывшемся диалоговом окне указать путь, нажать *Сохранить*.

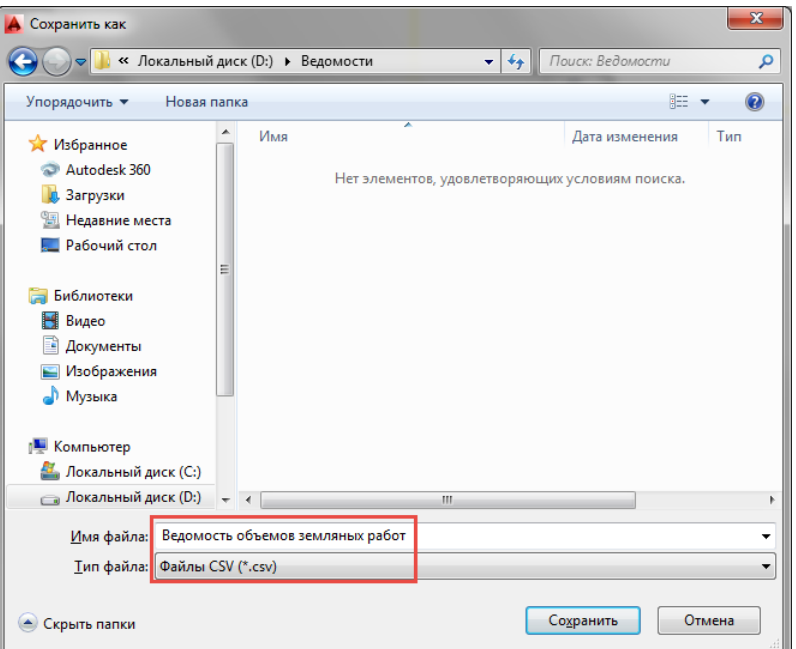

В указанной директории будет сформирован файл формата CSV.

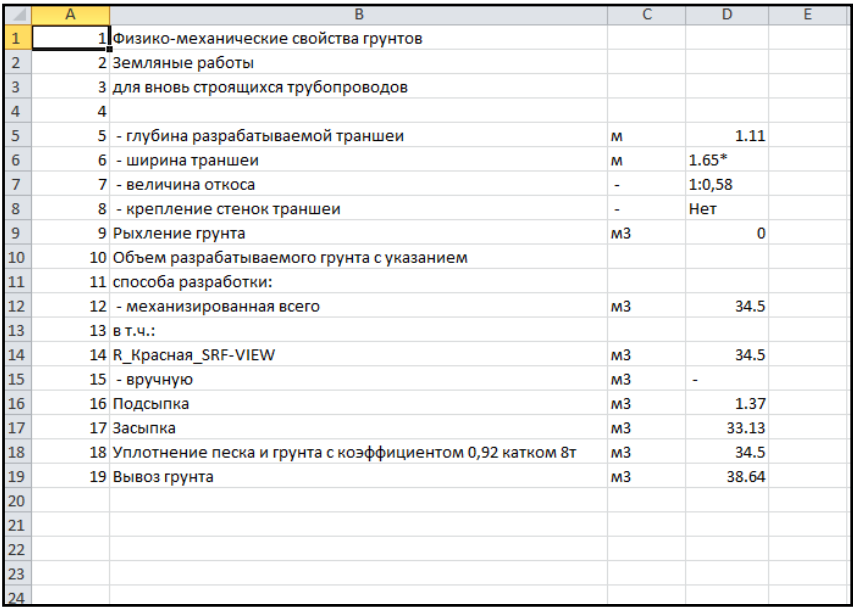

# **Создание площадки**

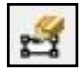

Команда *Добавить площадку* создаёт контур площадки.

# **Доступ к функции**

Способы вызова функции приведены в таблице:

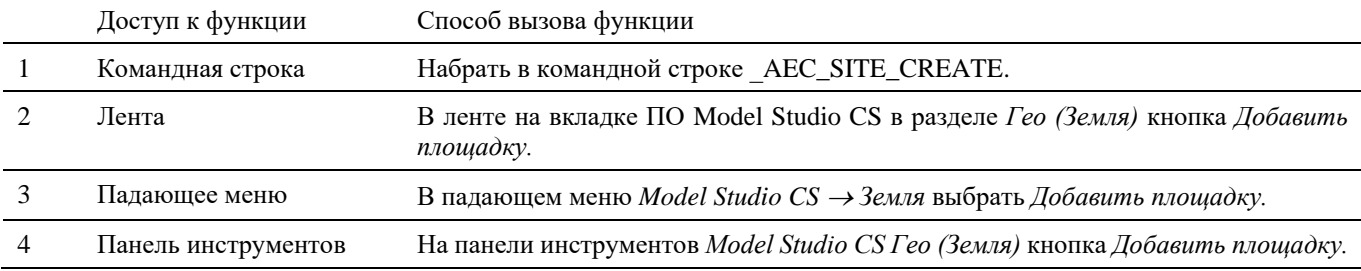

## **Последовательность действий**

*Последовательность действий при работе с функцией приведена в таблице:*

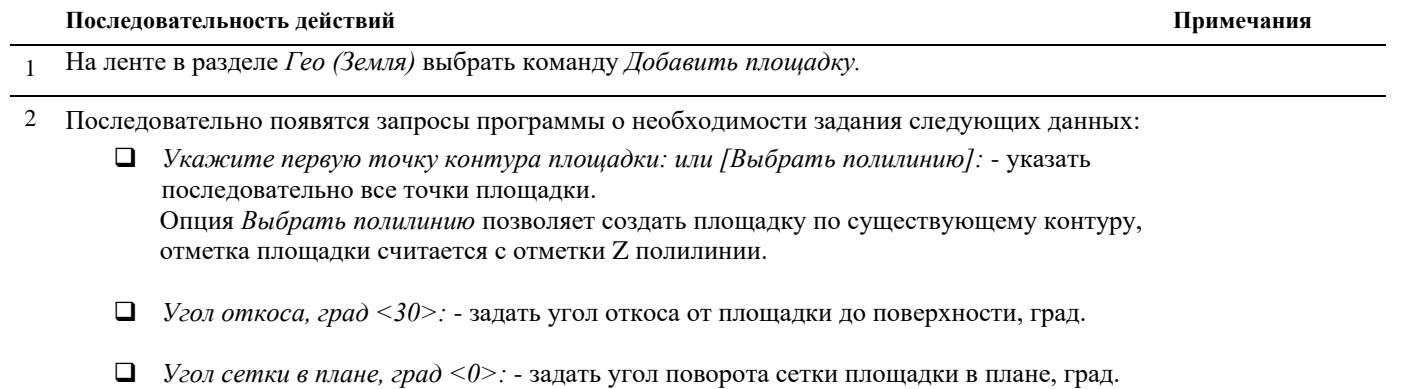

*Отметка площадки, метры <186.00>:* - задать отметку площадки, м.

Ввести соответствующие значения по каждому из запросов, подтверждая ввод правой кнопкой мыши или *Enter*.

3 На чертеже будет создан объект *Площадка*.

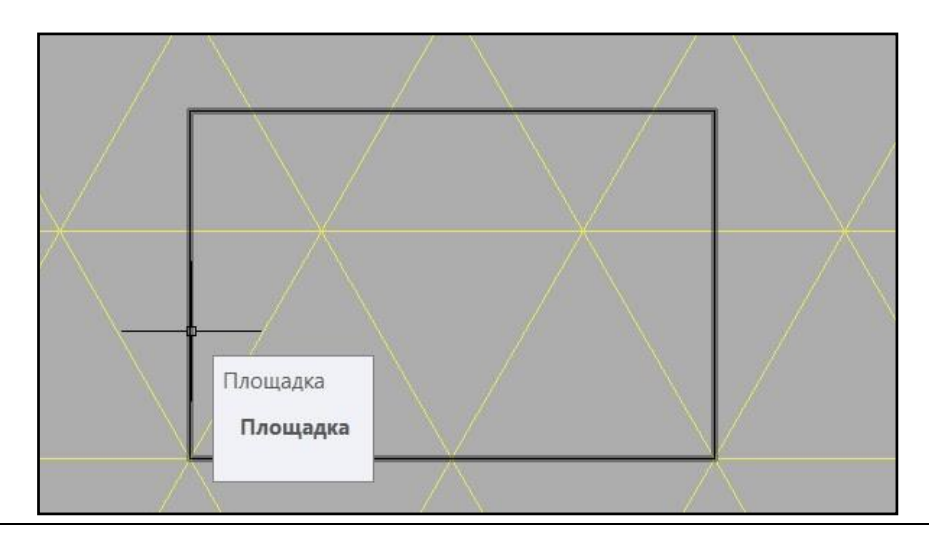

# **Расчёт объёма и откосов площадки**

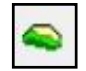

Команда *Расчёт объемов и откосов площадки* производит расчёт объемов и строит 3D модель площадки по заданному контуру.

# **Доступ к функции**

Способы вызова функции приведены в таблице:

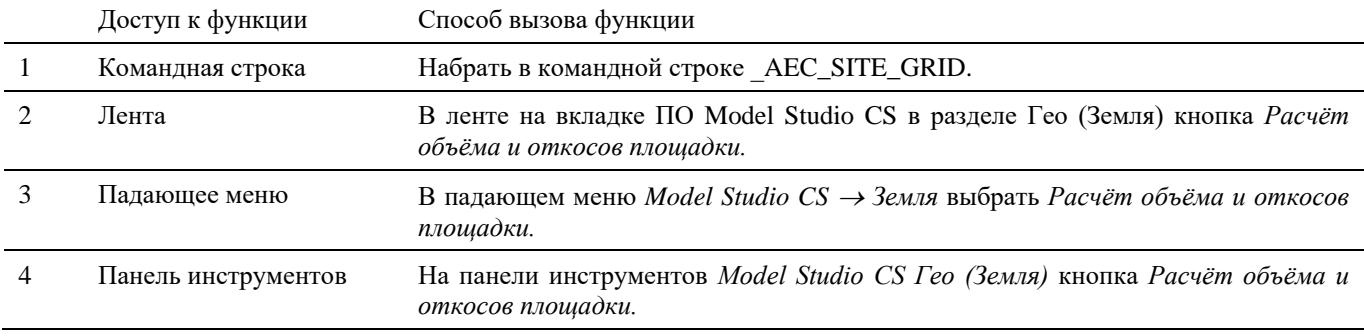

### **Последовательность действий**

*Последовательность действий при работе с функцией приведена в таблице:*

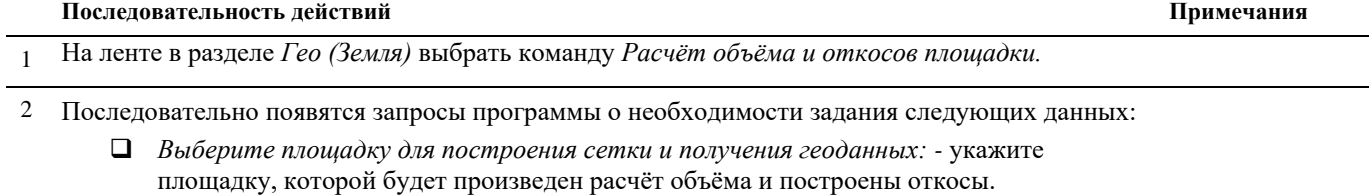

- *Базовая точка:* укажите базовую точку, от которой начнётся расчёт сетки квадратов.
- *Шаг сетки, метров <5.00>:* задайте шаг сетки квадратов.
- *Угол сетки в плане, град <0>:* задайте угол поворота сетки площадки в плане, град.

Ввести соответствующие значения по каждому из запросов, подтверждая ввод правой кнопкой мыши или *Enter*.

3 На чертеже будет создана 3D модель площадки с откосами.

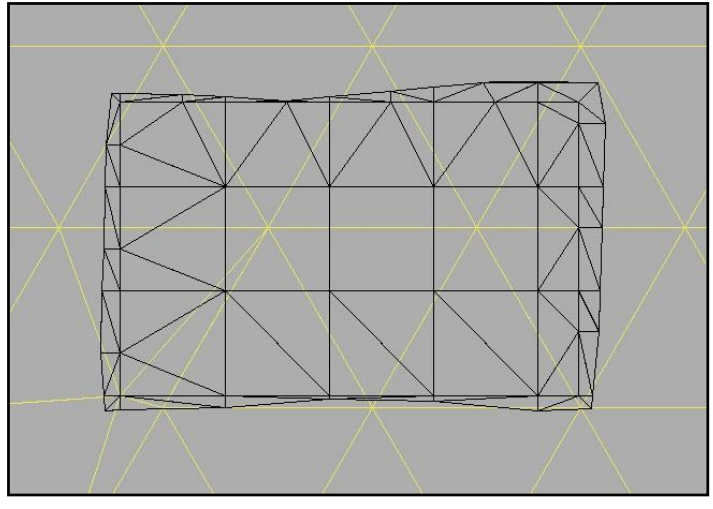

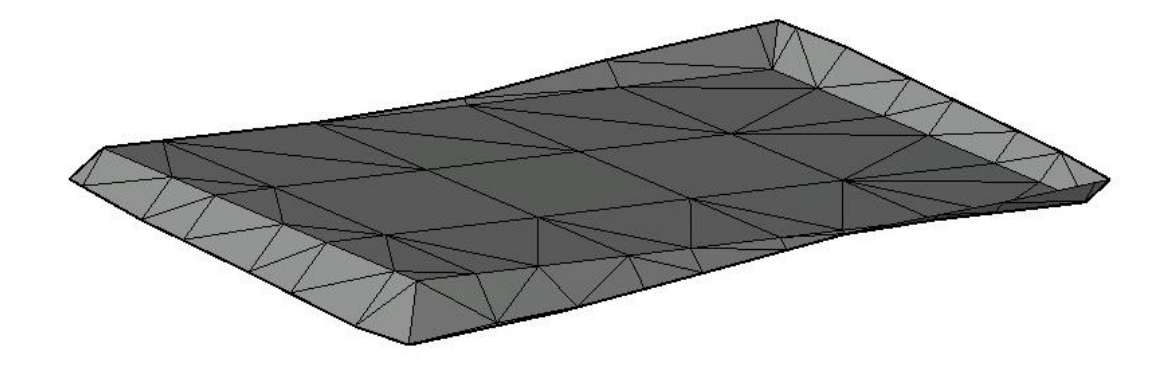

# **Редактирование площадки**

Команда *Редактор площадки* позволяет редактировать параметры контура площадки.

Редактирование параметров площадки осуществляется в окне *Площадка*. Окно *Площадка* интерактивное и отображает параметры текущего выбранного объекта.

# **Доступ к функции**

Способы вызова функции приведены в таблице:

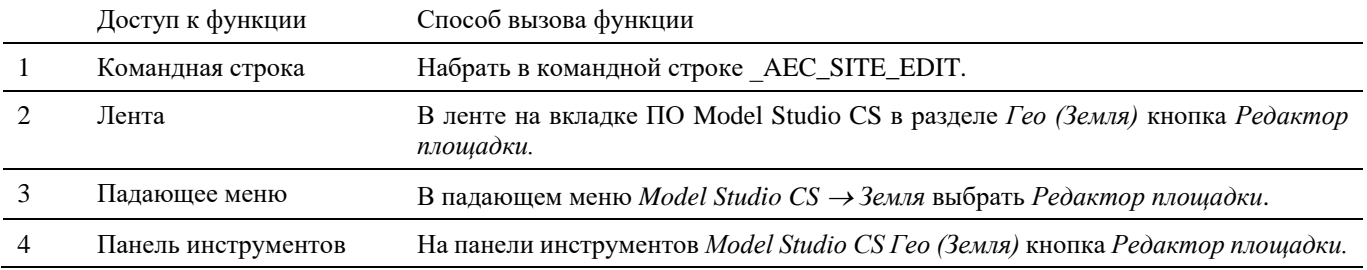

### **Последовательность действий**

*Последовательность действий при работе с функцией приведена в таблице:*

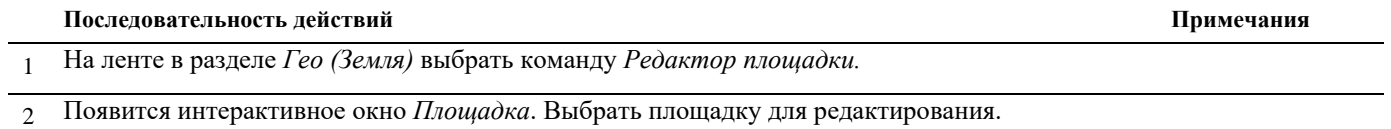

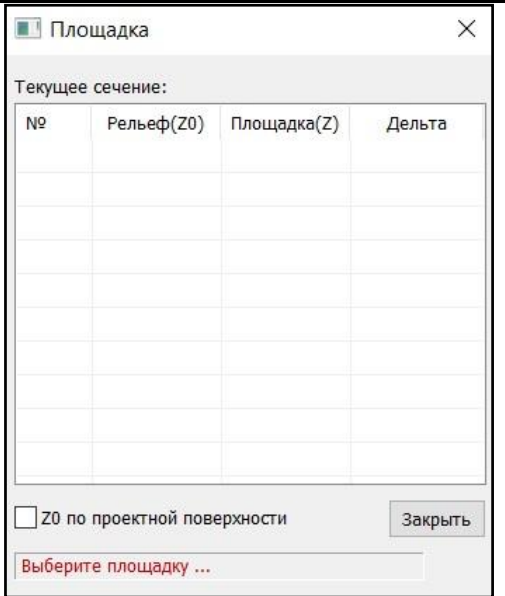

3 В редакторе отобразятся параметры выбранной площадки. Можно изменить отметки в вершинах площадки в графе *Площадка (Z)*, выбранная вершина подсвечивается. Нажать *Закрыть*.

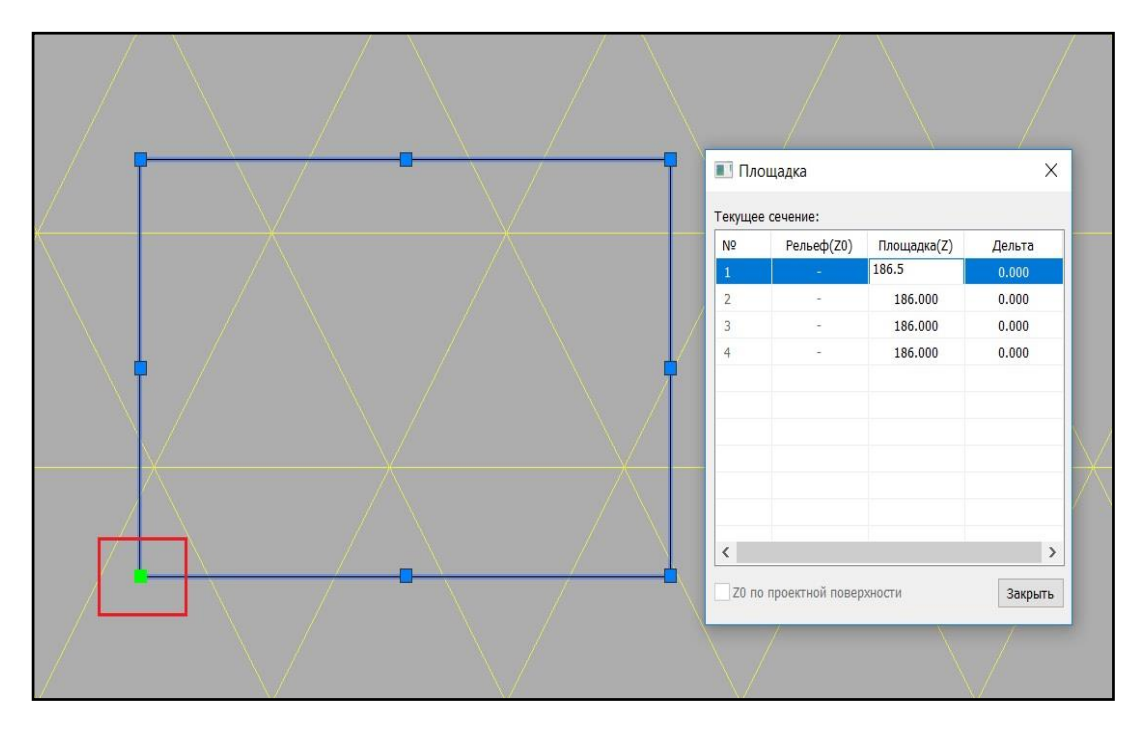

Данные колонки *Рельеф(Z0)* будут заполнены после выполнения команды *Расчёт объёма и откосов площадки*. А в колонке *Дельта* будет рассчитана разница между отметками земли и отметками площадки.

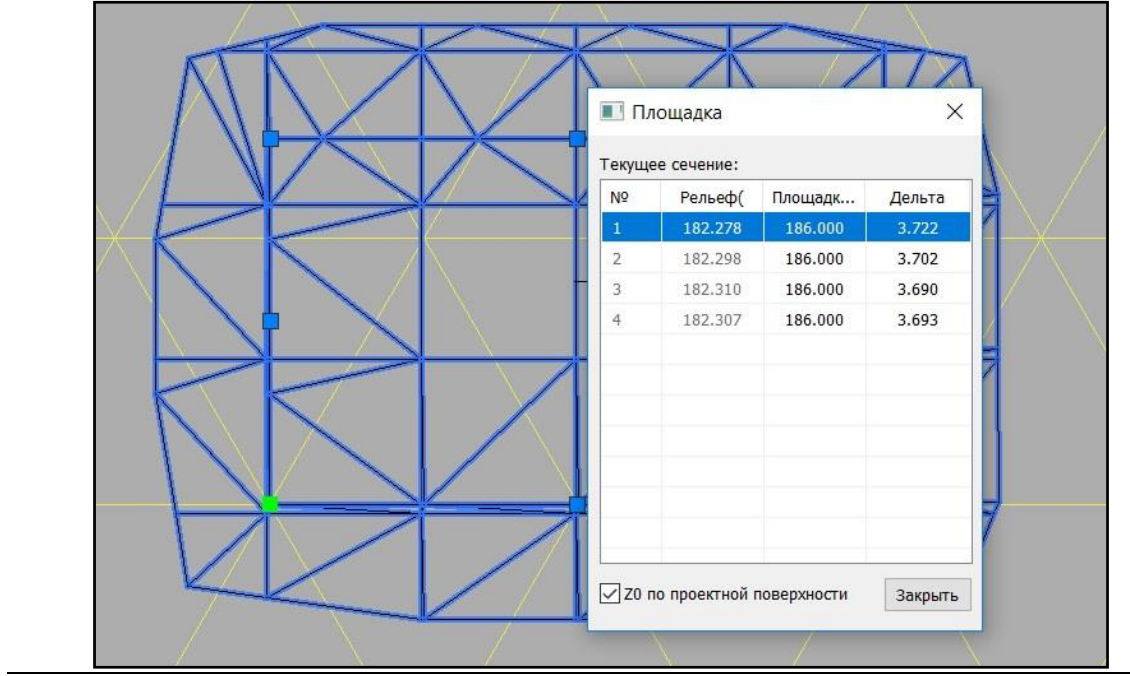

4 После редактирования появляется предупреждения об обновлении геоданных. Нажать *ОК* и выполнить команду *Расчёт объемов и откосов площадки*.

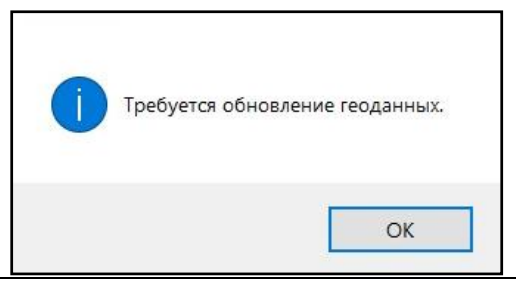

# **Смещение контура площадки**

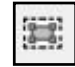

Команда *Смещение контура площадки* позволяет редактировать контур площадки путём смещения её границ.

# **Доступ к функции**

Способы вызова функции приведены в таблице:

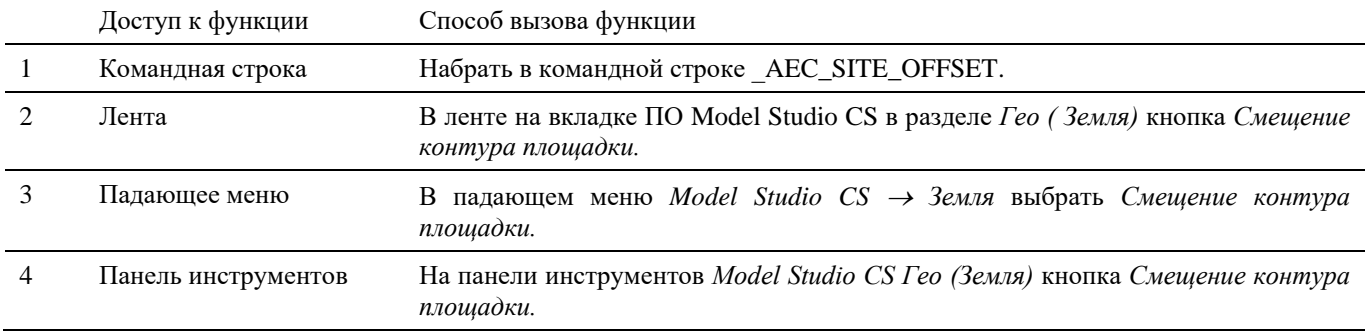

### **Последовательность действий**

*Последовательность действий при работе с функцией приведена в таблице:*

#### **Последовательность действий Примечания**

- 1 На ленте в разделе *Гео (Земля)* выбрать команду *Смещение контура площадки.*
- 2 Появится запрос «*Выберите площадку для смещения контура:*». Указать площадку.

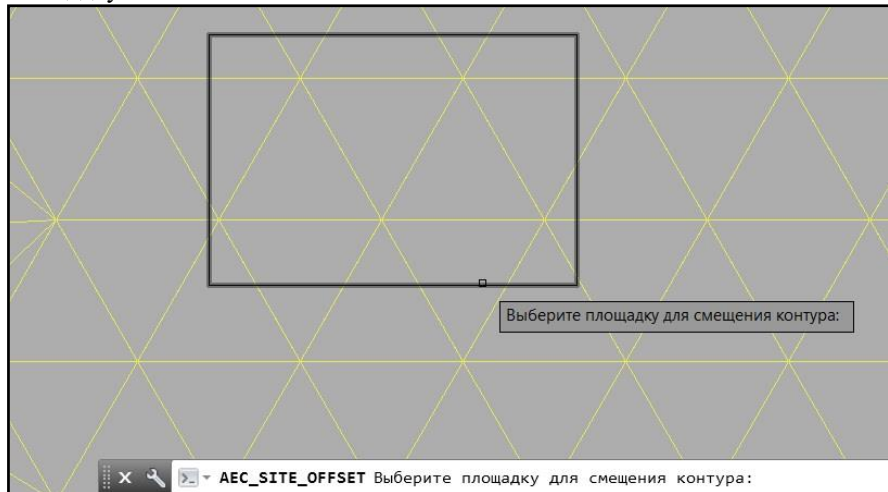

3 Появится запрос «*Смещение контура <1000>:*». Задать величину, на которую будет смещён контур площадки. При положительном значении контур сместится наружу, при отрицательном значении - внутрь.

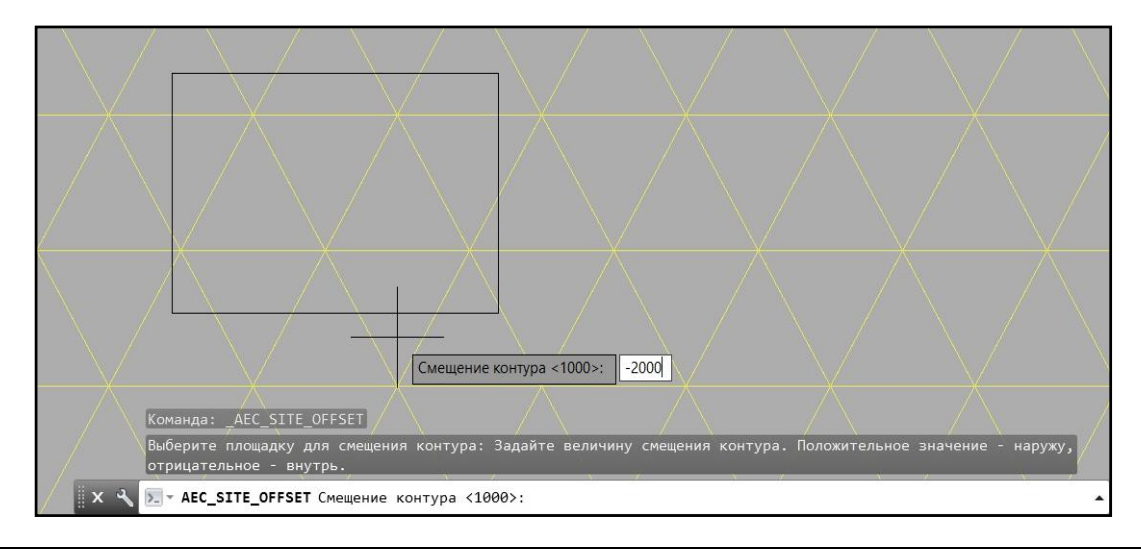

# **Получение ведомости объёмов для площадки**

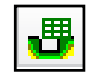

Команда *Ведомость объёмов площадки* формирует ведомость объемов грунтов площадки с учетом геологического строения.

# **Доступ к функции**

Способы вызова функции приведены в таблице:

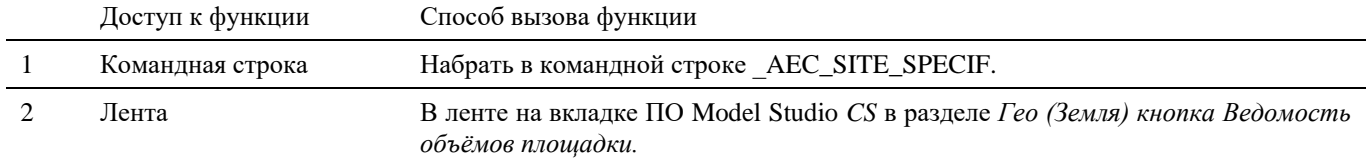

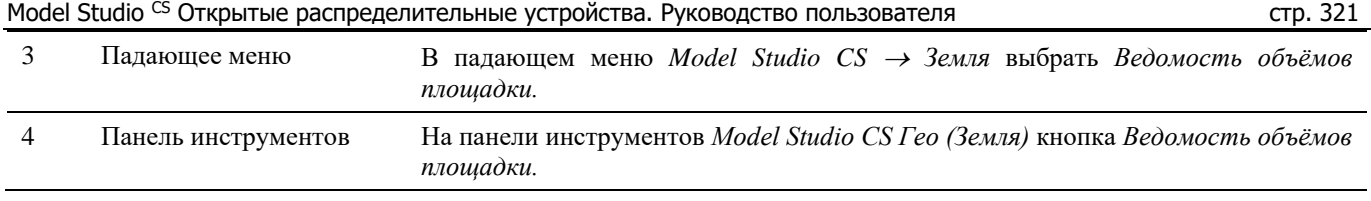

### **Последовательность действий**

*Последовательность действий при работе с функцией приведена в таблице:*

#### **Последовательность действий Примечания**

1 На ленте в разделе *Гео (Земля)* выбрать команду *Ведомость объёмов площадки.*

#### 2 Появится диалоговое окно *Таблица к схеме площадки*.

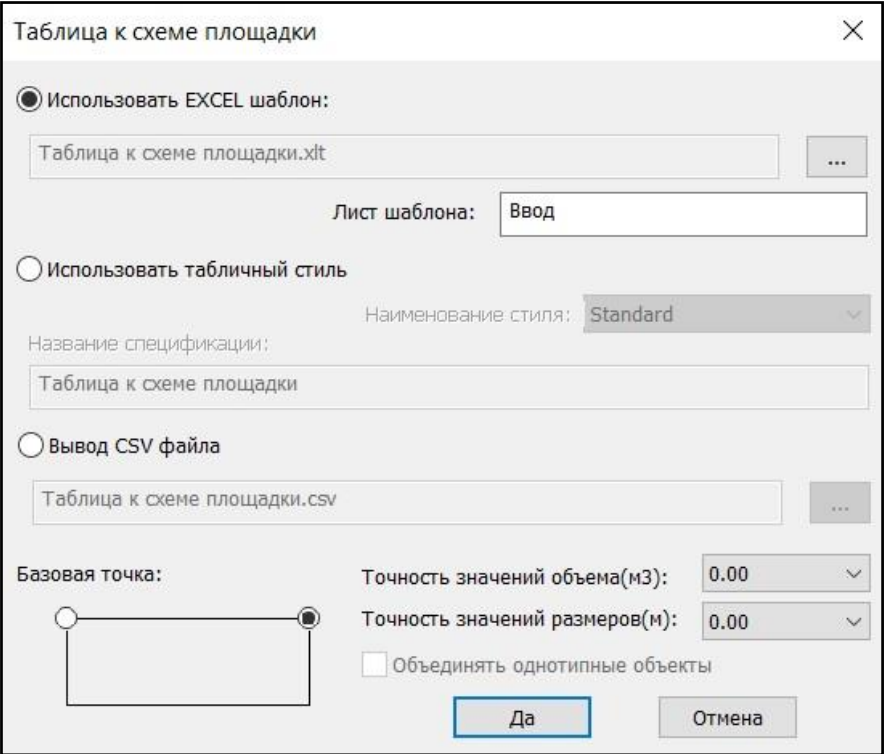

- *Использовать EXCEL шаблон* получение документа в формате EXCEL на основе указанного шаблона;
- *Использовать табличный стиль* создание документа в виде таблицы AutoCAD;
- *Вывод CSV файла* создание документа формата CSV.
- *Базовая точка* выбор точки вставки таблицы в чертеже;
- *Точность значений объема (м3)* количество знаков после запятой для подсчета значений объема. Выбирается из списка значений;
- *Точность значений размеров (м)* количество знаков после запятой для подсчета значений размеров. Выбирается из списка значений;

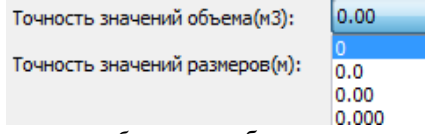

*Объединять однотипные объекты* – объединение данных по однотипным объектам.

#### *Использовать EXCEL шаблон*

*Использовать EXCEL шаблон* – получение документа в формате EXCEL на основе указанного шаблона. Необходимо указать шаблон для вывода документа и лист, на который будет выгружаться информация. Нажать ОК. По запросу выбрать объекты, на основе данных которых будет формироваться ведомость. Подтвердить выбор правой кнопкой мыши или *Enter*.

Программа активирует соответствующее приложение и создаст в нем новый документ.

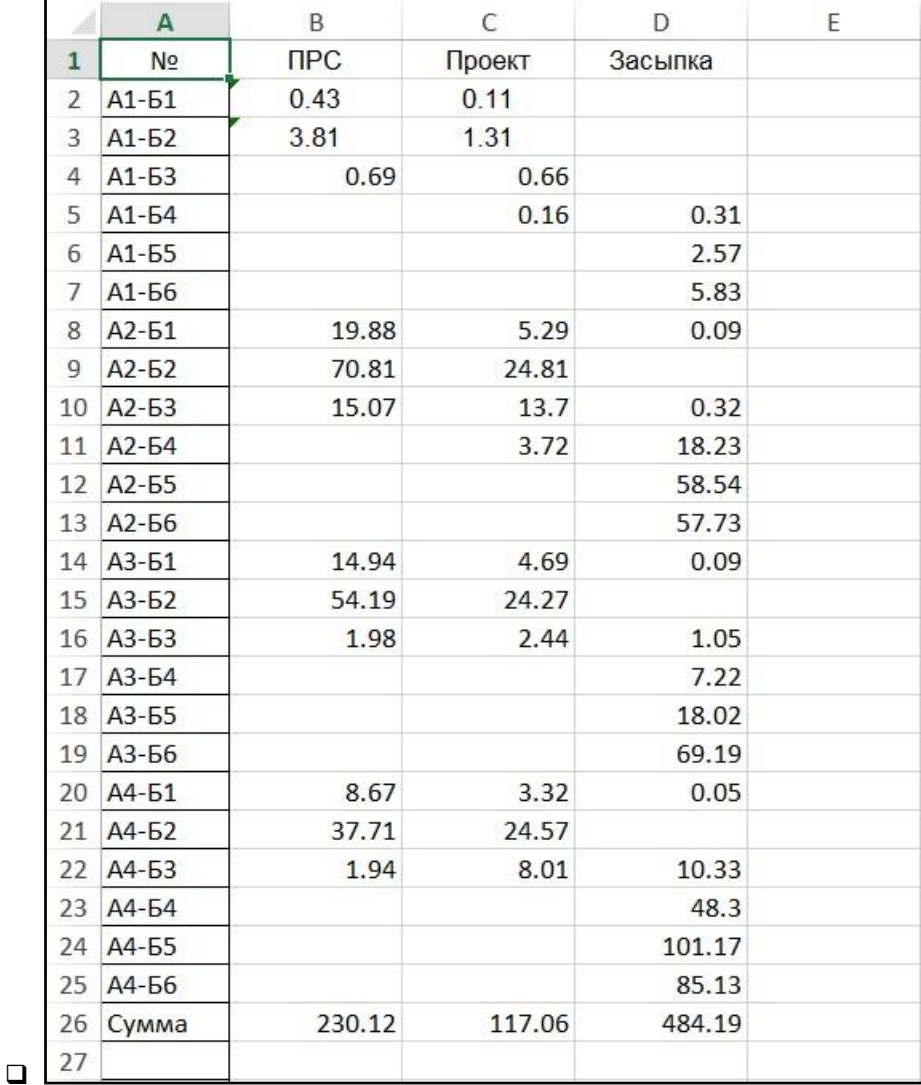

*Использовать табличный стиль.*

По запросу выбрать объекты, на основе данных которых будет формироваться ведомость. Подтвердить выбор правой кнопкой мыши или *Enter*.

Указать в чертеже место вставки таблицы грунтов.

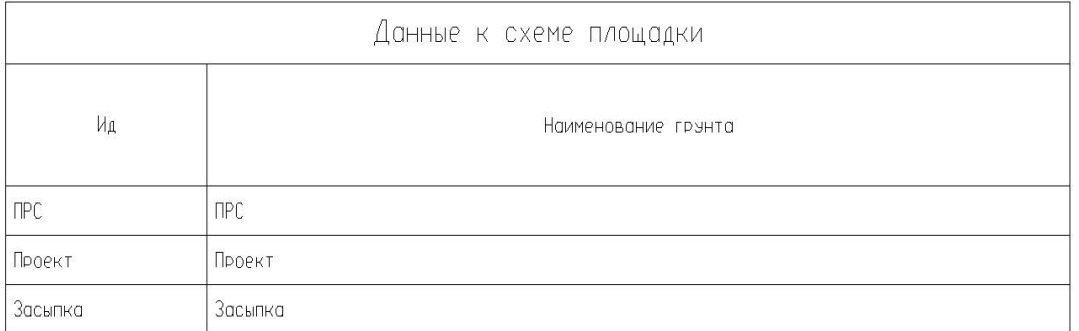

Указать в чертеже место вставки таблицы объёмов грунтов.

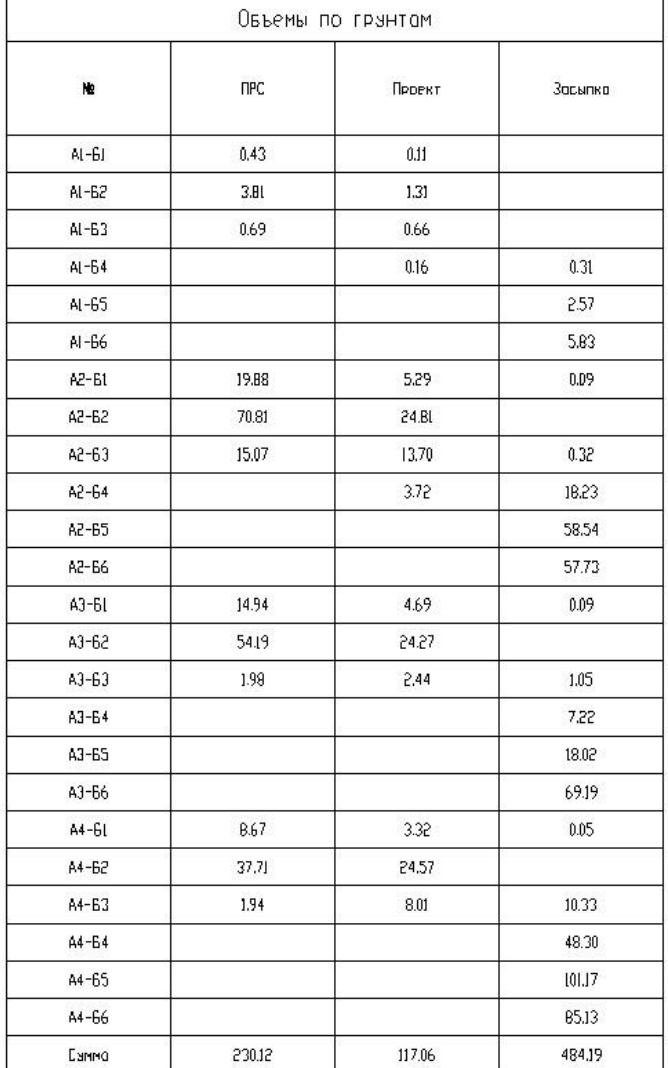

### *Вывод CSV файла*

Указать путь сохранения документа в формате CSV.

Для этого нажать на кнопку ....

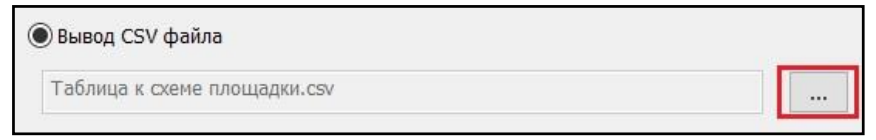

В открывшемся диалоговом окне указать путь, нажать *Сохранить*.

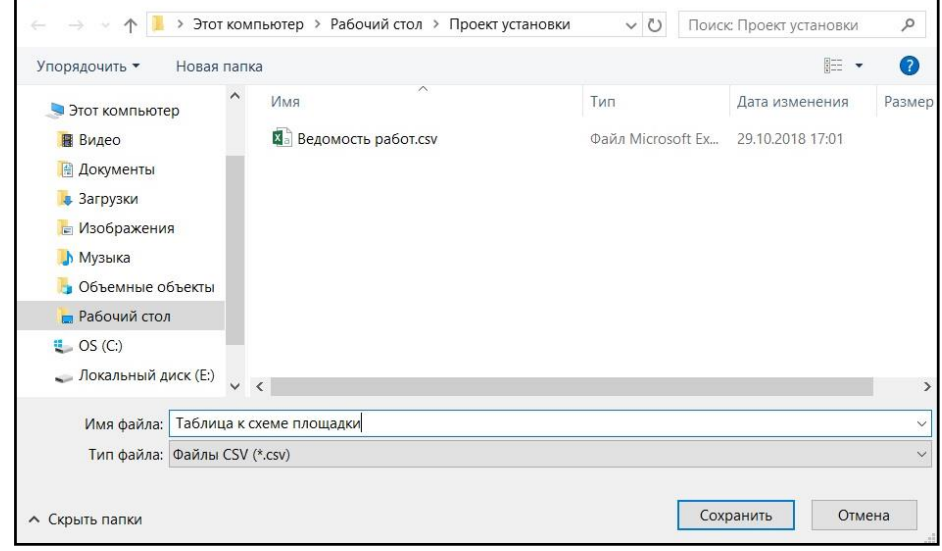

В указанной директории будет сформирован файл формата CSV.

|                | A                  | <sub>B</sub> | $\subset$ | D       | E |
|----------------|--------------------|--------------|-----------|---------|---|
| 1              | No                 | <b>TIPC</b>  | Проект    | Засыпка |   |
| 2              | $A1 - 51$          | 0.43         | 0.11      |         |   |
| 3              | $A1 - 52$          | 3.81         | 1.31      |         |   |
| $\overline{4}$ | $A1 - 53$          | 0.69         | 0.66      |         |   |
| 5              | $A1 - 54$          |              | 0.16      | 0.31    |   |
| 6              | $A1 - 55$          |              |           | 2.57    |   |
| 7              | A1-56              |              |           | 5.83    |   |
| 8              | $A2-51$            | 19.88        | 5.29      | 0.09    |   |
| 9              | $A2 - 52$          | 70.81        | 24.81     |         |   |
| 10             | $A2-53$            | 15.07        | 13.7      | 0.32    |   |
| 11             | $A2-54$            |              | 3.72      | 18.23   |   |
| 12             | A <sub>2</sub> -65 |              |           | 58.54   |   |
| 13             | $A2 - 56$          |              |           | 57.73   |   |
| 14             | $A3-51$            | 14.94        | 4.69      | 0.09    |   |
| 15             | $A3-52$            | 54.19        | 24.27     |         |   |
| 16             | $A3-53$            | 1.98         | 2.44      | 1.05    |   |
| 17             | $A3-54$            |              |           | 7.22    |   |
| 18             | $A3-55$            |              |           | 18.02   |   |
| 19             | $A3-56$            |              |           | 69.19   |   |
| 20             | $A4 - 51$          | 8.67         | 3.32      | 0.05    |   |
| 21             | $A4-52$            | 37.71        | 24.57     |         |   |
| 22             | $A4 - 53$          | 1.94         | 8.01      | 10.33   |   |
| 23             | A4-54              |              |           | 48.3    |   |
| 24             | A4-55              |              |           | 101.17  |   |
| 25             | A4-56              |              |           | 85.13   |   |
| 26             | Сумма              | 230.12       | 117.06    | 484.19  |   |
| 27             |                    |              |           |         |   |
## **Создание схемы площадки**

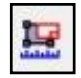

Команда *Создать схему площадки* создаёт схему площадки, которая включает контур площадки, границу откосов, и сетку квадратов, по которой рассчитываются объёмы грунтов.

Схема площадки создаётся в пространстве листа.

# **Доступ к функции**

Способы вызова функции приведены в таблице:

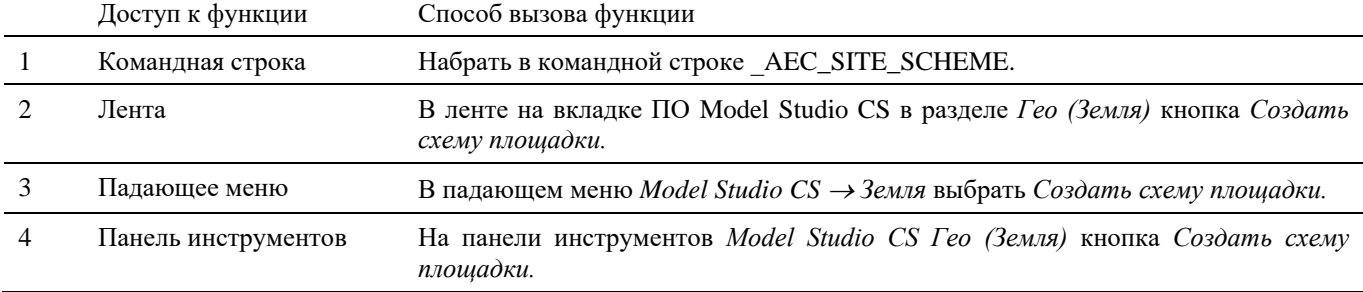

#### **Последовательность действий**

*Последовательность действий при работе с функцией приведена в таблице:*

#### **Последовательность действий Примечания**

- 1 На ленте в разделе *Гео (Земля)* выбрать команду *Создать схему площадки.*
- 2 Указать площадку, для которой необходимо построить схему.

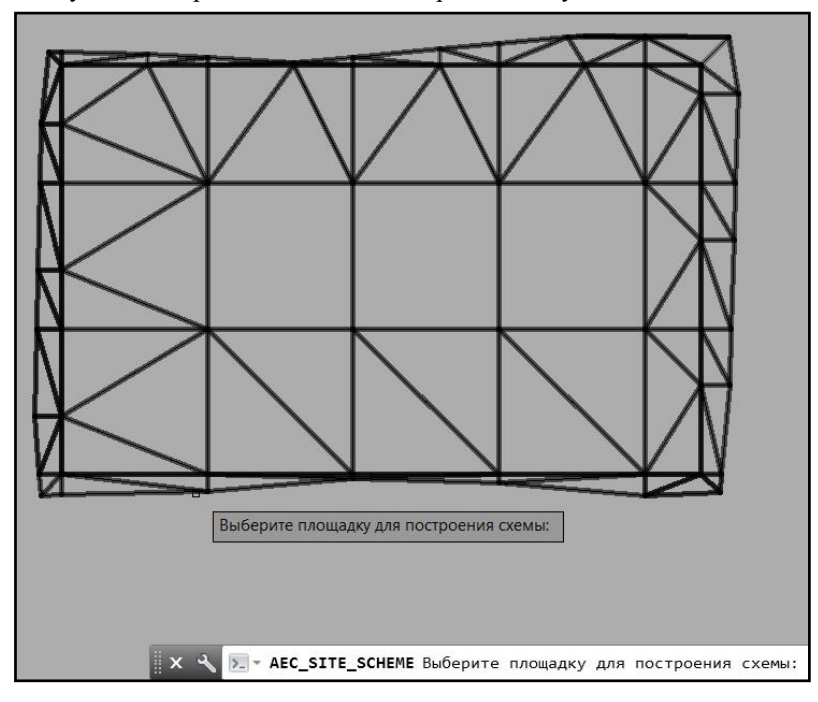

3 Ввести масштаб схемы. Подтвердить правой кнопкой мыши или Enter.

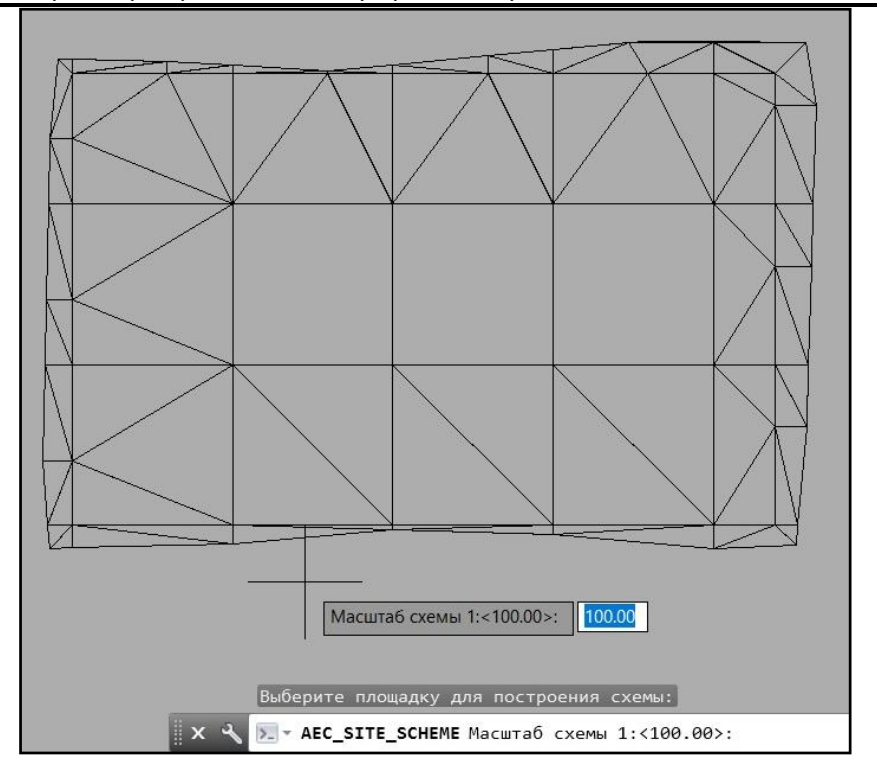

Происходит переход в листы. Указать местоположение схемы площадки на листе.

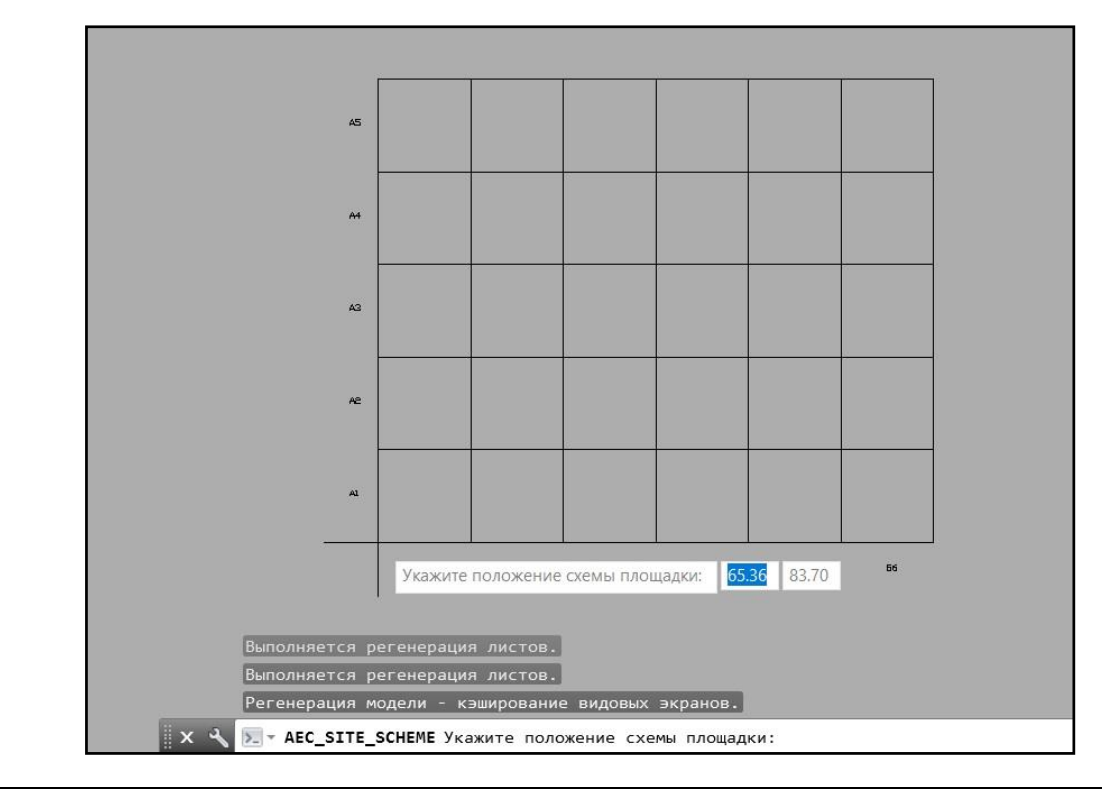

Схема площадки построена.

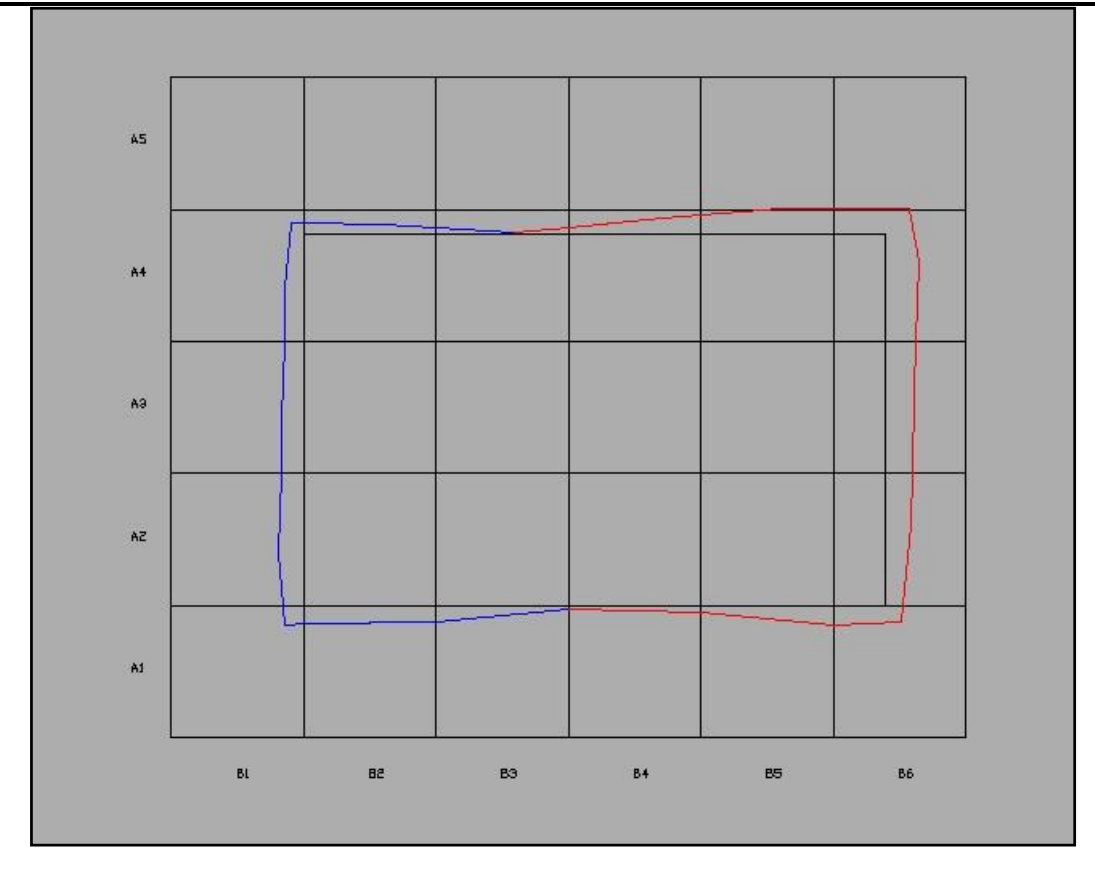

# **Создание картограммы по площадке**

# **Доступ к функции**

Способы вызова функции приведены в таблице:

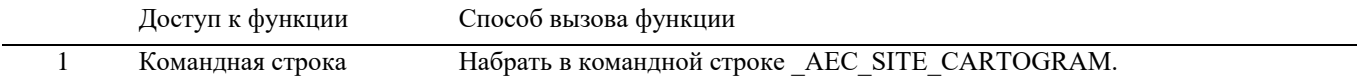

## **Последовательность действий**

*Последовательность действий при работе с функцией приведена в таблице:*

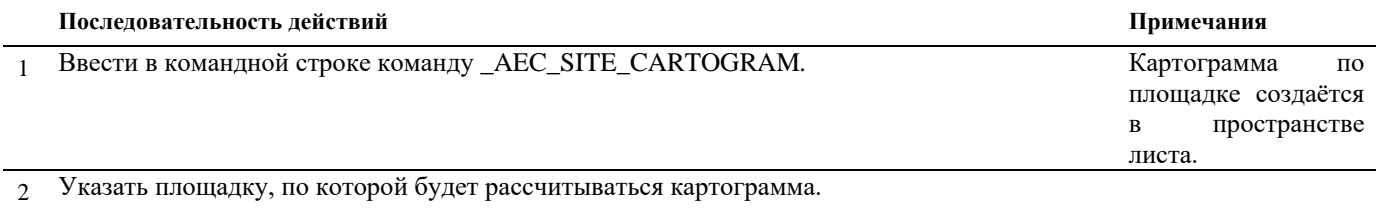

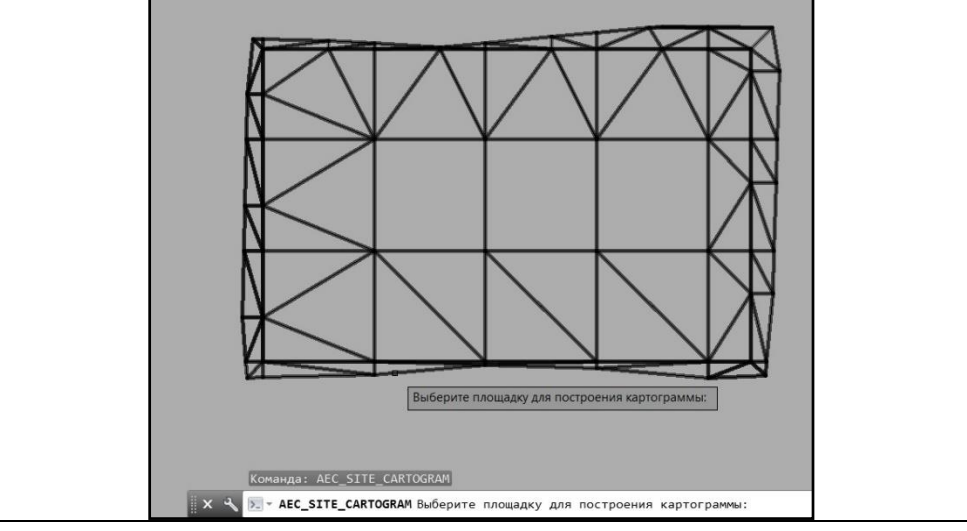

Ввести масштаб схемы. Подтвердить правой кнопкой мыши или *Enter*.

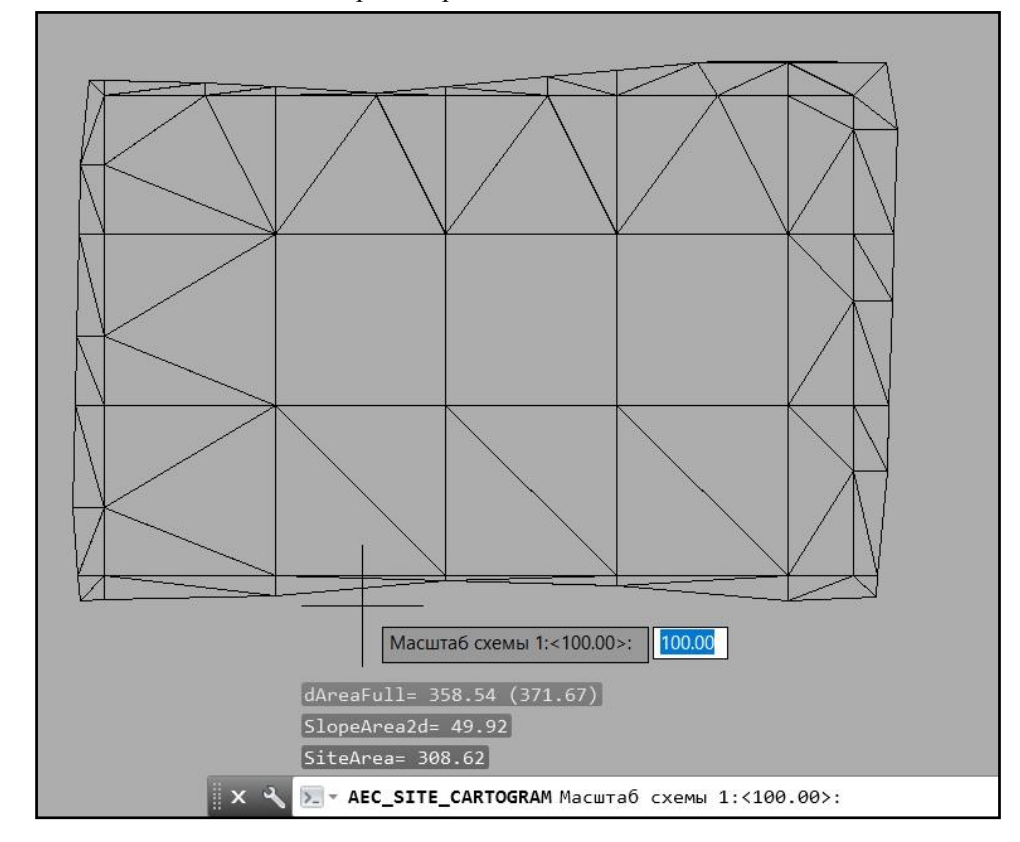

Происходит переход в листы. Указать местоположение схемы площадки на листе.

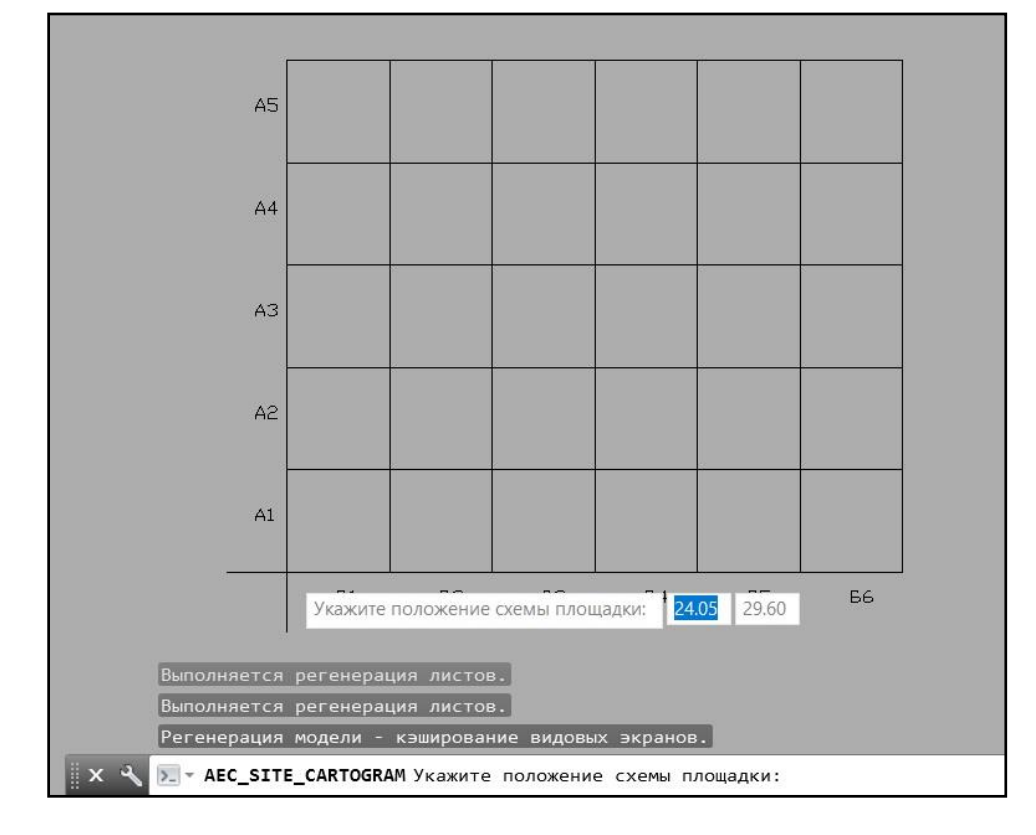

5 Картограмма по площадке построена.

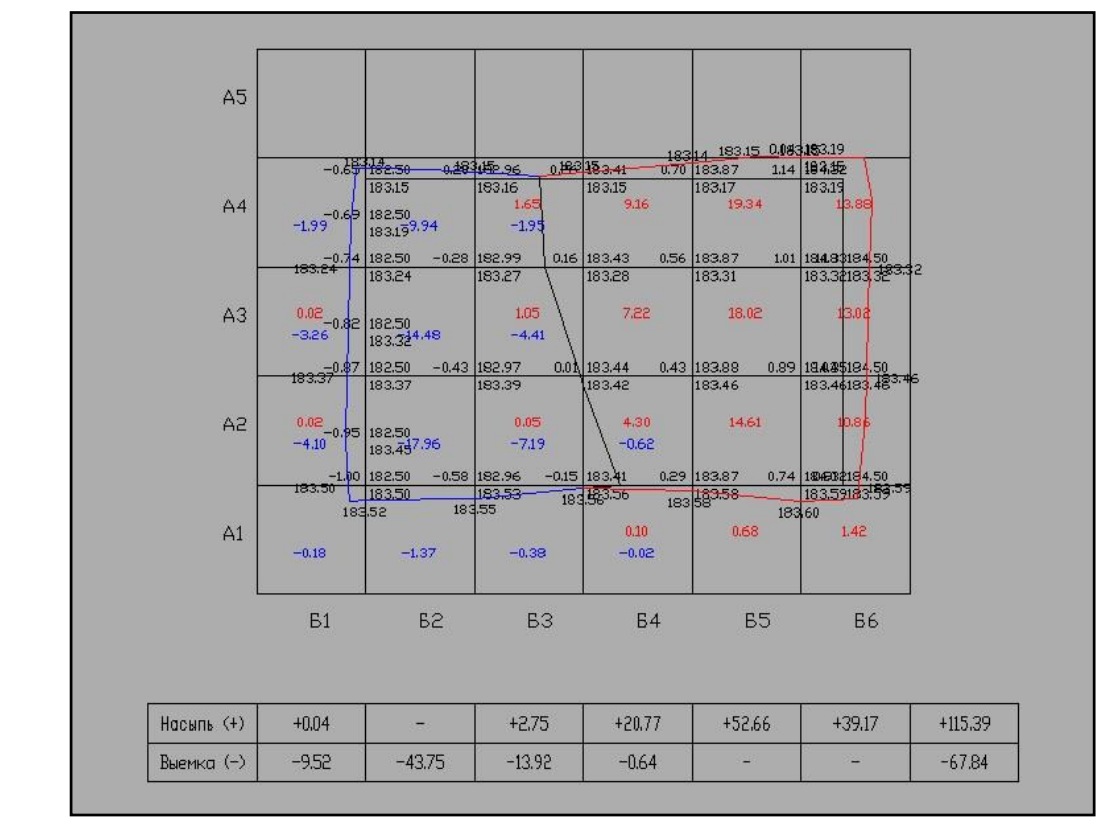

# **Связь с проектом CADLib Модель и Архив**

# **10**

#### . **Темы**

- Проверить актуальность модели
- Редактировать перечень зданий и сооружений
- Редактировать структуру модели
- Загрузить объекты по структуре
- Загрузить объекты по полилинии
- Загрузить по объектам с осью
- Создать рамку листа
- Ассоциировать лист с проектом
- Удалить связи с проектом
- Удалить объекты проекта

# **CLP. Проверить актуальность модели**

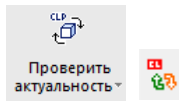

Команда позволяет проверить актуальность ссылочных элементов модели.

#### **Доступ к функции**

*Способы вызова функции приведены в таблице:*

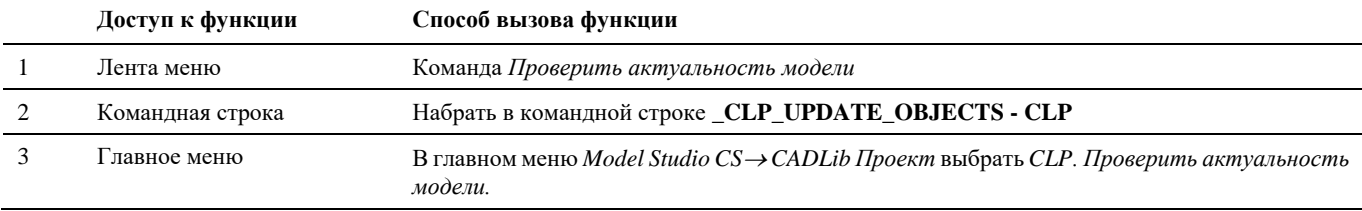

#### **Последовательность действий**

*Последовательность действий при работе с функцией приведена в таблице:*

**Последовательность действий Примечания**

1 Произвести пуск команды *Проверить актуальность модели.*

- 2 При отсутствии несоответствий в командной строке появится сообщение «Проверка актуальности объектов завершена. Проверено: ; устаревших: 0; новых устаревших: 0; удалённых: 0; изменённых заблокированных:  $0<sub>9</sub>$
- 3 В случае обнаружения несоответствий на экране появится диалоговое окно:

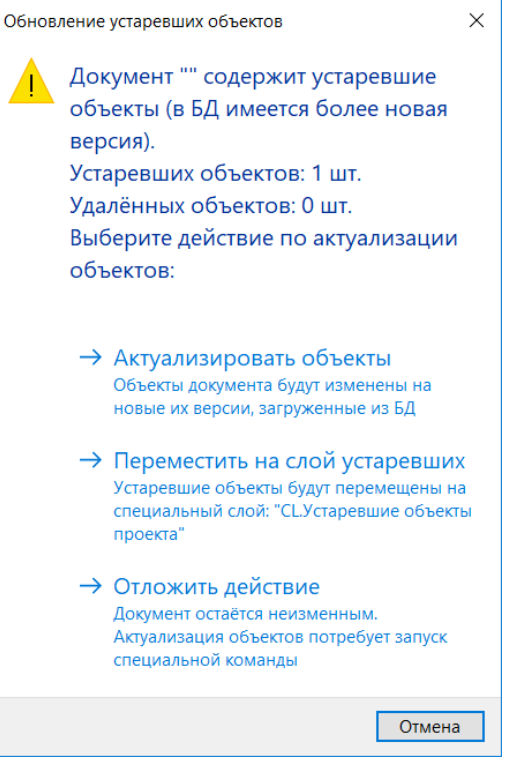

В командной строке появится сообщение вида: «Проверка актуальности объектов завершена. Проверено: \_; устаревших: \_; новых устаревших: \_; удалённых: \_; изменённых заблокированных: \_»

4 При выборе опции *Актуализировать объекты* отображение модели на экране будет обновлено в соответствии с текущим ее состоянием в БД проекта, процесс обновления может занять некоторое время.

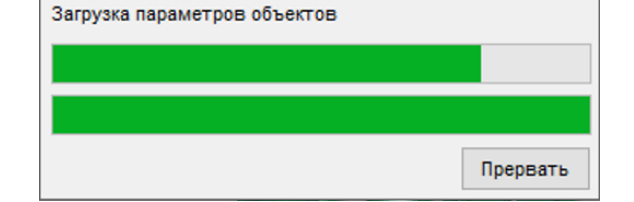

После завершения в командной строке появится сообщение вида: «Обновление устаревших объектов завершено. Объектов добавлено: \_; обновлено: \_; удалено: \_»

5 При выборе опции *Переместить на слой устаревших* объекты, не соответствующие текущему состоянию БД проекта, будут перемещены на специальный слой «CL.Устаревшие объекты проекта» и удалены из текущего вида.

|                              |  | ≕ | Швет   | мнии пм  | Вес линий         | лиль печати |
|------------------------------|--|---|--------|----------|-------------------|-------------|
|                              |  |   | ⊠белый | Сплошная | — По умолч Цвет Г |             |
| CL.Ссылки на объекты проекта |  |   | 114    | плошная  | ).00 мм           |             |
|                              |  |   |        |          |                   |             |

<sup>6</sup> При выборе опции *Отложить действие* текущий вид останется без изменений, для обновления нужно будет еще раз вызвать команду *CLP. Проверить актуальность модели.*

# **CLP. Редактировать перечень зданий и сооружений**

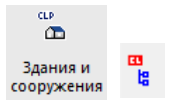

Команда позволяет редактировать иерархическую структуру зданий и сооружений непосредственно из среды Model Studio CS.

#### **Доступ к функции**

*Способы вызова функции приведены в таблице:*

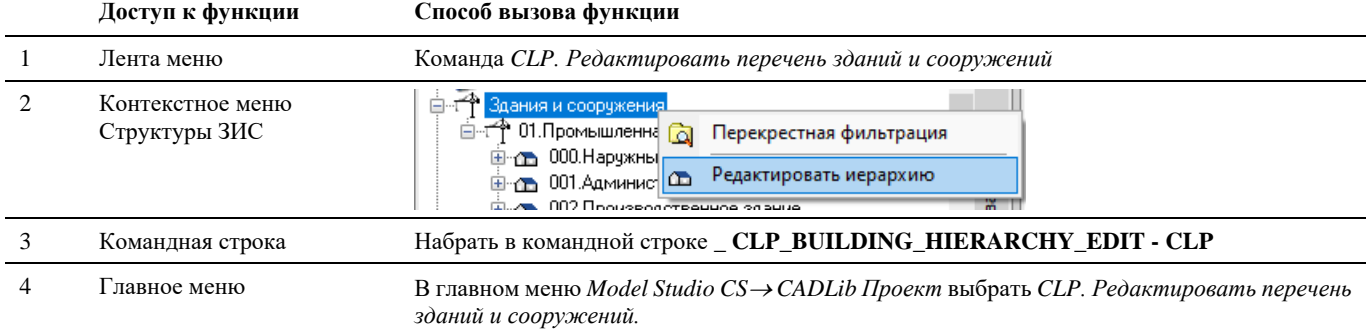

#### **Последовательность действий**

J.

*Последовательность действий при работе с функцией приведена в таблице:*

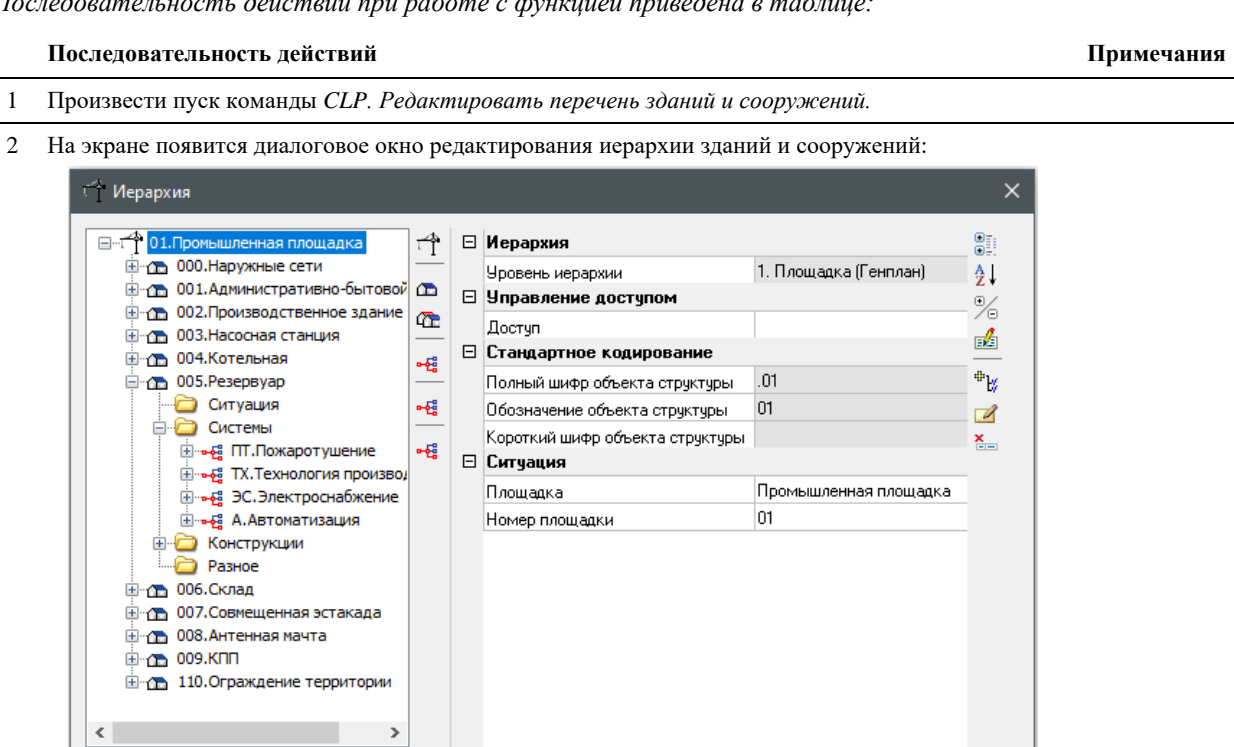

 $\overline{\text{OK}}$ 

3 Порядок редактирования описан в документе «CADLib Модель и Архив Руководство пользователя».

# **CLP. Редактировать структуру разделов проекта**

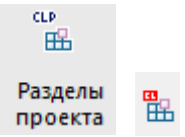

Команда запускает окно редактирования иерархической структуры разделов проекта непосредственно из среды Model Studio CS.

# **Доступ к функции**

*Способы вызова функции приведены в таблице:*

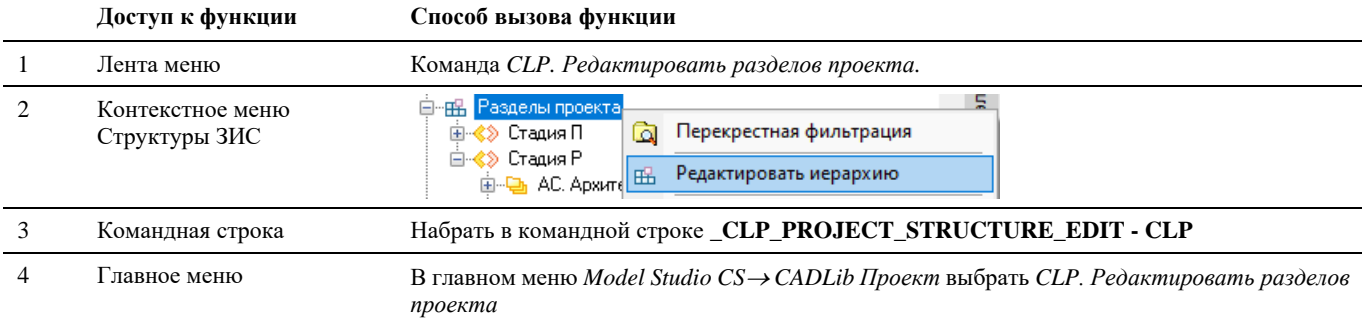

#### **Последовательность действий**

*Последовательность действий при работе с функцией приведена в таблице:*

#### **Последовательность действий Примечания**

- 1 Произвести пуск команды *CLP. Редактировать структуру модели.*
- 2 На экране появится диалоговое окно редактирования иерархии знаний и сооружений:

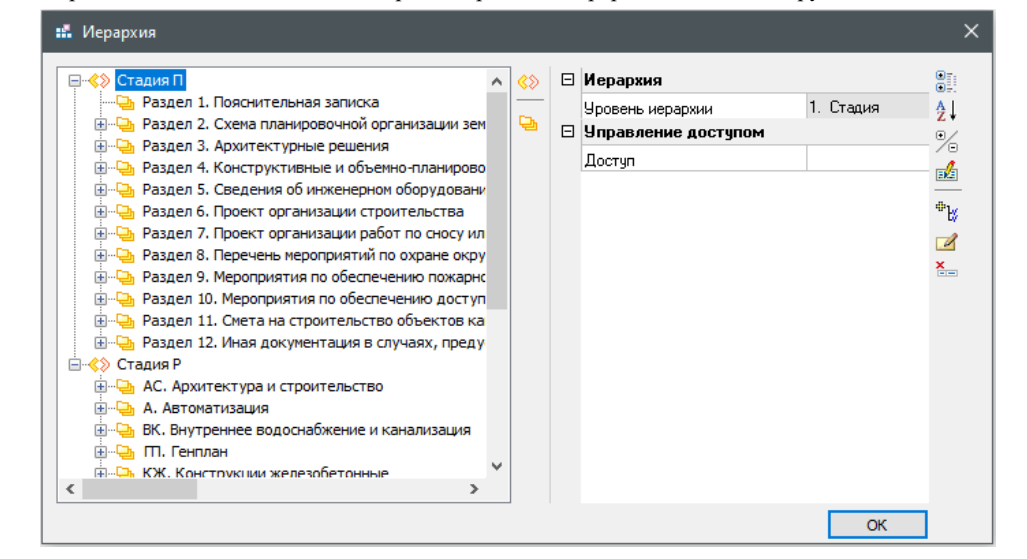

3 Порядок редактирования описан в документе «CADLib Модель и Архив Руководство пользователя».

# **CLP. Загрузить объекты по структуре**

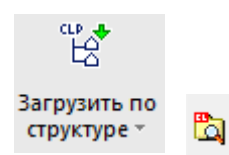

Команда позволяет загружать в пространство модели объекты, выбранные либо из Зданий и сооружений, либо из Разделов проекта.

# **Доступ к функции**

*Способы вызова функции приведены в таблице:*

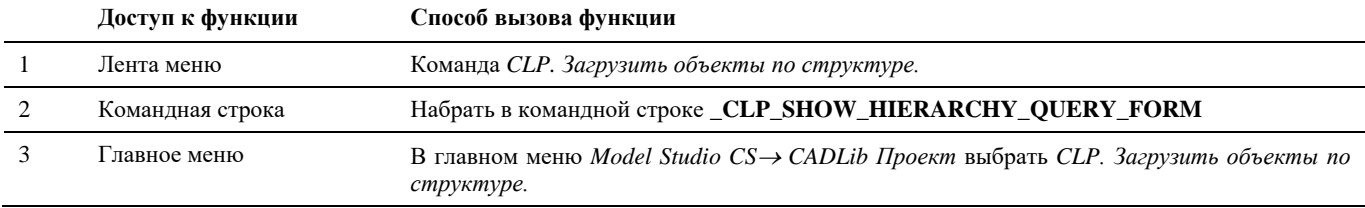

#### **Последовательность действий**

*Последовательность действий при работе с функцией приведена в таблице:*

#### **Последовательность действий Примечани**

**я**

1 Произвести пуск команды *CLP. Загрузить объекты по структуре.*

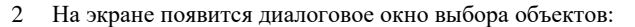

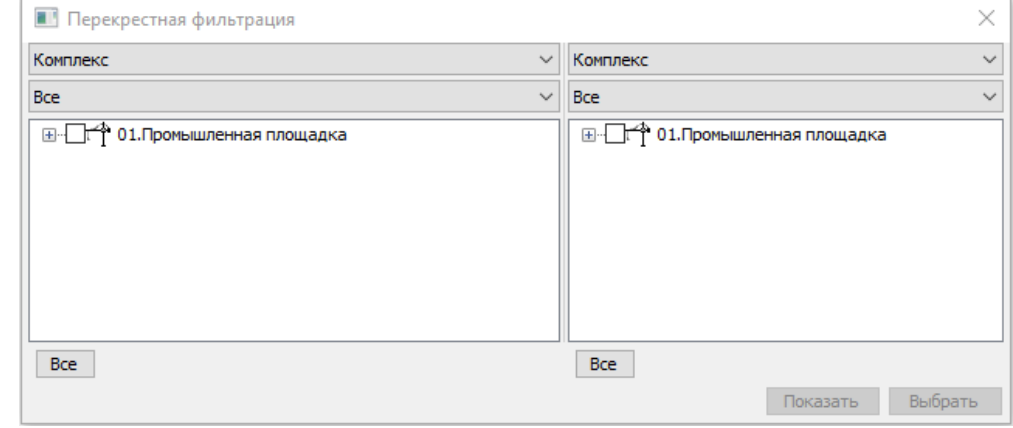

3 Пользуясь спадающими списками, по необходимости, выбрать отображаемые структуры

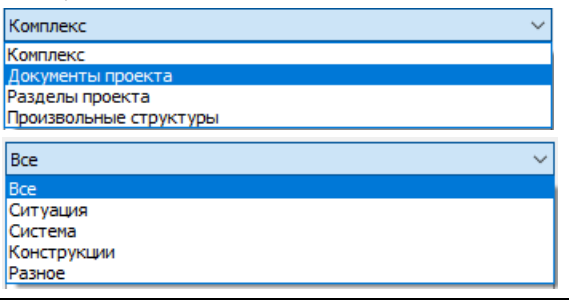

4 Далее, выбрать нужные объекты в левой либо правой части окна. При выборе нескольких сооружений в левой части окна, в правой части отобразятся для выбора только те разделы проекта, объекты которых присутствуют во всех выбранных сооружениях. И наоборот, если сначала выбрать разделы проекта в правой части, в левой отобразятся только те сооружения, в которых присутствуют объекты выбранных разделов.

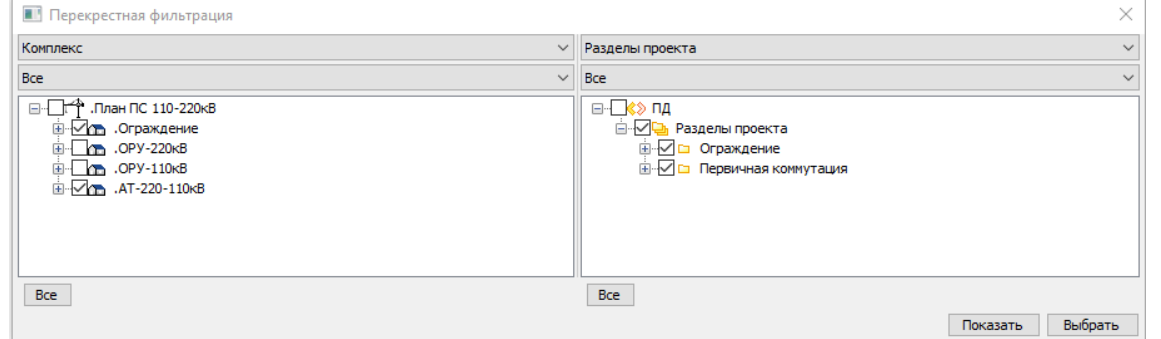

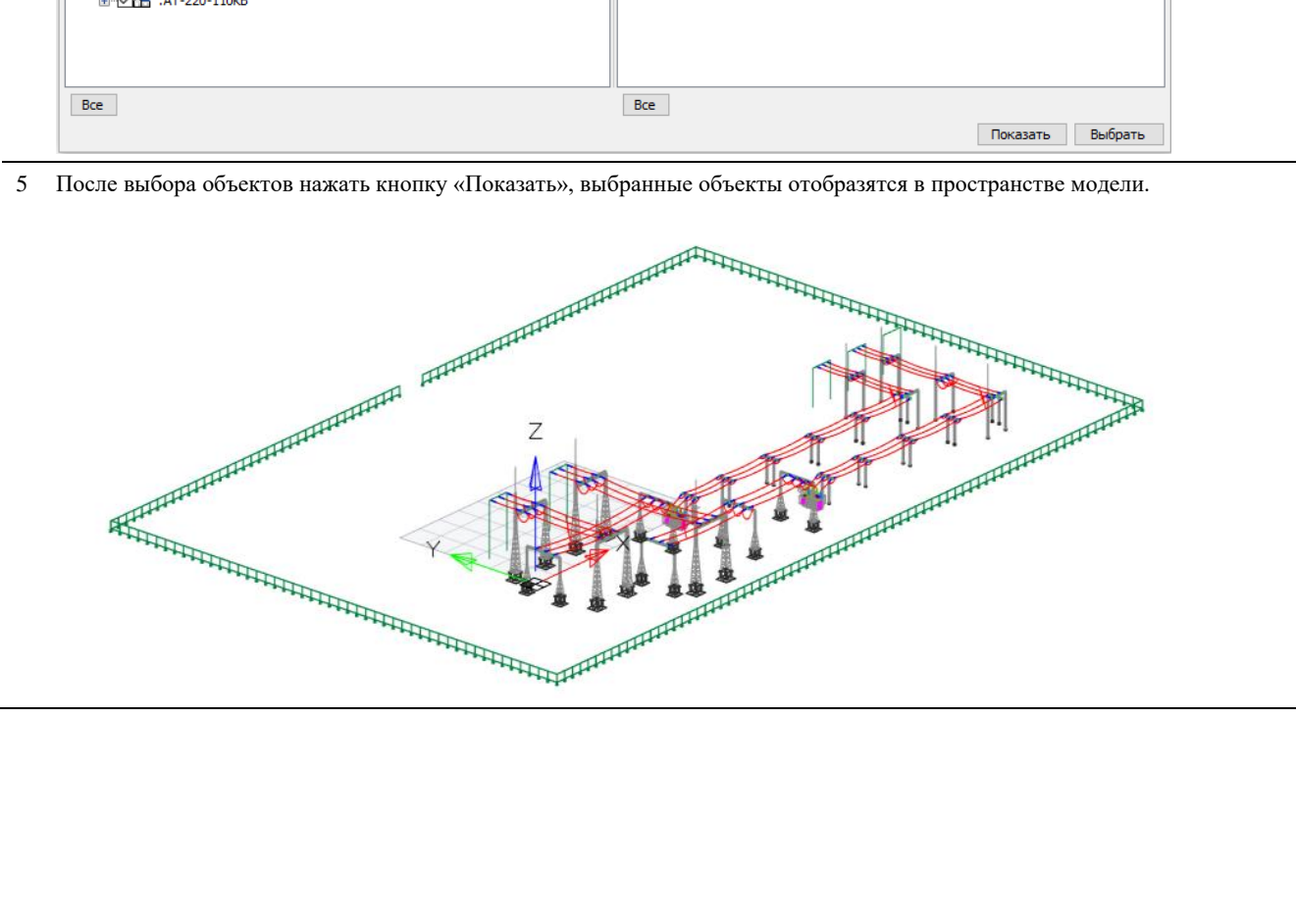

# **CLP. Загрузить публикацию по объектам проекта**

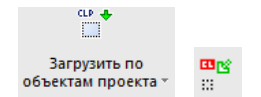

Команда позволяет загружать в пространство модели всю публикацию при выборе одного объекта этой публикации, например если остальные объекты публикации не были загружены или были удалены ранее

## **Доступ к функции**

*Способы вызова функции приведены в таблице:*

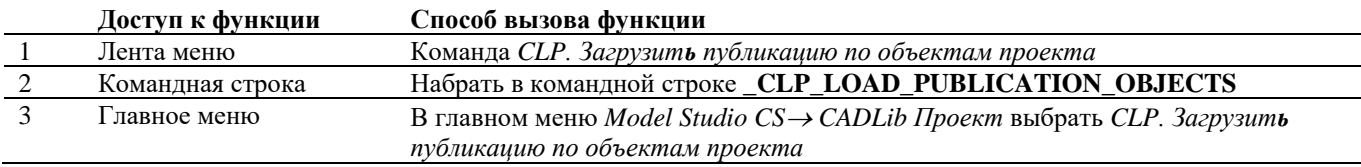

#### **Последовательность действий**

*Последовательность действий при работе с функцией приведена в таблице:*

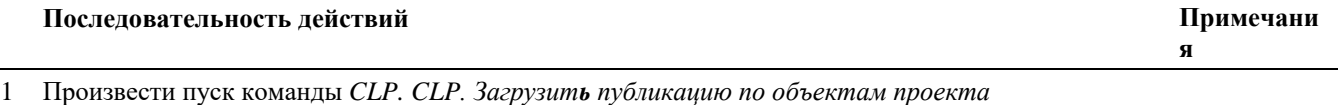

2 Указать объект, целевой объект

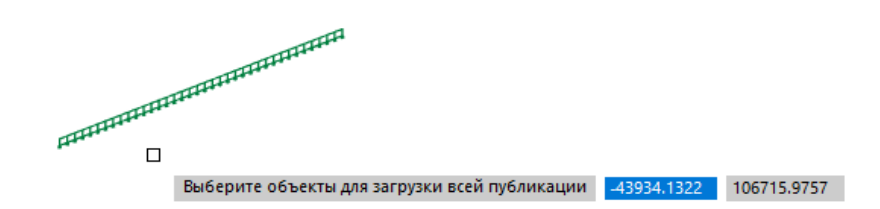

3 В пространство модели будут дозагружены все объекты, входящие в публикацию вместе с этим

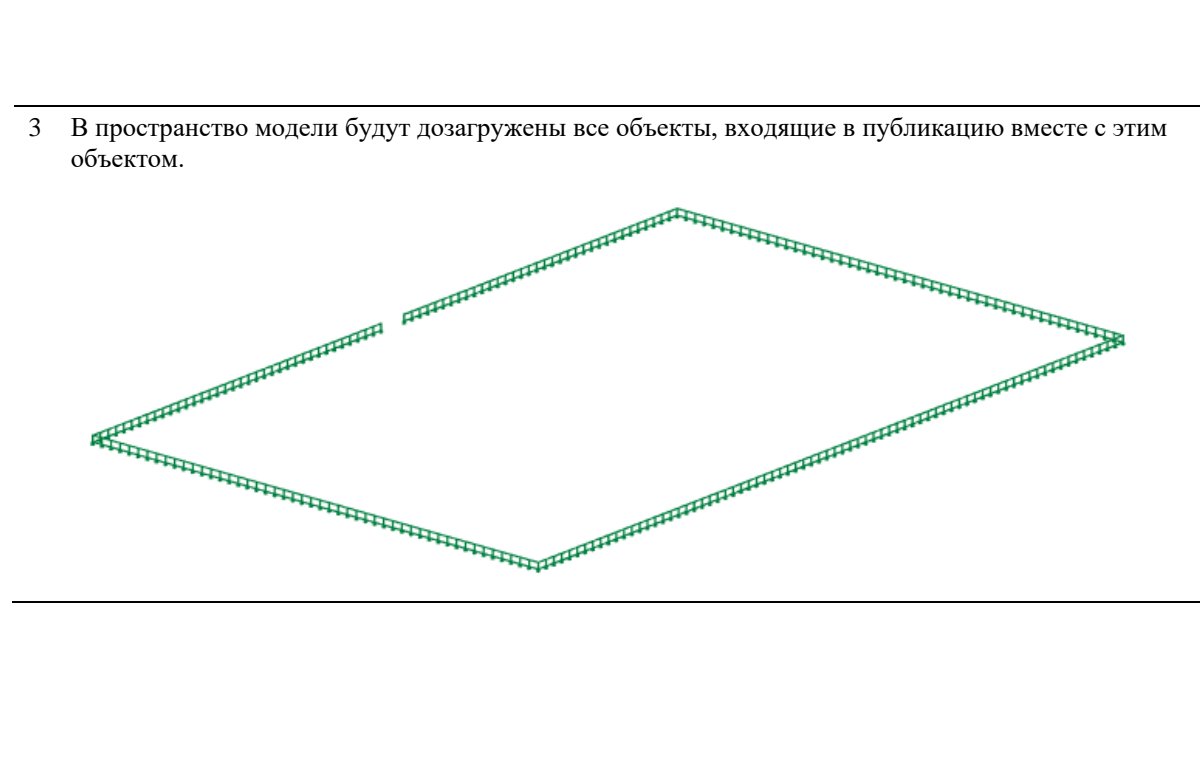

# **CLP. Загрузить объекты по полилинии**

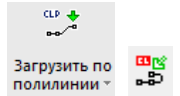

Команда позволяет загружать в пространство модели объекты проекта, расположенные вдоль указанной полилинии.

# **Доступ к функции**

*Способы вызова функции приведены в таблице:*

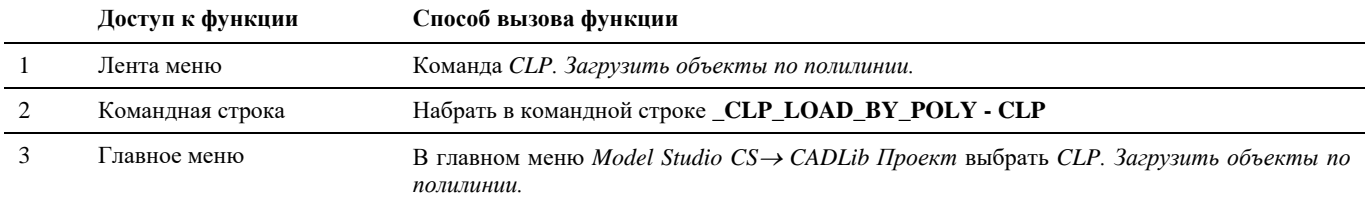

## **Последовательность действий**

*Последовательность действий при работе с функцией приведена в таблице:*

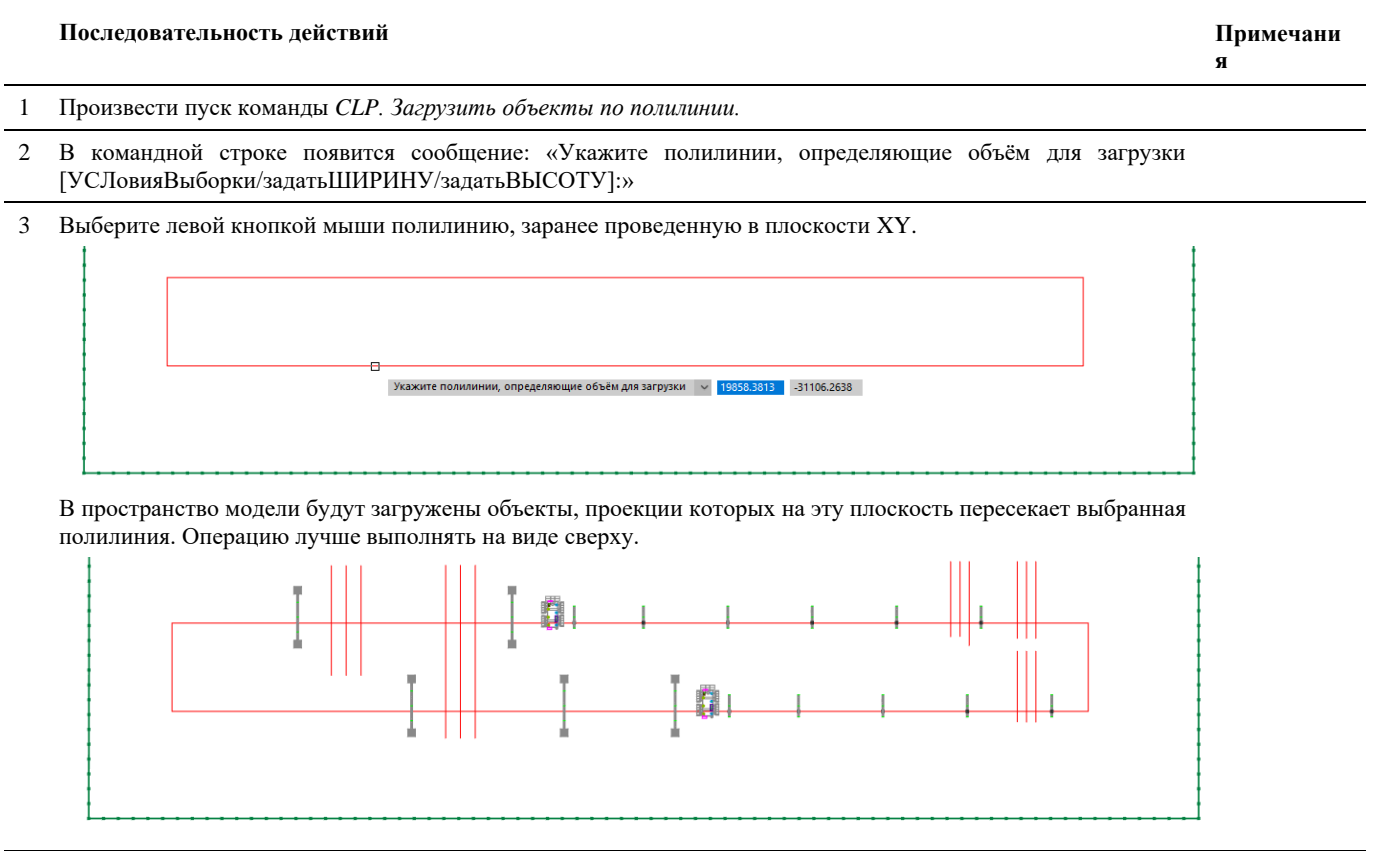

4 Опционально перед выбором полилинии можно щелкнуть в командной строке «[УСЛовияВыборки», после чего откроется диалоговое окно выбора параметров, которые должны иметь загружаемые на экран объекты:

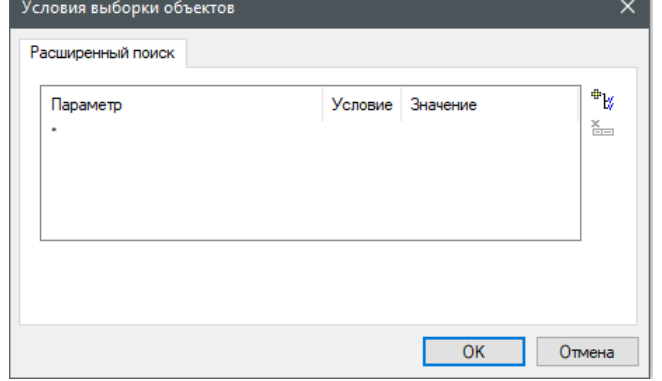

Нужные параметры выбираются при помощи кнопки «Добавить условие» вверху справа, значения параметров выбираются из предлагаемых выпадающих списков, либо задаются вручную.

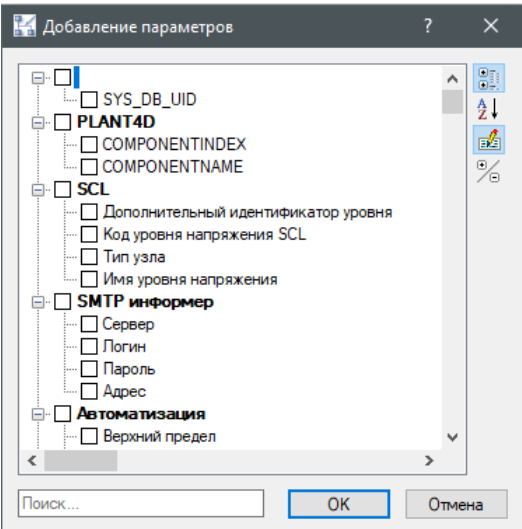

После выбора нужного параметра нажать ОК, и в следующем диалоговом окне задать значение параметра. Можно выбрать сразу несколько параметров.

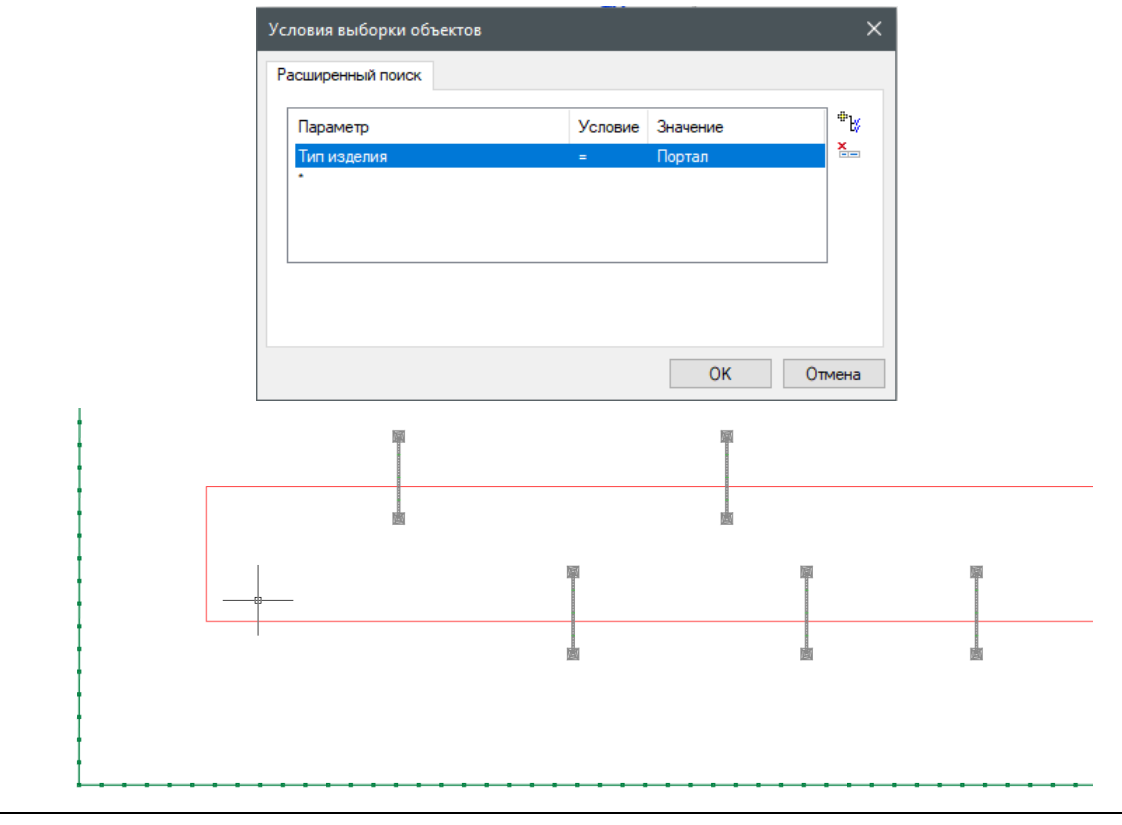

5 Также опционально можно задать ширину полосы, в которую должны попасть проекции объектов. Для этого нужно выбрать опцию «задать ШИРИНУ» и ввести ее значение в миллиметрах.

# **CLP. Загрузить по объектам с осью**

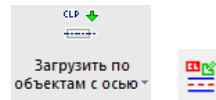

Команда позволяет загружать в пространство модели объекты, проекция которых на плоскость XY пересекается с проекциями протяженных объектов, имеющих ось.

## **Доступ к функции**

*Способы вызова функции приведены в таблице:*

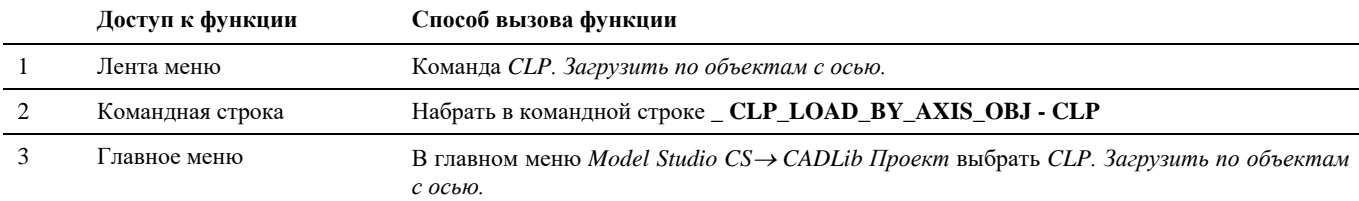

#### **Последовательность действий**

Последовательность действий аналогична команде *CLP. Загрузить объекты по полилинии.*

# **CLP. Создать рамку листа**

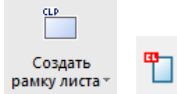

Команда позволяет задать рамку границ листа документа для сохранения в базу данных проекта.

## **Доступ к функции**

*Способы вызова функции приведены в таблице:*

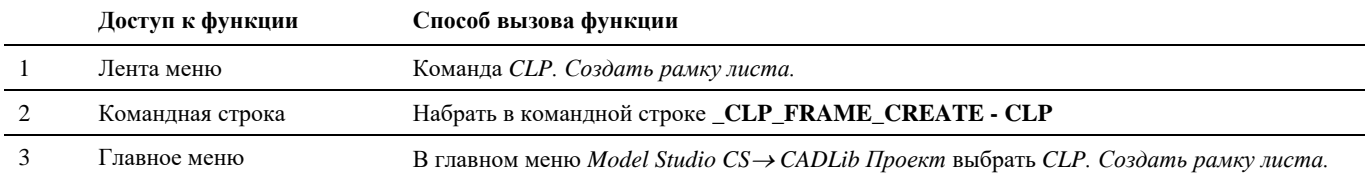

#### **Последовательность действий**

*Последовательность действий при работе с функцией приведена в таблице:*

#### **Последовательность действий Примечания**

- 1 Перейти в пространство листа с созданной проекцией.
- 2 Произвести пуск команды *CLP. Создать рамку листа.*
- 3 Левой кнопкой мыши обозначьте противоположные углы рамки листа. Привязка автоматически происходит к углам листа. Созданная рамка на скриншоте ниже обозначена зеленым цветом.

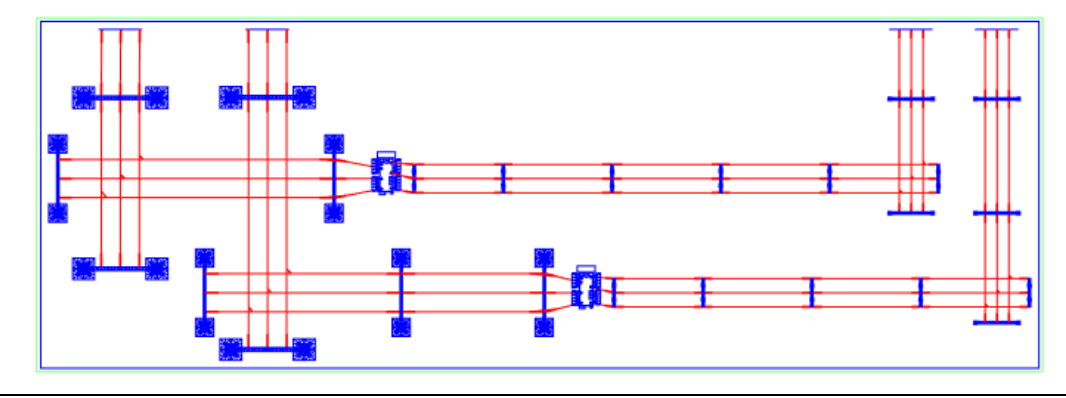

# **CLP. Ассоциировать лист с проектом**

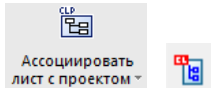

Команда служит для привязки листа чертежа к соответствующему разделу документов проекта с последующей публикацией его в БД проекта.

## **Доступ к функции**

*Способы вызова функции приведены в таблице:*

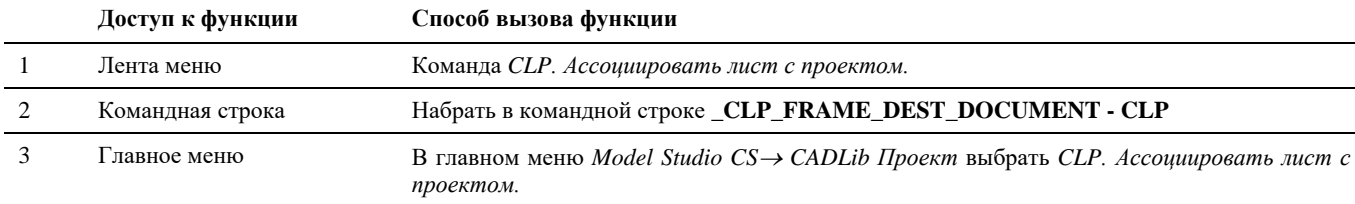

#### **Последовательность действий**

*Последовательность действий при работе с функцией приведена в таблице:*

#### **Последовательность действий Примечания**

- 1 Перейти в пространство листа.
- 2 Произвести пуск команды *CLP. Ассоциировать лист с проектом.*
- 3 В командной строке появится надпись «Выберите Лист проекта». Выделите левой кнопкой мыши рамку листа, созданную ранее командой «Создать рамку листа».
- 4 Далее, в появившемся окне «Иерархия документов проекта» выбрать соответствующий раздел документации и нужную карточку документа, созданную заранее, и нажать ОК. Чертеж будет привязан к выбранной карточке.

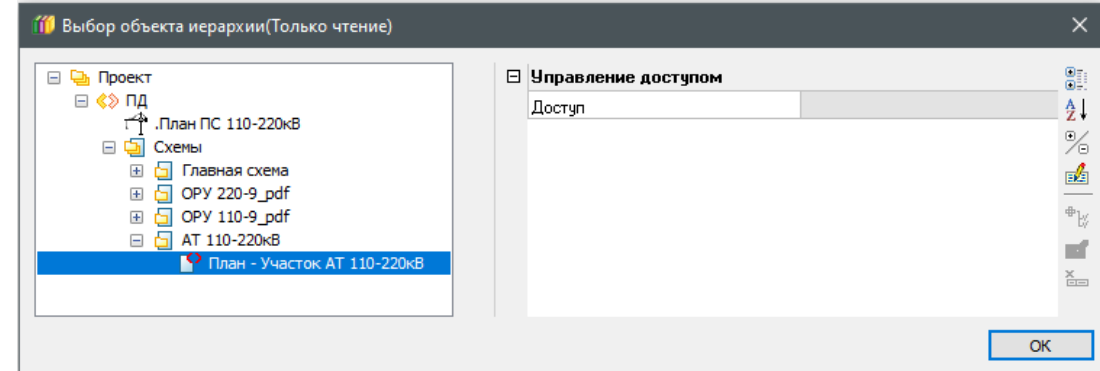

5 Опубликовать документ в БД проекта. После этого чертеж можно будет открывать и просматривать непосредственно в среде CADLib Модель и Архив.

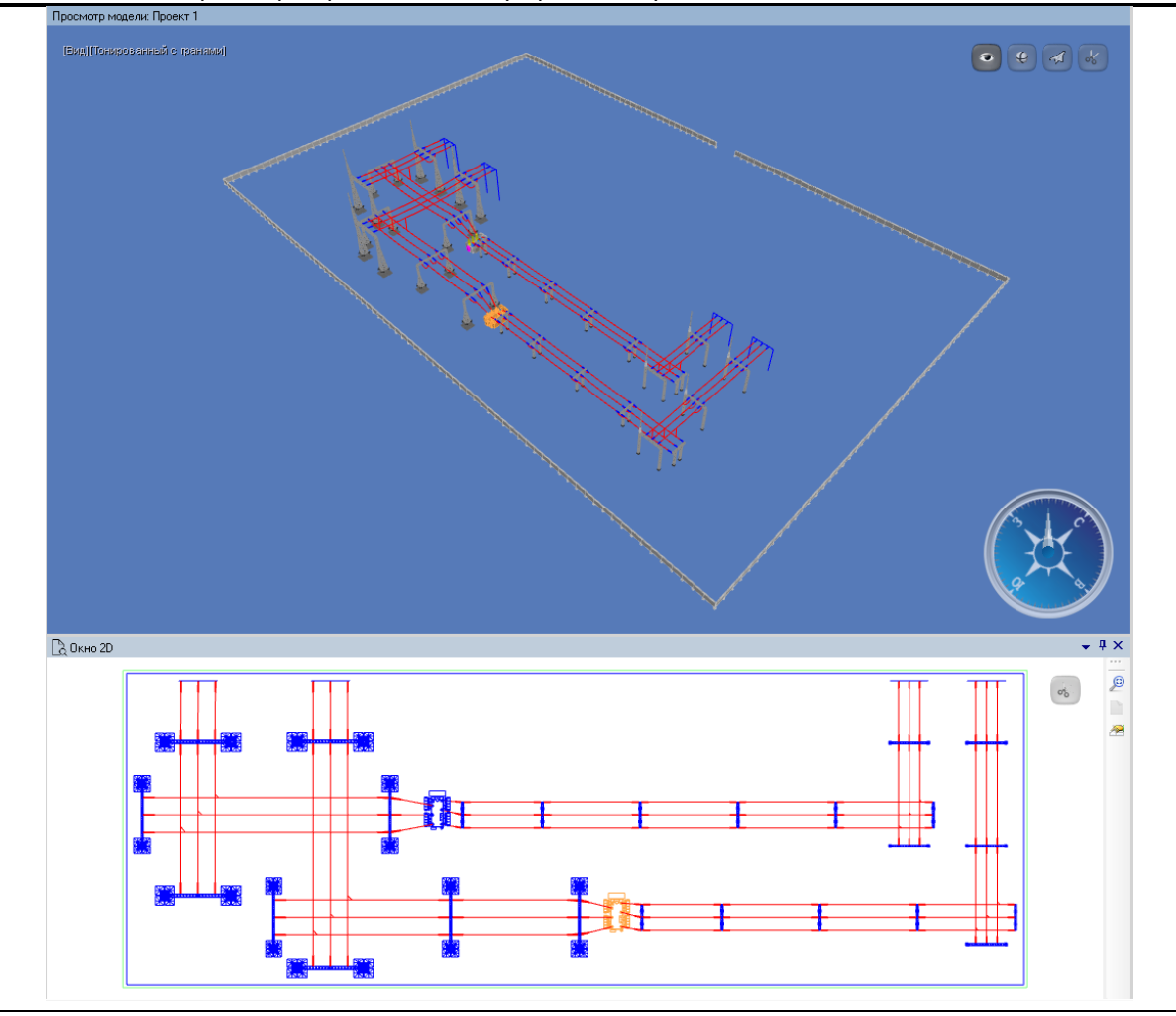

# **CLP. Удалить связи с проектом**

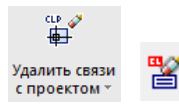

Команда служит для удаления логических связей с БД проекта у объектов в текущем чертеже.

# **Доступ к функции**

*Способы вызова функции приведены в таблице:*

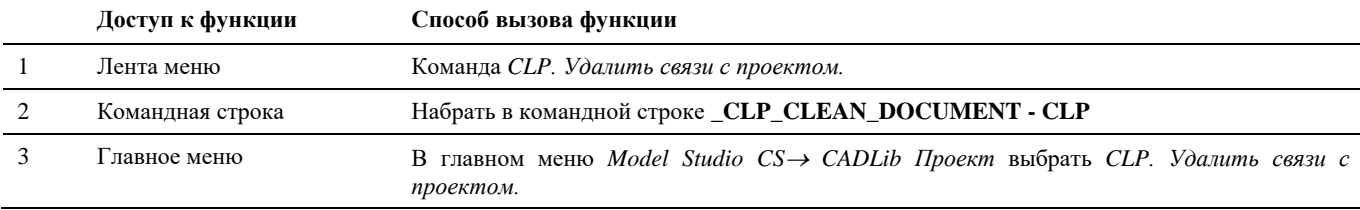

#### **Последовательность действий**

*Последовательность действий при работе с функцией приведена в таблице:*

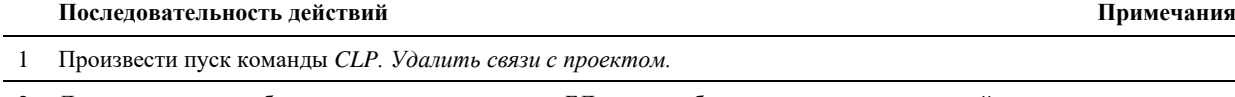

2 Логические связи объектов текущего чертежа с БД проекта будут удалены, в командной строке появится сообщение «Очистка документа успешно завершена».

# **CLP. Удалить объекты проекта**

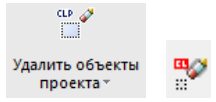

Команда служит для удаления объектов проекта из текущего чертежа.

## **Доступ к функции**

 $\overline{a}$ 

*Способы вызова функции приведены в таблице:*

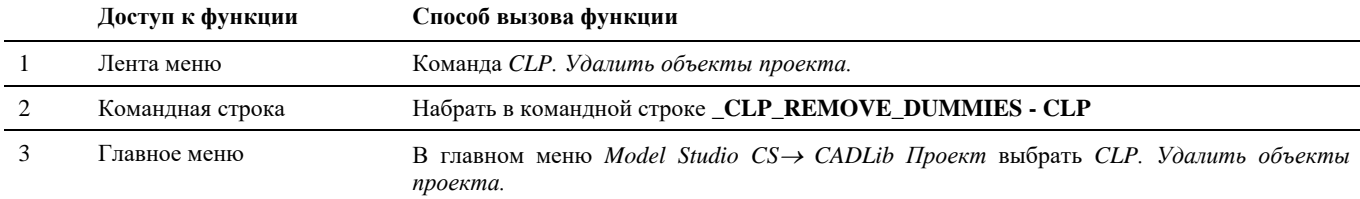

## **Последовательность действий**

*Последовательность действий при работе с функцией приведена в таблице:*

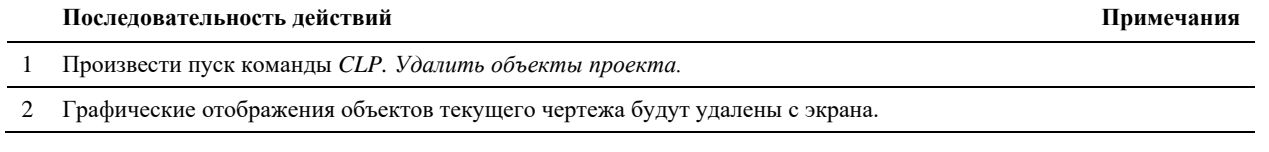

Внимание: данная команда не будет работать, если ранее была запущена команда *CLP. Удалить связи с проектом.* Так объекты взятые ранее на показ уже не связаны с проектом.

# **Интеграция с АВС Сметы**

# **11**

#### . **Темы**

- Назначить сметное свойство
- Назначить раздел сметной структуры
- Создать сметную структуру
- Экспорт в АВС-Рекомпозитор
- Объект со сметными свойствами
- Объекты со сметной иерархией
- Пометить объект
- Удалить сметное свойство
- Копировать сметные свойства
- Копировать по фильтру

## **Назначить сметное свойство**

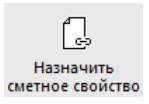

Команда служит для назначения сметного свойства объекту 3D модели.

#### **Доступ к функции**

*Способы вызова функции приведены в таблице:*

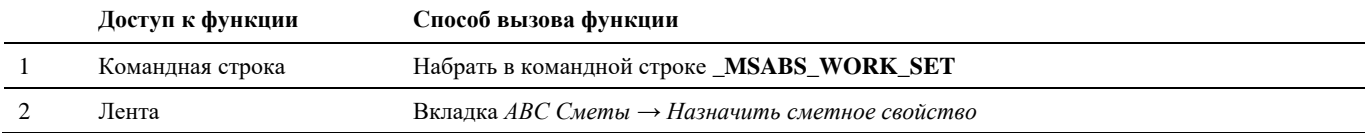

#### **Последовательность действий**

*Последовательность действий при работе с функцией приведена в таблице:*

#### **Последовательность действий Примечания**

1 На вкладке «АВС Сметы» активируем команду «Назначить сметное свойство». Выберите объекты, для которых необходимо назначить сметные свойства, и нажмите Enter. В результате откроется окно Сметная система АВС, если ранее не были назначены объектам сметные свойства, то окно будет пустым, иначе – при выборе пункта Сметные свойства отобразятся назначенные свойства.

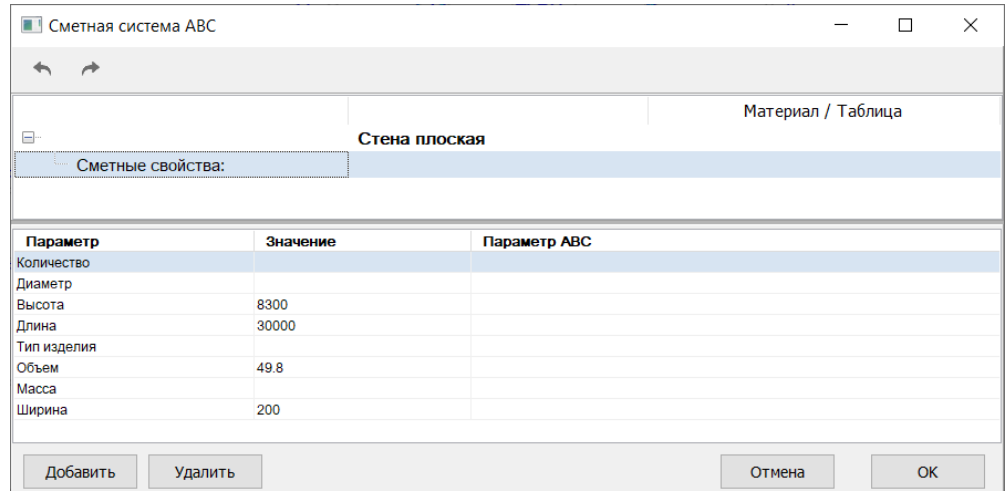

2 Для добавления нового сметного свойства следует в нижней части окна или через контекстное меню на строке *Сметные свойства* выбрать команду *Добавить*.

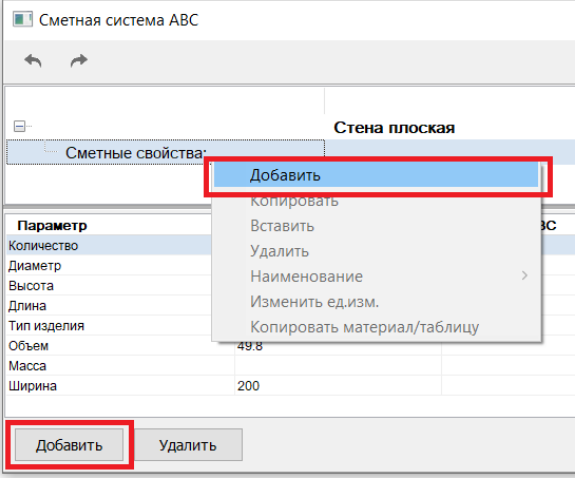

3 В результате откроется *База знаний АВС*.

#### Model Studio CS Открытые распределительные устройства. Руководство пользователя стрима стр. 346

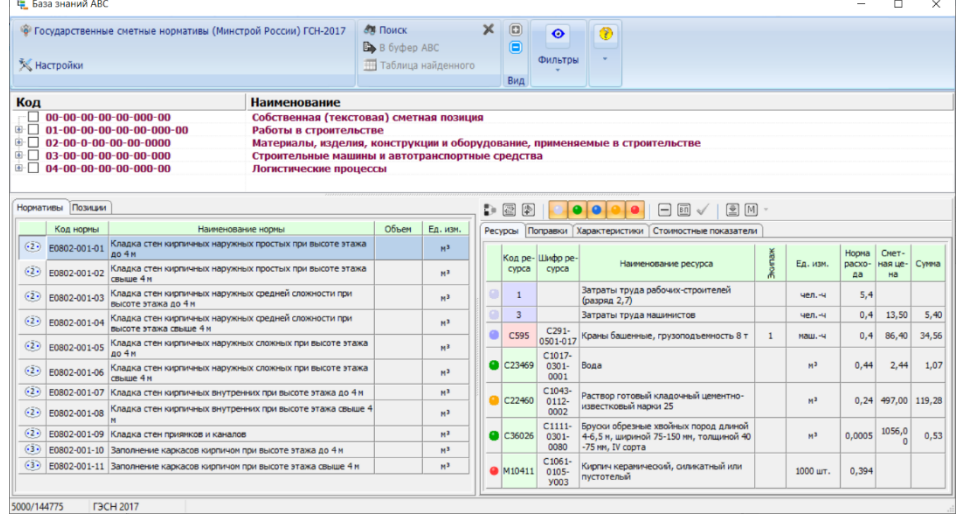

Выберете необходимую таблицу ГЭСН и найдите в ней норму, которая подходит для выбранных объектов и выберете ее двойным щелчком мыши.

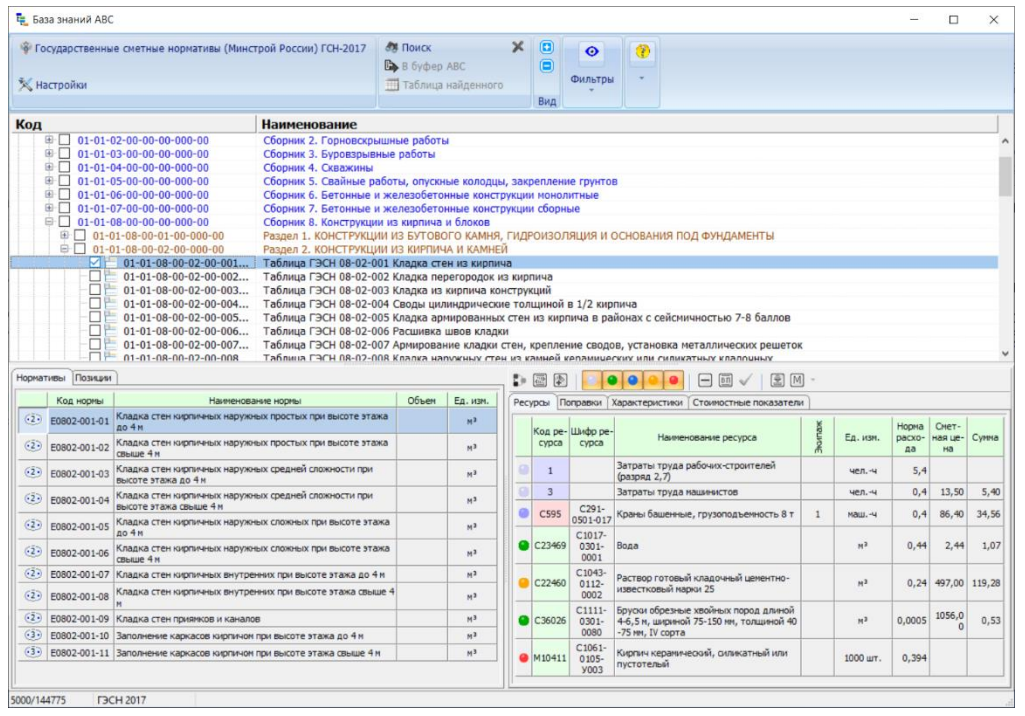

4 В появившемся окне АВС – транслятор задайте требуемые настройки для применения нормы к объектам. Уточните все необходимые параметры, нажимая на кнопку Продолжить в нижней части окна.

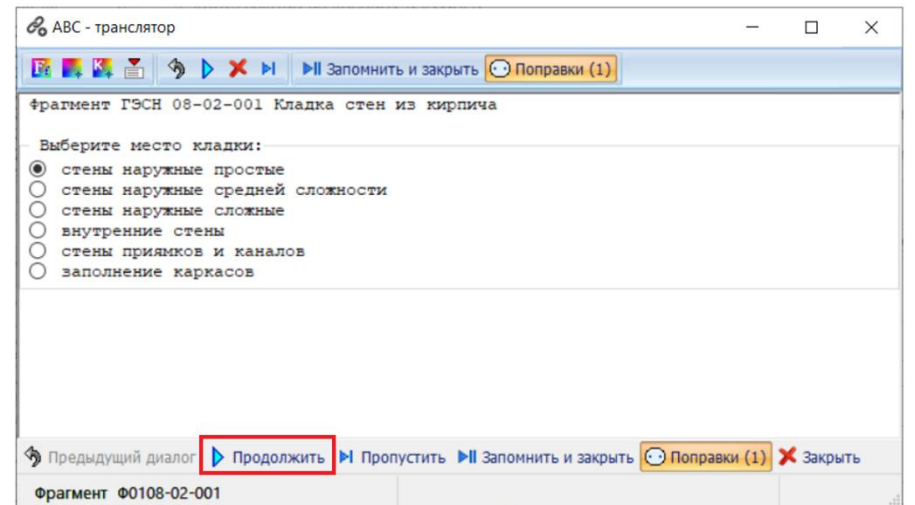

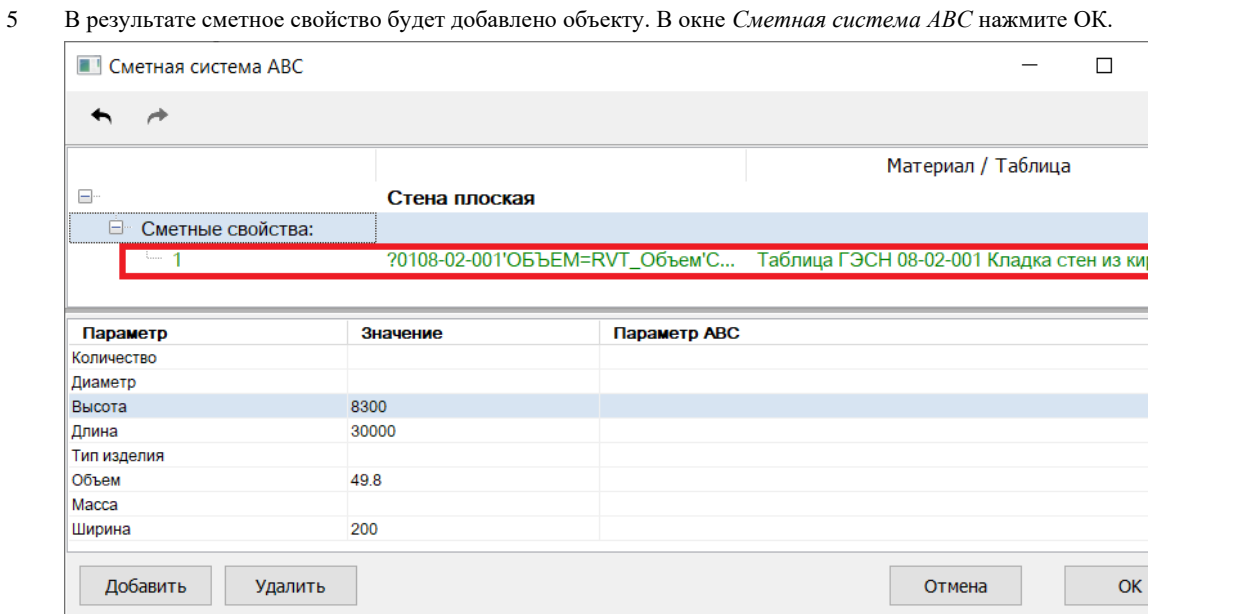

# **Назначить раздел сметной структуры**

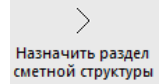

Команда служит для назначения объекту модели ссылку на сметный раздел или редактировать сметную структуру.

#### **Доступ к функции**

*Способы вызова функции приведены в таблице:*

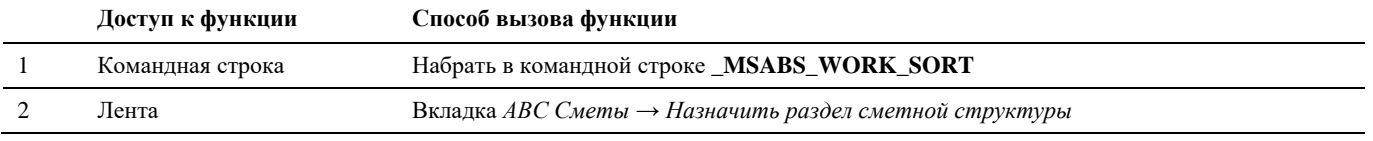

#### **Последовательность действий**

*Последовательность действий при работе с функцией приведена в таблице:*

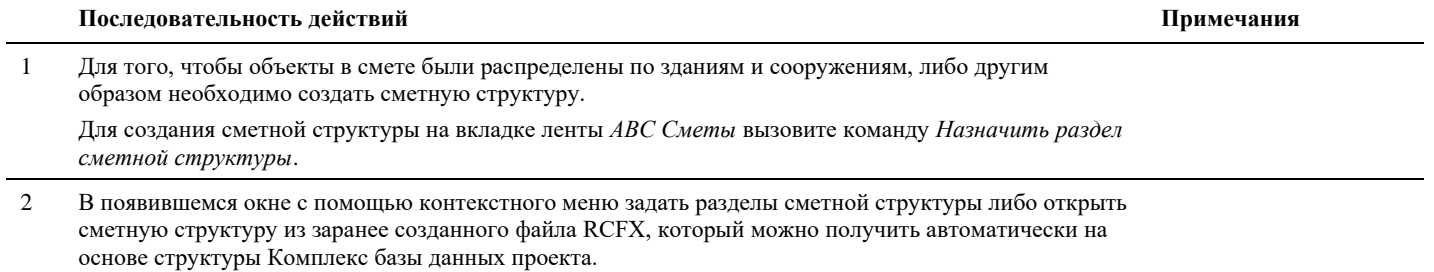

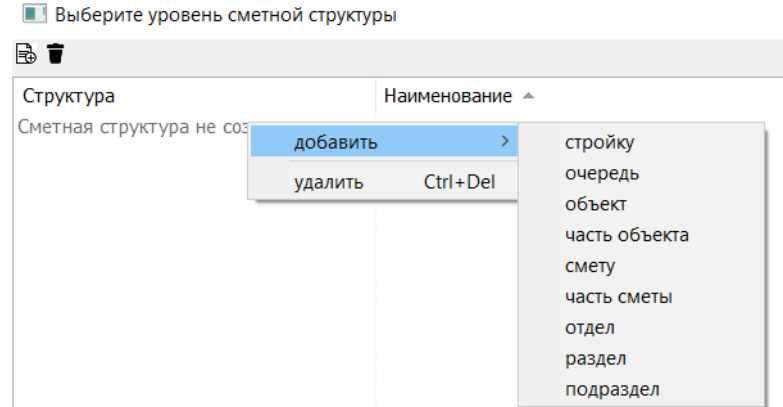

3 В полученной структуре выбрать подраздел, к которому будут привязаны выбранные объекты и нажмите ОК.

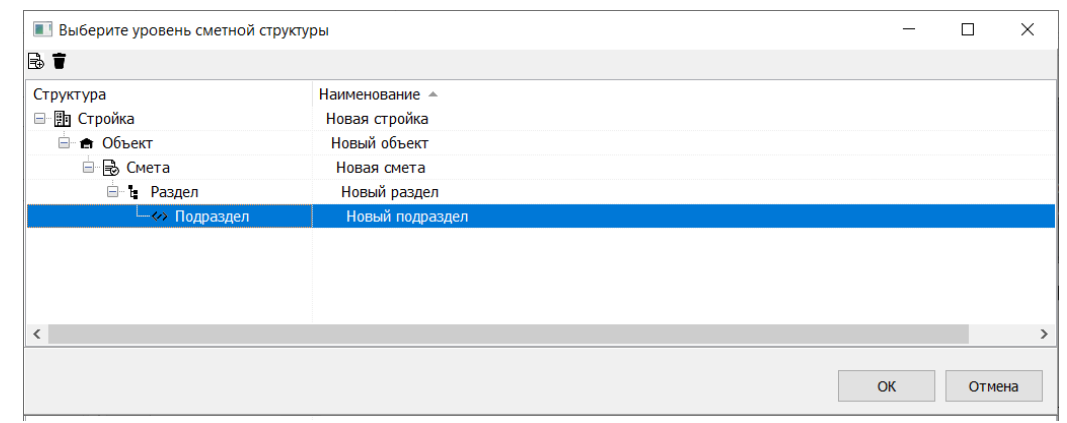

# **Создать сметную структуру**

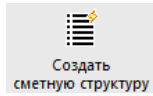

Команда служит для создания сметной структуры в формате \*.rcfs на основе структуры комплекс проекта CADLib Модель и Архив.

#### **Доступ к функции**

*Способы вызова функции приведены в таблице:*

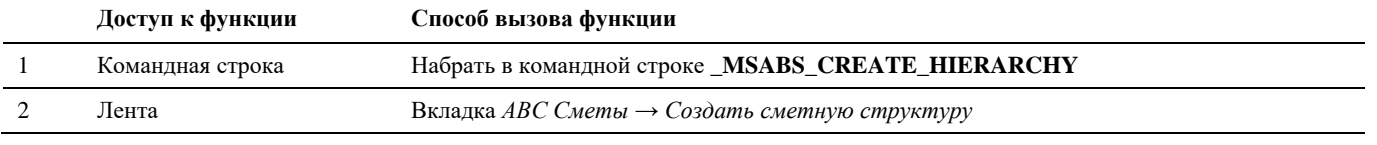

#### **Последовательность действий**

*Последовательность действий при работе с функцией приведена в таблице:*

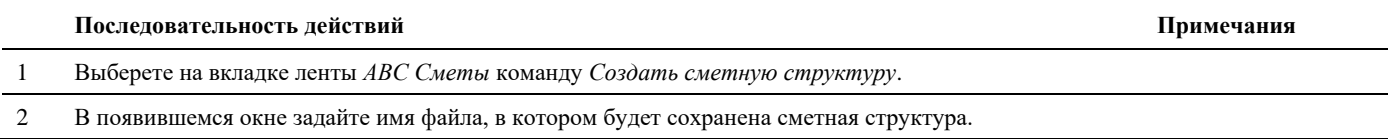

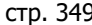

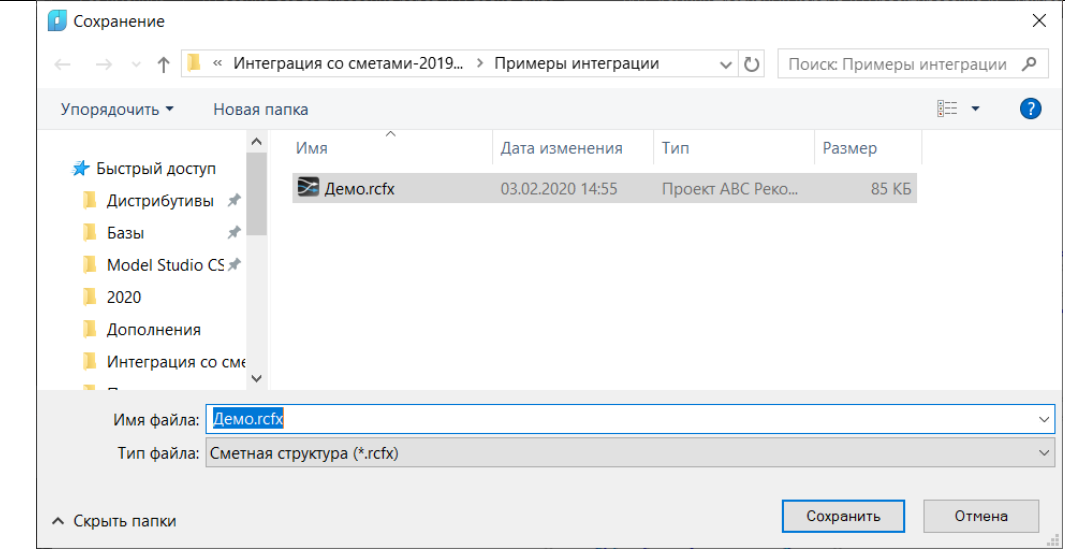

Будет создан файл с расширением \*.rcfx, который можно использовать как основу сметной структуры при назначении разделов сметной структуры 3d объектам.

# **Экспорт данных в АВС-Рекомпозитор**

瓢 –<br>Экспорт в<br>АВС-Рекомпозитор Команда служит для передачи данных из модели в АВС-Рекомпозитор для подготовки и выполнения сметного расчета.

#### **Доступ к функции**

*Способы вызова функции приведены в таблице:*

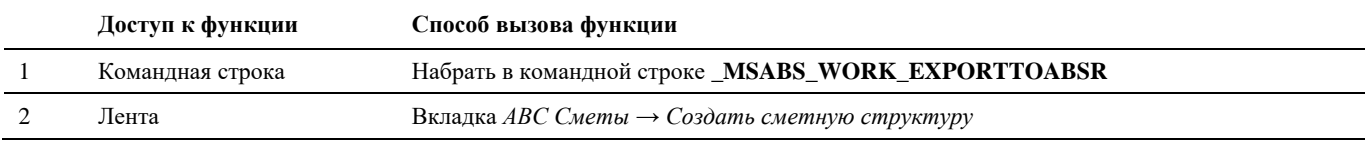

#### **Последовательность действий**

*Последовательность действий при работе с функцией приведена в таблице:*

**Последовательность действий Примечания**

1 Выберете на вкладке ленты *АВС Сметы* команду *Экспорт данных в АВС-Рекомпозитор*. Далее выберите объекты, которым были назначены сметные свойства и присвоена сметная структура и нажмите Enter.

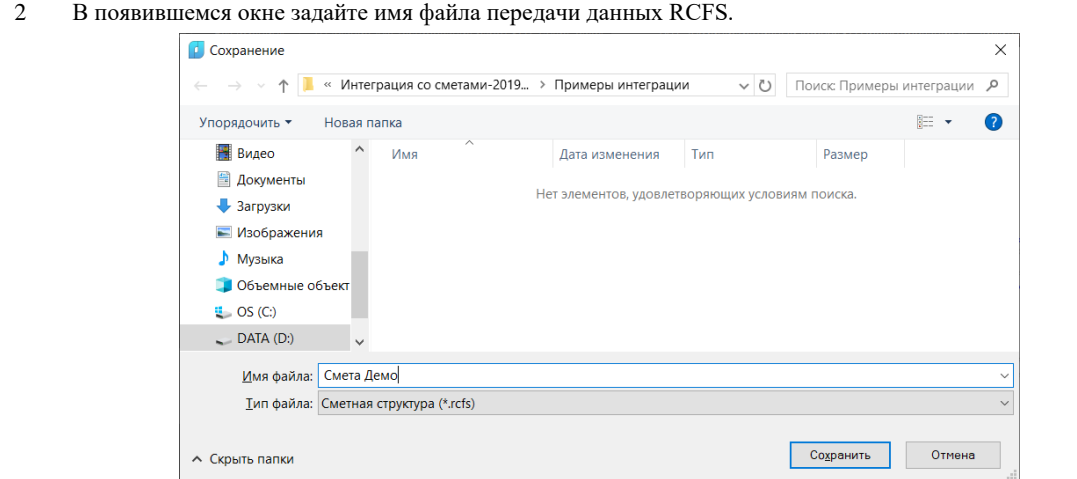

#### **Объекты со сметными свойствами**

简 Объекты со сметными свойствами»

Команда служит для выделения объектов, у которых задано сметное свойство.

#### **Доступ к функции**

*Способы вызова функции приведены в таблице:*

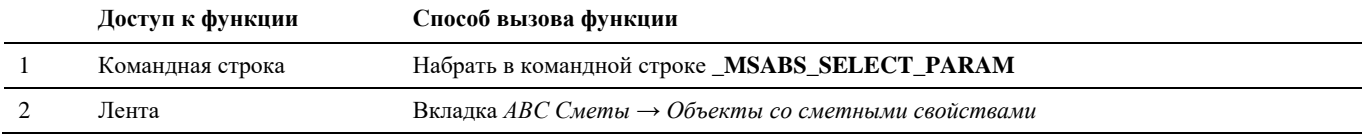

#### **Последовательность действий**

*Последовательность действий при работе с функцией приведена в таблице:*

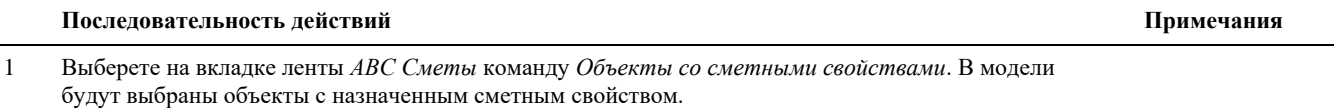

# **Объекты со сметной иерархией**

≣ Объекты со сметной иерархией:

Команда служит для выделения объектов с заданным элементом сметной иерархией.

**Доступ к функции**

*Способы вызова функции приведены в таблице:*

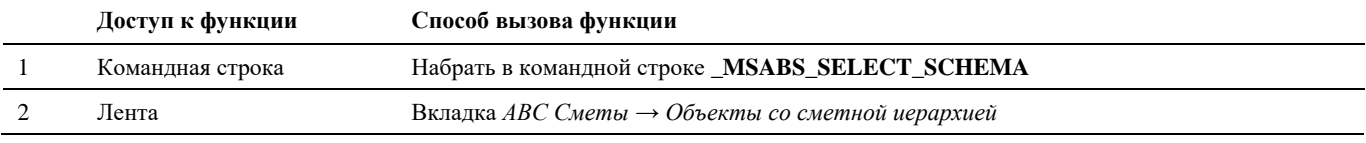

#### **Последовательность действий**

*Последовательность действий при работе с функцией приведена в таблице:*

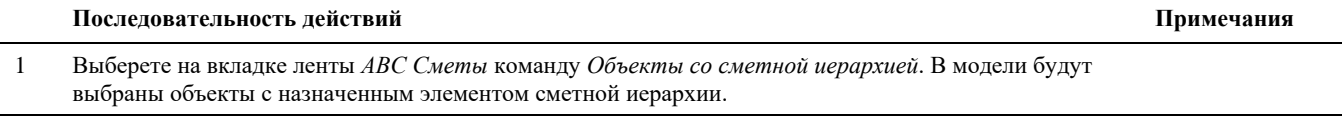

# **Пометить объект**

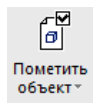

Команда служит для обозначения объекта, как объекта, для которого задано сметное свойство без назначения ему сметных свойств.

#### **Доступ к функции**

*Способы вызова функции приведены в таблице:*

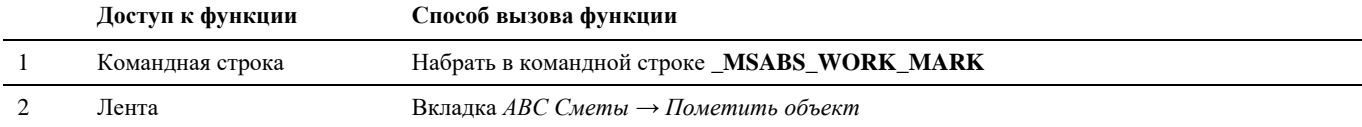

#### **Последовательность действий**

*Последовательность действий при работе с функцией приведена в таблице:*

#### **Последовательность действий Примечания**

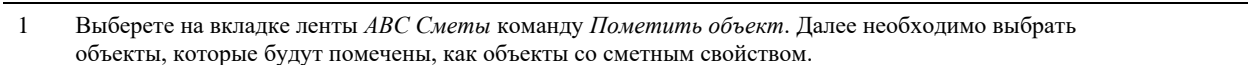

# **Удалить сметные свойства**

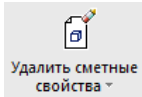

Команда служит для удаления всех назначенных сметных свойств для выбранных объектов.

#### **Доступ к функции**

*Способы вызова функции приведены в таблице:*

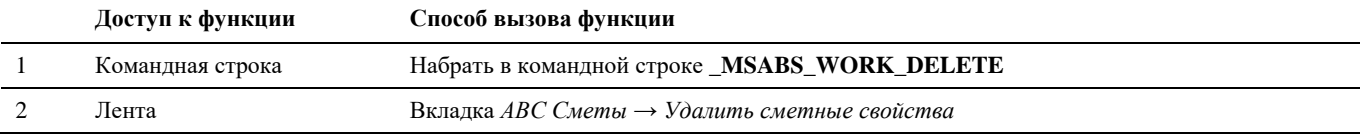

#### **Последовательность действий**

*Последовательность действий при работе с функцией приведена в таблице:*

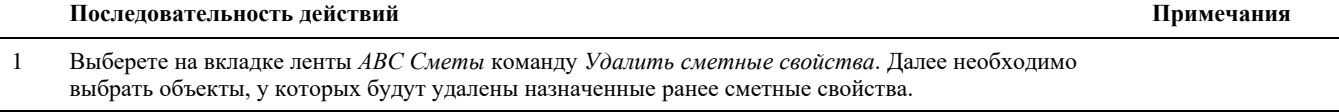

## **Копировать сметные свойства**

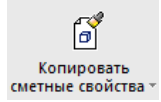

Команда служит для копирования сметных свойств выбранного эталонного объекта другим объектам.

# **Доступ к функции**

*Способы вызова функции приведены в таблице:*

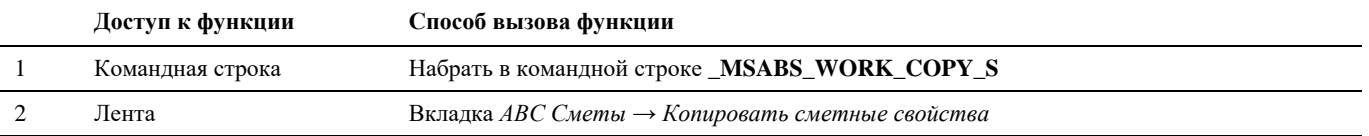

#### **Последовательность действий**

*Последовательность действий при работе с функцией приведена в таблице:*

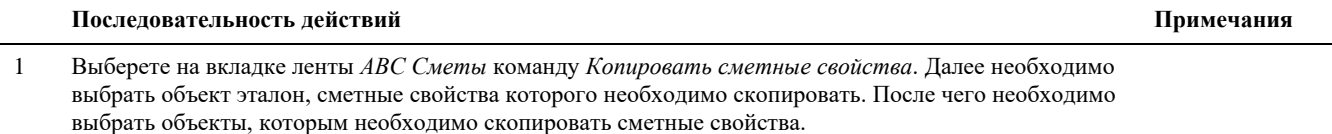

# **Копировать по фильтру**

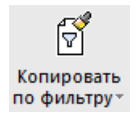

Команда служит для копирования сметных свойств выбранного эталонного объекта другим объектам, соответствующим условиям фильтра.

#### **Доступ к функции**

*Способы вызова функции приведены в таблице:*

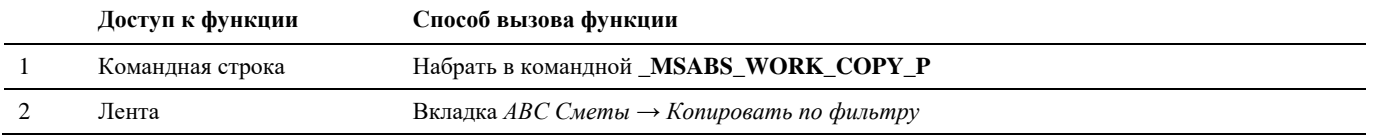

#### **Последовательность действий**

*Последовательность действий при работе с функцией приведена в таблице:*

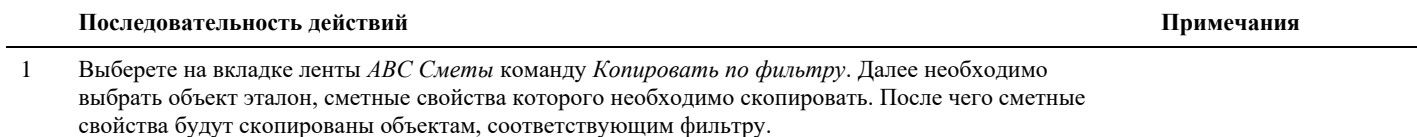

# **Настройки**

▒ Настройки Команда служит для выбора директории, в которой установлена программа АВС.

# **Доступ к функции**

*Способы вызова функции приведены в таблице:*

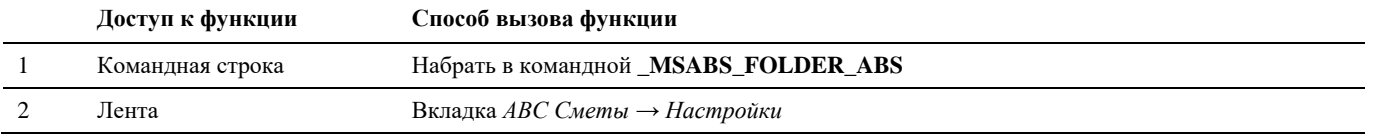

#### **Последовательность действий**

*Последовательность действий при работе с функцией приведена в таблице:*

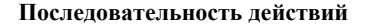

1 Выберете на вкладке ленты *АВС Сметы* команду *Настройки*. Далее необходимо задать путь до папки, в которой установлена программа АВС Сметы.

**Последовательность действий Примечания**

# **Техническая информация**

# **12**

При проектировании механической части гибких ошиновок ОРУ наиболее трудоемкой процедурой является механический расчет проводов. Известная методика механического расчета проводов, применяемая для ручных расчетов, основана на аппроксимации кривой провисания провода квадратичной параболой. В программном комплексе Model Studio CS для механического расчета проводов применены численные методы решения дифференциального уравнения кривой провисания и уравнения состояния провода.

#### **Темы**

- Алгоритм программы Model Studio CS
- Расчет механических нагрузок
- Информационно-справочная система по нормативной документации NormaCS
- Нормативные документы

# **Алгоритм программы Model Studio CS**

Для получения кривой провисания провода по предлагаемому методу приняты следующие основные положения:

- провод может состоять из множества проводов, связанных распорками, причем нести механическую нагрузку могут не все провода фазы.
- провод в пролете представляется как гибкая упругая нить (не учитывается изменение жесткости провода при подвеске нескольких проводов в фазе, связанных распорками, учитывается дополнительная нагрузка от распорок и проводов, не несущих механическую нагрузку);
- гирлянда изоляторов принимается жесткой (не растягивающейся и не изгибающейся) и при этом считается, что она шарнирно прикреплена к опоре и к проводу, а ее вес приложен к центру гирлянды;
- $\Box$  весь пролет рассматривается состоящим из множества участков (рис.1): гирлянда изоляторов  $\Gamma_1$ , участок провода до сосредоточенной нагрузки *GH1*, участок провода до сосредоточенной нагрузки *GH2* и так далее, участок провода до сосредоточенной нагрузки *GHN*, участок провода до гирлянды изоляторов Г2, гирлянда изоляторов Г2. Если на проводе нет натяжных изоляторов и сосредоточенных нагрузок, то весь пролет рассматривается как один участок;
- сосредоточенные нагрузки направлены вертикально.

С учетом этого кривая провисания провода на любом участке пролета в системе координат xy будет описываться уравнением

$$
y = \frac{\sigma}{\gamma} c h \left( \frac{\gamma}{\sigma} (x - x_0) \right) + y_0
$$

,  $(1)$ 

где  $\sigma$  - напряжение в проводе;  $\gamma$  - удельная нагрузка на провод;  $x_0$ ,  $y_0$  - параметры кривой провисания, определяемые взаимным расположением точек границ участков и началом отсчета координат.

Удельная нагрузка на провод для одиночного провода - это вес провода, возможно вес гололеда и нагрузка от ветра на единицу длины и на единицу площади поперечного сечения. Для проводов с расщепленной фазой это всех проводов фазы и распорок на единицу длины, возможно с учетом веса гололеда и ветровой нагрузки на единицу площади поперечного сечения проводов, несущих нагрузку (предполагается, что в фазе только часть проводов несут механическую нагрузку).

Тангенс угла наклона касательной провода к горизонтали определится как

$$
tg(\theta) = y' = sh\left(\frac{\gamma}{\sigma}(x - x_0)\right)
$$
\n
$$
y
$$
\n
$$
G_{\lambda}
$$
\n
$$
G_{\lambda}
$$
\n
$$
G_{\lambda}
$$
\n
$$
G_{\lambda}
$$
\n
$$
G_{\lambda}
$$
\n
$$
G_{\lambda}
$$
\n
$$
G_{\lambda}
$$
\n
$$
G_{\lambda}
$$
\n
$$
G_{\lambda}
$$
\n
$$
G_{\lambda}
$$
\n
$$
G_{\lambda}
$$
\n
$$
G_{\lambda}
$$
\n
$$
G_{\lambda}
$$

Рис. 1 Пояснения к расчету кривой провисания провода

Тогда при известном угле наклона касательной кривой провисания провода (или тангенсе этого угла) и высоте провода в точке с абсциссой x можно определить параметры  $x_0$ ,  $y_0$  по выражениям

$$
x_0 = \frac{\sigma}{\gamma} \text{arsh}(y') + x
$$
  

$$
y_0 = \frac{\sigma}{\gamma} \text{ch}\left(\frac{\gamma}{\sigma}(x - x_0)\right) + y
$$
 (3)

По значению тангенса угла наклона касательной в точке крепления провода к гирлянде изоляторов *tg(П)* из баланса моментов найдется тангенс угла наклона гирлянды изоляторов *tg(И)*:

Model Studio CS Открытые распределительные устройства. Руководство пользователя стр. 355 для правой гирлянды

$$
tg(\Theta_C) = tg(\Theta_n) + \frac{G_r}{2\sigma F}
$$
\n(4)

и для левой гирлянды

$$
tg(\theta_c) = tg(\theta_n) - \frac{G_r}{2\sigma F}
$$
\n<sup>(5)</sup>

где *G*<sup>Г</sup> - вес гирлянды изоляторов, *F* - площадь поперечного сечения провода.

Аналогично, если известен тангенс угла наклона участка провода левее точки приложения сосредоточенной нагрузки *tg(1)*, то тангенс угла наклона участка провода правее точки приложения нагрузки определится как

$$
tg(\theta_2) = tg(\theta_1) + \frac{G_f}{\sigma F}
$$
 (6)

На основе этих выражений построен итерационный процесс расчета кривой провисания провода по следующему алгоритму.

Принимается, что в пролете нет гирлянд изоляторов и нет сосредоточенных нагрузок, а обе точки подвеса имеют одинаковую высоту. С учетом этого определяется тангенс угла наклона касательной провода в точке подвеса к левой опоре

$$
tg(\theta_{n0}) = sh\left(-\frac{\gamma}{\sigma} \frac{I}{2} \theta_1\right)
$$
 (7)

По выражению (5) определяется начальное значение тангенса угла наклона левой гирлянды.

Координаты точки крепления провода к гирлянде определяются как

$$
x_n = 0 + \frac{l_r}{\sqrt{1 + (tg(\vartheta_r))^2}}
$$
  

$$
y_n = y_1 + \frac{l_r \, tg(\vartheta_r)}{\sqrt{1 + (tg(\vartheta_r))^2}}
$$
 (8)

По выражению (5) находится тангенс угла наклона касательной провода в точке его крепления к левой гирлянде - *tg(П).*

Зная значения *tg(П)* и координаты *x, y*, по выражению (3) определяются параметры кривой *x0, y<sup>0</sup>* .

Если в пролете имеются сосредоточенные нагрузки, то для точки приложения каждой из них по уравнению кривой провисания (1) определяется высота провода (координата *y*).

По соотношению (6) находится значение тангенса угла наклона касательной на следующем участке провода после точки приложения нагрузки.

Для следующего за сосредоточенной нагрузкой участка по выражению (3) определяются параметры *x0, y<sup>0</sup>* .

Расчеты повторяются для всех сосредоточенных нагрузок начиная с п.6.

По выражению (4) находится значение тангенса угла наклона правой гирлянды изоляторов - *tg(Г2)*, после чего определяются координаты точки крепления к ней провода. Так как значение  $tg(\theta_{T2})$  в свою очередь зависит от координаты x, то эти величины определяются методом простой итерации по соотношениям

$$
\mathbf{x}_{r2}^{(j)} = I - \frac{I_{\partial 2}}{\sqrt{1 - tg\left(\mathbf{x}_{r2}^{(j-1)}\right)}},
$$

$$
tg\left(\mathbf{x}_{r2}^{(j)}\right) = sh\left(\frac{\gamma}{\sigma}\left(\mathbf{x}_{r2}^{(j)} - \mathbf{x}_0\right)\right)
$$

$$
\tag{9}
$$

За начальное приближение координаты x принимается  $X_{T2}^{(0)} = 1$  $2 - 1$ .

После этого находится ордината точки крепления правой гирлянды изоляторов к опоре:

$$
y_2^{(1)} = y_{r2} + \frac{I_{r2}tg(\vartheta_{r2})}{\sqrt{1 - tg(\vartheta_{r2})}}
$$
(10)

Определяется отклонение значения ординаты точки крепления правой гирлянды от заданного значения:

$$
\Delta y_2 = y_2 - y_2^{(i)}
$$

Если это отклонение меньше заданной малой величины (в программе эта величина принята равной 5 мм), то кривая получена правильно и расчет заканчивается. В противном случае определяется новое значение тангенса угла наклона левой гирлянды изоляторов с учетом поправки:

$$
tg(\vartheta_{\partial 1})^{(i)} = tg(\vartheta_{\partial 1})^{(i-1)} + \frac{\Delta y_2^{(i)}}{I}
$$
\n(11)

После этого выполняется следующая итерация расчета кривой провисания провода, в заданном пролете начиная с п.3. Как показали контрольные расчеты, приведенный алгоритм обеспечивает сходимость итерационного процесса за 5-10 итераций.

Уравнение состояния провода может быть записано в виде:

$$
\lambda(\sigma_u, \gamma_u) = \lambda(\sigma_p, \gamma_p) + E(\sigma_u - \sigma_p) + \alpha(t_u - t_p)
$$
\n(12)

где  $E$  - модуль упругости провода;  $\alpha$  - температурный коэффициент линейного удлинения;  $\lambda(\sigma_u,\gamma_u)$  И  $\lambda(\sigma_p,\gamma_p)$ длина провода в функции от напряжения и удельной нагрузки для исходного и расчетного режима.

Общая длина провода определяется суммированием длин на отдельных участках:

$$
\lambda(\sigma,\gamma) = \frac{\sigma}{\gamma} \sum_{i=1}^{N-2} \left( \mathrm{sh}\left(\frac{\gamma}{\sigma}(x_{i+1} - x_{0i})\right) - \mathrm{sh}\left(\frac{\gamma}{\sigma}(x_i - x_{0i})\right) \right) \tag{13}
$$

где N- число участков; xi, xi+1 - абсциссы координат точек раздела участков; x0i - параметр кривой провисания на i-ом участке, определяемый по выражению (3).

Уравнение состояния провода решается методом деления пополам за 8-10 итераций.

# **Расчет механических нагрузок**

При механическом расчете проводов должны учитываться климатические условия - ветровое давление, толщина стенки гололеда, температура воздуха, степень агрессивного воздействия окружающей среды, интенсивность грозовой деятельности, пляска проводов и тросов, вибрация.

Расчет механических нагрузок выполняется в соответствии с ПУЭ издание 7. При необходимости обоснованного отказа от учета поправочных коэффициентов следует задать их значения равными единице, в этом случае расчет можно привести к требованиям ПУЭ-6, то может быть значимо при анализе стрел провисания существующих ВЛ и ОРУ.

Нагрузка от собственного веса провода вычисляется в зависимости от материала провода и его конструкции:

$$
P_G=G_0g/F
$$

где  $G_0$  - масса провода; g – ускорение свободного падения; F – суммарная площадь поперечного сечения всех проволок провода.

 $\Box$  Нормативная ветровая нагрузка на провода и тросы P<sup>H</sup> w, H, действующая перпендикулярно проводу (тросу), для каждого рассчитываемого условия определяется по формуле:

$$
P^H{}_{W} = \alpha_w K_l K_w C_x W F sin^2 \phi
$$

где  $\alpha_w$  - коэффициент, учитывающий неравномерность ветрового давления по пролету ВЛ, принимаемый равным:

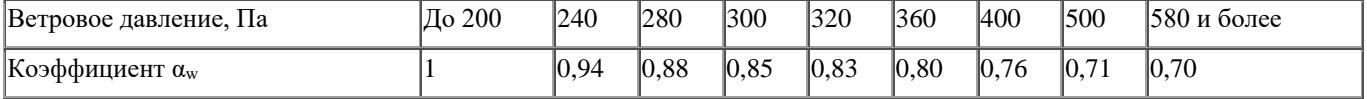

Промежуточные значения  $\alpha_w$  определяются линейной интерполяцией;

K<sup>l</sup> - коэффициент, учитывающий влияние длины пролета на ветровую нагрузку, равный 1,2 при длине пролета до 50 м, 1,1 - при 100 м, 1,05 - при 150 м, 1,0 - при 250 м и более (промежуточные значения Ки определяются интерполяцией);

K<sup>w</sup> - коэффициент, учитывающий изменение ветрового давления по высоте в зависимости от типа местности;

C<sup>x</sup> - коэффициент лобового сопротивления, принимаемый равным: 1,1 - для проводов и тросов, свободных от гололеда, диаметром 20 мм и более; 1,2 - для всех проводов и тросов, покрытых гололедом, и для всех проводов и тросов, свободных от гололеда, диаметром менее 20 мм;

W - нормативное ветровое давление, Па;

 $W = W_r$  - определяется по;

 $F$  - площадь продольного диаметрального сечения провода, м<sup>2</sup> (при гололеде с учетом условной толщины стенки гололеда bу);

φ - угол между направлением ветра и осью ВЛ.

Площадь продольного диаметрального сечения провода (троса) F определяется по формуле, м<sup>2</sup>:

 $F_{\Gamma} = (d + 2K_iK_db_v)l \cdot 10^{-3}$ 

где d - диаметр провода, мм;

K<sup>i</sup> и K<sup>d</sup> - коэффициенты, учитывающие изменение толщины стенки гололеда по высоте и в зависимости от диаметра провода;

b<sup>у</sup> - условная толщина стенки гололеда, мм;

l - длина ветрового пролета, м.

 $\Box$  Нормативная ветровая нагрузка при гололеде на провода и тросы Р<sup>Н</sup> w, H, действующая перпендикулярно проводу (тросу), для каждого рассчитываемого условия определяется по формуле:

$$
P^H{}_{WT} = \alpha_w K_l K_w C_x W F_{\Gamma} sin^2 \phi
$$

 $\Box$  Нормативная линейная гололедная нагрузка на 1 м провода и трос Р<sup>н</sup>г определяется по формуле, Н/м:

$$
P^{H}{}_{\Gamma} = \pi K_{i} K_{d} b_{9} (d + K_{i} K_{d} b_{9}) \rho g \cdot 10^{-3}
$$

где K<sub>i</sub>, K<sub>d</sub> - коэффициенты, учитывающие изменение толщины стенки гололеда по высоте и в зависимости от диаметра провода;

b<sup>э</sup> - толщина стенки гололеда, мм;

- d диаметр провода, мм;
- $\rho$  плотность льда, принимаемая равной  $0.9$  г/см $^3;$
- g ускорение свободного падения, принимаемое равным 9,8 м/с<sup>2</sup>.
	- $\Box$  Расчетная ветровая нагрузка на провода (тросы) Р<sub>Wп</sub> при механическом расчете проводов и тросов по методу допускаемых напряжений определяется по формуле, Н

$$
P_{W\pi}=P^H\;w\gamma_{n w}\gamma_p\gamma_f
$$

где  $P^H$  w - нормативная ветровая нагрузка;

γnw - коэффициент надежности по ответственности, принимаемый равным: 1,0 - для ВЛ до 220 кВ; 1,1 - для ВЛ 330-750 кВ и ВЛ, сооружаемых на двухцепных и многоцепных опорах независимо от напряжения, а также для отдельных особо ответственных одноцепных ВЛ до 220 кВ при наличии обоснования;

 $\gamma_p$  - региональный коэффициент, принимаемый от 1 до 1,3. Значение коэффициента принимается на основании опыта эксплуатации и указывается в задании на проектирование ВЛ;

 $\gamma_f$  - коэффициент надежности по ветровой нагрузке, равный 1,1.

 Расчетная линейная гололедная нагрузка на 1 м провода (троса) Pг.п при механическом расчете проводов и тросов по методу допускаемых напряжений определяется по формуле, Н/м

$$
P_{\rm r.n} = P^H \, {_\Gamma} \gamma_{\rm nw} \gamma_{\rm p} \gamma_{\rm f} \gamma_{\rm d}
$$

где Р $^{\rm H}$ г - нормативная линейная гололедная нагрузка;

γnw - коэффициент надежности по ответственности, принимаемый равным: 1,0 - для ВЛ до 220 кВ; 1,3 - для ВЛ 330-750 кВ и ВЛ, сооружаемых на двухцепных и многоцепных опорах независимо от напряжения, а также для отдельных особо ответственных одноцепных ВЛ до 220 кВ при наличии обоснования;

 $\gamma_p$  - региональный коэффициент, принимаемый равным от 1 до 1,5. Значение коэффициента принимается на основании опыта эксплуатации и указывается в задании на проектирование ВЛ;

 $\gamma_f$  - коэффициент надежности по гололедной нагрузке, равный 1,3 для районов по гололеду I и II; 1,6 - для районов по гололеду III и выше;

γ<sup>d</sup> - коэффициент условий работы, равный 0,5.

Нагрузка от собственного веса провода и гололеда направлена вертикально и определяется по формуле:

$$
P_{G+\Gamma}=P_{G}+P^{H}_{\Gamma}
$$

Суммарная нагрузка от собственного веса проводов и давления ветра (при отсутствии гололеда) составляет:

$$
P_{G+W} = (P^2 \, {}_{G}+P^2 \, {}_{W})^{1/2}
$$

Суммарная нагрузка от собственного веса провода, гололеда и давления ветра:

$$
P_{G+W}=(P^2\ {}_{G}+\ P^H\ {}_{W\Gamma}\ {}^2)^{1/2}
$$

#### **Информационно-справочная система по нормативной документации**

Model Studio CS интегрируется с информационно-справочной системой Norma CS, которая предназначена для хранения, поиска и отображения текстов и реквизитов нормативных документов, а также стандартов, применяемых на территории Российской Федерации и регламентирующих деятельность предприятий различных отраслей промышленности.

Norma CS обеспечивает аутентичность текстов нормативно-технических документов, хранящихся в базе данных программы. Полнота и актуальность базы данных, продуманный интерфейс и удобный механизм отображения информации позволяют решать любые задачи, связанные с поиском нормативного документа. Высокий уровень сервиса, предоставляемого пользователю программы, обеспечен преимуществами атрибутивной и полнотекстовой базы данных, наличием графических копий официальной публикации документов и широтой охвата различных отраслей промышленности.

Вызов Norma CS осуществляется соответствующей командой главного меню *Model Studio CS Вызов Norma CS*.

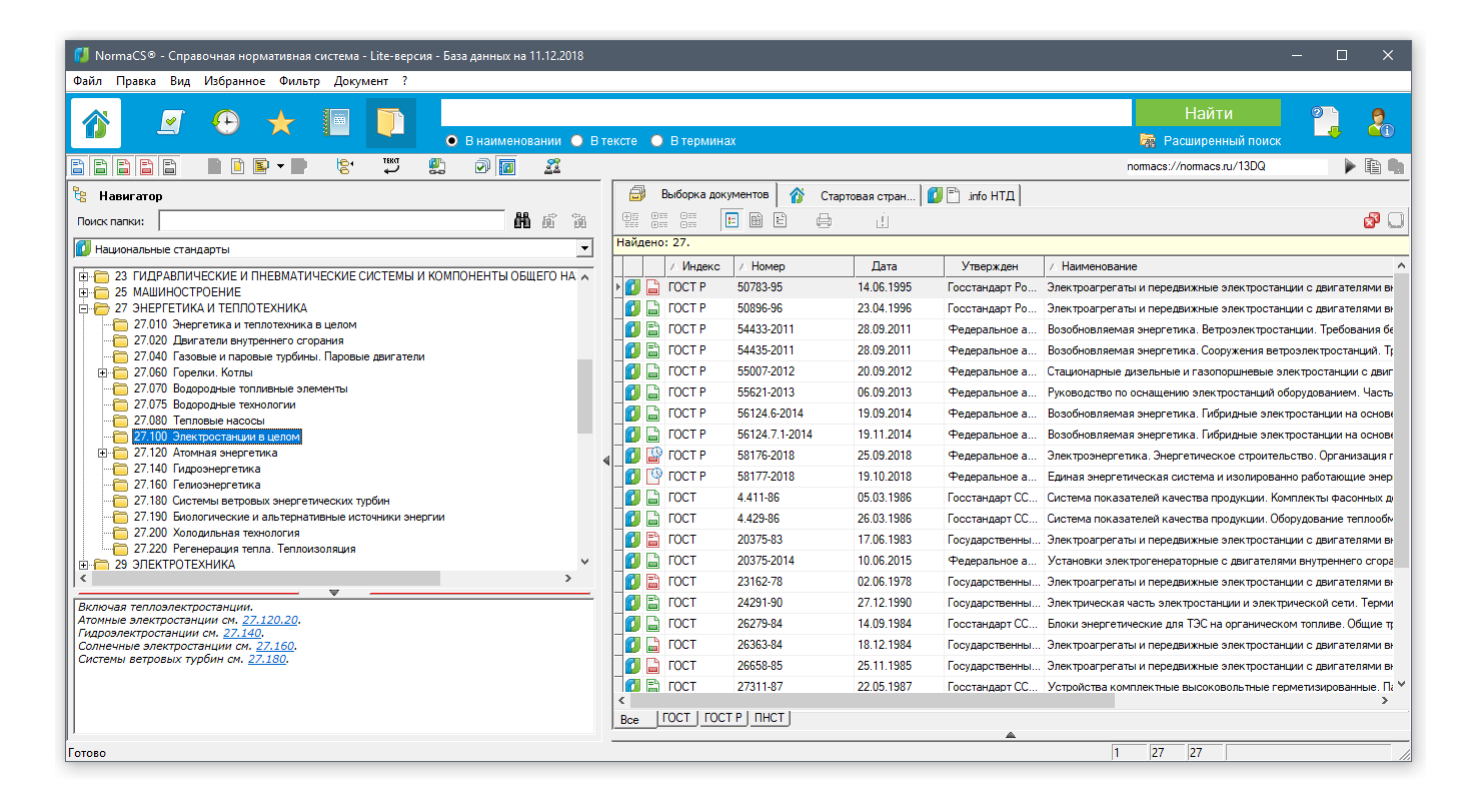

#### *Внимание!*

Информационно-справочная система Norma CS не поставляется в составе программы Model Studio CS и приобретается дополнительно. Хотя для нормального функционирования Model Studio CS наличие информационно-справочной системы Norma CS не является обязательным, приобретение этой системы рекомендуется (обращайтесь к поставщику Model Studio CS).

## **Нормативные документы**

При разработке программного комплекса Model Studio CS в основу алгоритмов расчетов положены следующие нормативные документы:

Правила устройства электроустановок. ПУЭ-7 издание 7. Утверждены Приказом Минэнерго России От 08.07.2002 № 204

# **Приложение 1**

# **Использование COM-интерфейса Model Studio CS для извлечения данных.**

Подсистема Документирования (Unified Reporting Service, URS) поддерживает два механизма для извлечения данных при получении отчетов, специфицировании и простановке размеров.

Основным механизмом является запрос параметров объектов, зарегистрированных в URS. Этот способ подходит для получения большинства требуемых данных и обладает высокой производительностью. Однако некоторые необходимые данные об объектах Model Studio в силу различных причин не могут быть получены URS при помощи механизма параметров. К таким данным относятся:

- параметры связанных объектов (например, имя объекта, к которому принадлежит данный стык);
- сложные расчетные параметры (например, стрелы провеса провода);
- параметры объекта как примитива nanoCAD/AutoCAD (например, название слоя, текстовый стиль, имя объекта nanoCAD/AutoCAD).

Для извлечения этих данных URS использует обращение к COM-интерфейсу соответствующего объекта.

## **Синтаксис запросов к COM**

Обращение к COM-интерфейсу объекта может осуществляться только в функции. Для обращения используется ключевое слово *object*.

```
Синтаксис
```
object[("<Имя COM-класса>")].Свойство|Метод Свойство::= Имя\_Свойства[.Свойство|Метод] Метод::= Имя\_Метода([Список\_аргументов] ) [.Свойство|Метод] Список аргументов:: = Константа|Параметр[, Список аргументов]

Если *object* употребляется без скобок, это обозначает обращение к COM-интерфейсу текущего объекта.

Если *object* употребляется с круглыми скобками, то создается новый COM-объект указанного в скобках класса. Все дальнейшие обращения будут производиться к свойствам и методам этого нового объекта. Например, запрос вида *object("Word.Application").Name* запускает Microsoft Word и возвращает строку «Microsoft Word». Использование конструкции *object(«Имя COM-класса»)* в наибольшей степени подходит для обращения к какому-либо внешнему расчетному модулю, выполненному в виде COM-объекта.

После ключевого слова «object» (или закрывающей скобки, если object употреблялся со скобками) через точку («**.**») указывается имя свойства или метода, результат которого необходимо получить. Отличие в синтаксисе вызова метода и обращения к свойству объекта состоит в том, что при обращении к методу после его имени всегда следуют скобки (даже если метод не имеет аргументов), а при обращении к свойству скобки никогда не ставятся.

Примеры вызова метода: object.MyMethod() object.MyMethodWithArgs(1,2,4) Пример обращения к свойству: object.MyProperty

Информацию об именах и аргументах методов и свойств объекта можно получить из документации к соответствующему приложению или при помощи утилит, позволяющих просматривать библиотеки типов (например, VBA-реактора в составе nanoCAD/AutoCAD или Microsoft Office).

В качестве результатов вычислений URS поддерживает работу со скалярными типами данных (целое, действительное число) и со строками. В качестве промежуточных результатов могут использоваться COM-объекты. Обращение к свойствам и методам этих промежуточных объектов также записывается через точку («**.**»).

Например, запрос object.Element.Name возвратит имя объекта для узла, оборудования или связи. Здесь сначала идет обращение к свойству Element текущего объекта. Это свойство возвращает COM-оболочку для элементной структуры объекта Model Studio. Затем идет обращение к свойству Name результата.

Если требуется обратиться к элементу массива, возвращаемого методом или свойством, индекс записывается в квадратных скобках ([]). Если массив многомерный, индексы для каждого измерения записываются через запятую. Наиболее частый случай использования массивов – получение координат, которые примитивы nanoCAD/AutoCAD представляют в виде массивов действительных чисел от 0 до 2, где индекс 0 соответствует координате X,  $1 - Y$ ,  $2 - Z$ .

Получение координаты Y (предполагается, что соответствующий объект имеет свойство position, возвращающее точку): object.position[1]

Получение элемента матрицы: object.matrix[2,1]

#### **Ограничения механизма вычисления выражений в URS**

Механизм вычисления выражений в URS по сравнению с другими скриптовыми языками (Visual Basic Script, Visual Basic for Applications и т.п.) имеет следующие отличительные особенности и ограничения.

- При обращении к элементам коллекции необходимо либо указать имя индексного метода (обычно, Item) и указать индекс элемента в круглых скобках, либо использовать квадратные скобки (как при обращении к массиву) без указания имени индексного метода. Не допускается, как в Visual Basic, опускать имя индексного метода и указывать индекс в круглых скобках: *parameters(1).Value* – неправильно; *parameters.Item(1).Value* или *parameters[1].Value* – правильно.
- Вычисление логических выражений в URS не оптимизируется, поэтому в случаях, когда вычисление одного из компонентов логического выражения может привести к ошибке, следует использовать условный оператор (if), а не полагаться на то, что вычисление не дойдет до потенциально опасного вызова. Например, при проверке какихлибо данных объекта-владельца узла запрос вида *object.HasOwner AND object.OwnerObject.Element.Name="A"* приведет к ошибке, если узел не имеет родительского объекта несмотря на то, что *object.HasOwner* в этом случае вернет логическую ложь. Правильно будет записать if(*object.HasOwner, object.OwnerObject.Element.Name="A",false)*

# **COM модель объектов Model Studio CS**

Общая схема отношений между объектами в COM-модели Model Studio CS представлена на рисунке.

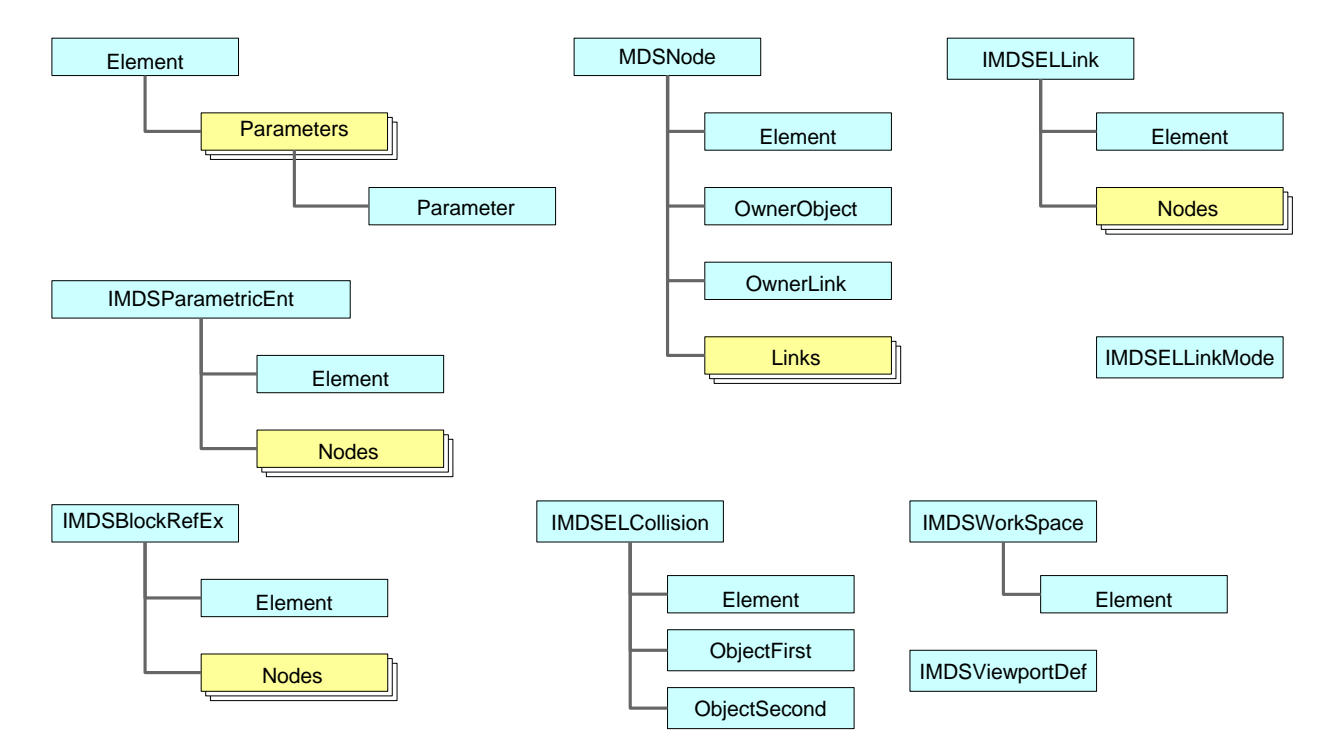

# **Описание объектов COM модели Model Studio CS Element**

Класс Element реализует COM-оболочку иерархической структуры объектов Model Studio CS.

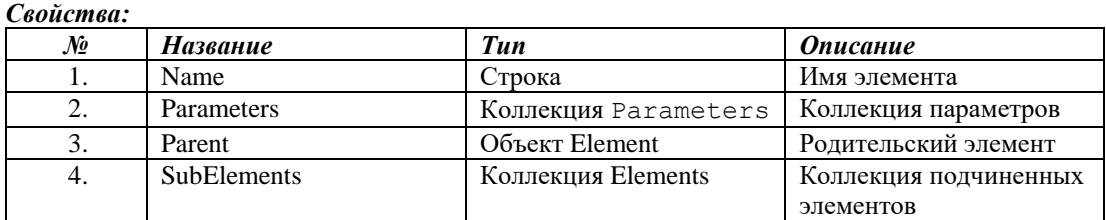
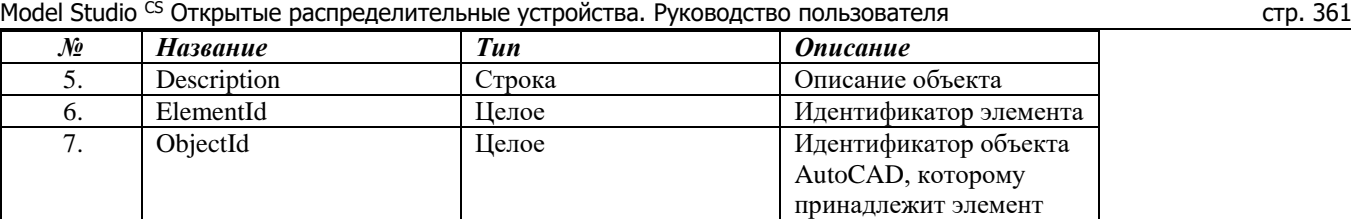

# **Elements**

Класс Elements – это коллекция элементов.

#### *Свойства:*

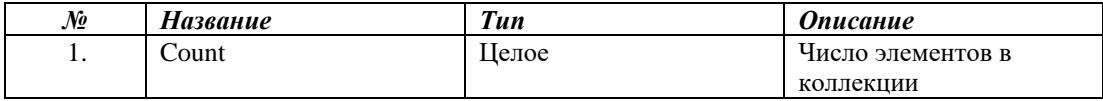

#### *Методы*

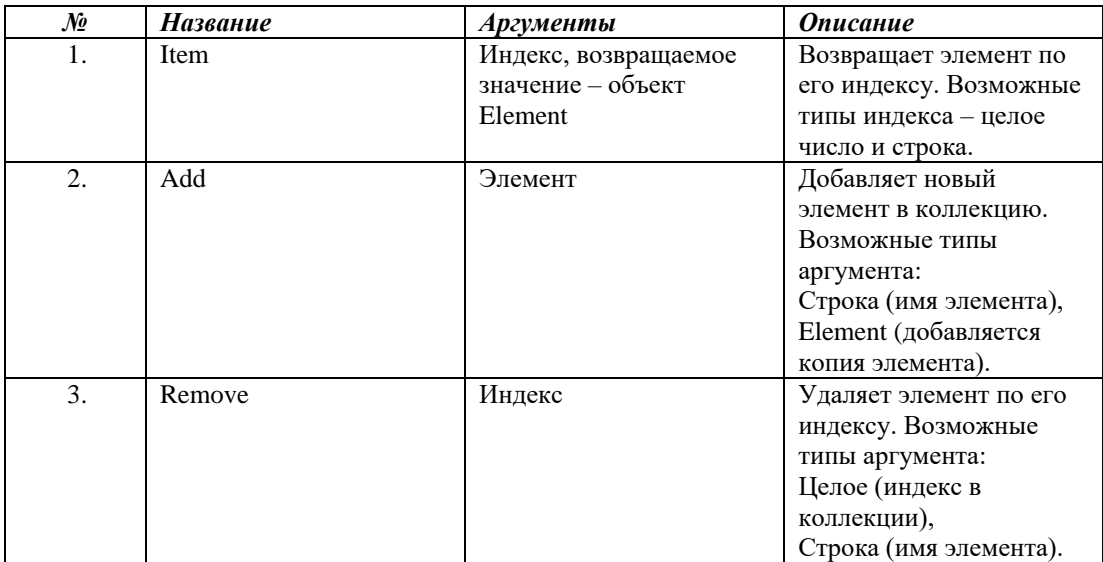

## **Parameter**

Класс Parameter – это COM-оболочка для параметра.

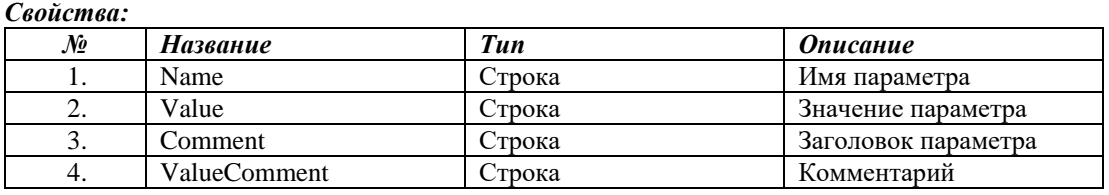

### **Parameters**

Класс Parameters – это коллекция параметров элемента.

#### *Свойства:*

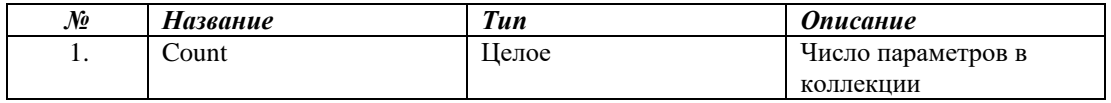

## *Методы*

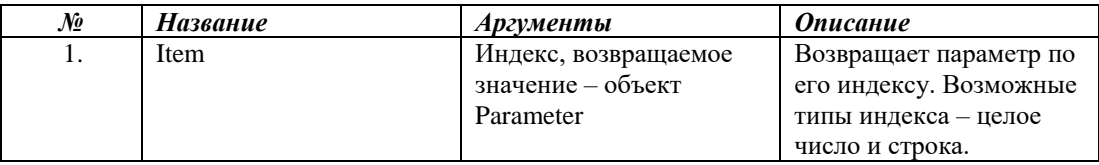

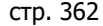

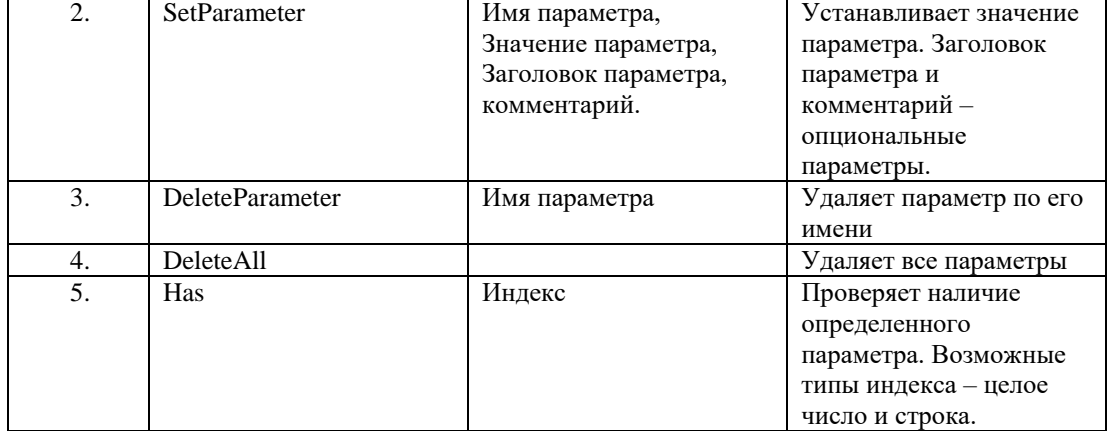

# **MDSNode**

Класс MDSNode – это COM-оболочка для узла.

#### *Свойства:*

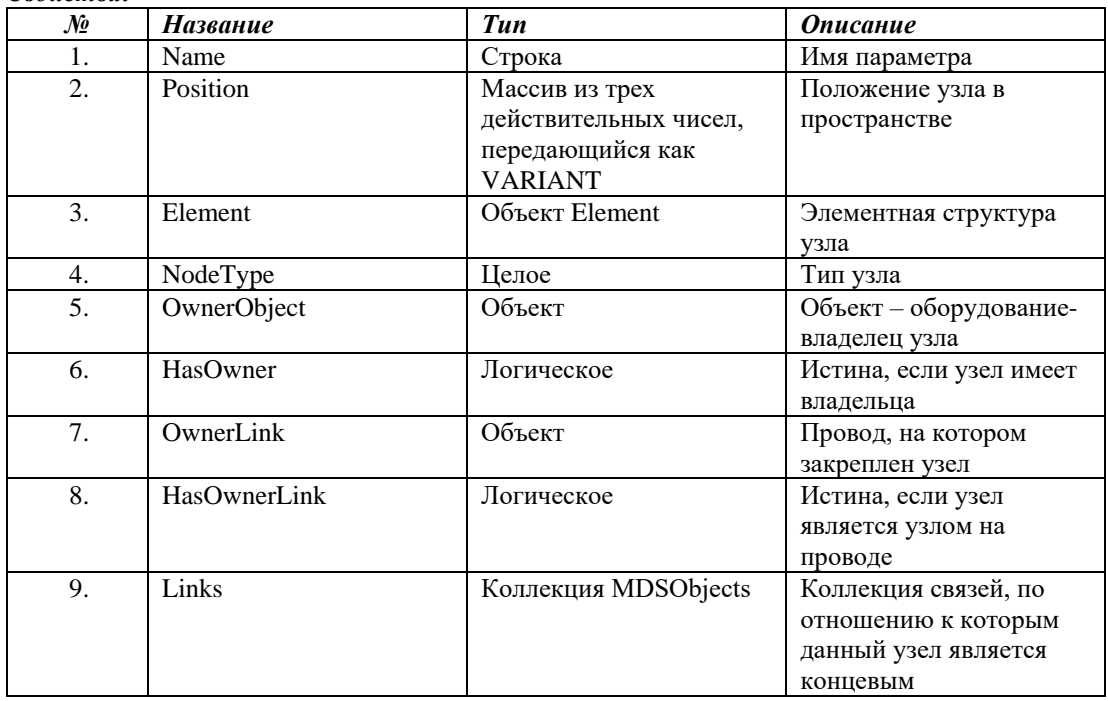

# **MDSNodes**

Класс MDSNode – это коллекция узлов.

#### *Свойства:*

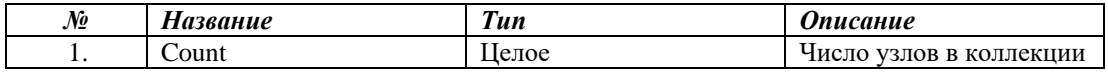

#### *Методы*

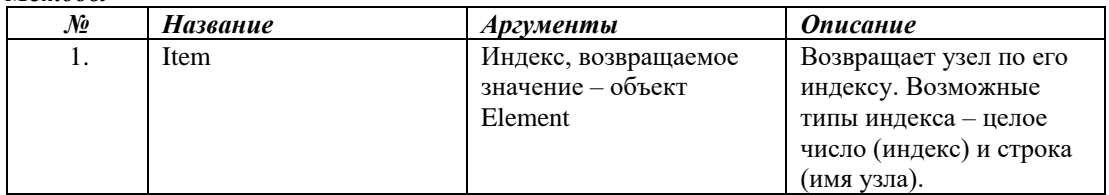

#### **MDSObjects**

Класс MDSObjects – это коллекция объектов, которая может содержать расширенные блоки, параметрические объекты, связи и другие типы объектов Model Studio CS.

#### *Свойства:*

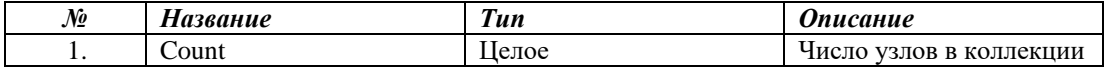

*Методы*

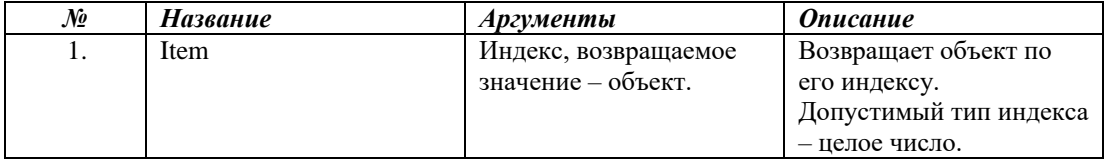

#### **MDSBlockRefEx**

Класс MDSBlockRefEx – это COM-оболочка для расширенного блока.

*Свойства: № Название Тип Описание* 1. UnitName Строка Название объекта 2. UnitAngle Действительное Угол поворота объекта вокруг его нормали 3. Element Element Blement Элементная структура объекта 4. UnitPosition Maccus из трех действительных чисел, передающийся как VARIANT Положение точки привязки 5. NameWS Целое Индекс рабочей плоскости 6. AxisZLockWS Логическое Заблокирована ли нормаль объекта (относительно рабочей плоскости) 7. ProjectionOnXYLockWS Логическое Заблокировать положение в плоскости XY (относительно рабочей плоскости) 8. LimitationType I Целое Тип Монтажной зоны: 0 - Без ограничений 1-Прямоугольник 2-Круг 3-Параллелепипед 4-Цилиндр 9. UNITShowLimitationGraphics Логическое Отображать ли графически монтажную зону 10. UNITBasePointLimitation VARIANT Базовая точка монтажной зоны 11. UNIT\_LXP Действительное Параметр X+ монтажной зоны 12. UNIT\_LXM Действительное Параметр X- монтажной зоны 13. UNIT\_LYP Действительное Параметр Y+ монтажной зоны 14. UNIT\_LYM Действительное Параметр Y- монтажной зоны 15. UNIT\_LZP Действительное Параметр Z+ монтажной зоны

Model Studio CS Открытые распределительные устройства. Руководство пользователя

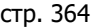

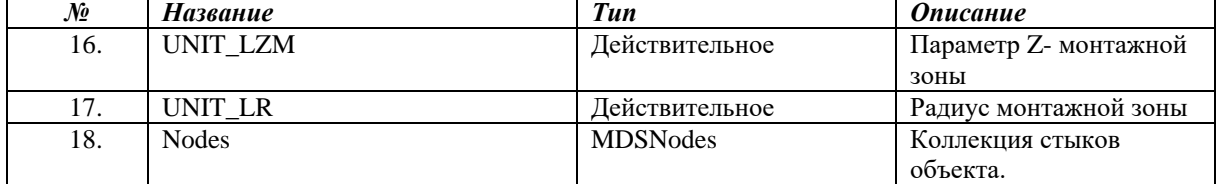

# **MDSParametricEnt**

Класс IMDSParametricEnt – это COM-оболочка для параметрического объекта.

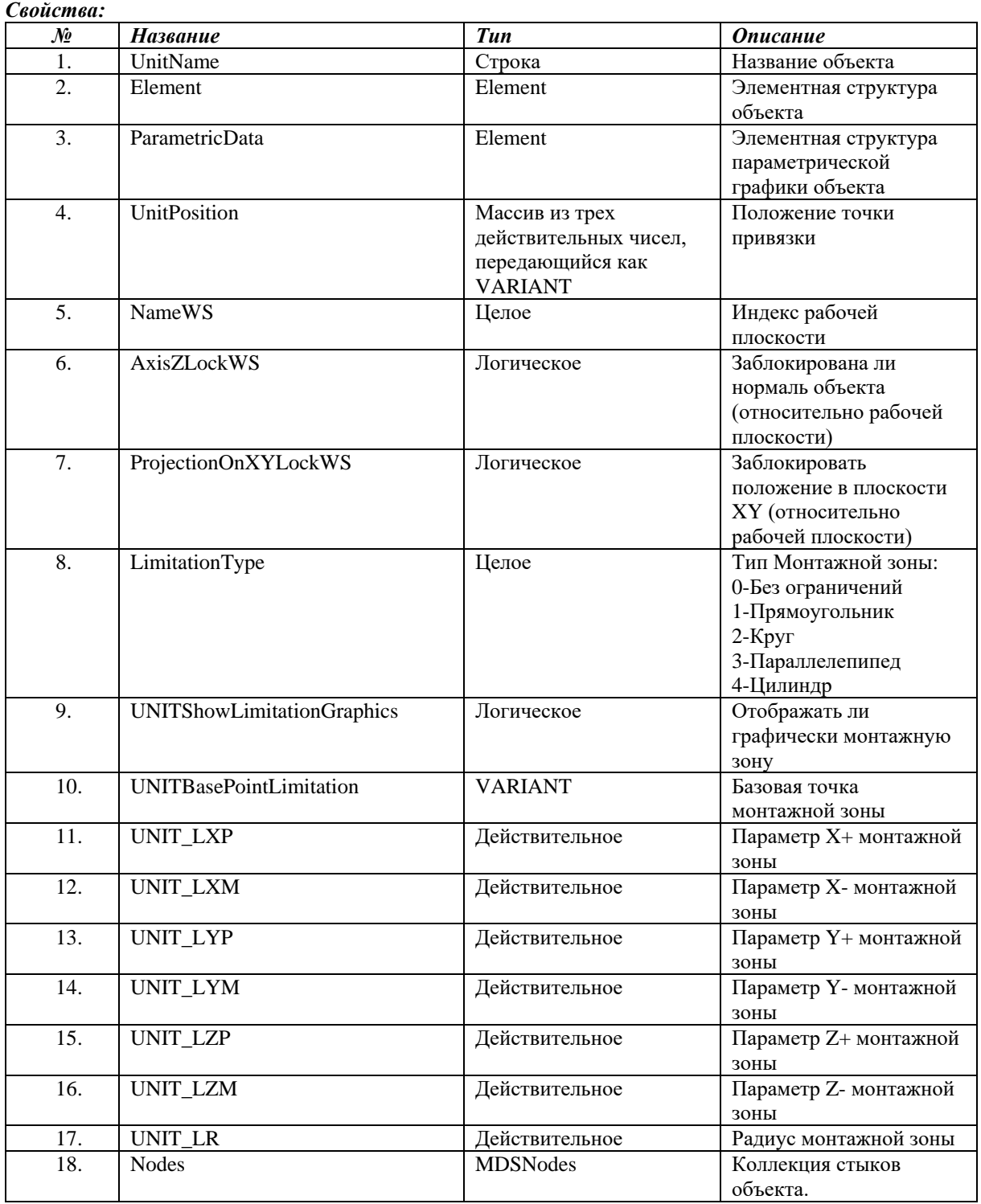

# **MDSWorkSpace**

Класс IMDSParametricEnt – это COM-оболочка для рабочей плоскости.

#### *Свойства:*

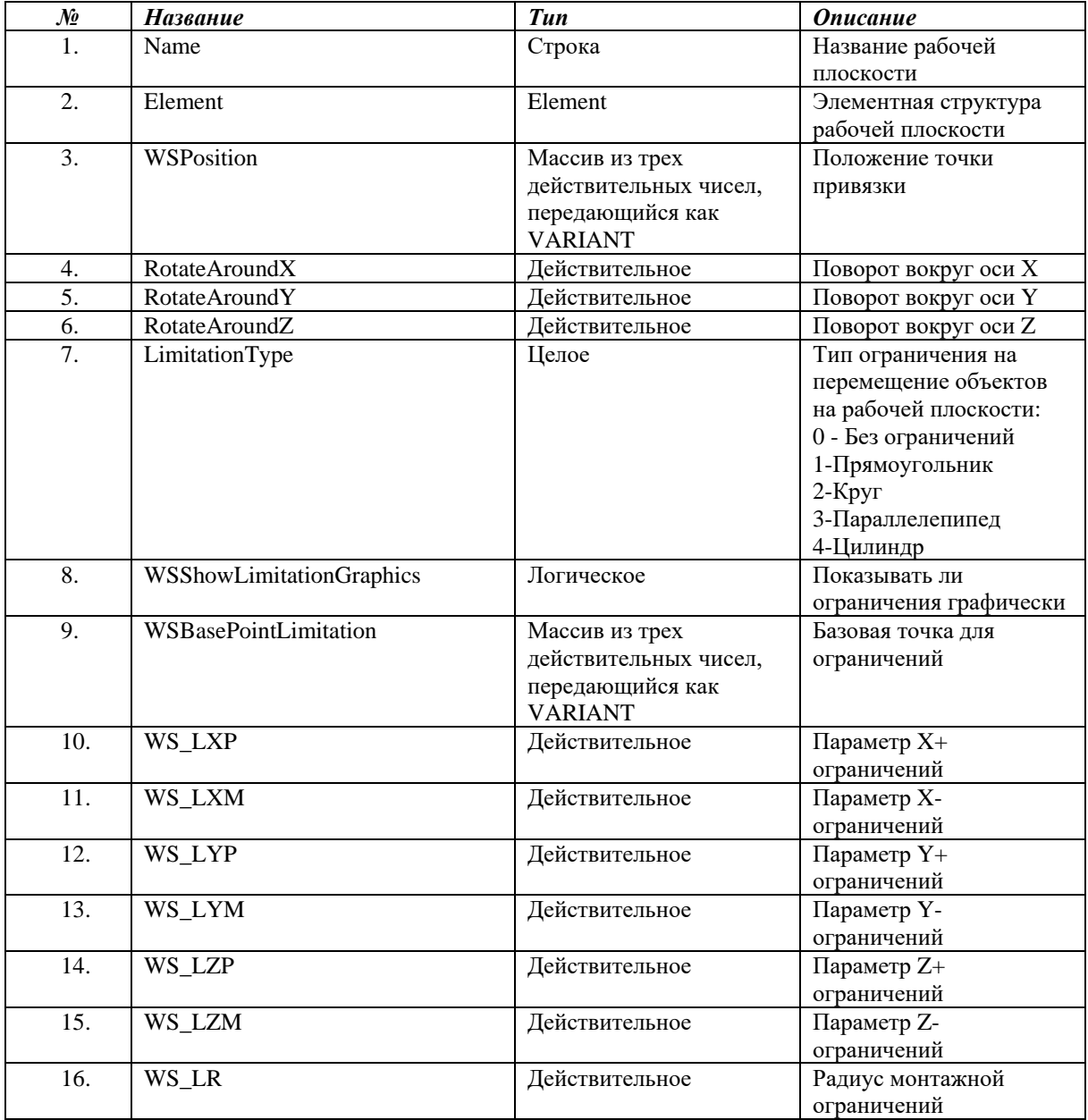

# **MDSViewportDef**

MDSViewportDef – это COM-оболочка для определения вида.

#### *Свойства:*

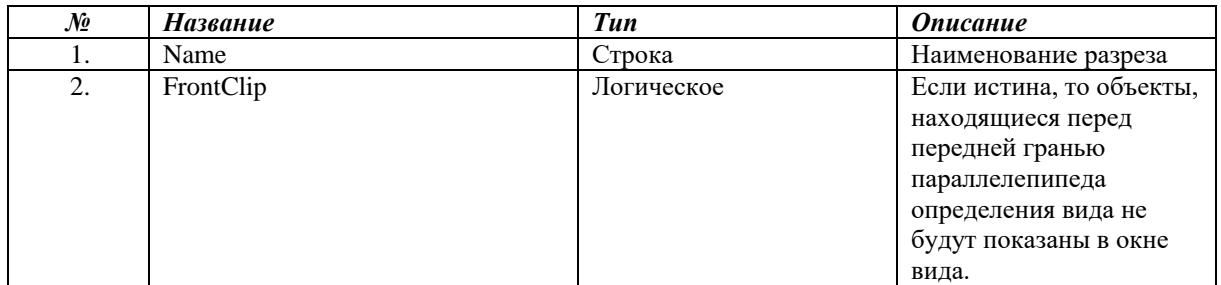

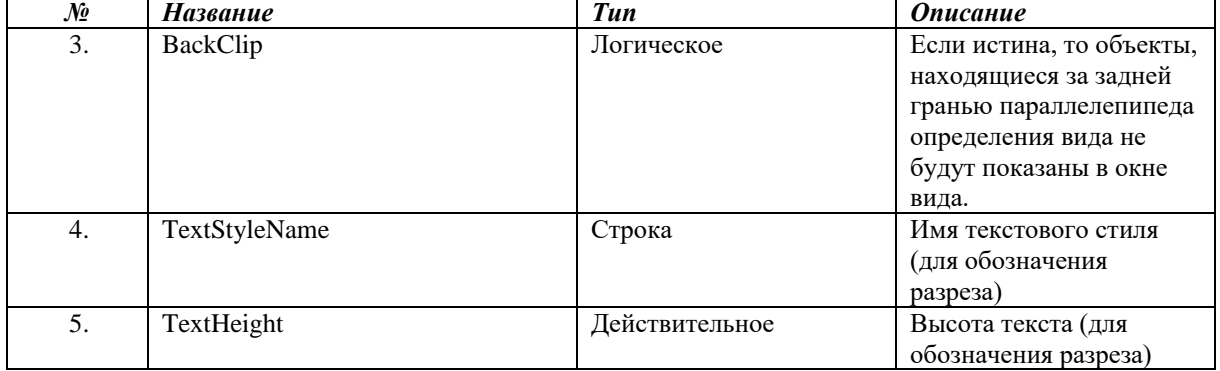

### **IMDSELCollision**

Класс IMDSELCollision – это COM-оболочка для коллизии

#### *Свойства:*

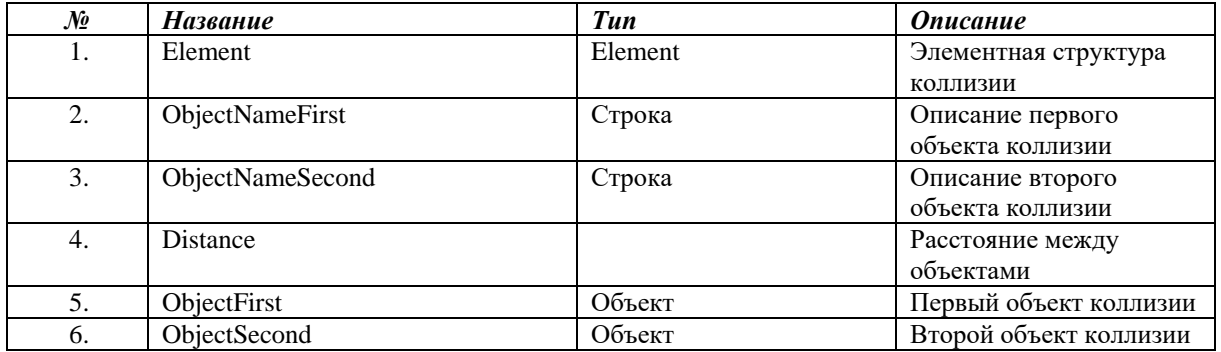

# **IMDSELLink**

Класс IMDSELLink – это COM-оболочка для провода.

#### *Свойства:*

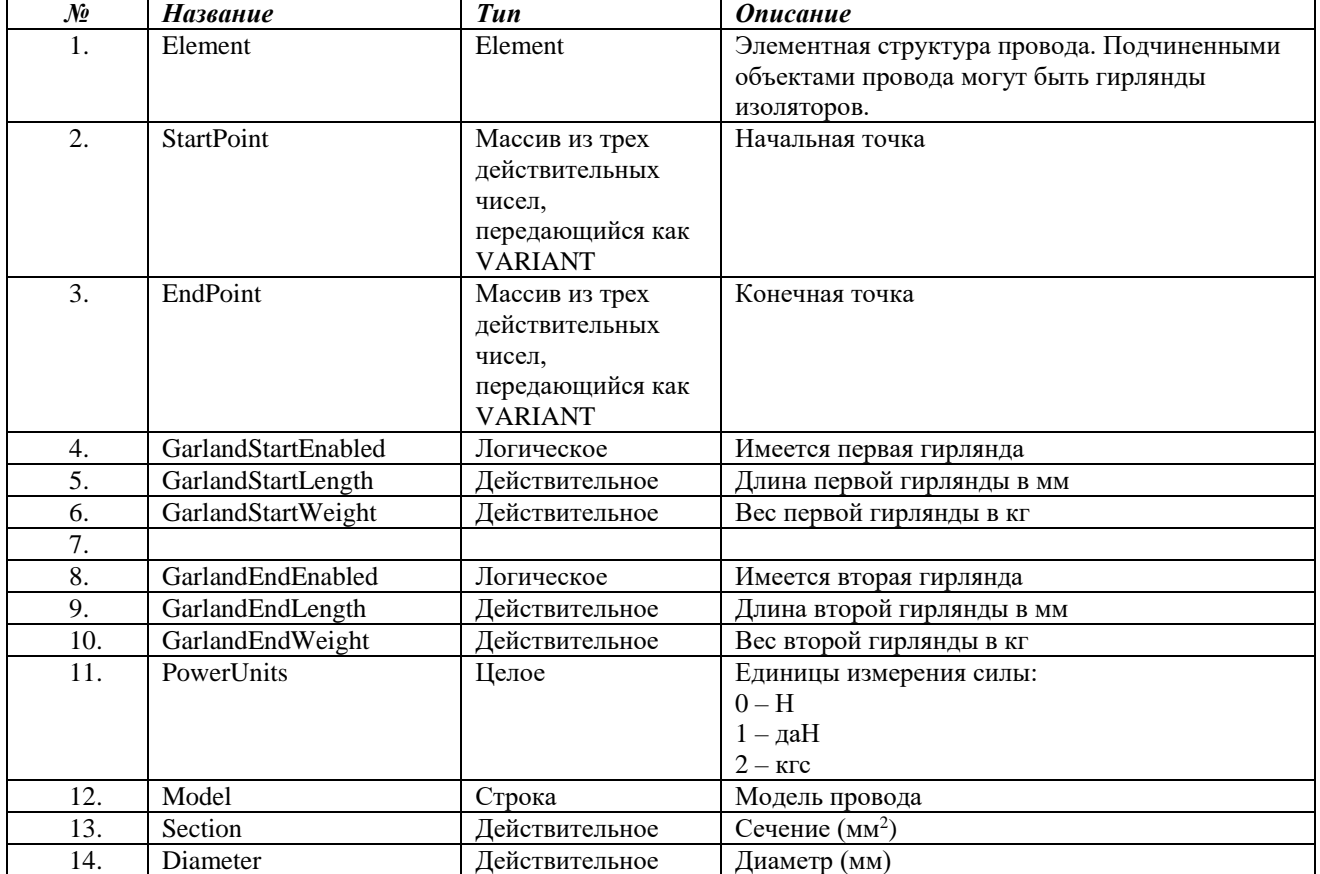

*№ Название Тип Описание*

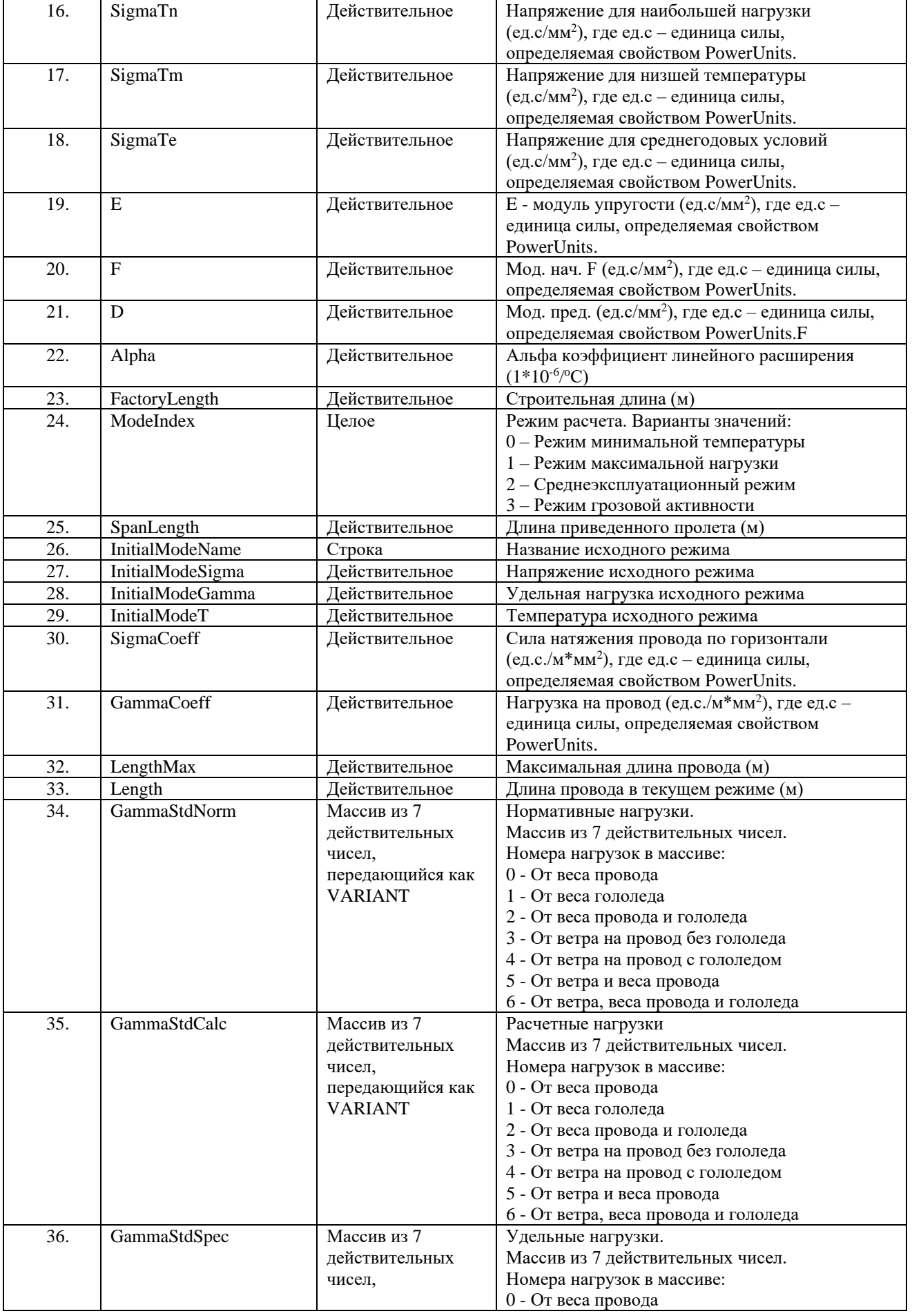

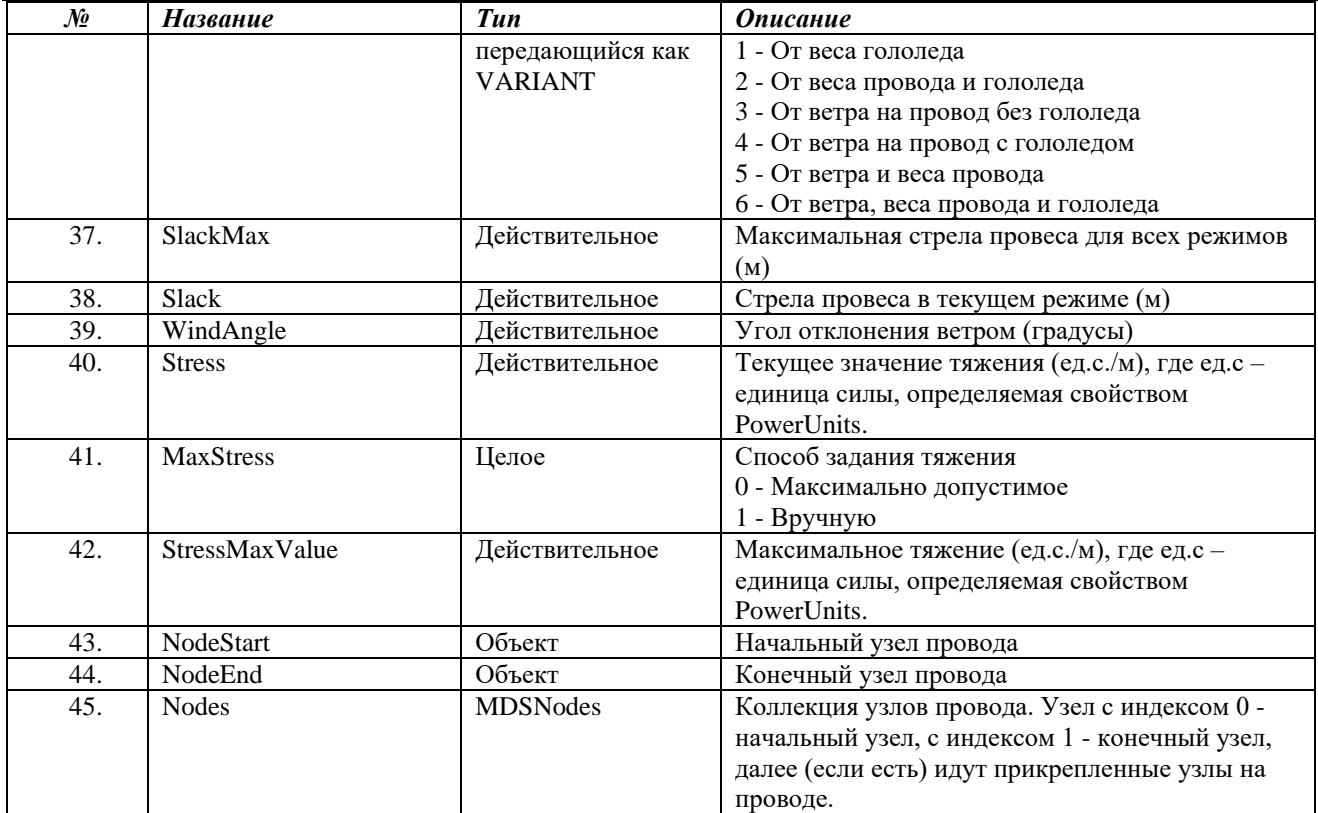

#### *Методы*

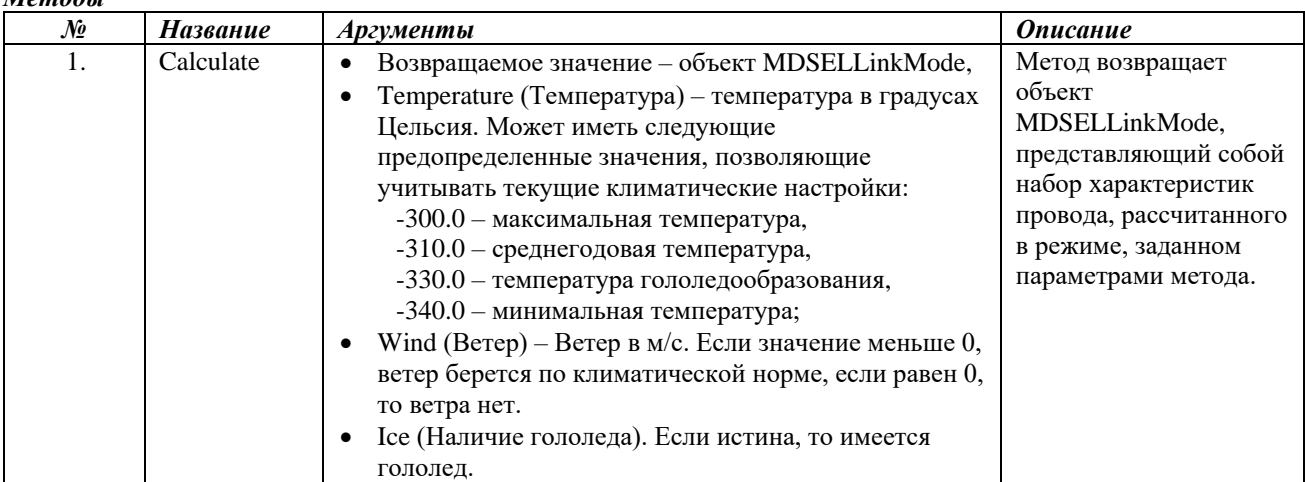

# **MDSELLinkMode**

Класс MDSELLinkMode представляет собой COM-оболочку для результатов расчета провода в определенном режиме.

*Свойства:*

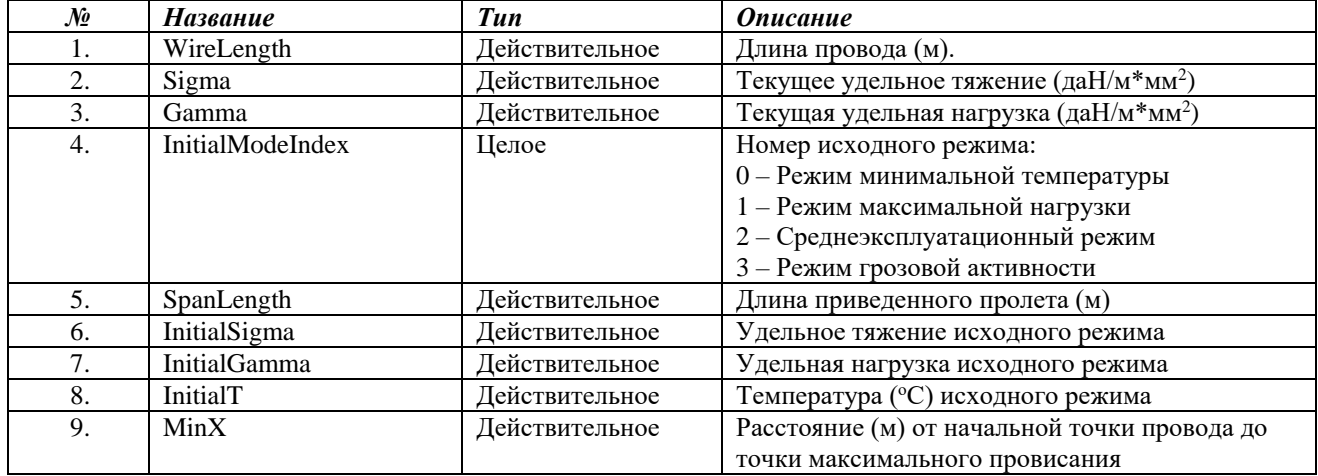

Model Studio CS Открытые распределительные устройства. Руководство пользователя стр. 369

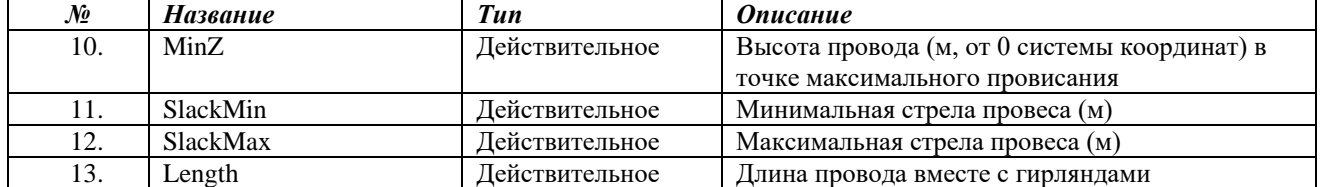

#### *Методы*

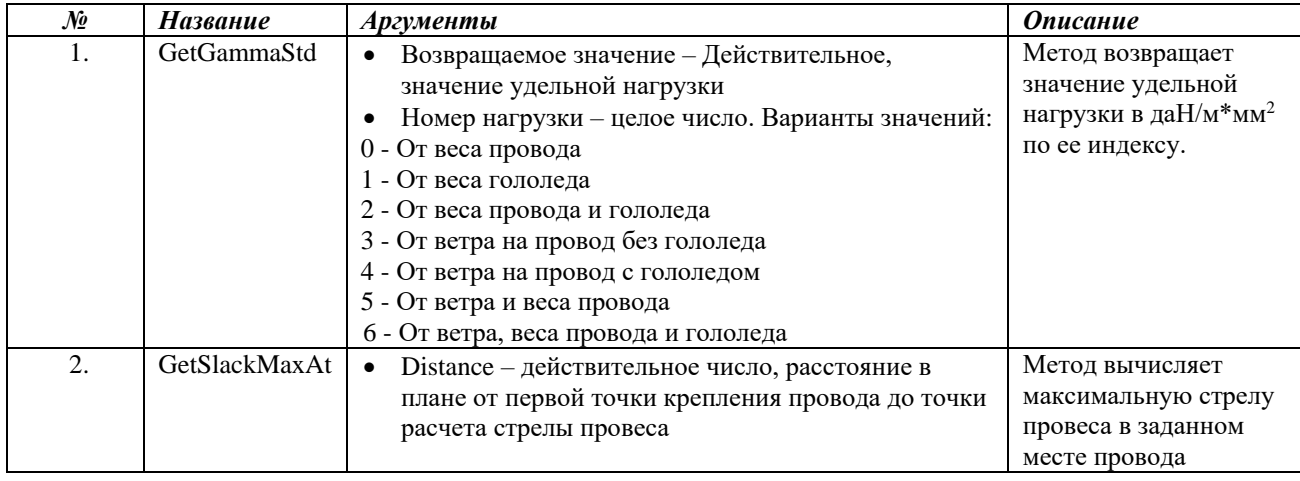

# **Примеры запросов к COM-модели Model Studio CS**

#### **Определить максимальную длину данного провода**

Object.LengthMax

#### **Определить, принадлежит ли данный узел объекту с именем «Трансформатор»**

object.OwnerObject.Element.Name="Трансформатор"

#### **Определить модели объектов, соединяемых данным проводом. Модель записана в параметре «Model» оборудования**

Object.NodeStart.OwnerObject.Element.Parameters.Item("Model").Value & " - " & Object.NodeEnd.OwnerObject.Element.Parameters.Item("Model").Value

#### **Определить нормативную нагрузку данного провода от веса провода и гололеда**

Object. GammaStdNorm[2]

#### **Рассчитать данный провод в режиме низшей температуры и вывести максимальную стрелу провеса**

Object.Calculate(-340,0,0).SlackMax

# **Оптимизация работы с COM-моделью Model Studio CS**

Следует еще раз заметить, что получение данных при помощи COM-модели медленнее, чем использование параметров Model Studio CS. Поэтому использовать этот метод получения данных следует, только если ему нет альтернативы.

Возможным методом оптимизации работы с COM в Мастере Экспорта является использование промежуточных переменных.

Промежуточные переменные – это параметры, которые вычисляются для каждого объекта, обрабатываемого при экспорте. Они не попадают в таблицу результатов, но могут быть использованы для хранения результатов сложных расчетов или COM-объектов, свойства или методы которых будут использоваться для вычисления более чем в одном поле таблицы экспорта.

Для создания промежуточной переменной нужно в мастере экспорта нажать кнопку «Настроить промежуточные переменные».

Model Studio CS Открытые распределительные устройства. Руководство пользователя стрима стр. 370

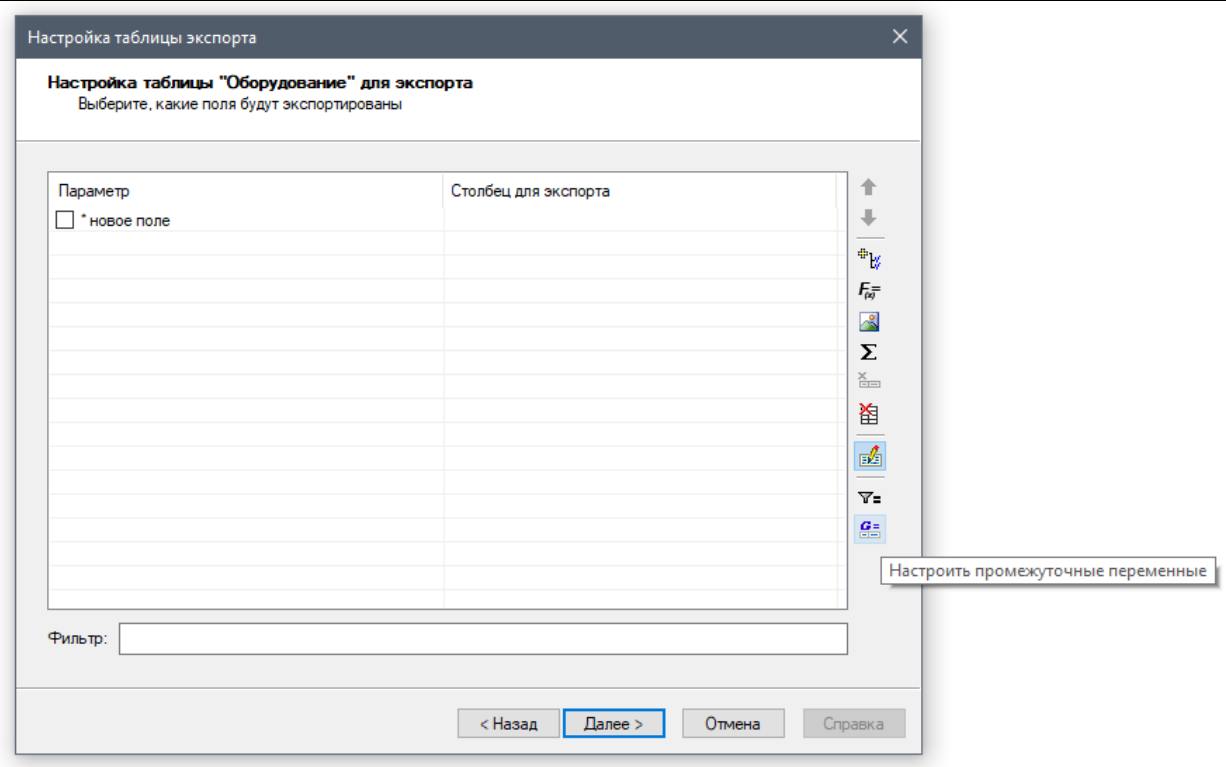

В появившемся диалоге указать имя переменной и функцию для ее вычисления.

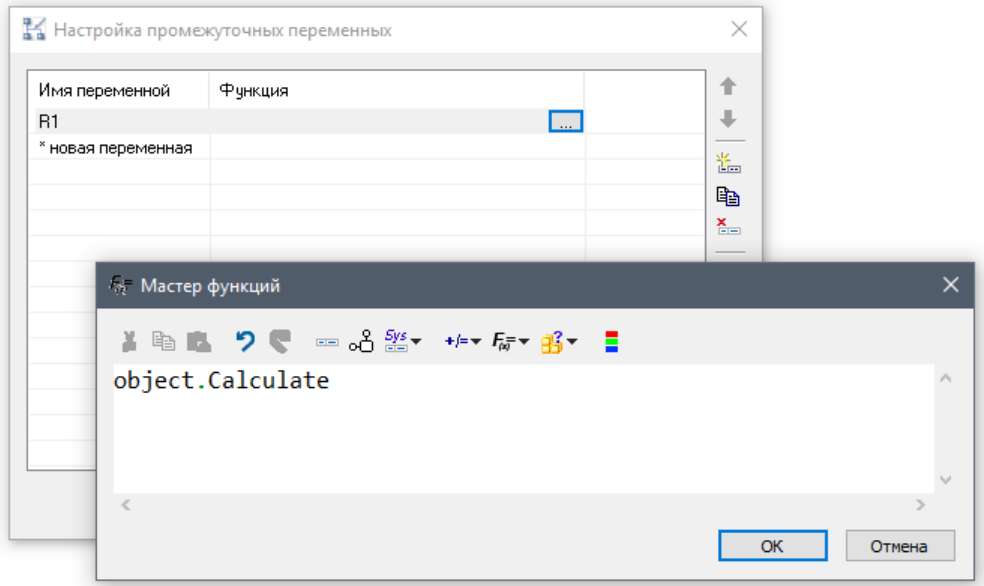

После закрытия диалога клавишей «ОК» новая промежуточная переменная будет видна в Мастере функций и доступна для использования.

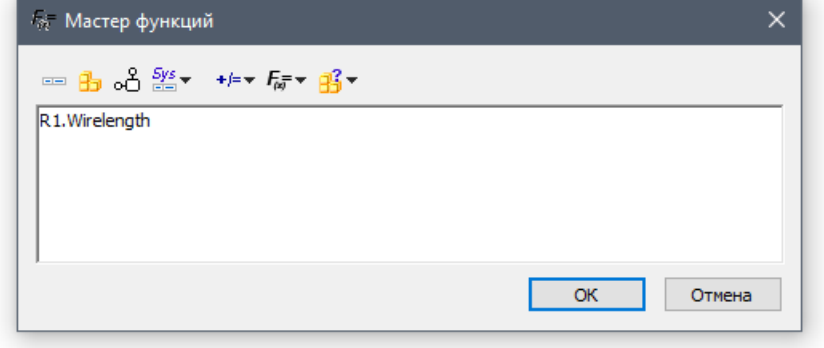

Таким образом, использование промежуточных переменных позволяет вычислять сложные и медленные функции однократно для объекта, а не каждый раз для каждого поля, в которых эти функции используются.

# **Приложение 2**

# **Функция format.**

# **Спецификация формата**

Формат ввода аргументов определяет строка, содержащая спецификацию формата. Спецификация формата всегда начинается с символа знака процента (%). Ниже о нем описывается подробнее. Результат является неопределенным, если аргументов недостаточно для всех спецификаций формата.

Спецификация формата имеет следующую форму:

%х[flags][wigth][.precision][{F:N:h:I}]type

Сама функция format имеет следующую форму:

format(" %х[flags][wigth][.precision][{F:N:h:I}]type", <выражение>)

Каждое поле в спецификации формата является отдельным символом или числом, выражающим отдельную опцию формата. Символ type, появляющийся после последнего необязательного поля формата, определяет аргумент как символ, строку или число. [\(Таблица 1\)](#page-372-0).

Простейшая спецификация формата содержит только символ знака процента и символ типа (например, %S). Необязательные поля управляют другими аспектами форматирования, как описывается ниже.

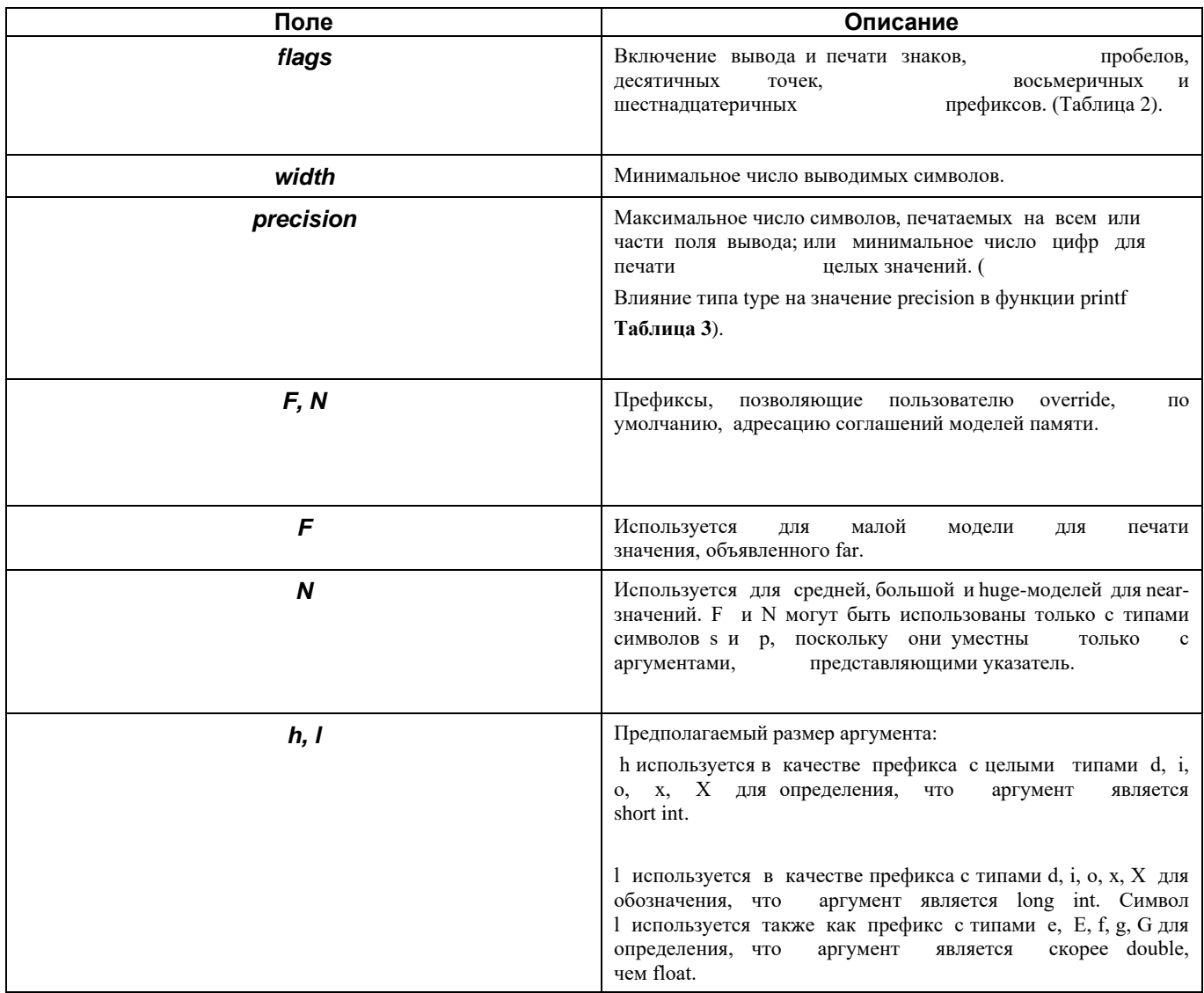

Если за символом знака процента (%) следует символ, не обозначающий тип формата, то этот символ копируется в поток stdout. Например, для печати символа знака процента используется комбинация %%.

# **Типы символов функции printf**

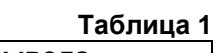

<span id="page-372-0"></span>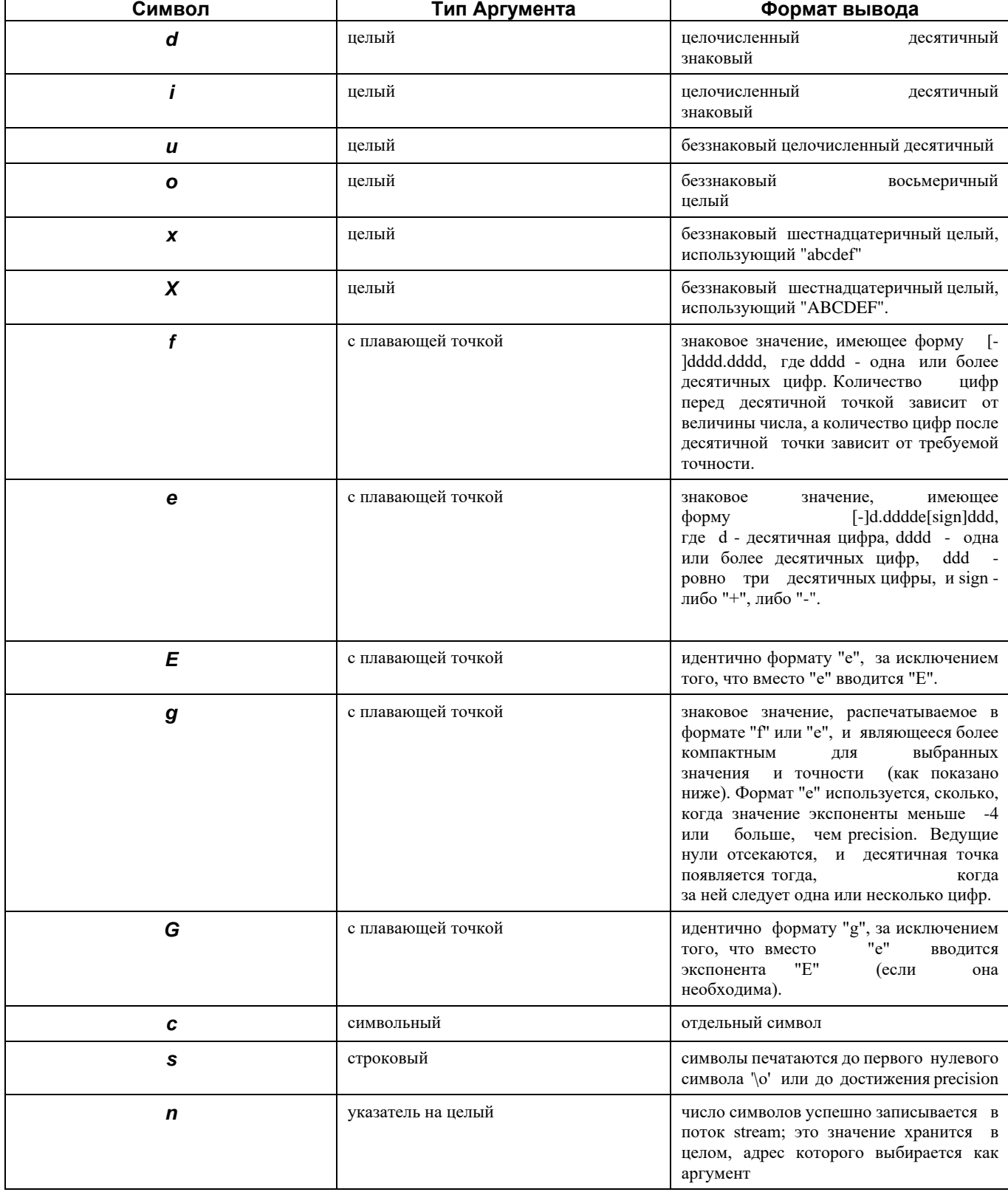

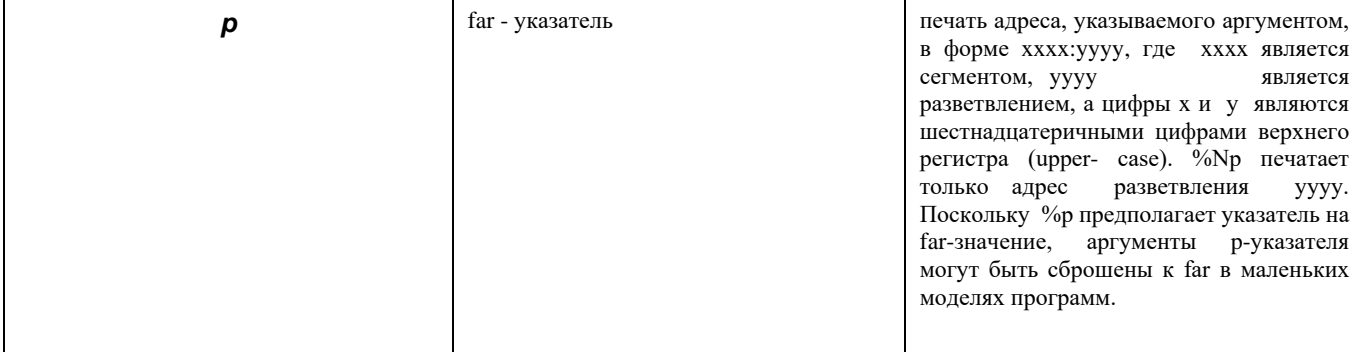

# **Символы функции flag функции printf**

<span id="page-373-0"></span>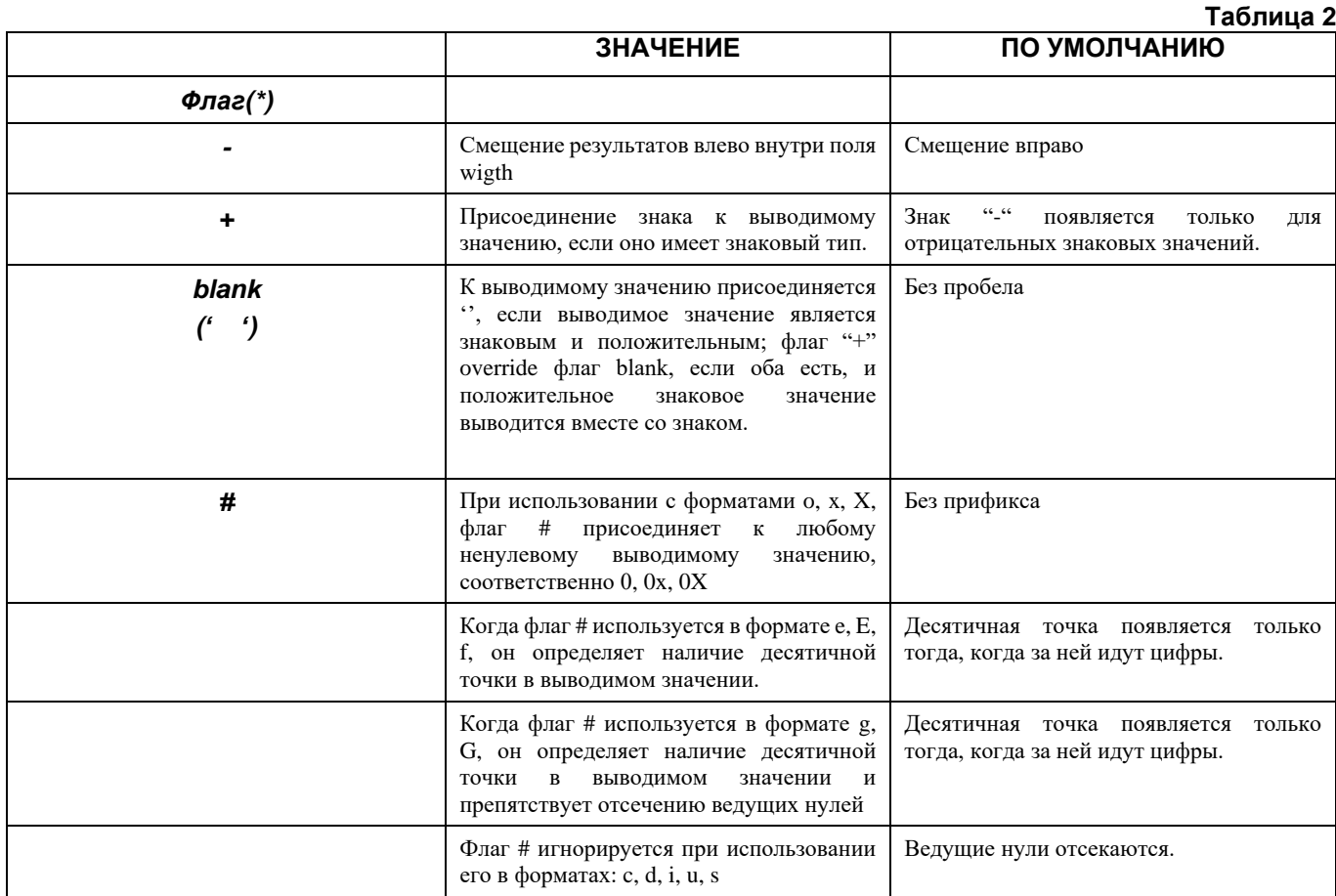

<span id="page-373-1"></span>Примечание. В формате спецификации может содержаться более, чем один флаг. Width - неотрицательное десятичное целое, контролирующее минимальное число напечатанных символов. Если число символов в значении вывода меньше, чем в width, слева и справа добавляются пробелы (в зависимости от того, где определен флаг "-"), пока минимальная ширина не будет достигнута. Если к width присоединяется 0, то 0 будут добавляться до тех пор, пока не будет достигнут минимум width. (Это не применяется для чисел, смещенных влево). Спецификация width не требует отсечения значения; если число символов выводимого значения больше чем определено в width, или не задано в нем, все значения символов распечатываются (подлежат спецификации precision). В спецификации width может быть звездочка (\*), когда вместо значения подставляется соответствующий ему аргумент из списка аргументов. Аргумент width должен предшествовать соответствующему значению. Спецификация precision является неотрицательным десятичным целым, которому предшествует точка (.), определяющая количество печатаемых символов или же число десятичных мест. В отличии от спецификации width, спецификация precision требует отсечения выводимого значения или, в случае значения с плавающей точкой, его округления. В случае подстановки аргумента из списка аргументов в спецификации precision может быть звездочка (\*).В списке аргументов аргумент precision предшествует форматируемому значению. Объяснение значений precision, в зависимости от типа type и случая, когда precision пропущено, представлено в таблине.

# **Влияние типа type на значение precision в функции printf**

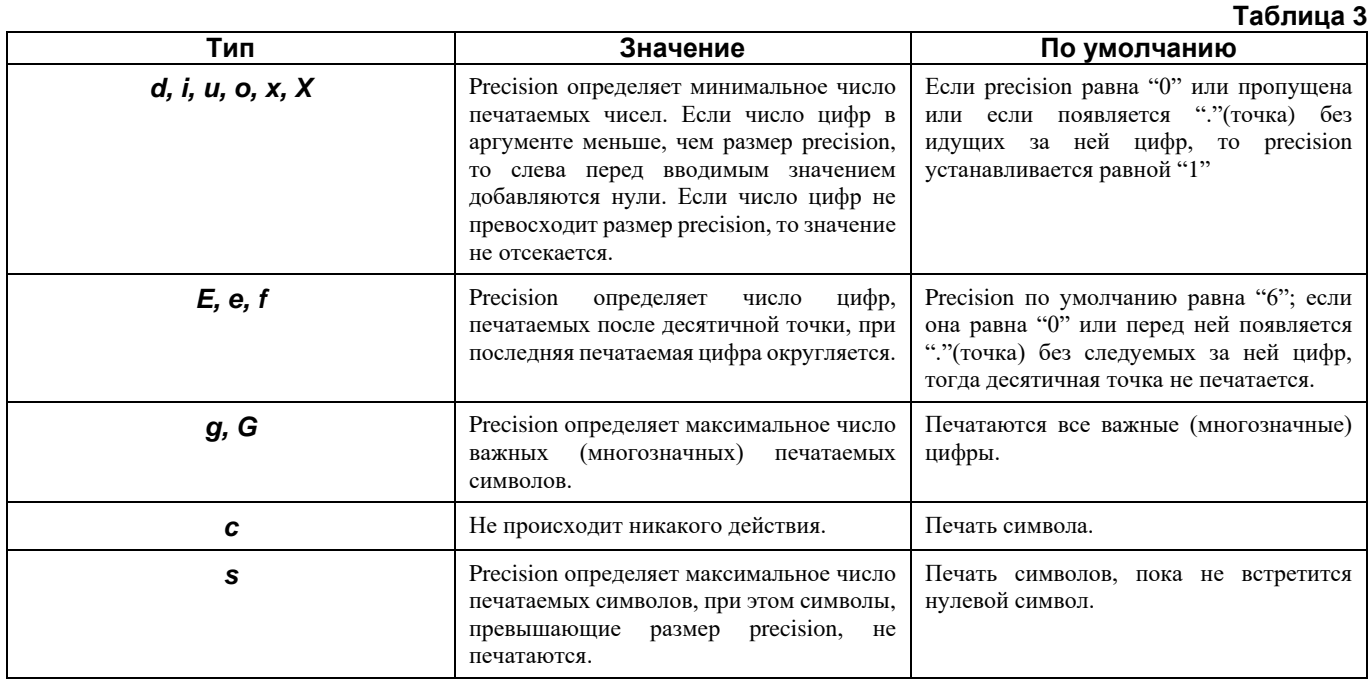

# **Регламент. Создания элемента базы Model Studio CS Открытые распределительные устройства**

## **Регламент создания оборудования MS ОРУ**

1. Создание графического представления оборудования

Необходимо создать 2D и 3D представление объекта. Их можно создавать как стандартными примитивами nanoCAD/AutoCAD, так и с помощью мастера создания параметрических объектов.

2. Создание структуры объекта

Комплексные объекты MS ОРУ должны иметь следующую структуру:

- элемент верхнего уровня узел установки оборудования (например, установка колонкового элегазового выключателя LTB 145D1/B на стандартной опоре без консоли для ТТ),
- подчиненные элементы конкретные единицы оборудования (например, колонковый элегазовый выключатель LTB 145D1/B с пружинным приводом типа BLK 222 и стандартная опора без консоли для ТТ).

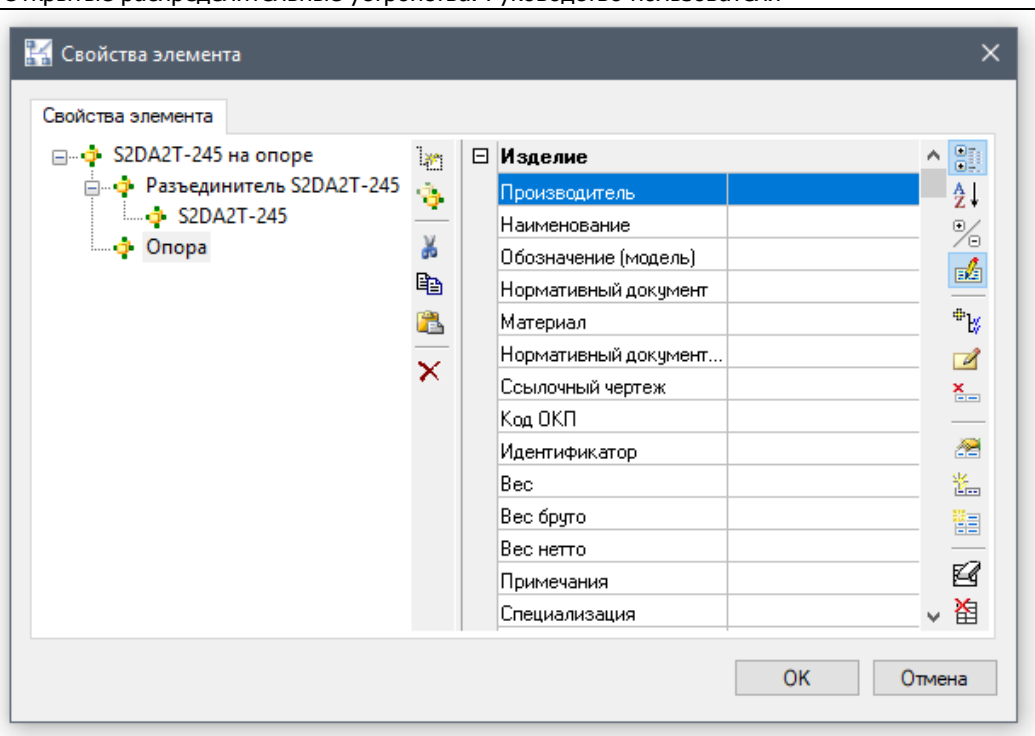

Простые объекты (например, ограждение) сложной структуры не имеют и состоят только из элемента верхнего уровня.

3. Присвоение объекту набора необходимых параметров и ввод их значений

Все элементы объекта должны иметь следующие группы параметров:

- Изделие
	- Параметры этой группы несут основную информацию об оборудовании: тип, наименование, вес и т.д.
- Классификация

Параметры этой группы позволяют структурировать базу данных оборудования, что значительно облегчает работу с ней.

Спецификация

Параметры этой группы несут следующую информацию: включать или не включать оборудование в спецификацию оборудования, в какую группу спецификации попадет оборудование и т.д. Например, элементы «установка колонкового элегазового выключателя LTB 145D1/B на стандартной опоре без консоли для ТТ» и «стандартная опора без консоли для ТТ» в спецификацию оборудования попасть не должны (параметр BOM\_INCUDE должен иметь значение «0»), а элемент «колонковый элегазовый выключатель LTB 145D1/B с пружинным приводом типа BLK 222» должен быть включен в спецификацию оборудования (параметр BOM\_INCUDE должен иметь значение «1») и попасть в раздел «Высоковольтное оборудование» (параметр BOM\_GROUP должен иметь значение «Высоковольтное оборудование»)

Экспликация

Параметры этой группы несут следующую информацию: включать или не включать оборудование в экспликацию оборудования, в какую группу спецификации попадет оборудование и т.д. Например, элемент «установка колонкового элегазового выключателя LTB 145D1/B на стандартной опоре без консоли для ТТ» должен быть включен в экспликацию оборудования (параметр EXPLICATION \_INCUDE должен иметь значение «1») и попасть в раздел «Высоковольтное оборудование» (параметр EXPLICATION \_GROUP должен иметь значение «Высоковольтное оборудование»), а элементы «колонковый элегазовый выключатель LTB 145D1/B с пружинным приводом типа BLK 222» и «стандартная опора без консоли для ТТ» в экспликацию оборудования попасть не должны (параметр EXPLICATION INCUDE должен иметь значение «0»)

- Технические данные Параметры этой группы содержат основные технические характеристики оборудования: номинальное напряжение и допустимая нагрузка на выводы.
- 4. Создание узлов объекта, моделирующие силовые контакты, и присвоение им необходимого набора параметров.

Эти узлы должны иметь параметры группы «Параметры узла», а параметр JOINT\_TYPE должен иметь значение CONTACT.

5. Создание узлов объекта, моделирующих точки образмеривания, и присваивание им необходимого набора параметров.

Эти узлы должны иметь параметры группы «Параметры узла», а параметр JOINT\_TYPE должен иметь значение DIM.

6. Создание узлов объекта, моделирующих потребителей собственных нужд, и присвоение им необходимого набора параметров.

Эти узлы должны иметь параметры группы «Параметры узла» и «Потребитель СН», а параметр JOINT\_TYPE должен иметь значение APC.

7. Создание «ручек перемещения, угла или длины» (только для параметрических объектов). Для того, чтобы при построении модели было удобнее работать с объектом (перемещать, поворачивать и растягивать), ему необходимо создать соответствующие «ручки». В особенности это касается «ручки длины».

### **Набор параметров и список возможных значений**

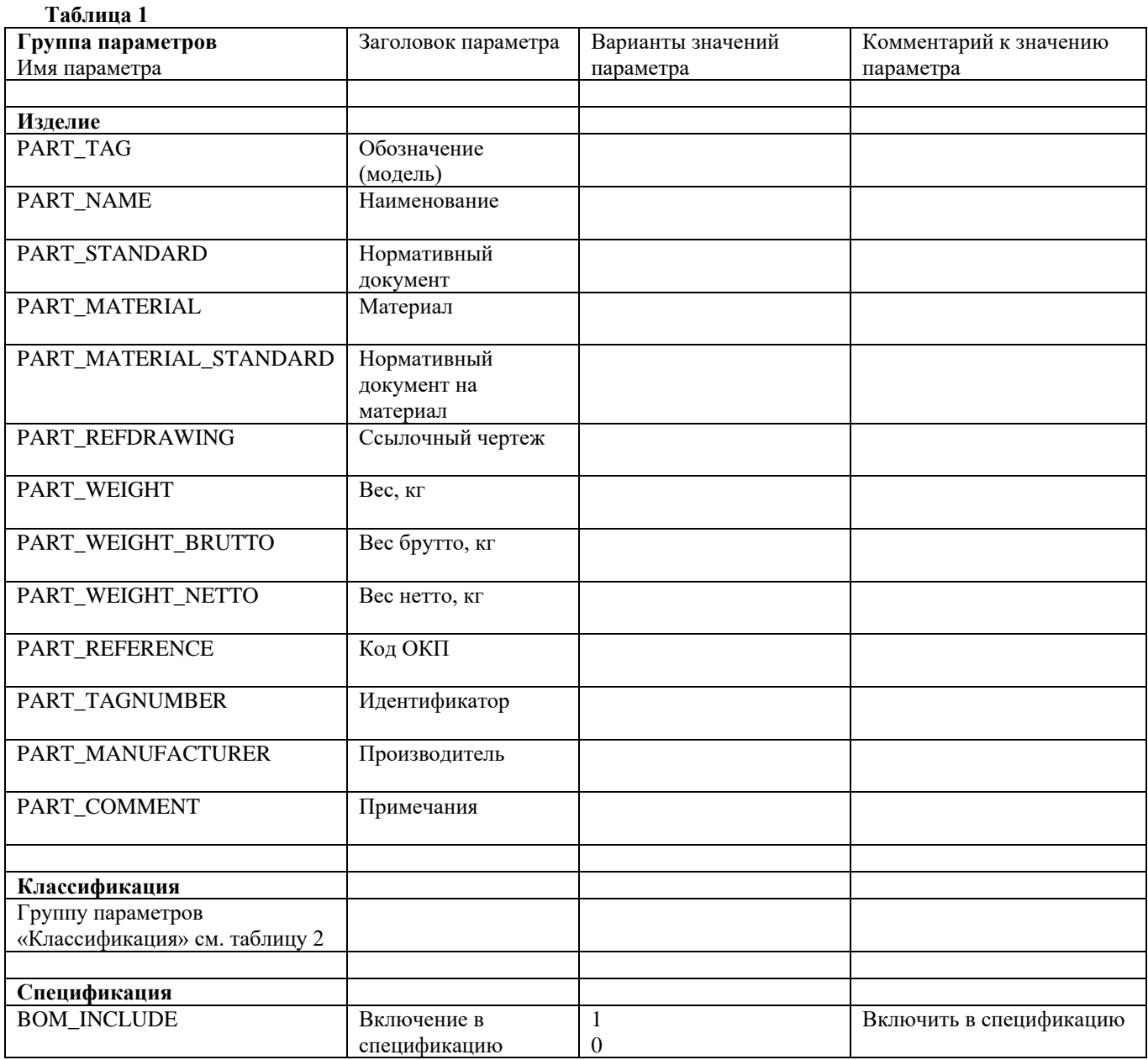

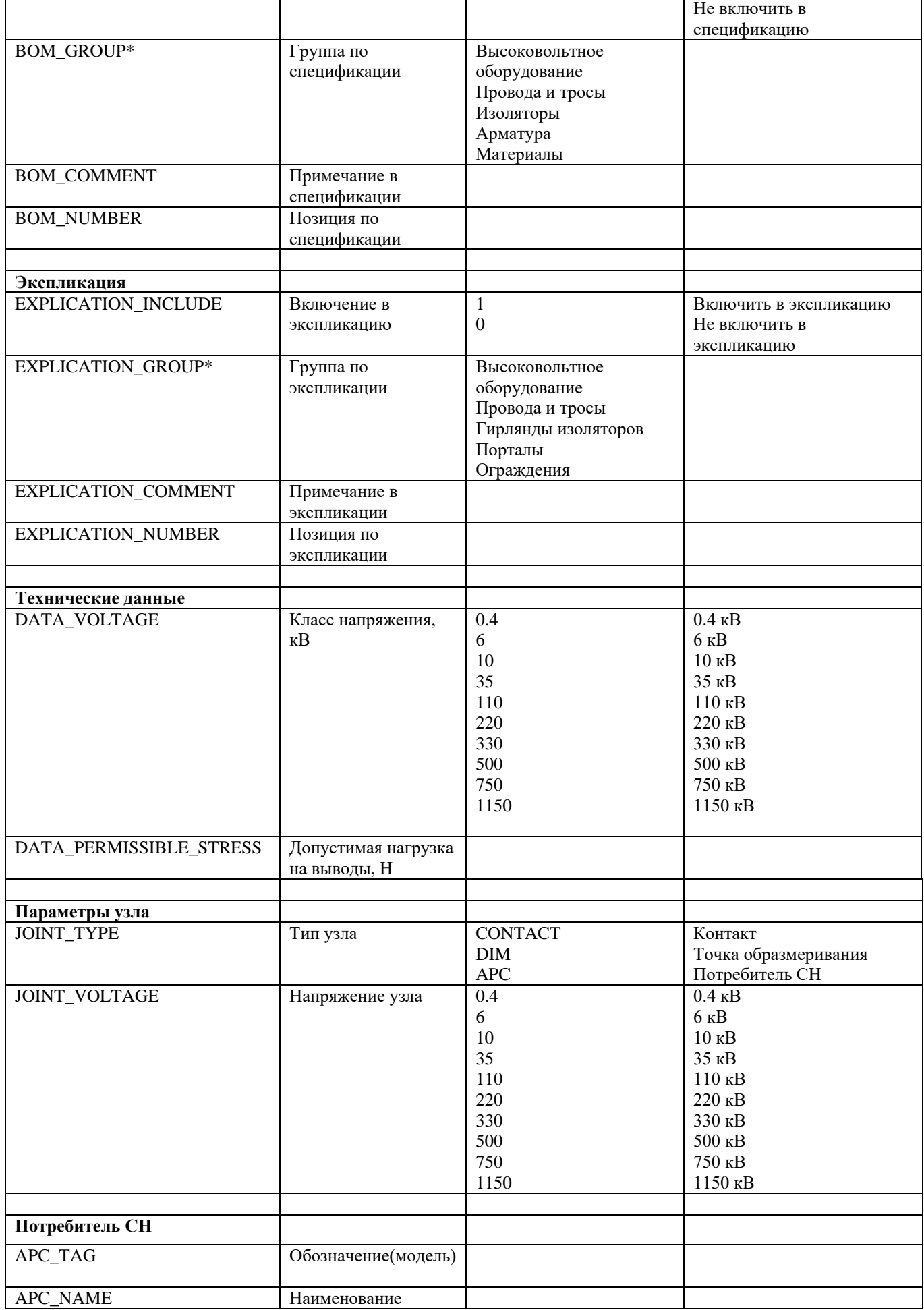

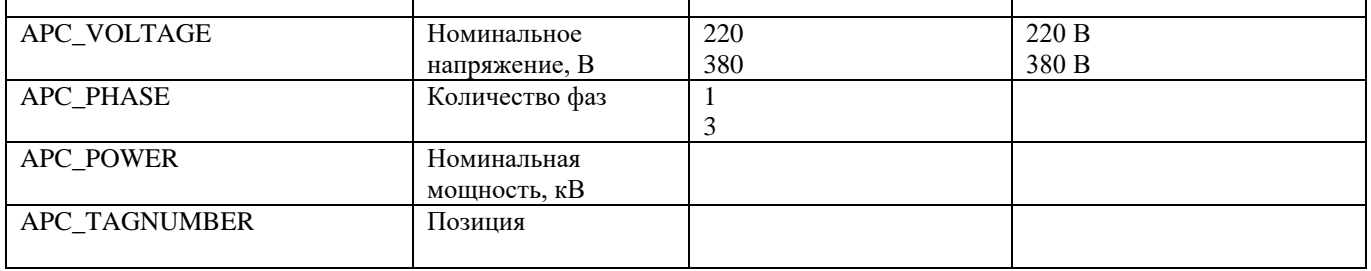

\*Варианты параметров BOM\_GROUP (группа по спецификации) и EXPLICATION\_GROUP (группа по экспликации) приведены только для специализации «Электротехника» и для специализации «Технология» могут быть изменены или добавлены.

#### **Таблица 2**

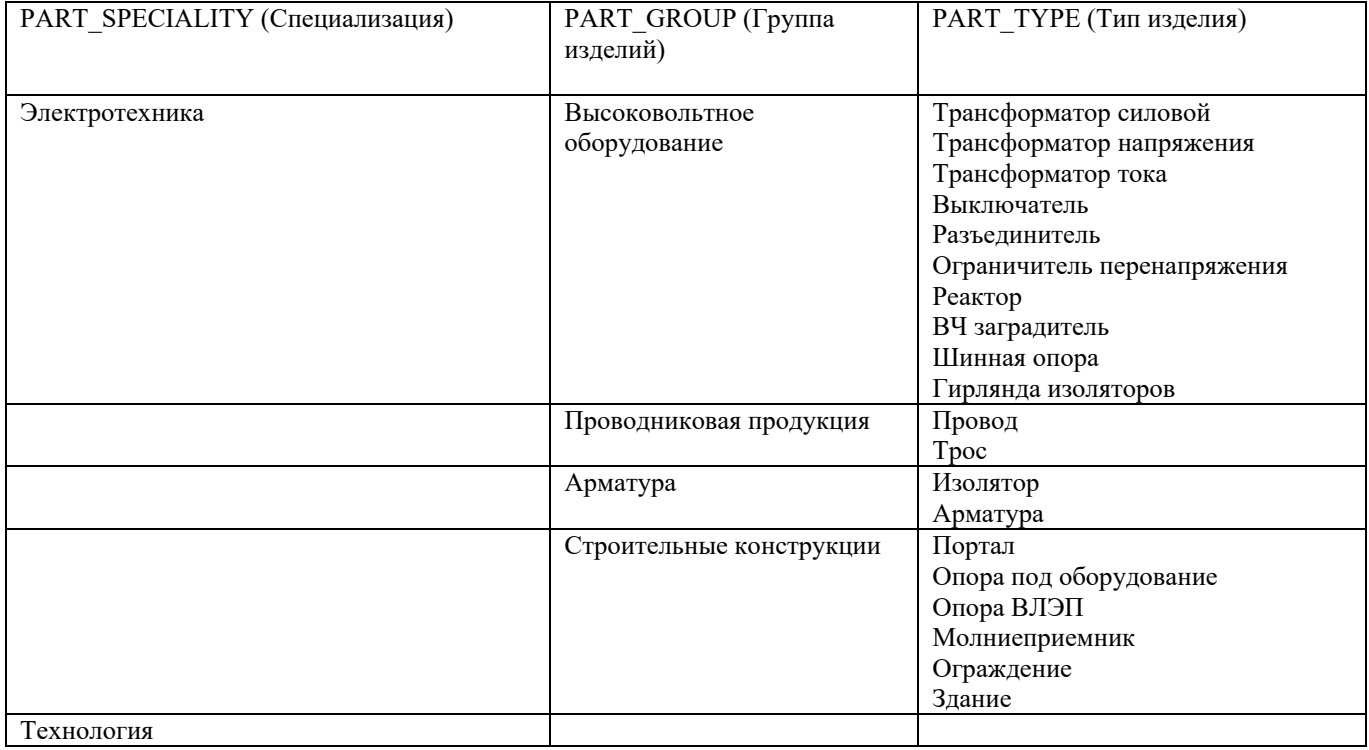

# **Пример создания объекта базы на основе колонкового элегазового выключателя LTB 145D1/B**

1. Создаем графическое представление оборудования

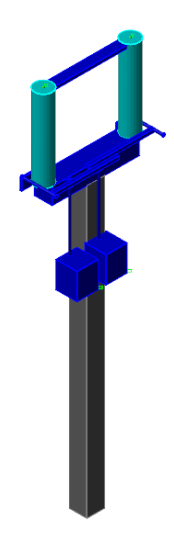

2. Задаем структуру объекта

В данном случае элементом верхнего уровня является «Установка колонкового элегазового выключателя LTB 145D1/B на стандартной опоре без консоли для ТТ», а подчиненными объектами - колонковый элегазовый выключатель LTB 145D1/B с пружинным приводом типа BLK 222 и стандартная опора без консоли для ТТ.

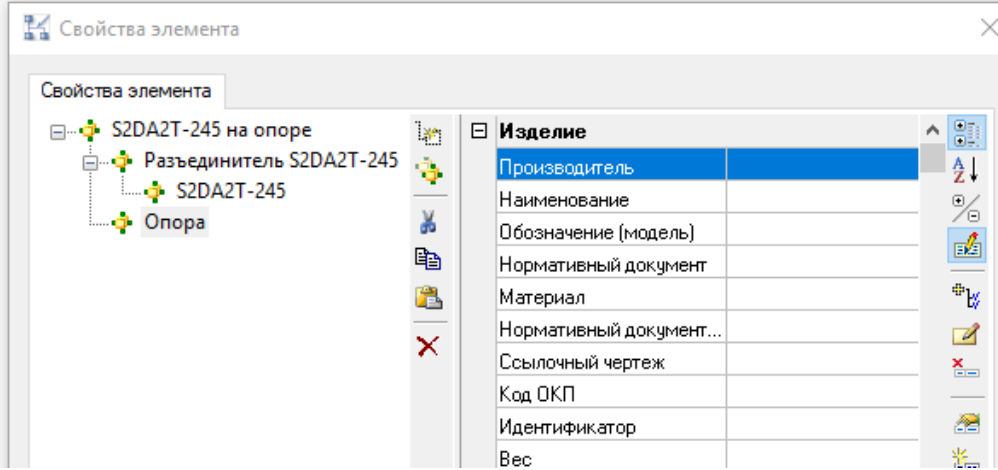

3. Присваиваем объекту набор необходимых параметров и вводим их значения

Параметры элемента верхнего уровня «LTB 145D1/B на стандартной опоре»

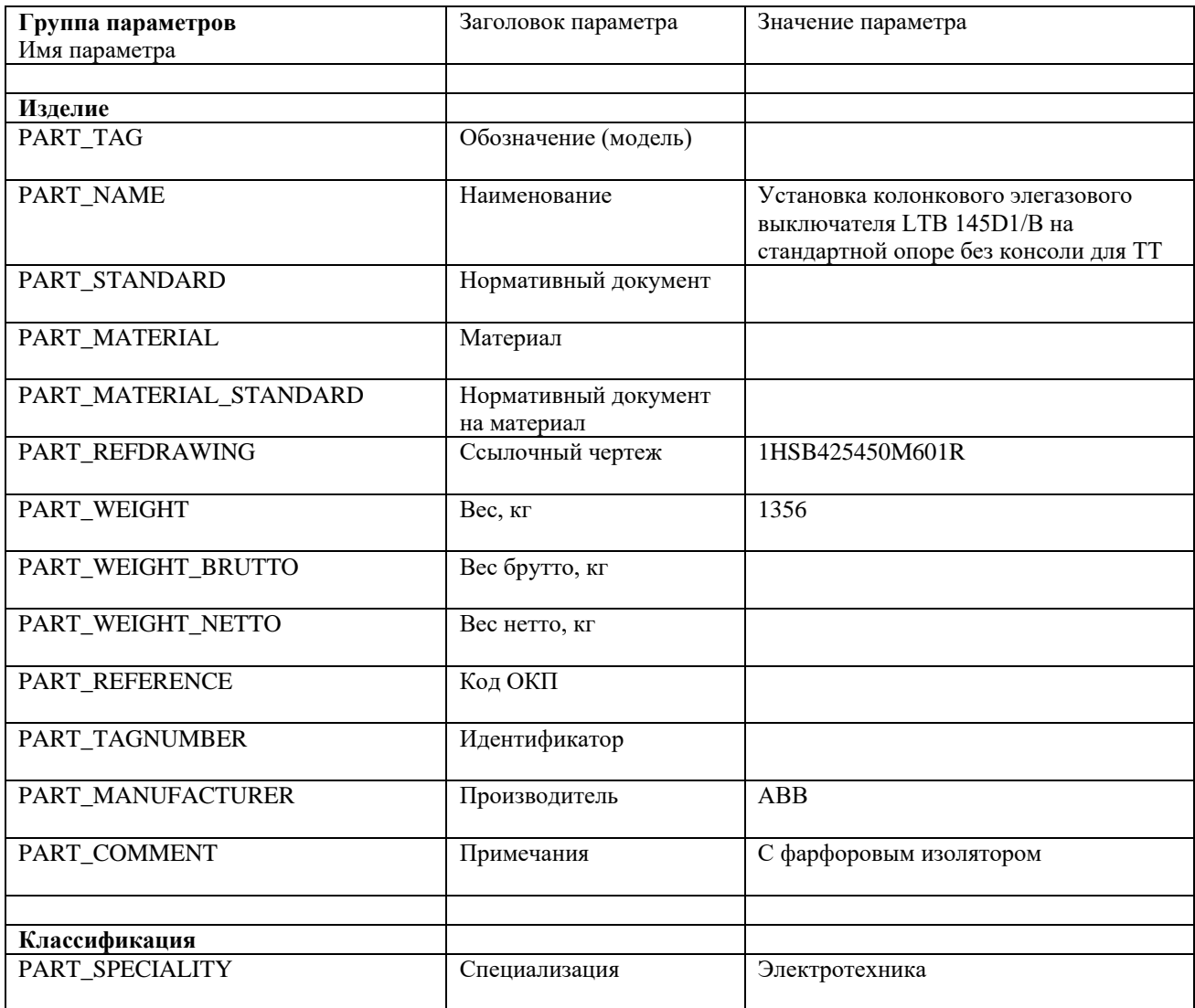

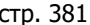

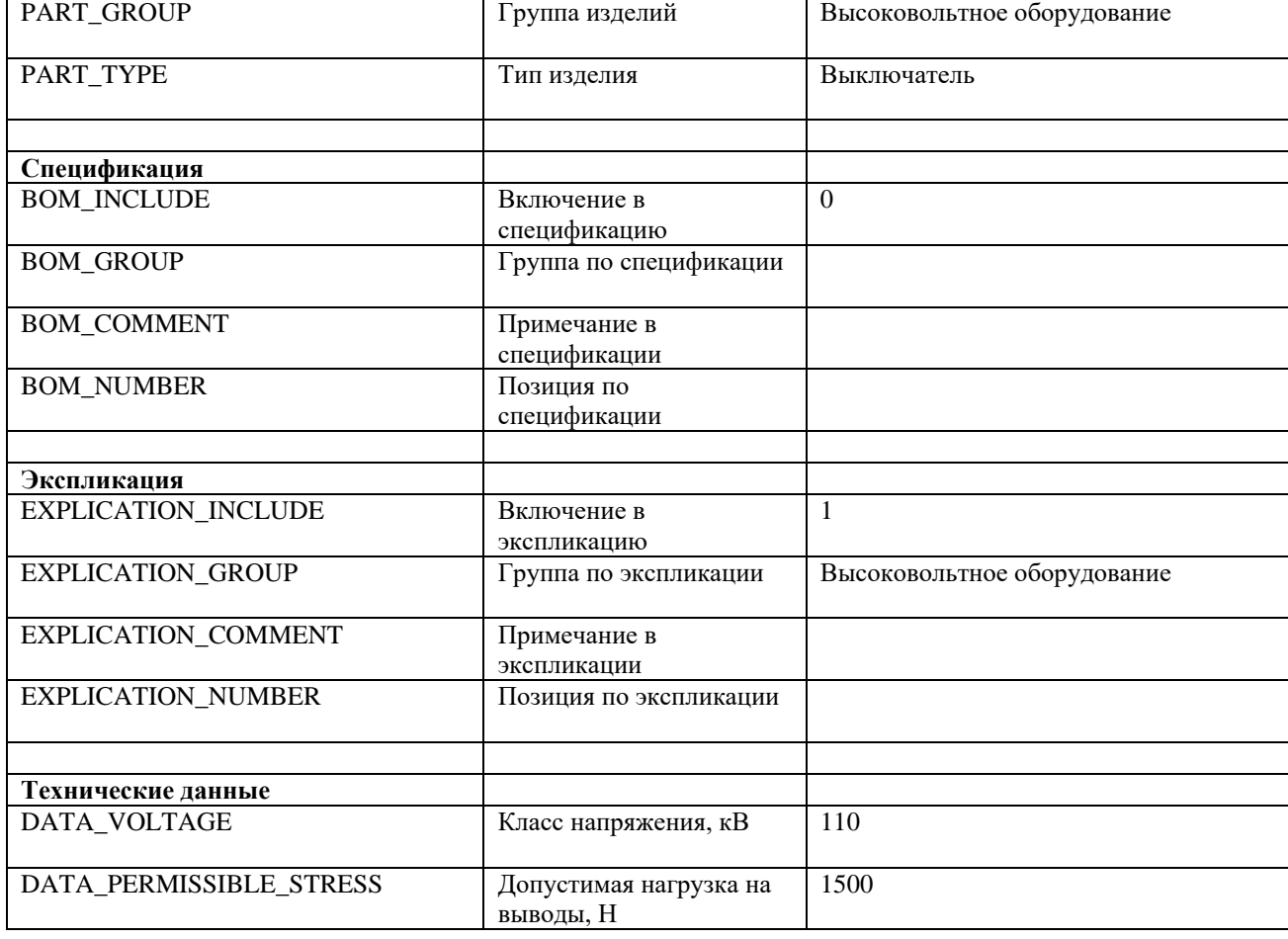

# Параметры подчиненного элемента «LTB 145D1/B»

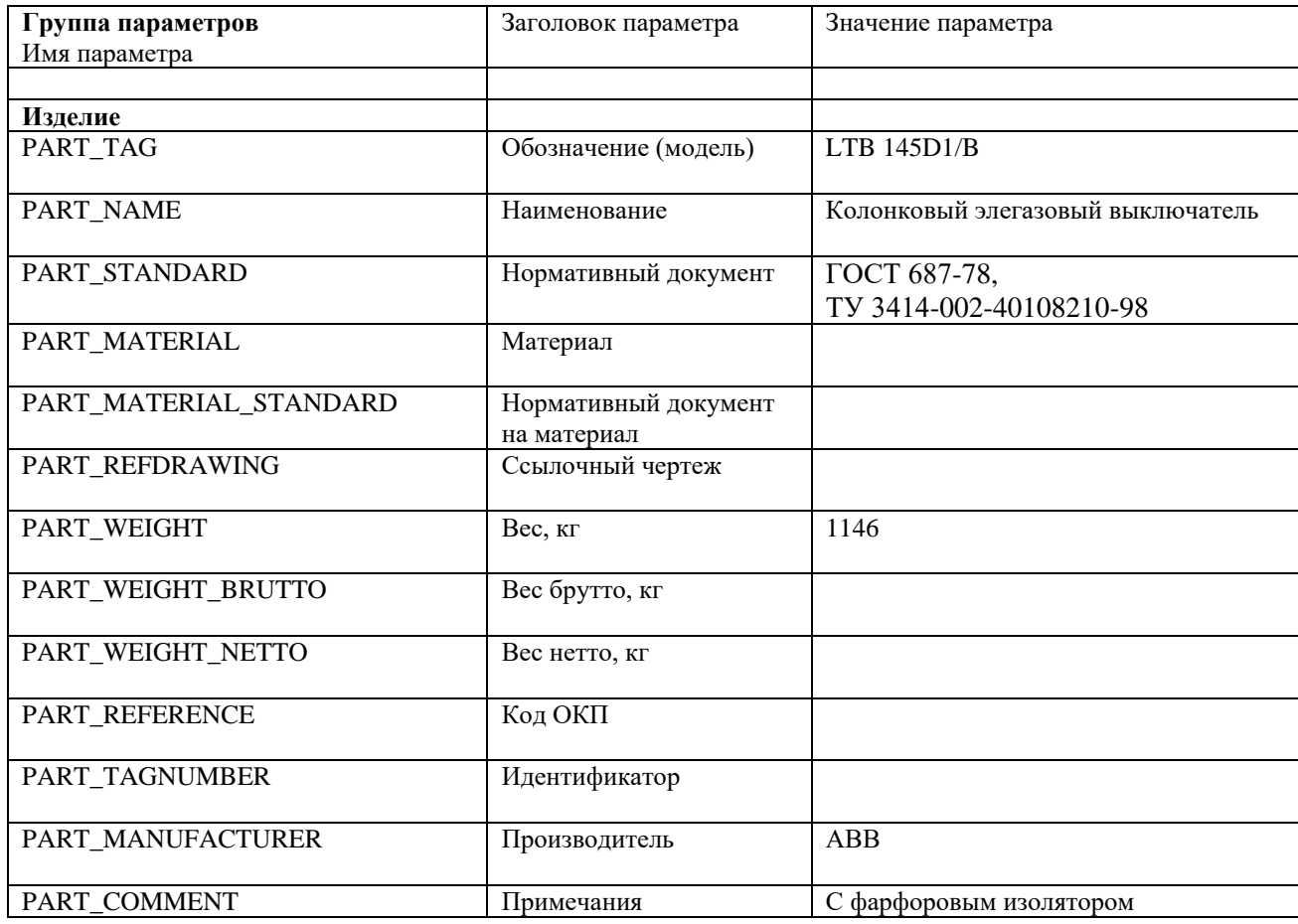

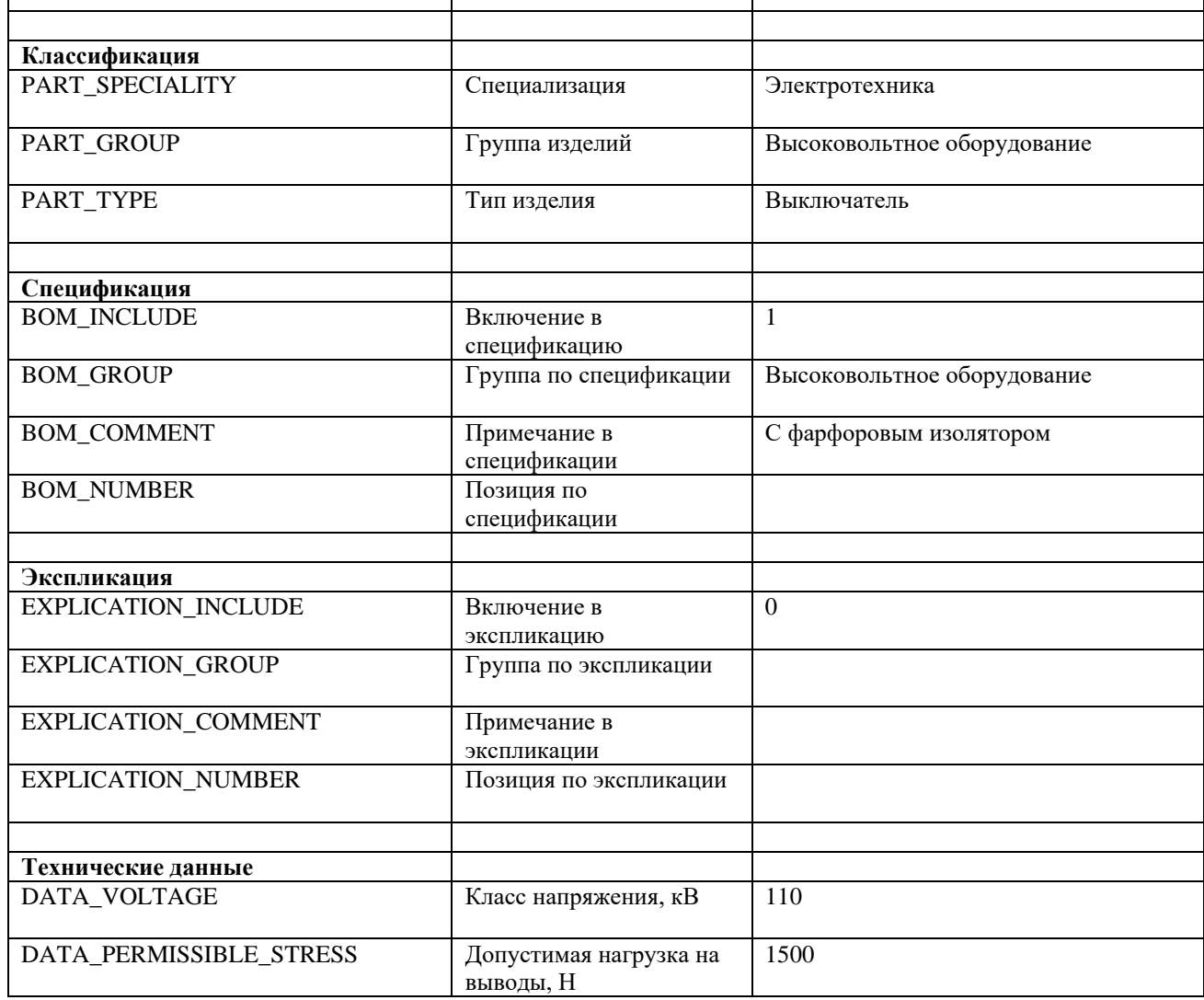

Параметры подчиненного элемента «Опора»

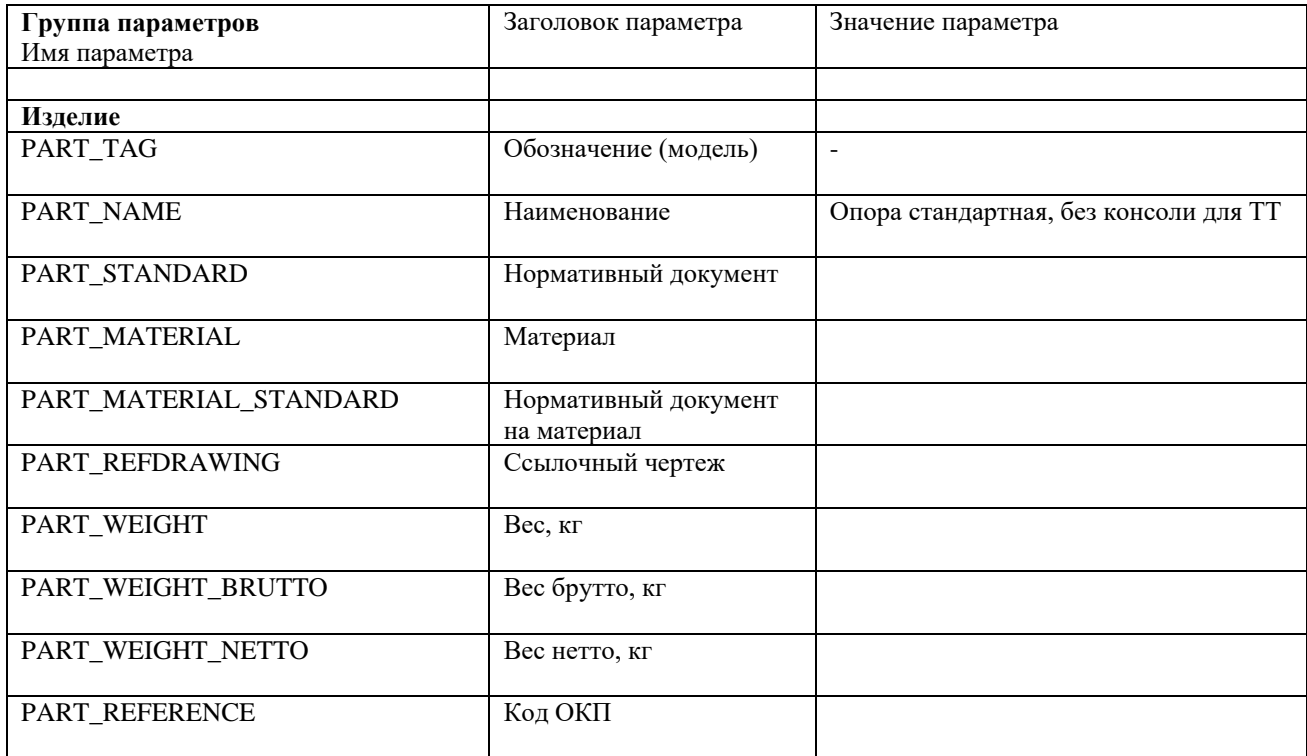

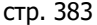

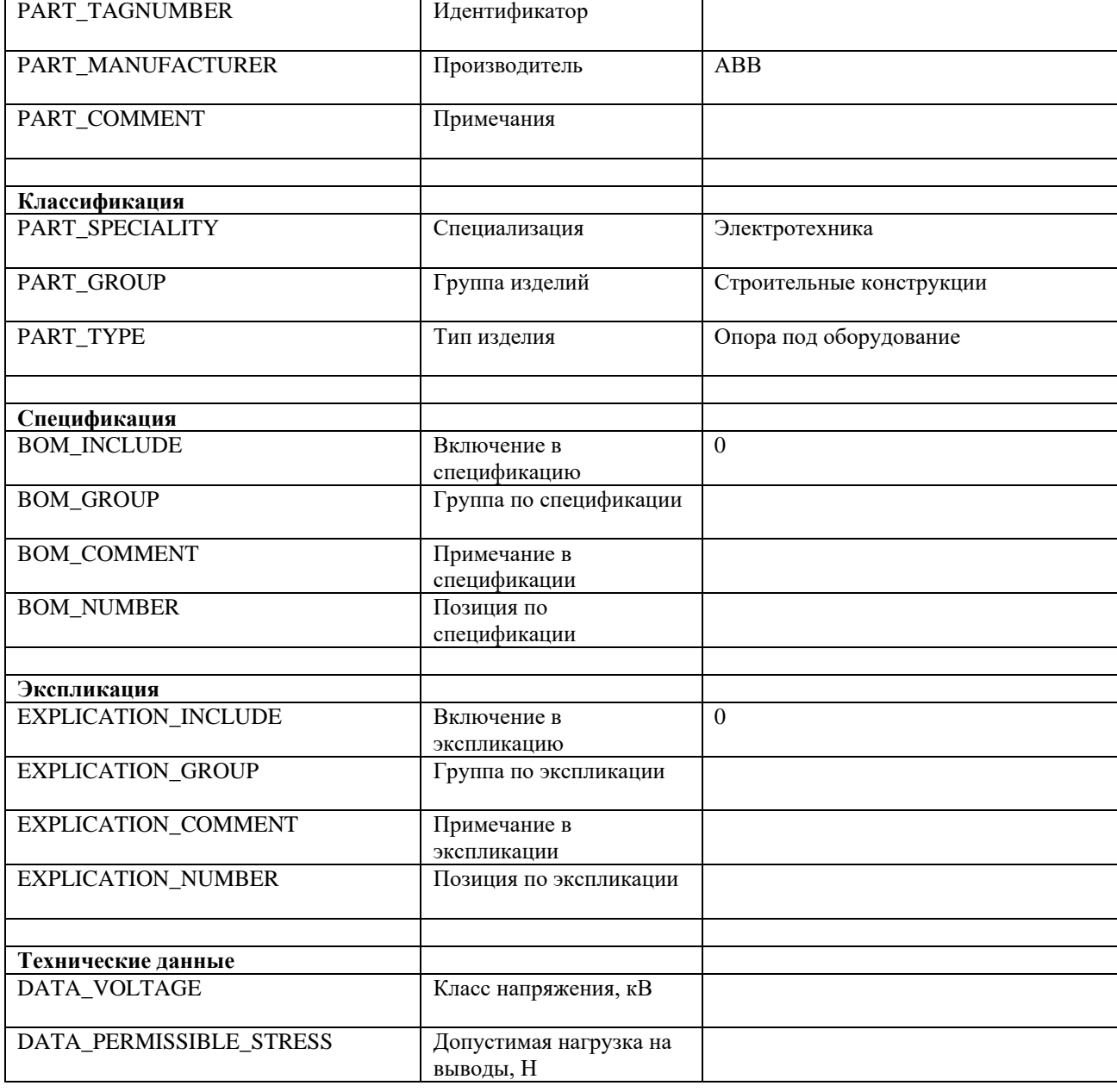

4. Добавляем объекту узлы, моделирующие силовые контакты, и присваиваем им необходимый набор параметров.

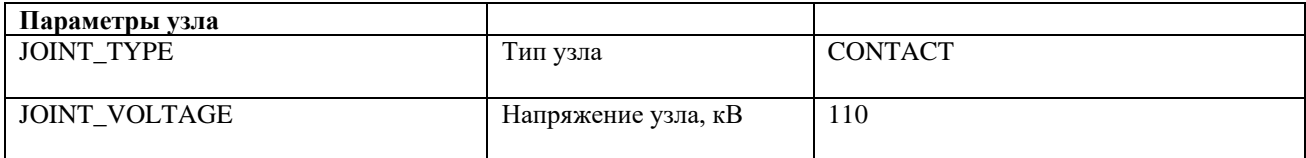

5. Добавляем объекту узел, моделирующий точку образмеривания, и присваиваем ему необходимый набор параметров.

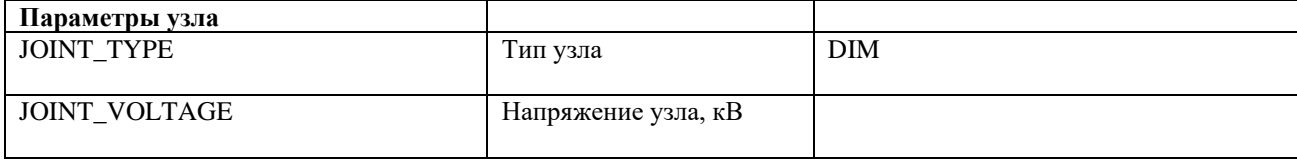

Этот узел нужно разместить на высоте опоры посередине рамы.

Model Studio CS Открытые распределительные устройства. Руководство пользователя стрима стр. 384

6. Добавляем объекту узел, моделирующий привод выключателя (потребитель собственных нужд), и присваиваем ему необходимый набор параметров.

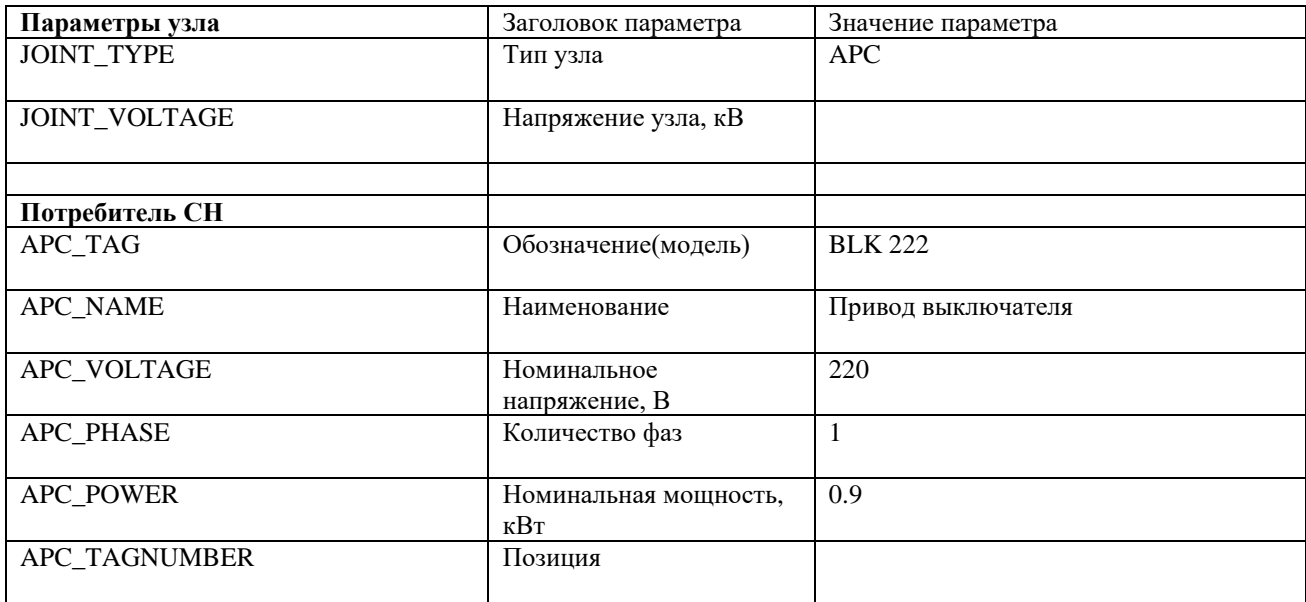

7. Добавляем объекту «ручку перемещения» и «ручку угла».

# **Приложение 3 Стандартные параметры Model Studio CS**

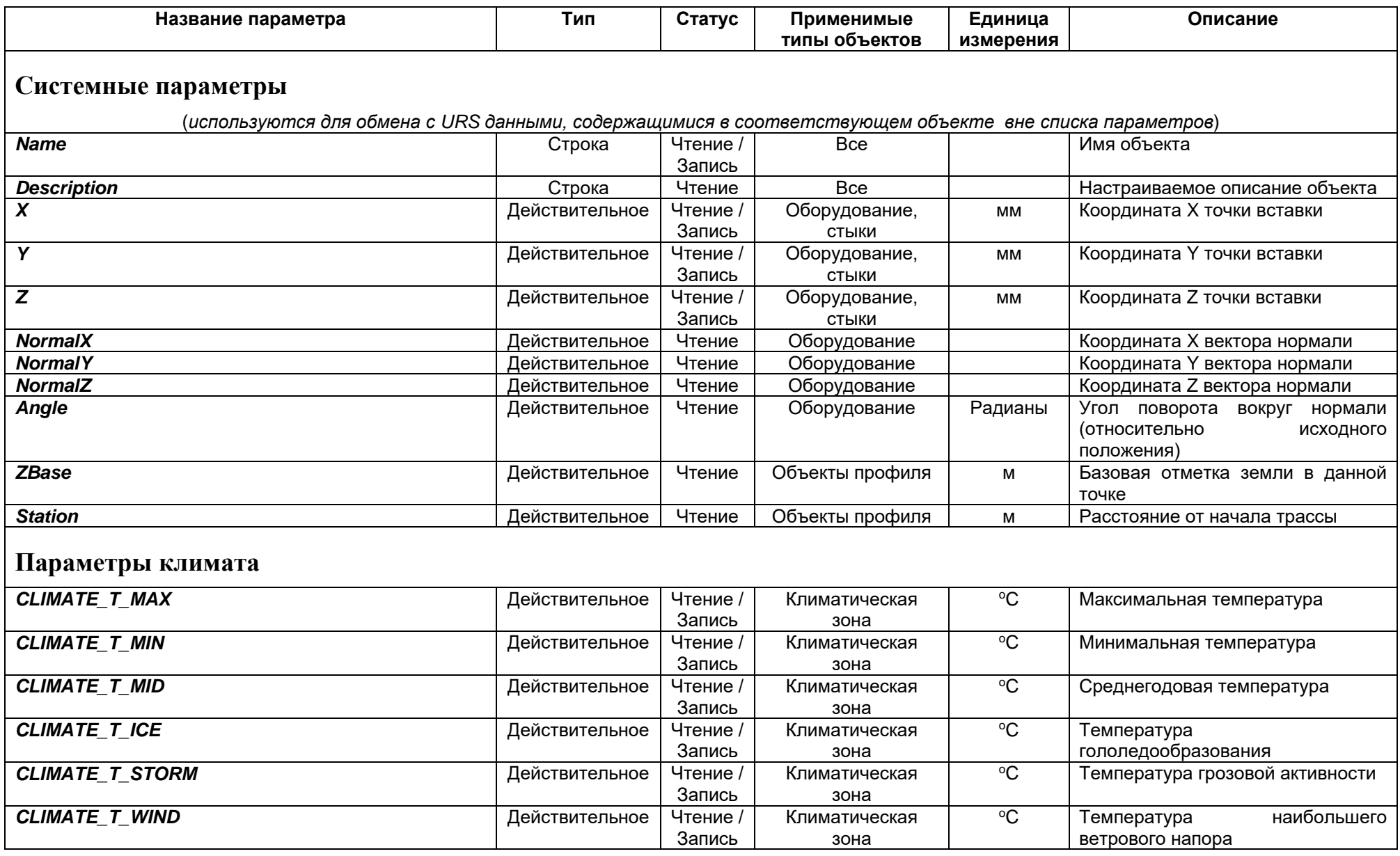

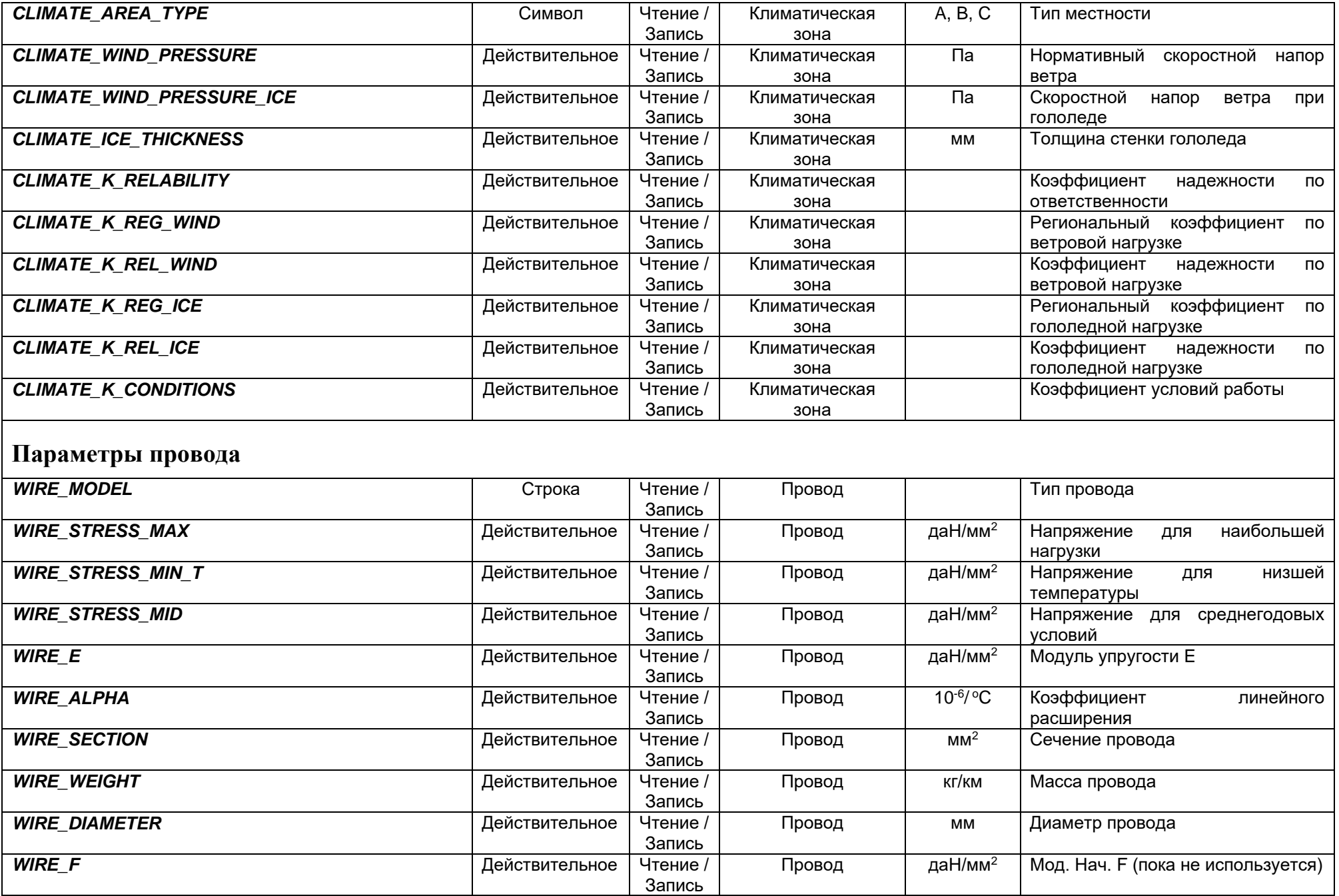

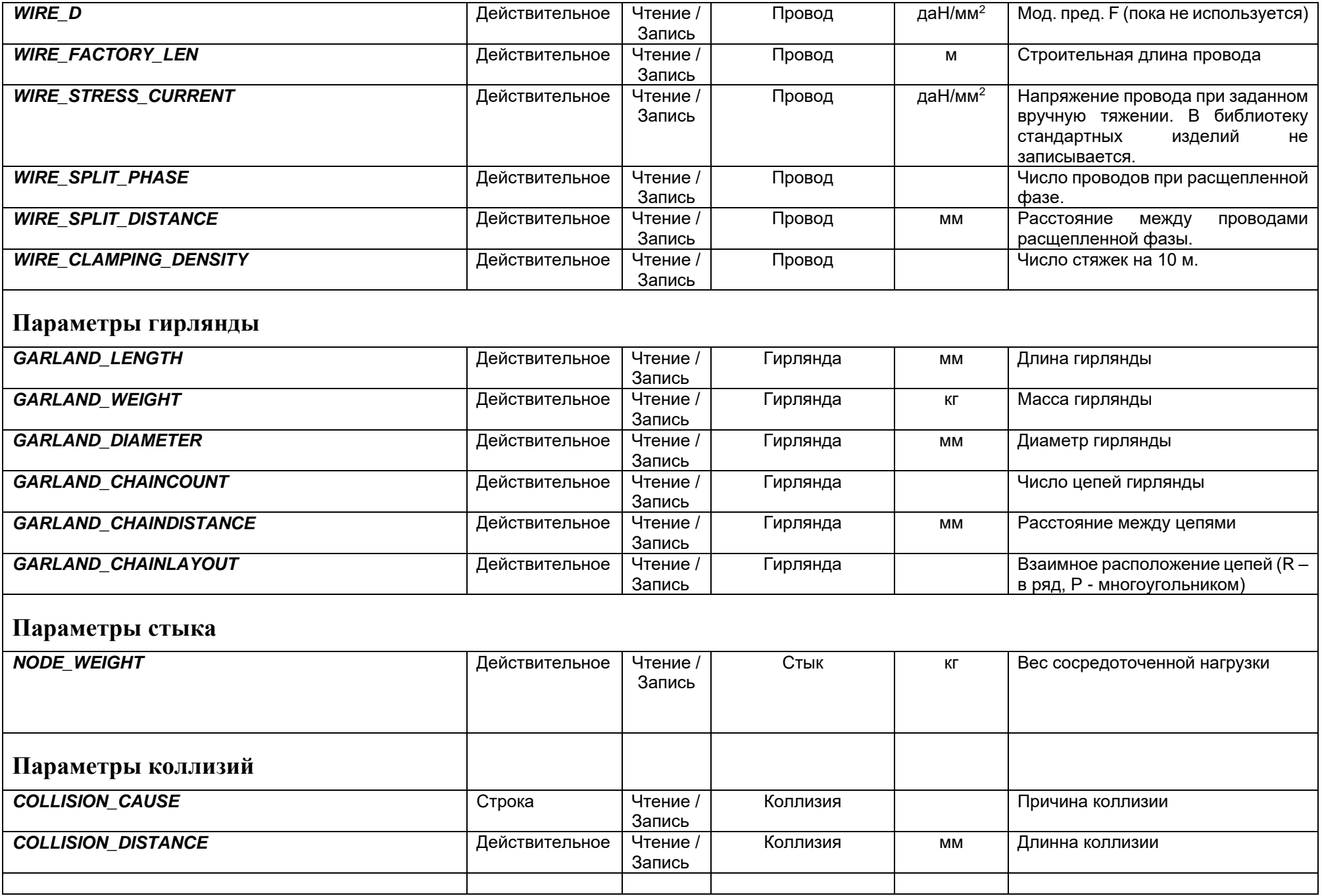

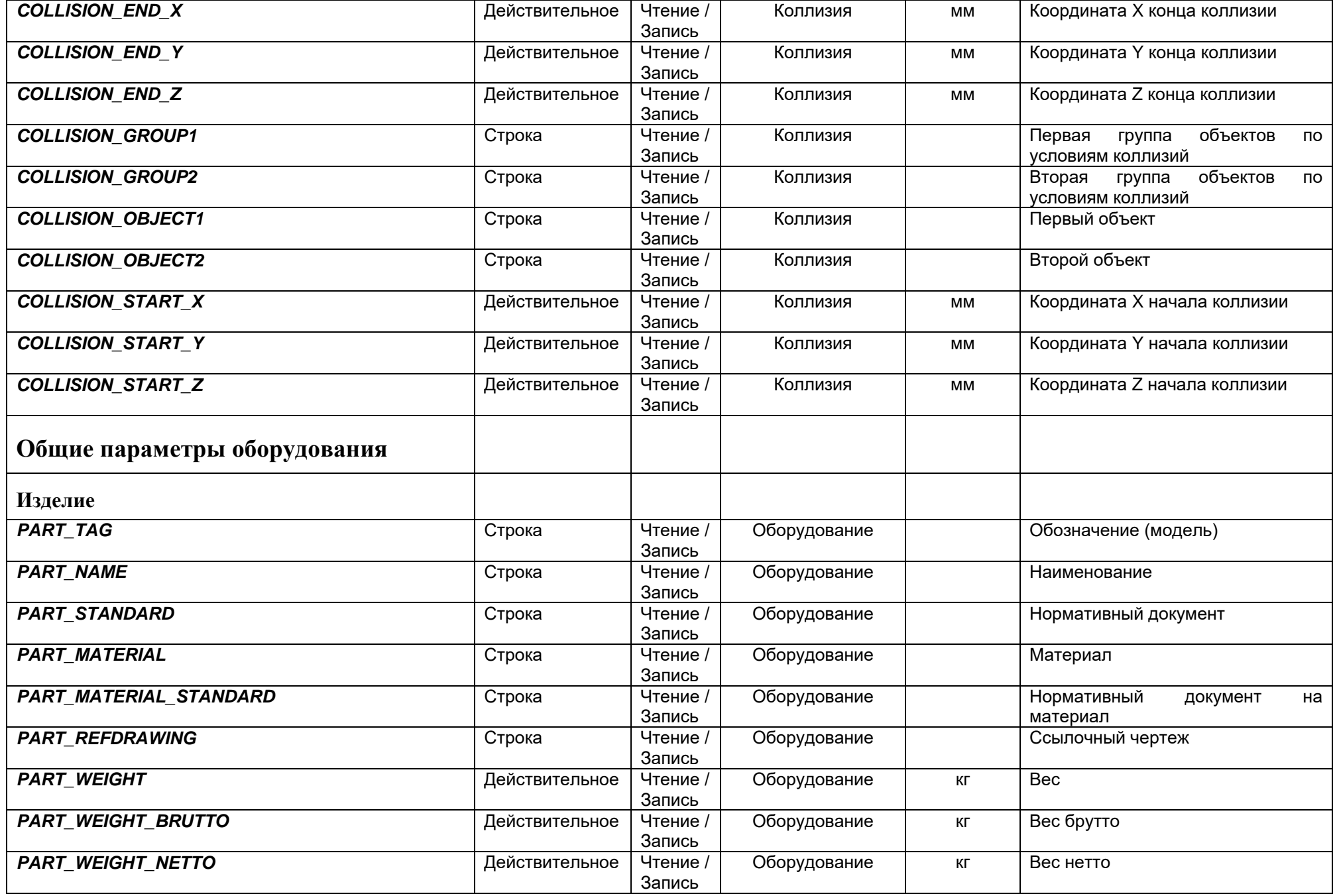

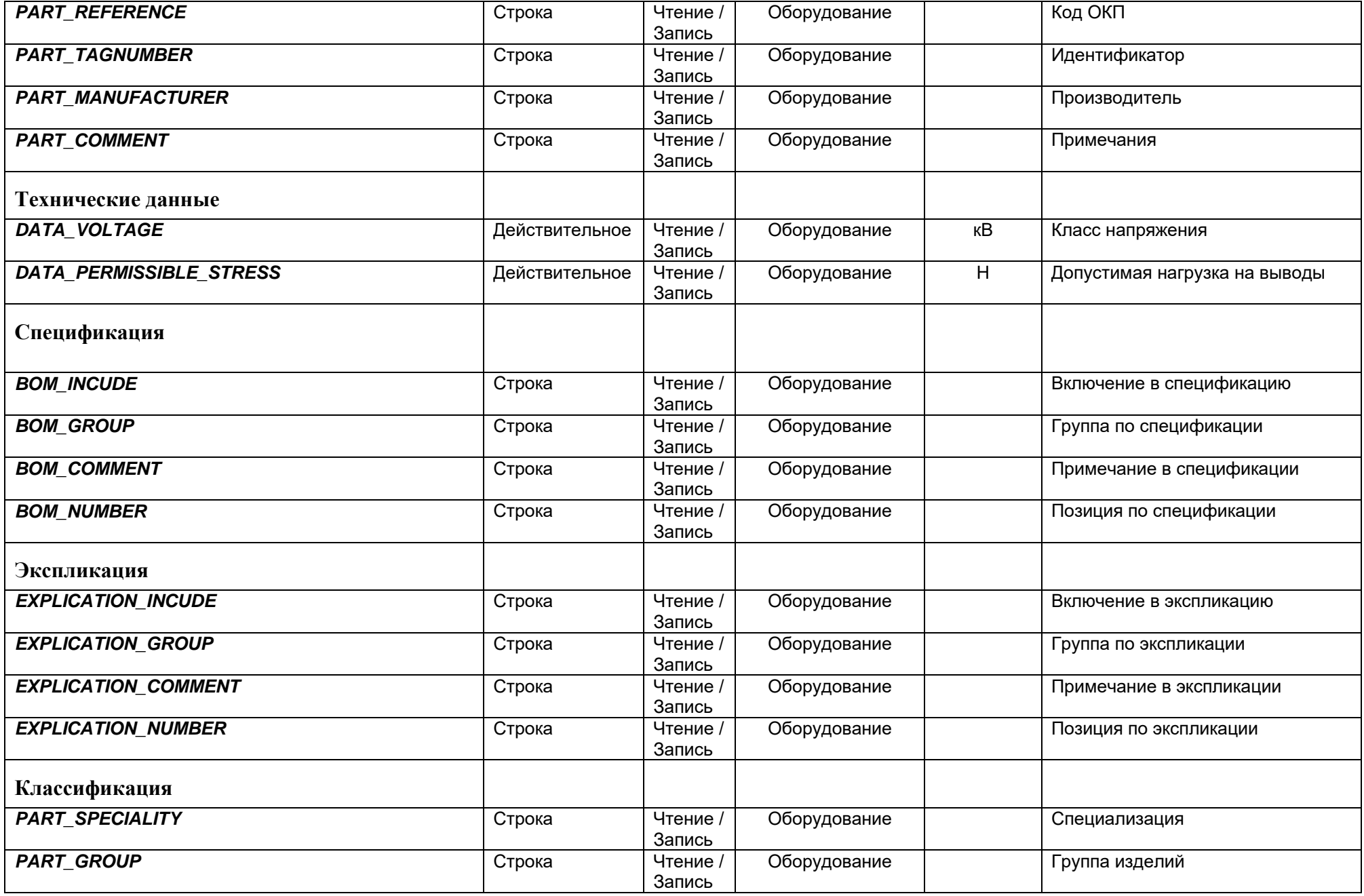

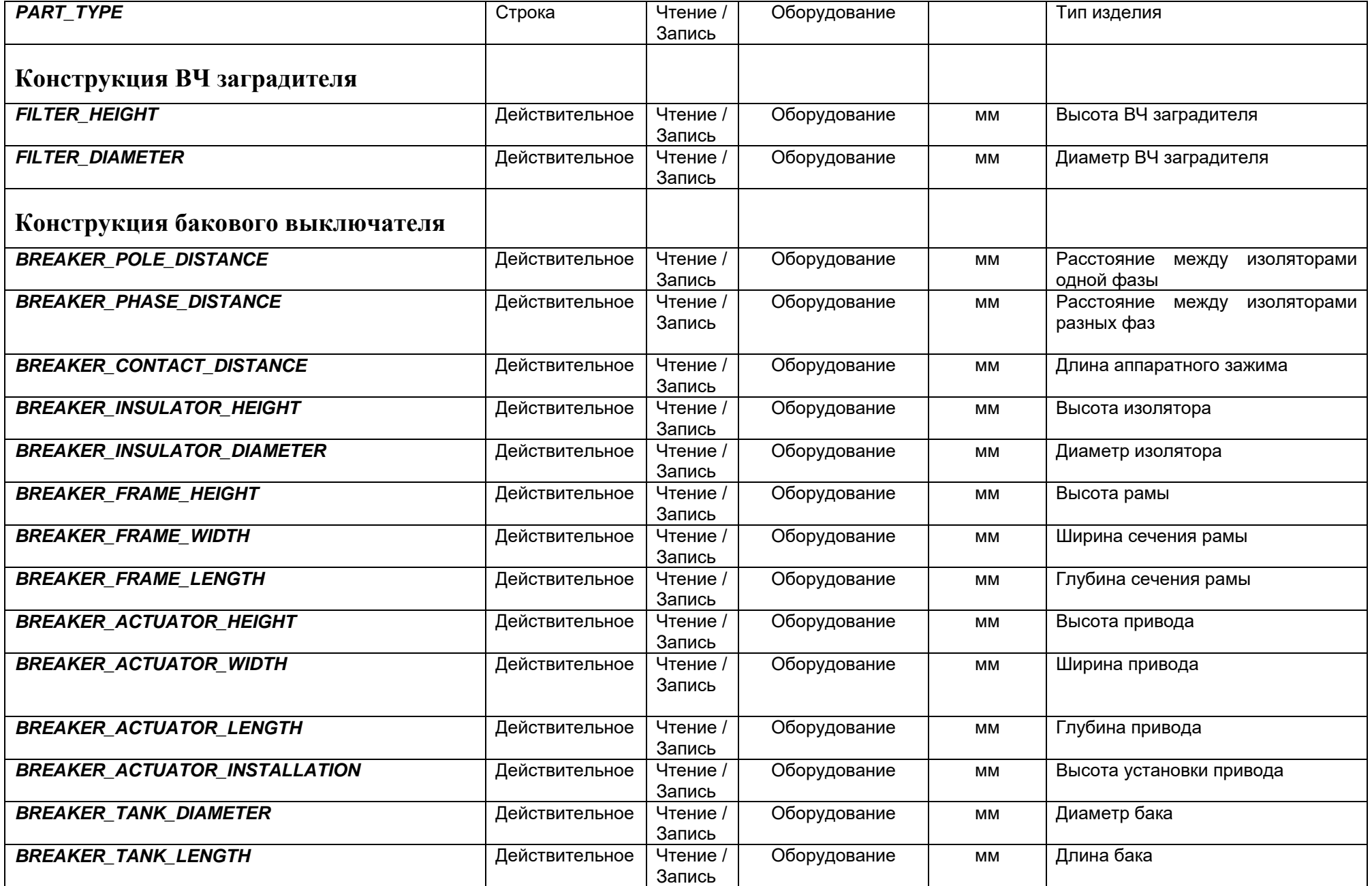

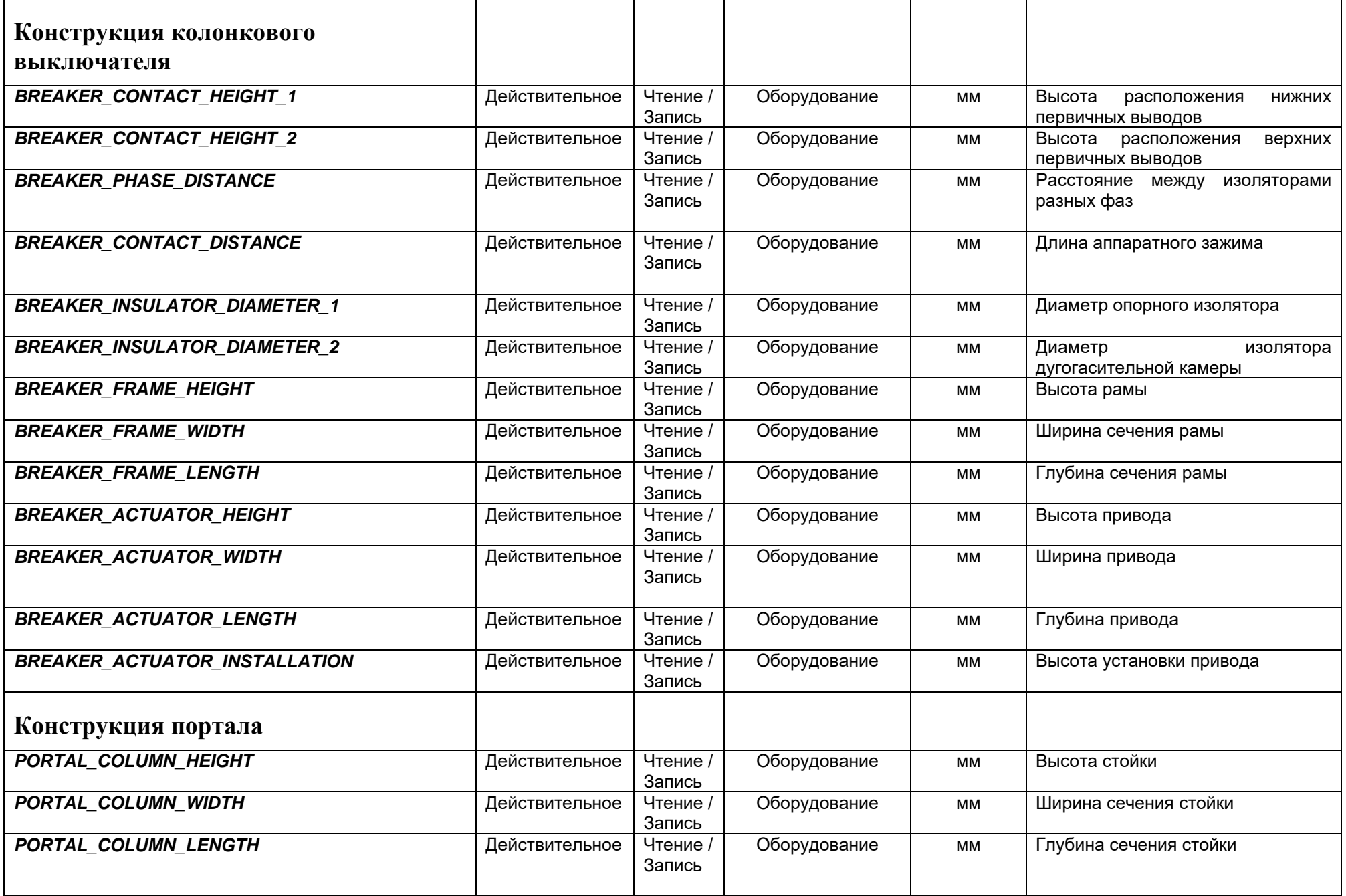

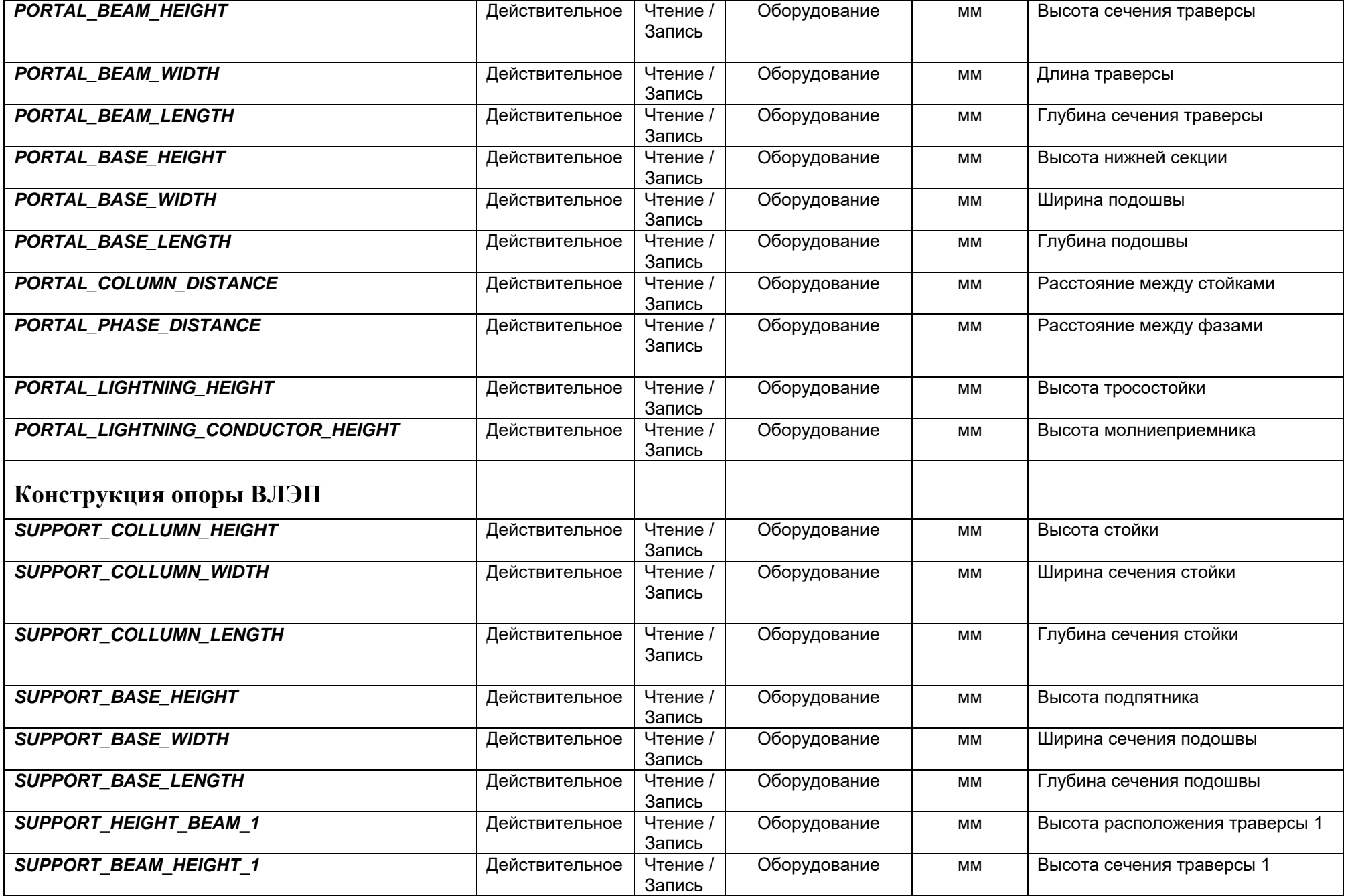

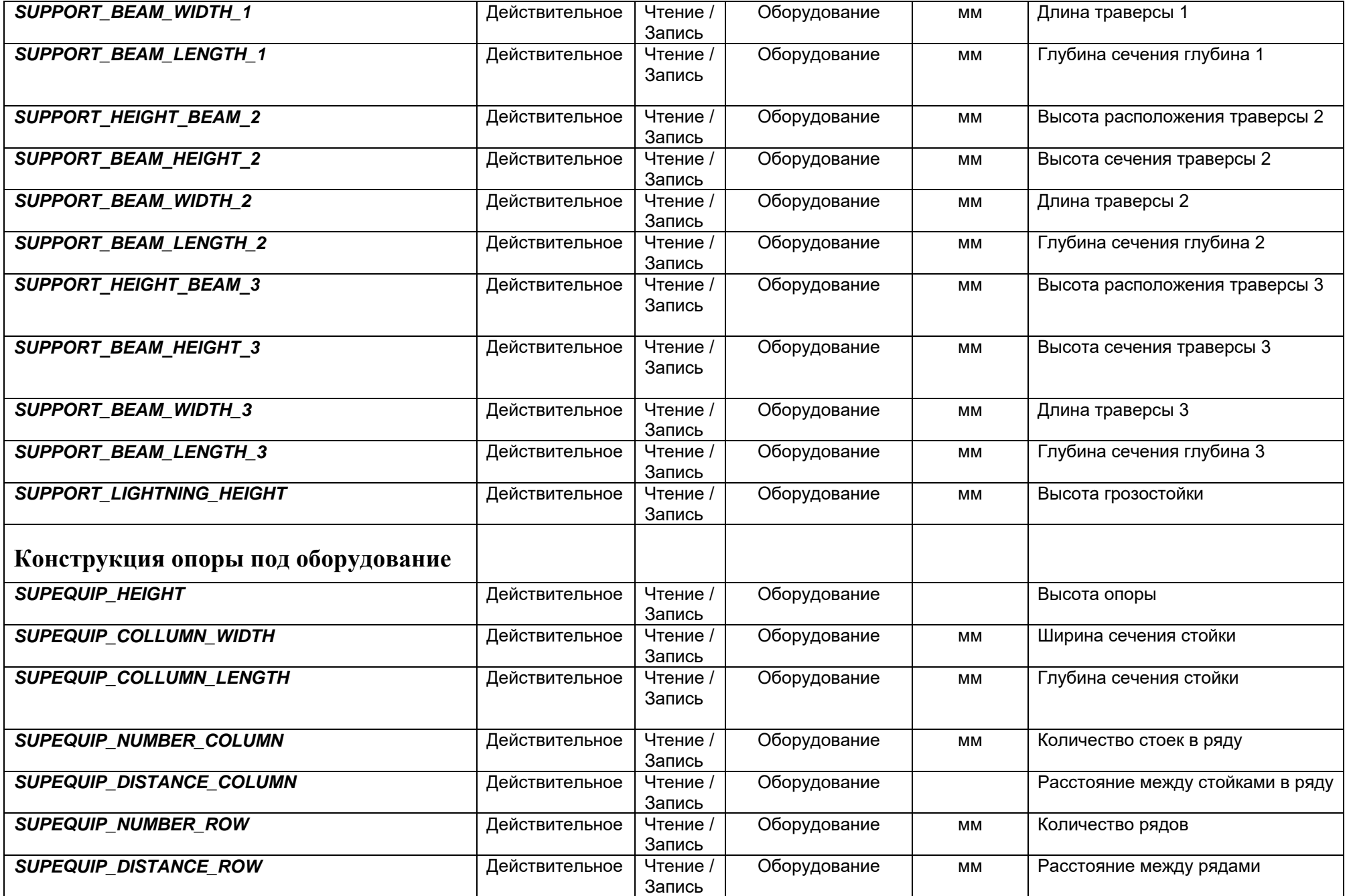

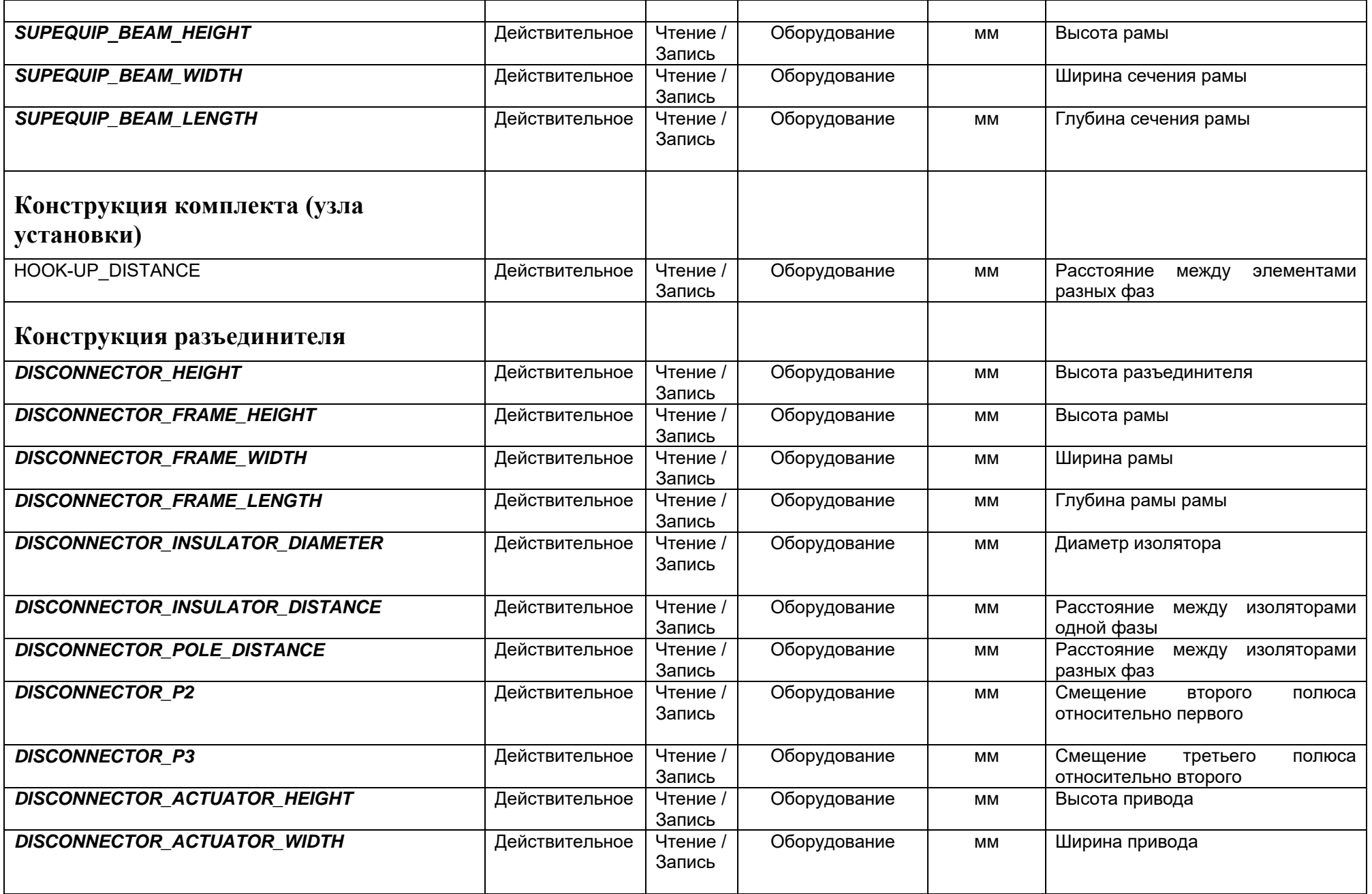

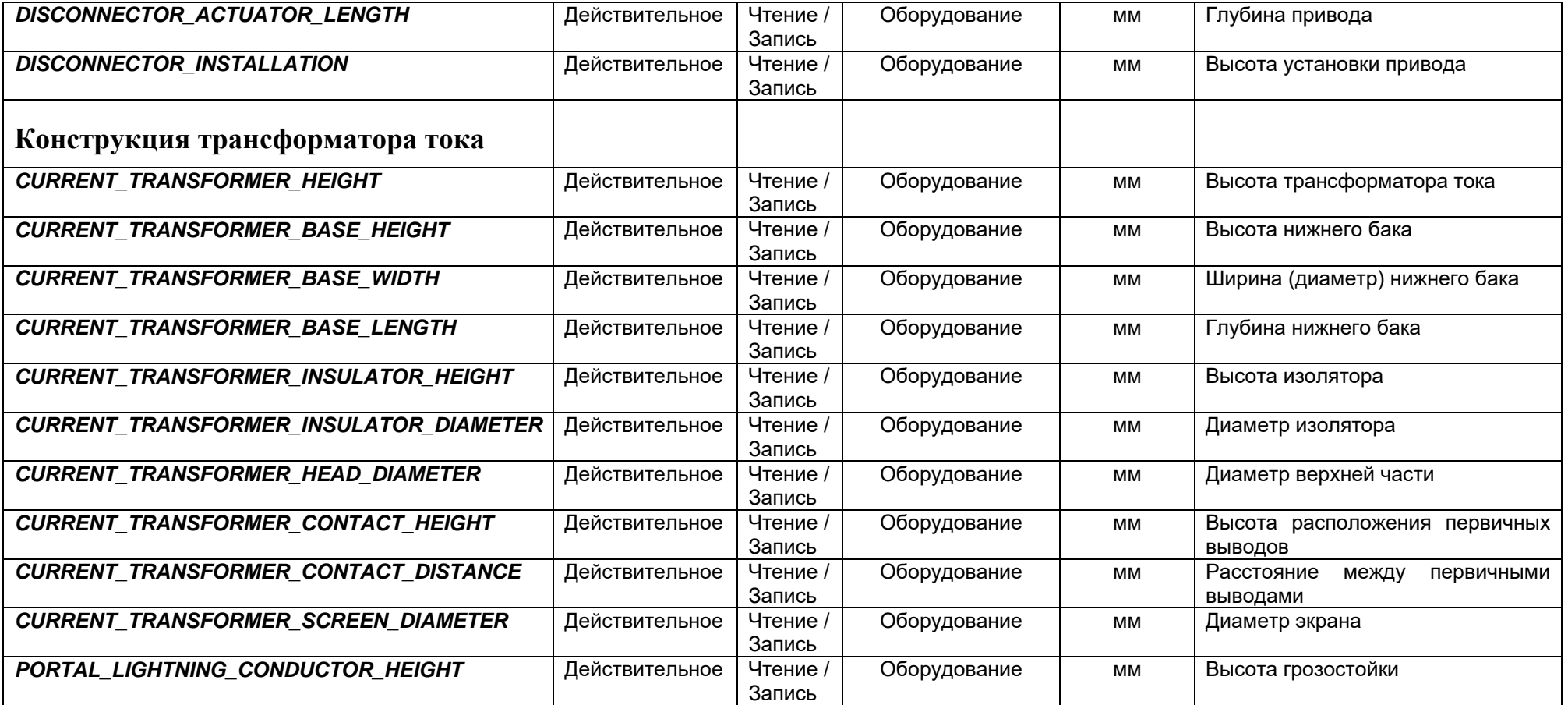

# **Приложение 4 Описание профилей преднастроенных проекций**

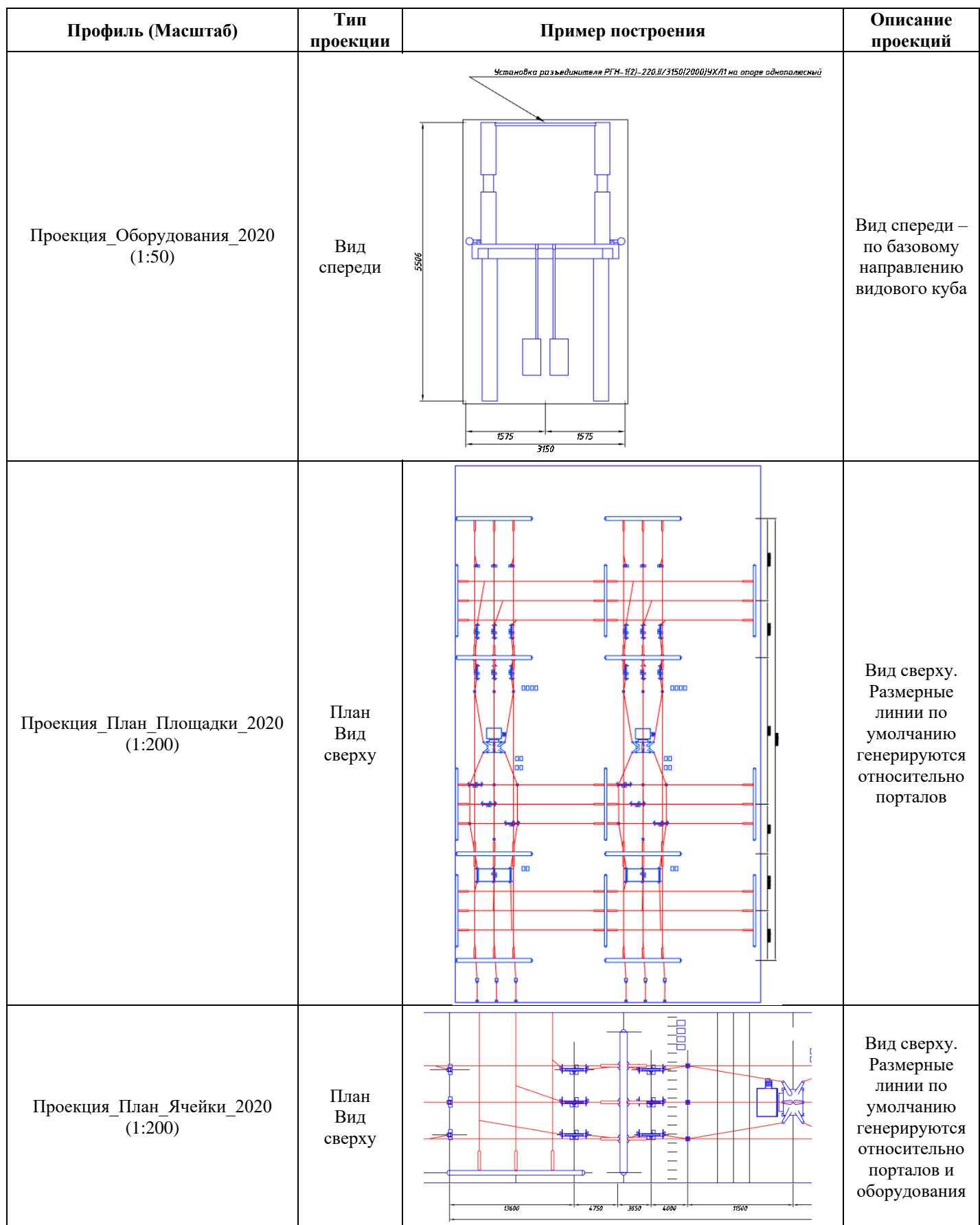
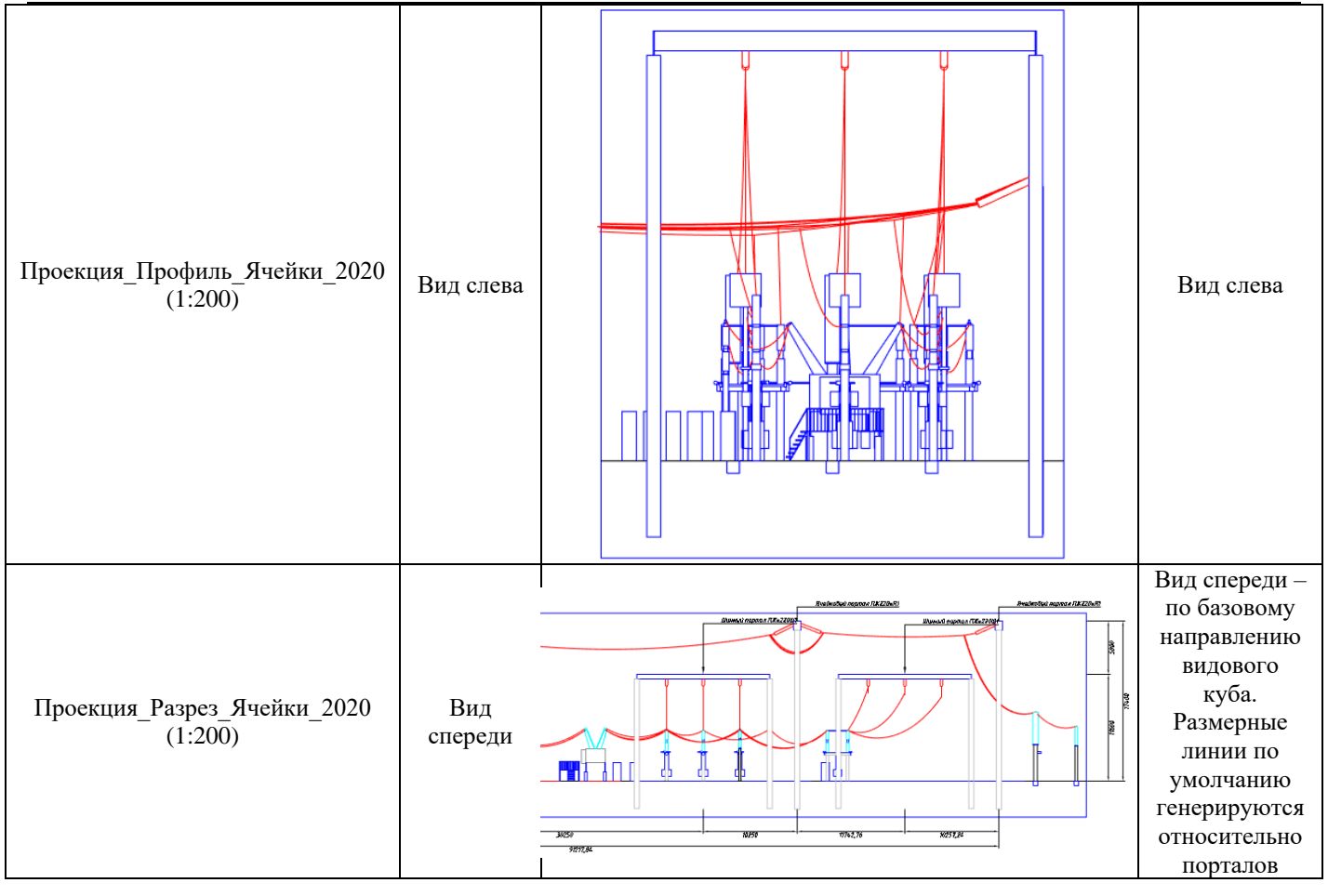

## **Приложение 5 Перечень шаблонов экспорта данных**

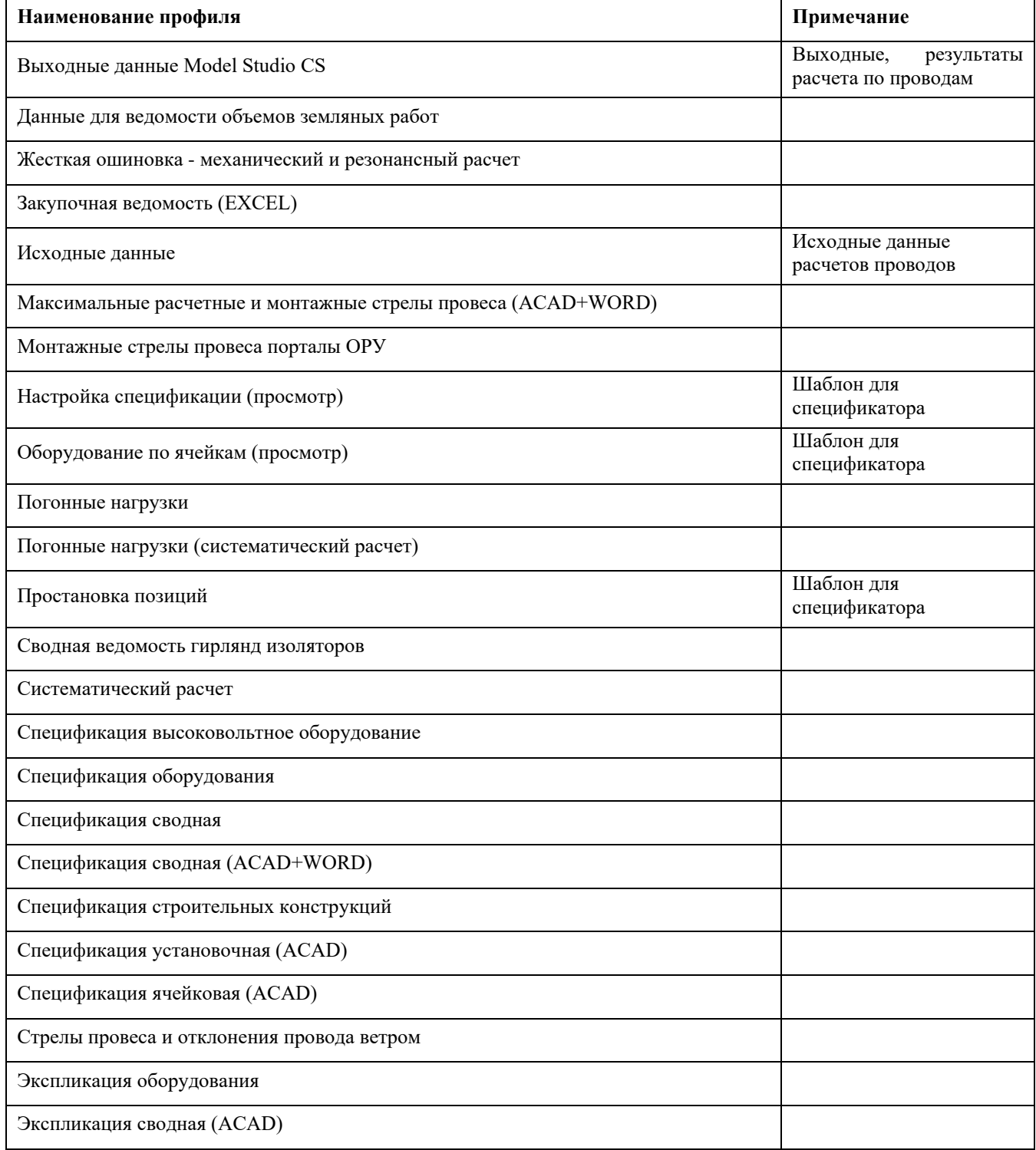

### **Приложение 6 Локальное расположение файлов настроек**

В программном обеспечении *Model Studio CS ОРУ* настройки располагаются:

- Установочная директория - Локально на компьютере после установки ПО: C:\Program Files\CSoft\Model Studio CS\NANOELAY\Settings\ELAY

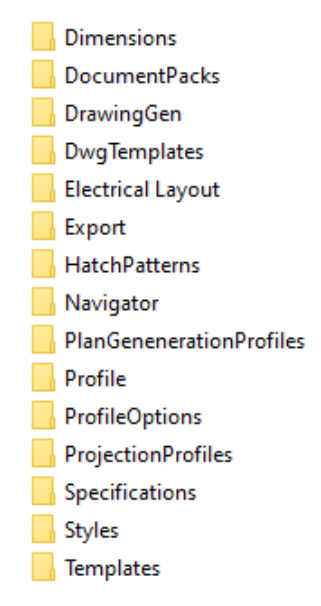

- *Пользовательские настройки* - Локально на компьютере после первого запуска ПО создаются пользовательские настройки. Все изменения, производимые в настройках, шаблонах, сохраняются в пользовательских настройках: C:\Users\Текущий пользователь\AppData\Roaming\CSoft\Model Studio CS\ ELAY

#### **Состав настроек:**

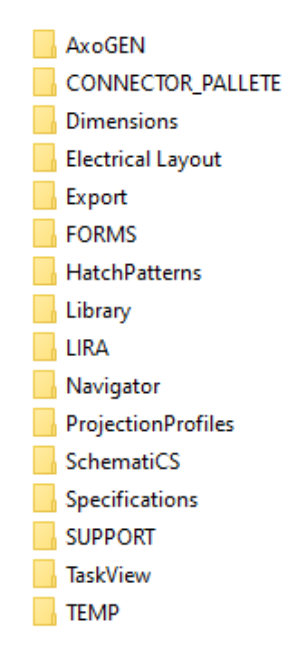

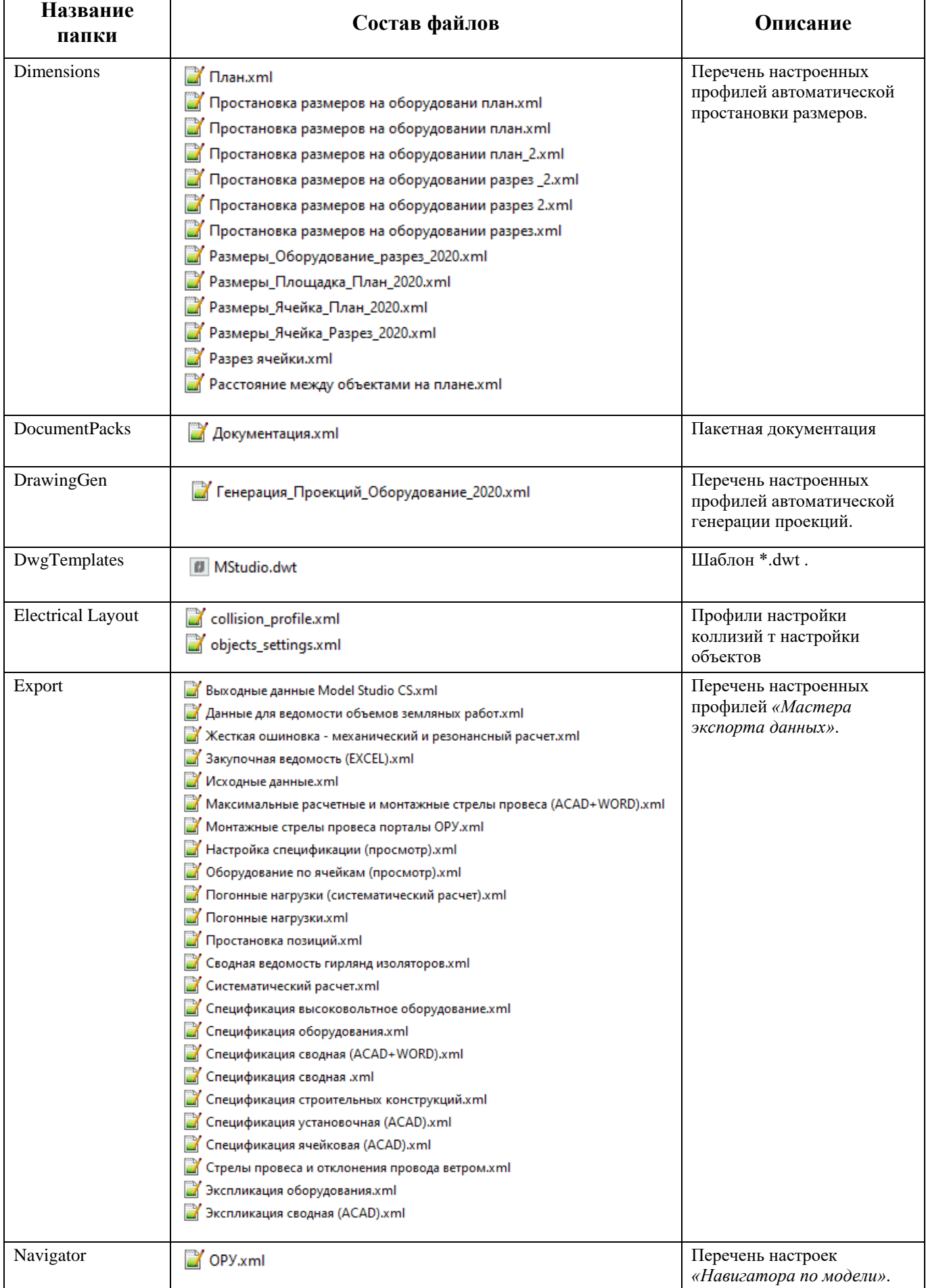

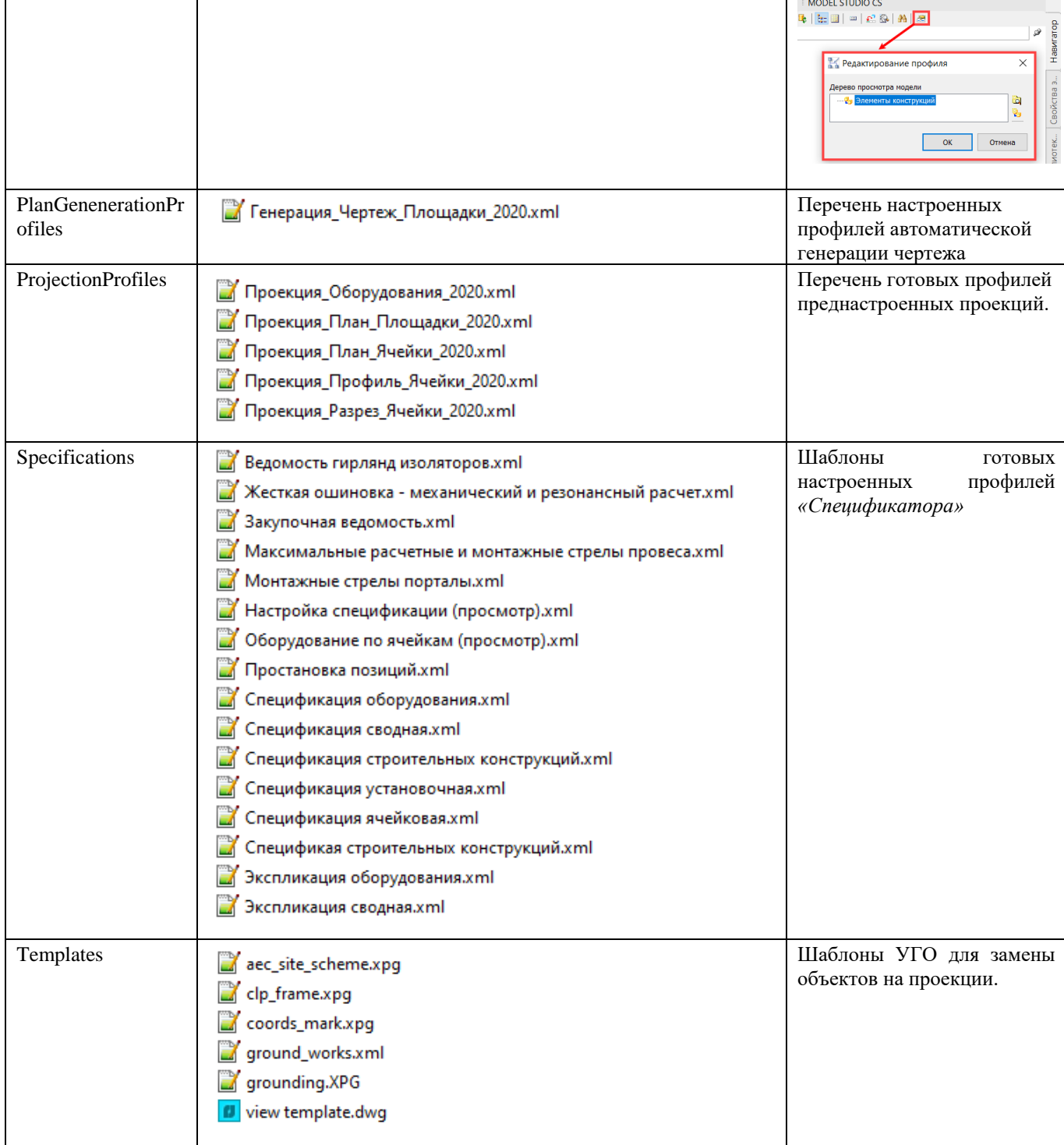

# **Приложение 7 Состав базы данных**

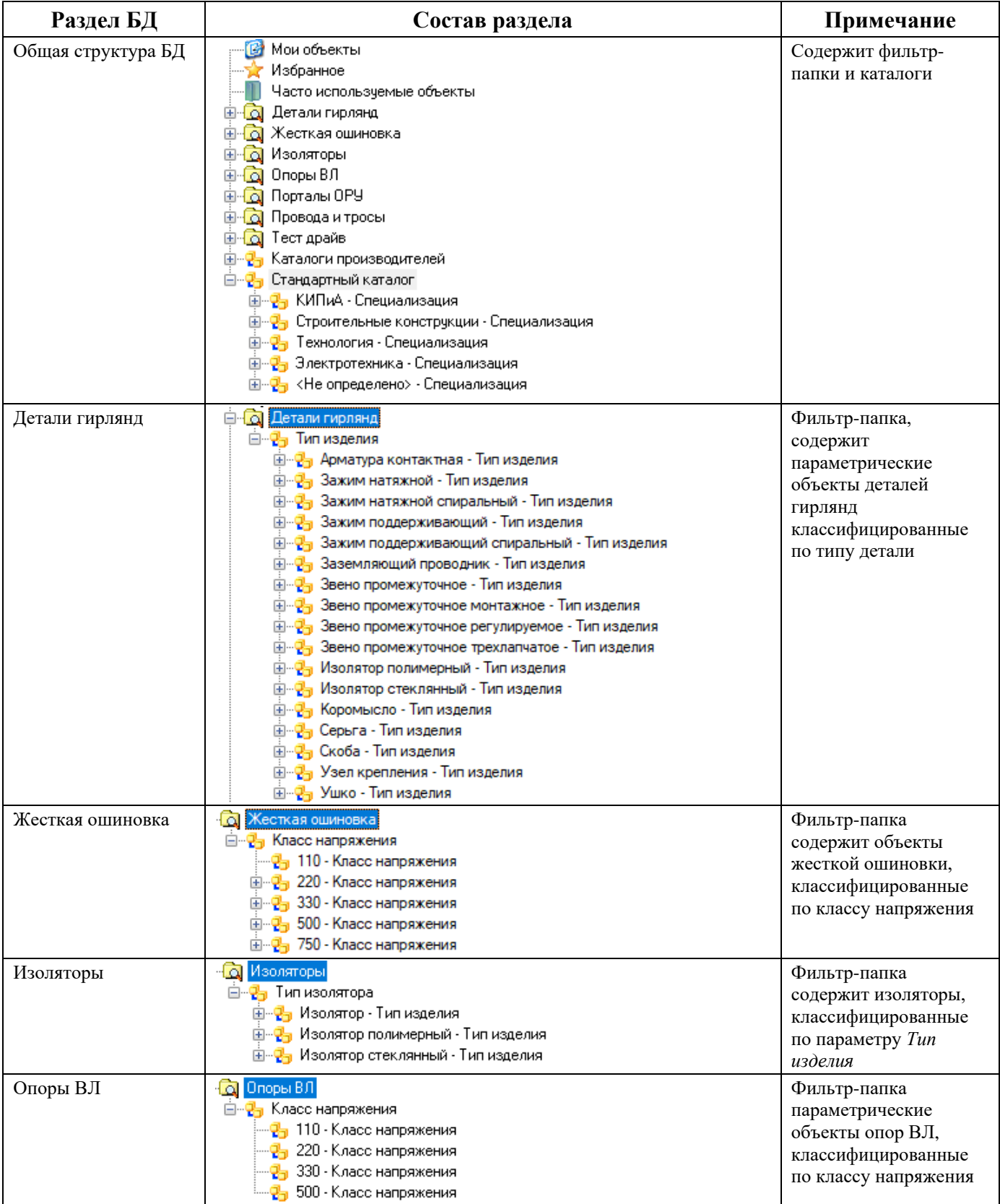

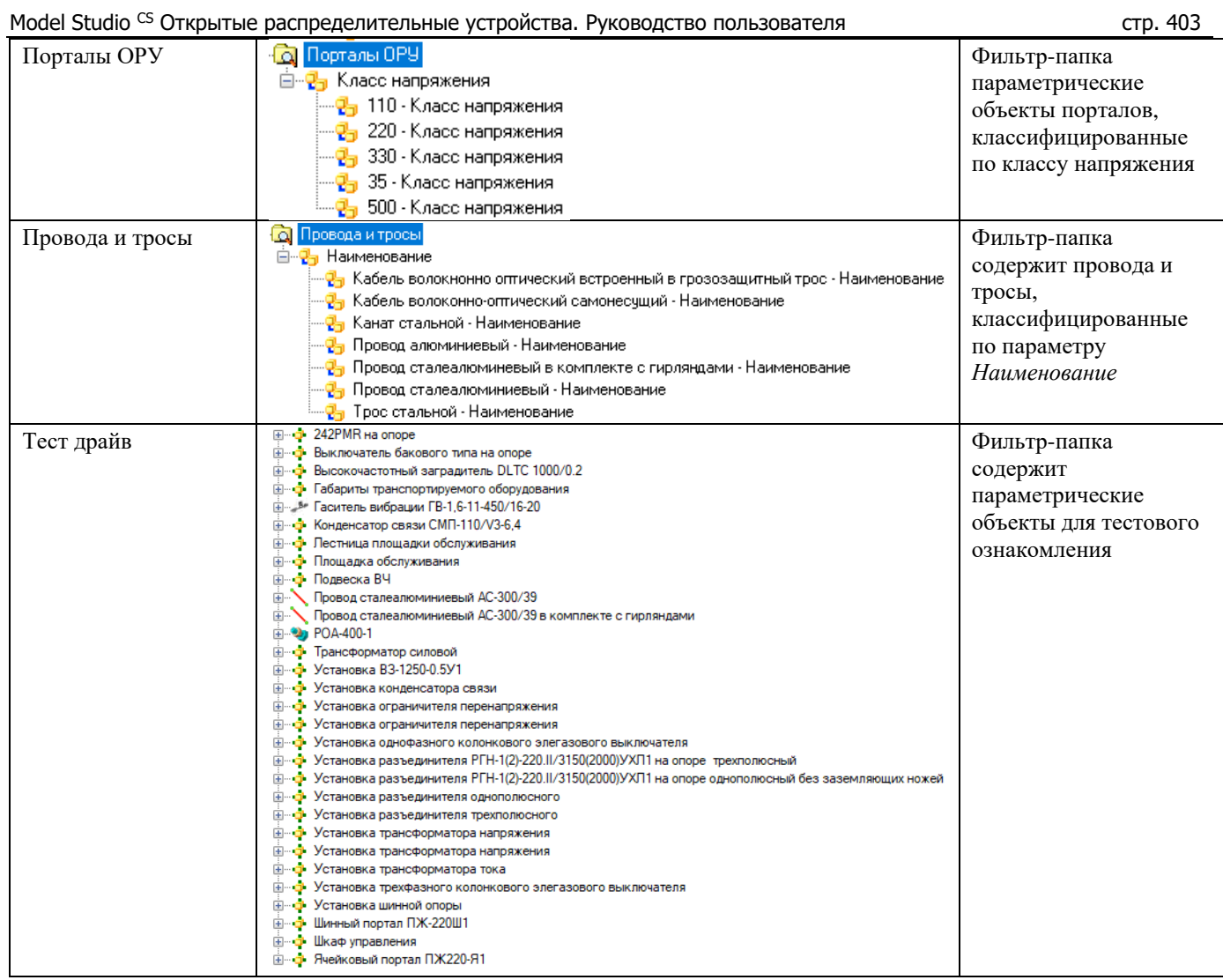

#### Model Studio CS Открытые распределительные устройства. Руководство пользователя страни стр. 404

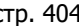

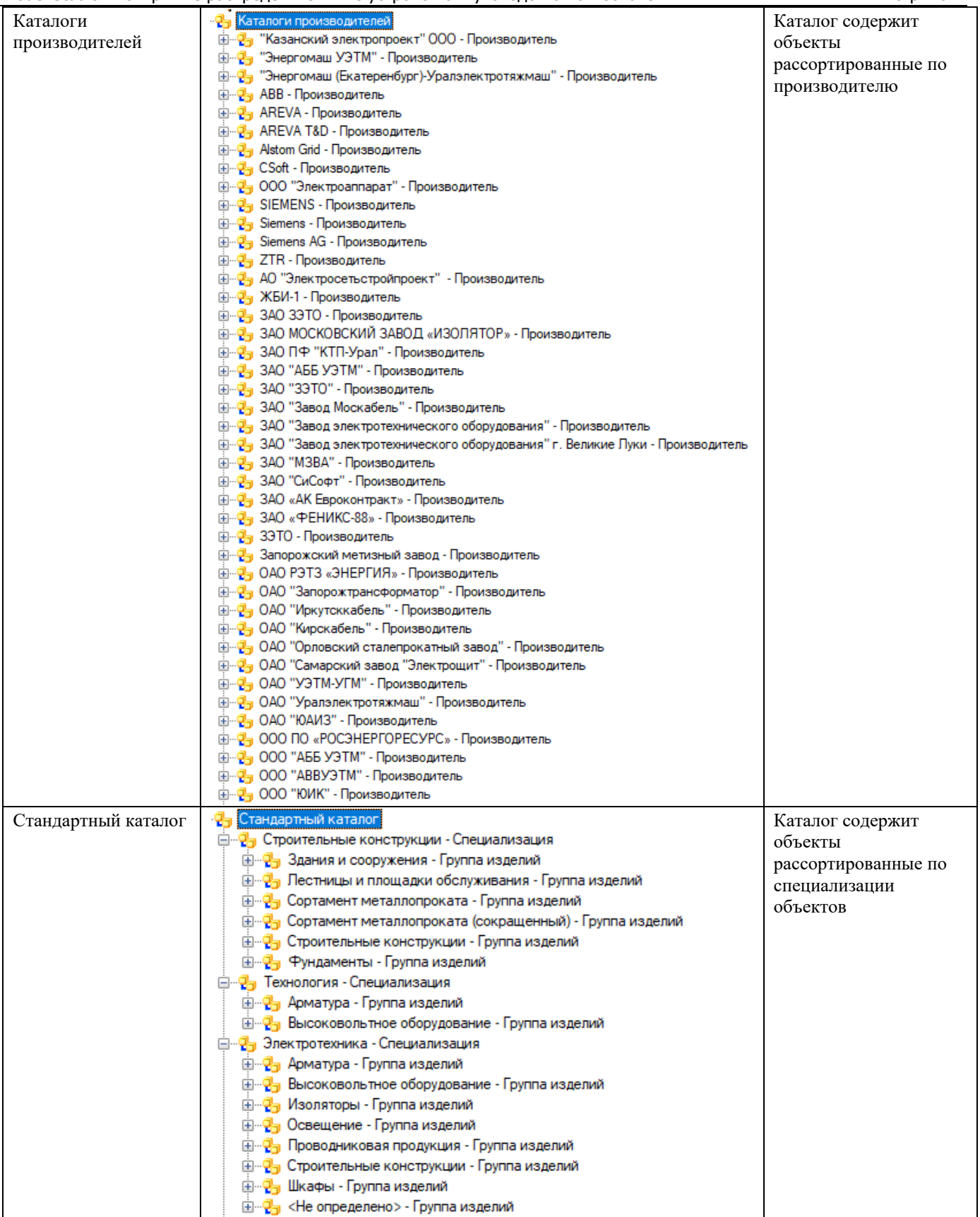